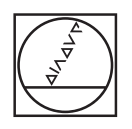

# **HEIDENHAIN**

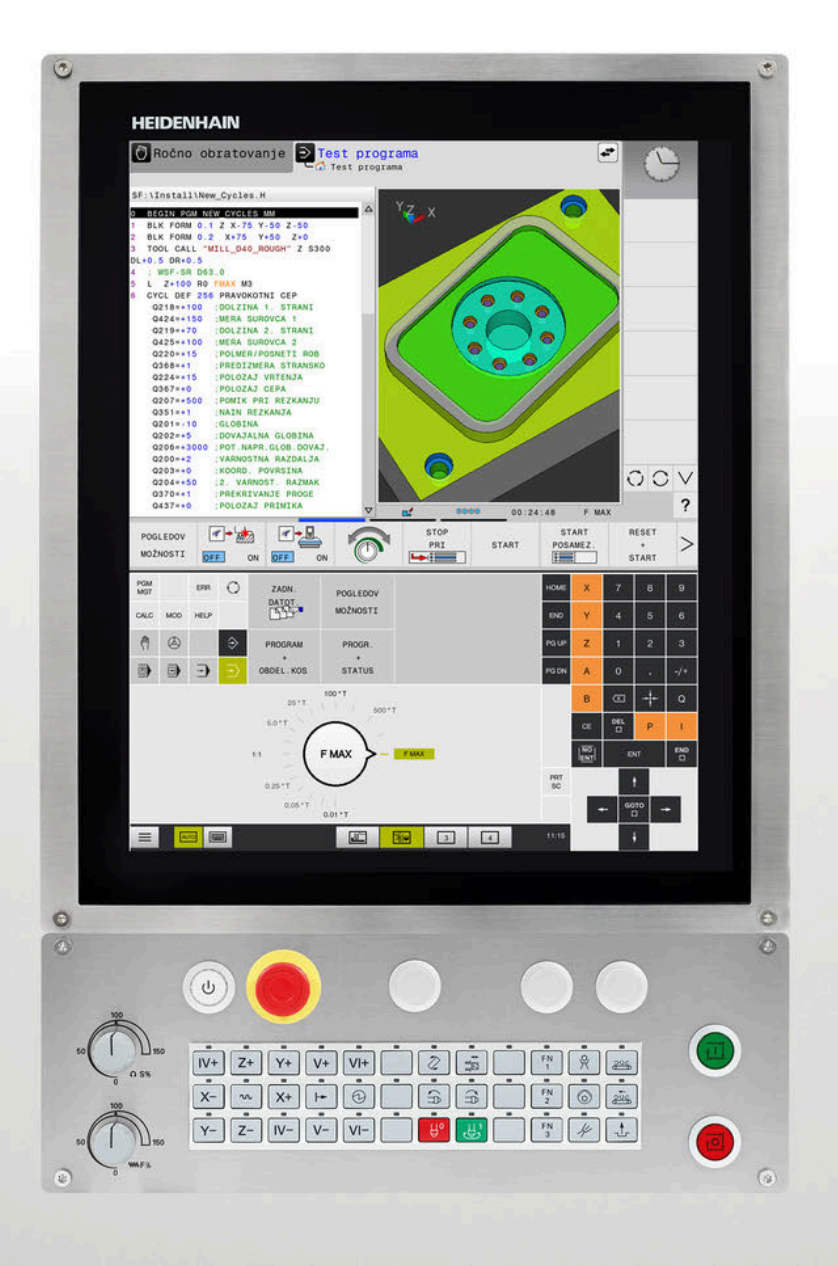

# **TNC 620**

Uporabniški priročnik Nastavitev, testiranje in izvedba NC-programov

**NC-programska oprema 81760x-18**

**Slovénski (sl) 10/2023**

# **Upravljalni elementi krmiljenja**

# **Tipke**

Če TNC 620 uporabljate z upravljanjem na dotik, lahko nekatere pritiske tipk zamenjate z gibi.

**Dodatne informacije:** ["Upravljanje z zaslonom na dotik",](#page-464-0) [Stran 465](#page-464-0)

# **Tipke ob zaslonu**

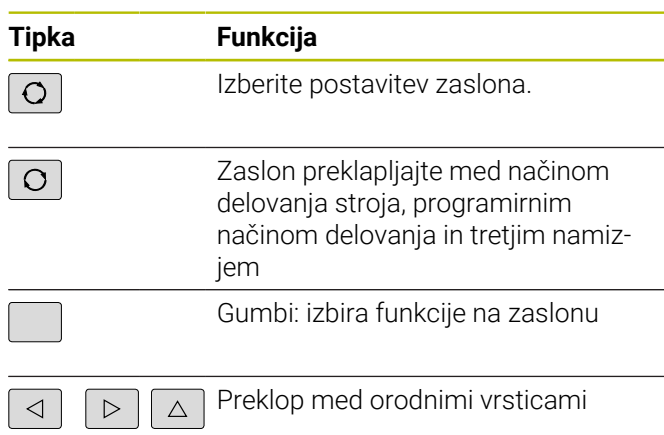

### **Strojni načini**

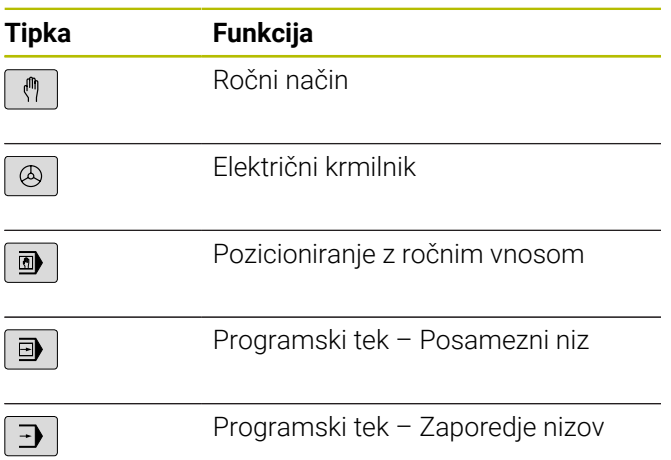

### **Programirni načini**

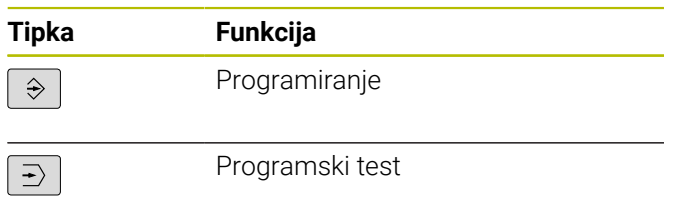

### **Vnos koordinatnih osi in številk in urejanje**

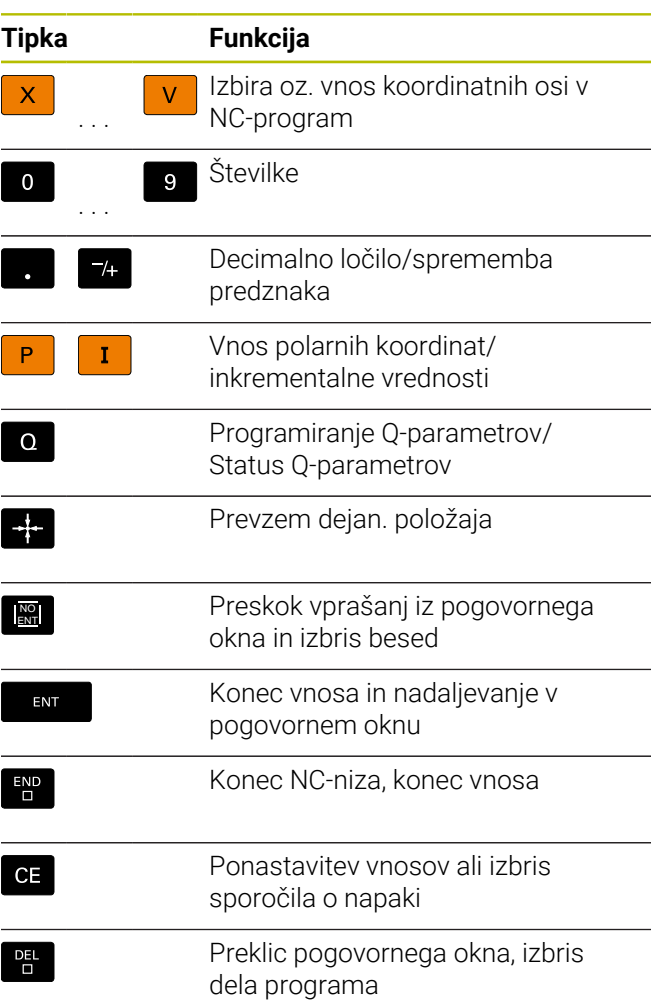

### **Podatki o orodjih**

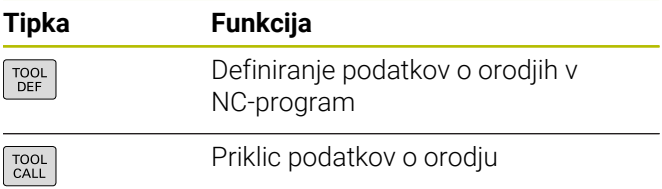

### **Upravljanje NC-programov in datotek, krmilne funkcije**

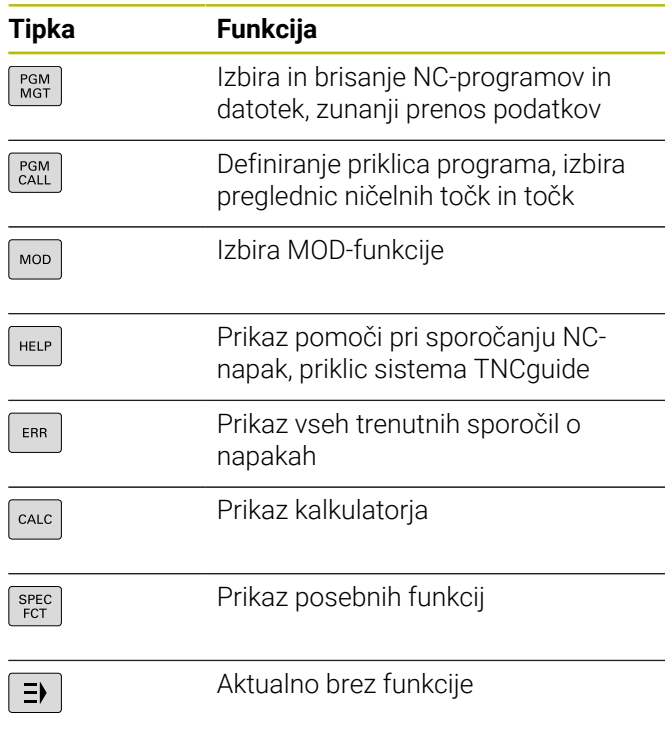

### **Cikli, podprogrami in ponovitve delov programov**

### **Programiranje poti gibanja**

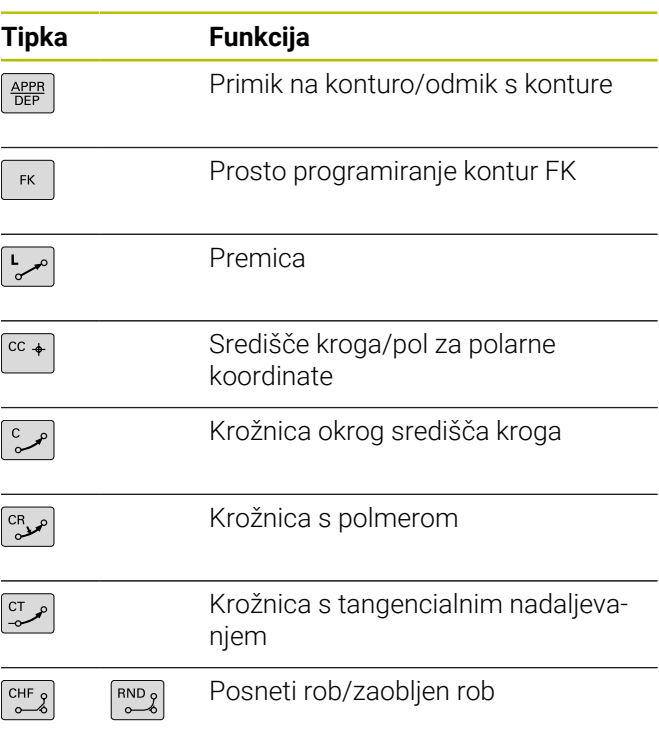

## **Krmilne tipke**

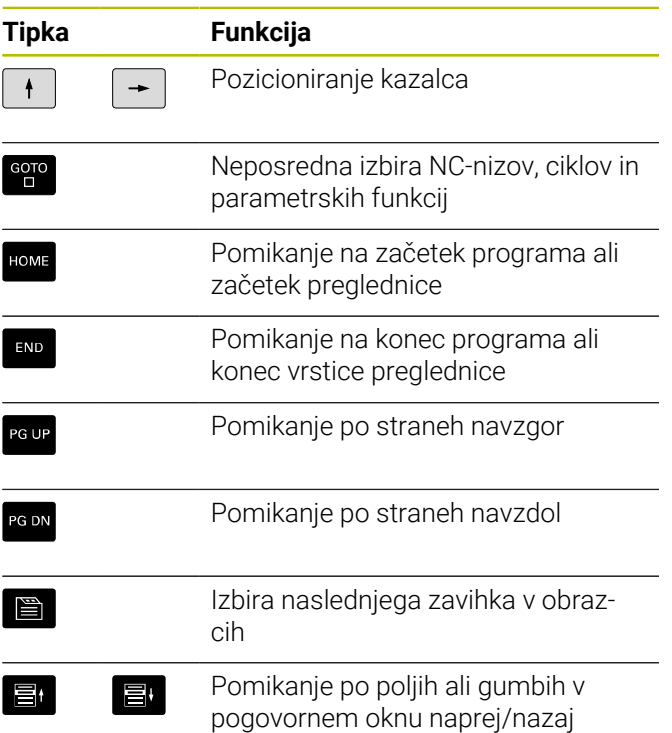

# **Vrtljivi gumb za pomik in število vrtljajev vretena**

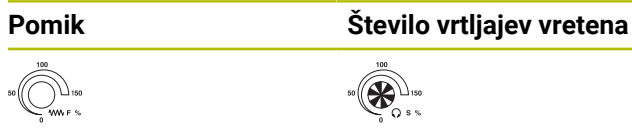

**Kazalo**

# **Kazalo**

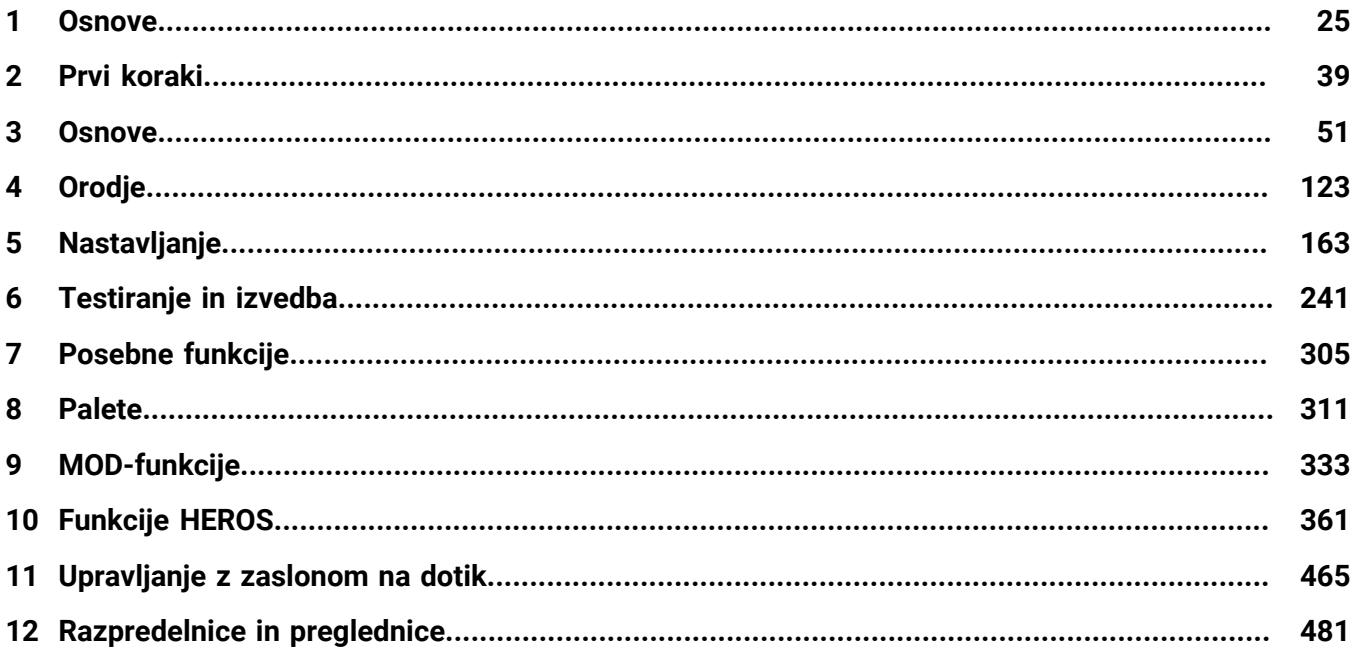

**Kazalo**

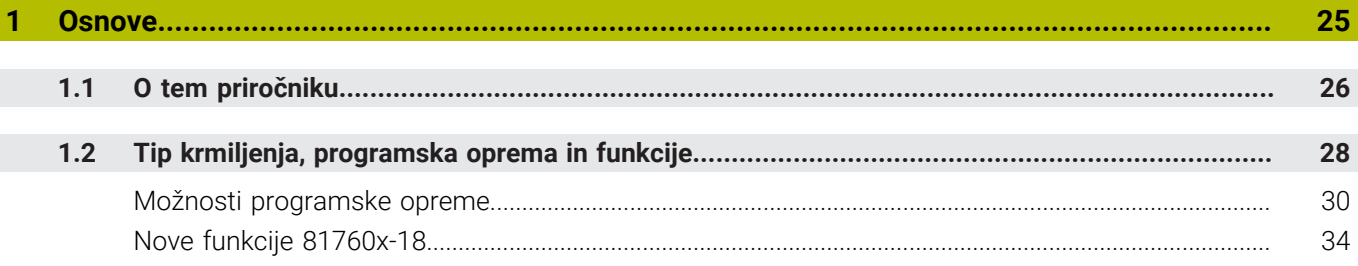

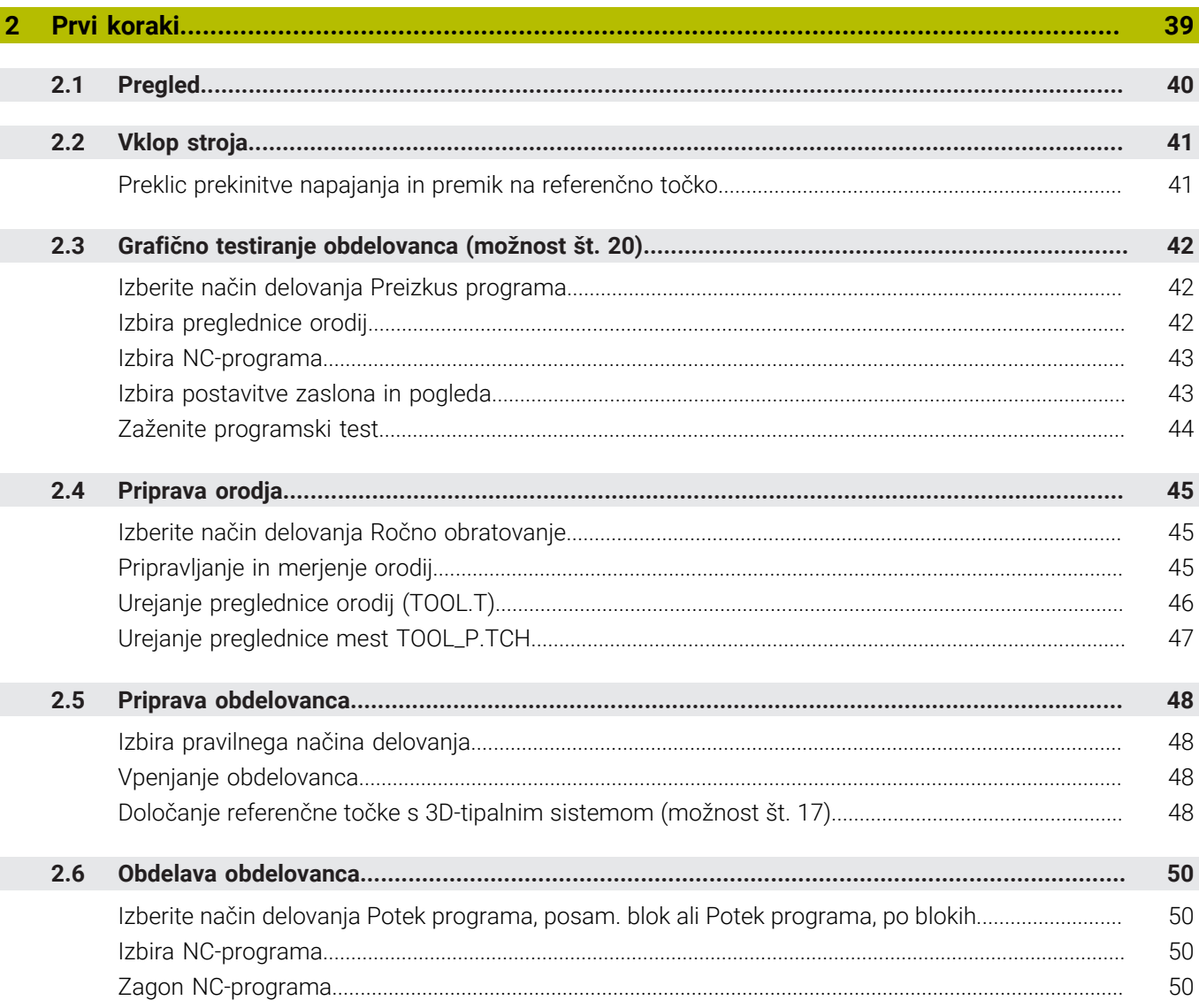

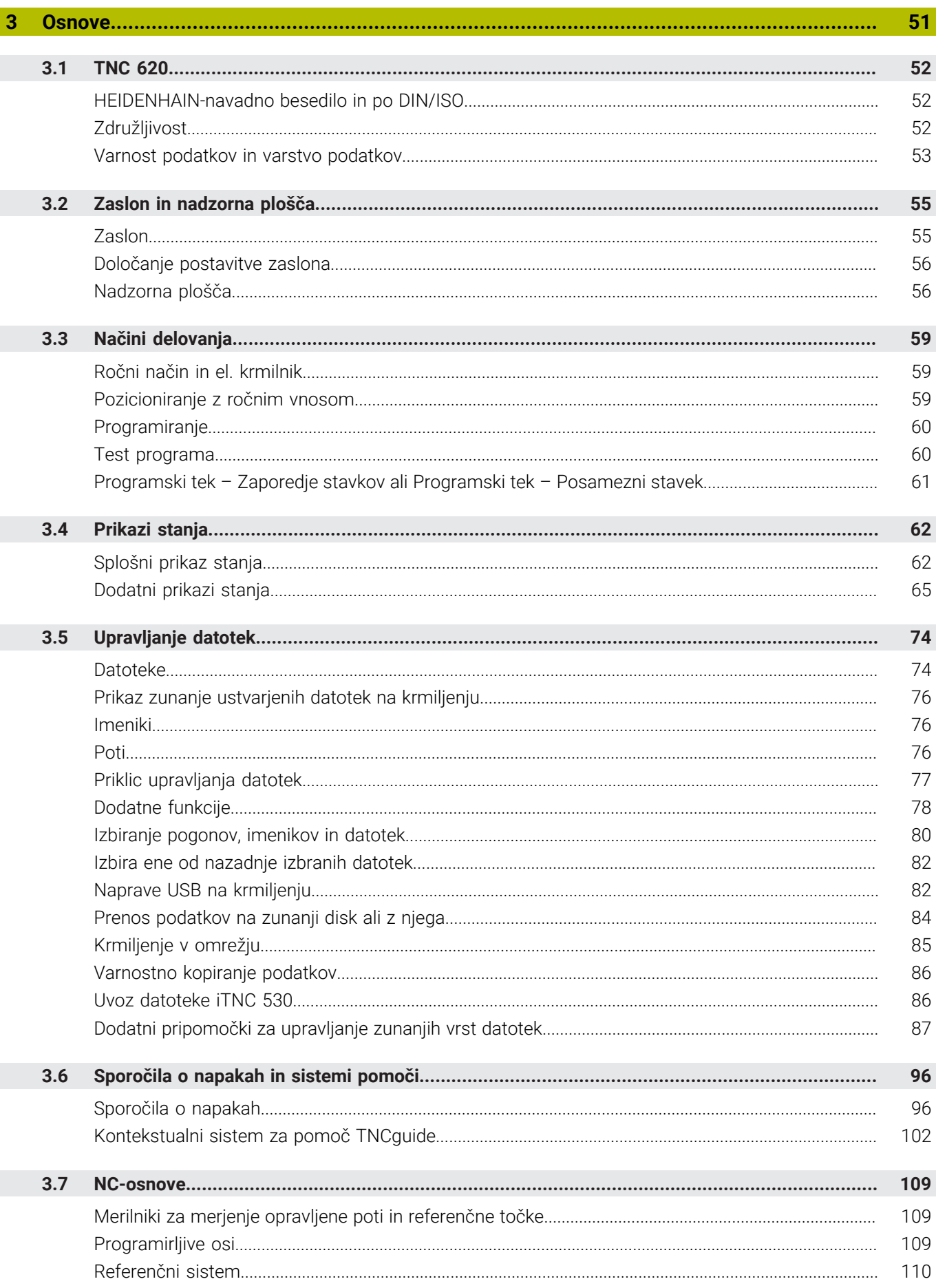

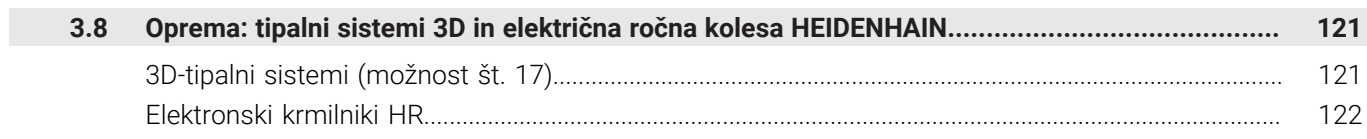

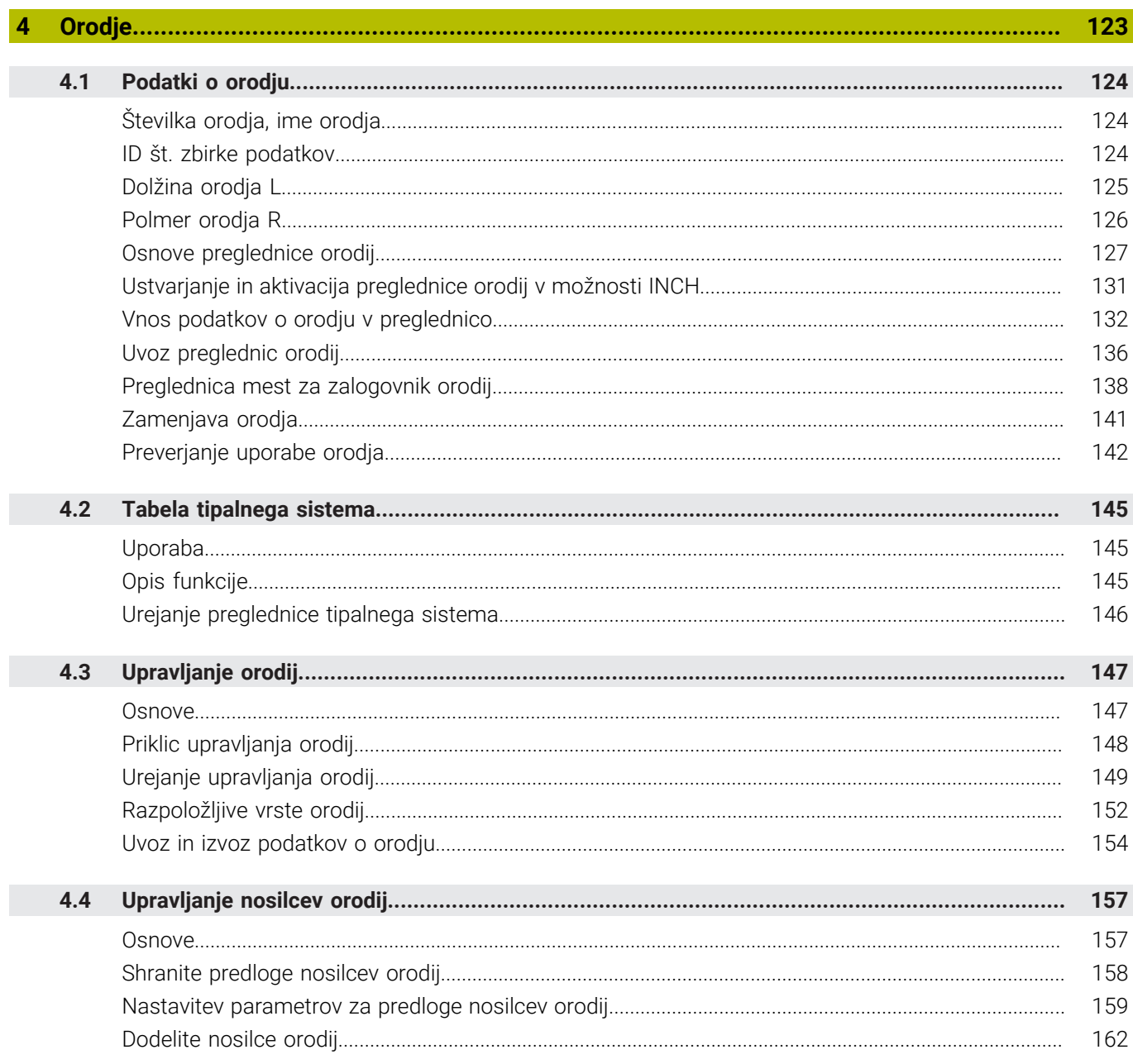

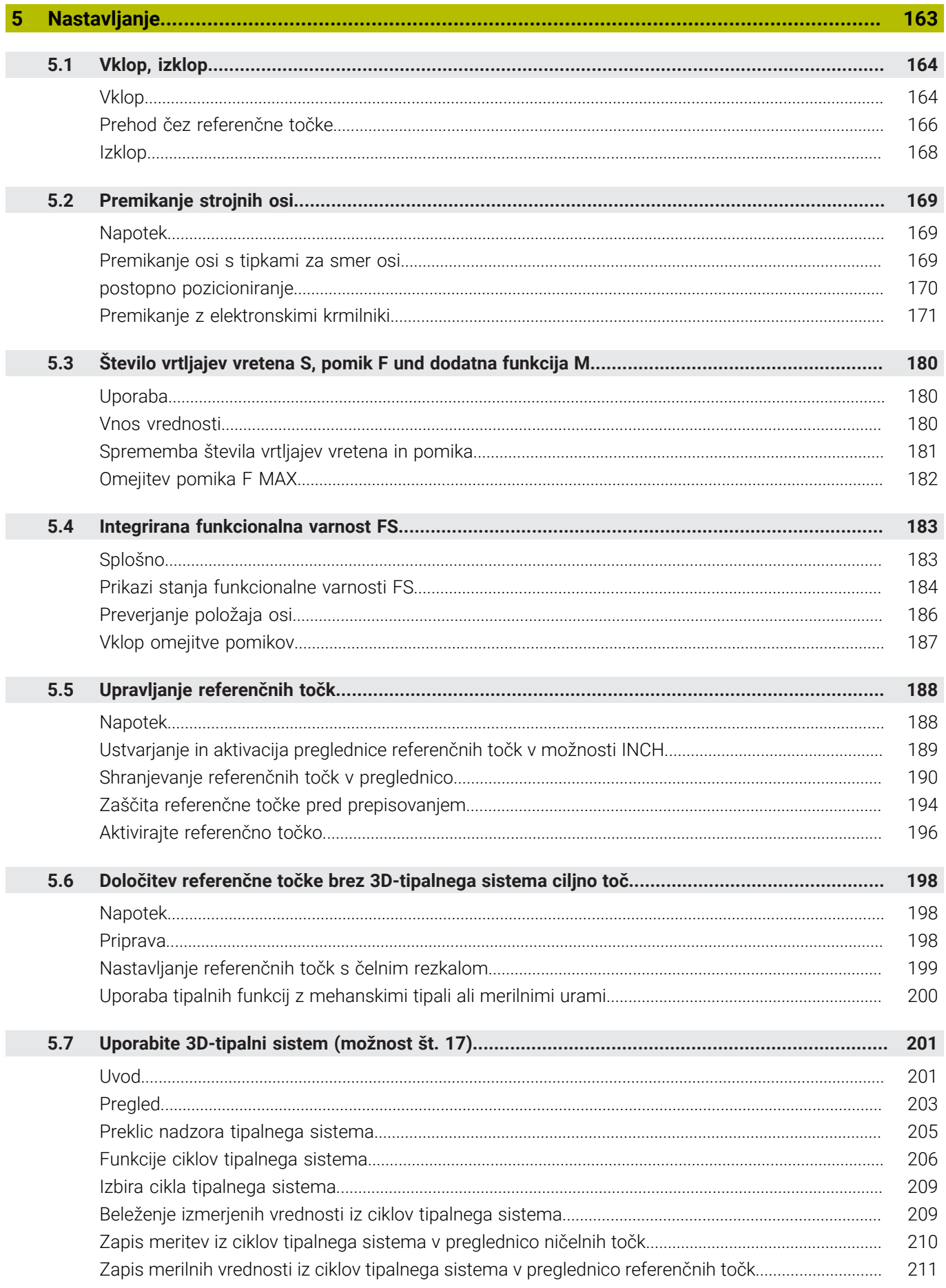

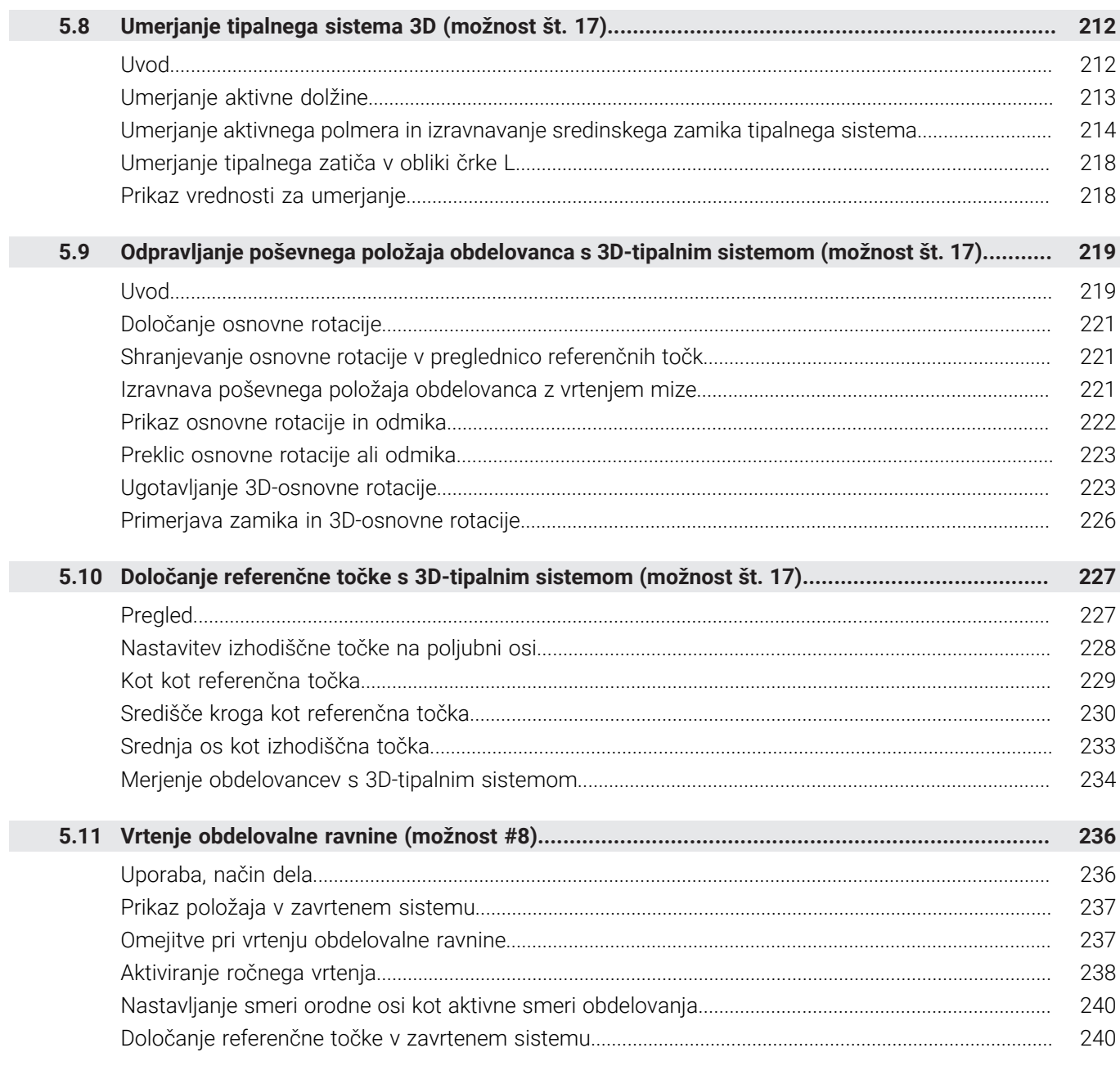

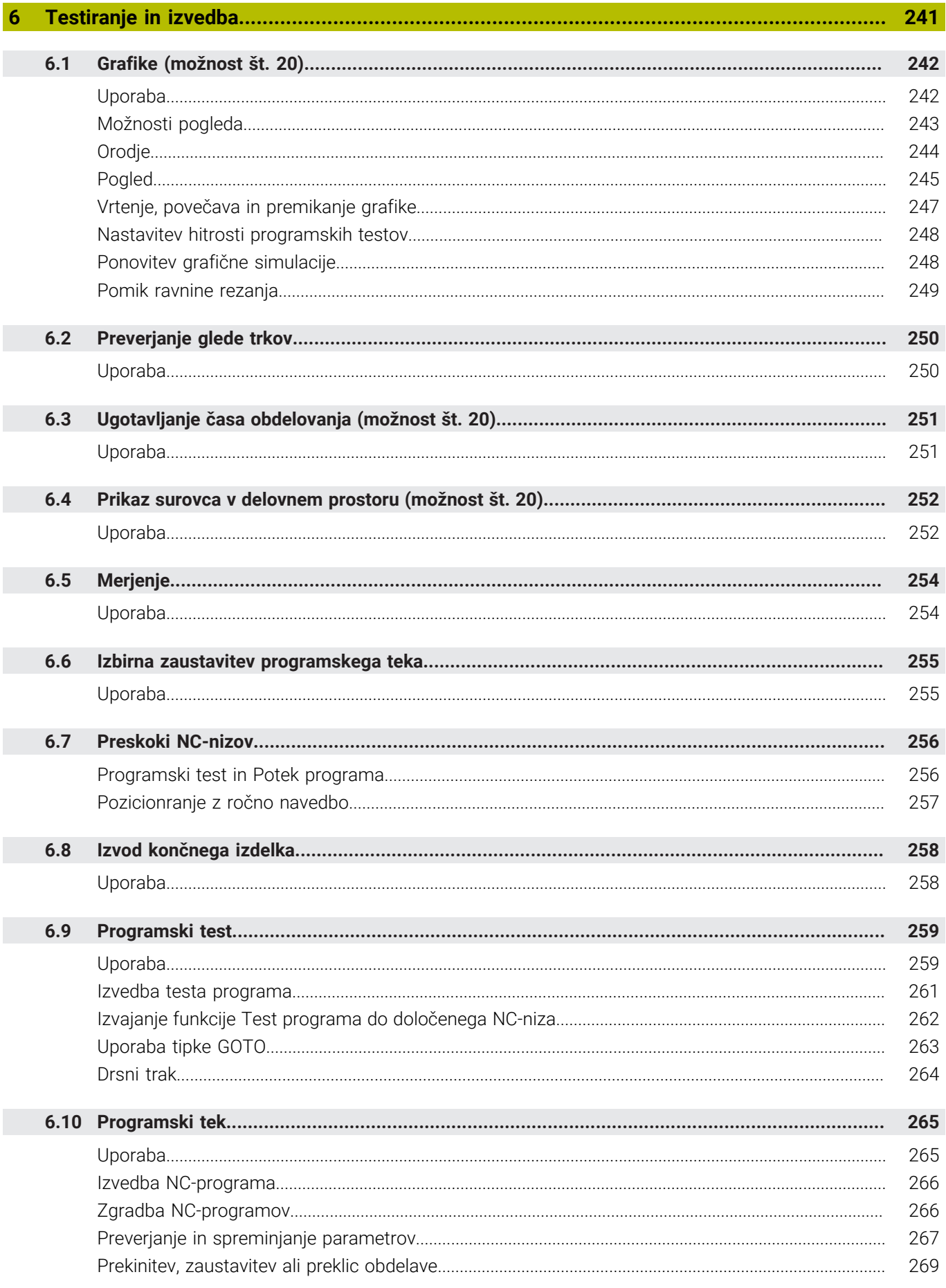

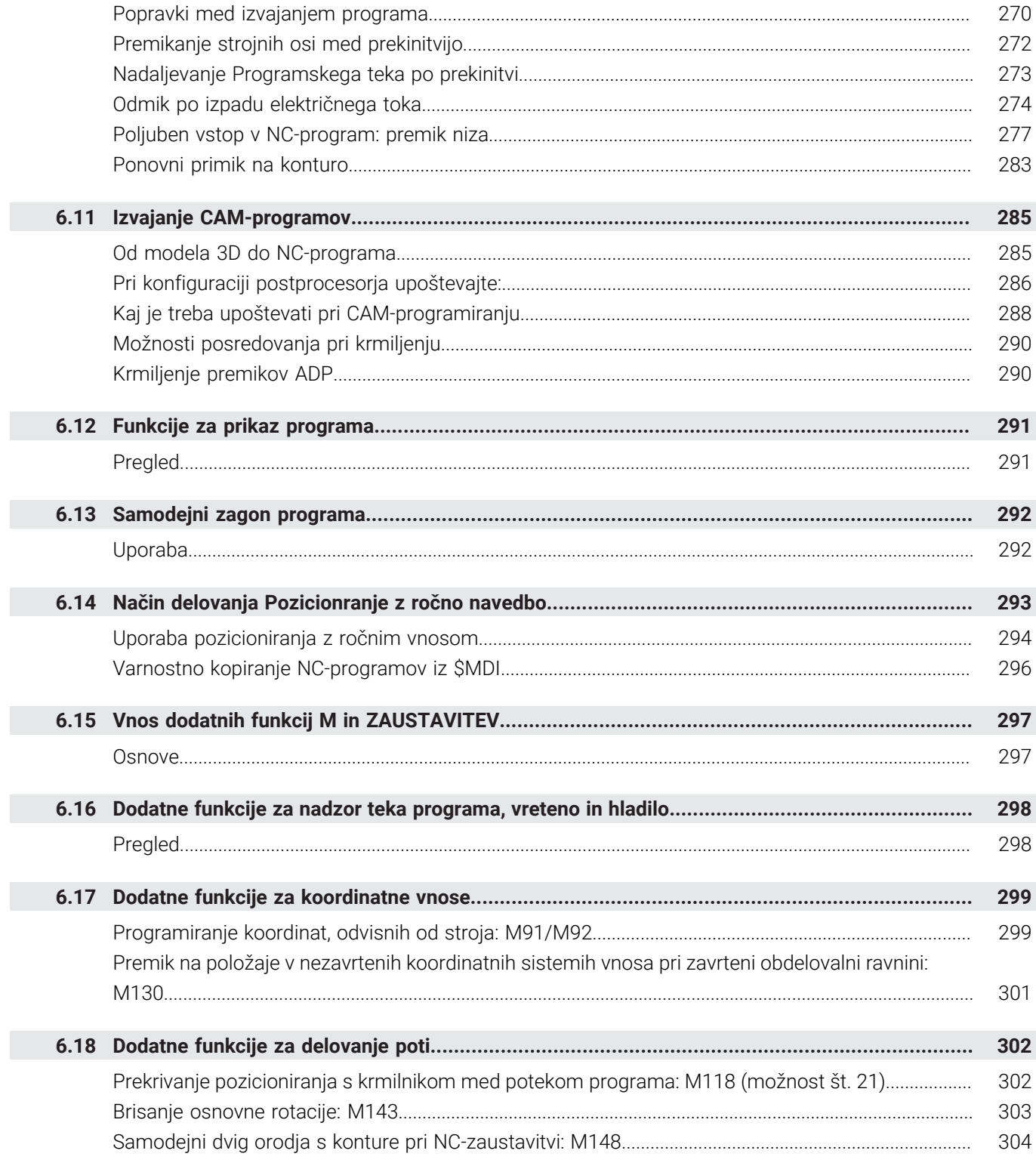

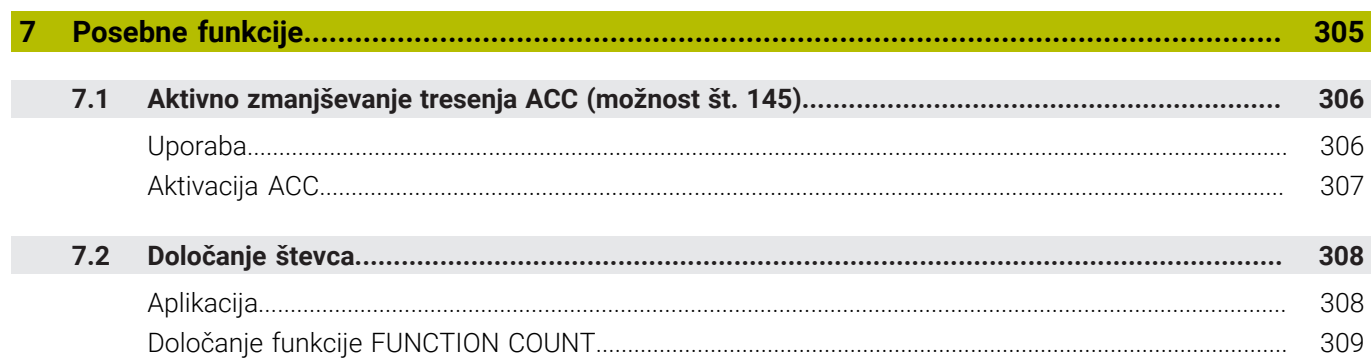

I

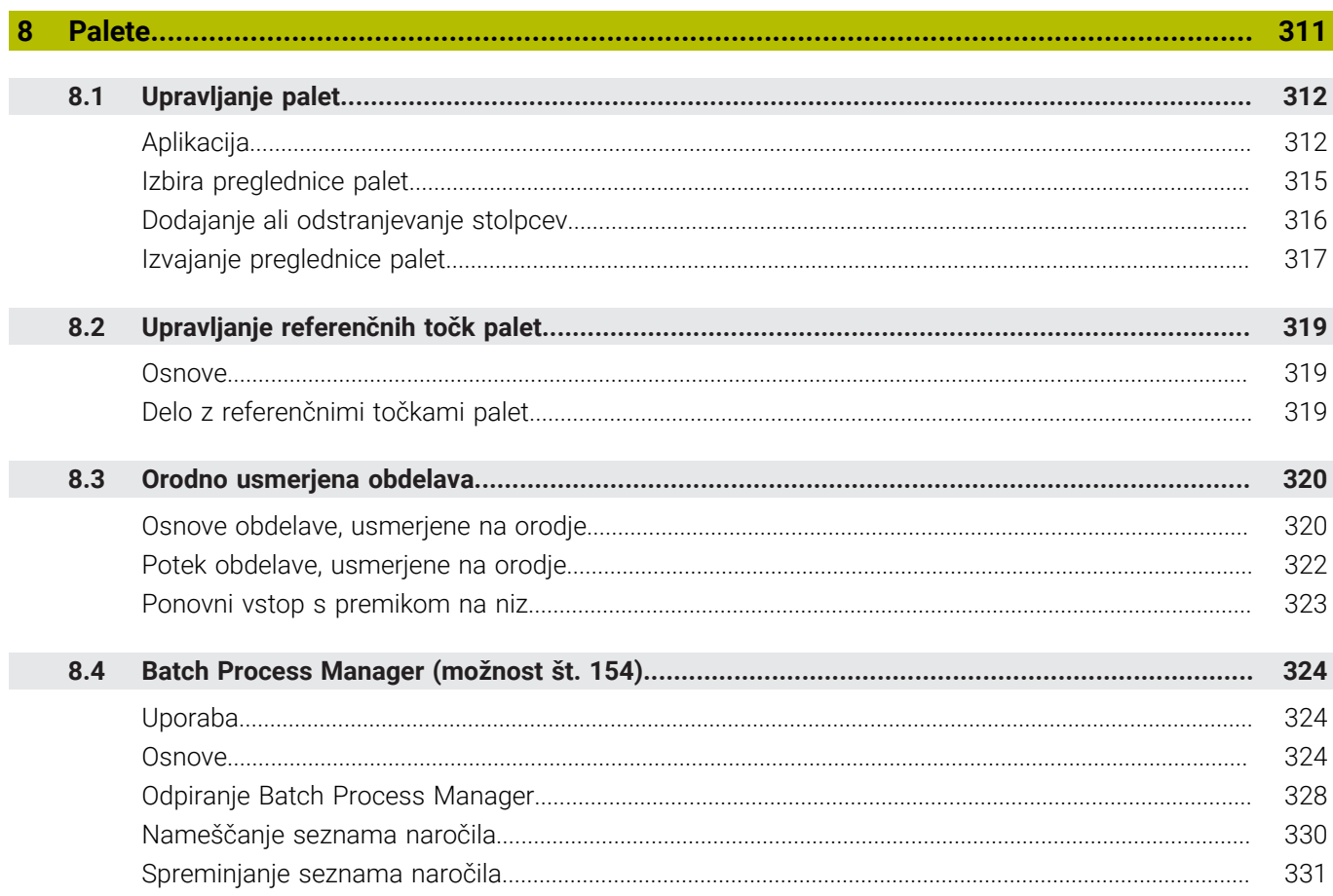

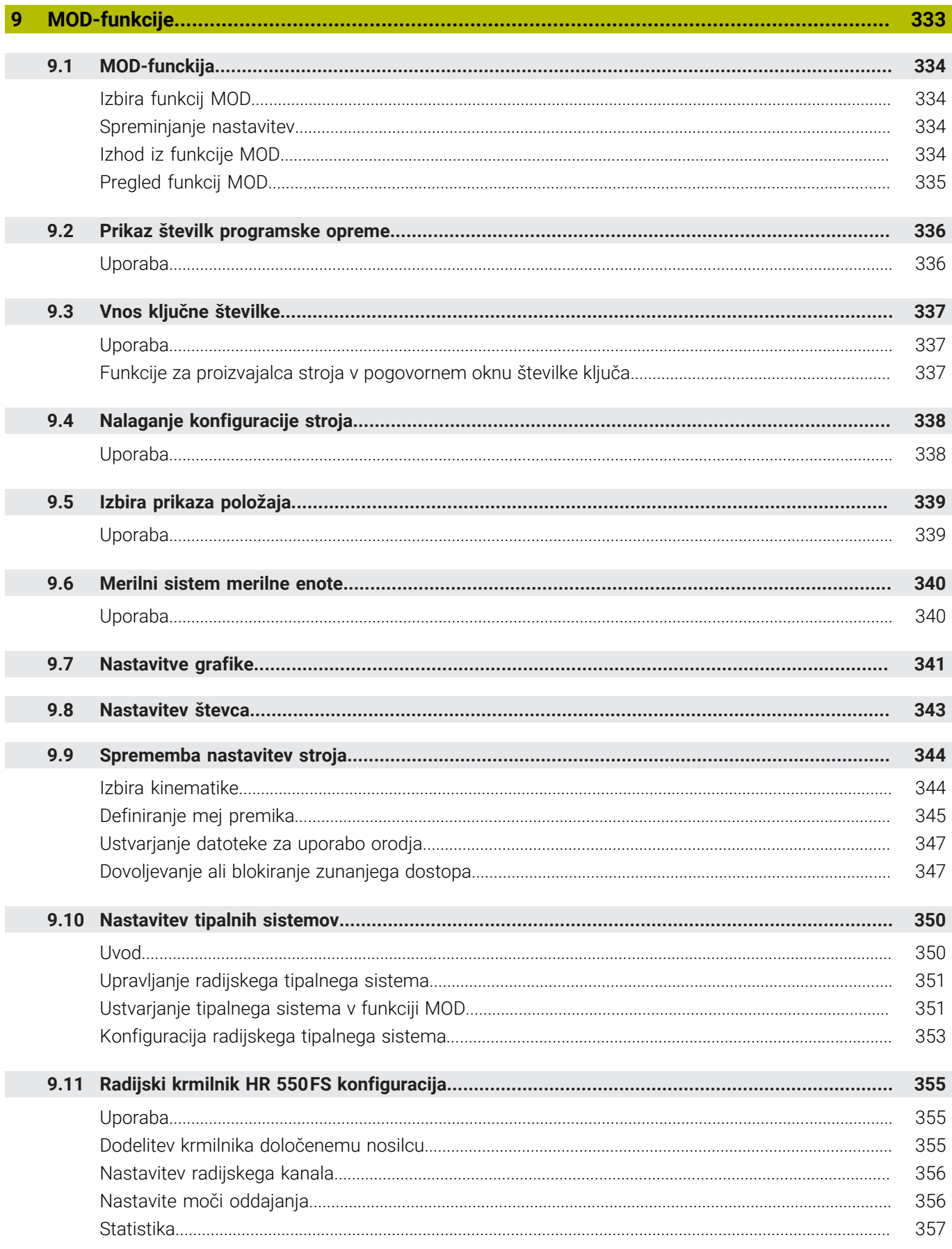

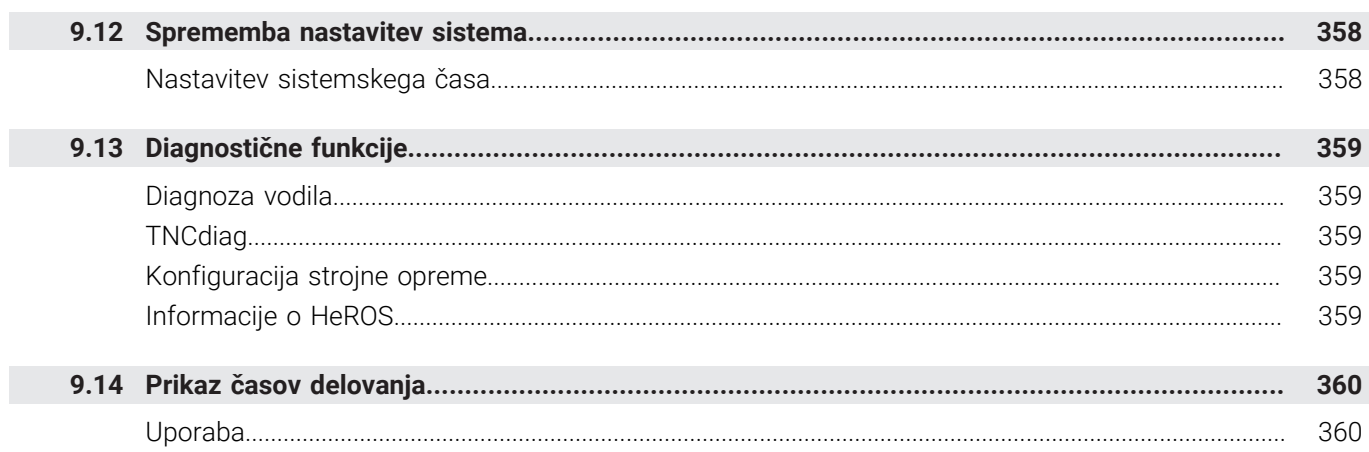

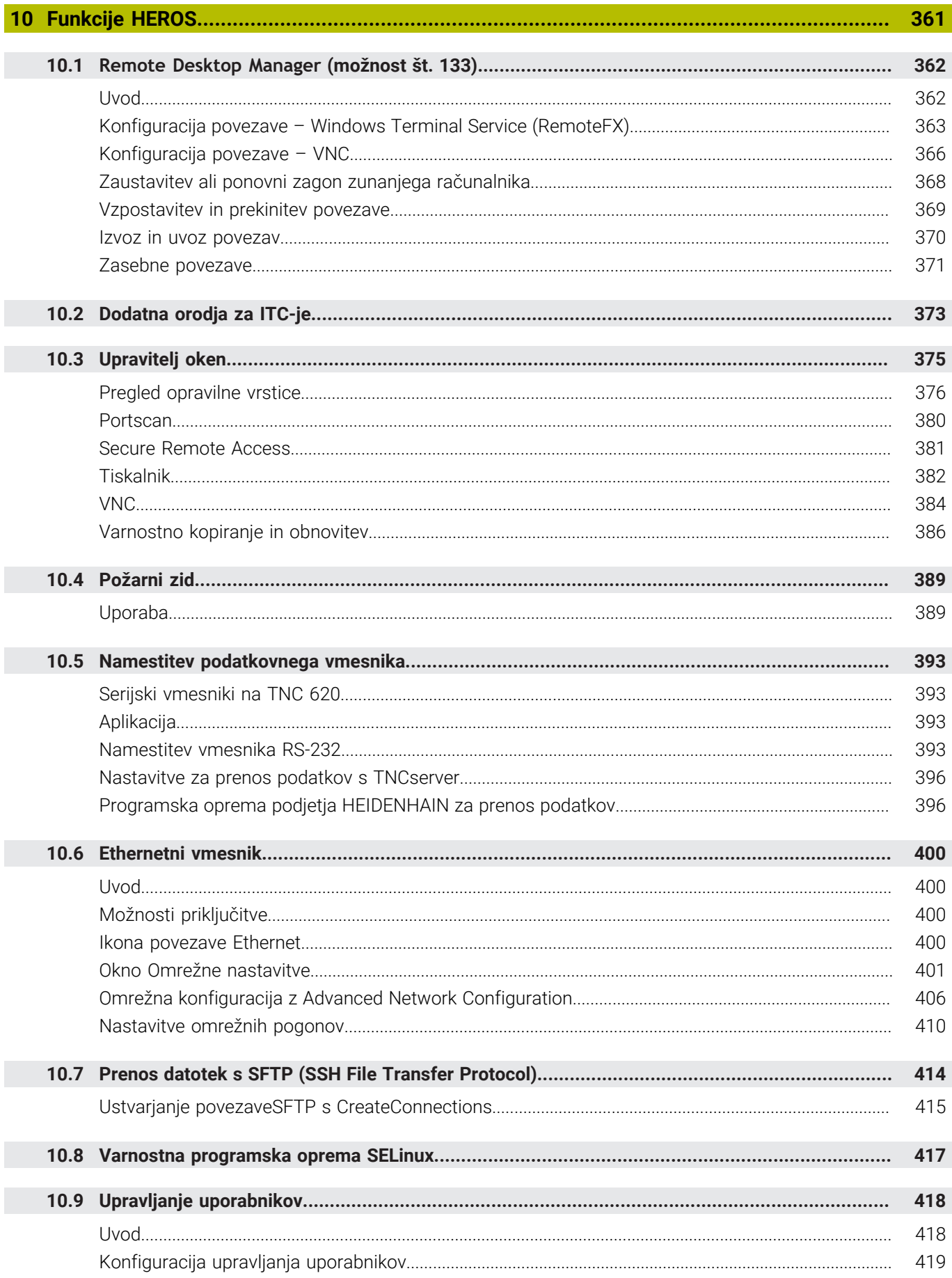

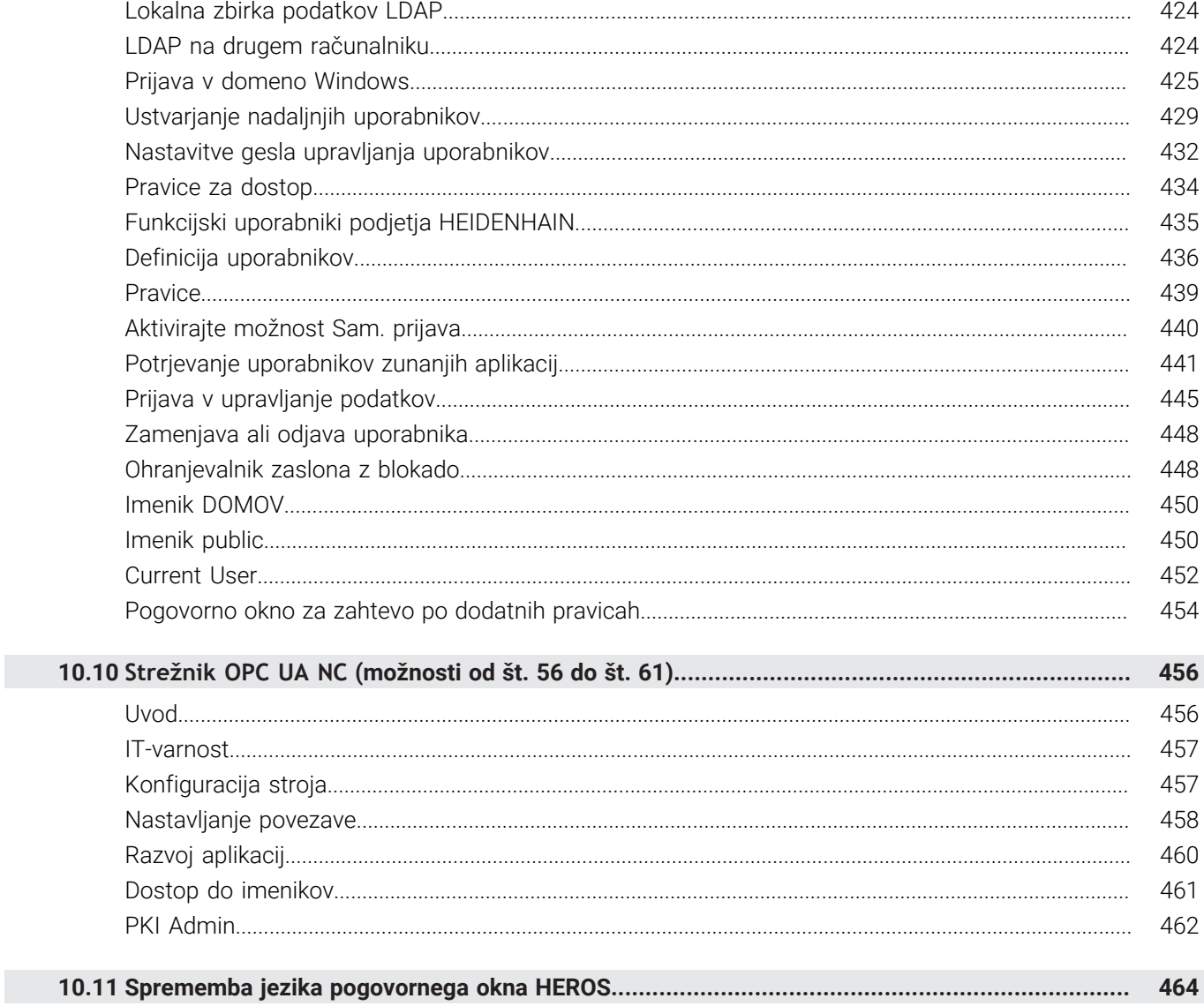

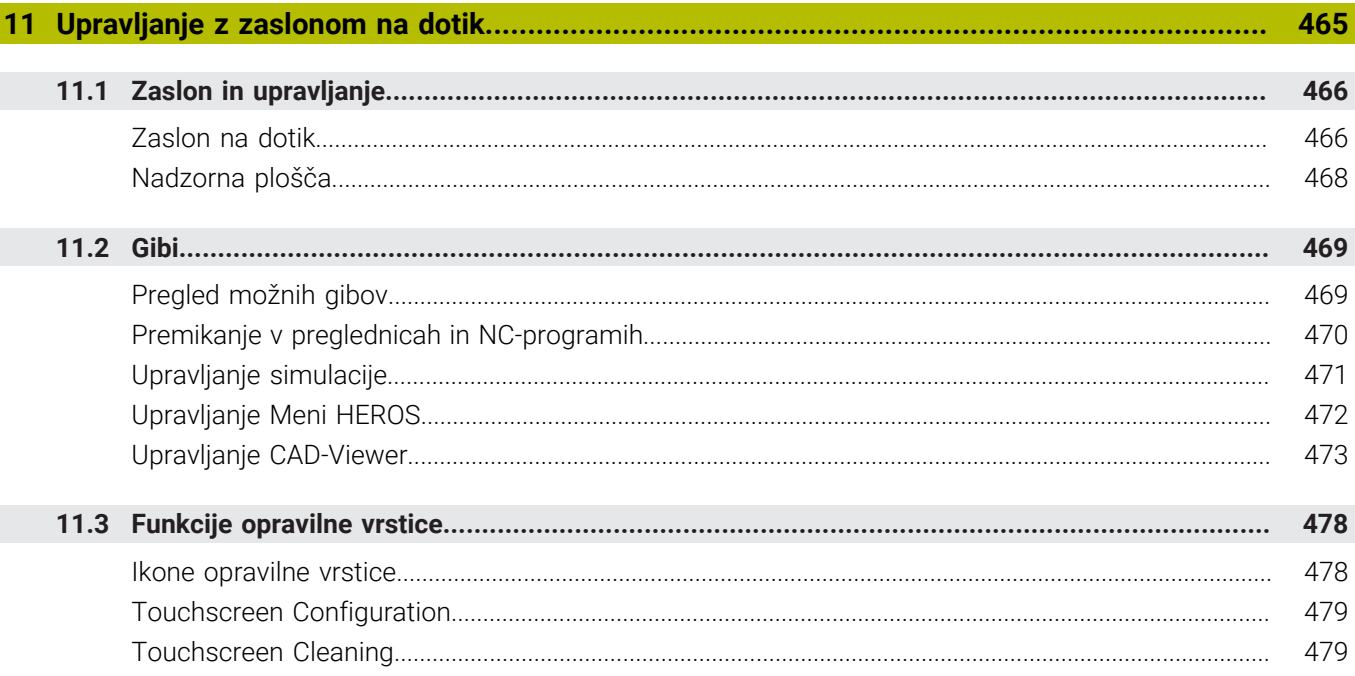

 $\overline{\phantom{a}}$ 

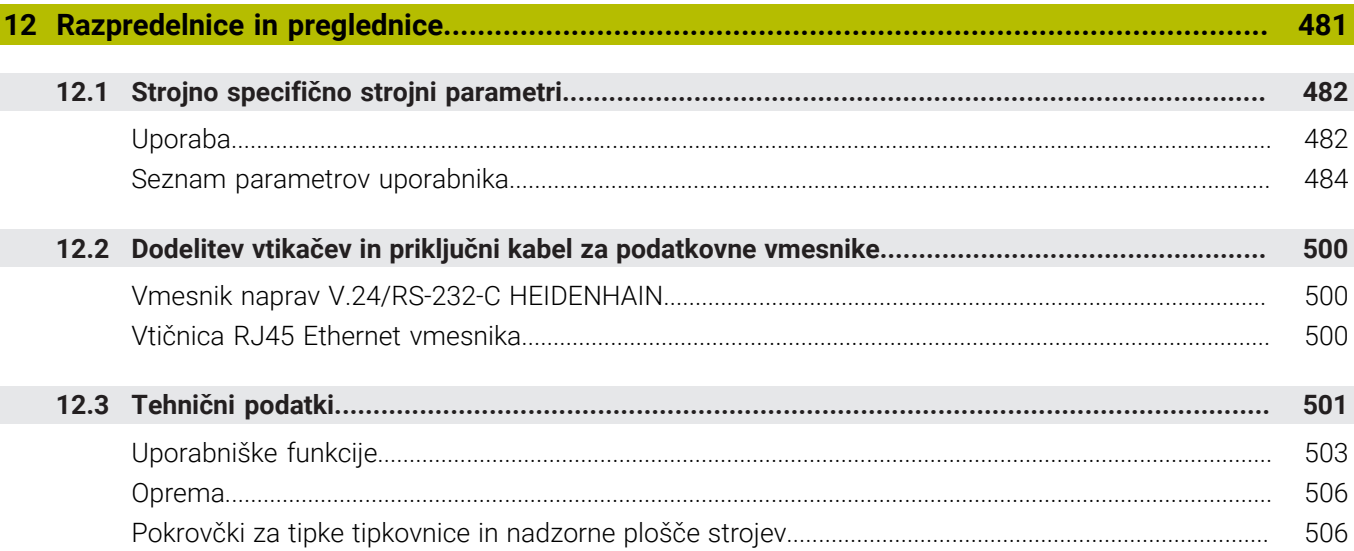

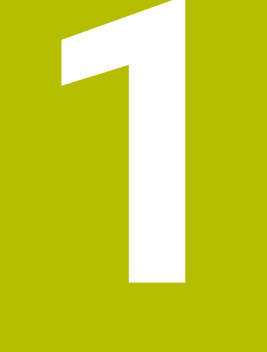

<span id="page-24-0"></span>

**Osnove** 

# <span id="page-25-0"></span>**1.1 O tem priročniku**

### **Varnostni napotki**

Upoštevajte vse varnostne napotke v tej dokumentaciji in v dokumentaciji vašega proizvajalca stroja!

Varnostni napotki opozarjajo pred nevarnostmi pri uporabi programske opreme in naprav ter podajajo napotke za njihovo preprečitev. Razvrščeni so po resnosti nevarnosti in razdeljeni v naslednje skupine:

# **NEVARNOST**

**Nevarnost** označuje nevarnosti za osebe. Če ne upoštevate navodil za preprečevanje nevarnosti, potem nevarnost **gotovo privede do smrti ali težkih telesnih poškodb**.

# **OPOZORILO**

**Opozorilo** označuje nevarnosti za osebe. Če ne upoštevate navodil za preprečevanje nevarnosti, potem nevarnost **lahko privede do smrti ali težkih telesnih poškodb**.

# **POZOR**

**Previdno** označuje nevarnosti za osebe. Če ne upoštevate navodil za preprečevanje nevarnosti, potem nevarnost **lahko privede do lažjih telesnih poškodb**.

# *NAPOTEK*

**Napotek** označuje nevarnosti za predmete ali podatke. Če ne upoštevate navodil za preprečevanje nevarnosti, potem nevarnost **lahko privede do materialne škode**.

### **Vrstni red informacij znotraj varnostnih napotkov**

Vsi varnostni napotki vsebujejo naslednje štiri razdelke:

- $\overline{\phantom{a}}$ Signalna beseda prikazuje resnost nevarnosti
- Vrsta in vir nevarnosti  $\mathbf{r}$
- Posledice ob neupoštevanju nevarnosti, npr. "Pri naslednji × obdelavi obstaja nevarnost trka"
- Izogibanje ukrepi za preprečevanje nevarnosti

#### **Informacijski napotki**

Za brezhibno in učinkovito uporabo programske opreme upoštevajte informacijske napotke v teh navodilih. V teh navodilih najdete naslednje informacijske napotke:

A

Informacijski simbol je namenjen za **nasvet**. Nasvet podaja pomembne dodatne ali dopolnilne informacije.

6

Ta simbol vas poziva, da upoštevate varnostne napotke vašega proizvajalca stroja. Simbol nakazuje tudi na funkcije, odvisne od stroja. Možne nevarnosti za upravljavca in stroj so opisane v priročniku za stroj.

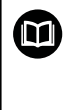

Simbol knjige predstavlja **sklicevanje**.

Sklicevanje privede na zunanjo dokumentacijo, npr. dokumentacijo vašega proizvajalca stroja ali tretjega ponudnika.

### **Želite sporočiti spremembe ali ste odkrili napako?**

Nenehno se trudimo izboljševati dokumentacijo. Pomagajte nam pri tem in nam sporočite želene spremembe na naslednji e-naslov:

**[tnc-userdoc@heidenhain.de](mailto:tnc-userdoc@heidenhain.de)**

# <span id="page-27-0"></span>**1.2 Tip krmiljenja, programska oprema in funkcije**

Ta priročnik opisuje funkcije za nastavljanje stroja in testiranje ter izvedbo vaših NC-programov, ki so na krmiljenjih na voljo od naslednjih številk NC-programske opreme dalje.

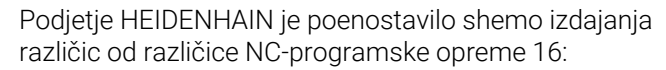

- Obdobje izdaje določa številko različice.
- Vse vrste krmilnega sistema v obdobju izdaje imajo enako številko različice.
- Številka različice mest programiranja ustreza številki različice NC-programske opreme.

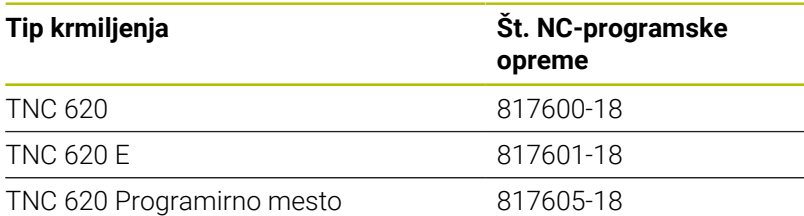

Oznaka E označuje izvozno različico krmiljenja. Naslednja možnost programske opreme ni na voljo v izvozni različici oz. je na voljo v omejenem obsegu:

Advanced Function Set 2 (možnost št. 9) je omejena na 4-osno interpolacijo

Proizvajalec stroja s strojnimi parametri uporabni obseg zmogljivosti krmiljenja prilagodi posameznemu stroju. Zato so v tem priročniku opisane tudi funkcije, ki niso na voljo za vsako krmiljenje.

Funkcije krmiljenja, ki niso na voljo na vseh strojih, so npr.:

I Izmera orodja z namiznim tipalnim sistemom

Če se želite seznaniti z dejanskim obsegom delovanja svojega stroja, stopite v stik s proizvajalcem stroja.

Mnogi proizvajalci strojev in podjetje HEIDENHAIN nudijo tečaje za programiranje krmiljenj HEIDENHAIN. Če želite pridobiti poglobljen vpogled v funkcije krmiljenja, vam priporočamo, da se udeležite takšnega tečaja.

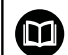

### **Uporabniški priročnik Programiranje ciklov obdelave:**

Vse funkcije obdelovalnih ciklov so opisane v uporabniškem priročniku **Programiranje obdelovalnih ciklov**. Če potrebujete ta uporabniški priročnik, se obrnite na podjetje HEIDENHAIN. ID: 1303427-xx

fl.

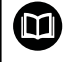

#### **Uporabniški priročnik Programiranje merilnih ciklov za obdelovanec in orodje:**

Vse funkcije ciklov tipalnega sistema so opisane v uporabniškem priročniku **Programiranje merilnih ciklov za obdelovanec in orodje**. Če potrebujete ta uporabniški priročnik, se obrnite na podjetje HEIDENHAIN. ID: 1303431-xx

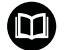

#### **Uporabniški priročniki Programiranje z navadnim besedilom in Programiranje DIN/ISO:**

Vse vsebine glede NC-programiranja (razen ciklov tipalnega sistema in obdelovalnih ciklov) so opisane v priročnikih za uporabo **Programiranje z navadnim besedilom** in **Programiranje DIN/ISO**. Če potrebujete te uporabniške priročnike, se obrnite na podjetje HEIDENHAIN. ID za programiranje z navadnim besedilom: 1096883-xx ID za programiranje DIN/ISO: 1096887-xx

### <span id="page-29-0"></span>**Možnosti programske opreme**

TNC 620 ima na voljo različne možnosti programske opreme, ki jih lahko posamezno aktivira proizvajalec stroja. Možnosti vsebujejo naslednje navedene funkcije:

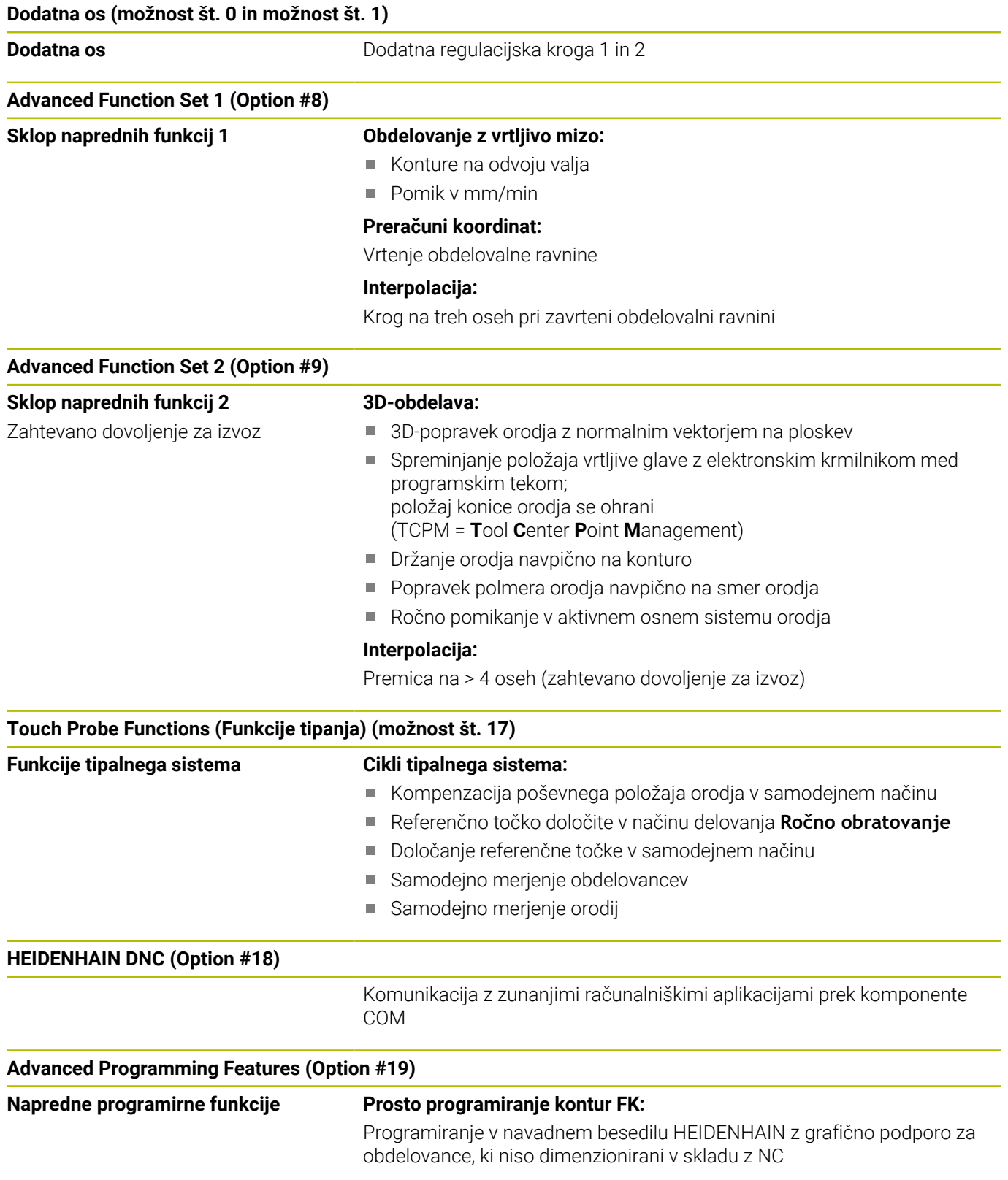

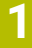

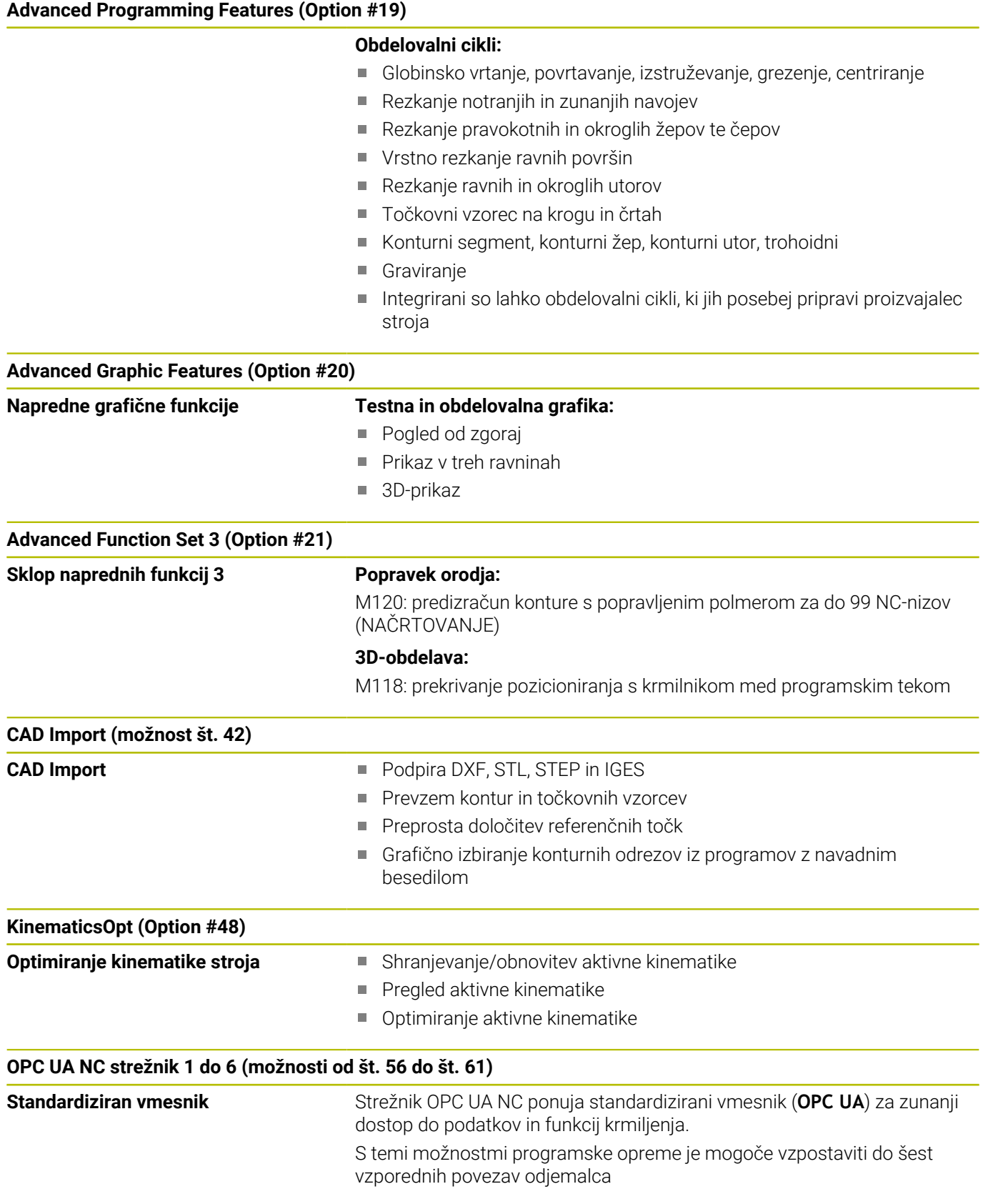

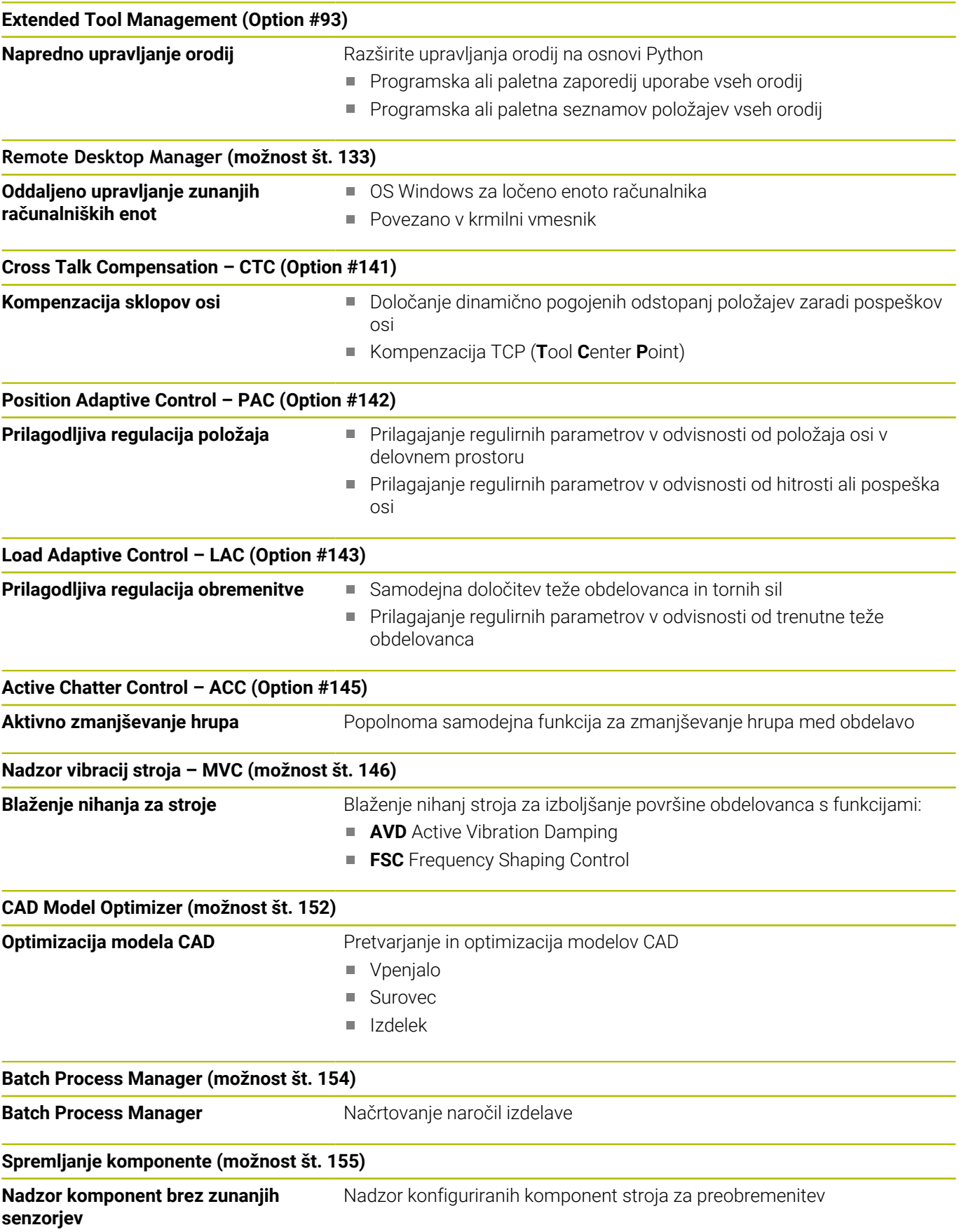

#### **Možn. Contour Milling (možnost št. 167)**

**Optimirani konturni cikli** Cikli za izdelavo poljubnih žepov in otokov v postopku spiralnega rezkanja

#### **Druge razpoložljive možnosti**

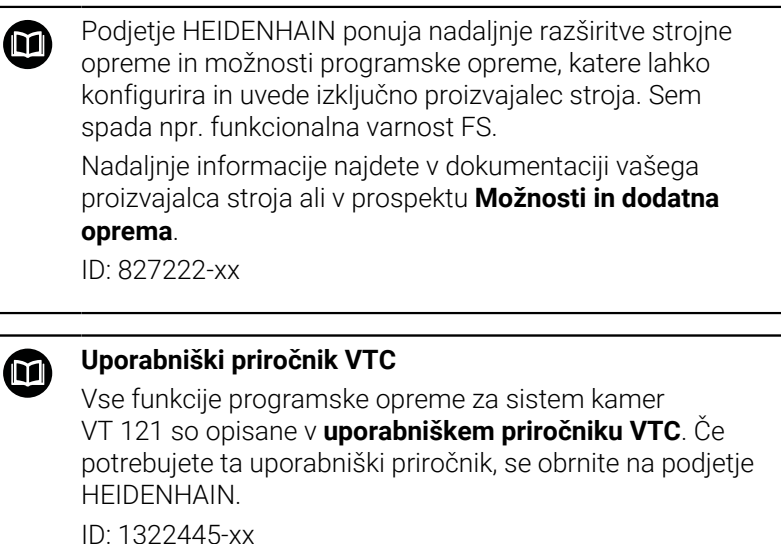

### **Predvidena vrsta uporabe**

Krmiljenje se sklada z razredom A po EN 55022 in je v glavnem namenjeno uporabi v industrijskih področjih.

### **Pravni napotek**

Krmilna programska oprema vsebuje programsko opremo Open Source, katere uporaba je predmet posebnih pogojev uporabe. Ti pogoji uporabe veljajo prednostno.

Nadaljnje informacije boste našli v krmiljenju, in sicer na naslednji način:

- Pritisnite tipko **MOD**
- V meniju MOD izberite skupino **Splošne informacije**
- Izberite MOD-funkcijo **Licenčne informacije**

Krmilna programska oprema vsebuje binarne knjižnice programske opreme **OPC UA** družbe Softing Industrial Automation GmbH. Za te dodatno in prednostno veljajo pogoji uporabe, dogovorjeni med družbama HEIDENHAIN in Softing Industrial Automation GmbH.

Pri uporabi strežnika OPC UA NC ali strežnika DNC, lahko vplivate na vedenje krmiljenja. Zato pred produktivno uporabo tega vmesnika zagotovite, da lahko krmiljenje še naprej deluje brez napak ali prekinitev delovanja. Izvedba sistemskega testa spada med odgovornosti proizvajalca programske opreme, ki uporablja ta komunikacijski vmesnik.

### <span id="page-33-0"></span>**Nove funkcije 81760x-18**

**Pregled novih in spremenjenih funkcij programske** m **opreme** Nadaljnje informacije o predhodnih različicah programske opreme so opisane v dodatni dokumentaciji **Pregled novih in spremenjenih funkcij programske opreme**. Če potrebujete to dokumentacijo, se obrnite na podjetje

HEIDENHAIN.

ID: 1322094-xx

**Nadaljnje informacije:** uporabniški priročnik **Programiranje z navadnim besedilom** ali **Programiranje DIN/ISO Dodatne informacije:** uporabniški priročnik **Programiranje z navadnim besedilom**

- Možnost programske opreme št. 22 **Pallet Management** je na voljo v standardnem obsegu krmiljenja.
- $\overline{\phantom{a}}$ Z NC-funkcijo **TRANS RESET** istočasno ponastavite vse enostavne trasformacije koordinat.
- Funkcije **FN 18: SYSREAD** (ISO: **D18**) so bile razširjene:
	- **FN 18: SYSREAD (D18) ID10 NR10**: števec, ki nadzoruje, koliko krat je bil trenutni del programa obdelan
	- **FN 18: SYSREAD (D18) ID245 NR1**: trenutni želeni položaj osi (**IDX**) v REF-sistemu
	- **FN 18: SYSREAD (D18) ID370 NR7**: odziv krmiljenja, ko med programirljivim ciklom tipalnega sistema **14xx** (možnost št. 17) tipalna točka ni dosežena
	- **FN 18: SYSREAD (D18) ID610**: vrednosti različnih strojnih parametrov za **M120** (možnost št. 21)
		- **NR53**: radialni premik pri normalnem pomiku
		- **NR54**: radialni premik pri visokem pomiku
	- **FN 18: SYSREAD (D18) ID630**: SIK-informacije krmiljenja
		- **NR3**: SIK-generacija **SIK1** ali **SIK2**
		- **NR4**: informacija ali in koliko krat je možnost programske opreme (**IDX**) sproščena pri krmiljenjih s **SIK2**
	- **FN 18: SYSREAD (D18) ID990 NR28**: trenutni kot vretena za vreteno orodja
- Za namestitev ali posodobitev različice programske opreme 18 potrebujete krmiljenje s prostorom trde plošče 30 GB. Kriljenje poleg tega potrebuje najm. 4 GB delovnega pomnilnika.
- Tip orodja **Kolutni rezkar (MILL\_SIDE**) je bil dodan. **Dodatne informacije:** ["Razpoložljive vrste orodij", Stran 152](#page-151-0)
- V nastavitvah HEROS lahko nastavite svetlost zaslona krmiljenja.
- V oknu **Nastavitve posnetka zaslona** lahko določite, pod katero potjo in imenom datoteke krmiljenje shrani posnetke zaslona. Ime datoteke lahko vsebuje označbo mesta, npr. %N za tekoče številčenje.

**Dodatne informacije:** ["Pregled opravilne vrstice", Stran 376](#page-375-0)

■ S strojnim parametrom **safeAbsPosition** (št. 403130) proizvajalec stroja določi, ali je varnostna funkcija **SLP** za os aktivna. Če varnostna funkcija **SLP** ni aktivna, funkcionalna varnost FS nadzoruje os brez preverjanja po začetnem postopku. Krmiljenje os označuje s sivim opozorilnim trikotnikom.

**Dodatne informacije:** ["Prikazi stanja funkcionalne varnosti FS",](#page-183-0) [Stran 184](#page-183-0)

#### **Spremenjene funkcije 81760x-18**

**Nadaljnje informacije:** uporabniški priročnik **Programiranje z navadnim besedilom** ali **Programiranje DIN/ISO Dodatne informacije:** uporabniški priročnik **Programiranje z navadnim besedilom**

- V NC-funkcijah **TABDATA WRITE**, **TABDATA ADD** in **FN 27:**  $\blacksquare$ **TABWRITE** (ISO: **D27**) lahko vrednostni vnesete neposredno.
- Če komponenta ni konfigurirana ali je ni mogoče nadzorovati,  $\blacksquare$ krmiljenje obdelavo v Heatmap prikaže v sivi barvi.
- **CAD Viewer** je bil razširjen:
	- Ce v **CAD Viewer** izberete konture in položaje, lahko z dotiki obračate obdelovanec. Če uporabljate dotike, krmiljenje ne prikazuje informacij elementov.
	- CAD Import (možnost št. 42) konture, ki se ne nahajajo v obdelovalni ravnini, razdeli na posamezne odseke. Pri tem **CAD Viewer** ustvari čim daljše premice **L** in krožnice.

Pri tem so NC-programi pogosto bistveno krajši in preglednejši od NC-programov., ustvarjenih s CAM. Tako so konture bolj primerne za cikle, npr. OCM-cikle (možnost št. 167).

- CAD Import podaja polmere ustvarjenih krožnic kot komentarje. Ob kocu ustvarjenih NC-nizov CAD Import prikazuje najmanjši polmer, da se olajša izbira orodja.
- Krmiljenje v oknu **Iskanje središča kroga glede na območje premera** nudi možnost filtriranja po globini položajev.
- Če ustvarite preglednico, v kateri je izmed tipov datotek prisoten vsaj en prototip, krmiljenje prikaže okno **Izbiranje formata tabele**. Krmiljenje prikazuje tudi, ali je prototip definiran z mersko enoto mm ali palci. Če krmiljenje prikazuje obe merski enoti, lahko izberete mersko enoto.

Proizvajalec stroja določi prototipe. Če prototip izbere vrednosti, krmiljenje vrednosti prevzame v novo ustvarjeno preglednico.

Orodje HEROS **Diffuse** je bilo dodano. Lahko primerjate in **The State** povezujete besedilne datoteke.

**Dodatne informacije:** ["Pregled opravilne vrstice", Stran 376](#page-375-0)

- OPC UA NC Server je bil razširjen na naslednji način:
	- **OPC UA NC Server** nudi možnost ustvarjanja servisnih datotek.
	- **OPC UA NC Server** podpira možnosti Security Policies **Aes128Sha256RsaOaep** in **Aes256Sha256RsaPss**.
	- Potrdite lahko 3D-modele za nosilec orodij.

**[Dodatne informacije:](#page-455-0)** "**Strežnik OPC UA NC** (možnosti od št. 56 [do št. 61\)", Stran 456](#page-455-0)

Prikazovalnik **PKI Admin** je bil razširjen na naslednji način:
- Če je poskus povezave z **OPC UA NC Server** (možnosti št. 56 - št. 61) neuspešen, krmiljenje certifikat odjemalca odloži v zavihku **Zavrnjeno**. Certifikat lahko prevzamete neposredno v zavihek **Zaupanja vredno** in vam ni več treba certifikatov ročno prenašati v krmiljenje.
- Možnost **PKI Admin** je bila razširjena z zavihkom **Razširjene nastavitve**.

Določite lahko, ali certifikat strežnika mora vsebovati statične IP-naslove in dovolite povezave brez pripadajoče datoteke CRL.

**Dodatne informacije:** ["PKI Admin", Stran 462](#page-461-0)

**Dodatne informacije:** ["Pregled opravilne vrstice", Stran 376](#page-375-0)

- Upravljanje uporabnikov je bilo razširjeno na naslednji način:
	- Vaš IT-administrator lahko nastavi funkcijskega uporabnika za olajšanje povezave z domeno Windows.
	- Če ste krmiljenje povezali z domeno Windows, lahko izvozite potrebne konfiguracije za druga krmiljenja.

**Dodatne informacije:** ["Prijava v domeno Windows", Stran 425](#page-424-0)

Krmiljenje s pomočjo simbola prikazuje, ali je konfiguracija j. povezave varna ali nevarna.

**Dodatne informacije:** ["Omrežna konfiguracija z Advanced](#page-405-0) [Network Configuration", Stran 406](#page-405-0)

j. Strojni parameter **CfgStretchFilter** (št. 201100) je bil odstranjen.

#### **Nove funkcije ciklov 81760x-18**

**Nadaljnje informacije:** uporabniški priročnik **Programiranje ciklov obdelave**

Cikel **1274 OCM OKROGLI UTOR** (ISO: **G1274**, možnost št. 167) S tem ciklom določite okrogel utor, ki ga lahko v povezavi z dodatnimi cikli OCM uporabite kot žep ali omejitev za plansko rezkanje.

#### **Spremenjene funkcije ciklov 81760x-18**

#### **Nadaljnje informacije:** uporabniški priročnik **Programiranje ciklov obdelave**

#### **Nadaljnje informacije:** uporabniški priročnik **Programiranje merilnih ciklov za obdelovanec in orodje**

- Delne konture znotraj kompleksne formule kontur **SEL CONTOUR** lahko določite kot podprograme **LBL**.
- Proizvajalec stroja lahko skrije cikle **220 VZOREC KROG** (ISO: **G220**, možnost št. 19) in **221 VZOREC CRTE** (ISO: **G221**, možnost št. 19). Prednostno uporabite funkcijo **PATTERN DEF**.
- Parameter **Q515 VRSTA CRK** c viklu **225 GRAVIRANJE** (ISO: **G225**) je bil razširjen za vrednost vnosa **1**. S to vrednostjo vnosa izberete korak **LiberationSans-Regular**
- Pri nasledniih ciklih lahko vnesete simetrične tolerance "+-...." za želene mere:
	- Cikel **208 VRTALNO REZKANJE** (ISO: **G208**, možnost št. 19)
	- 127x (možnost št. 167)- OCM-cikli standardnih likov
- Pri naslednjih ciklih tipalnega sistema **14xx** lahko vnesete simetrične tolerance "+-...." za želene mere.
- $\overline{\phantom{a}}$ Cikel **441 HITRO TIPANJE** (ISO: **G441**, možnost št. 17) je bila razširjen s parametrom **Q371 REAKCIJA TIPALNE TOCKE**. S tem parametrom določite odziv krmiljenja, če se tipalni zatič ne premakne.
- $\blacksquare$ S parametrom **Q400 PREKINITEV** v ciklu **441 HITRO TIPANJE** (ISO: **G441**, možnost št. 17) lahko določite, ali krmiljenje prekine potek programa in prikaže merilni protokol. Parameter deluje v povezavi z naslednjimi cikli:
	- 45x Cikli tipalnega sistem za merjenje kinematike
	- **46x** Umerjanje ciklov tipalnega sistema za tipalni sistem obdelovanca
	- **14xx** Cikli tipalnega sistema za določanie poševnega položaja obdelovanca in zajem referenčnih točk
- Cikli **451 IZMERA KINEMATIKE** (ISO: **G451**, možnost št. 48) in **452 KOMPENZ. PREDNAST.** (ISO: **452**, možnost št. 48) shranijo v QS-parametrih **QS144** do **QS146** izmerjene napake položaja rotacijskih osi.
- Z izbirnim strojnim parametrom **maxToolLengthTT** (št. 122607) proizvajalec stroja določi največjo dolžino orodja za cikle tipalnega sistema orodja.
- Z izbirnim strojnim parametrom **calPosType** (št. 122606) proizvajalec stroja določi, ali krmiljenje pri umerjanju in merjenju upošteva položaj vzporednih osi ter spremembe kinematike. Ena od sprememb kinematike je lahko npr. zamenjava glave.

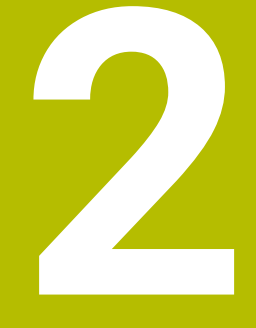

**Prvi koraki**

## **2.1 Pregled**

To poglavje bi vam naj pomagalo, da se hitro seznanite z najpomembnejšimi funkcijami krmiljenja. Podrobnejše informacije o posamezni temi najdete v pripadajočih opisih, na katere je vsakič opozorjeno.

V tem poglavju so obravnavane naslednje teme:

- Vklop stroja
- $\mathbb{R}^n$ Grafično testiranje obdelovanca
- $\bar{\mathbf{u}}$ Priprava orodja
- **Priprava obdelovanca**
- Obdelava obdelovanca
- Naslednje teme najdete v uporabniških priročnikih 而 Programiranje z navadnim besedilom in Programiranje DIN/ISO:
	- Vklop stroja
	- **Programiranje obdelovanca**

## **2.2 Vklop stroja**

### **Preklic prekinitve napajanja in premik na referenčno točko**

## **NEVARNOST**

### **Pozor, nevarnost za uporabnika!**

Zaradi strojev in strojnih komponent vedno nastajajo mehanske nevarnosti. Električna, magnetna in elektromagnetna polja so posebej nevarna za osebe s srčnimi spodbujevalniki in vsadki. Nevarnost se začne z vklopom stroja!

- Upoštevajte priročnik za stroj
- ▶ Upoštevajte varnostne napotke in varnostne simbole
- Uporabite varnostne naprave

Upoštevajte priročnik za stroj! Vklop stroja in primik na referenčne točke sta funkciji, ki sta odvisni od stroja.

Za vklop stroja upoštevajte naslednji postopek:

- Vklopite napajalno napetost za krmiljenje in stroj
- Krmiljenje zažene operacijski sistem. Ta postopek lahko traja  $\geq$ nekaj minut.
- Nato krmiljenje v glavi zaslona prikaže pogovorno okno za prekinitev napajanja.
- $CE$

垂

6

- ▶ Pritisnite tipko **CE**
- > Krmiljenje prevede program PLC.
- Vključite krmilno napetost
- > Krmilienie preveri delovanie zasilnega izklopa in preklopi v način za primik na referenčno točko.
- Prehod čez referenčne točke v določenem zaporedju: za vsako os pritisnite tipko **NC-START**. Če so na stroju merilniki za absolutne dolžine in kote, se primik na referenčne točke ne izvede.
	- Krmiljenje je zdaj pripravljeno na delovanje in deluje v načinu delovanja **Ročno obratovanje**.

- Primik na referenčne točke × **[Dodatne informacije:](#page-163-0)** "Vklop", Stran 164
- Načini delovanja **Dodatne informacije:** ["Programiranje", Stran 60](#page-59-0)

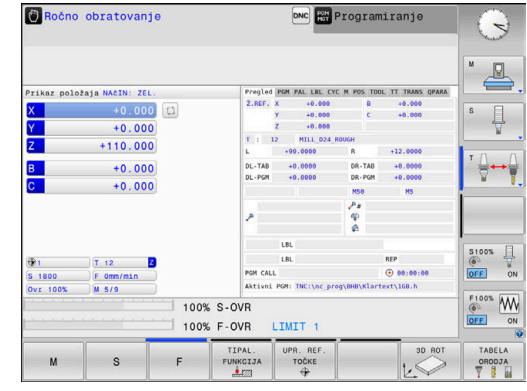

## **2.3 Grafično testiranje obdelovanca (možnost št. 20)**

### **Izberite način delovanja Preizkus programa**

NC-programe lahko testirate samo v načinu delovanja **Test programa**:

- **Pritisnite tipko za način delovanja**
- Krmiljenje preklopi v način delovanja **Test programa**.

### **Podrobne informacije o tej temi**

- Načini delovanja krmiljenja  $\mathbb{R}^n$ **Dodatne informacije:** ["Načini delovanja", Stran 59](#page-58-0)
- Testiranje NC-programov **Dodatne informacije:** ["Programski test", Stran 259](#page-258-0)

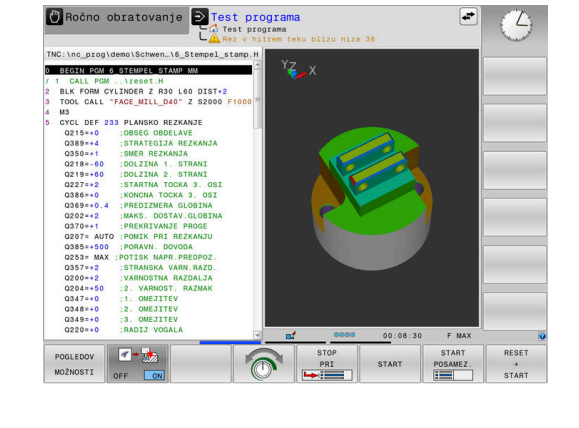

### **Izbira preglednice orodij**

Če v načinu delovanja **Test programa** še niste aktivirali preglednice orodij, morate izvesti ta korak.

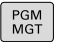

IZBOR<br>
TIPA

DEFAULT

ENT

END

 $\Rightarrow$ 

▶ Pritisnite tipko **PGM MGT** 

- Krmiljenje odpre upravljanje podatkov.
- **Pritisnite gumb IZBOR TIPA**
- Krmiljenje prikazuje meni gumbov za izbiro vrste datoteke, ki bo prikazana.
- Pritisnite gumb **DEFAULT**
- Krmiljenje v desnem oknu prikaže vse shranjene datoteke.
- $\blacktriangleright$  Kazalec pomaknite levo nad imenike
- Kazalec pomaknite nad imenik **TNC:\table\**
- ▶ Kazalec pomaknite desno na datoteke
	- Kazalec premaknite na datoteko TOOL.T (aktivna preglednica orodij)
- ▶ Prevzemite s tipko **ENT** 
	- Datoteka TOOL.T prejme stanje **S** in je s tem aktivna za možnost **Test programa**.
	- $\frac{1}{2}$ Pritisnite tipko **END**, da zapustite upravljanje datotek

- Upravljanje orodij **Dodatne informacije:** ["Vnos podatkov o orodju v preglednico",](#page-131-0) [Stran 132](#page-131-0)
- Testiranje NC-programov **Dodatne informacije:** ["Programski test", Stran 259](#page-258-0)

### **Izbira NC-programa**

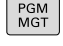

- **Pritisnite tipko PGM MGT** 
	- Krmiljenje odpre upravljanje podatkov.
- ZADN DATOT.

ENT

- **Pritisnite gumb ZADN. DATOT.**
- Krmiljenje odpre pojavno okno z zadnjimi izbranimi datotekami.
- S puščičnimi tipkami izberite NC-program, ki ga želite testirati
- Prevzemite s tipko **ENT**

## **Izbira postavitve zaslona in pogleda**

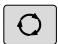

- Pritisnite tipko **Postavitev zaslona**
- PROGRAM

POGLEDOV MOŽNOSTI

- Krmiljenje v orodni vrstici prikazuje vse alternativne možnosti, ki so na voljo.
- **Pritisnite gumb PROGRAM + OBDELOV.**
- Krmiljenje na levi polovici zaslona prikaže NC-program, na desni strani pa surovec.
- Pritisnite gumb **POGLEDOV MOŽNOSTI**

Krmiljenje ponuja naslednje poglede:

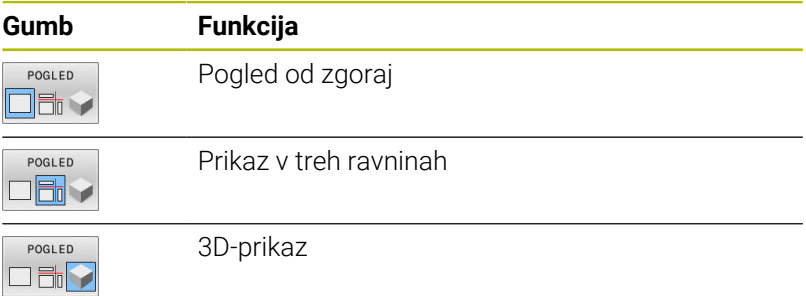

- Grafične funkcije **Dodatne informacije:** ["Grafike \(možnost št. 20\)", Stran 242](#page-241-0)
- Ī. Izvedba programskega testa **Dodatne informacije:** ["Programski test", Stran 259](#page-258-0)

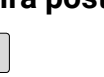

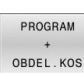

## **Zaženite programski test**

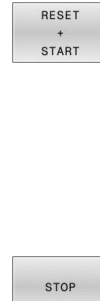

START

- Pritisnite gumb **RESET + START**
	- Krmiljenje ponastavi do zdaj aktivne podatke o orodju.
	- > Krmiljenje simulira aktivni NC-program do programirane prekinitve ali konca programa.
	- Med simulacijo lahko z gumbi preklapljate med pogledi.
	- Pritisnite gumb **STOP**
	- > Krmiljenje prekine test programa.
	- Pritisnite gumb **ZAGON**
		- Krmiljenje nadaljuje test programa po prekinitvi.

### **Podrobne informacije o tej temi**

Izvedba programskega testa  $\overline{\phantom{a}}$ **Dodatne informacije:** ["Programski test", Stran 259](#page-258-0)

Grafične funkcije **Dodatne informacije:** ["Grafike \(možnost št. 20\)", Stran 242](#page-241-0)

Nastavitev hitrosti simulacije  $\mathcal{L}_{\mathcal{A}}$ **Dodatne informacije:** ["Nastavitev hitrosti programskih testov",](#page-247-0) [Stran 248](#page-247-0)

## **2.4 Priprava orodja**

### **Izberite način delovanja Ročno obratovanje**

Orodja pripravite v načinu delovanja **Ročno obratovanje**:

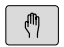

- Pritisnite tipko za način delovanja
- Krmiljenje preklopi v način delovanja **Ročno obratovanje**.

### **Podrobne informacije o tej temi**

Načini delovanja krmiljenja **Dodatne informacije:** ["Načini delovanja", Stran 59](#page-58-0)

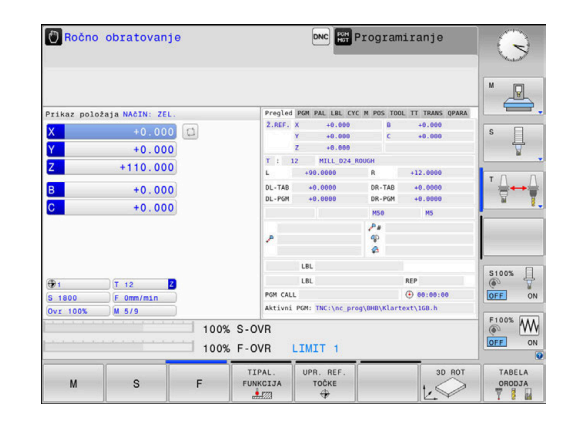

## **Pripravljanje in merjenje orodij**

- Potrebna orodja vpnite v posamezna vpenjala orodij.
- Pri merjenju z zunanjim prednastavljalnikom orodja: izmerite orodje, zapišite si dolžino in polmer oz. ju neposredno prenesite na stroj s programom za prenos.
- Pri merjenju na stroju: orodja vstavite v zalogovnik orodij **Dodatne informacije:** ["Urejanje preglednice mest TOOL\\_P.TCH",](#page-46-0) [Stran 47](#page-46-0)

## **Urejanje preglednice orodij (TOOL.T)**

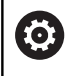

Upoštevajte priročnik za stroj!

Postopek priklica upravljanja orodij je lahko drugačen, kot je opisano spodaj.

V preglednico orodij TOOL.T (nespremenljivo shranjeno pod **TNC: \table\**) se shranjujejo podatki o orodju, kot sta dolžina in polmer, ter druge informacije o orodju, ki jih krmiljenje potrebuje za izvajanje različnih funkcij.

Za vnos podatkov o orodjih v preglednico orodij TOOL.T upoštevajte naslednji postopek:

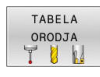

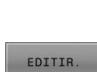

OFF ON

Gumb **EDITIR.** nastavite na **VKLOP**

**Pritisnite gumb TABELA ORODJA** 

- S puščičnimi tipkami gor ali dol izberite številko orodja, ki ga želite spremeniti.
- S puščičnimi tipkami levo ali desno izberite podatke o orodju, ki jih želite spremeniti.

Krmiljenje prikaže preglednico orodij v obliki

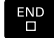

Pritisnite tipko **KONEC**

preglednice.

Krmiljenje zapusti preglednico orodij in shrani spremembe.

- Načini delovanja krmiljenja  $\blacksquare$ **Dodatne informacije:** ["Načini delovanja", Stran 59](#page-58-0)
- Delo s preglednico orodij  $\mathcal{L}_{\mathcal{A}}$ **Dodatne informacije:** ["Vnos podatkov o orodju v preglednico",](#page-131-0) [Stran 132](#page-131-0)
- Delo z upravljanjem orodij **Dodatne informacije:** ["Priklic upravljanja orodij", Stran 148](#page-147-0)

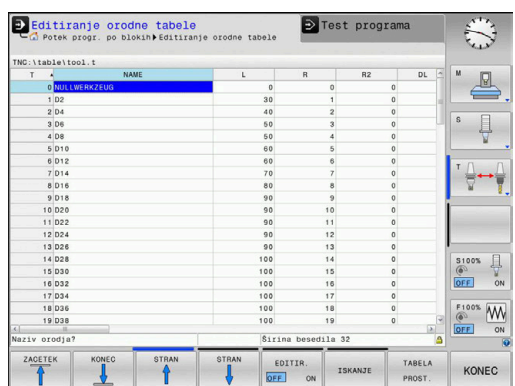

## <span id="page-46-0"></span>**Urejanje preglednice mest TOOL\_P.TCH**

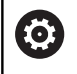

Upoštevajte priročnik za stroj!

Način delovanja preglednice mest je odvisen od stroja.

V preglednici mest TOOL\_P.TCH (nespremenljivo shranjeno v imeniku **TNC:\table\**) določite, katera orodja so v zalogovniku orodij. Za vnos podatkov v preglednico mest TOOL\_P.TCH upoštevajte naslednji postopek:

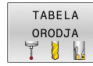

- Pritisnite gumb **TABELA ORODJA**
- Krmiljenje prikaže preglednico orodij v obliki preglednice.

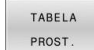

- **Pritisnite gumb TABELA PROST.**
- Krmiljenje prikaže preglednico mest v obliki preglednice.
- EDITIR OFF ON

 $E_{\square}^{ND}$ 

- Gumb **EDITIR.** nastavite na **VKLOP**
- S puščičnimi tipkami gor ali dol izberite številko mesta, ki ga želite spremeniti
- S puščičnimi tipkami levo ali desno izberite podatke, ki jih želite spremeniti
- Pritisnite tipko **KONEC**

- Načini delovanja krmiljenja  $\overline{\phantom{a}}$ **Dodatne informacije:** ["Načini delovanja", Stran 59](#page-58-0)
- Delo s preglednico mest **Dodatne informacije:** ["Preglednica mest za zalogovnik orodij",](#page-137-0) [Stran 138](#page-137-0)

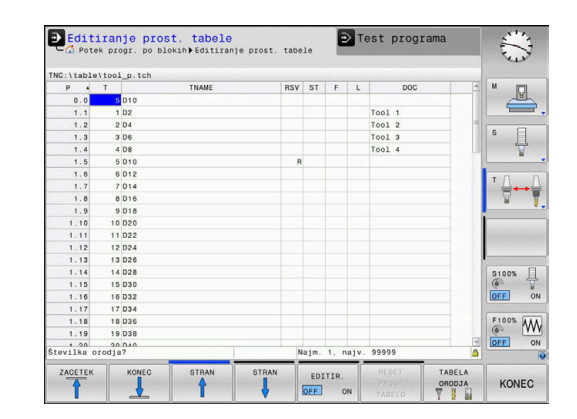

## **2.5 Priprava obdelovanca**

### **Izbira pravilnega načina delovanja**

Obdelovance pripravite v načinu delovanja **Ročno obratovanje** ali **El. ročno kolo**

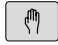

- ▶ Pritisnite tipko za način delovanja
- Krmiljenje preklopi v način delovanja **Ročno obratovanje**.

### **Podrobne informacije o tej temi**

Način **Ročno obratovanje Dodatne informacije:** ["Premikanje strojnih osi", Stran 169](#page-168-0)

## **Vpenjanje obdelovanca**

Obdelovanec vpnite z vpenjalom na mizo stroja. Če je na stroju na voljo 3D-tipalni sistem, osnovzporedno nastavljanje obdelovanca ni potrebno.

Če 3D-tipalni sistem ni na voljo, potem morate obdelovanec nastaviti tako, da je vpet vzporedno s strojnimi osmi.

### **Podrobne informacije o tej temi**

- Določanje referenčnih točk s 3D-tipalnim sistemom  $\overline{\phantom{a}}$ **Dodatne informacije:** ["Določanje referenčne točke s 3D-tipalnim](#page-226-0) [sistemom \(možnost št. 17\)", Stran 227](#page-226-0)
- Določanje referenčnih točk brez 3D-tipalnega sistema **Dodatne informacije:** ["Določitev referenčne točke brez 3D](#page-197-0)[tipalnega sistema ciljno toč", Stran 198](#page-197-0)

## **Določanje referenčne točke s 3D-tipalnim sistemom (možnost št. 17)**

### **Zamenjava 3D tipalnega sistema**

Izberite način delovanja **Pozicionranje z ročno**  $\blacksquare$ **navedbo Pritisnite tipko PRIKLIC ORODJA** TOOL<br>CALL ▶ Vnos podatkov o orodju ▶ Pritisnite tipko **ENT** ENT Vnesite orodno os **Z** Pritisnite tipko **ENT** ENT Pritisnite tipko **KONEC** END<br>O Pritisnite tipko **NC-zagon**  $\Box$ 

#### **Določanje referenčne točke**

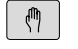

### Izberite način delovanja **Ročno obratovanje**

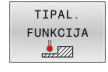

TIPANJE  $\sim$ 

### **Pritisnite gumb TIPAL. FUNKCIJA**

- Krmiljenje v orodni vrstici prikazuje funkcije, ki so na voljo.
- Referenčno točko določite npr. na vogalu obdelovanca
- Tipalni sistem s tipkami za smer osi pozicionirajte k prvi tipalni točki na prvem robu obdelovanca
- ▶ Z gumbom izberite smer tipania.
- Pritisnite tipko **NC-zagon**
- Tipalni sistem se začne premikati v določeni smeri, dokler se ne dotakne obdelovanca, nato pa se samodejno vrne na začetno točko.
- ▶ Tipalni sistem s tipkami za smer osi predpozicionirajte k drugi tipalni točki na prvem robu obdelovanca
- Pritisnite tipko **NC-Start**
- Tipalni sistem se začne premikati v določeni smeri, dokler se ne dotakne obdelovanca, nato pa se samodejno vrne na začetno točko.
- ▶ Tipalni sistem s tipkami za smer osi predpozicionirajte k prvi tipalni točki na drugem robu obdelovanca
- ▶ Z gumbom izberite smer tipanja.
- Pritisnite tipko **NC-Start**
- Tipalni sistem se začne premikati v določeni smeri, dokler se ne dotakne obdelovanca, nato pa se samodejno vrne na začetno točko.
- ▶ Tipalni sistem s tipkami za smer osi predpozicionirajte k drugi tipalni točki na drugem robu obdelovanca
- Pritisnite tipko **NC-Start**
- Tipalni sistem se začne premikati v določeni smeri, dokler se ne dotakne obdelovanca, nato pa se samodejno vrne na začetno točko.
- Krmiljenje nato prikaže koordinate ugotovljene točke na robu.
- ▶ Nastavite 0: pritisnite gumb **NAVEZNA TOČKA**
- Za izhod iz menija pritisnite gumb **KONEC**.

#### **Podrobne informacije o tej temi**

**NAVEZNA** TOČKA

Določanje referenčnih točk **Dodatne informacije:** ["Določanje referenčne točke s 3D-tipalnim](#page-226-0) [sistemom \(možnost št. 17\)", Stran 227](#page-226-0)

## **2.6 Obdelava obdelovanca**

### **Izberite način delovanja Potek programa, posam. blok ali Potek programa, po blokih**

NC-programe lahko izvajate ali v načinu delovanja **Potek programa, posam. blok** ali v načinu delovanja **Potek programa, po blokih**:

 $\Box$ 

 $\Box$ 

- **Pritisnite tipko za način delovanja**
- Krmiljenje preklopi v način delovanja **Potek programa, posam. blok** in izvede NC-program za nizom.
- Vsak NC-niz morate potrditi s tipko **NC-zagon**
- Pritisnite tipko **Potek programa, po blokih**
- Krmiljenje preklopi v način delovanja **Potek programa, po blokih** in izvede NC-program po NC-zagonu od začetka do prve prekinitve programa ali do konca.

### **Podrobne informacije o tej temi**

- Načini delovanja krmiljenja **Dodatne informacije:** ["Načini delovanja", Stran 59](#page-58-0)
- **I** Izvajanje NC-programov **Dodatne informacije:** ["Programski tek", Stran 265](#page-264-0)

### **Izbira NC-programa**

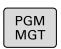

ZADN DATOT.

- ▶ Pritisnite tipko PGM MGT
- Krmiljenje odpre upravljanje podatkov.
- **Pritisnite gumb ZADN. DATOT.**
- Krmiljenje odpre pojavno okno z zadnjimi izbranimi datotekami.
- Po potrebi s puščičnimi tipkami izberite NC-program, ki ga želite izvesti, in ga sprejmite s tipko **ENT**

### **Zagon NC-programa**

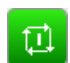

- Pritisnite tipko **NC-Start**
- Krmiljenje obdela aktivni NC-program.

### **Podrobne informacije o tej temi**

Izvajanje NC-programov Ī. **Dodatne informacije:** ["Programski tek", Stran 265](#page-264-0)

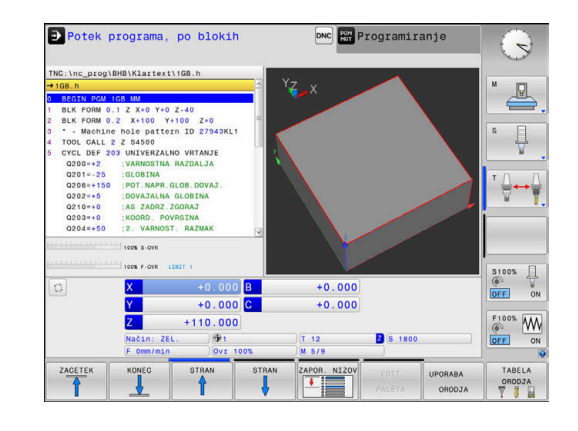

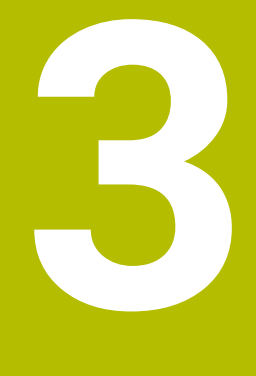

# **Osnove**

## **3.1 TNC 620**

Krmiljenja HEIDENHAIN TNC so krmiljenja za delavnice, s katerimi lahko običajne rezkalne in vrtalne obdelave programirate neposredno na stroju v enostavno razumljivem navadnem besedilu. Namenjeni so uporabi na rezkalnih, vrtalnih strojih in obdelovalnih centrih z do 6 osmi. Dodatno lahko programirno nastavite tudi kotni položaj vretena.

Nadzorna plošča in zaslonski prikaz sta oblikovana pregledno, da lahko do vseh funkcij dostopate hitro in enostavno.

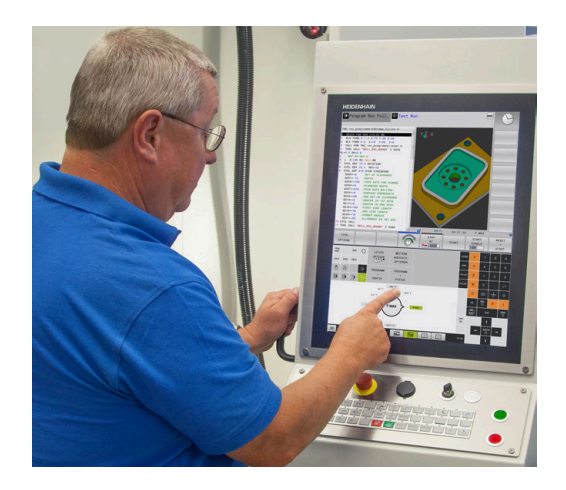

## **HEIDENHAIN-navadno besedilo in po DIN/ISO**

Ustvarjanje programov je še posebej preprosto v uporabniku prijaznem navadnem besedilu HEIDENHAIN, programskem jeziku za delavnico v pogovornih oknih. Programirna grafika predstavlja posamezne obdelovalne korake med vnosom programa. Če NCju primerna risba ni na voljo, je lahko v dodatno pomoč prosto programiranje kontur FK. Grafična simulacija obdelave obdelovancev je mogoča tako med programskim testom kot tudi med potekom programa.

Dodatno lahko krmiljenje programirate tudi v skladu z DIN/ISO.

NC-program lahko vnesete in testirate tudi medtem, ko drugi NC-program ravno obdeluje obdelovanec.

**Nadaljnje informacije:** uporabniški priročniki Programiranje z navadnim besedilom in Programiranje DIN/ISO

## **Združljivost**

NC-programe, ki ste jih ustvarili na krmiljenjih HEIDENHAIN (od TNC 150 B naprej), lahko TNC 620 izvaja samo pogojno. Če NC-nizi vsebujejo neveljavne elemente, jih krmiljenje pri odpiranju datoteke označi s sporočilom o napaki ali kot nize NAPAKA.

### **Varnost podatkov in varstvo podatkov**

Uspeh je merodajno odvisen od podatkov, ki so na voljo, in od vaše zagotovljene zaupnosti, integritete in pristnosti. Iz tega razloga predstavlja zaščita pred izgubo, manipulacijami in nepooblaščenimi objavami pomembnih podatkov za podjetje HEIDENHAIN prednostno nalogo.

Da bodo vaši podatki na krmiljenju aktivno zaščiteni, vam podjetje HEIDENHAIN ponuja integrirane rešitve programske opreme v skladu s trenutnim stanjem tehnike.

Vaše krmiljenje ponuja naslednje možnosti programske opreme:

- **SELinux Dodatne informacije:** ["Varnostna programska oprema SELinux",](#page-416-0) [Stran 417](#page-416-0)
- **Požarni zid**  $\blacksquare$ **Dodatne informacije:** ["Požarni zid", Stran 389](#page-388-0)
- Integrirani spletni brskalnik **Dodatne informacije:** ["Prikaz internetnih datotek", Stran 90](#page-89-0)
- Upravljanje zunanjih dostopov **Dodatne informacije:** ["Dovoljevanje ali blokiranje zunanjega](#page-346-0) [dostopa", Stran 347](#page-346-0)
- Nadzor vhodov TCP in UDP **Dodatne informacije:** ["Portscan", Stran 380](#page-379-0)
- Daljinska diagnostika **Dodatne informacije:** ["Secure Remote Access", Stran 381](#page-380-0)
- Upravljanje uporabnikov  $\overline{\phantom{a}}$ **Dodatne informacije:** ["Upravljanje uporabnikov", Stran 418](#page-417-0)

Te rešitve merodajno ščitijo krmiljenje, vendar pa ne morejo zamenjati za podjetje značilno IT-varnost in celovit skupni koncept. Podjetje HEIDENHAIN priporoča, da poleg ponujenih rešitev uvedete tudi za vaše podjetje prilagojen varnostni koncept. S tem vaše podatke in informacije učinkovito ščitite tudi po izvozu iz krmiljenja.

Da bo varstvo podatkov zagotovljeno tudi v prihodnosti, vam podjetje HEIDENHAIN priporoča redno informiranje o razpoložljivih posodobitvah izdelkov in ohranjanje programske opreme v aktualnem stanju.

## **OPOZORILO**

### **Pozor, nevarnost za uporabnika!**

Škodljiva programska oprema (virusi, trojanski konji ali črvi) lahko spremenijo nize podatkov in programsko opremo. Spremenjeni nizi podatkov in programska oprema lahko privedejo do nepredvidljivega vedenja stroja.

- Pomnilniške medije pred uporabo preverite glede škodljive programske opreme
- Interne spletne brskalnike zaženite izključno v peskovniku

### **Antivirusni program**

Antivirusni programi lahko delujejo na vedenje krmiljenja NC.

Ti učinki so lahko npr. napake pomika ali zrušitve sistema. Takšni negativni učinki pri krmiljenju orodnih strojev niso sprejemljivi. Zato vam podjetje HEIDENHAIN ne ponuja antivirusnih programov za krmiljenje in vam njihovo uporabo odsvetuje.

Na krmiljenju so vam na voljo naslednje alternativne možnosti:

- **SELinux**
- **Požarni zid**
- **Peskovnik**
- Blokiranje zunanjih dostopov
- Nadzor vhodov TCP in UDP  $\overline{\phantom{a}}$

Ob ustrezni konfiguraciji navedenih možnosti je to najbolj učinkovita zaščita za podatke krmiljenja.

Če vztrajate pri uporabi antivirusnega programa, potem morate krmiljenje uporabljati v zaprtem omrežju (z vrati in antivirusnim programom). Naknadna namestitev antivirusnega programa ni mogoča.

## **3.2 Zaslon in nadzorna plošča**

## **Zaslon**

Krmiljenje se lahko dobavi v kompaktni različici z zaslonom na dotik ali v različici z ločenim zaslonom in nadzorno ploščo. V obeh primerih je krmiljenje opremljeno s 15-palčnim ploščatim zaslonom TFT.

Slika desno prikazuje tipke na zaslonu:

**1** Zgornja vrstica

Pri vklopljenem krmiljenju prikazuje zaslon v zgornji vrstici izbrani način delovanja: levo strojne načine delovanja in desno programirne načine delovanja. V večjem polju glave je prikazan način delovanja, na katerega je preklopljen zaslon: tukaj se prikažejo vprašanja in sporočila (razen, če krmiljenje prikazuje samo grafiko).

**2** Gumbi

V nogi krmiljenje v orodni vrstici prikazuje nadaljnje funkcije. Te funkcije izbirate s tipkami, ki so pod njimi. Za lažjo predstavo prikazujejo ozke vrstice neposredno nad orodno vrstico število orodnih vrstic, ki jih lahko izberete z zunaj razporejenimi preklopnimi gumbi. Aktivna orodna vrstica je prikazana kot modra vrstica

- **3** Tipke za izbiro gumbov
- **4** Preklopni gumbi
- **5** Tipka za določitev postavitve zaslona
- **6** Tipka za preklop zaslona za načine delovanja stroja, programirne načine delovanja in tretje namizje
- **7** Tipke za izbiro gumbov, ki jih določi proizvajalec stroja
- **8** Preklopni gumbi za gumbe proizvajalca stroja
- **9** USB-priključek

 $\mathbf i$ 

Če TNC 620 uporabljate z upravljanjem na dotik, lahko nekatere pritiske tipk zamenjate z gibi.

**Dodatne informacije:** ["Upravljanje z zaslonom na dotik",](#page-464-0) [Stran 465](#page-464-0)

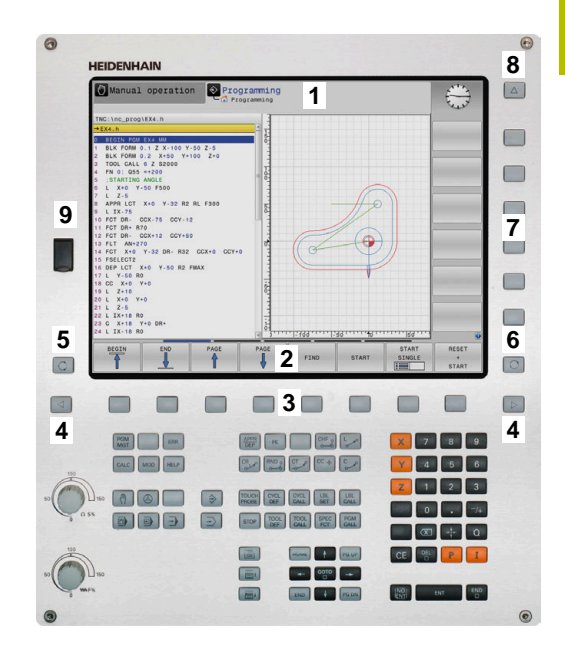

## **Določanje postavitve zaslona**

Uporabnik izbere postavitev zaslona. Krmiljenje lahko, npr. v načinu delovanja **Programiranje**, v levem oknu prikaže NC-program ter hkrati v desnem programirno grafiko. Izbirno je lahko v desnem oknu prikazana tudi zgradba programa ali izključno samo NC-program v velikem oknu. Katera okna lahko krmiljenje prikaže, je odvisno od izbranega načina delovanja.

Določanje postavitve zaslona:

 $\circ$ 

**Pritisnite tipko Postavitev zaslona:** orodna vrstica prikazuje možne postavitve zaslona **[Dodatne informacije:](#page-58-0)** "Načini delovanja", [Stran 59](#page-58-0)

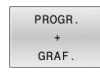

▶ Postavitev zaslona izberite z gumbom.

## **Nadzorna plošča**

TNC 620 lahko prejmete skupaj z vgrajeno nadzorno ploščo. Na voljo je tudi TNC 620 različica z ločenim zaslonom in zunanjo nadzorno ploščo s črkovno tipkovnico.

- **1** Alfanumerična tipkovnica za vnos besedil, imen datotek in za DIN/ISO-programiranje
- **2** Upravljanje datotek
	- **Kalkulator**
	- Funkcija MOD
	- Funkcija POMOČ
	- Prikaz sporočil o napakah
	- Preklop zaslona med načini delovanja
- **3** Programirni načini
- **4** Strojni načini
- **5** Odpiranje programirnih pogovornih oken
- **6** Puščične tipke in tipka **GOTO**
- **7** Vnos vrednosti in izbira osi
- **8** Plošča na dotik ali sledilna kroglica
- **9** Miškina tipka
- **10** Nadzorna plošča stroja
	- **Dodatne informacije:** priročnik za stroj

Funkcije posameznih tipk so povzete na hrbtni strani naslovnice.

Če TNC 620 uporabljate z upravljanjem na dotik, lahko nekatere pritiske tipk zamenjate z gibi.

**Dodatne informacije:** ["Upravljanje z zaslonom na dotik",](#page-464-0) [Stran 465](#page-464-0)

Upoštevajte priročnik za stroj!

Nekateri proizvajalci strojev ne uporabljajo standardne nadzorne plošče HEIDENHAIN.

Tipke, kot sta npr.**NC-zagon** ali **NC-zaustavitev**, so opisane v priročniku za stroj.

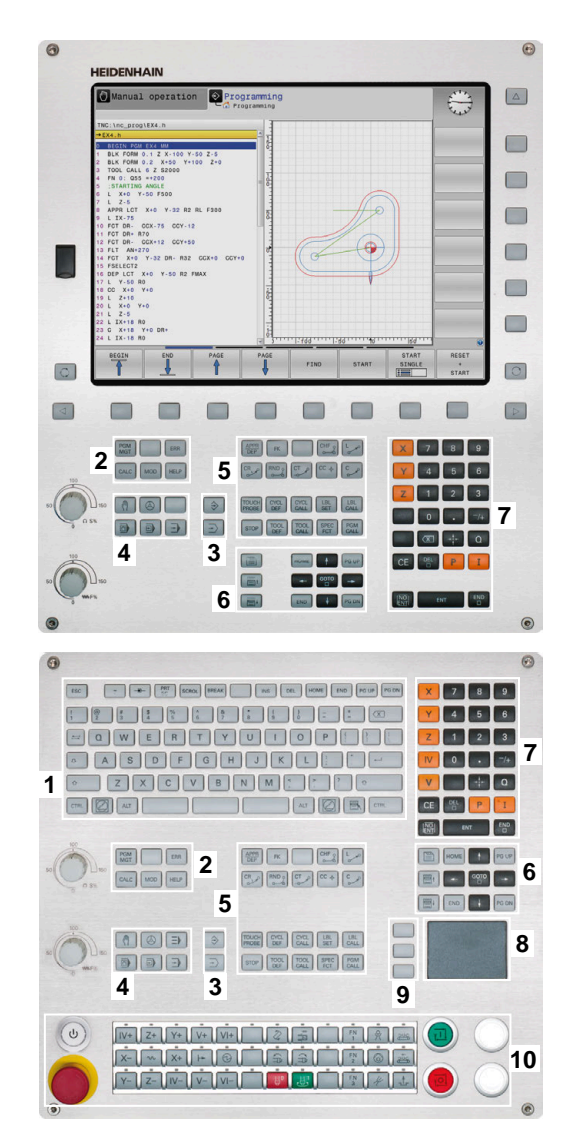

 $\mathbf i$ 

6

### **Čiščenje**

Pred čiščenjem enote tipkovnice izklopite krmiljenje.

## *NAPOTEK*

### **Pozor, nevarnost materialne škode**

Napačno čistilo in napačen postopek pri čiščenju lahko poškodujeta enoto tipkovnice ali njene dele.

- Uporabljajte samo dovoljena čistila
- Čistilo nanesite samo s čisto čistilno krpo, ki ne pušča dlačic

Za enoto tipkovnice so dovoljena naslednja čistila:

- Čistilo z anionskimi tenzidi
- Čistilo z neionskimi tenzidi
- Za enoto tipkovnice so naslednja čistila prepovedana:
- Čistilo za stroje
- Aceton

 $\mathbf i$ 

- Agresivna topila
- Sredstva za poliranje
- Stisnjeni zrak
- Parni čistilniki

Uporabljajte delovne rokavice, da zagotovite čistočo enote tipkovnice.

Če enota tipkovnice vsebuje sledilno kroglico, jo je treba čistiti samo ob izgubi funkcije.

Po potrebi sledilno kroglico očistite na naslednji način:

- Izklopite krmiljenje
- ▶ Obrnite snemljiv obroč za 100° v nasprotni smeri urinega kazalca
- > Snemljiv obroč se pri obračanju dvigne iz enote tipkovnice.
- ▶ Odstranite snemlijv obroč
- ▶ Odstranite kroglico
- Previdno odstranite pesek, ostružke in prah z območja lupine

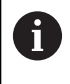

Praske na območju lupine lahko poslabšajo ali onemogočijo delovanje.

- Na čisto krpo nanesite majhno količino čistila
- S krpo previdno obrišite območje lupine, dokler ne odstranite vseh  $\blacktriangleright$ prog in madežev

### **Zamenjava pokrovčkov tipk**

Če potrebujete zamenjavo za pokrovčke tipk na enoti tipkovnice, se lahko obrnete na podjetje HEIDENHAIN ali proizvajalca stroja.

**Dodatne informacije:** ["Pokrovčki za tipke tipkovnice in nadzorne](#page-505-0) [plošče strojev", Stran 506](#page-505-0)

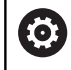

Tipkovnica mora biti v celoti opremljena, sicer zaščitni razred IP54 ni zagotovljen.

Pokrovčke tipk zamenjate na naslednji način:

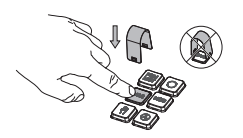

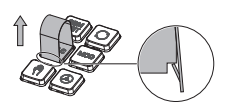

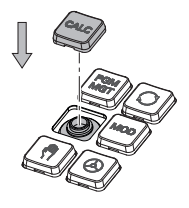

▶ Orodje za snemanje (ID 1394129-01) potisnite preko pokrovčka tipke, dokler se prijemala ne zaskočijo

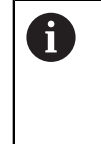

Če pritisnete tipko, lahko lažje vstavite orodje za snemanje.

- Odstranite pokrovček tipke
- ь Na tesnilo namestite pokrovček tipke in ga močno pritisnite

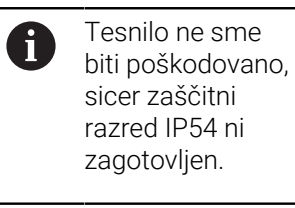

 $\blacktriangleright$ Preverite prileganje in delovanje

## <span id="page-58-0"></span>**3.3 Načini delovanja**

### **Ročni način in el. krmilnik**

V načinu delovanja **Ročno obratovanje** nastavite stroj. Strojno os lahko pozicionirate ročno ali postopoma in določite referenčno točko.

Za aktivno možnostjo št. 8 lahko vrtite obdelovalno ravnino.

Način delovanja **El. ročno kolo** podpira ročno premikanje strojnih osi s pomočjo elektronskega krmilnika HR.

### **Gumbi za postavitev zaslona**

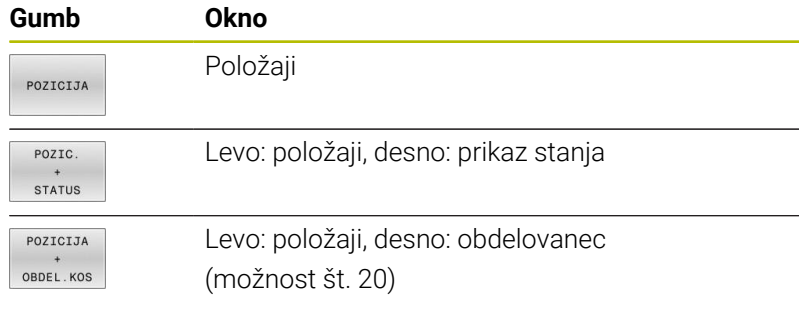

### **Pozicioniranje z ročnim vnosom**

V tem načinu delovanja lahko programirate enostavne premike, npr. za plansko rezkanje ali predpozicioniranje.

### **Gumbi za postavitev zaslona**

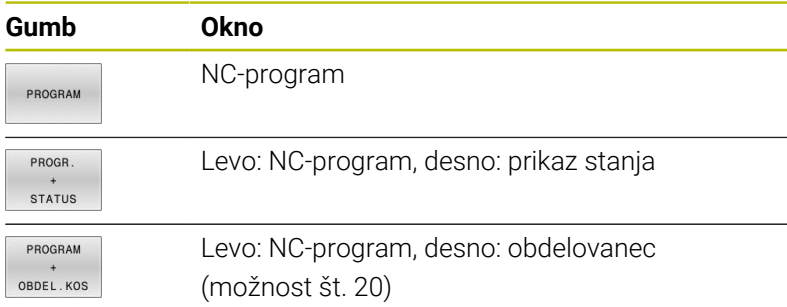

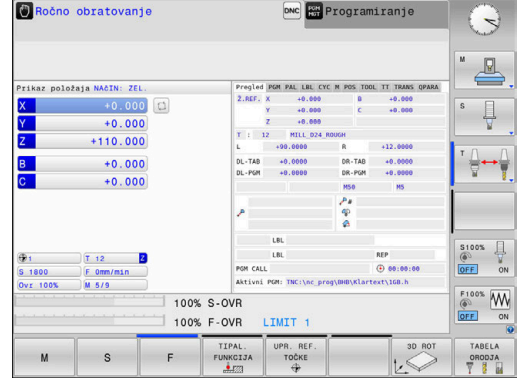

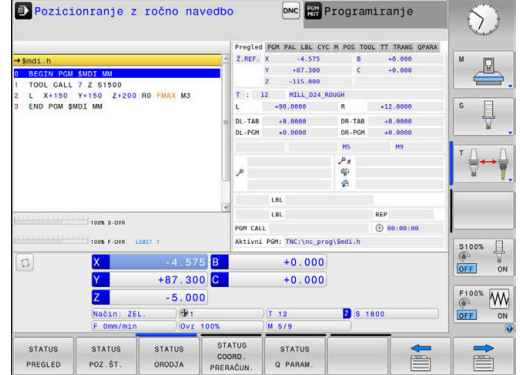

## <span id="page-59-0"></span>**Programiranje**

V tem načinu ustvarite vaše NC-programe. Obširno podporo in dopolnitev pri programiranju nudijo prosto programiranje kontur, različni cikli in funkcije parametrov Q. Programirna grafika lahko po želji prikazuje programirane premike.

### **Gumbi za postavitev zaslona**

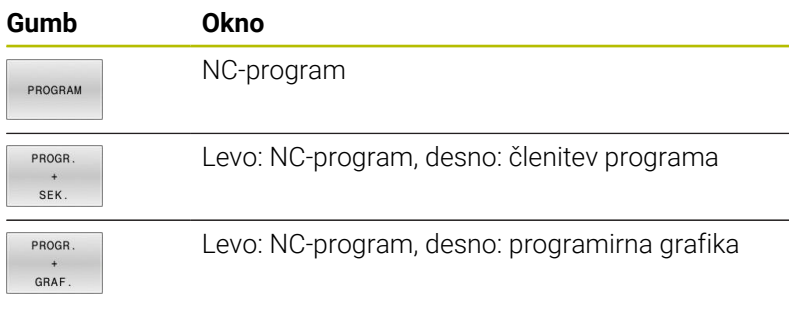

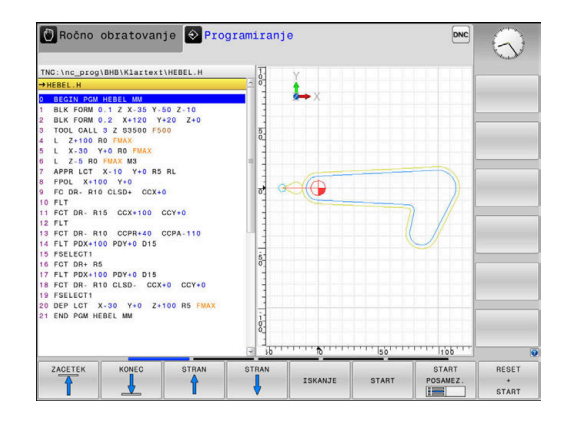

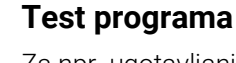

Za npr. ugotavljanje geometričnih nepravilnosti, manjkajočih ali napačnih NC-programov ter poškodb delovnega prostora krmiljenje v načinu delovanja **Test programa** simulira NC-programe in dele programov. Simulacija je grafično podprta z različnimi pogledi. (možnost št. 20)

### **Gumbi za postavitev zaslona**

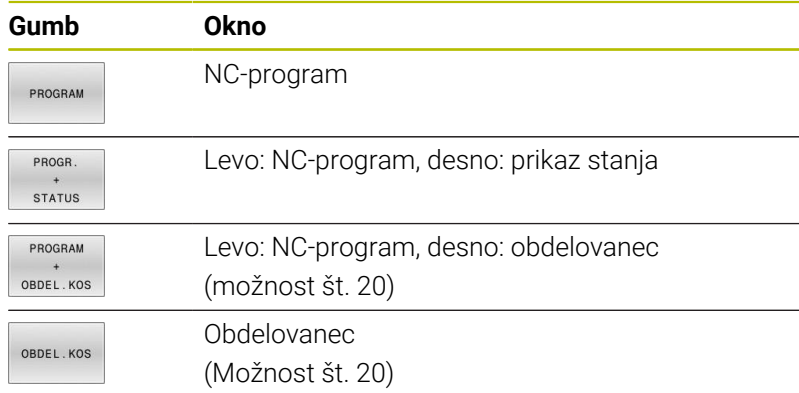

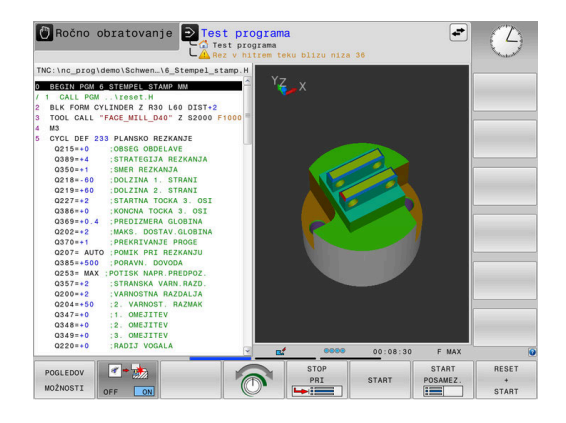

## **Programski tek – Zaporedje stavkov ali Programski tek – Posamezni stavek**

V načinu delovanja **Potek progr. po blokih** krmiljenje NC-program izvede do konca ali do ročne oz. programirane prekinitve. Po prekinitvi lahko potek programa znova nadaljujete.

V načinu delovanja **Potek progr. posam. blok** zaženete vsak NC-nizposamezno s tipko **NC-zagon**. Pri ciklih točkovnih vzorcev in **POT PRIKLICA CIKLA** se krmiljenje po vsaki točki zaustavi. Definicija surovca bo interpretirana kot NC-niz.

### **Gumbi za postavitev zaslona**

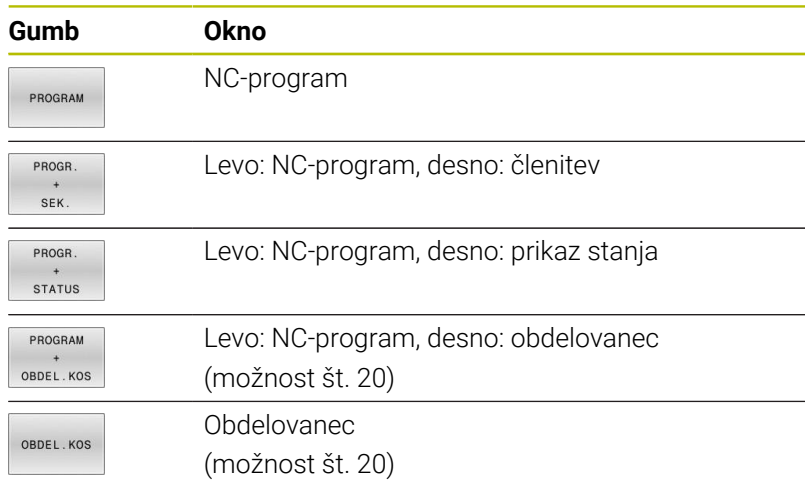

#### **Gumbi za postavitev zaslona pri preglednicah palet**

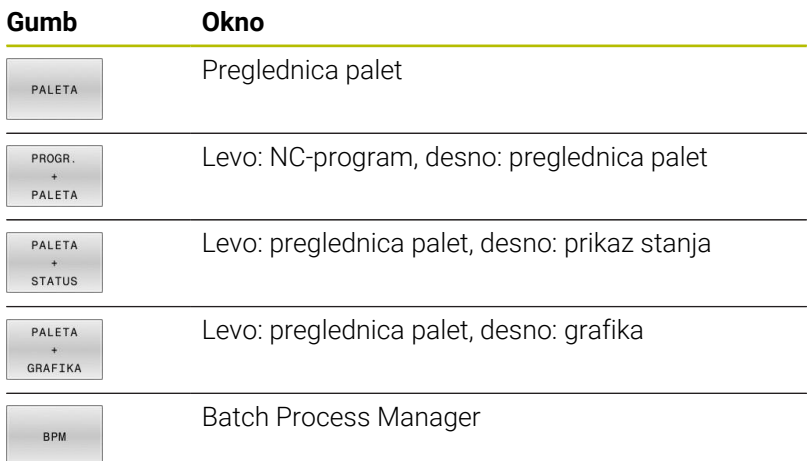

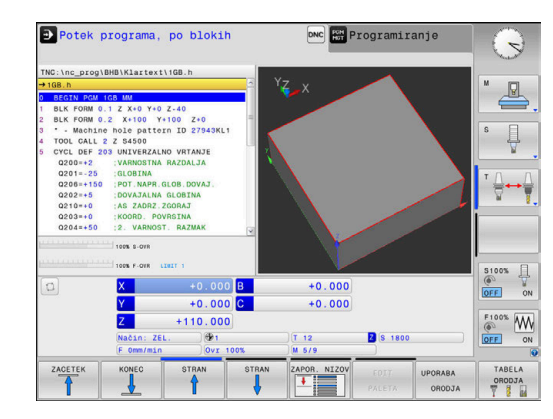

## **3.4 Prikazi stanja**

## **Splošni prikaz stanja**

Splošni prikaz stanja v spodnjem delu zaslona prikazuje trenutno stanje stroja. Pri tem prikaže krmiljenje informacije o oseh in njihovih položajih ter tehnološke vrednosti in simbole aktivnih funkcij.

Krmiljenje prikaže stanje v načinih delovanja:

- Ī. **Potek programa, posam. blok**
- **Potek programa, po blokih**  $\overline{\phantom{a}}$
- **Pozicionranje z ročno navedbo**  $\blacksquare$

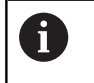

Če izberete postavitev zaslona **GRAFIKA**, se stanje ne prikaže.

V načinih delovanja **Ročno obratovanje** in **El. ročno kolo** prikaže krmiljenje prikaz stanja v velikem oknu.

### **Prikaz osi in njihovega položaja**

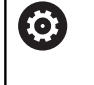

Upoštevajte priročnik za stroj! Zaporedje in število prikazanih osi določi proizvajalec stroja.

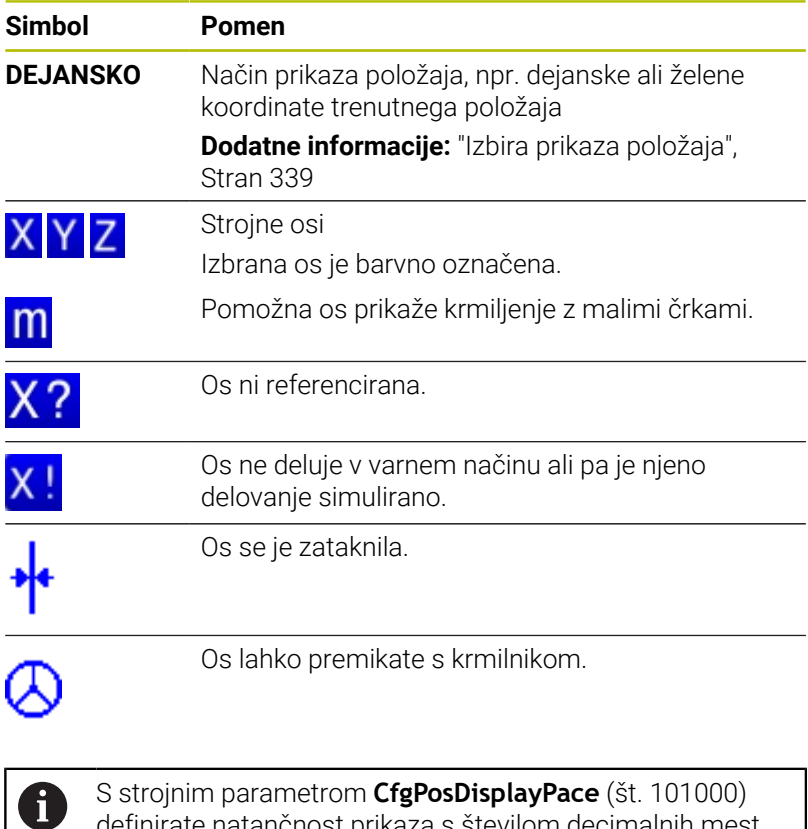

definirate natančnost prikaza s številom decimalnih mest.

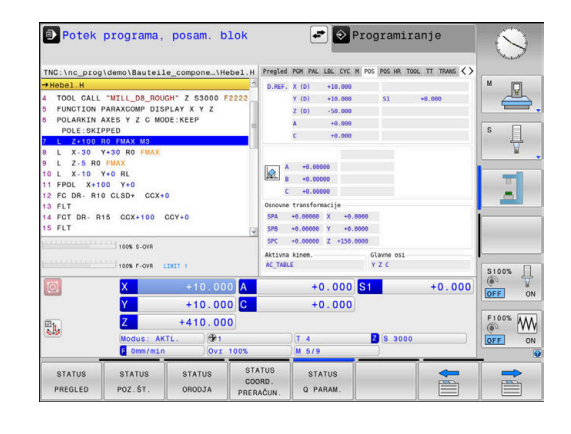

### **Referenčna točka in tehnološke vrednosti**

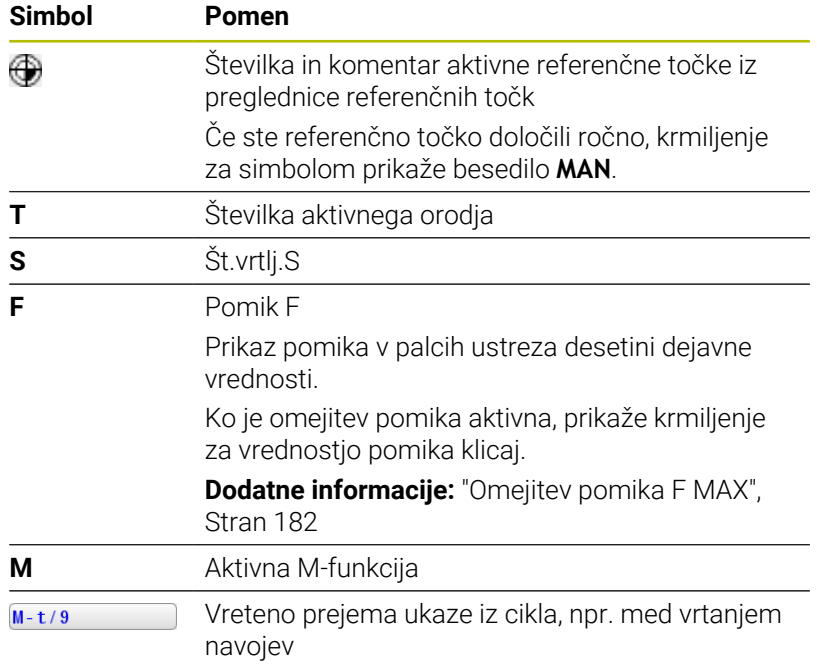

### **Simboli aktivnih funkcij**

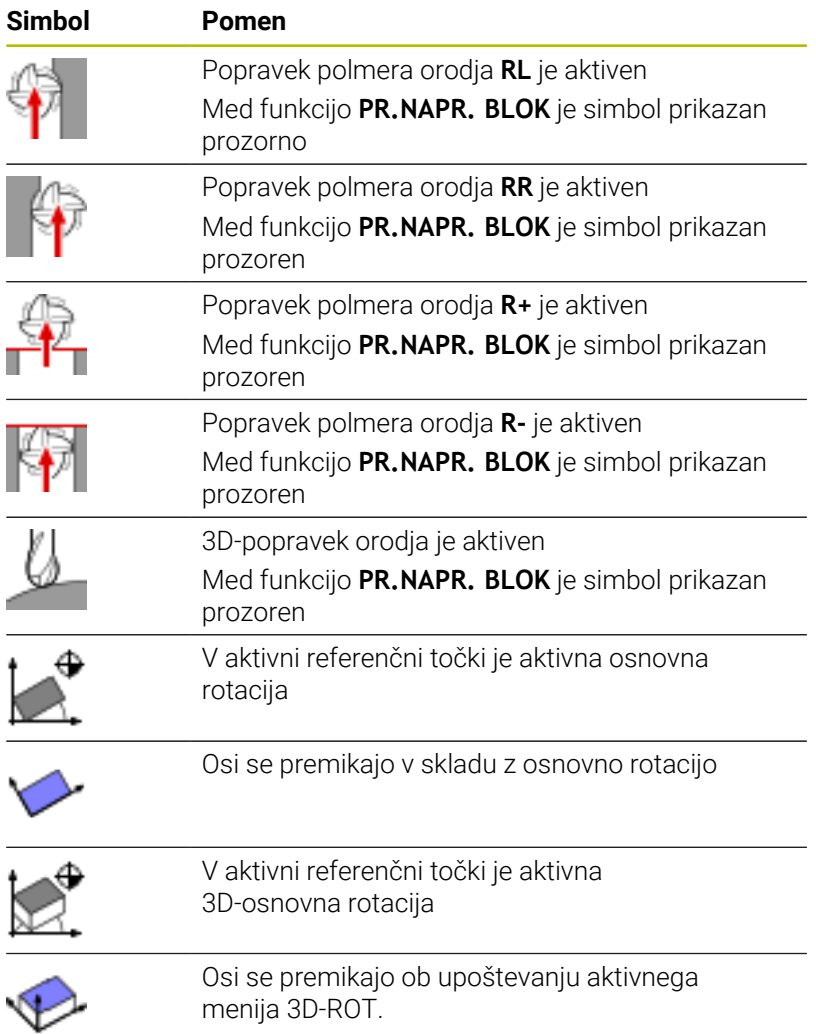

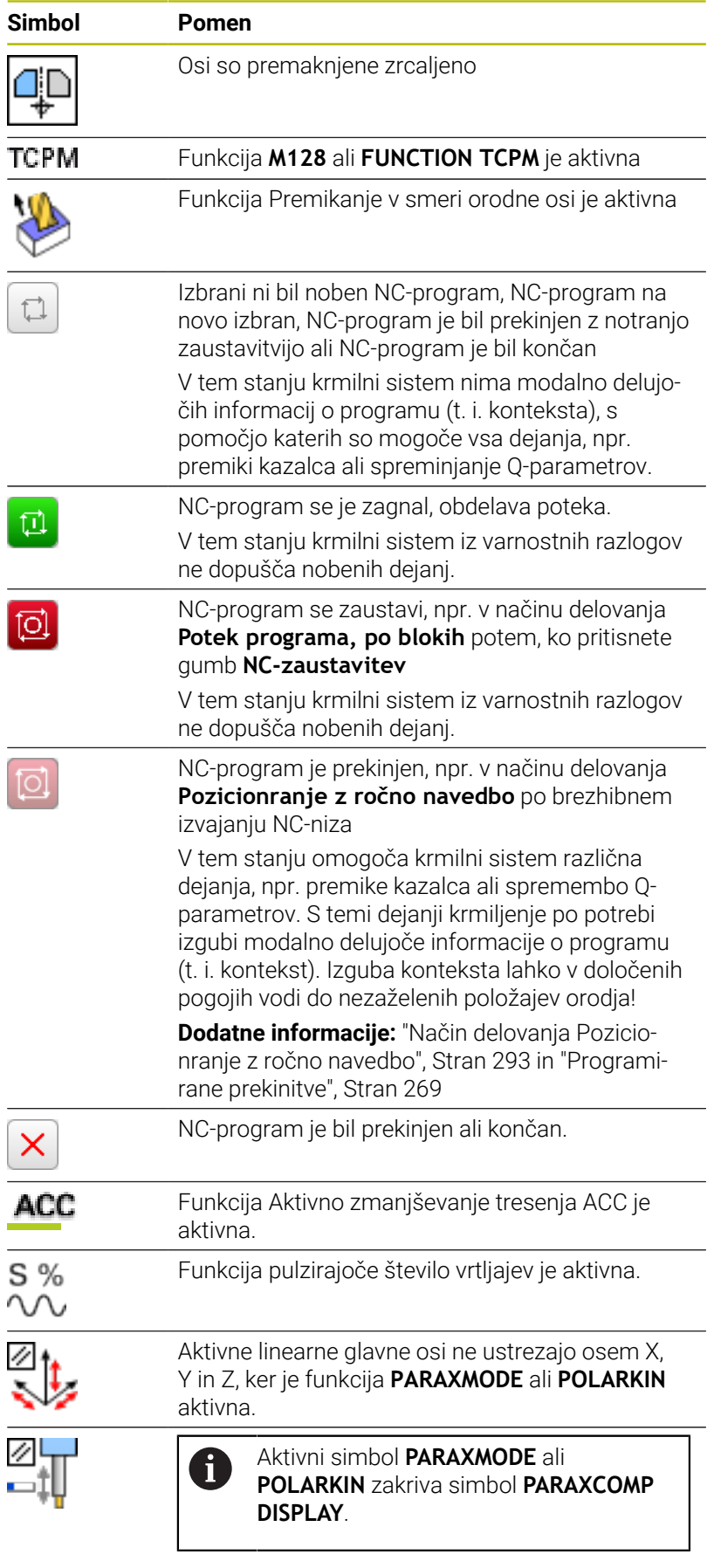

### Funkcija **PARAXCOMP DISPLAY** je aktivna.

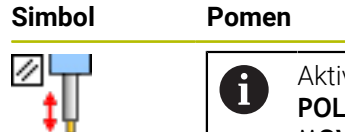

Aktivni simbol **PARAXMODE** ali **POLARKIN** zakriva simbol **PARAXCOMP MOVE**.

#### Funkcija **PARAXCOMP MOVE** je aktivna.

H)

Vrstni red simbolov lahko spremenite z izbirnim parametrom stroja **iconPrioList** (št. 100813). Samo simbol za STIB (krmiljenje med delovanjem) je vedno viden in ga ni mogoče konfigurirati.

## **Dodatni prikazi stanja**

Dodatni prikazi stanja prikazujejo podrobne informacije o poteku programa. Prikličete jih lahko v vseh načinih delovanja, razen v načinu **Programiranje**. V načinu delovanja **Preizkus programa** vam je na voljo omejen prikaz stanja.

### **Vklop dodatnega prikaza stanja**

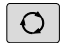

**Prikličite orodno vrstico za postavitev zaslona** 

- PROGR **STATUS**
- Izberite zaslonski prikaz z dodatnim prikazom stanja
- Krmiljenje na desni polovici zaslona prikazuje obrazec stanja **Pregled**.

### **Izbira dodatnih prikazov stanja**

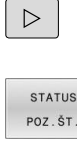

za **STANJE** ▶ Z gumbom neposredno izberite dodatni prikaz

**Preklopite orodno vrstico, da se prikažejo gumbi** 

- stanja, npr. položaje in koordinate ali
- - S preklopnimi gumbi izberite želeni pogled

V nadaljevanju opisane prikaze stanja izberete takole:

- neposredno z ustreznim gumbom Ī.
- s preklopnimi gumbi  $\Box$
- ali s tipko **Naslednji zavihek** п

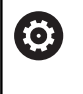

Nekatere informacije o stanju, ki so opisane v nadaljevanju, so na voljo samo, če je na krmiljenju aktivirana ustrezna programska možnost.

### **Pregled**

Obrazec stanja **Pregled** po zagonu prikazuje krmiljenje, če ste izbrali postavitev zaslona **PROGR. + STATUS** (ali **POZIC. + STATUS**). Pregledni obrazec povzema najpomembnejše informacije o stanju, ki jih najdete tudi na posameznih zadevnih podrobnih obrazcih.

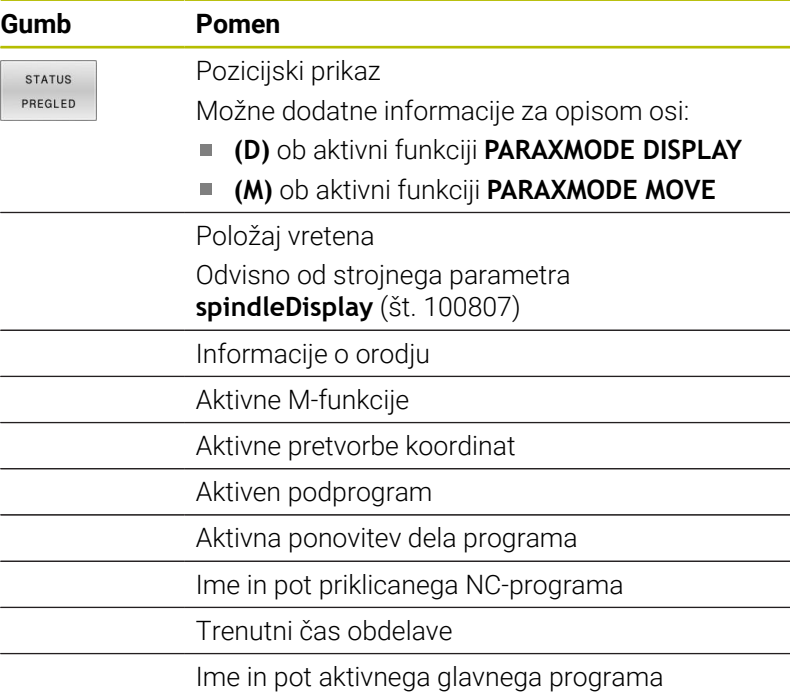

Potek programa, po blokih DNC Programiranje  $\mathcal{O}$ \BHB\Klartext\\_Stempel\_star  $\mathbb{R}$ :3. OMEJ<br>:RADIJ V  $\frac{1}{\sqrt{2}}$ D20 RO ╬┷╬ 100% 5.011  $\begin{array}{c|cc}\n\text{S100%} & \text{ } & \text{ }\n\hline\n\text{O} & \text{O} & \text{O} & \text{O} \\
\hline\n\text{OFF} & \text{O} & \text{O} & \text{O} & \text{O} \\
\end{array}$ +4.160 B<br>-30.000 C<br>+0.400<br>-81<br>-0vr 1005  $+0.000$  $\frac{Y}{Z}$  $+0.000$  $\underbrace{\overset{\text{F100%}}{\text{O}}}\overset{\text{W}}{\underset{\text{ON}}{\text{OM}}}$ **B** \$ 2000 ROČN O<br>PARAMETER INTERNI<br>STOP

### **Splošne informacije o programu (zavihek PGM)**

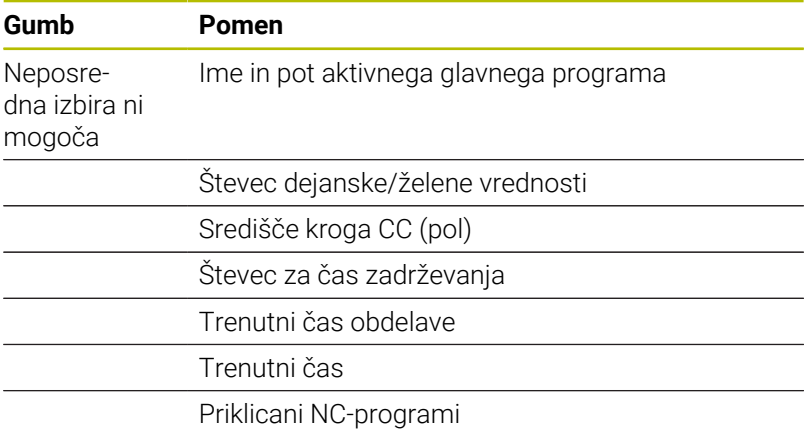

#### $()$  ) B\Klartext\\_Stempel\_stam  $\triangle$  $e_4$ 国商  $\frac{1}{\sqrt{2}}$ PGM<br>PGM<br>PGM<br>PGM<br>PGM ⊹÷  $\frac{1}{2}$ **:DOLZIN**<br>:IZMERA  $8 = +30$  $\begin{array}{c}\n 8100x \\
 \hline\n 0\n \end{array}\n \quad\n \begin{array}{c}\n \text{S100x} \\
 \text{or} \\
 \text{or} \\
 \end{array}$  $+0.000$ <br> $+0.000$  $\frac{Y}{Z}$ 30.00  $\underbrace{\overset{\text{F100%}}{\circledcirc}}_{\text{OFF}}\underbrace{\overset{\text{W}}{\text{W}}_{\text{ON}}}$ **B** \$ 2000 T 50<br>M **8**/9 **STATUS** STATUS<br>Q PARAM STATUS<br>PREGI ED STATUS<br>POZ.ŠT 圖

DNC Programiranje

Potek programa, po blokih

### **Paletne informacije (zavihek PAL)**

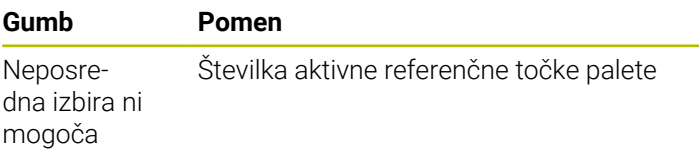

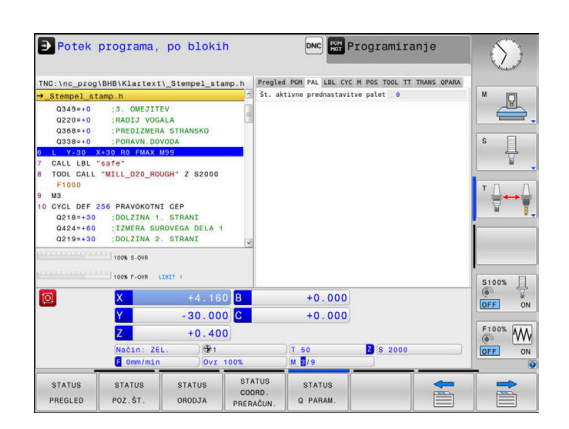

### **Ponovitev dela programa in podprogrami (zavihek LBL)**

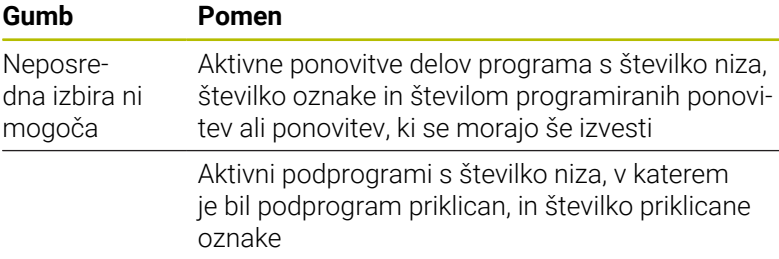

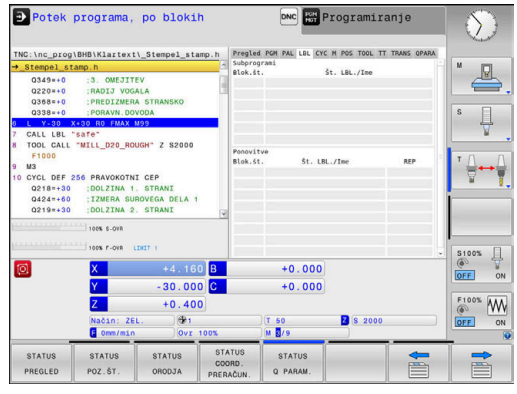

### **Informacije o standardnih ciklih (zavihek CYC)**

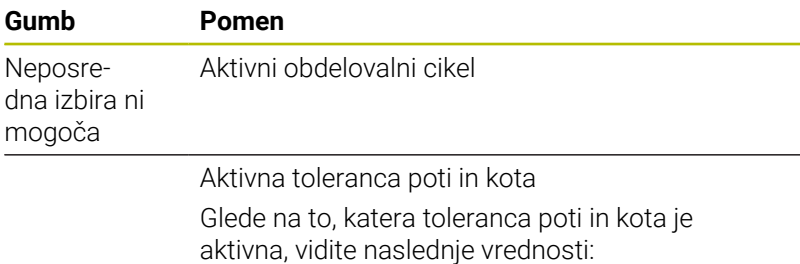

- Vrednosti cikla **32 TOLERANCA**
- Vrednosti proizvajalca stroja

### **Aktivne dodatne M-funkcije (zavihek M)**

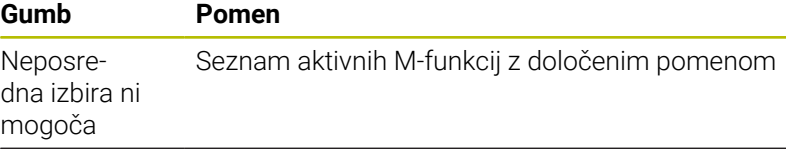

Seznam aktivnih M-funkcij, ki jih prilagodi vaš proizvajalec stroja

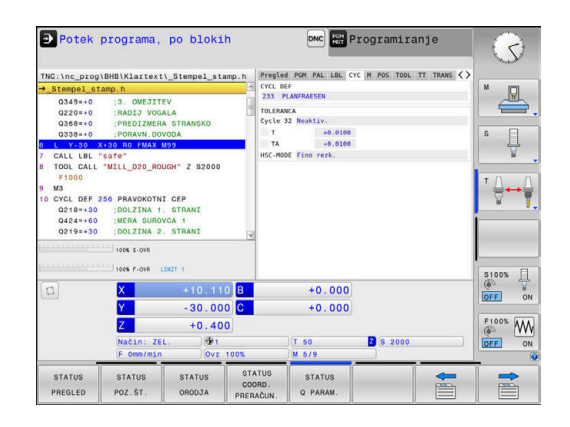

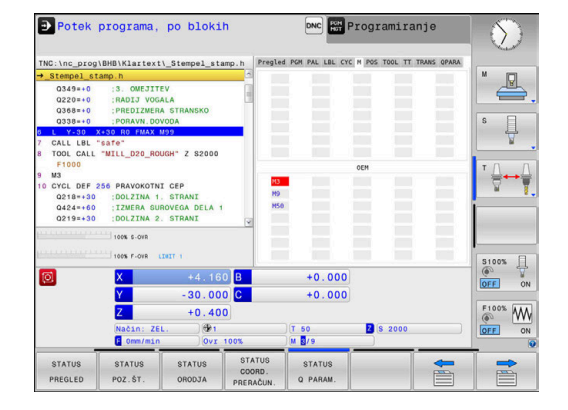

**3**

### **Položaji in koordinate (zavihek POS)**

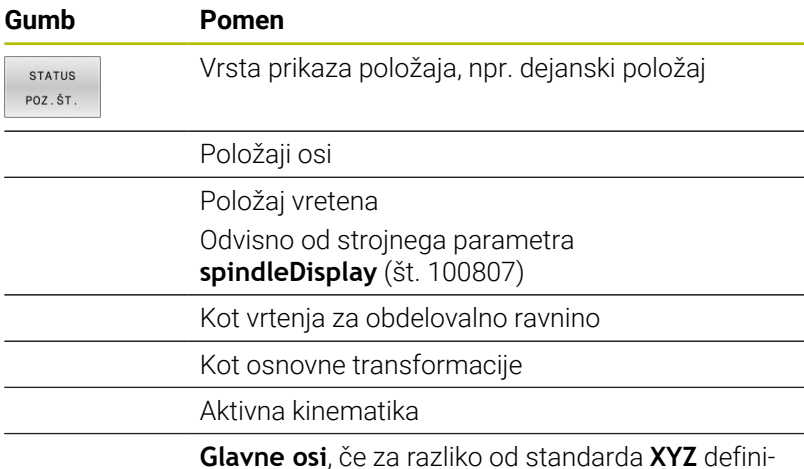

ra s pomočjo funkcije **PARAXMODE** ali **POLARKIN**

B Potek programa, posam. blok  $\left| \bullet \right|$  Programiranje  $\mathcal{L}$ *Sauteile\_co*  $\mathbb{R}$ <mark>1<br>CALL "MILL\_D8\_ROUGH" Z S300</mark><br>ION PARAXCOMP DISPLAY X Y Z<br>KIN AXES Y Z C MODE:KEEP  $\overline{\mathbb{R}}$ **FMAX**<br>Y+0 RL<br>00 Y+0<br>0 CLSD+  $\overline{\mathbf{R}}$  $\overline{\mathbb{E}}$  $ccx$ **P15 COX+100 COX+**  $\begin{array}{c|cc}\n\text{S100%} & \text{ } & \text{ }\n\hline\n\text{ } & \text{ }\n\hline\n\text{ } & \text{ }\n\hline\n\text{ } & \text{ }\n\hline\n\text{ } & \text{ }\n\hline\n\text{ } & \text{ }\n\hline\n\text{ } & \text{ }\n\hline\n\text{ } & \text{ }\n\hline\n\text{ } & \text{ }\n\hline\n\text{ } & \text{ }\n\hline\n\end{array}$  $+0.000$  S1  $+0.000$ **X**  $\frac{Y}{Z}$  $+10$  $+0.001$  $\underbrace{\overset{\text{F100%}}{\circledcirc}}_{\text{OFF}}\underbrace{\begin{array}{c}\text{WW}\\\text{OW}\end{array}}_{\text{ON}}$  $+410.000$ 勖 **B** \$ 3000 STATUS STATUS STATUS STATUS

### **Globalne programske nastavitve (zavihek POL. HR)**

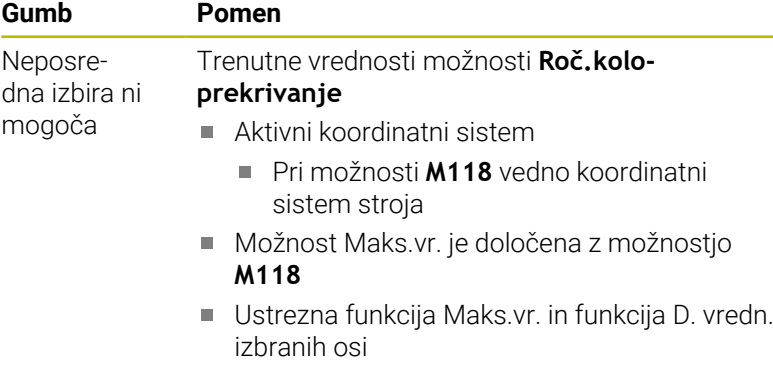

Stanje funkcije **Ponast. vrednosti VT**

### **Informacije o orodjih (zavihek TOOL)**

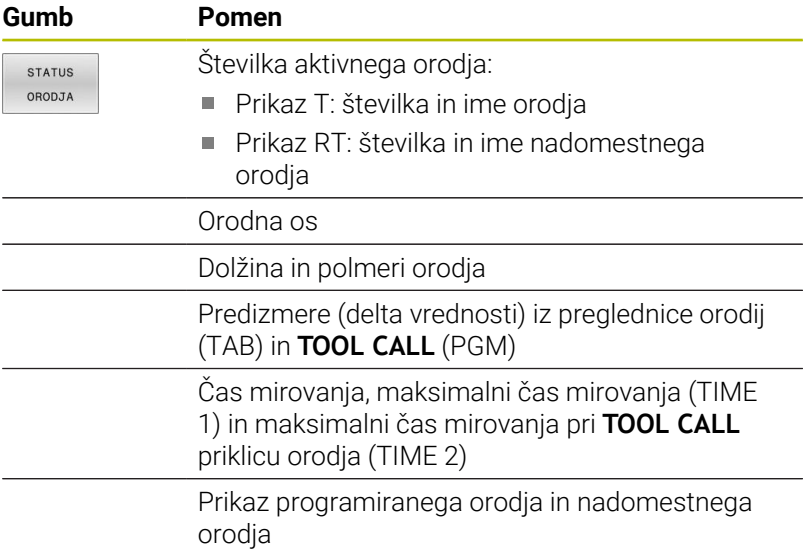

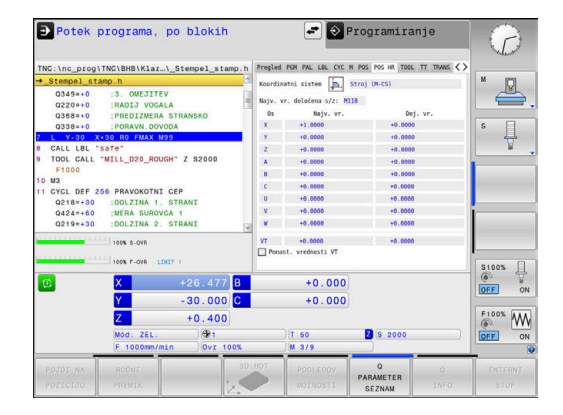

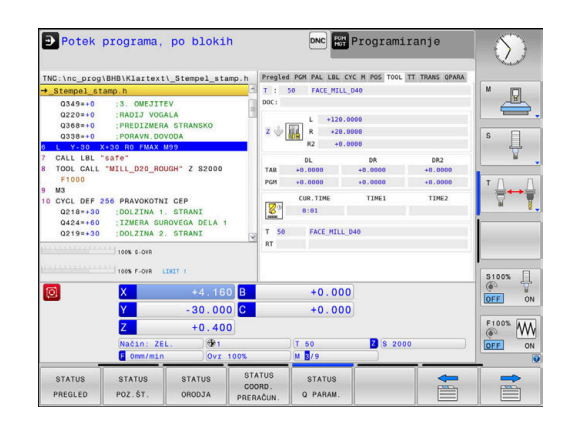

### **Izmere orodja (zavihek TT)**

0

Krmiljenje ta zavihek prikazuje samo takrat, ko je funkcija na vašem stroju aktivna.

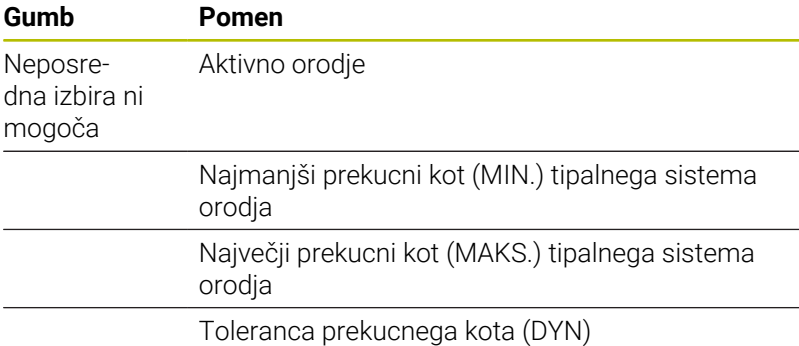

Rezultat merjenja cikla:

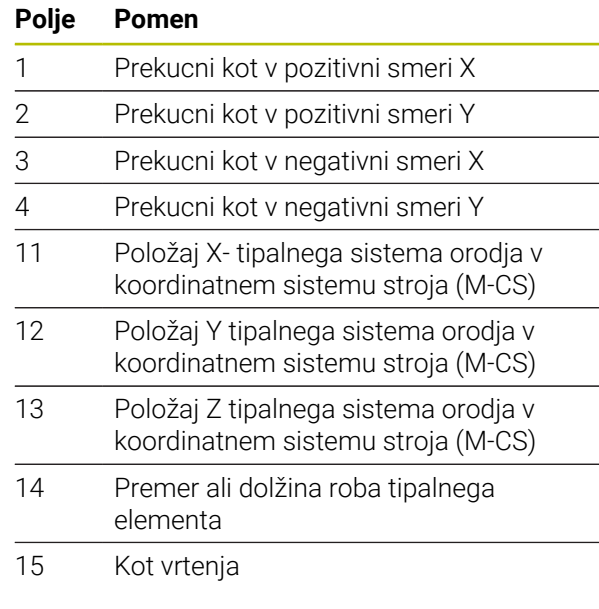

0

Proizvajalec stroja definira toleranco prekucnega kota v izbirnem strojnem parametru **tippingTolerance** (št. 114319). Samo v primeru, da je toleranca definirana, krmiljenje samodejno določi prekucni kot.

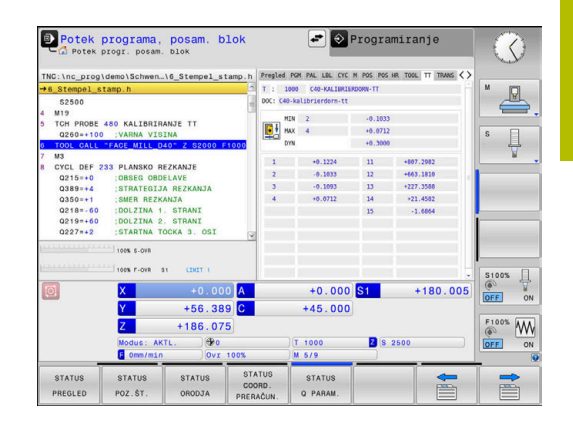

### **Preračunavanje koordinat (zavihek TRANS)**

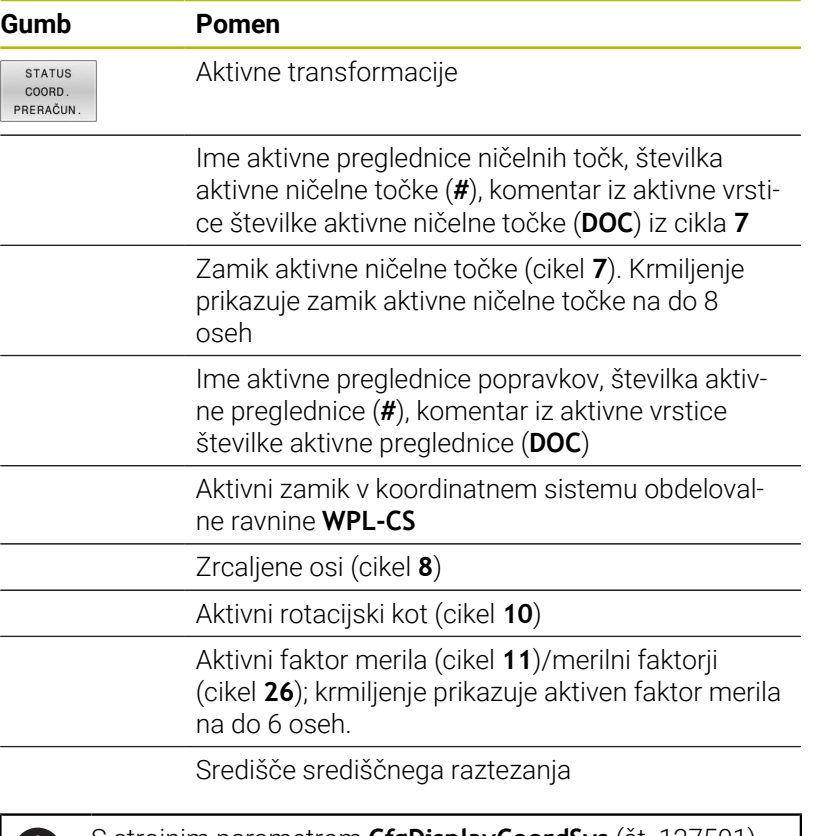

S strojnim parametrom **CfgDisplayCoordSys** (št. 127501) proizvajalec stroja določi, v katerem koordinatnem sistemu prikaz stanja prikazuje aktiven zamik ničelne točke.

**Nadaljnje informacije:** uporabniški priročnik **Programiranje ciklov obdelave**

**Nadaljnje informacije:** uporabniški priročniki Programiranje z navadnim besedilom in Programiranje DIN/ISO

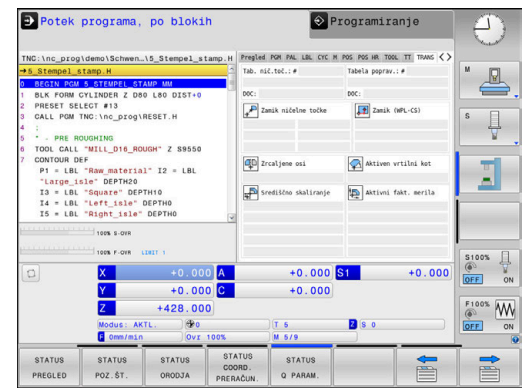

iD

### **Prikaz parametrov Q (zavihek QPARA)**

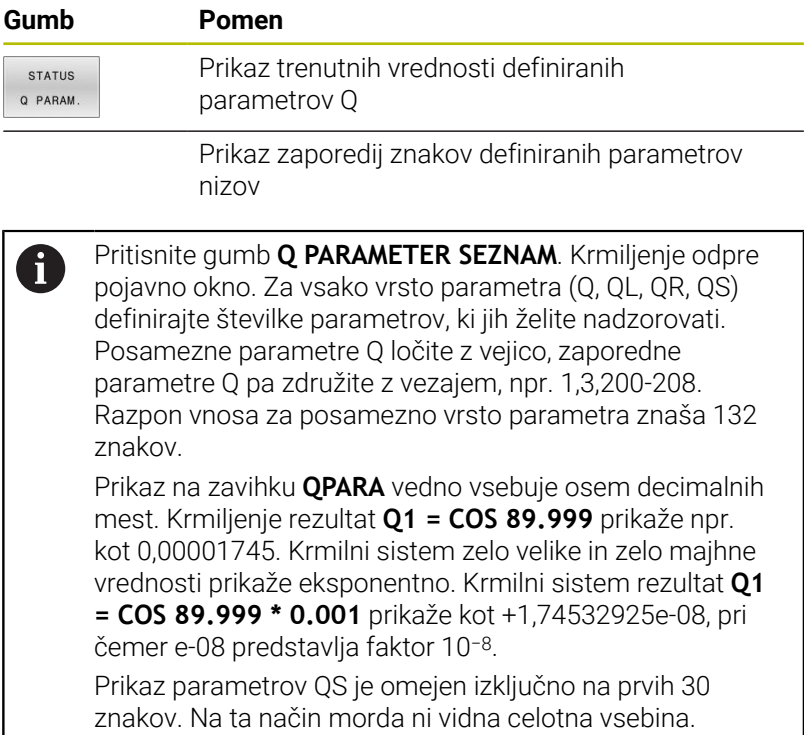

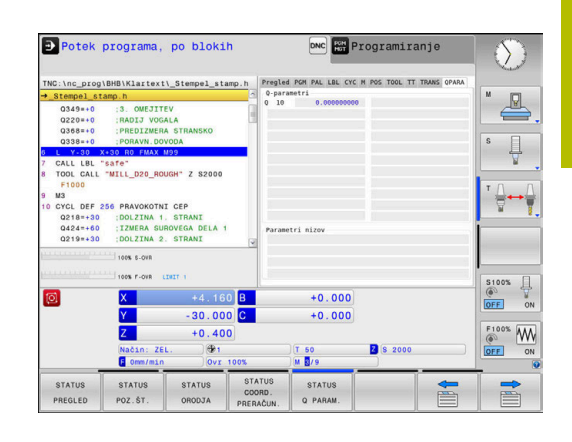

### **Nadzor konfiguriranih komponent stroja (zavihek MON in MON Detail, možnost št. 155)**

0

Krmiljenje ta zavihek prikazuje samo takrat, ko je programska možnost vašem stroju sproščena. Proizvajalec stroja lahko definira najv. 20 komponent, ki krmiljenje nadzoruje s pomočjo nadzora komponent. Za določene preobremenitve vaš proizvajalec stroja glede

na komponento konfigurira različne samodejne odzive, npr. zaustavitev trenutne izvedbe.

### **Zavihek MON**

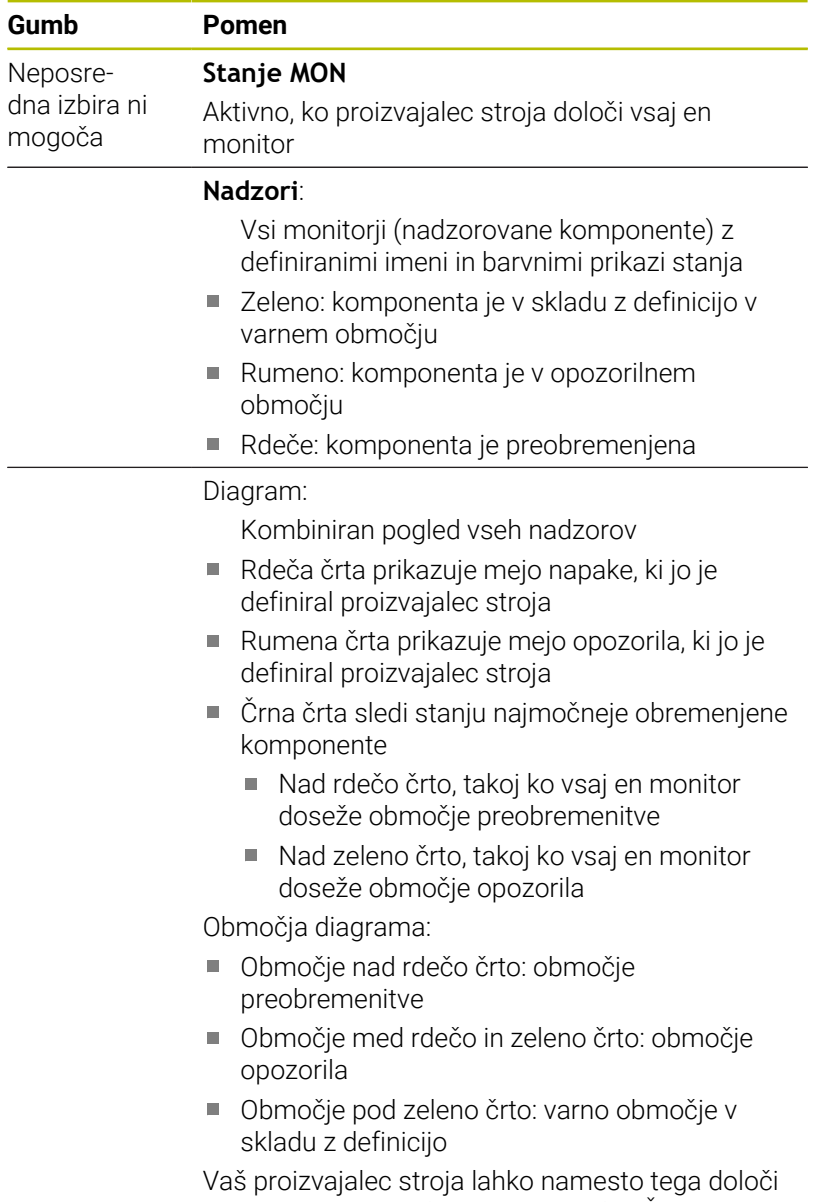

samo meje opozorila in meje napake. Če niso določene nobene meje, potem ustrezna rdeča ali rumena linija odpade.

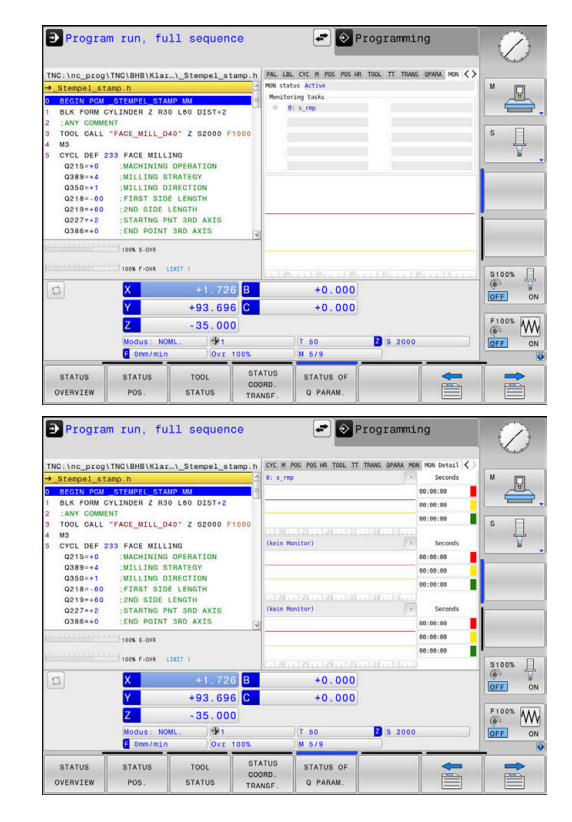
#### **Zavihek MON Detail**

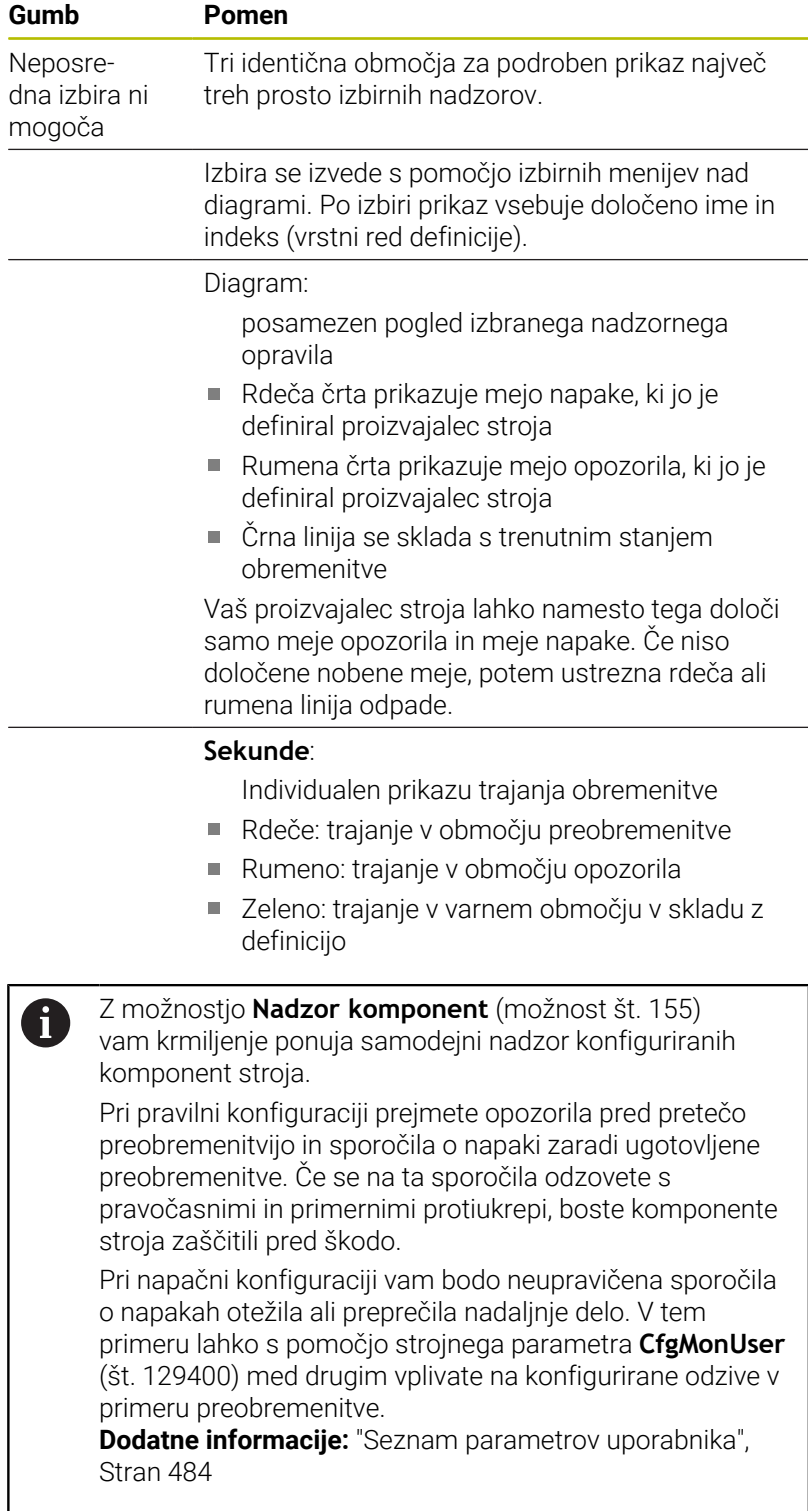

# **3.5 Upravljanje datotek**

# **Datoteke**

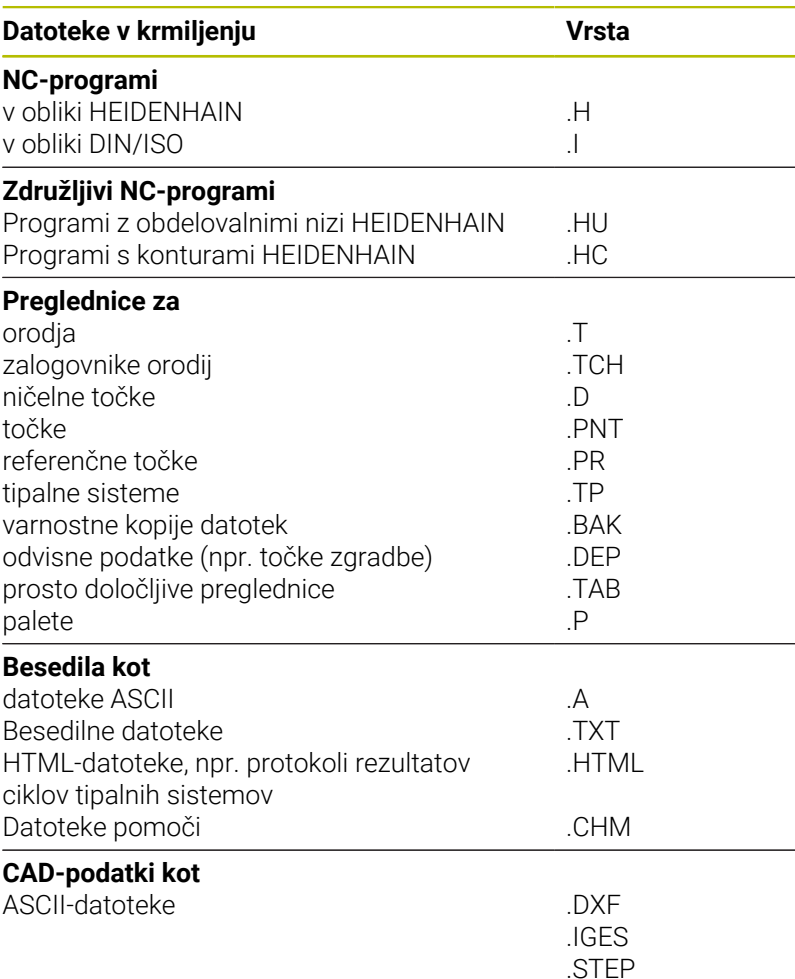

Če v krmiljenju vnesete NC-program, ga najprej poimenujte. Krmiljenje NC-program shrani v interni pomnilnik kot datoteko z enakim imenom. Krmiljenje tudi besedila in preglednice shrani kot datoteke.

Če želite datoteke hitro poiskati in jih upravljati, je v krmiljenju na voljo posebno okno za upravljanje datotek. V tem oknu lahko datoteke prikličete, kopirate, preimenujete in izbrišete.

i

Glede na nastavitve krmiljenje po urejanju in shranjevanju NC-programov ustvari varnostne datoteke s pripono datoteke \*.bak. To zmanjša prostor na disku, ki ga imate na voljo.

V krmiljenju lahko upravljate in shranjujete datoteke do skupne velikosti **2 GB**.

Posamezni NC-program je lahko velik največ **2 GB**.

#### **Imena datotek**

Pri NC-programih, preglednicah in besedilih krmiljenje vključi še pripono, ki je od imena datoteke ločena s piko. Ta pripona označuje vrsto datoteke.

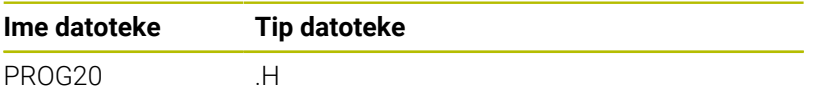

Imena datotek, pogonov in imenikov v krmiljenju so v skladu z naslednjim standardom: The Open Group Base Specifications Issue 6 IEEE Std 1003.1, izdaja 2004 (standard Posix).

Dovoljeni so naslednji znaki:

A B C D E F G H I J K L M N O P Q R S T U V W X Y Z a b c d e f g h i j k l m n o p q r s t u v w x y z 0 1 2 3 4 5 6 7 8 9 \_ -

Naslednji znaki imajo poseben pomen:

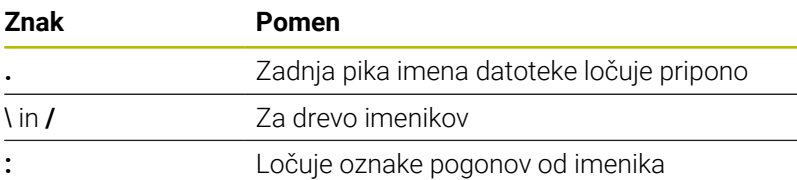

Ne uporabljajte drugih znakov, da se npr. izognete težavam pri prenosu podatkov.

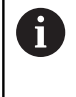

Imena preglednic in stolpcev preglednic se morajo začeti s črko in ne smejo vsebovati računskih znakov, npr. **+**. Ti znaki lahko na podlagi ukazov SQL pri uvozu ali izvozu podatkov povzročijo težave.

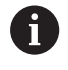

Največja dovoljena dolžina poti znaša 255 znakov. K dolžini poti spadajo opisi pogona, imenika in datoteke, vključno s pripono.

**[Dodatne informacije:](#page-75-0)** "Poti", Stran 76

# **Prikaz zunanje ustvarjenih datotek na krmiljenju**

Na krmiljenju so nameščeni nekateri dodatni pripomočki, s katerimi lahko pregledujete in deloma tudi obdelujete datoteke, navedene v naslednji preglednici.

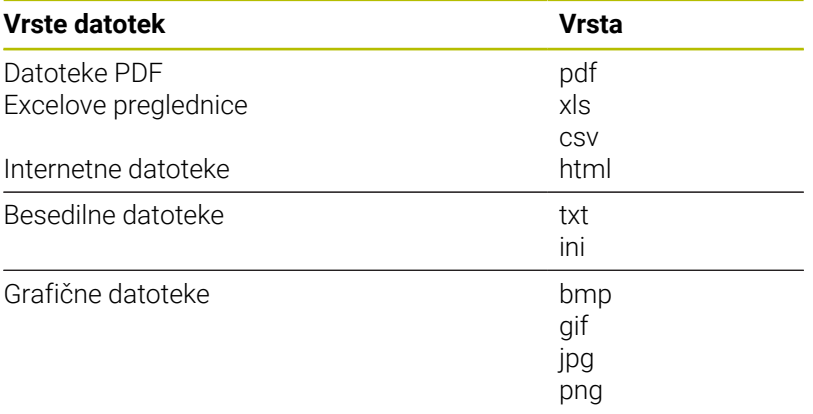

**Dodatne informacije:** ["Dodatni pripomočki za upravljanje zunanjih](#page-86-0) [vrst datotek", Stran 87](#page-86-0)

# **Imeniki**

Ker je mogoče v internem pomnilniku shraniti veliko NC-programov in datotek, posamezne datoteke shranite v imenike (mape), da zagotovite večjo preglednost. V teh imenikih lahko ustvarite dodatne imenike, imenovane podimeniki. S tipkami **−/+** ali **ENT** lahko podimenike prikažete ali skrijete.

# <span id="page-75-0"></span>**Poti**

Pot označuje pogon in vse imenike oz. podimenike, v katerih je shranjena datoteka. Posamezni vnosi so ločeni z **\**.

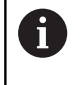

Največja dovoljena dolžina poti znaša 255 znakov. K dolžini poti spadajo opisi pogona, imenika in datoteke, vključno s pripono.

# **Primer**

Na pogonu **TNC** se ustvari imenik AUFTR1. Nato je v imeniku AUFTR1 ustvarjen še podimenik NCPROG, v katerega je bil kopiran NC-program PROG1.H. Pot do NC-programa je torej:

# **TNC:\AUFTR1\NCPROG\PROG1.H**

Slika desno prikazuje primer za prikaz imenikov z različnimi potmi.

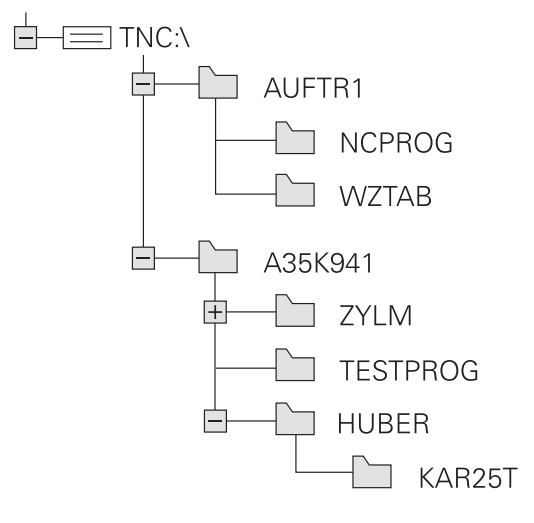

# **Priklic upravljanja datotek**

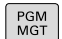

### **Pritisnite tipko PGM MGT**

Krmiljenje prikaže okno za upravljanje datotek (na sliki je prikazana osnovna nastavitev. Če krmiljenje prikazuje drugačno postavitev zaslona, pritisnite gumb **OKNO**).

Ko zapustite NC-program s tipko **END**, krmiljenje odpre A upravljanje datotek. Kazalec se nahaja na pravkar zaprtem NC-programu.

Če ponovno pritisnete tipko **END**, krmiljenje odpre prvotni NC-program s kazalcem na nazadnje izbrani vrstici. To vedenje lahko pri velikih datotekah povzroči časovni zamik.

Če pritisnete tipko **ENT**, krmiljenje vedno odpre NC-program s kazalcem na vrstici 0.

Levo, majhno okno prikazuje razpoložljive pogone in imenike. Pogoni so naprave, s katerimi shranite ali prenesete podatke. En pogon je interni pomnilnik krmiljenja. Ostali pogoni pa so vmesniki (RS232, Ethernet), na katere lahko npr. priključite osebni računalnik. Imenik je vedno označen s simbolom za mapo (levo) in imenom imenika (desno). Podimeniki so pomaknjeni v desno. Če so podimeniki omogočeni, jih lahko prikažete ali skrijete s tipko **−/+**.

Če je drevo imenikov daljše od zaslona, se lahko pomikate z drsnikom ali priključeno miško.

V desnem, širokem oknu so prikazane vse datoteke, ki so shranjene v izbranem imeniku. Za vsako datoteko so prikazane različne informacije, ki so pojasnjene v spodnji preglednici.

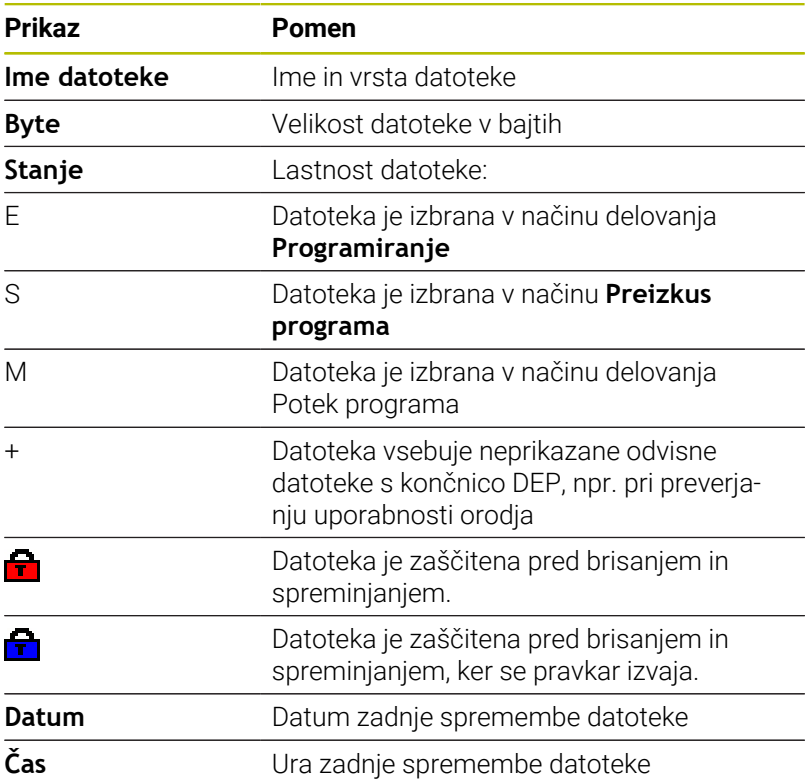

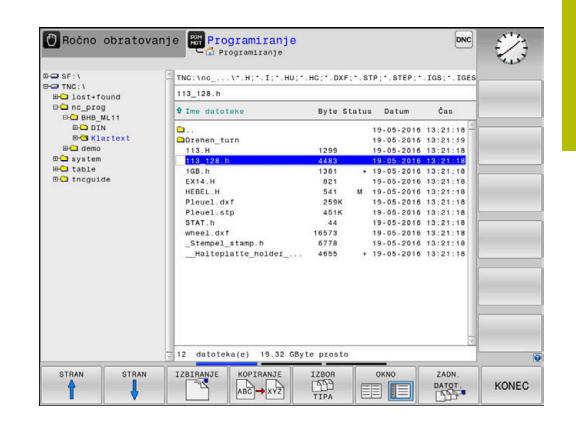

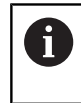

Če želite prikazati odvisne datoteke, strojni parameter **dependentFiles** (št. 122101) nastavite na **MANUAL**.

# **Dodatne funkcije**

### **Zaščita datoteke in preklic zaščite datoteke**

Kazalec premaknite na datoteko, ki jo želite zaščititi Za izbiro dodatnih funkcij:

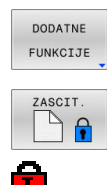

- pritisnite gumb **DODATNE FUNKCIJE** Aktivacije zaščite datoteke:
- pritisnite gumb **ZASCIT.**
- Datoteka prejme simbol Zaščiteno.

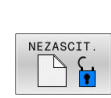

▶ Za preklic zaščite datoteke: pritisnite gumb **NEZASCIT.**

# **Izbira urejevalnika**

 $\blacktriangleright$ Kazalec premaknite na datoteko, ki jo želite odpreti

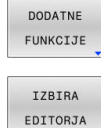

- Za izbiro dodatnih funkcij: pritisnite gumb **DODATNE FUNKCIJE**
- ▶ Izbira urejevalnika: pritisnite gumb **IZBIRA EDITORJA**
- Označite želeni urejevalnik.
	- **EDITOR BESEDIL** za besedilne datoteke, npr. **.A** ali **.TXT**
	- **EDITOR PROGRAMOV** za NC-programe **.H** in **.I**
	- **EDITOR PREGLEDNIC** za preglednice, npr. **.TAB** ali **.T**
	- **EDITOR BPM** za preglednice palet **.P**
- Pritisnite gumb **V REDU**

# **Priklop in odklop naprave USB**

Krmiljenje samodejno prepozna priklopljene naprave USB s podprtim datotečnim sistemom.

Če želite napravo USB odklopiti, sledite spodnjim navodilom:

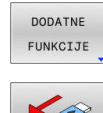

- ▶ Kazalec premaknite v levo okno
- **Pritisnite gumb DODATNE FUNKCIJE**
- Odklopite napravo USB  $\blacktriangleright$  .

**Dodatne informacije:** ["Naprave USB na krmiljenju", Stran 82](#page-81-0)

### **RAZŠIRJ. PRAVICE DOSTOPA**

Funkcijo **RAZŠIRJ. PRAVICE DOSTOPA** je mogoče uporabljati samo v povezavi z upravljanjem uporabnikov in zahteva imenik **public**.

**Dodatne informacije:** ["Imenik public", Stran 450](#page-449-0)

Pri prvi aktivaciji upravljanja uporabnikov se imenik **public** poveže pod pogonom **TNC:**.

Pravice dostopa do datotek lahko določite samo v imeniku **public**.

Pri vseh datotekah, ki se nahajajo na pogonu **TNC:** in ne v imeniku **public**, bo kot lastnik samodejno dodeljen funkcijski uporabnik **user**.

**Dodatne informacije:** ["Imenik public", Stran 450](#page-449-0)

#### **Prikaz skritih datotek**

Ĭ.

Krmiljenje skriva sistemske datoteke ter datoteke in mape s piko na začetku imena.

# *NAPOTEK*

### **Pozor: možna je izguba podatkov!**

Operacijski sistem krmiljenja uporablja določene skrite mape in datoteke. Te mape in datoteke so serijsko skrite. Manipulacija s sistemskimi podatki v skritih mapah lahko poškoduje programsko opremo krmiljenja. Če v to mapo shranite datoteke za lastno uporabo, bodo tako nastale neveljavne poti.

- Skrite mape in datoteke vedno pustite skrite
- Skritih map in datotek ne uporabljajte za shranjevanje  $\mathbf{r}$ podatkov

Po potrebi lahko začasno prikažete skrite datoteke in mape, npr. če ste pomotoma prenesli datoteko, katere ime se začne s piko.

Skrite datoteke in mape lahko prikažete na naslednji način:

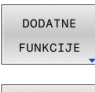

- Pritisnite gumb **DODATNE FUNKCIJE**
- PRIKAZI SKRITE DATOTEKE
- **Pritisnite gumb PRIKAZI SKRITE DATOTEKE**
- > Krmiljenje prikaže skrite datoteke in mape.

# **Izbiranje pogonov, imenikov in datotek**

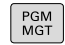

Upravljanje datotek prikličite s tipko **PGM MGT**

Pomikajte se s priključeno miško ali pritisnite puščične tipke ali gumbe, da kazalec premaknite na želeno mesto na zaslonu:

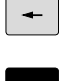

▶ Kazalec premakne iz desnega okna v levo ter obratno.

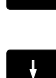

Kazalec v oknu premakne navzgor ali navzdol.

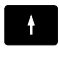

STRAN Î STRAN

Kazalec v oknu premakne na prejšnjo ali naslednjo stran.

Izbira pogona: pritisnite gumb **IZBIRANJE** ali

# **Korak 1:** Izbira pogona

Označevanje pogona v levem oknu

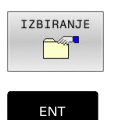

Pritisnite tipko **ENT**.

**Korak 2:** Izbira imenika

- Označevanje imenika v levem oknu
- Desno okno samodejno prikazuje vse datoteke iz imenika, ki je označen (svetla podlaga).

#### **Korak 3:** Izbira datoteke

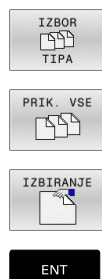

Pritisnite gumb **IZBOR TIPA**

- Pritisnite gumb **PRIK.** Pritisnite **PRIK. VSE**
- $\blacktriangleright$ Označevanje datoteke v desnem oknu
- $\mathbf{r}$ Pritisnite gumb **IZBIRANJE** ali

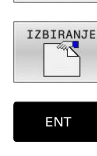

pritisnite tipko **ENT**

Krmiljenje aktivira izbrano datoteko v načinu, v katerem ste priklicali upravljanje datotek.

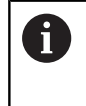

Če v upravljanju datotek vnesete začetno črko iskane datoteke, kazalec samodejno skoči na prvi NC-program z ustrezno črko.

### **Filtriranje prikaza**

Prikazane datoteke lahko filtrirate na naslednji način:

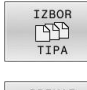

Pritisnite gumb **IZBOR TIPA**

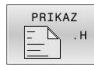

**Pritisnite gumb želene vrste datoteke** 

#### Izbirno:

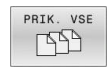

- Pritisnite gumb **PRIK.** Pritisnite **PRIK. VSE** Krmiljenje prikaže vse datoteke v mapi.
- Izbirno:
- PRIKAZ FILTRA
- Uporabite nadomestne znake, npr. **4\*.H**
- Krmiljenje prikaže vse datoteke z vrsto datoteke, tj. tiste, ki se začnejo s 4.

#### Izbirno:

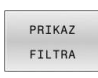

- Vnesite končnice, npr. **\*.H;\*.D**
- Krmiljenje prikaže vse datoteke z vrsto datoteke .h in .d.

Nastavljen filter prikaza se ohrani tudi ob ponovnem zagonu krmiljenja.

# **Izbira ene od nazadnje izbranih datotek**

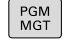

- Za priklic upravljanja datotek pritisnite tipko **PGM MGT**.
- **740M** DATOT.
- Za prikaz zadnjih desetih izbranih datotek pritisnite gumb **ZADN. DATOT.**

► Kazalec v oknu premakne navzgor ali navzdol.

▶ Za izbiro datoteke pritisnite gumb **V redu** ali

S puščičnimi tipkami premaknite kazalec na datoteko, ki jo želite izbrati:

 $\uparrow$  $\ddagger$ 

ENT

▶ Pritisnite tipko **ENT**.

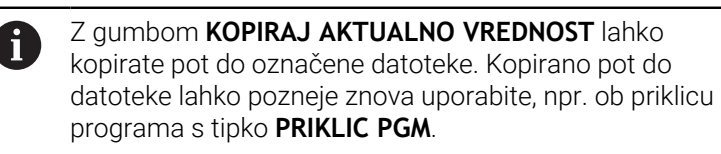

# <span id="page-81-0"></span>**Naprave USB na krmiljenju**

Vmesnik USB uporabljajte le za prenos in varnostno  $\mathbf i$ kopiranje datotek. NC-programe, ki jih želite obdelati in izvesti, najprej shranite na trdi disk krmiljenja. S tem preprečite dvojno vzdrževanje podatkov in možne težave, ki bi lahko nastale zaradi prenosa podatkov med obdelavo.

Z napravami USB lahko podatke nadvse preprosto zaščitite oz. jih shranjujete v krmiljenje. Krmiljenje podpira naslednje blokovne naprave USB:

- Disketne pogone z datotečnim sistemom FAT/VFAT
- $\overline{\phantom{a}}$ Pomnilniški ključi z datotečnim sistemom FAT/VFAT ali exFAT
- Ključi z datotečnim sistemom NTFS  $\blacksquare$
- Trde diske z datotečnim sistemom FAT/VFAT ×
- L. CD-pogoni z datotečnim sistemom Joliet (ISO 9660)

Krmiljenje pri priklopu samodejno prepozna te naprave USB. Če datotečni sistemi niso podprti, pokaže krmiljenje ob priklopu sporočilo o napaki.

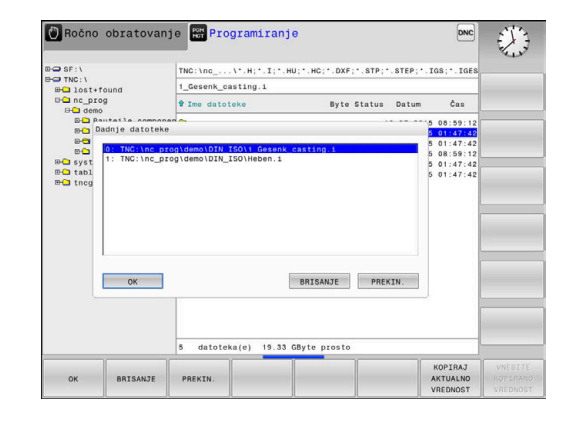

Če krmilnik prikaže sporočilo o napaki pri povezovanju A naprave USB, preverite nastavitev v varnostni programski opremi **SELinux**.

**Dodatne informacije:** ["Varnostna programska oprema](#page-416-0) [SELinux", Stran 417](#page-416-0)

Če krmiljenje pri uporabi zvezdišča USB ne prikaže sporočila o napaki **USB: TNC ne podpira naprave**, potem prezrite in potrdite sporočilo s pomočjo tipke **CE**.

Če krmiljenje naprave USB z datotečnim sistemom, podprtim s krmiljenjem, večkrat ne zazna pravilno, potem vmesnik preverite z drugo napravo. Če težavo s tem odpravite, potem v nadaljevanju uporabljajte delujočo napravo.

# **Delo z USB-napravami**

Upoštevajte priročnik za stroj! 6

Proizvajalec stroja lahko napravam USB dodeli imena.

V upravljanju datotek so USB-naprave prikazane kot posebni gonilniki v drevesu imenikov, tako da lahko uporabite funkcije za upravljanje datotek, ki so opisane v zgornjih razdelkih.

Če v upravljanju datotek prenašate veliko datoteko na napravo USB, krmiljenje prikazuje pogovorno okno **Pravica za pisanje na napravo USB**, dokler postopek ni zaključen. Z gumbom **SKRIJ** zaprite pogovorno okno, prenos datoteke pa se bo nadaljeval v ozadju. Krmiljenje prikazuje opozorilo, dokler prenos datoteke ni zaključen.

# **Odstranjevanje naprave USB**

Če želite napravo USB odklopiti, sledite spodnjim navodilom:

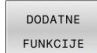

- ▶ Kazalec premaknite v levo okno
- **Pritisnite gumb DODATNE FUNKCIJE**

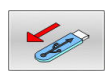

▶ Odklopite napravo USB

# **Prenos podatkov na zunanji disk ali z njega**

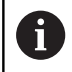

Preden lahko podatke prenesete na zunanji nosilec podatkov je treba pripraviti podatkovni vmesnik. **Dodatne informacije:** ["Namestitev podatkovnega](#page-392-0) [vmesnika", Stran 393](#page-392-0)

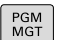

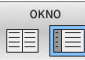

▶ Pritisnite tipko PGM MGT

- ▶ Pritisnite gumb OKNO, da izberete postavitev zaslona za prenos podatkov
- Pritisnite puščične tipke, da kazalec pomaknete nad datoteko, ki jo želite prenesti
- Krmiljenje kazalec v oknu premakne navzgor ali navzdol.
- Krmiljenje kazalec premakne iz desnega okna v levo ter obratno.

Če želite podatke kopirati iz krmiljenja v zunanji nosilec podatkov, kazalec v levem oknu pomaknite nad datoteko, ki jo želite prenesti. Če želite podatke kopirati iz zunanjega nosilca podatkov v krmiljenje, kazalec v desnem oknu pomaknite nad datoteko, ki jo želite prenesti.

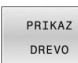

- Pritisnite gumb **PRIKAZ DREVO**, da izberete drug pogon ali imenik
- S puščičnimi tipkami izberite želen imenik
- Pritisnite gumb **PRIKAŽI DATOTEKE**
- S puščičnimi tipkami izberite želeno datoteko  $\blacktriangleright$
- Pritisnite gumb **KOPIRANJE**

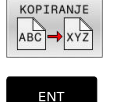

OKNO 軍作

PRIKAŽI DATOTEKE

- ▶ Potrdite s tipko **ENT**
- Krmiljenje prikaže okno stanja z informacijami o poteku kopiranja.
- ▶ Namesto tega lahko pritisnete gumb OKNO
- Krmiljenje znova prikazuje običajno okno za upravljanje datotek.

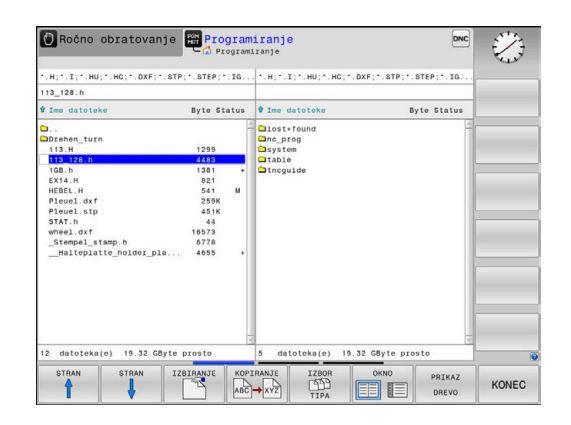

#### **Zaščita pred nepopolnimi NC-programi**

Krmiljenje pred izvedbo vse NC-programe preveri glede celovitosti. Če NC-niz **KONČNI PGM** manjka, krmiljenje odda sporočilo o napaki.

Če v načinih delovanja **Potek programa, posam. blok** ali **Potek programa, po blokih** zaženete nepopoln NC-program, krmiljenje izvede prekinitev in odda sporočilo o napaki.

NC-program lahko spremenite na naslednji način:

- NC-program izberite v načinu delovanja **Programiranje**
- Krmiljenje odpre NC-program in samodejno doda NC-niz **KONČNI PGM**.

 $\blacktriangleright$  Preverite in po potrebi popravite NC-niz

- Pritisnite gumb **SHRANI KOT** SHRANI KOT
	- Krmiljenje NC-program shrani z dodanim NCnizom **KONČNI PGM**.

# **Krmiljenje v omrežju**

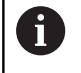

i

Vaše podatke in krmiljenje zaščitite tako, da stroje uporabljate v zaščitenem omrežju.

Krmiljenje povežete z omrežjem s pomočjo ethernetnega vmesnika. Na krmiljenju lahko določite splošne omrežne nastavitve in priključite omrežne pogone.

**Dodatne informacije:** ["Ethernetni vmesnik ", Stran 400](#page-399-0)

Če je krmiljenje priključeno na omrežje in so povezane sprostitve datotek, prikazuje krmiljenje v oknu z imeniki dodatne pogone. Če je odobritev na voljo, veljajo funkcije izbire pogona, kopiranja datotek itd. tudi za omrežne pogone.

Krmiljenje med delovanjem omrežja beleži možna sporočila o napakah.

# *NAPOTEK*

#### **Pozor, nevarnost zaradi manipuliranih podatkov!**

Če izvajate NC-programe neposredno z omrežnega pogona ali USB naprave, nimate nadzora nad tem, ali je bil NC-program spremenjen ali manipuliran. Poleg tega lahko hitrost omrežja upočasni izvajanje NC-programa. Lahko pride do neželenih premikov stroja in trkov.

NC-program in vse priklicane datoteke kopirajte na pogon **TNC:**

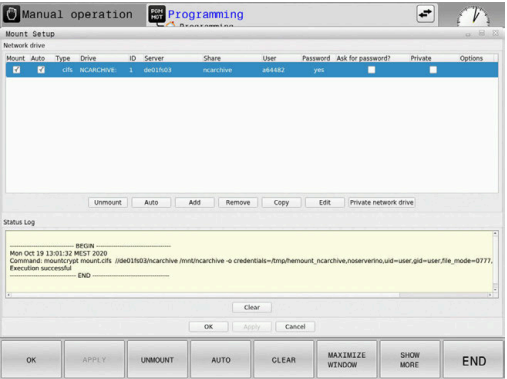

# **Varnostno kopiranje podatkov**

Podjetje HEIDENHAIN priporoča, da NC-programe in datoteke, ki jih ustvarite na krmiljenju, v rednih časovnih intervalih shranite na osebni računalnik.

Z brezplačno programsko opremo **TNCremo** podjetje HEIDENHAIN omogoča enostaven način ustvarjanja varnostnih kopij podatkov, ki so shranjeni v krmiljenju.

Datoteke lahko shranite tudi neposredno s krmiljenja. **Dodatne informacije:** ["Varnostno kopiranje in obnovitev",](#page-385-0) [Stran 386](#page-385-0)

Nadalje potrebujete disk, na katerega boste shranili varnostno kopijo strojnih podatkov (PLC-program, strojni parametri itd.). Po potrebi se glede tega obrnite na proizvajalca stroja.

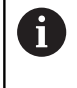

Redno brišite datoteke, ki jih ne potrebujete. S tem zagotovite, da bo imelo krmiljenje dovolj prostora za shranjevanje sistemskih datotek, npr. preglednic orodij.

# **Uvoz datoteke iTNC 530**

6

Upoštevajte priročnik za stroj!

Proizvajalec stroja lahko prilagodi funkcijo **PRILAG. / TABELO NC-PGM**.

Proizvajalec stroja lahko s pomočjo pravil za posodobitev omogoči npr. samodejno odstranjevanje preglasov iz preglednic in NC-programov.

Kadar datoteko izvozite iz iTNC 530 in jo uvozite v TNC 620, morate glede na vrsto datoteke prilagoditi njeno obliko in vsebino, preden jo lahko uporabite.

Proizvajalec stroja določi, katere vrste datotek lahko uvozite s funkcijo **PRILAG. / TABELO NC-PGM**. Krmiljenje pretvori vsebino uvožene datoteke v obliko, primerno za TNC 620, in shrani spremembe v izbrani datoteki.

**Dodatne informacije:** ["Uvoz preglednic orodij", Stran 136](#page-135-0)

# <span id="page-86-0"></span>**Dodatni pripomočki za upravljanje zunanjih vrst datotek**

Z dodatnimi pripomočki lahko s krmiljenjem pregledujete ali obdelujete različne zunaj ustvarjene vrste datotek.

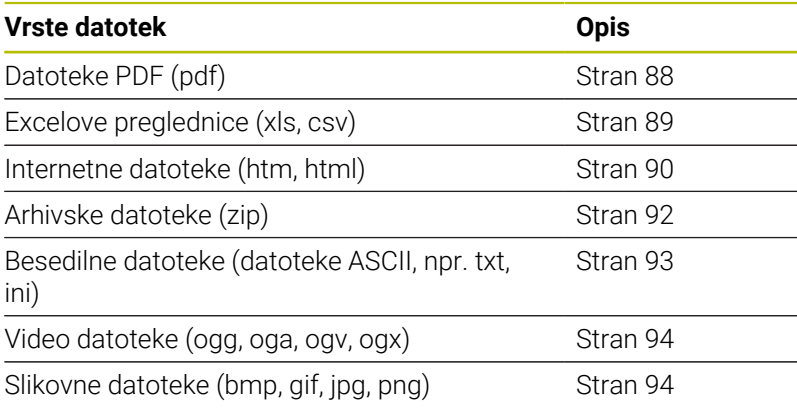

Datoteke s priponami pdf, xls, zip, bmp, gif, jpg in png je treba binarno prenesti iz osebnega računalnika v krmiljenje. Po potrebi prilagodite programsko opremo TNCremo (menijski element **Povezava** > **Konfiguriranje povezave** > Zavihek **Način**).

6

A

Če TNC 620 uporabljate z upravljanjem na dotik, lahko nekatere pritiske tipk zamenjate z gibi. **Dodatne informacije:** ["Upravljanje z zaslonom na dotik",](#page-464-0) [Stran 465](#page-464-0)

# <span id="page-87-0"></span>**Prikaz datotek PDF**

Za odpiranje datotek neposredno na krmiljenju sledite spodnjim navodilom:

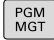

Za priklic upravljanja datotek pritisnite tipko **PGM MGT**

- Izberite imenik, v katerem je shranjena datoteka PDF
- Kazalec premaknite na datoteko PDF
- ▶ Pritisnite tipko **ENT**
- Krmiljenje z dodatnim orodjem **Pregledovalnik dokumentov** v ločeni aplikaciji odpre datoteko PDF.
- i)

ENT

S kombinacijo tipk ALT + TAB lahko kadarkoli preklopite nazaj na krmilni vmesnik, pri čemer ostane datoteka PDF odprta. Za preklop na krmilni vmesnik pa lahko kliknete tudi ustrezno ikono v opravilni vrstici.

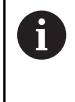

Če se z miškinim kazalcem postavite na gumb, se pojavi kratek namig o funkciji določenega gumba. Dodatne informacije o upravljanju **pregledovalnika dokumentov** najdete v **Pomoč**.

Za zapiranje **pregledovalnika dokumentov** sledite spodnjim navodilom:

- Z miško izberite menijski element **Datoteka**
- Izberite menijski element **Zapri**  $\mathbf{p}$
- Krmiljenje se vrne nazaj v upravljanje datotek.

Če ne uporabljate miške, zaprite **pregledovalnik dokumentov** na naslednji način:

- $\, \triangleright$
- **Pritisnite gumb tipke za preklop**
- **Pregledovalnik dokumentov** odpre izbirni meni **Datoteka**.

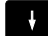

ENT

 $\mathbf i$ 

Kazalec premaknite na menijski element **Zapri**

Pritisnite tipko **ENT**

Krmiljenje se vrne nazaj v upravljanje datotek.

Če uporabljate TNC 620 z upravljanjem na dotik, se način s celotnim zaslonom samodejno zaključi po 5 sekundah.

#### <span id="page-88-0"></span>**Prikaz in obdelava Excelovih preglednic**

Za odpiranje in obdelovanje Excelovih datotek z datotečno pripono **xls**, **xlsx** ali **csv** neposredno na krmiljenju sledite spodnjim navodilom:

- PGM<br>MGT
- Za priklic upravljanja datotek pritisnite tipko **PGM MGT**
- ▶ Izberite imenik, v katerem je shranjena Excelova preglednica
- ▶ Kazalec premaknite na Excelovo datoteko
- ▶ Pritisnite tipko **ENT**
- Krmiljenje v ločeni aplikaciji z dodatnim orodjem **Gnumeric** odpre Excelovo preglednico.
- H)

ENT

S kombinacijo tipk ALT + TAB lahko kadarkoli preklopite nazaj na krmilni vmesnik, pri čemer ostane Excelova datoteka odprta. Za preklop na krmilni vmesnik pa lahko kliknete tudi ustrezno ikono v opravilni vrstici.

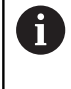

Če se z miškinim kazalcem postavite na gumb, se pojavi kratek namig o funkciji določenega gumba. Dodatne informacije o upravljanju aplikacije **Gnumeric** najdete v možnosti **Pomoč**.

Za zapiranje aplikacije **Gnumeric** sledite spodnjim navodilom:

- Z miško izberite menijski element **Datoteka**
- Izberite menijski element **Zapri**  $\mathbf{p}$
- $\geq$ Krmiljenje se vrne nazaj v upravljanje datotek.

Če ne uporabljate miške, zaprite dodatno orodje **Gnumeric** na naslednji način:

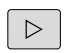

ENT

- $\blacktriangleright$  Pritisnite gumb tipke za preklop
- Dodatno orodje **Gnumeric** odpre izbirni meni **Datoteka**.
- Kazalec premaknite na menijski element **Zapri**

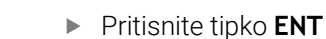

Krmiljenje se vrne nazaj v upravljanje datotek.

### <span id="page-89-0"></span>**Prikaz internetnih datotek**

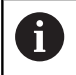

Zaščito pred virusi in škodljivimi snovmi mora zagotoviti omrežje. Enako velja za dostop do interneta ali drugih omrežij.

Zaščitni ukrepi za to omrežje spadajo pod odgovornost proizvajalca stroja ali določenega skrbnika omrežja prek npr. požarnega zidu.

Za neposredno odpiranje datotek z datotečno pripono **htm** ali **html** na krmiljenju sledite spodnjim navodilom:

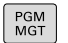

- Za priklic upravljanja datotek pritisnite tipko **PGM MGT**
- Izberite imenik, v katerem je shranjena internetna datoteka
- Kazalec premaknite na internetno datoteko
- ENT
- ▶ Pritisnite tipko **ENT**
- Krmiljenje v ločeni aplikaciji z dodatnim orodjem **Spletni brskalnik** odpre internetno datoteko.
- S kombinacijo tipk ALT + TAB lahko kadarkoli preklopite Ť nazaj na krmilni vmesnik, pri čemer ostane brskalnik odprt. Za preklop na krmilni vmesnik pa lahko kliknete tudi ustrezno ikono v opravilni vrstici.
- Če se z miškinim kazalcem postavite na gumb, se pojavi f) kratek namig o funkciji določenega gumba. Dodatne informacije o uporabi orodja **Spletni brskalnik** si lahko preberete v **Pomoči**.

Če zaženete **spletni brskalnik**, ta v rednih razmikih preveri, ali so na voljo posodobitve.

**Spletni brskalnik** lahko posodobite samo, če v tem času deaktivirate varnostno programsko **opremo SELinux** in je vzpostavljena povezava z internetom.

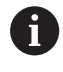

Po posodobitvi ponovno aktivirajte **SELinux**.

Za zapiranje **spletnega brskalnika** sledite spodnjim navodilom:

- Z miško izberite menijski element **Datoteka**
- Izberite menijski element **Prekini**
- > Krmiljenje se vrne nazaj v upravljanje datotek.

Če ne uporabljate miške, zaprite **spletni brskalnik** na naslednji način:

 $\triangleright$ 

- Pritisnite preklopni gumb: **spletni brskalnik** odpre izbirni meni **File**
- $\frac{1}{2}$
- Kazalec premaknite na menijski element **Prekini**
- ENT
- Pritisnite tipko **ENT**
- Krmiljenje se vrne nazaj v upravljanje datotek.

# <span id="page-91-0"></span>**Delo z arhivskimi datotekami ZIP**

Za neposredno odpiranje arhivskih datotek ZIP s pripono **zip** na krmiljenju sledite spodnjim navodilom:

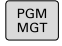

Za priklic upravljanja datotek pritisnite tipko **PGM MGT**

- Izberite imenik, v katerem je shranjena arhivska datoteka
- Kazalec premaknite na arhivsko datoteko
- Pritisnite tipko **ENT**
- Krmiljenje v ločeni aplikaciji z dodatnim orodjem **Xarchiver** odpre arhivsko datoteko.

A

ENT

S kombinacijo tipk ALT + TAB lahko kadarkoli preklopite nazaj na krmilni vmesnik, pri čemer ostane arhivska datoteka odprta. Za preklop na krmilni vmesnik pa lahko kliknete tudi ustrezno ikono v opravilni vrstici.

Če se z miškinim kazalcem postavite na gumb, se pojavi f kratek namig o funkciji določenega gumba. Dodatne informacije o upravljanju aplikacije **Xarchiver** najdete v možnosti **Pomoč**.

Za zapiranje aplikacije **Xarchiver** sledite spodnjim navodilom:

- Z miško izberite menijski element **ARHIV**
- Izberite menijsko točko **Izhod**
- Krmiljenje se vrne nazaj v upravljanje datotek.

Če ne uporabljate miške, aplikacijo **Xarchiver** zaprite na naslednji način:

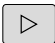

- $\blacktriangleright$  Pritisnite gumb tipke za preklop
- **Xarchiver** odpre izbirni meni **ARHIV**.
- 
- Kazalec premaknite na menijski element **Izhod**
- ENT
- ▶ Pritisnite tipko **ENT**
- Krmiljenje se vrne nazaj v upravljanje datotek.

#### <span id="page-92-0"></span>**Prikaz ali obdelava besedilnih datotek**

Za odpiranje in obdelovanje besedilnih datotek (npr. datotek ASCII z datotečno pripono **txt**) uporabite vgrajeni urejevalnik besedila. Pri tem upoštevajte naslednji postopek:

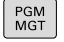

- Za priklic upravljanja datotek pritisnite tipko **PGM MGT**
- $\blacktriangleright$  Izberite pogon in imenik, v katerem je shranjena besedilna datoteka
- ▶ Kazalec premaknite na besedilno datoteko
- ▶ Pritisnite tipko **ENT**
- Krmiljenje besedilno datoteko odpre v vgrajenem urejevalniku besedil.

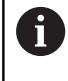

ENT

Druga možnost je, da datoteke ASCII odpirate z ločeno aplikacijo **Leafpad**. V aplikaciji **Leafpad** lahko uporabljate bližnjice operacijskega sistema Windows, s katerimi je možno hitreje urejati besedilo (CTRL + C, CTRL + V, itd.).

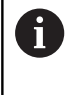

S kombinacijo tipk ALT + TAB lahko kadarkoli preklopite nazaj na krmilni vmesnik, pri čemer ostane besedilna datoteka odprta. Za preklop na krmilni vmesnik pa lahko kliknete tudi ustrezno ikono v opravilni vrstici.

Za odpiranje aplikacije **Leafpad** sledite spodnjim navodilom:

- Z miško v opravilni vrstici izberite ikono HEIDENHAIN **Meni**
- V izbirnem meniju izberite možnosti **Orodja** in **Leafpad**  $\mathbf{p}$

Za zapiranje aplikacije **Leafpad** sledite spodnjim navodilom:

- Z miško izberite menijski element **Datoteka**
- Izberite menijsko točko **Izhod**
- > Krmiljenje se vrne nazaj v upravljanje datotek.

#### <span id="page-93-0"></span>**Prikaz video datotek**

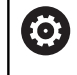

To funkcijo mora omogočiti in prilagoditi proizvajalec stroja.

Za neposredno odpiranje video datotek s pripono **ogg**, **oga**, **ogv** ali **ogx** na krmiljenju sledite spodnjim navodilom:

PGM<br>MGT

- Za priklic upravljanja datotek pritisnite tipko **PGM MGT**
- Izberite imenik, v katerem je shranjena video datoteka
- ▶ Kazalec premaknite na video datoteko
- Pritisnite tipko **ENT**
- Krmiljenje video datoteko odpre v ločeni aplikaciji.

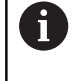

ENT

Za nadaljnje oblike je nujno potrebna plačljiva oprema Fluendo Codec Pack, npr. za MP4-datoteke.

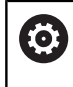

Namestitev dodatne programske opreme izvede vaš proizvajalec stroja.

# <span id="page-93-1"></span>**Prikaz slikovnih datotek**

Za neposredno odpiranje slikovnih datotek s priponami **bmp**, **gif**, **jpg** ali **png** na krmiljenju sledite spodnjim navodilom:

▶ Pritisnite tipko **ENT** 

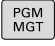

- Za priklic upravljanja datotek pritisnite tipko **PGM MGT**
- ▶ Izberite imenik, v katerem je shranjena slikovna datoteka
- Kazalec premaknite na slikovno datoteko
- 
- Krmiljenje v ločeni aplikaciji z dodatnim orodjem **Ristretto** odpre grafično datoteko.

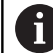

ENT

S kombinacijo tipk ALT + TAB lahko kadarkoli preklopite nazaj na krmilni vmesnik, pri čemer ostane grafična datoteka odprta. Za preklop na krmilni vmesnik pa lahko kliknete tudi ustrezno ikono v opravilni vrstici.

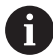

Dodatne informacije o upravljanju aplikacije **Ristretto** najdete v možnosti **Pomoč**.

Za zapiranje aplikacije **Ristretto** sledite spodnjim navodilom:

- Z miško izberite menijski element **Datoteka**
- Izberite menijsko točko **Izhod**
- > Krmiljenje se vrne nazaj v upravljanje datotek.

Če ne uporabljate miške, zaprite ločeno aplikacijo **Ristretto** na naslednji način:

- $\triangleright$
- **Pritisnite gumb tipke za preklop**
- Aplikacija **Ristretto** odpre meni za izbiro **Datoteka**.
- Kazalec premaknite na menijski element **Izhod**
- ENT

J,

- Pritisnite tipko **ENT**
- Krmiljenje se vrne nazaj v upravljanje datotek.

Če uporabljate TNC 620 z upravljanjem na dotik, se način s fb celotnim zaslonom samodejno zaključi po 5 sekundah.

# **3.6 Sporočila o napakah in sistemi pomoči**

# **Sporočila o napakah**

# **Prikaz napak**

Krmiljenje napake med drugim prikazuje pri:

- Napačnih navedbah
- Logičnih napakah v NC-programu  $\overline{\phantom{a}}$
- Konturnih elementih, ki jih ni mogoče izvesti
- Nepravilni uporabi tipalnih sistemov
- Spremembe strojne opreme

Napako, ki se je pojavila, krmiljenje prikazuje v glavi.

Krmiljenje uporablja naslednje ikone in barve pisave za različne razrede napak:

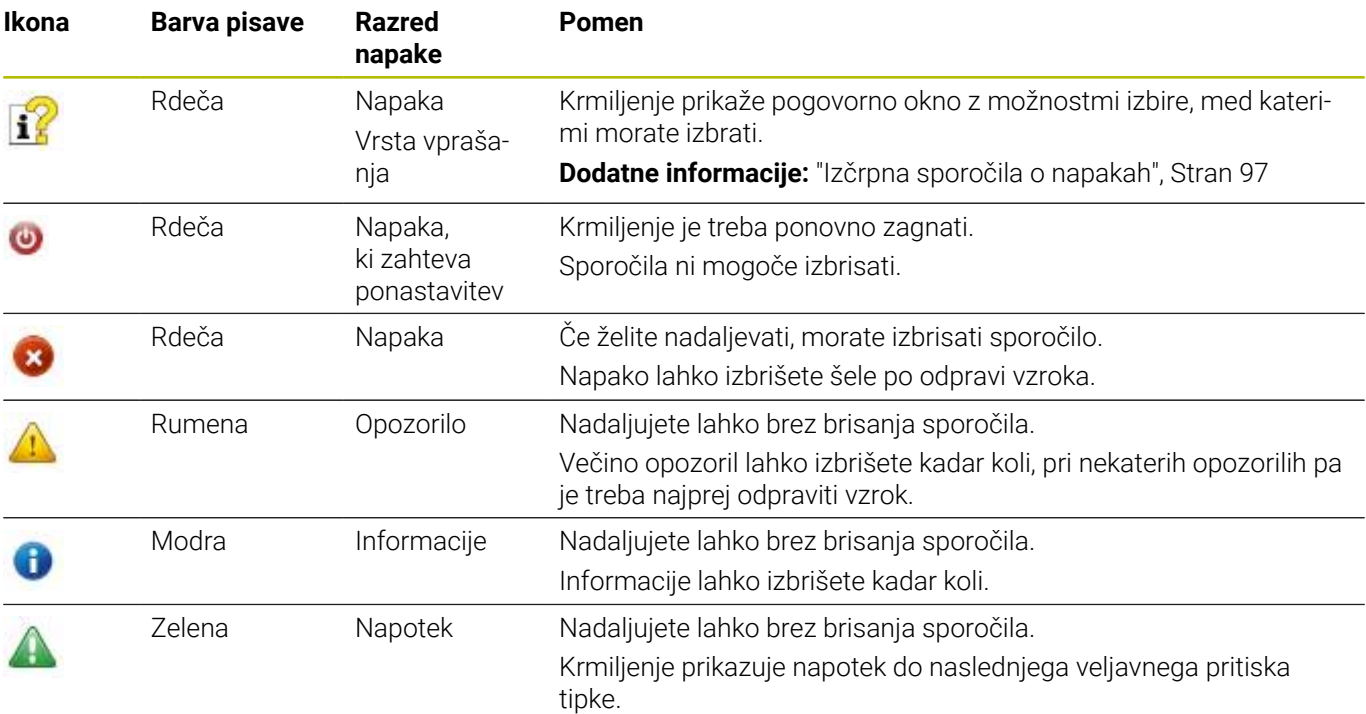

Vrstice preglednice so urejene po prioriteti. Krmiljenje sporočilo v glavi prikazuje tako dolgo, dokler ga ne izbrišete ali ga ne prekrije sporočilo višje prioritete (razred napak).

Dolga in večvrstična sporočila o napakah krmiljenje prikaže skrajšano. Popolne informacije o vseh napakah si lahko ogledate v oknu z napakami.

Sporočilo o napaki, ki vsebuje številko NC-niza, je posledica prejšnjega ali tega NC-niza.

#### **Odprite okno z napakami**

Če odprete okno z napakami, prejmete vse celotne informacije o vseh prisotnih napakah.

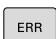

- Pritisnite tipko **ERR**
- > Krmiljenje odpre okno z napakami in povsem prikaže vse napake, ki so v čakalni vrsti.

#### <span id="page-96-0"></span>**Izčrpna sporočila o napakah**

Krmiljenje prikazuje možne vzroke za nastanek napake in možnosti za njeno odpravljanje:

- $\mathbf{r}$ Odprite okno z napakami.
- ь Kazalec postavite na ustrezno sporočilo o napaki

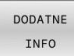

Pritisnite gumb **DODATNE INFO**

Krmiljenje odpre okno z informacijami za ugotavljanje vzrokov napak in njihovo odpravljanje.

DODATNE INFO

▶ Za izhod iz informacij: znova pritisnite gumb **DODATNE INFO**

### **Sporočila o napakah z visoko prednostjo**

Če se pri vklopu krmiljenja zaradi sprememb strojne opreme ali posodobitev pojavi sporočilo o napaki, krmiljenje samodejno odpre okno z napakami. Krmiljenje prikaže napako z vrsto vprašanja.

To napako lahko odpravite samo, da vprašanje potrdite s pomočjo ustreznega gumba. Po potrebi krmiljenje nadaljuje s pogovornim oknom, dokler vzrok ali odpravljanje napake ni jasno določeno.

Če pride izjemoma do **Napaka pri obdelavi podatkov**, krmiljenje samodejno odpre okno z napakami. Take napake ne morete odpraviti.

Pri tem sledite naslednjemu postopku:

- Zaustavite krmiljenje
- ▶ Ponovni zagon

#### **Gumb INTERNA INFO**

Ko pritisnete gumb **INTERNA INFO**, se prikažejo informacije sporočila o napaki, ki so pomembne samo pri servisu.

- ▶ Odprite okno z napakami.
- Kazalec postavite na ustrezno sporočilo o napaki ь

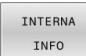

- **Pritisnite gumb INTERNA INFO** 
	- Krmiljenje odpre okno z notranjimi informacijami o napaki.

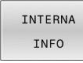

Za izhod iz podrobnosti: znova pritisnite gumb  $\mathbf{p}^{\top}$ **INTERNA INFO**

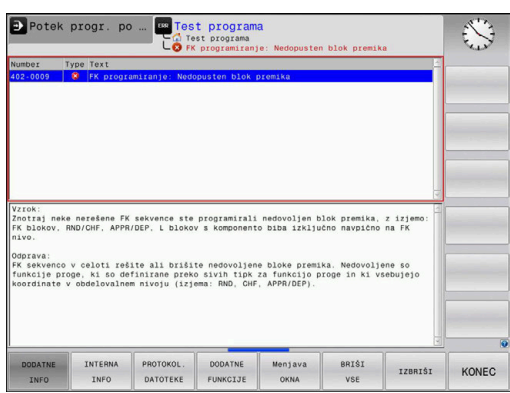

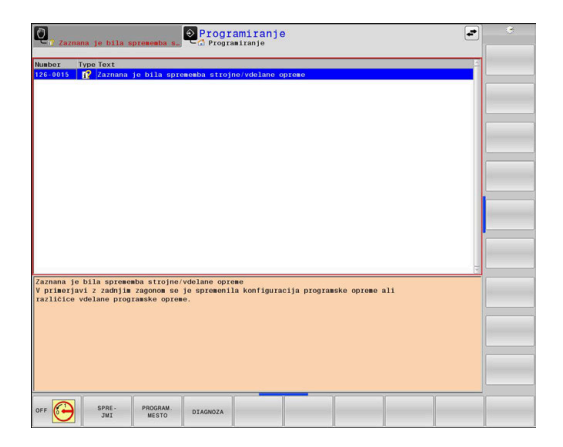

### **Gumb ZDRUŽEVANJE**

Če aktivirate gumb **ZDRUŽEVANJE**, krmiljenje prikaže vsa opozorila in sporočila o napakah z isto številko napake v eni vrstici okna z napakami. Na ta način postane seznam sporočil krajši in preglednejši.

Sporočila o napakah združite na naslednji način:

▶ Odprite okno z napakami

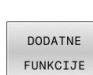

ERR

**Pritisnite gumb DODATNE FUNKCIJE** 

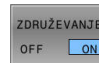

- **Pritisnite gumb ZDRUŽEVANJE**
- Krmiljenje združi enaka opozorila in sporočila o napakah.
- Pogostost posameznih sporočil se nahaja v oklepajih posamezne vrstice.

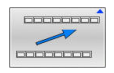

Pritisnite gumb **NAZAJ**

# **Gumb SAMOD. SHRANJEV. -VKLOP**

Z gumbom **SAMOD. SHRANJEV. -VKLOP** lahko vnesete številke napak, ki takoj ob nastanku napake shranijo servisno datoteko.

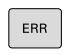

▶ Odprite okno z napakami

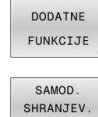

- VKLOP

- Pritisnite gumb **DODATNE FUNKCIJE**  $\blacktriangleright$  .
- Pritisnite gumb **SAMOD. SHRANJEV. -VKLOP**
- Krmiljenje odpre pojavno okno **Aktivacija samodejnega shranjevanja**.
- **Določanje vnosa** 
	- **Številka napake**: vnesite ustrezno številko napake
	- **Aktivno:** nastavite kljukico, servisna datoteka bo ustvarjena samodejno
	- **Opomba:** po potrebi k številki napake vnesite komentar

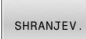

 $DDDDDD$  $\begin{array}{c} \begin{array}{c} \begin{array}{c} \begin{array}{c} \end{array} \\ \end{array} \end{array} \end{array}$ 

- **Pritisnite gumb SHRANJEV.**
- Krmiljenje pri nastanku shranjene številke napake samodejno shrani servisno datoteko.
- Pritisnite gumb **NAZAJ**

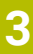

#### **Brisanje napak**

to:

Pri izbiri ali ponovnem zagonu NC-programa lahko krmiljenje obstoječa opozorila in sporočila o napakah samodejno izbriše. Ali bo to samodejno brisanje izvedeno, vaš proizvajalec stroja določi v izbirnem strojnem parametru **CfgClearError** (št. 130200). V stanju dobave krmiljenja bodo opozorila in sporočila o napakah v načinoma delovanja **Programski test** in **Programiranje** samodejno izbrisana iz okna z napakami. Sporočila v načinih delovanja stroja ne bodo izbrisana.

#### **Brisanje napak izven okna z napakami:**

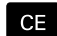

ň

▶ Pritisnite tipko **CE** 

Krmiljenje izbriše v glavi prikazane napake ali napotke.

V nekaterih načinih tipke **CE** ne morete uporabiti za brisanje napak, ker je tipka dodeljena drugim funkcijam.

#### **Brisanje napak**

- ▶ Odprite okno z napakami.
- Kazalec postavite na ustrezno sporočilo o napaki

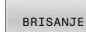

Pritisnite gumb **BRISANJE**

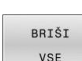

Alternativno brisanje vseh napak: pritisnite gumb  $\blacktriangleright$ **BRIŠI VSE**

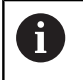

Napake ne morete izbrisati, če ne morete odstraniti vzroka. V tem primeru se sporočilo o napaki ohrani.

#### **Dnevnik napak**

Krmiljenje shranjuje napake in pomembne dogodke, npr. zagon sistema, v dnevnik napak. Velikost dnevnika napak je omejena. Ko je dnevnik napak poln, krmiljenje uporabi drugo datoteko. Ko je tudi ta polna, se prvi dnevnik napak izbriše in znova zapiše itd. Po potrebi z **AKTUAL. DATOTEKA** preklopite na **PREJŠNJA DATOTEKA**, da si ogledate zgodovino.

Odprite okno z napakami  $\blacktriangleright$ 

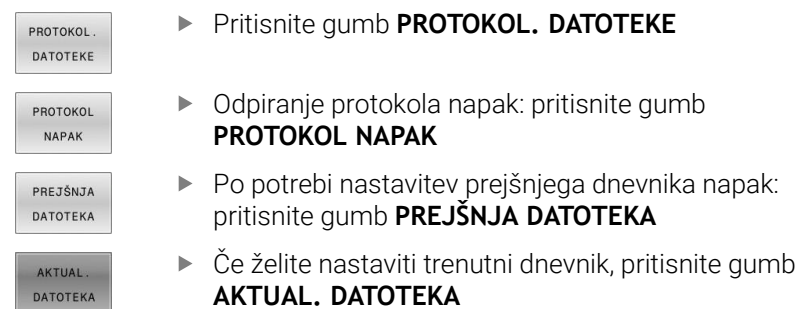

Najstarejši vnos napake v dnevniku je na začetku in zadnji vnos na koncu datoteke.

#### **Dnevnik tipk**

Krmiljenje shranjuje vnose tipk in pomembne dogodke (npr. zagon sistema) v dnevnik tipk. Velikost dnevnika tipk je omejena. Ko je dnevnik tipk poln, sistem preklopi na drug dnevnik tipk. Ko je tudi ta polna, se prvi dnevnik tipk izbriše in znova zapiše itd. Po potrebi z **AKTUAL. DATOTEKA** preklopite na **PREJŠNJA DATOTEKA**, da si ogledate zgodovino vnosov.

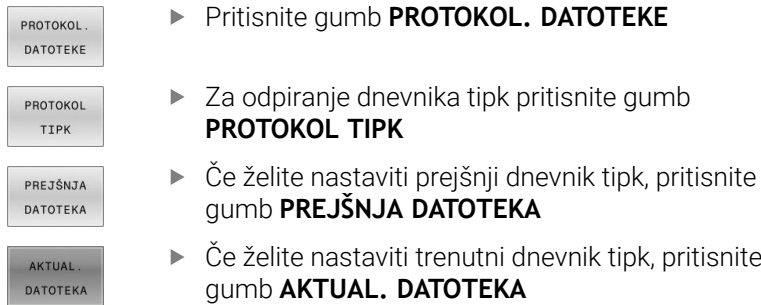

Krmiljenje shrani vse tipke, ki jih med upravljanjem pritisnete na nadzorni plošči, v dnevnik tipk. Najstarejši vnos je na začetku in najmlajši na koncu datoteke.

#### **Pregled tipk in gumbov za prikaze dnevnika**

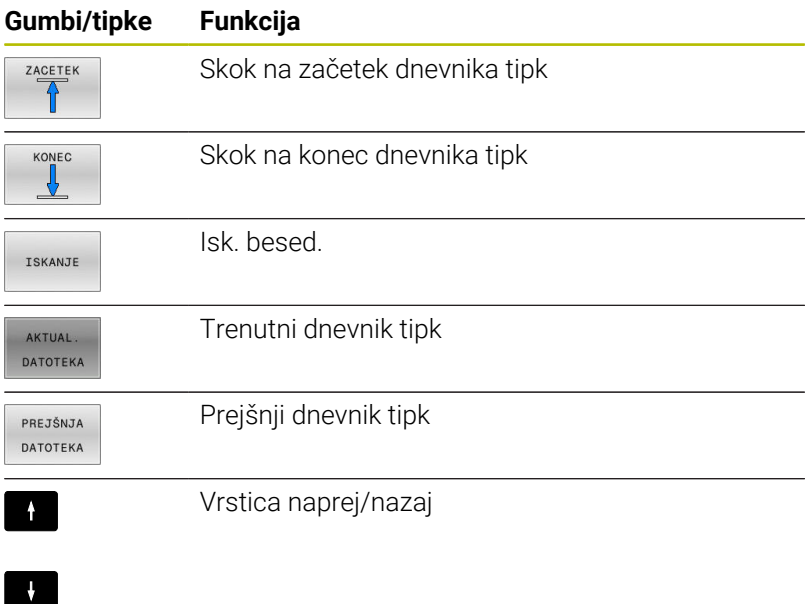

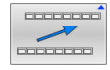

Nazaj na glavni meni

#### **Napotki**

Pri napačnem upravljanju, ko npr. pritisnete nedovoljeno tipko ali vnesete vrednost zunaj dovoljenega obsega, vas krmiljenje na to opozori z napotkom v glavi. Krmiljenje zapre okno z napotki ob naslednjem veljavnem vnosu.

#### **Shranjevanje servisnih datotek**

Po potrebi lahko shranite aktualno stanje krmiljenja in ga predate serviserju, da ga lahko oceni. Pri tem se shrani skupina servisnih datotek (dnevnik napak in tipk ter druge datoteke z informacijami o trenutnem stanju stroja in obdelovanju).

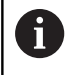

Da omogočite pošiljanje servisnih datotek prek E-pošte, krmiljenje v servisno datoteko shrani samo aktivne NCprograme z velikostjo do 10 MB. Večji NC-programi pri ustvarjanju servisne datoteke ne bodo shranjeni.

Če v funkciji **SHRANJ. SERVISNIH DATOTEK** večkrat vnesete isto ime, krmiljenje shrani najv. pet datotek in po potrebi izbriše datoteko z najstarejšim časovnim žigom. Zaščitite servisne datoteke po ustvarjani, npr. tako da datoteko premaknete v drugo mapo.

#### **Shranjevanje servisnih datotek**

ERR

▶ Odprite okno z napakami

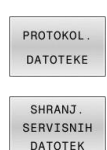

- Pritisnite gumb **PROTOKOL. DATOTEKE**
- Pritisnite gumb **SHRANJ. SERVISNIH DATOTEK**
- Krmiljenje odpre pojavno okno, v katerem lahko vnesete ime za servisno datoteko ali celotno pot do nje.
- OK
- Pritisnite gumb **V redu**
- > Krmiljenje shrani servisno datoteko.

#### **Zapiranje okna z napakami**

Za ponovno zapiranje okna z napakami sledite naslednjemu postopku:

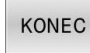

Pritisnite tipko **KONEC**

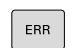

- Alternativno: pritisnite tipko **ERR**
- Krmiljenje zapre okno z napakami.

# **Kontekstualni sistem za pomoč TNCguide**

### **Uporaba**

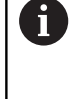

Če želite uporabljati **TNCguide**, morate datoteke s pomočjo prenesti z domače strani podjetja HEIDENHAIN.

**Dodatne informacije:** ["Prenos trenutne datoteke s](#page-106-0) [pomočjo", Stran 107](#page-106-0)

Kontekstualni sistem za pomoč **TNCguide** vsebuje uporabniško dokumentacijo v HTML-obliki. Funkcijo **TNCguide** prikličite s pritiskom tipke **HELP**, pri tem pa krmiljenje delno odvisno od situacije neposredno prikaže ustrezno informacijo (kontekstualni priklic). Če urejate NC-niz in pritisnete tipko **HELP**, se praviloma pomaknete na točno tisto mesto v dokumentaciji, na katerem je ustrezna funkcija opisana.

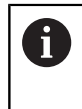

Krmiljenje praviloma poskusi zagnati funkcijo **TNCguide** v tistem jeziku, ki ste ga nastavili kot jezik v pogovornih oknih. Če potrebna različica jezika manjka, potem krmiljenje odpre angleško različico.

Naslednje uporabniške dokumentacije so na voljo v funkciji **TNCguide**:

- Uporabniški priročnik za programiranje z navadnim besedilom (**BHBKlartext.chm**)
- Uporabniški priročnik Programiranje DIN/ISO (**BHBIso.chm**)
- $\blacksquare$ Uporabniški priročnik Nastavitev, testiranje in izvedba NCprogramov (**BHBoperate.chm**)
- Uporabniški priročnik Programiranje ciklov obdelave Ī. (**BHBcycle.chm**)
- Uporabniški priročnik Programiranje merilnih ciklov za obdelovanec in orodje (**BHBtchprobe.chm**)
- $\overline{\phantom{a}}$ Po potrebi uporabniški priročnik aplikacije **TNCdiag** (**TNCdiag.chm**)
- Seznam vseh NC-sporočil o napakah (**errors.chm**)

Poleg tega je na voljo še knjižna datoteka **main.chm**, v kateri so zbrane vse obstoječe datoteke CHM.

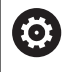

Po potrebi lahko proizvajalec stroja v **TNCguide** namesti še dokumentacijo, specifično za stroj. Ti dokumenti so v tem primeru v datoteki **main.chm** prikazani kot posebna knjižna datoteka.

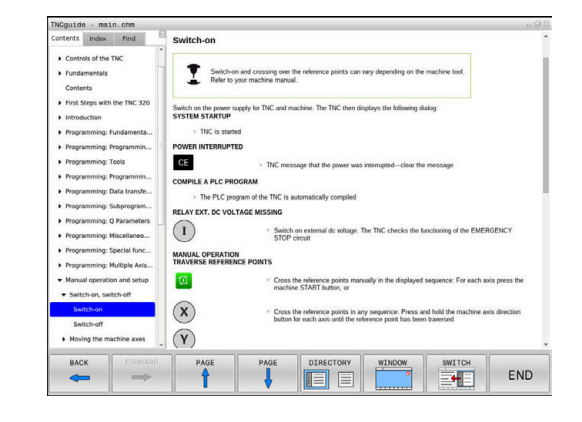

#### **Delo s funkcijo TNCguide**

#### **Priklic funkcije TNCguide**

Za zagon funkcije **TNCguide** je na voljo več možnosti:

- S tipko **HELP**
- i. Če ste pred tem kliknili simbol za pomoč, ki je spodaj desno na zaslonu, z miško kliknite gumb
- V upravljanju datotek odprite datoteko s pomočjo (CHMdatoteka). Krmiljenje lahko odpre vsako poljubno datoteko CHM, tudi če ta ni shranjena na internem pomnilniku krmiljenja

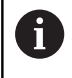

V programirnem mestu Windows se funkcija **TNCguide** odpre v sistemsko določenem standardnem brskalniku.

Za mnoge gumbe je na voljo kontekstualno občutljiv priklic, kar omogoča, da se premaknete neposredno k opisu funkcije posameznih gumbov. Ta funkcija je na voljo samo pri upravljanju z miško.

Pri tem sledite naslednjemu postopku:

- Izberite orodno vrstico, v kateri je prikazan želeni gumb.
- Z miško kliknite na simbol za pomoč, ki ga krmiljenje prikazuje  $\blacktriangleright$ neposredno desno nad orodno vrstico
- > Kazalec miške se spremeni v vprašaj.
- Z vprašajem kliknite na gumb, za katerega potrebujete pojasnilo o funkciji
- Krmiljenje odpre funkcijo **TNCguide**. Če vstopno mesto za izbrani gumb ne obstaja, krmiljenje odpre knjižno datoteko **main.chm**. Želeno razlago lahko poiščete z iskanjem po celotnem besedilu ali ročno prek krmilnih tipk.

Kontekstualni priklic je na voljo tudi, ko urejate NC-niz:

- Izberite poljubni NC-niz.
- Označevanje želene besede
- Pritisnite tipko **HELP**
- Krmiljenje zažene sistem pomoči in prikaže opis aktivnih funkcij. To ne velja za dodatne funkcije ali cikle proizvajalca stroja.

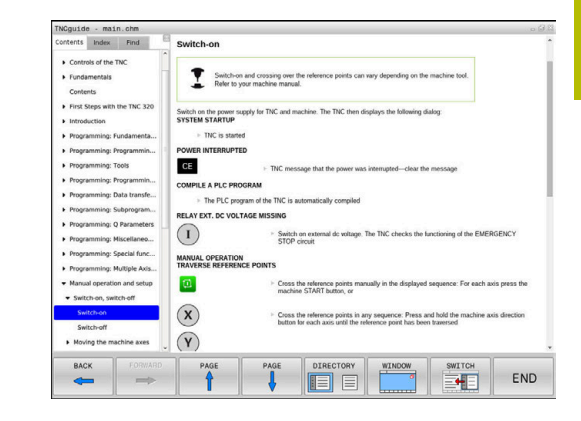

# **Pomikanje po TNCguide**

Pomikanje po funkciji **TNCguide** je najenostavnejše z miško. Na levi strani je prikazano kazalo. S klikom na trikotnik, ki je obrnjen v desno, lahko prikličete poglavje, ki leži pod njim, ali pa s klikom neposredno na posamezni vnos odprete ustrezno stran. Upravljanje je enako kot v Windows Explorerju.

Mesta v besedilu s povezavami so podčrtana in obarvana modro. Klik na povezavo odpre ustrezno stran.

TNCguide lahko upravljate tudi s tipkami in gumbi. Naslednja preglednica vsebuje pregled ustreznih funkcij tipk.

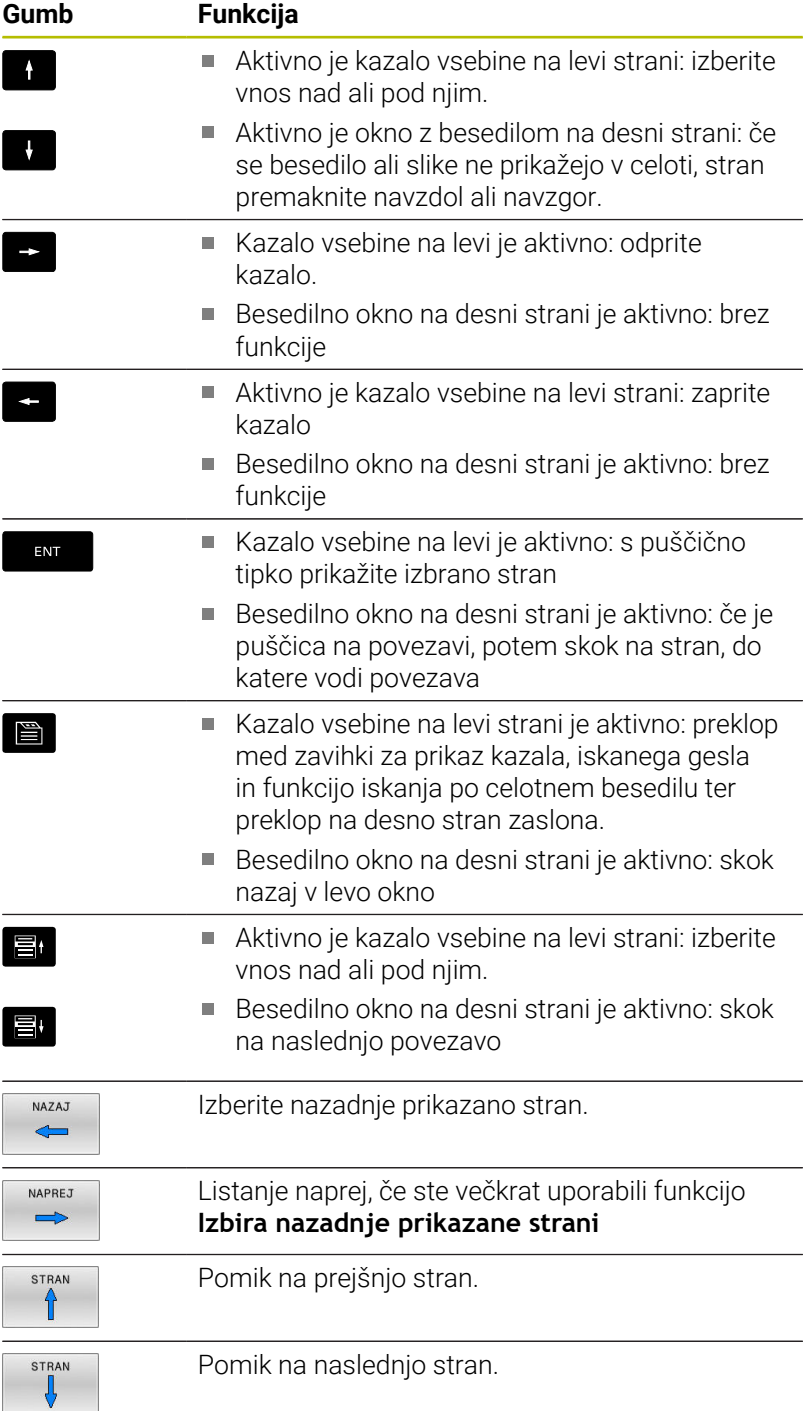

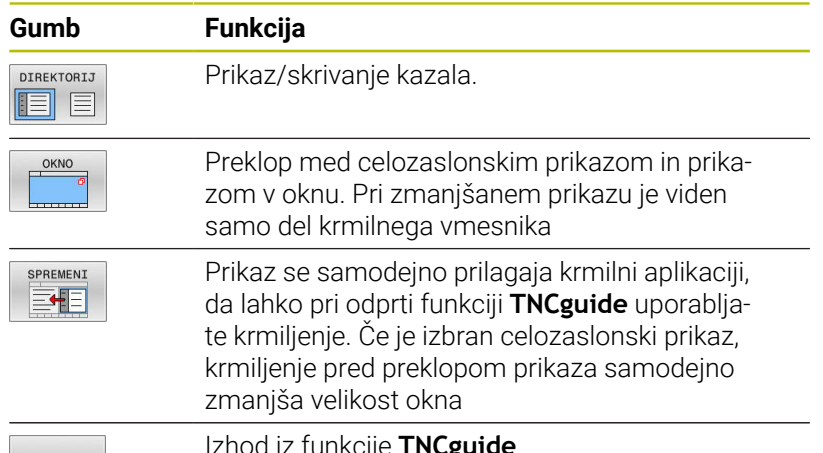

KONEC

od iz funkcije **TNCg** 

#### **Kazalo gesel**

Najpomembnejša gesla so navedena v kazalu gesel (zavihek **Index**) in jih lahko neposredno izberete s klikom miške ali s puščičnimi tipkami.

Leva stran je aktivna.

- $\Box$
- Izberite zavihek **Kazalo**.
- S puščičnimi tipkami ali miško se premaknite na želeno geslo

Izbirno:

- ▶ Vnesite začetne črke
- Krmiljenje sinhronizira imenik gesel glede na vneseno besedilo, da lahko geslo hitreje poiščete na prikazanem seznamu.
- S tipko **ENT** prikažite informacije o izbranem geslu.

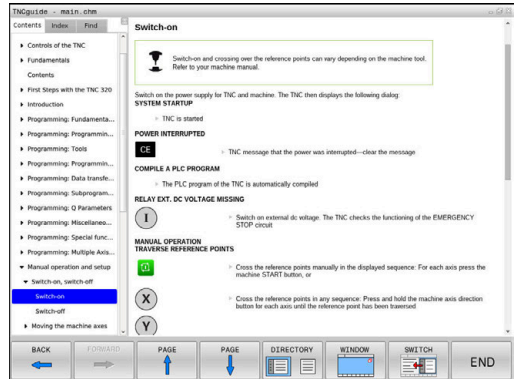

#### **Iskanje po celotnem besedilu**

V zavihku **Iskanje** je na voljo možnost, da izberete iskanje določene besede v celotni funkciji **TNCguide**. Leva stran je aktivna.

■

A

- Izberite zavihek **Iskanje**
- Aktivirajte polje za vnos **Iskanje:**
- Vnesite besedo, ki jo želite poiskati
- ▶ Potrdite s tipko **ENT**
- Krmiljenje prikaže vsa najdena mesta, ki vsebujejo to besedo.
- S puščičnimi tipkami se premaknite na želeno mesto
- ▶ S tipko **ENT** prikažite izbrano mesto.

Iskanje po celotnem besedilu je mogoče samo za posamezno besedo.

Ko aktivirate funkcijo **Samo iskanje po naslovih**, krmiljenje preišče samo vse naslove, ne celotna besedila. Funkcijo aktivirate z miško ali z izbiranjem ter naknadno potrditvijo s preslednico.

#### <span id="page-106-0"></span>**Prenos trenutne datoteke s pomočjo**

Datoteke s pomočjo, ki so prilagojene posamezni programski opremi krmiljenja, lahko poiščete na domači strani podjetja HEIDENHAIN: **[http://content.heidenhain.de/doku/tnc\\_guide/html/en/index.html](http://content.heidenhain.de/doku/tnc_guide/html/en/index.html)**

Do ustrezne datoteke s pomočjo se lahko pomikate kot sledi:

Krmiljenja TNC

i

- Serija, npr. TNC 600
- Želena številka NC-programske opreme, npr.TNC 620 (81760x-18)

Podjetje HEIDENHAIN je poenostavilo shemo izdajanja različic od različice NC-programske opreme 16:

- Obdobje izdaje določa številko različice.
- Vse vrste krmilnega sistema v obdobju izdaje imajo enako številko različice.
- Številka različice mest programiranja ustreza številki različice NC-programske opreme.
- V preglednici **Spletna pomoč (TNCguide)** izberite želeno jezikovno različico
- **Prenesite datoteko ZIP**
- Ekstrahirajte datoteko ZIP
- Ekstrahirane datoteke CHM prenesite v krmiljenje v imenik **TNC:** \**tncguide**\**de** ali v podimenik za ustrezni jezik

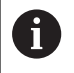

Če datoteke CHM s **TNCremo** prenesete v krmiljenje, pri tem izberite binarni način za datoteke s končnico **.chm**.

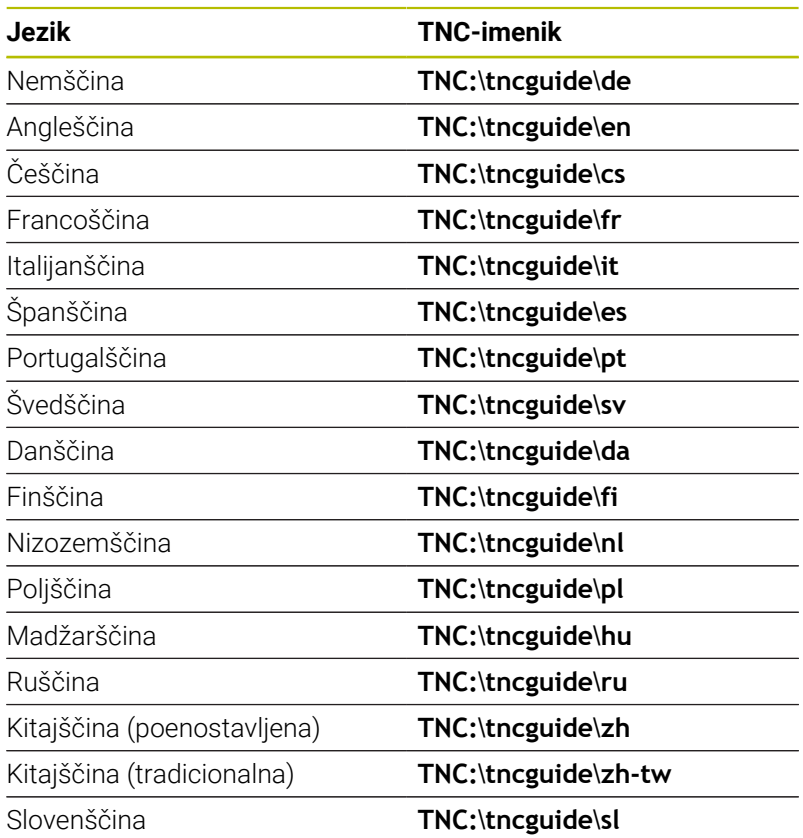

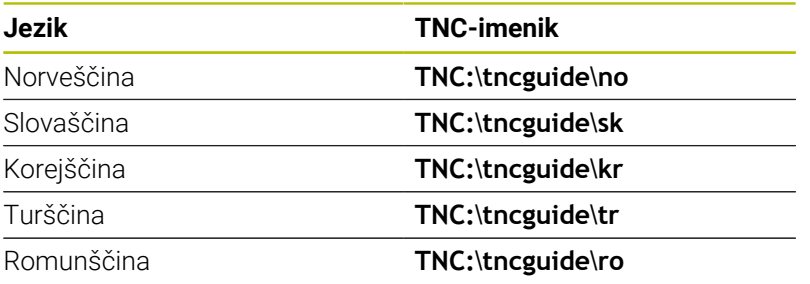
# **3.7 NC-osnove**

## **Merilniki za merjenje opravljene poti in referenčne točke**

Na strojnih oseh se nahajajo merilniki za merjenje poti, ki zajamejo položaje strojne mize oz. orodja. Na linearnih oseh so običajno nameščeni merilniki za merjenje dolžine, na okroglih mizah in vrtljivih oseh pa merilniki za merjenje kotov.

Če se ena od strojnih osi premakne, ustrezni merilnik sproži električni signal, iz katerega krmiljenje izračuna natančni dejanski položaj strojne osi.

Pri prekinitvi električnega toka se dodelitev med položajem strojnih vodil in izračunanim dejanskim položajem izgubi. Če želite prvotno dodelitev znova vzpostaviti, so na inkrementalnih merilnikih referenčne oznake. Pri prehodu čez referenčno oznako krmiljenje sprejme signal, ki označuje nespremenljivo strojno referenčno točko. Tako lahko krmiljenje znova vzpostavi dodelitev dejanskega položaja trenutnemu položaju stroja. Pri merilnikih za merjenje dolžine z referenčnimi oznakami za odmik je treba strojne osi premakniti za največ 20 mm, pri merilnikih za merjenje kotov pa za največ 20°.

Pri absolutnih merilnikih se po vklopu absolutna pozitivna vrednost prenese v krmilni sistem. Tako je neposredno po vklopu in brez premikanja strojnih osi znova vzpostavljena dodelitev med dejanskim položajem in položajem strojnih vodil.

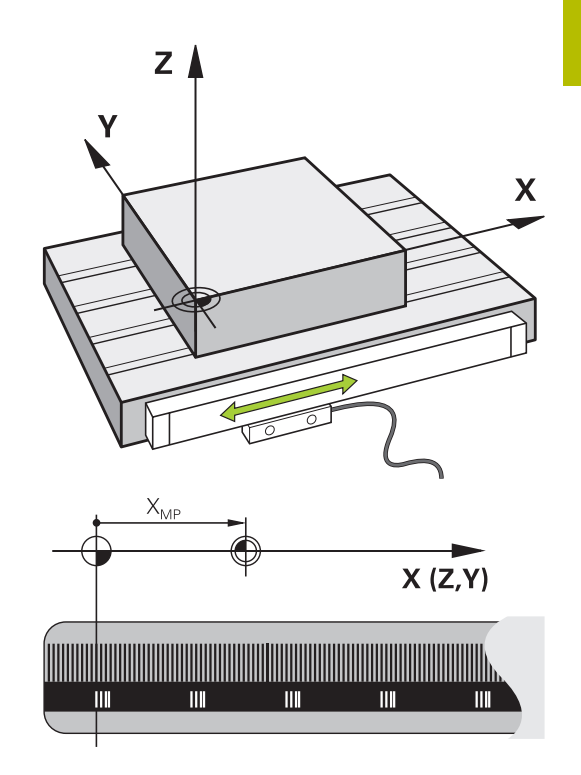

## **Programirljive osi**

Programirljive osi krmiljenja so standardno sklade z definicijami osi DIN 66217.

Oznake osi, ki jih je mogoče programirati, najdete v naslednji preglednici.

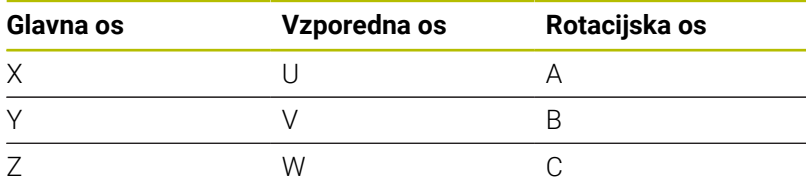

6

Upoštevajte priročnik za stroj!

Število, poimenovanje in dodelitev programirljivih osi so odvisne od stroja.

Vaš proizvajalec stroja lahko definira dodatne osi, npr. osi PLC.

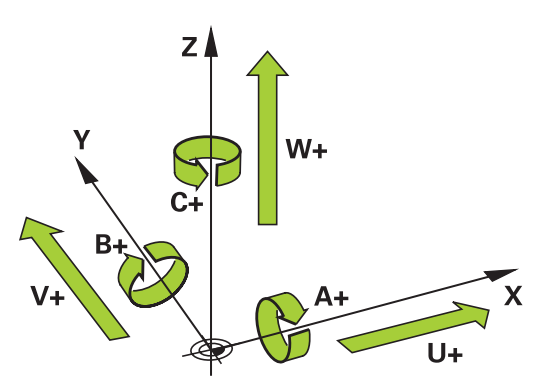

## **Referenčni sistem**

Da krmilni sistem premakne os za določeno pot potrebuje **Referenčni sistem**.

Na orodnem stroju služi kot enostaven referenčni sistem za linearne osi merilnik dolžin, ki je montiran vzporedno z osjo. Merilnik dolžin uporablja **številčno črto**, enodimenzionalni koordinatni sistem.

Za premik točke na **Ravnino** potrebuje krmilni sistem dve osi in tako tudi referenčni sistem z dvema dimenzijama.

Za premik točke v **Prostor** potrebuje krmilni sistem tri osi in tako tudi referenčni sistem s tremi dimenzijami. Če so tri osi pravokotne ena na drugo, nastane t. i. **tridimenzionalni kartezični koordinatni sistem**.

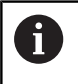

Skladno s pravilom desne roke kažejo konice prstov v pozitivne smeri treh glavnih osi.

Za točno določitev točke v prostoru potrebujemo poleg razporeditve treh dimenzij še **prvotno koordinato**. Kot koordinatno izhodišče v tridimenzionalnem koordinatnem sistemu služi skupno presečišče. To presečišče ima koordinate **X+0**, **Y+0** in **Z+0**.

Da lahko krmilni sistem npr. vedno izvede menjave orodja na istem položaju, hkrati pa obdelavo vedno izvede glede na trenutno lego obdelovalca, mora razlikovati med različnimi referenčnimi sistemi.

Krmilni sistem razlikuje naslednje referenčne sisteme:

- Koordinatni sistem stroja M-CS:  $\blacksquare$ **M**achine **C**oordinate **S**ystem
- Osnovni koordinatni sistem B-CS: **B**asic **C**oordinate **S**ystem
- Kordinatni sistem obdelovanca W-CS: **W**orkpiece **C**oordinate **S**ystem
- Koordinatni sistem obdelovalne ravni WPL-CS:  $\blacksquare$ **W**orking **Pl**ane **C**oordinate **S**ystem
- Koordinatni sistem za vnos I-CS: **I**nput **C**oordinate **S**ystem
- Koordinatni sistem orodja T-CS: Ī. **T**ool **C**oordinate **S**ystem

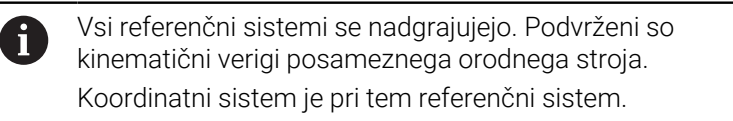

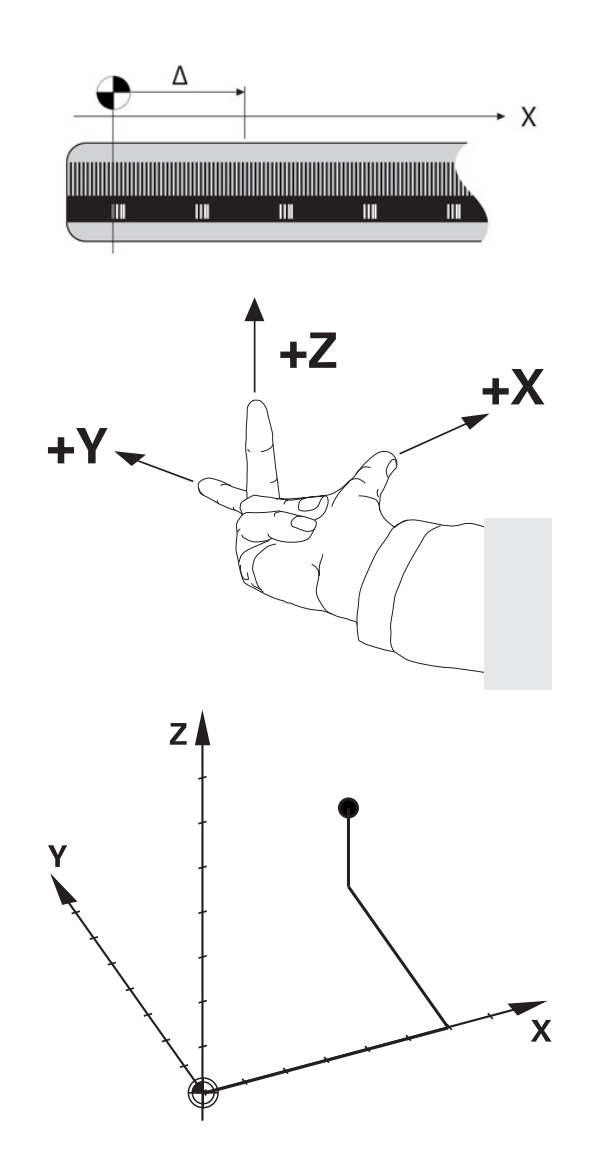

#### **Koordinatni sistem stroja M-CS**

Koordinatni sistem stroja ustreza opisu kinematike in tako dejanski mehaniki orodnega stroja.

Glede na to, da mehanika orodnega stroja nikoli popolnoma ne ustreza kartezičnemu koordinatnemu sistemu, je koordinatni sistem stroja sestavljen iz več enodimenzionalnih koordinatnih sistemov. Enodimenzionalni koordinatni sistemi ustrezajo fizikalnim osem stroja, ki niso nujno pravokotne ena na drugo.

Položaj in usmeritev enodimenzionalnih koordinatnih sistemov se določijo s pomočjo translacij in rotacij glede na konico vretena v opisu kinematike.

Položaj koordinatnega izhodišča, tako imenovane ničelne točke stroja, proizvajalec stroja določi v konfiguraciji stroja. Vrednosti v konfiguraciji stroja določajo ničelni položaj merilnih sistemov in ustreznih osi stroja. Ničelna točka stroja ne leži nujno v teoretičnem presečišču fizikalne osi. Leži lahko tudi izven območja premikanja.

Glede na to, da uporabnik ne more spreminjati vrednosti konfiguracije stroja, služi koordinacijski sistem stroja za določitev konstantnih položajev, npr. točka menjava orodja.

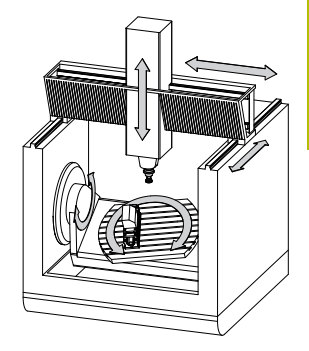

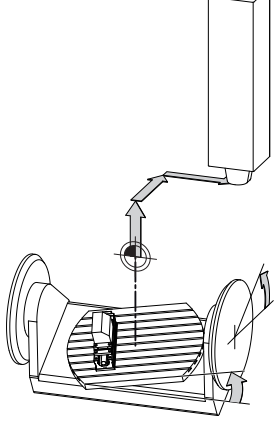

Ničelna točka stroja MZP: **M**achine **Z**ero **P**oint

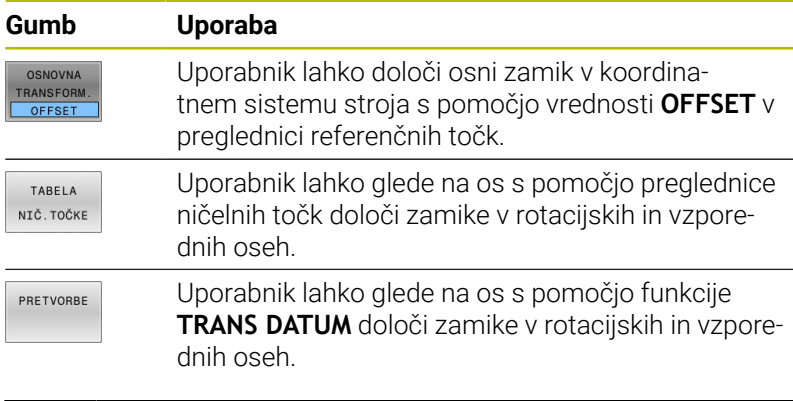

Proizvajalec stroja glede na stroj konfigurira stolpce  $\mathbf{Q}$ **OFFSET** v upravljanju referenčnih točk.

**Dodatne informacije:** ["Upravljanje referenčnih točk", Stran 188](#page-187-0)

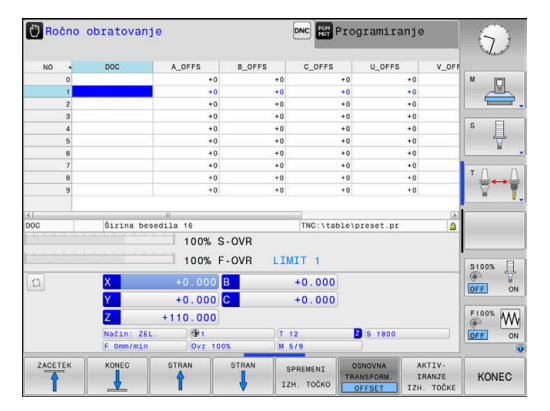

## *NAPOTEK*

#### **Pozor, nevarnost kolizije!**

Odvisno od stroja ima lahko vaše krmiljenje dodatno preglednico referenčnih točk palet. Vaš proizvajalec stroja lahko tam določi vrednosti **ODMIK**, ki delujejo še pred vrednostmi **ODMIK**, ki ste jih določili v preglednici referenčnih točk. Če in katera referenčna točka palete je aktivna, prikazuje zavihek **PAL** v dodatnem prikazu stanja. Ker vrednosti **ODMIK** preglednice referenčnih točk palet niso vidne oz. jih ni mogoče urejati, obstaja med gibanjem nevarnost trka!

- Upoštevajte dokumentacijo vašega proizvajalca stroja
- Referenčne točke palet uporabljajte izključno v povezavi s paletami
- Pred obdelavo preverite prikaz zavihka **PAL**

Izključno proizvajalcu stroja je dodatno na voljo tudi t.i. A funkcija **OEM-ODMIK**. S to funkcijo **OEM-ODMIK** je mogoče za rotacijske in vzporedne osi določiti dodatne zamike osi.

Vse vrednosti **ODMIK** (vse navedene možnosti vnosa **ODMIK**) skupaj podajo razliko med **AKTL.** in **D.REF.** položajem osi.

Krmilni sistem izvede vse premike v koordinatnem sistemu stroja, ne glede na to, v katerem referenčnem sistemu se vnesejo vrednosti. Primer za triosni stroj z Y-osjo kot utorno osjo, ki ni postavljena pravokotno na ZX-ravnini, je:

- V načinu **Pozicionranje z ročno navedbo** izvedite NC-niz z **L IY +10**
- > Krmilni sistem iz določenih vrednosti posreduje potrebne želene vrednosti za osi.
- Krmilni sistem premika med pozicioniranjem osi stroja **Y in Z**.
- Prikaza **D.REF.** in **Ž.REF.** prikazujeta premike osi Y in osi Z v koordinatnem sistemu stroja.
- Prikaza **AKTL.** in **ZEL.** prikazujeta izključno premikanje osi Y v koordinatnem sistemu za vnos.
- V načinu **Pozicionranje z ročno navedbo** izvedite NC-niz z **L IY-10 M91**
- Krmilni sistem iz določenih vrednosti posreduje potrebne želene vrednosti za osi.
- Krmilni sistem premika med pozicioniranjem izključno os stroja **Y**.
- Prikaza **D.REF.** In **Ž.REF.** prikazujeta izključno premikanje osi Y v koordinatnem sistemu stroja.
- Prikaza **AKTL.** in **ZEL.** prikazujeta premike osi Y in osi Z v koordinatnem sistemu za vnos.

Uporabnik lahko položaje, ki se nanašajo na ničelno točko stroja programira, npr. s pomočjo dodatne funkcije **M91**.

## **Osnovni koordinatni sistem B-CS**

Osnovni koordinatni sistem je tridimenzionalni kartezični koordinatni sistem, čigar koordinatno izhodišče predstavlja konec opisa kinematike.

Orientacija osnovnega koordinatnega sistema ustreza v številnih primerih orientaciji koordinatnega sistem stroja. Do izjem lahko pride, če izdelovalec stroja uporabi dodatne kinematične pretvorbe.

Kinematiko stroja in s tem položaj koordinatne izhodišča za osnovni koordinatni sistem določi v konfiguraciji stroja izdelovalec. Uporabnik ne more spreminjati vrednosti konfiguracije stroja.

Osnovni koordinatni sistem služi za določanje položaja in orientacije koordinatnega sistem obdelovanca.

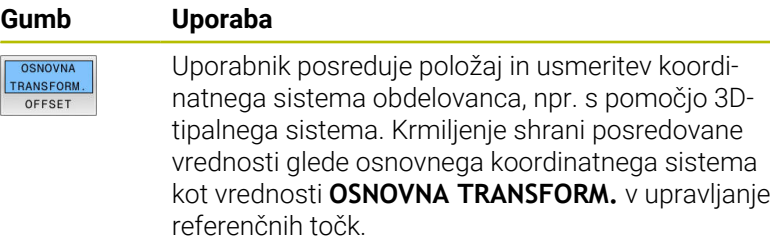

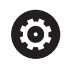

Ŀ

Proizvajalec stroja glede na stroj konfigurira stolpce **OSNOVNA TRANSFORM.** v upravljanju referenčnih točk.

**Dodatne informacije:** ["Upravljanje referenčnih točk", Stran 188](#page-187-0)

# *NAPOTEK*

## **Pozor, nevarnost kolizije!**

Odvisno od stroja ima lahko vaše krmiljenje dodatno preglednico referenčnih točk palet. Vaš proizvajalec stroja lahko tam določi vrednosti **OSNOVNA TRANSFORMACIJA**, ki delujejo še pred vrednostmi **OSNOVNA TRANSFORMACIJA**, ki ste jih določili v preglednici referenčnih točk. Če in katera referenčna točka palete je aktivna, prikazuje zavihek **PAL** v dodatnem prikazu stanja. Ker vrednosti **OSNOVNA TRANSFORMACIJA** preglednice referenčnih točk palet niso vidne oz. jih ni mogoče urejati, obstaja med gibanjem nevarnost trka!

- Upoštevajte dokumentacijo vašega proizvajalca stroja
- Referenčne točke palet uporabljajte izključno v povezavi s paletami
- Pred obdelavo preverite prikaz zavihka **PAL**

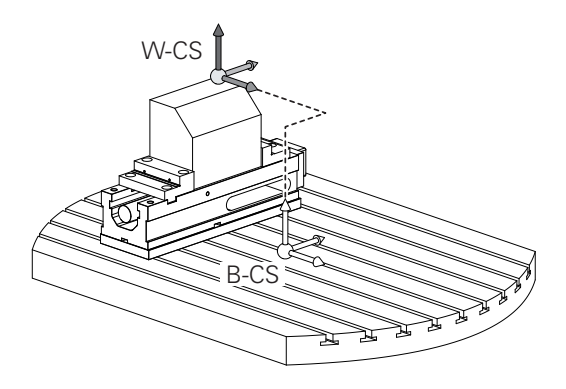

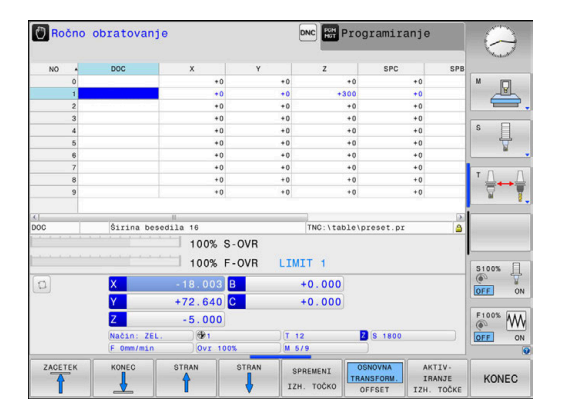

### **Koordinatni sistem obdelovanca W-CS**

Koordinatni sistem obdelovanca je tridimenzionalni kartezični koordinatni sistem, čigar koordinatno izhodišče je aktivna referenčna točka.

Položaj in usmeritev koordinatnega sistema obdelovanca sta odvisna od vrednosti **OSNOVNA TRANSFORM.** aktivne vrstice preglednice referenčnih točk.

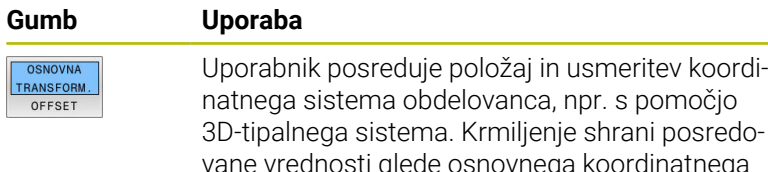

vane vrednosti glede osnovnega koordinatnega sistema kot vrednosti **OSNOVNA TRANSFORM.** v upravljanje referenčnih točk.

**Dodatne informacije:** ["Upravljanje referenčnih točk", Stran 188](#page-187-0)

Uporabnik določa v koordinatnem sistemu obdelovanca položaj in orientacijo koordinatnega sistema obdelovalne ravni s pomočjo pretvorb.

Pretvorbe v koordinatnem sistemu obdelovanca

- Funkcije **3D ROT**
	- Funkcije **PLANE**
	- Cikel **19 ODBDELOVALNI NIVO**
- $\mathbf{r}$ Osi **X**, **Y**, **Z** cikla **7 NICELNA TOCKA** ali funkcije **TRANS DATUM** (zamik **pred** vrtenjem obdelovalne ravnine)
- Stolpci **X**, **Y**, **Z** preglednice ničelnih točk (zamik **pred** vrtenjem obdelovalne ravnine)
- Cikel **8 ZRCALJENJE** ali **TRANS MIRROR**  $\blacksquare$ (zrcaljenje **pred** vrtenjem obdelovalne ravnine)
	- Rezultat nadgrajujočih se pretvorb je odvisen od zaporedja  $\mathbf i$ programiranja.

V vsakem koordinatnem sistemu programirajte izključno navedene (priporočene) transformacije. To velja tako za nastavitev kot za ponastavitev transformacij. Odstopajoča uporaba lahko privede do nepričakovanih ali neželenih položajev. Pri tem upoštevajte naslednje napotke za programiranje.

Napotki za programiranje:

- Če transformacije (zrcaljenje in premik) programirate pred funkcijami **PLANE** (razen funkcija **PLANE AXIAL**), se s tem spremeni položaj obračalne točke (prvotni položaj koordinatnega sistema obdelovalne ravnine WPL-CS) in usmeritev rotacijskih osi
	- zamik spremeni samo položaj obračalne točke
	- zrcalienie spremeni samo usmeritev rotacijskih osi
- V povezavi s funkcijo **PLANE AXIAL** in ciklom **19** programirane transformacije (zrcaljenje, rotacija in skaliranje) ne vplivajo na položaj obračalne točke ali usmeritev rotacijskih osi

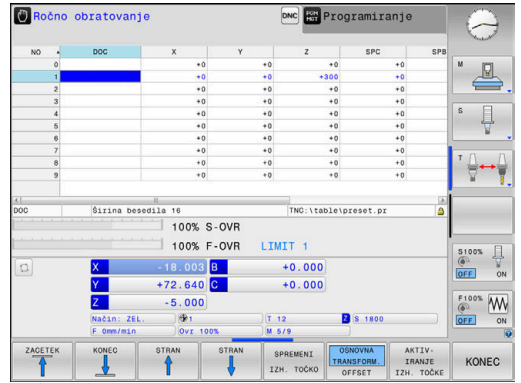

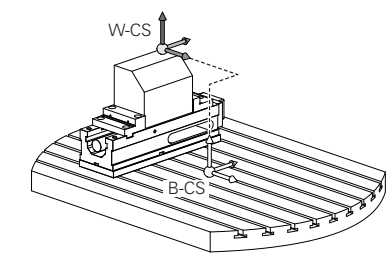

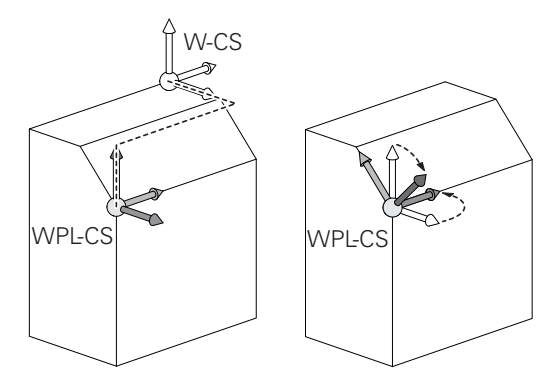

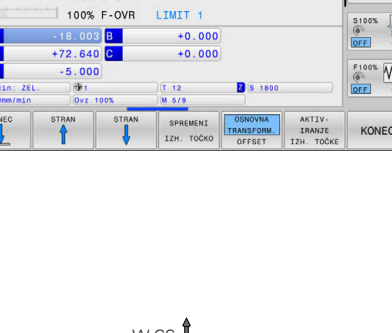

A

Brez aktivnih pretvorb v koordinatnem sistemu obdelovanca sta položaj in orientacija koordinatnega sistema obdelovalne ravnine in koordinatnega sistema obdelovanca enaka.

Na 3-osnem stroju ali pri pravem 3-osnem obdelovanju v koordinatnem sistemu obdelovanca ni transformacij. Vrednosti **OSNOVNA TRANSFORM.** aktivne vrstice preglednice referenčnih točk delujejo pri tem prevzemu neposredno na koordinatni sistem obdelovalne ravnine.

V koordinatnem sistemu obdelovalne ravni so seveda mogoče nadaljnje transformacije

**Dodatne informacije:** ["Koordinatni sistem obdelovalne](#page-116-0) [ravnine WPL-CS", Stran 117](#page-116-0)

### <span id="page-116-0"></span>**Koordinatni sistem obdelovalne ravnine WPL-CS**

Koordinatni sistem obdelovalne ravnine je tridimenzionalni kartezični koordinatni sistem.

Položaj in orientacija koordinatnega sistema obdelovalne ravnine sta odvisni od aktivnih pretvorb v koordinatnem sistemu obdelovanca.

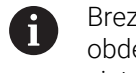

Brez aktivnih pretvorb v koordinatnem sistemu obdelovanca sta položaj in orientacija koordinatnega sistema obdelovalne ravnine in koordinatnega sistema obdelovanca enaka.

Na 3-osnem stroju ali pri pravem 3-osnem obdelovanju v koordinatnem sistemu obdelovanca ni transformacij. Vrednosti **OSNOVNA TRANSFORM.** aktivne vrstice preglednice referenčnih točk delujejo pri tem prevzemu neposredno na koordinatni sistem obdelovalne ravnine.

Uporabnik določa v koordinatnem sistemu obdelovalne ravnine položaj in orientacijo koordinatnega sistema za vnos s pomočjo pretvorb.

Pretvorbe v koordinatnem sistemu obdelovalne ravnine

- Osi **X**, **Y**, **Z** cikla **7 NICELNA TOCKA** ali funkcije **TRANS DATUM**
- $\blacksquare$ Cikel **8 ZRCALJENJE** ali funkcija **TRANS MIRROR**
- $\blacksquare$ Cikel **10 VRTENJE** ali funkcija **TRANS ROTATION**
- $\blacksquare$ Cikel **11 FAKTOR DIMENZ.** ali funkcija **TRANS SCALE**
- $\overline{\phantom{a}}$ Cikel **26 FAKT.DIM.OSNO SP.**
- **PLANE RELATIVE**

 $\mathbf i$ 

 $\mathbf i$ 

Kot funkcija **PLANE** deluje **PLANE RELATIVE** v i

koordinatnem sistemu obdelovanca in usmerja koordinatni sistem obdelovalne ravnine.

Vrednosti dodatnega vrtenja se pri tem vedno nanašajo na trenutni koordinatni sistem obdelovalne ravnine.

Rezultat nadgrajujočih se pretvorb je odvisen od zaporedja programiranja.

Brez aktivnih pretvorb v koordinatnem sistemu obdelovalne ravnine sta položaj in orientacija koordinatnega sistema za vnos in koordinatnega sistema obdelovalne ravnine enaka.

Na 3-osnem stroju ali pri pravem 3-osnem obdelovanju v koordinatnem sistemu obdelovanca ni transformacij. Vrednosti **OSNOVNA TRANSFORM.** aktivne vrstice preglednice referenčnih točk delujejo pri tem prevzemu neposredno na koordinatni sistem za vnos.

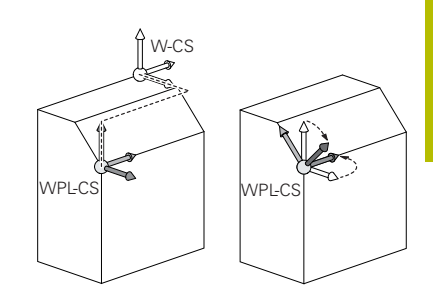

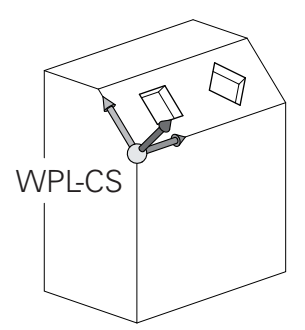

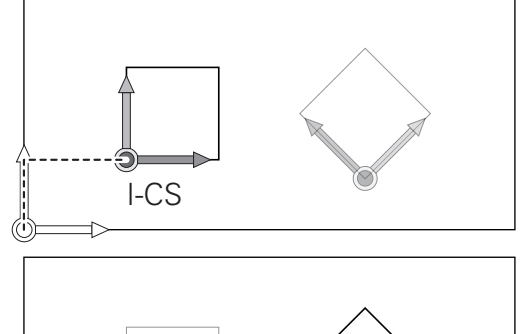

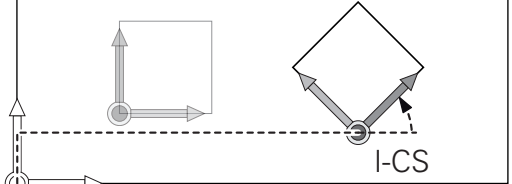

## **Koordinatni sistem za vnos I-CS**

Koordinatni sistem za vnos je tridimenzionalni kartezični koordinatni sistem.

Položaj in orientacija koordinatnega sistema za vnos sta odvisni od aktivnih pretvorb v koordinatnem sistemu obdelovalne ravnine.

Brez aktivnih pretvorb v koordinatnem sistemu obdelovalne  $\mathbf i$ ravnine sta položaj in orientacija koordinatnega sistema za vnos in koordinatnega sistema obdelovalne ravnine enaka. Na 3-osnem stroju ali pri pravem 3-osnem obdelovanju

v koordinatnem sistemu obdelovanca ni transformacij. Vrednosti **OSNOVNA TRANSFORM.** aktivne vrstice preglednice referenčnih točk delujejo pri tem prevzemu neposredno na koordinatni sistem za vnos.

Uporabnik določi s pomočjo nizov premikanja v koordinatnem sistemu za vnos položaj orodja in s tem položaj koordinatnega sistema orodja.

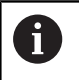

Tudi prikazi **ZEL.**, **AKTL.**, **LAG** in **ISTRW** se nanašajo na koordinatni sistem za vnos.

Nizi premikanja v koordinatnem sistemu za vnos:

- Nizi premikov, vzporedni z osjo
- Nizi premikov s kartezičnimi ali polarnimi koordinatami
- Ī. Nizi premikov s kartezičnimi koordinatami in normalni vektorji ploskev
- **Cikli**

### **Primer**

f)

A

**7 X+48 R+**

### **7 L X+48 Y+102 Z-1.5 R0**

#### **7 LN X+48 Y+102 Z-1.5 NX-0.04658107 NY0.00045007 NZ0.8848844 R0**

Tudi pri nizih premikanja z normalnimi vektorji ploskev se položaj koordinatnega sistema orodja določi s kartezičnimi koordinatami X, Y in Z.

V povezavi s popravkom orodja 3D je mogoče vzdolž normalnih vektorjev ploskev premakniti položaj koordinatnega sistema orodja.

Orientacija koordinatnega sistema orodja se lahko izvede v različnih referenčnih sistemih.

**Dodatne informacije:** ["Koordinatni sistem orodja T-CS",](#page-118-0) [Stran 119](#page-118-0)

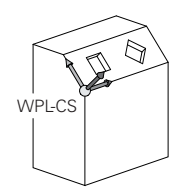

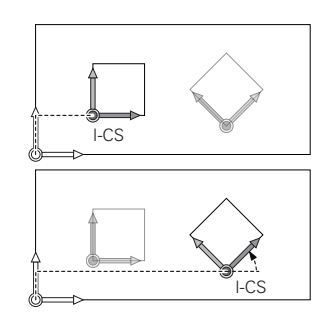

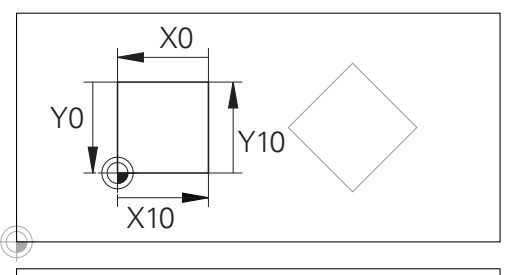

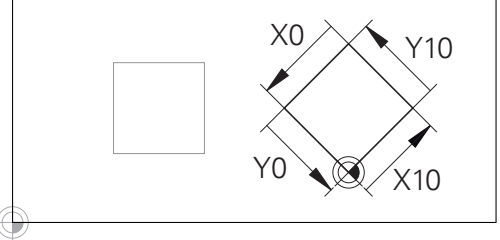

Konturo, ki se nanaša na izvor koordinatnega sistema za vnos, je mogoče zelo enostavno poljubno pretvoriti.

#### <span id="page-118-0"></span>**Koordinatni sistem orodja T-CS**

Koordinatni sistem orodja je tridimenzionalni kartezični koordinatni sistem, čigar koordinatno izhodišče je referenčna točka orodja. Na to točko se nanašajo vrednosti preglednice orodij, **L** in **R** pri rezkalnih orodjih in **ZL**, **XL** ter **YL** pri stružnih orodjih.

**Dodatne informacije:** ["Vnos podatkov o orodju v preglednico",](#page-131-0) [Stran 132](#page-131-0)

Glede na vrednosti iz preglednice orodij se izhodišče koordinatnega sistema orodja premakne na točko vodenja orodja TCP. Kratica TCP pomeni **T**ool **C**enter **P**oint.

Če se program NC ne nanaša na konica orodja, je treba točko vodenja orodja premakniti. Potreben premik se izvede v programu NC s pomočjo delta vrednosti pri priklicu orodja.

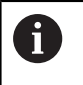

 $\mathbf i$ 

V grafiki prikazan položaj TCP je zavezujoč v povezavi s popravkom orodja 3D.

Uporabnik določi s pomočjo nizov premikanja v koordinatnem sistemu za vnos položaj orodja in s tem položaj koordinatnega sistema orodja.

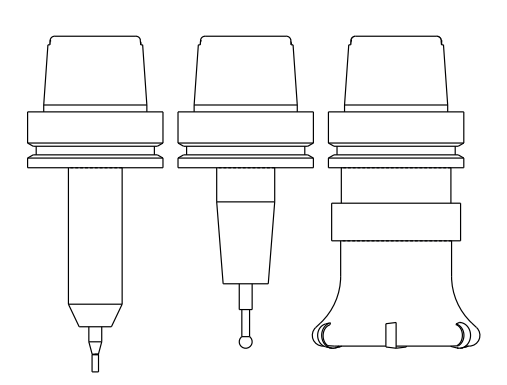

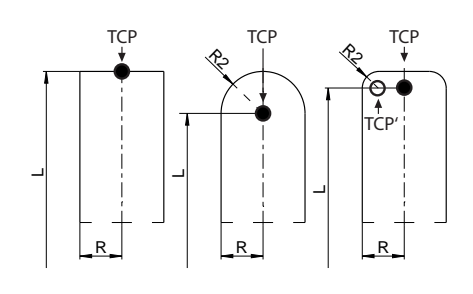

Usmeritev koordinatnega sistema orodja je pri aktivni funkciji **TCPM** ali pri aktivni dodatni funkciji **M128** odvisna od trenutne nastavitve orodja.

Nastavitev orodja določi uporabnik ali v koordinatnem sistemu stroja ali v koordinatnem sistemu obdelovalne ravnine.

Nastavitev orodja v koordinatnem sistemu stroja:

### **Primer**

#### **7 L X+10 Y+45 A+10 C+5 R0 M128**

Nastavitev orodja v koordinatnem sistemu obdelovalne ravnine:

#### **Primer**

- **6 FUNCTION TCPM F TCP AXIS SPAT PATHCTRL AXIS**
- **7 L A+0 B+45 C+0 R0 F2500**
- **7 LN X+48 Y+102 Z-1.5 NX-0.04658107 NY0.00045007 NZ0.8848844 TX-0.08076201 TY-0.34090025 TZ0.93600126 R0 M128**
- **7 LN X+48 Y+102 Z-1.5 NX-0.04658107 NY0.00045007 NZ0.8848844 R0 M128**

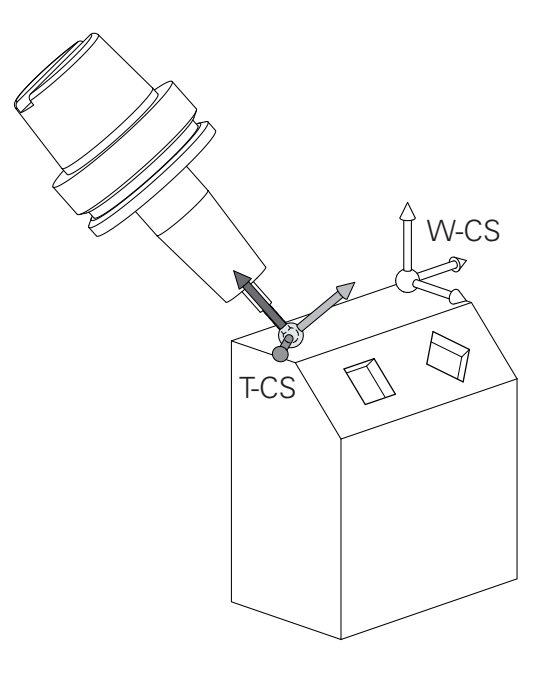

i.

Pri prikazanih nizih premikanja z vektorji je mogoč 3D-A popravek orodja s pomočjo vrednosti popravkov **DL**, **DR** in **DR2** iz niza **TOOL CALL** ali korekcijske preglednice **.tco**. Načini delovanja vrednosti popravkov so odvisni od vrste orodja.

Krmilni sistem prepozna različne vrste orodja s pomočjo stolpcev **L**, **R** in **R2** v preglednici orodij:

- $R2_{TAB} + DR2_{TAB} + DR2_{PROG} = 0$ → Čelni rezkar
- $\blacksquare$  R2<sub>TAB</sub> + DR2<sub>TAB</sub> + DR2<sub>PROG</sub> = R<sub>TAB</sub> + DR<sub>TAB</sub> + DR<sub>PROG</sub> → Krožni ali kroglasti rezkar
- $0 < R2_{TAB} + DR2_{TAB} + DR2_{PROG} < R_{TAB} + DR_{TAB} + DR_{PROG}$ → Kotni krožni ali torični rezkar

Brez funkcije **TCPM** ali dodatne funkcije **M128** je orientacija koordinatnega sistema orodja in koordinatnega sistema za vnos enaka.

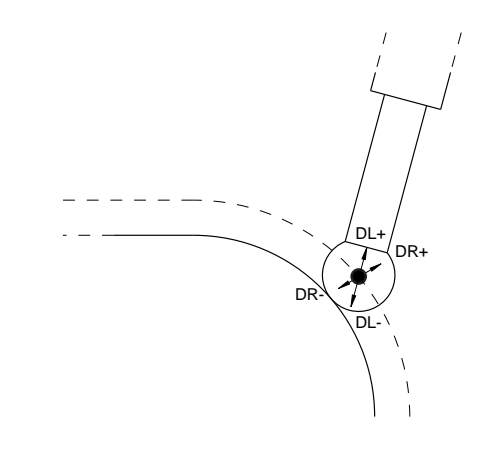

# **3.8 Oprema: tipalni sistemi 3D in električna ročna kolesa HEIDENHAIN**

## **3D-tipalni sistemi (možnost št. 17)**

Aplikacije 3D-tipalnih sistemov podjetja HEIDENHAIN:

- samodejno naravnate obdelovance, **The State**
- Hitro in zelo natančno določate referenčne točke  $\mathcal{L}_{\mathcal{A}}$
- Med potekom programa izvajate meritve na obdelovancu
- izmerite in preverite orodie.

而

Vse funkcije ciklov tipalnega sistema so opisane v uporabniškem priročniku **Programiranje merilnih ciklov za obdelovanec in orodje**. Če potrebujete ta uporabniški priročnik, se obrnite na podjetje HEIDENHAIN. ID: 1303431-xx

### **Stikalni tipalni sistemi TS 260, TS 460, TS 642, TS 740 in TS 760**

Tipalna sistema TS 248 in TS 260 sta posebej cenovno ugodna in stikalne signale prenašata s pomočjo kabla.

Za stroje z zalogovniki orodij sta primerna brezžična tipalna sistema TS 642 in TS 740 ter manjša tipalna sistema TS 460 in TS 760. Vsi navedeni tipalni sistemi posedujejo infrardeči prenos signala. TS 460 in TS 760 omogočata tudi radijski prenos. TS 460 ponuja tudi opcijsko zaščito pred trkom.

V preklopnih tipalnih sistemih družbe HEIDENHAIN bodisi neobrabljivo optično stikalo ali več visoko natančnih tlačnih senzorjev (TS 740 in TS760) registrirajo odklon tipalne glave. Odklon tako vodi do stikalnega signala, ki povzroči, da krmiljenje shrani dejansko vrednost aktualnega položaja tipalnega sistema.

## **Tipalni sistem za orodje TT 160 in TT 460**

Tipalna sistema TT 160 in TT 460 omogočata učinkovito in natančno merjenje in preverjanje izmer orodij.

Krmiljenje ima za to na voljo cikle, s katerimi lahko ugotovite polmer in dolžino orodja pri mirujočem ali vrtečem se vretenu. Zaradi posebej robustne zgradbe in visoke stopnje zaščite tipalni sistem za orodje ni občutljiv na hladila in ostružke.

Neobrabljivo optično stikalo proizvaja stikalni signal. Prenos signala se pri TT 160 izvaja prek kabla. TT 460 omogoča infrardeči in radijski prenos.

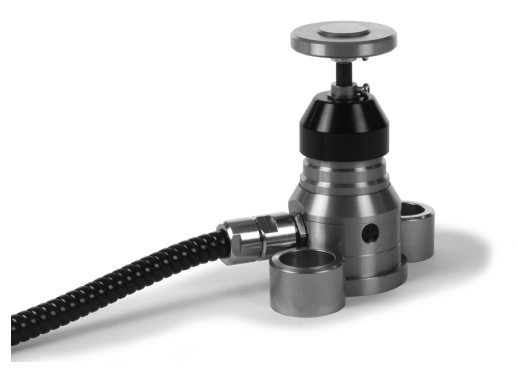

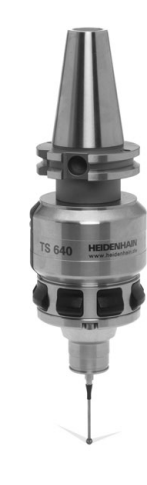

## **Elektronski krmilniki HR**

Elektronski krmilniki poenostavijo ročno premikanje osnih vodil. Za pot premika na vrtljaj krmilnika je na voljo široko območje za izbiro. Poleg vgradnih krmilnikov HR 130 in HR 150 nudi podjetje HEIDENHAIN tudi prenosne krmilnike HR 510, HR 520 in HR 550FS. **Dodatne informacije:** ["Premikanje z elektronskimi krmilniki",](#page-170-0) [Stran 171](#page-170-0)

0

Na krmilnih sistemih s (**HSCI**: HEIDENHAIN Serial Controller Interface) serijskim vmesnikom za krmilne komponente je lahko sočasno priključenih več elektronskih krmilnikov, ki se uporabljajo izmenično.

Konfiguracijo izvede izdelovalec stroja!

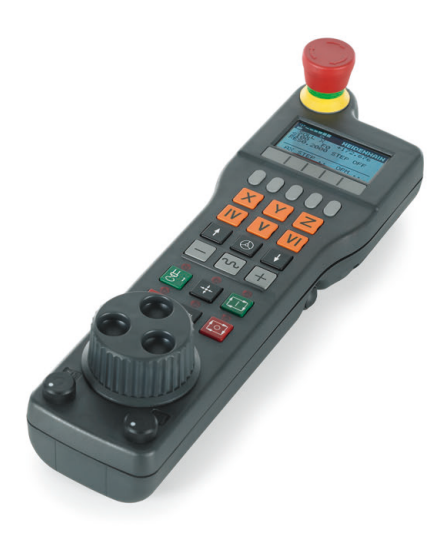

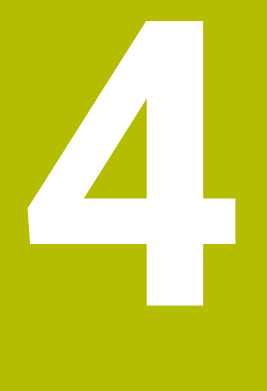

# **Orodje**

# **4.1 Podatki o orodju**

## **Številka orodja, ime orodja**

Vsako orodje je označeno s številko med 0 in 32767. Če uporabljate preglednice orodij, lahko poleg tega vnesete še imena orodij. Imena orodij lahko vsebujejo največ 32 znakov.

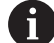

**Dovoljeni znaki**: # \$ % & , - \_ . 0 1 2 3 4 5 6 7 8 9 @ A B C D E F G H I J K L M N O P Q R S T U V W X Y Z

Krmilni sistem samodejno zamenja pri shranjevanju male črke z ustreznimi velikimi črkami. **Prepovedani znaki**: <presledek>!"'() \* + :; < = > ?  $[ / ]^{\wedge}$ 

 $\{| \}$  ~

Orodje s številko 0 je določeno kot ničelno orodje z dolžino L = 0 in polmerom R = 0. V preglednicah orodij je treba orodje T0 prav tako definirati  $z \perp = 0$  in R = 0.

Jasno določite ime orodja!

Če krmiljenje, npr. v zalogovniku orodij, najde več razpoložljivih orodij, potem krmiljenje zamenja orodje z najkrajšo preostalo življenjsko dobo.

- Orodje, ki se nahaja v vretenu
- × Orodje, ki se nahaja v zalogovniku

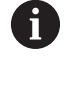

Upoštevajte priročnik za stroj!

Če je na voljo več zalogovnikov, lahko proizvajalec stroja v zalogovniku določi iskalno zaporedje orodij.

 $\overline{\phantom{a}}$ Orodje, ki je določeno v preglednici orodij, vendar se trenutno ne nahaja v zalogovniku

Če krmiljenje, npr. v zalogovniku orodij, najde več razpoložljivih orodij, potem krmiljenje zamenja orodje z najkrajšo preostalo življenjsko dobo.

# <span id="page-123-0"></span>**ID št. zbirke podatkov**

Pri zbirki podatkov o orodju, ki presega stroj, lahko orodja identificirate z edinstvenimi ID št. zbirke podatkov, npr. znotraj delavnice. Na ta način lahko lažje koordinirate orodja več strojev.

Krmiljenje ne dovoljuje nobenega priklica orodja z ID št. zbirke podatkov.

Pri izbranih orodjih lahko ID št. zbirke podatkov definirate bodisi samo za fizično prisotno glavno orodje bodisi kot ID št. za niz podatkov pri vsakem indeksu.

**Dodatne informacije:** ["Osnove preglednice orodij", Stran 127](#page-126-0)

ID št. zbirke podatkov lahko obsega najv. 40 znakov in je v upravljanju orodij edinstvena.

## **Dolžina orodja L**

Dolžino orodja **L** vnesete kot absolutno dolžino glede na referenčno točko orodja.

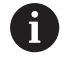

Absolutna dolžina orodja se vedno nanaša na referenčno točko orodja. Proizvajalec stroja referenčno točko orodja praviloma postavi na konico vretena.

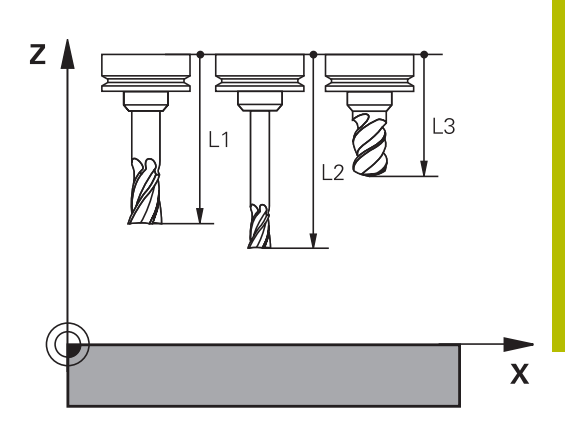

## **Določanje dolžine orodja**

Vaše orodje zunanje izmerite na napravi za prednastavljanje ali neposredno v stroju, npr. s pomočjo tipalnega sistema stroja. Tudi če nimate navedenih možnosti merjenja, lahko vseeno določite dolžine orodja.

Za določanje dolžine orodja imate naslednje možnosti:

- S končnim merilom
- Z umeritvenim trnom (kontrolno orodje)

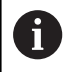

Pred določanjem dolžine orodja, morate v osi vretena nastaviti referenčno točko.

### **Določanje dolžine orodja s končnim merilom**

Da lahko določanje referenčne točko uporabite s končnim ň merilom, se mora referenčna točka orodja nahajati na konici vretena.

Referenčno točko morate nastaviti na površino, katero boste v nadaljevanju vpraskali z orodjem. To površino bo morda treba še ustvariti.

Pri nastavljanju referenčne točke s končno mero upoštevajte naslednji postopek:

- ▶ Končno merilo postavite na mizo stroja
- Konico vretena namestite poleg končnega merila
- Postopoma se pomikajte v smeri **Z+**, dokler je mogoče končno  $\mathbf{r}$ merilo še ravno potisniti pod konico vretena
- Določanje referenčne točke v **Z**

Dolžino orodja določite na naslednji način:

- Menjava orodja
- Vpraskanje površine  $\blacktriangleright$
- Krmiljenje absolutno dolžino orodja v prikazu položaja prikazuje kot dejanski položaj.

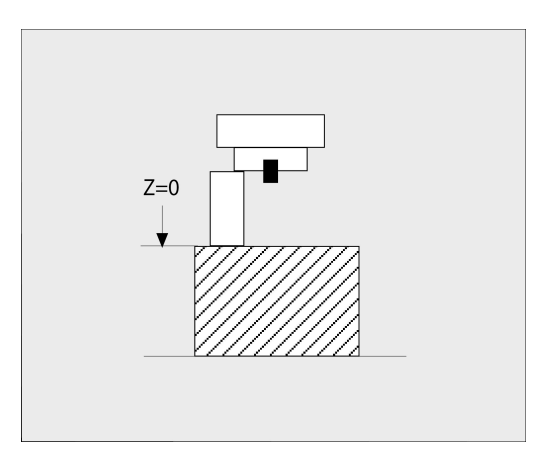

## **Določanje dolžine orodja z umeritvenim trnom in merilno kapsulo**

Pri nastavljanju referenčne točke z umeritvenim trnom in merilno kapsulo upoštevajte naslednji postopek:

- Merilno kapsulo vpnite na mizo stroja
- Premični notranji obroč merilne kapsule postavite na enako višino  $\mathbf{r}$ kot fiksni zunanji obroč
- Merilno uro nastavite na 0
- Z umeritvenim trnom se premaknite na premični notranji obroč
- Določanje referenčne točke v **Z**

Dolžino orodja določite na naslednji način:

- Menjava orodja
- $\mathbf{F}^{\top}$ Z orodjem se premaknite na premični notranji obroč, dokler merilna ura ne kaže 0
- Krmiljenje absolutno dolžino orodja v prikazu položaja prikazuje  $\geq$ kot dejanski položaj.

## **Polmer orodja R**

Polmer orodja R vnesite neposredno.

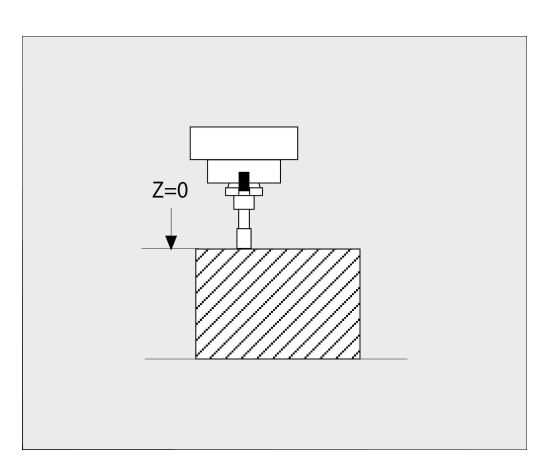

## <span id="page-126-0"></span>**Osnove preglednice orodij**

V eni preglednici orodij lahko definirate do 32767 orodij in shranite njihove podatke.

Preglednice orodij morate uporabljati v naslednjih primerih:

■ Če želite uporabiti izbrana orodja, kot je npr. stopenjski vrtalnik z več popravki dolžine

**Dodatne informacije:** ["Namensko orodje", Stran 128](#page-127-0)

- Če je stroj opremljen s samodejnim zalogovnikom orodij
- Če želite povrtavati s ciklom **22 Nadaljnje informacije:** uporabniški priročnik **Programiranje ciklov obdelave**
- Če želite delati s cikli **251** do **254 Nadaljnje informacije:** uporabniški priročnik **Programiranje ciklov obdelave**

## *NAPOTEK*

## **Opozorilo: mogoča je izguba datotek!**

Brisanje vrstice 0 iz preglednice orodij uniči strukturo preglednice. V nadaljevanju blokirana orodja morda več ne bodo zaznana kot blokirana, s čimer tudi iskanje nadomestnih orodij ne bo delovalo. Naknaden vnos vrstice 0 ne bo rešil te težave. Izvorna preglednica orodij je trajno poškodovana!

- Ponovno vzpostavite preglednico orodij
	- Okvarjeno preglednico orodij razširite z vrstico 0
	- Kopirajte okvarjeno preglednico orodij (npr. toolcopy.t)
	- Izbrišite okvarieno preglednico orodij (aktualen tool.t)
	- Kopijo (toolcopy.t) kopirajte kot tool.t
	- Izbrišite kopijo (toolcopy.t)
- Obrnite se na servisno službo podjetja HEIDENHAIN (NC-linija za pomoč)
- Vsa imena preglednic se morajo začeti s črko. Prosimo, da A pri ustvarjanju in upravljanju nadaljnjih tabel upoštevate ta pogoj.

Pogled preglednice lahko izberete s tipko **Postavitev zaslona**. Tukaj sta vam na voljo pogled seznama ali pogled obrazca.

Nadaljnje nastavitve, npr. **RAZVRSTI/ SKRIJ STOLPCE**, izvedete potem, ko odprete datoteko.

## **Preklop pogleda preglednice orodij**

Krmiljenje prikazuje preglednico orodij v kombinaciji s prikazom položaja ali na celotnem zaslonu.

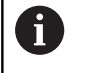

Ni v povezavi z razširjenim upravljanjem orodij (možnost št. 93).

Pogled preglednice orodij preklopite na naslednji način:

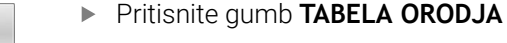

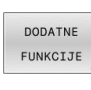

TABELA ORODJ/ THE

**Pritisnite gumb DODATNE FUNKCIJE** 

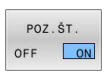

- Nastavite gumb **POZ.ŠT.**na **VKLOP**
- > Krmiljenje prikaže prikaz položaja.

## <span id="page-127-0"></span>**Namensko orodje**

Stopenjskih vrtalnikov, T-rezkalnikov utorov, kolutnih rezkarjev ali splošnih orodij s podatki o dolžini in polmeru ni mogoče v celoti določiti v samo eni vrstici preglednice orodij. Vsaka vrstica preglednice dovoljuje samo eno določitev dolžine in polmera.

Da lahko orodju dodelite več podatkov o popravkih (več vrstic preglednice orodij), potem obstoječo določitev orodja (**T 5**) dopolnite z dodatno namensko številko orodja (npr. **T 5.1**). Vsaka dodatna vrstic preglednice je tako sestavljena iz izvorne številke orodja, točk in indeksa (naraščajočega od 1 do 9). Izvorna vrstica preglednice orodij pri tem vsebuje največjo dolžino orodja, dolžine naslednjih vrstic preglednice pa se približujejo točki sprejema orodja.

Da ustvarite namensko številko orodja (vrstica preglednice), sledite spodnjim navodilom:

- VLOŽITE VRSTICO
- Odprite preglednico orodij
- Pritisnite gumb **VLOŽITE VRSTICO**
- Krmiljenje odpre pojavno okno **Vnos vrstice**
- V polju za vnos **Število vrstic =** določite število dodatnih vrstic
- V polje za vnos **Štev. orodja** vnesite izvorno številko orodja, vključno z indeksom
- Potrdite s funkcijo **V redu**
- Krmiljenje razširi preglednico orodij za dodatne vrstice preglednice.

Če uporabljate razširjeno upravljanje orodij (možnost št. Ħ 93), lahko z gumbom **ORODNI VSTAVI** vstavite namensko orodje. Krmiljenje ustvarja indeks v zaporedju in prevzame vse vrednosti prvotnega orodja.

#### **Hitro iskanje imen orodij:**

Ko je gumb **EDITIR.** nastavljen na **IZKLOP**, lahko na naslednji način iščete imena orodij:

- Vnesite začetne črke imena orodja, npr. **MI**
- Krmiljenje prikaže pogovorno okno z vnesenim besedilom in preskoči na prvi rezultat iskanja.
- $\blacktriangleright$ Vnesite nadaljnje črke, da omejite izbiro, npr. **MILL**
- Če krmiljenje z vnesenimi črkami ne najde več rezultatov, lahko s pritiskom zadnje vnesene črke, npr. **L**, preskočite med rezultati, podobno kot s puščičnimi tipkami.

Hitro iskanje deluje tudi pri izbiri orodij v nizu **TOOL CALL**.

#### **Prikaz samo določenih vrst orodij (nastavitev filtra)**

- **Pritisnite gumb FILTER TABEL**
- ▶ Želen tip orodja izberite prek gumba
- Krmiljenje prikazuje samo orodje izbranega tipa.
- Ponovno odstranjevanje filtra: pritisnite gumb **PRIK. VSE**

Upoštevajte priročnik za stroj! 6 Proizvajalec stroja prilagodi obseg funkcije filtriranja vašemu stroju.

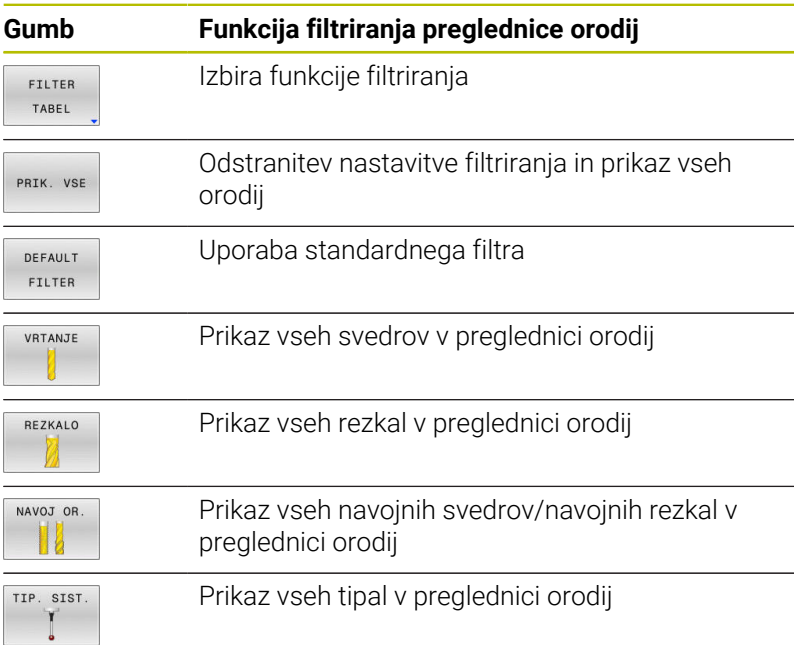

## **Skrivanje ali razvrščanje stolpcev v preglednici orodij**

Prikaz preglednice orodij lahko prilagodite svojim potrebam. Stolpce, ki jih ne želite prikazati, lahko preprosto skrijete:

- Pritisnite gumb **RAZVRSTI/ SKRIJ STOLPCE**
- S puščično tipko izberite želeno ime stolpca
- **Pritisnite gumb SKRIJ STOLPEC**, da stolpec odstranite iz prikaza preglednice

Spremenite lahko tudi zaporedje postavitve stolpcev v preglednici:

V pogovornem polju **Premaknite pred:** lahko spremenite zaporedje postavitve stolpcev v preglednici. Vnos, označen v polju **Prikazani stolpci:**, se premakne pred ta stolpec

V obrazcu lahko delate s priključeno miško ali s krmilno tipkovnico.

Pri tem sledite naslednjemu postopku:

- 目
- Pritisnite krmilne tipke, da se premaknete med polji za vnos
- V poljih za vnos se lahko premikate s puščičnimi tipkami
- ▶ S tipko **GOTO** odprite izbirne menije

S funkcijo **Freeze number of columns** lahko določite, ĥ) koliko stolpcev (0–3) naj bo fiksiranih na levem robu zaslona. Četudi se v preglednici premaknete v desno, ostanejo stolpci vidni.

## **Ustvarjanje in aktivacija preglednice orodij v možnosti INCH**

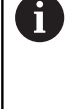

Če krmiljenje preklopite na mersko enoto **INCH**, se merilna enota preglednice orodij ne spremeni samodejno. Če želite tudi tukaj spremeniti mersko enoto, morate ustvariti novo preglednico orodij.

Za ustvarjanje in aktivacijo preglednice orodij v možnosti **INCH** upoštevajte naslednji postopek:

 $\blacksquare$ 

Izberite način delovanja **Pozicionranje z ročno navedbo**

- ▶ Prikličite ničelno orodje (T0)
- ▶ Znova zaženite krmiljenje
- Možnosti **Prekinitev toka ne** potrdite z možnostjo **CE**

Izberite način delovanja **Programiranje**

 $\Rightarrow$ 

PGM<br>MGT

INCH

DODA. N VRSTIC NA KONCU

- Odpiranje upravljanja datotek
- ▶ Odprite mapo **TNC:\table**
- Preimenujte datoteko **tool.t**, npr. v **tool\_mm.t**
- Ustvarite datoteko **tool.t**
- Izberite mersko enoto **INCH**
- Krmiljenje odpre novo prazno preglednico orodij.
- Dodajte vrstice, npr. 100 vrstic
- > Krmiljenje vstavi vrstice.
- Kazalec postavite v stolpec **L** vrstice **0**
- ▶ Navedite **0**
- Kazalec postavite v stolpec **R** vrstice **0**
- Navedite **0**  $\blacktriangleright$
- **Potrditev vnosa**
- PGM<br>MGT

 $\sqrt{2}$ 

TAREL A THE

 $\mathbf{i}$ 

ENT

- Odpiranje upravljanja datotek ▶ Odprite poljubni NC-program
- Izberite način delovanja **Ročno obratovanje**
- Možnost **Prekinitev toka** odprite z možnostjo **CE**
- Odprite preglednico orodij
- **Preverite preglednico orodij**

Še ena preglednica, v kateri merska enota ne bo samodejno spremenjena, je preglednica referenčnih točk.

**Dodatne informacije:** ["Ustvarjanje in aktivacija preglednice](#page-188-0) [referenčnih točk v možnosti INCH", Stran 189](#page-188-0)

# <span id="page-131-0"></span>**Vnos podatkov o orodju v preglednico**

## **Podatki standardnih orodij**

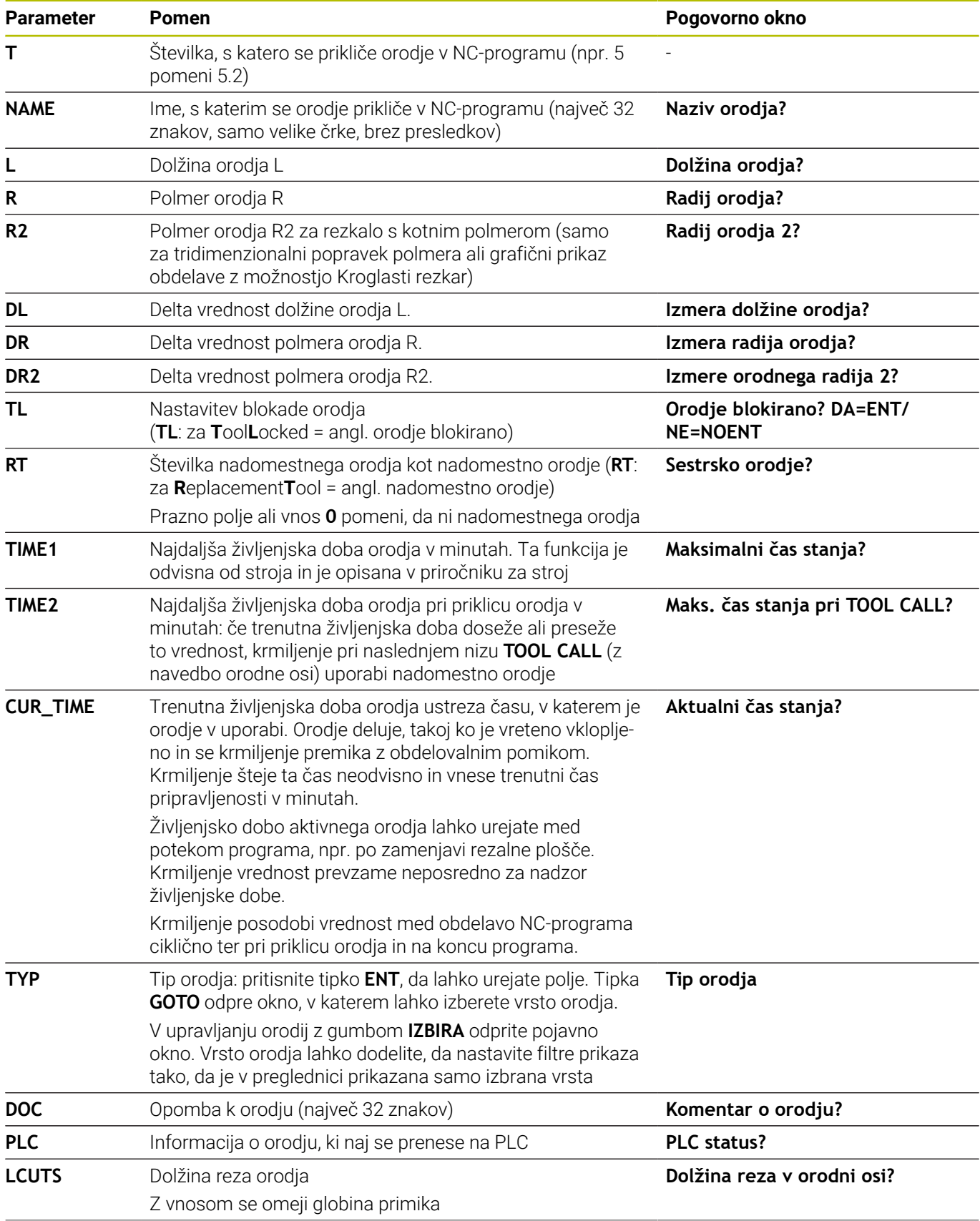

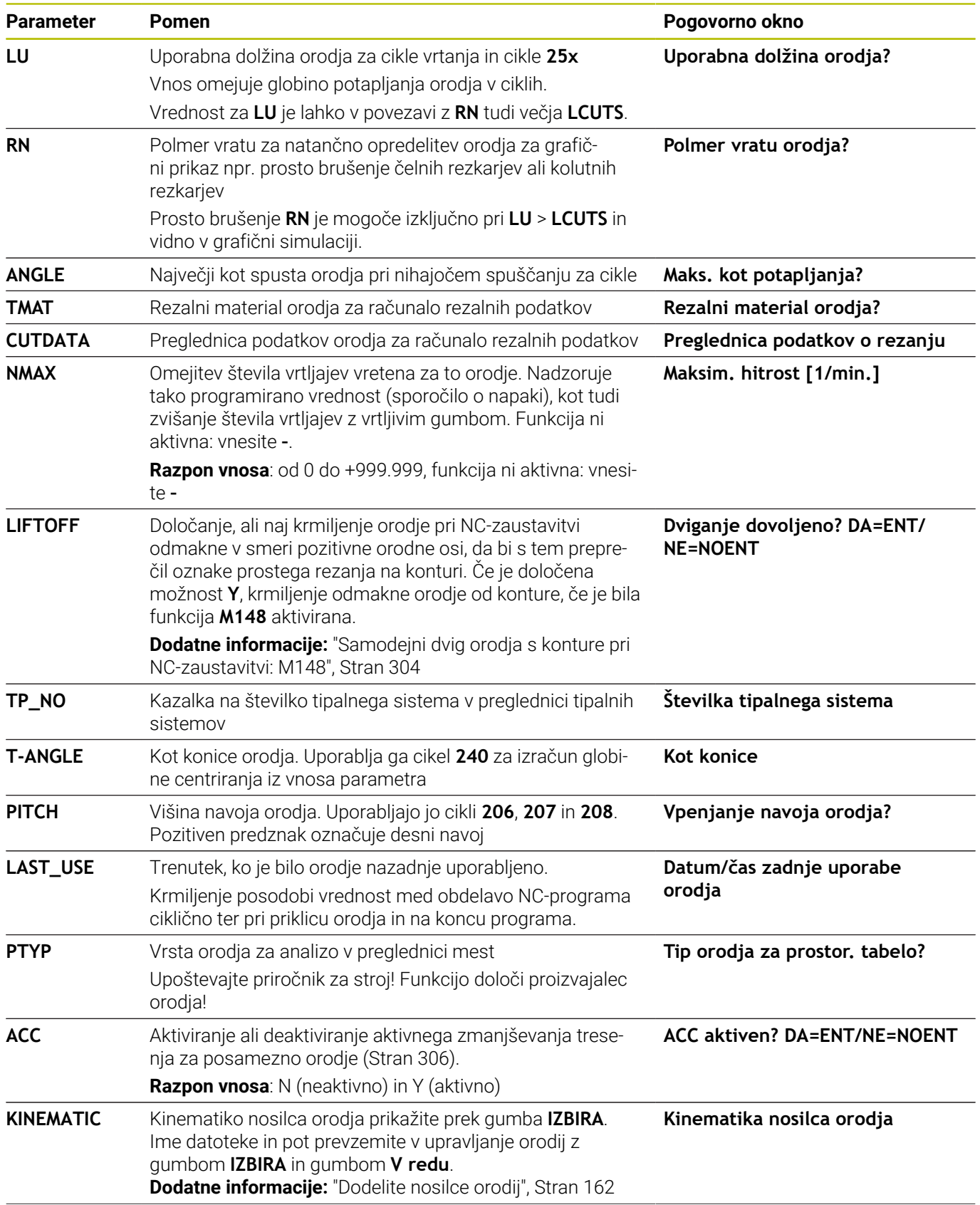

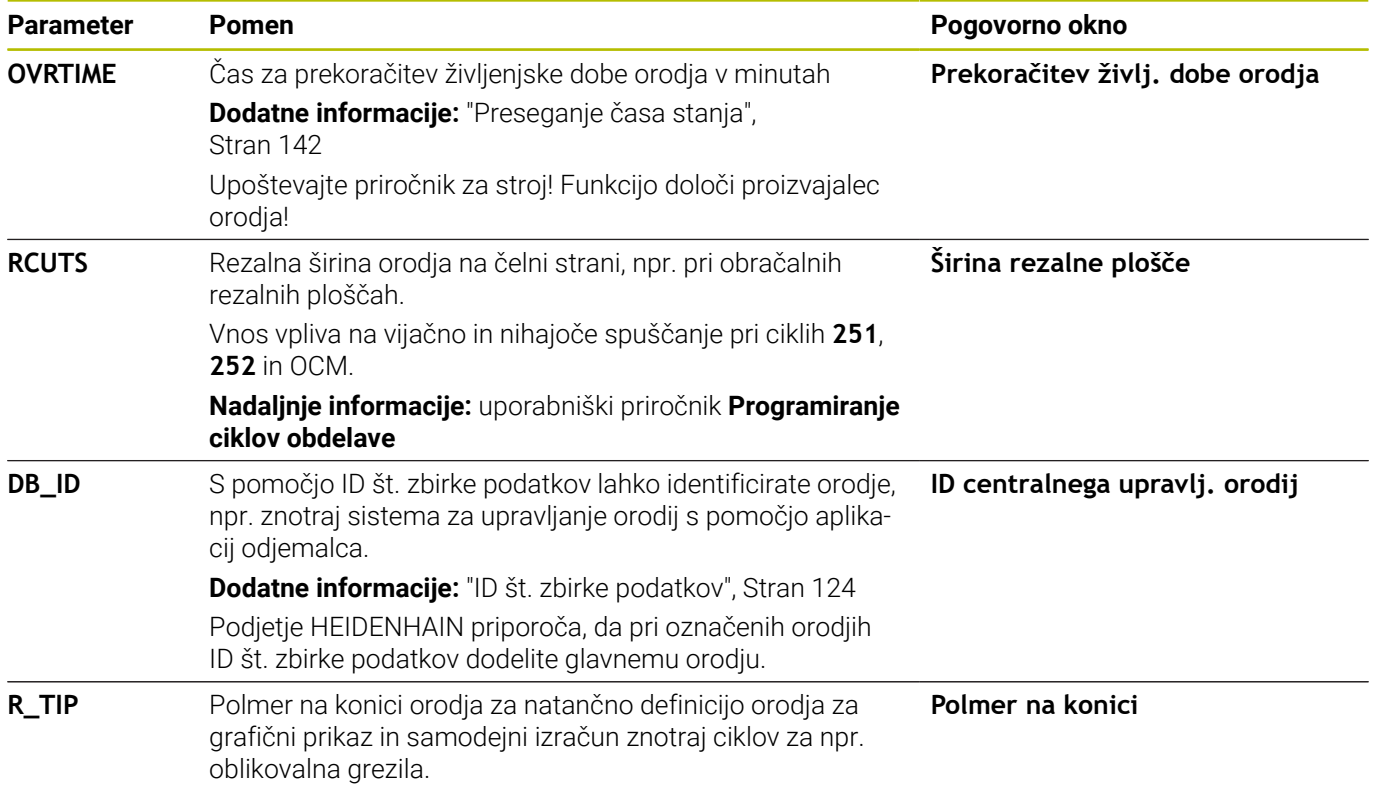

## **Podatki o orodju za samodejno merjenje orodja**

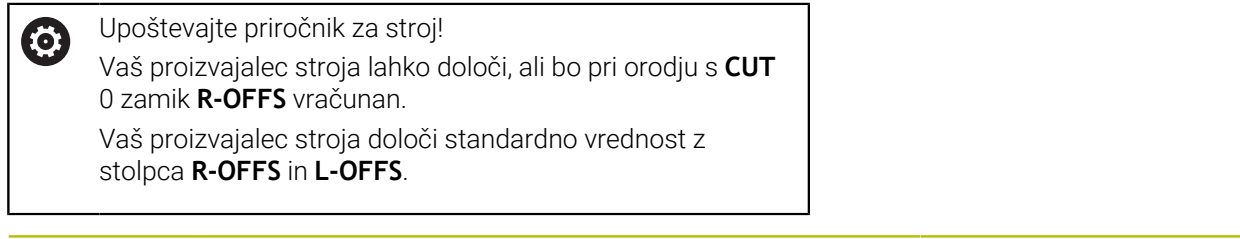

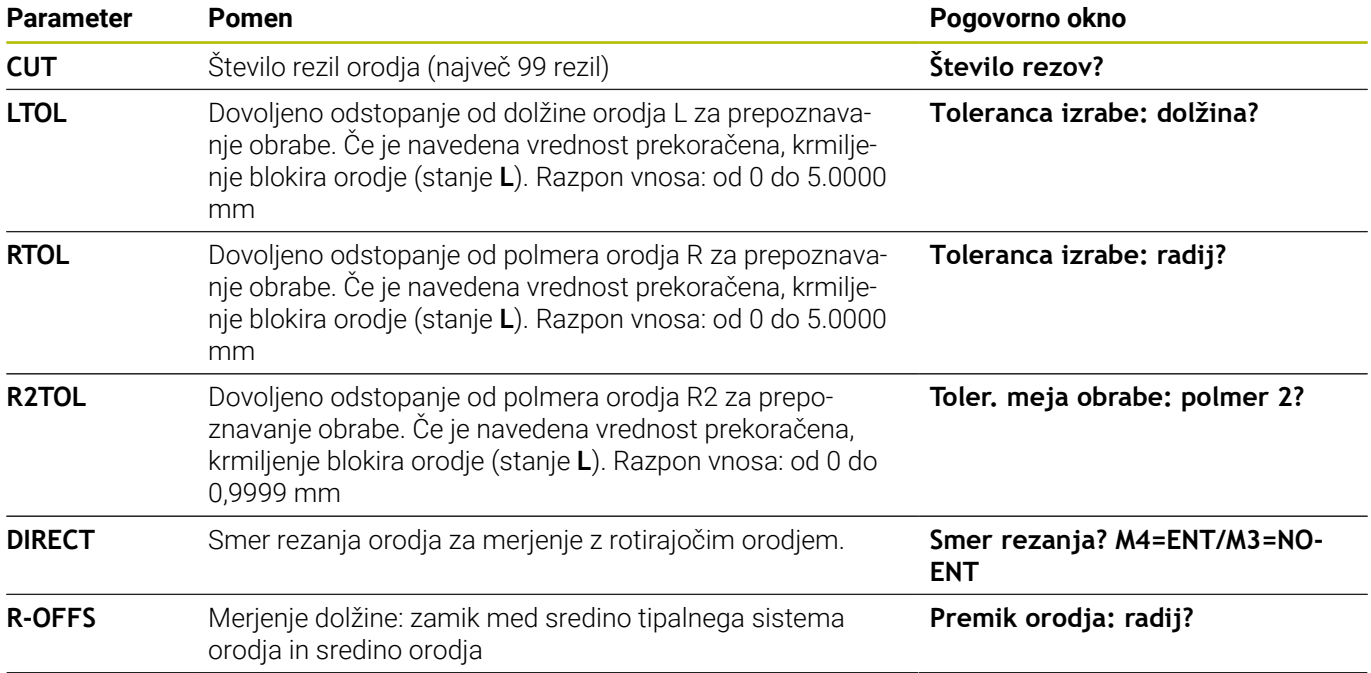

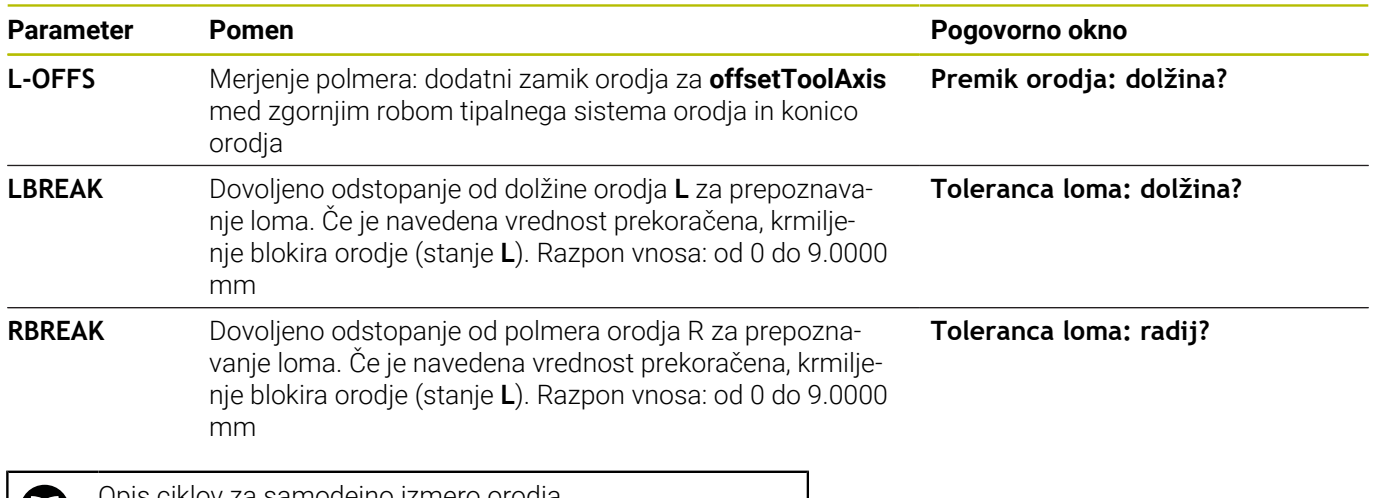

m

Opis ciklov za samodejno izmero orodja. **Nadaljnje informacije:** uporabniški priročnik **Programiranje merilnih ciklov za obdelovanec in orodje**

## **Urejanje preglednic orodij**

Ime preglednice orodij, veljavne za Programski tek, je TOOL.T in mora biti shranjeno v imeniku **TNC:\table**.

Preglednice orodij, ki jih želite arhivirati ali uporabiti za programski test, poimenujte s poljubnim drugim imenom s pripono .T. Za načina delovanja **Preizkus programa** in **Programiranje** krmiljenje standardno uporablja tudi preglednico orodij TOOL.T. Za urejanje v načinu **Preizkus programa** pritisnite gumb **TABELA ORODJA**.

Odpiranje preglednice orodij TOOL.T:

Izberite poljuben strojni način.

- TARELA ORODJA<br>T **U** EDITIR. OFF ON
- ▶ Za izbiro preglednice orodij: pritisnite gumb **TABELA ORODJA**

Gumb **EDITIR.** nastavite na **VKLOP**

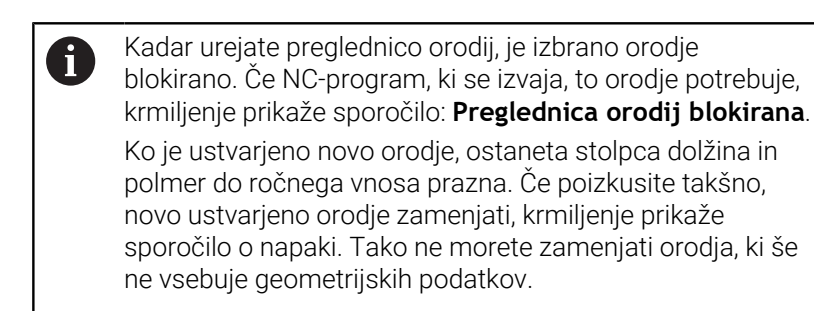

S črkovno tipkovnico ali priključeno miško se lahko premikate in urejate na naslednji način:

- Puščične tipke: premik od celice do celice
- Tipka ENT: preskok v naslednjo celico, pri izbirnih poljih: odpiranje  $\blacksquare$ izbirnega pogovornega okna
- i. Miškin klik na celico: premik na celico
- $\overline{\phantom{a}}$ Dvoklik na celico: postavitev kazalca v celico, pri izbirnih poljih: odpiranje izbirnega pogovornega okna

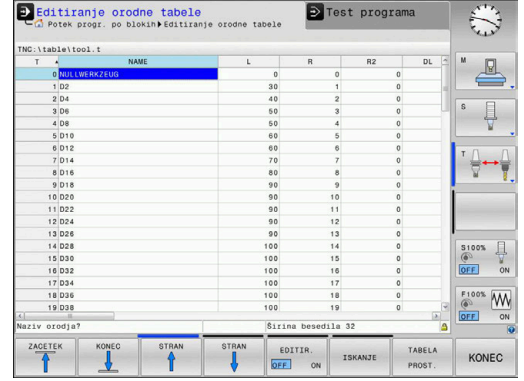

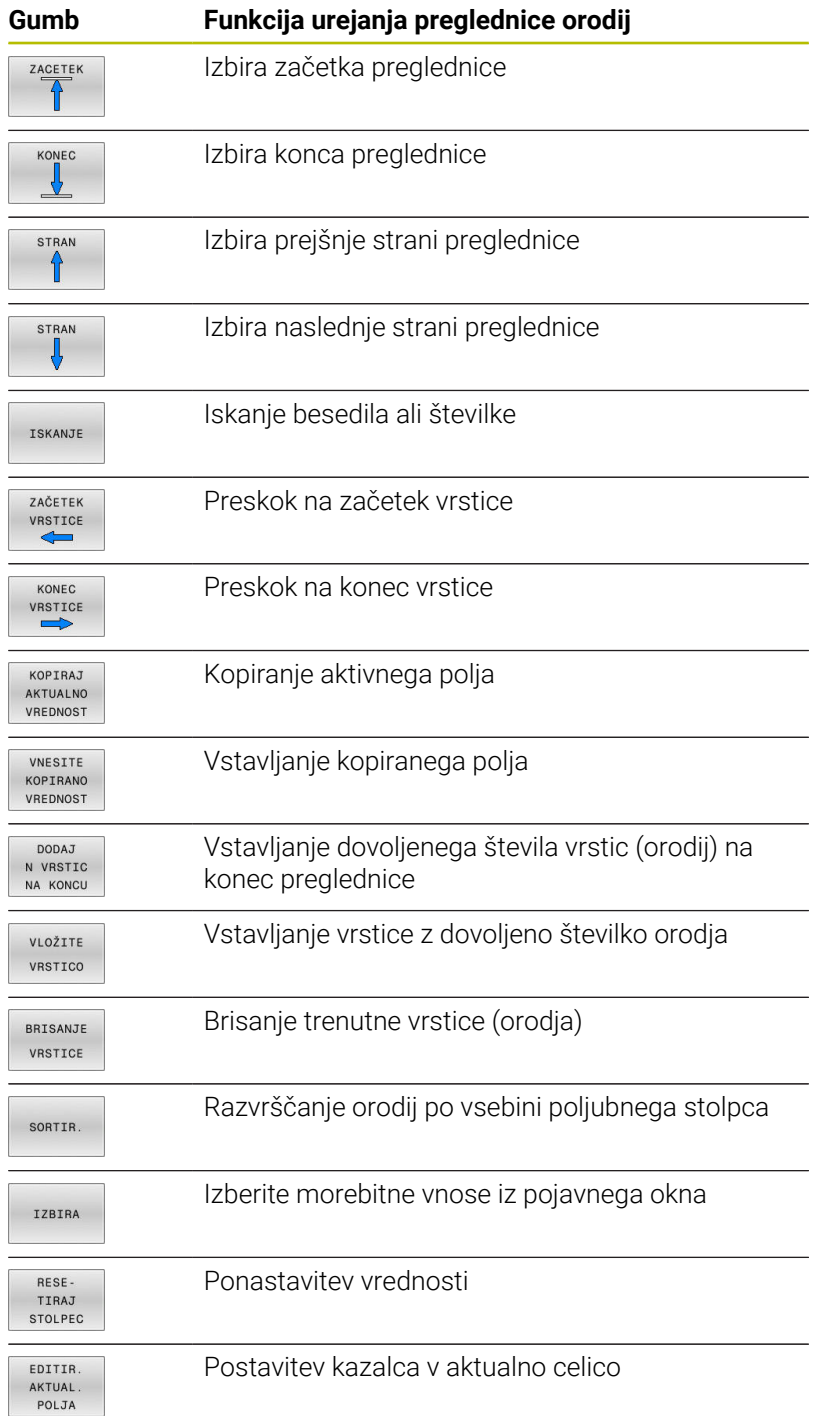

# **Uvoz preglednic orodij**

Upoštevajte priročnik za stroj! 0 Proizvajalec stroja lahko prilagodi funkcijo **PRILAG. / TABELO NC-PGM**. Proizvajalec stroja lahko s pomočjo pravil za posodobitev omogoči npr. samodejno odstranjevanje preglasov iz preglednic in NC-programov.

Kadar preglednico orodij izvozite iz iTNC 530 in jo uvozite v TNC 620, morate prilagoditi njeno obliko in vsebino, preden jo lahko uporabite.

Na TNC 620 lahko preglednico orodij preprosto prilagodite s funkcijo **PRILAG. / TABELO NC-PGM**. Krmiljenje pretvori vsebino uvožene preglednice orodij v obliko, primerno za TNC 620, in shrani spremembe v izbrani datoteki.

Pri tem sledite naslednjemu postopku:

Preglednico orodij od iTNC 530 shranite v imenik TNC:\table

- $\Rightarrow$
- Izberite način **Programiranje**
- PGM<br>MGT

**Pritisnite tipko PGM MGT** 

- $\uparrow$
- ► Kazalec premaknite na preglednico orodij, ki jo želite uvoziti

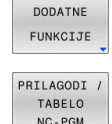

**Pritisnite gumb PRILAG. / TABELO NC-PGM** 

**Pritisnite gumb DODATNE FUNKCIJE** 

- Krmiljenje prikaže pogovorno okno z vprašanjem, ali želite izbrano preglednico orodij prepisati.
- **Pritisnite gumb PREKIN.**
- ▶ Namesto tega lahko za prepisovanje pritisnete gumb **OK**
- ▶ Odprite pretvorieno preglednico in preverite vsebino
- Novi stolpci v preglednici orodij so označeni zeleno.
- **Pritisnite gumb ODSTRANI NAPOTKE ZA POSOD.**
- Zeleni stolpci bodo ponovno prikazani v beli barvi.

V preglednici orodij so v stolpcu **Ime** dovoljeni naslednji f) znaki: # \$ % & , - . 0 1 2 3 4 5 6 7 8 9 @ A B C D E F G H I J K L M N O P Q R S T U V W X Y Z \_

Med uvozom se bo vejica spremenila v piko.

Krmiljenje pri uvozu zunanje preglednice z istim imenom prepiše aktualno preglednico orodij. Za preprečitev izgube podatkov pred uvozom zaščitite izvirno preglednico orodij! Način kopiranja preglednic orodij z upravljanjem datotek je opisan v razdelku Upravljanje datotek.

**Nadaljnje informacije:** uporabniški priročniki Programiranje z navadnim besedilom in Programiranje DIN/ISO

Pri uvozu preglednic orodij v programski opremi iTNC 530 se prenesejo vsi določeni tipi orodij. Tipi orodij, ki niso na voljo, se uvozijo s tipom **Nedoločeno**. Po uvozu preglejte preglednico orodij.

**4**

## **Preglednica mest za zalogovnik orodij**

O

Upoštevajte priročnik za stroj!

Proizvajalec stroja prilagodi obseg funkcij preglednice mest vašemu stroju.

Za samodejno zamenjavo orodja potrebujete preglednico mest. V preglednici mest upravljate menjalnik orodij. Preglednica mest se nahaja v imeniku **TNC:\table**. Proizvajalec stroja lahko prilagodi ime in vsebino ter pot do preglednice mest. Po potrebi lahko z gumbi v meniju **FILTER TABEL** izberete različne poglede.

# **Urejanje preglednice mest v načinu Programski tek**

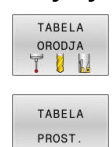

EDITIR. OFF ON Za izbiro preglednice orodij: pritisnite gumb **TABELA ORODJA**

- **Pritisnite gumb TABELA PROST.**
- Po potrebi gumb **EDITIR.** nastavite na **VKLOP**

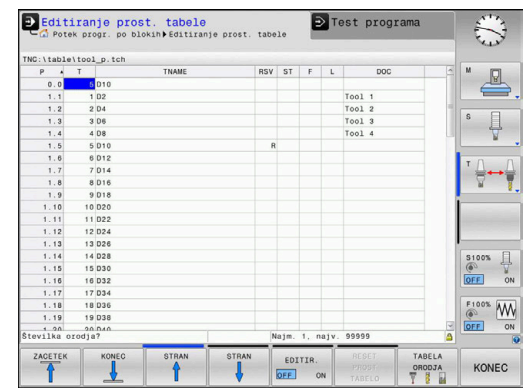

### **Izbira preglednice mest v načinu Programiranje**

V načinu delovanja Programiranje na naslednji način izberite preglednico mest:

- $\begin{array}{|c|} \hline \text{PGM} \\ \text{MGT} \end{array}$
- Za priklic upravljanja datotek pritisnite tipko **PGM MGT**.
- Pritisnite gumb **PRIK.** Pritisnite **PRIK. VSE**
- Izberite datoteko ali vnesite novo ime datoteke
- Potrdite s tipko **ENT** ali z gumbom **IZBIRANJE**

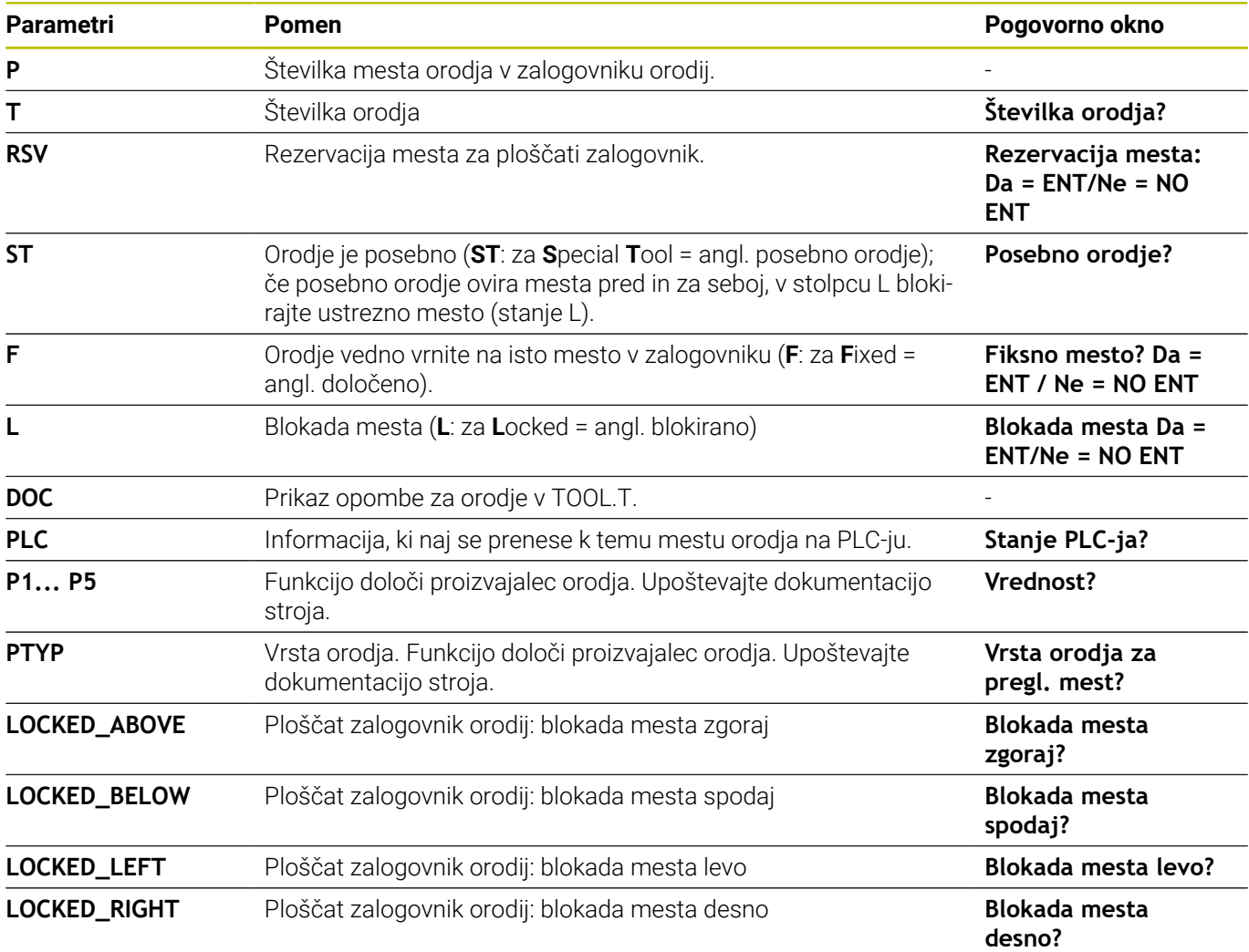

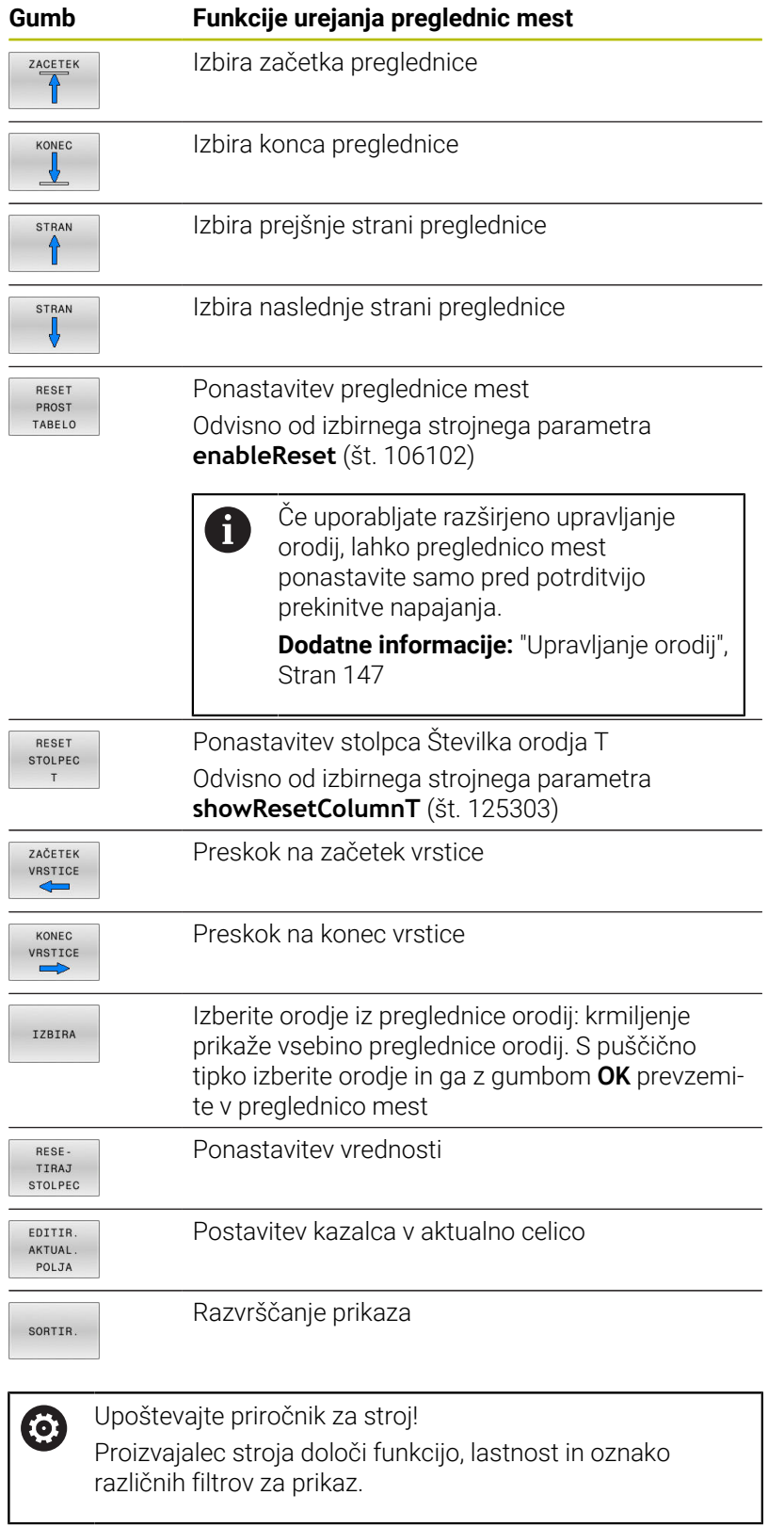

## **Zamenjava orodja**

#### **Samodejna zamenjava orodja**

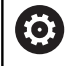

Upoštevajte priročnik za stroj! Funkcija zamenjave orodja je odvisna od stroja.

Pri samodejni zamenjavi orodja se potek programa ne prekine. Pri priklicu orodja z nizom **TOOL CALL** krmiljenje zamenja orodje iz zalogovnika orodij.

#### **Samodejna zamenjava orodja pri prekoračitvi življenjske dobe: M101**

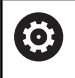

Upoštevajte priročnik za stroj! Funkcija **M101** je odvisna od stroja.

Krmiljenje lahko po preteku določene življenjske dobe samodejno zamenja orodje z nadomestnim in z njim nadaljuje obdelovanje. Pri tem aktivirajte dodatno funkcijo **M101**. Delovanje **M101** lahko znova prekličete z **M102**.

Če v stolpcu **RT** ne določite nadomestnega orodja in prikličete orodje z imenom orodja, krmiljenje po dosegu časa delovanja **TIME2** vstavi orodje z istim imenom.

V preglednici orodij vnesite v stolpec **ČAS2** življenjsko dobo orodja, po kateri naj se obdelovanje nadaljuje z nadomestnim orodjem. Krmiljenje vnese v stolpec **TREN\_ČAS** posamezno življenjsko dobo orodja.

Če aktualna življenjska doba preseže vrednost **ČAS2**, bo orodje najpozneje eno minuto po preteku življenjske dobe zamenjano z nadomestnim orodjem na naslednjem primernem programskem mestu. Zamenjava se izvede šele, ko se NC-niz konča.

# *NAPOTEK*

### **Pozor, nevarnost kolizije!**

Pri samodejni zamenjavi orodja s funkcijo **M101** krmiljenje vedno najprej povleče orodje nazaj v orodni osi. Med tem povlečenjem obstaja pri orodjih, ki ustvarjajo spodreze, nevarnost trka, npr. pri kolutnih rezkarjih ali T-rezkalnikih utorov!

- Funkcijo **M101** uporabljajte samo za obdelave brez spodrezovanja
- Zamenjavo orodja deaktivirajte z **M102**

Če proizvajalec orodja ne določi drugače, krmiljenje po zamenjavi orodja izvede pozicioniranje po naslednji logiki:

- Če se ciljni položaj na orodni osi nahaja pod aktualnim položajem, potem bo orodna os pozicionirana nazadnje
- Če se ciljni položaj na orodni osi nahaja nad aktualnim položajem, potem bo orodna os pozicionirana najprej

## **Pogoji za zamenjavo orodja z M101**

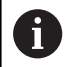

Kot nadomestno orodje uporabljajte samo orodja z istim polmerom. Krmiljenje polmera orodja ne preveri samodejno.

Če mora krmiljenje preveriti polmer nadomestnega orodja, potem v NC-program vnesite **M108**.

Krmiljenje izvede samodejno zamenjavo orodja na ustreznem programskem mestu. Samodejna zamenjava orodja se ne bo izvedla:

- med obdelovanjem obdelovalnih ciklov Ī.
- pri aktivnem popravku polmera (**RR**/**RL**) ×
- neposredno po funkciji premika **APPR**  $\overline{\phantom{a}}$
- $\blacksquare$ neposredno pred funkcijo odmika **DEP**
- neposredno pred in po **CHF** in **RND**  $\mathbb{R}^n$
- med izvajanjem makrov  $\blacksquare$
- $\blacksquare$ med zamenjavo orodja
- neposredno po nizu **TOOL CALL** ali **TOOL DEF**  $\overline{\phantom{a}}$
- med izvajanjem SL-ciklov

### <span id="page-141-0"></span>**Preseganje časa stanja**

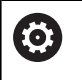

To funkcijo mora omogočiti in prilagoditi proizvajalec stroja.

Stanje orodja na koncu načrtovane življenjske dobe je med drugim odvisno od vrste orodja, vrste obdelave in materiala obdelovanca. Vnesite v preglednico orodij v stolpec **PREKOMEREN ČAS** čas v minutah, ki pove, koliko časa se lahko orodje uporablja po preteku življenjske dobe.

Izdelovalec stroja določi, ali je ta stolpec omogočen in kako se bo uporabil pri iskanju orodja.

## **Preverjanje uporabe orodja**

### **Pogoji**

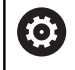

Upoštevajte priročnik za stroj!

Funkcijo preverjanja uporabe orodja sprosti vaš proizvajalec stroja.

Če želite preveriti uporabnost orodja, morate v meniju MOD vklopiti **ustvarjanje datoteke o uporabnosti orodja**.

**Dodatne informacije:** ["Ustvarjanje datoteke za uporabo orodja",](#page-346-0) [Stran 347](#page-346-0)

#### **Ustvarjanje datoteke za uporabo orodja**

Glede na nastavitve v meniju MOD imate naslednje možnosti za ustvarjanje datoteke uporabe orodja:

- NC-program v celoti simulirajte v načinu **Test programa**
- NC-program izvedite v celoti v načinih **Zap. nizov/posam. niz v progr. teku**
- V načinu delovanja **Test programa** pritisnite gumb **USTVARI DATOTEKO UPO. OROD.** (možno tudi brez simulacije)

Ustvarjena datoteka uporabe orodja leži v istem imeniku kot NCprogram. Vsebuje naslednje informacije:

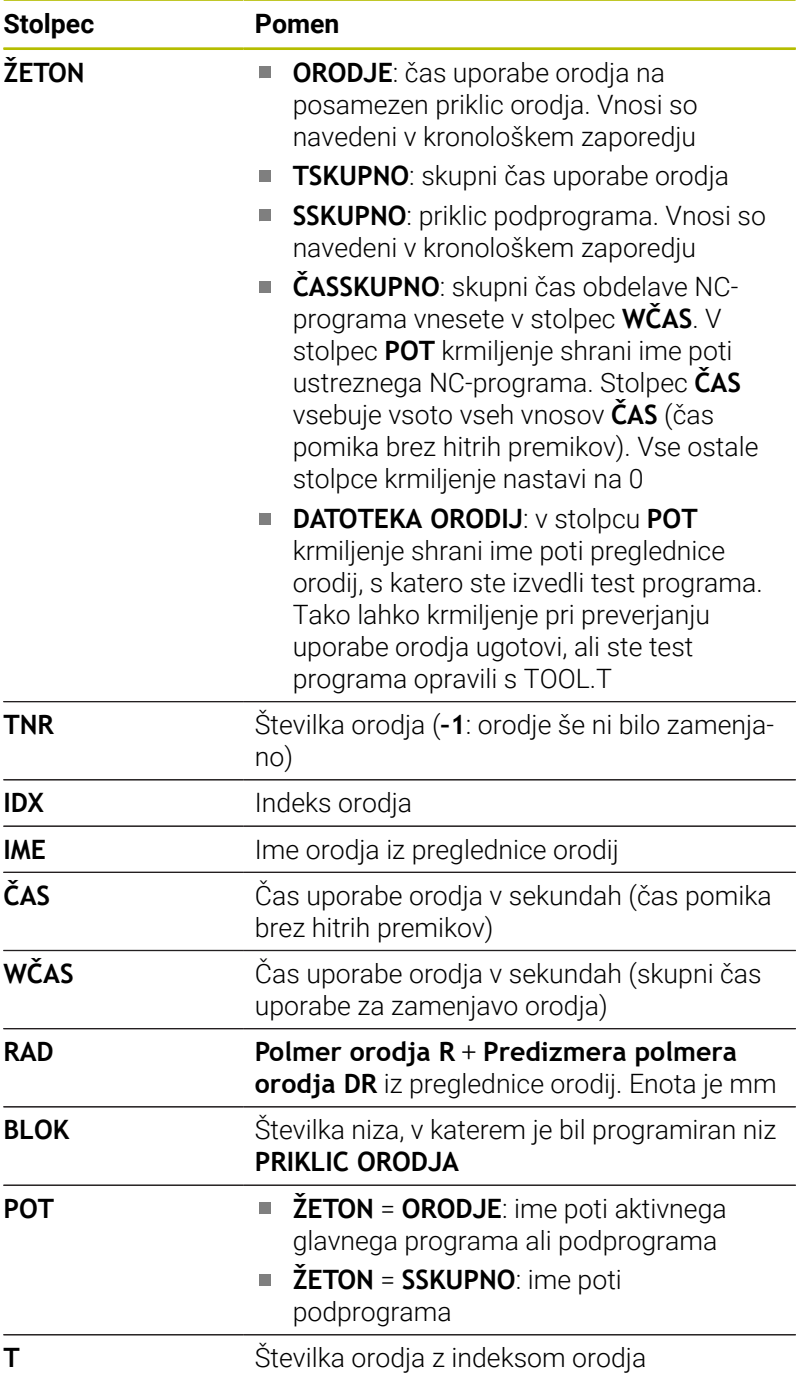

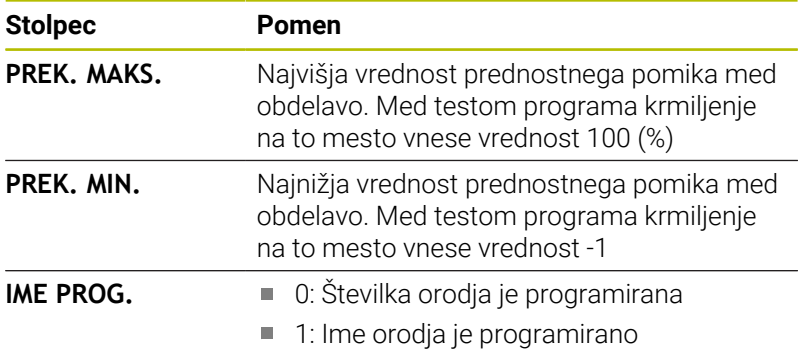

Krmiljenje shrani čase uporabe orodja v posebni datoteki s pripono **pgmname.H.T.DEP**. Ta datoteka je vidna le, če je strojni parameter **dependentFiles** (št. 122101) nastavljen na **ROČNO**.

Pri preverjanju uporabnosti orodja datoteke palet sta na voljo dve možnosti:

- $\blacksquare$ Če je kazalec v paletni datoteki postavljen na vnosu palete, krmiljenje preveri uporabo orodja za celotno paleto.
- Če je kazalec v paletni datoteki postavljen na vnosu programa, krmiljenje preveri uporabo orodja le za izbrani NC-program.

## **Preverjanje uporabnosti orodja**

Pred začetkom programa lahko v načinih delovanja **Zap. nizov/ posam. niz v progr. teku** preverite, ali so prisotna orodja, ki so uporabljena v izbranem NC-programu, in ali imajo še dovolj preostale življenjske dobe. Krmiljenje primerja dejanske vrednosti življenjske dobe iz preglednice orodij z želenimi vrednostmi iz datoteke uporabe orodja.

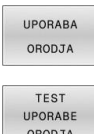

Pritisnite gumb **UPORABA ORODJA**

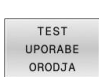

- **Pritisnite gumb TEST UPORABE ORODJA**
- Krmiljenje odpre pojavno okno **Preverjanje uporabe orodja** z rezultatom preverjanja uporabe.

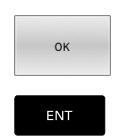

- Pritisnite gumb **V redu**
- > Krmiljenje zapre pojavno okno. Namesto tega lahko pritisnete tipko **ENT**

S funkcijo **FN 18 ID975 ŠT.1** lahko prikličete preverjanje uporabe orodja.
# **4.2 Tabela tipalnega sistema**

### **Uporaba**

V tabeli tipalnega sistema **tchprobe.tp** definirate tipalni sistem in podatke za postopek tipanja, npr. pomik za tipanje. Če uporabljate več tipalnih sistemov, lahko shranite podatke za vsakega posebej.

# **Opis funkcije**

Preglednica tipalnega sistema vsebuje naslednje parametre:

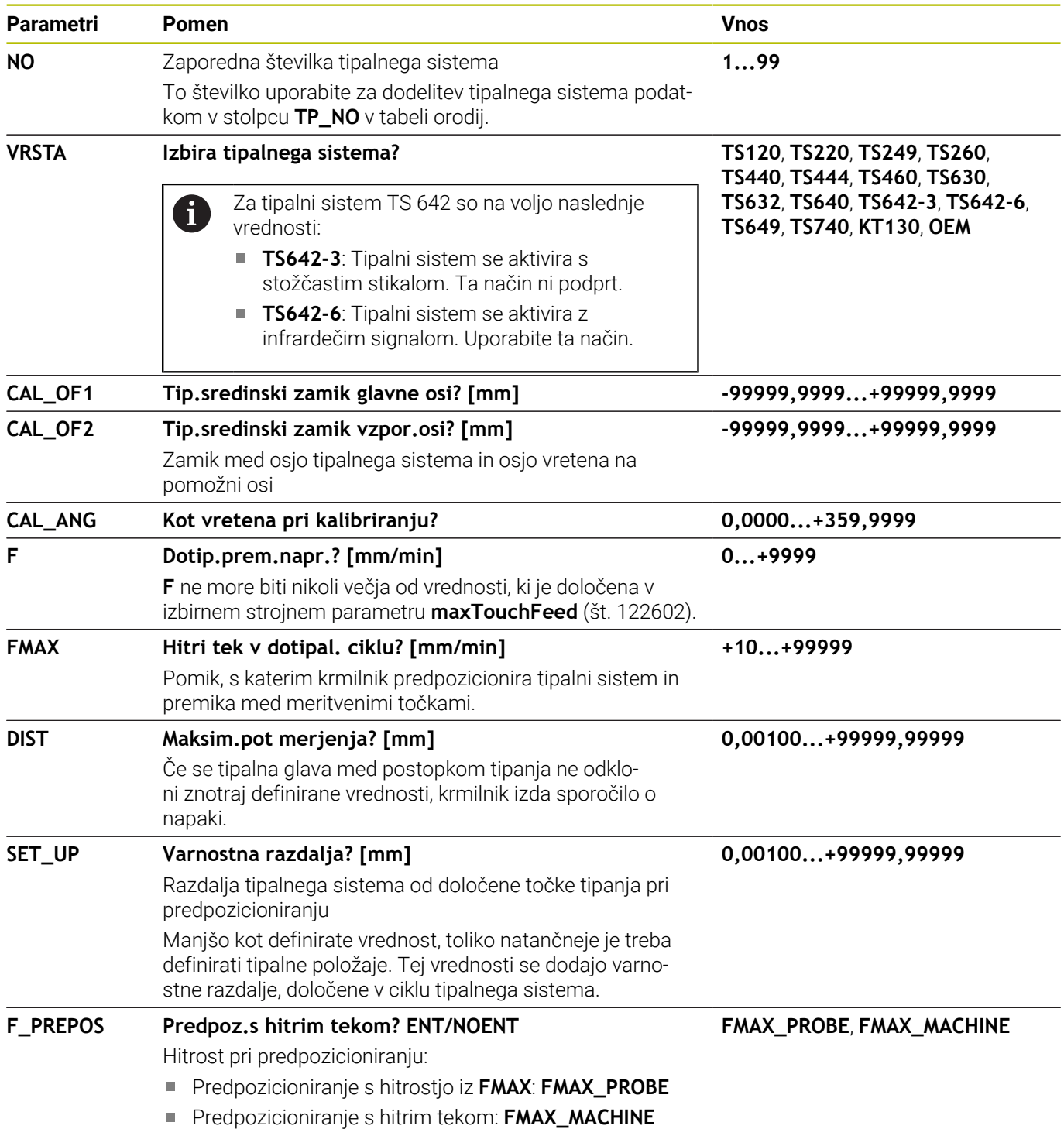

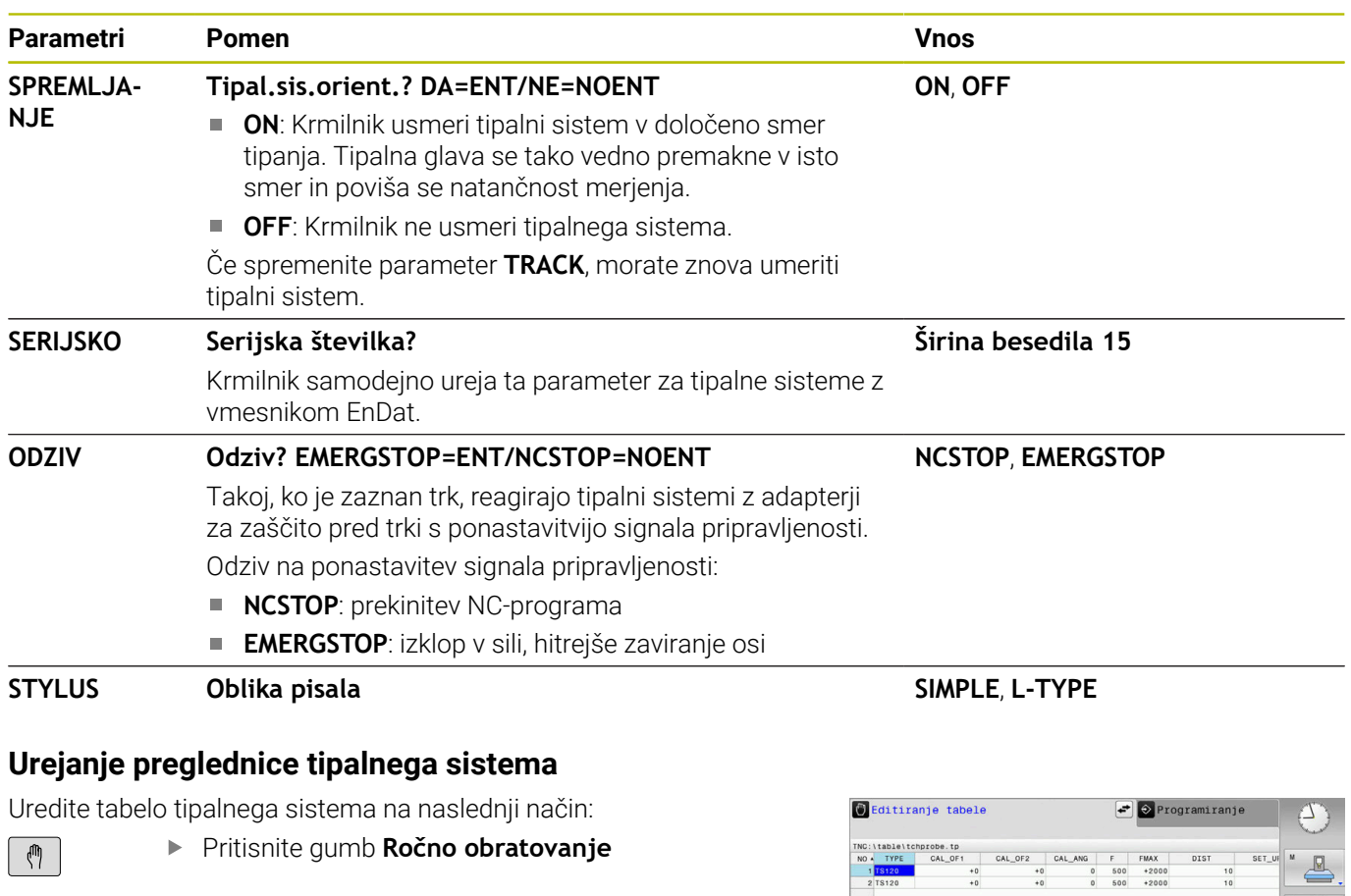

TIPAL.<br>FUNKCIJA<br>AZZ

PREGLEDN.

SEN. SISt.

EDITIR.

1

OFF ON

- Pritisnite gumb **TIPAL. FUNKCIJA**.
- Krmilnik prikazuje vrstico funkcijskih tipk za funkcije tipanja.
- Gumb **PREGLEDN. SEN. SISt.**.
- Krmiljenje odpre preglednico tipalnega sistema.
- Gumb **EDITIR.** nastavite na **VKLOP**
- Izberite želeno vrednost
- **Depravite želene spremembe**

V upravljanju orodja lahko uredite tudi vrednosti tabele tipalnega sistema.

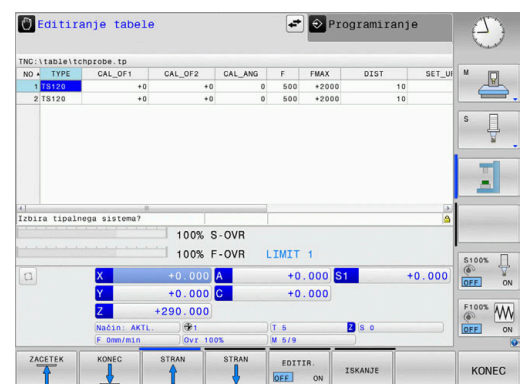

# **4.3 Upravljanje orodij**

### **Osnove**

6

Upoštevajte priročnik za stroj!

Upravljanje orodij je strojna funkcija, ki jo lahko delno ali povsem deaktivirate. Natančen obseg funkcij določi proizvajalec stroja.

Z upravljanjem orodij lahko proizvajalec stroja omogoči različne funkcije za upravljanje orodij. Primeri:

- i. Prikaz in obdelava vseh podatkov o orodju iz preglednice orodij in preglednice tipalnih sistemov
- Pregleden in prilagodljiv prikaz podatkov o orodju v obrazcih  $\overline{\phantom{a}}$
- Poljubna oznaka posameznih podatkov o orodju v novem  $\overline{\phantom{a}}$ pogledu preglednice
- Mešan prikaz podatkov v preglednici orodij in preglednici mest  $\blacksquare$
- Možnost hitrega razvrščanja vseh podatkov o orodju s klikanjem  $\overline{\phantom{a}}$
- Uporaba grafičnih pripomočkov, npr. barvno razlikovanje med  $\overline{\Box}$ stanjem orodja in zalogovnika
- Kopiranje in vstavljanje vseh podatkov o določenem orodju Ē.
- Grafični prikaz vrste orodja v pogledu preglednice in v podrobnem  $\blacksquare$ pogledu za boljši pregled razpoložljivih vrst orodja

Dodatno v razširjenem upravljanju orodij (možnost št. 93):

- $\overline{\Box}$ Razpoložljivost programskih ali paletnih zaporedij uporabe vseh orodij
- Razpoložljivost programskih ali paletnih seznamov položajev vseh orodij
- Ŧ

 $\mathbf{r}$ Kadar urejate orodje v preglednici orodij, je izbrano orodje blokirano. Če NC-program, ki se izvaja, to orodje potrebuje, krmiljenje prikaže sporočilo: **Preglednica orodij blokirana**.

■ Če uporabljate razširjeno upravljanje orodij, lahko preglednico mest ponastavite samo pred potrditvijo prekinitve napajanja.

**Dodatne informacije:** ["Preglednica mest za zalogovnik](#page-137-0) [orodij", Stran 138](#page-137-0)

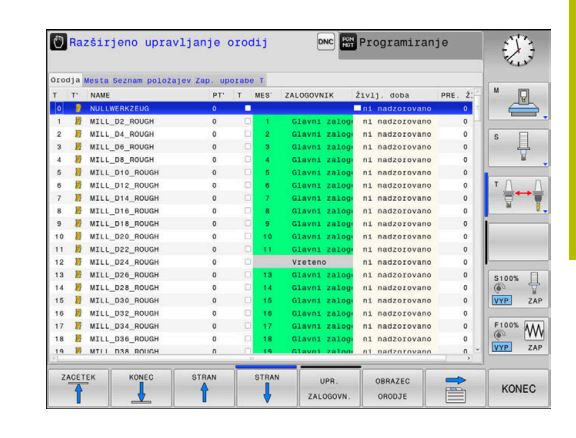

# **Priklic upravljanja orodij**

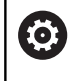

Upoštevajte priročnik za stroj!

Postopek priklica upravljanja orodij je lahko drugačen, kot je opisano spodaj.

TABELA ORODJA<br>T **B**  $\triangleright$ 

▶ Za izbiro preglednice orodij: pritisnite gumb **TABELA ORODJA**

**Pomaknite se po orodni vrstici naprej.** 

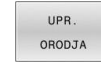

Pritisnite gumb **UPR. ORODJA**

> Krmilienie preklopi v nov pogled preglednice.

### **Pogled upravljanja orodij**

V novem pogledu krmiljenje prikazuje vse informacije o orodju na naslednjih štirih karticah:

- **Orodja**: informacije, značilne za orodja  $\blacksquare$
- **Mesta**: informacije, značilne za mesta

Dodatno v razširjenem upravljanju orodij (možnost št. 93):

**Seznam položajev**: seznam vseh orodij NC-programa, ki je izbran v načinu delovanja poteka programa (samo, če ste že ustvarili datoteko o uporabi orodja)

**Dodatne informacije:** ["Preverjanje uporabe orodja", Stran 142](#page-141-0)

**Zap. uporabe T**: seznam zaporedja vseh orodij, ki se zamenjajo v NC-programu, izbranem v načinu delovanja poteka programa (samo, če ste že ustvarili datoteko o uporabnosti orodja) **Dodatne informacije:** ["Preverjanje uporabe orodja", Stran 142](#page-141-0)

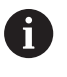

Če v načinu delovanja poteka programa izberete preglednico palet, se **Seznam položajev** in **Zap. uporabe T** izračunata za celotno preglednico palet.

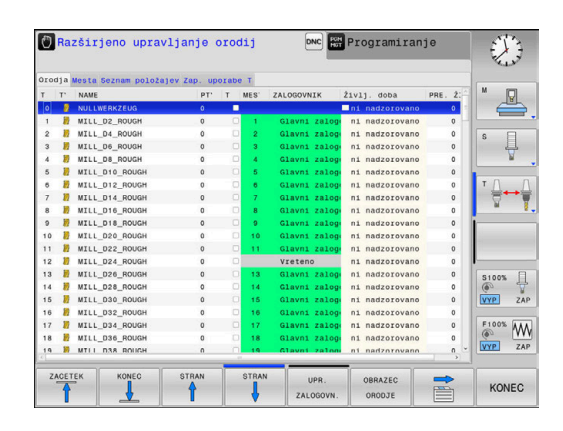

# **Urejanje upravljanja orodij**

Upravljanje orodja lahko upravljate tako z miško kot s tipkami ali gumbi:

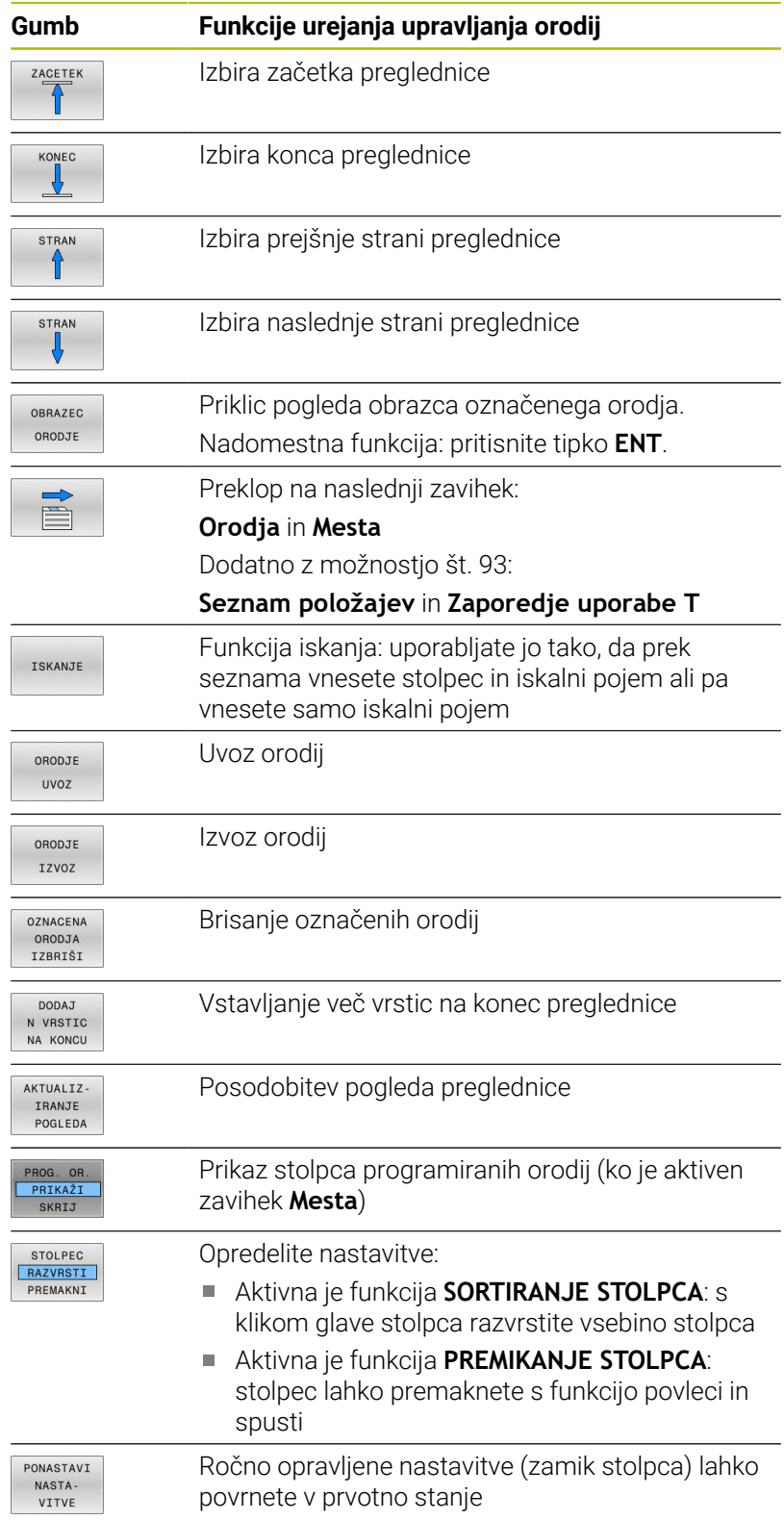

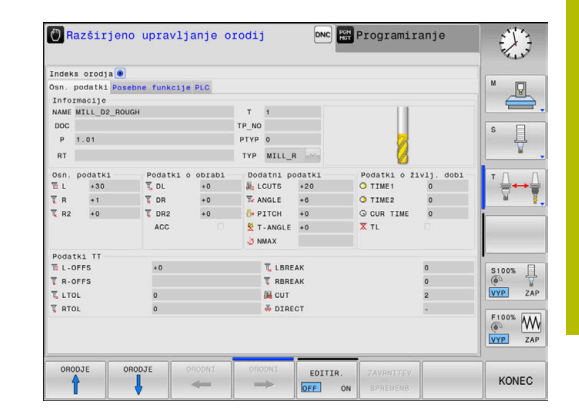

A

Podatke o orodju lahko urejate izključno v pogledu obrazca. Pogled obrazca aktivirate s pritiskom gumba **OBRAZEC ORODJE** ali tipke **ENT** za orodje, na katerem se nahaja kazalec.

Če orodje upravljate brez miške, lahko funkcije, ki jih izbirate prek potrditvenega polja, aktivirane in deaktivirate tudi s tipko **−/+**.

V upravljanju orodij lahko s tipko **GOTO** poiščete številko orodja ali položaja.

Naslednje funkcije so dodatno na voljo prek upravljanja z miško:

- Funkcija razvrščanja: ko kliknete stolpec glave preglednice,  $\mathbb{R}^2$ krmiljenje razporedi podatke v naraščajočem ali padajočem zaporedju (glede na izbrano nastavitev)
- Ko kliknete v stolpec glave preglednice in jo nato premaknete ob pritisnjeni miškini tipki, lahko stolpce razporedite v poljubnem zaporedju. Ko zaprete upravljanje orodij, krmiljenje ne shrani zaporedja stolpcev (glede na izbrano nastavitev gumba)
- Prikaz dodatnih informacij v pogledu obrazca: če je gumb **IZKLOP/VKLOP UREJANJA** nastavljen na **VKLOP** in miškin kazalec premaknete čez aktivno polje za vnos ter se za trenutek ustavite na njem, krmiljenje prikaže namige

# **Urejanje, kadar je pogled obrazca aktiven**

Če je vklopljen pogled obrazca:

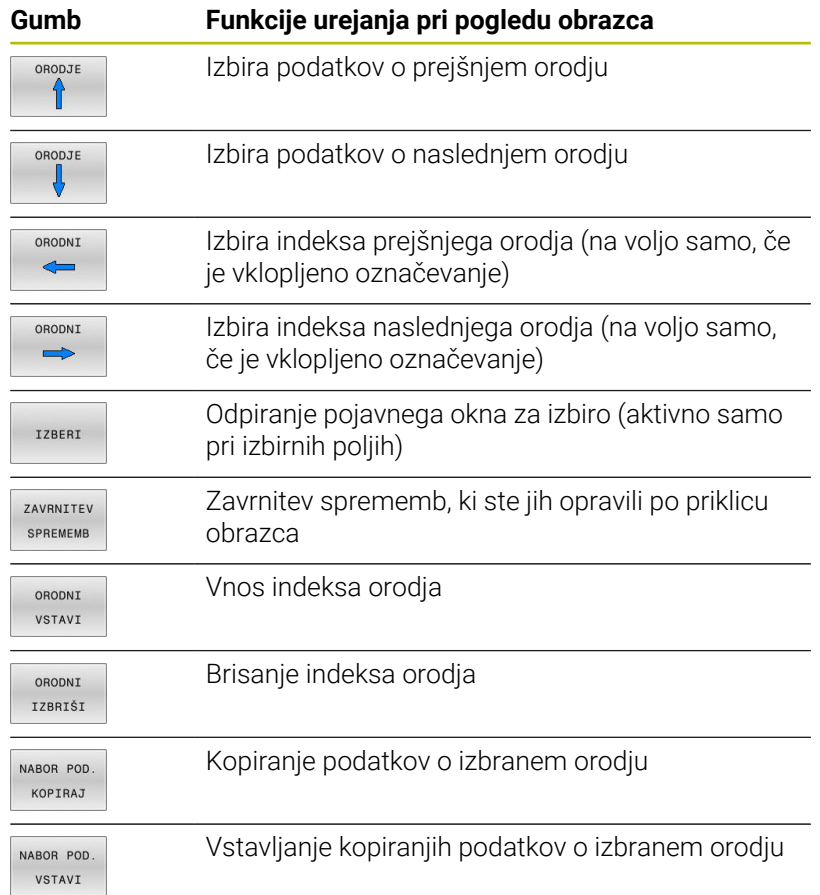

### **Brisanje označenih podatkov o orodjih**

S to funkcijo lahko na enostaven način izbrišete podatke o orodjih, če jih ne potrebujete več.

Pri brisanju sledite naslednjemu postopku:

- V upravljanju orodij označite podatke o orodjih, ki jih želite izbrisati, s puščično tipko ali miško
- Pritisnite gumb **OZNACENA ORODJA IZBRIŠI**
- Krmiljenje prikaže pojavno okno, v katerem so navedeni podatki o orodju, ki bodo izbrisani.
- $\blacktriangleright$ Z gumbom **IZVEDBA** zaženite postopek brisanja
- $\geq$ Krmiljenje v pojavnem oknu prikaže stanje postopka brisanja.
- Postopek brisanja zaključite s tipko ali gumbom **END**

# *NAPOTEK*

### **Opozorilo: mogoča je izguba datotek!**

Funkcija **OZNACENA ORODJA IZBRIŠI** dokončno izbriše podatke o orodju. Krmiljenje pred brisanjem ne izvede samodejnega zaščitenja podatkov, npr. v košu. S tem so podatki dokončno odstranieni.

- Pomembne podatke redno shranjujte na zunanje pogone
	- Podatkov o orodju, ki so še shranjeni v preglednici mest, ni mogoče izbrisati. Pri tem je treba orodja najprej izprazniti iz zalogovnika.
	- **Preglednico orodij ohranjajte čim bolj pregledno in** kratko, da ne poslabšate hitrosti računanja krmiljenja. Uporabljajte najv. 10.000 vnosov orodij v upravljanju orodij. Lahko npr. vse neuporabljene številke orodij izbrišete, saj ni treba, da so številke orodij zaporedne.

# **Razpoložljive vrste orodij**

A

i

Odvisno od izbrane vrste orodja vam krmiljenje v upravljanju orodij daje na razpolago samo potrebna polja za vnos.

Upravljanje orodij različne vrste orodij prikaže z ikonami. Na voljo so naslednje vrste orodij:

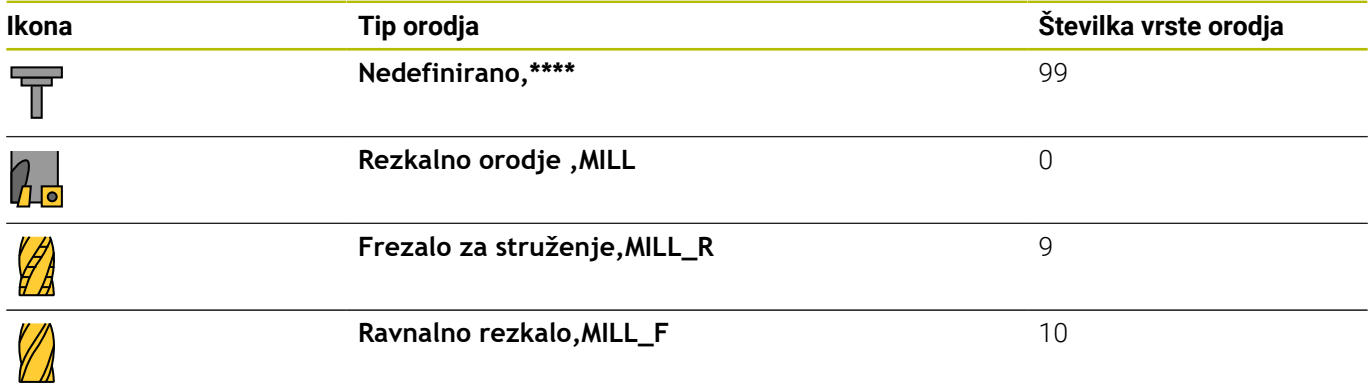

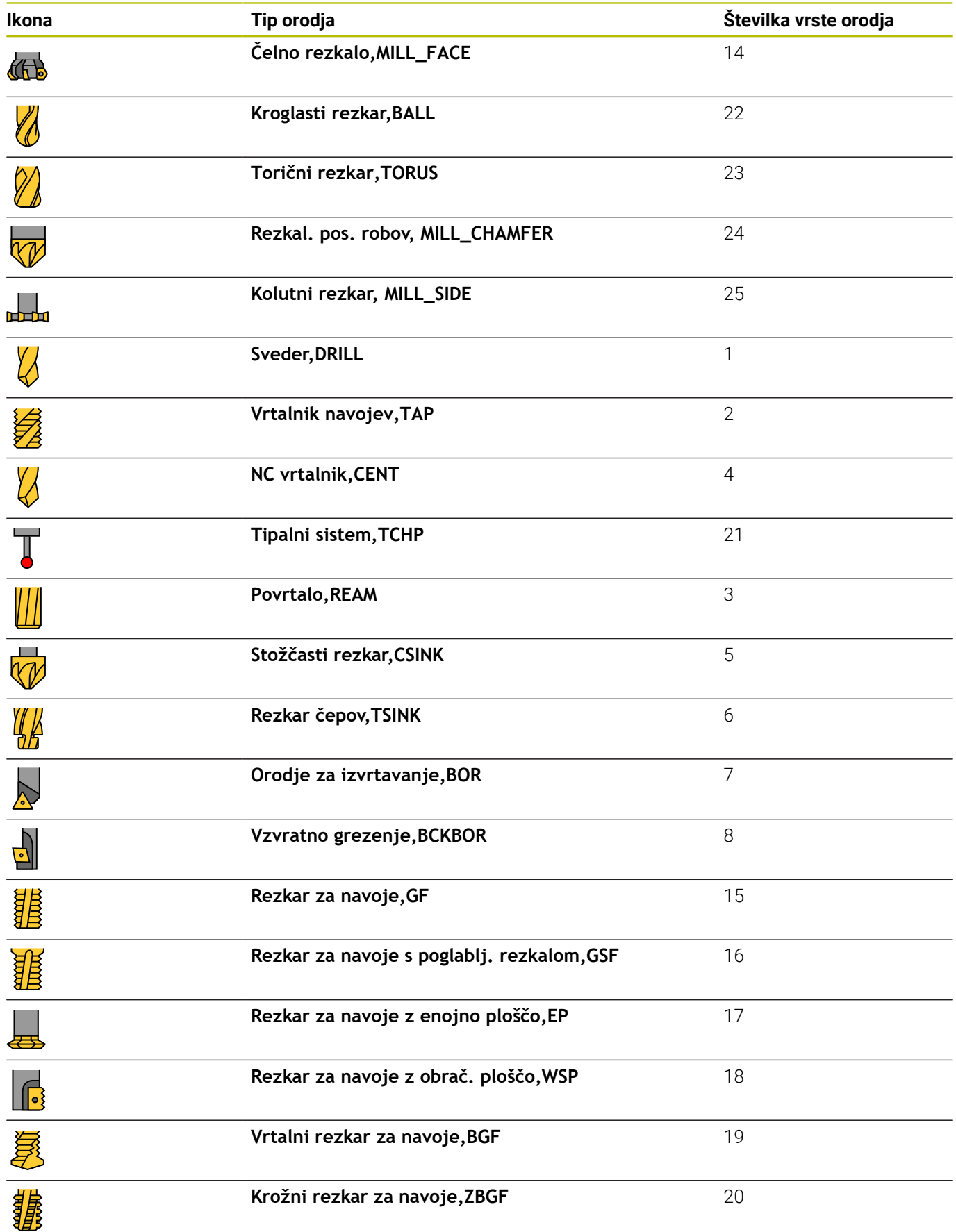

# **Uvoz in izvoz podatkov o orodju**

### **Uvoz podatkov o orodju**

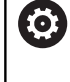

Upoštevajte priročnik za stroj!

Proizvajalec stroja lahko s pomočjo pravil za posodobitev omogoči npr. samodejno odstranjevanje preglasov iz preglednic in NC-programov.

S to funkcijo lahko na enostaven način uvozite podatke o orodju, ki ste jih npr. zunanje izmerili na napravi za prednastavljanje. Datoteke, ki jo želite uvoziti, mora ustrezati obliki zapisa CSV (**c**omma **s**eparated **v**alue). Vrsta datoteke **CSV** opisuje zgradbo besedilne datoteke za izmenjavo preprosto strukturiranih podatkov. V skladu s tem mora biti datoteka za uvoz ustvarjena kot sledi:

- **Vrstica 1**: v prvi vrstici so določena imena posameznih stolpcev, v katerih se morajo shraniti podatki, ki so določeni v naslednjih vrsticah. Imena stolpcev so ločena z vejicami.
- **Naslednje vrstice**: vse naslednje vrstice vsebujejo podatke, ki jih želite uvoziti v preglednico orodij. Vrstni red podatkov se mora ujemati z vrstnim redom imen stolpcev, ki so navedeni v vrstici 1. Podatki morajo biti ločeni z vejicami in decimalne številke morajo biti določene z decimalno vejico.

Pri uvažanju sledite naslednjemu postopku:

- **Preglednico orodij, ki jo želite uvoziti, kopirajte na trdi disk** krmiljenja v imenik **TNC:\system\tooltab**
- Zaženite Napredno upravljanje orodij
- V upravljanju orodij pritisnite gumb **ORODJE UVOZ**
- Krmiljenje prikaže pojavno okno z datotekami CSV, ki so shranjene v mapi **TNC:\system\tooltab**
- ь S puščičnimi tipkami ali z miško izberite datoteko za uvoz in potrdite s tipko **ENT**
- Krmiljenje v pojavnem oknu prikaže vsebino datoteke CSV
- Zaženite postopek uvoza z gumbom **IZVEDBA**.

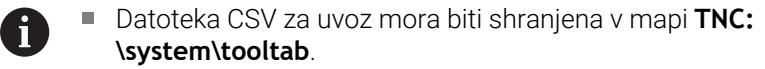

- Če uvažate podatke o orodju obstoječih orodij (številka je prisotna v preglednici mest), krmiljenje odda sporočilo o napaki. Nato se lahko odločite, ali boste preskočili ta podatkovni niz ali boste vnesli novo orodje. Krmiljenje novo orodje vstavi v prvo prazno vrstico preglednice orodij.
- Če uvožena datoteka CSV vsebuje neznane stolpce preglednice, potem krmiljenje ob uvozu prikaže sporočilo. Dodaten napotek vas obvesti, da podatki ne bodo prevzeti.
- Pazite, da so oznake stolpcev pravilno navedene. **Dodatne informacije:** ["Vnos podatkov o orodju v](#page-131-0) [preglednico", Stran 132](#page-131-0)
- Uvozite lahko poljubne podatke o orodju in ni potrebno, da posamezen podatkovni niz vsebuje vse stolpce (ali podatke) preglednice orodij.
- Zaporedje imen stolpcev je lahko poljubno, podatki pa morajo biti v zaporedju, ki ustreza zaporedju stolpcev.

### **Primer**

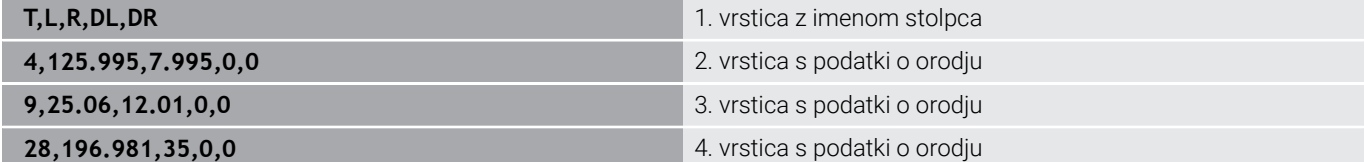

### **Izvozite podatke o orodju**

S to funkcijo lahko na enostaven način izvozite podatke o orodju, da bi jih npr. prebrali v zbirki podatkov o orodju vašega sistema CAM. Krmiljenje shrani datoteko, ki jo želite izvoziti, v obliki zapisa CSV (**c**omma **s**eparated **v**alue). Vrsta datoteke **CSV** opisuje zgradbo besedilne datoteke za izmenjavo preprosto strukturiranih podatkov. Datoteka za izvoz se ustvarjena sledeče:

- **1. vrstica**: v prvi vrstici krmiljenje shrani imena stolpcev vseh posameznih podatkov o orodju, ki jih je potrebno določiti. Imena stolpcev so ločena z vejico.
- **Naslednje vrstice**: vse naslednje vrstice vsebujejo podatke o  $\overline{\phantom{a}}$ orodju, ki ste jih izvozili. Vrstni red podatkov se ujema z vrstnim redom imen stolpcev, ki so navedeni v 1. vrstici. Podatki so ločeni z vejico, decimalne številke pa krmiljenje izda z decimalno vejico.

Pri izvažanju sledite naslednjemu postopku:

- V upravljanju orodij s puščično tipko ali miško označite podatke o  $\blacktriangleright$ orodju ki jih želite izvoziti
- Pritisnite gumb **ORODJE IZVOZ**
- Krmiljenje prikaže pojavno okno
- ▶ Navedite ime za datoteko CSV in ga potrdite s tipko **ENT**
- Z gumbom **IZVEDBA** zaženite postopek izvoza
- Krmiljenje v pojavnem oknu prikaže stanje postopka izvoza
- Postopek izvoza zaključite s tipko ali gumbom **END**

Krmiljenje izvoženo datoteko CSV standardno shrani v mapo **TNC:\system\tooltab**.

 $\mathbf i$ 

# **4.4 Upravljanje nosilcev orodij**

### **Osnove**

Z upravljanjem nosilcev orodij lahko ustvarjate in upravljate nosilce orodij. Krmilni sistem nosilce orodij računsko upošteva.

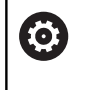

Upoštevajte priročnik za stroj!

To funkcijo mora omogočiti in prilagoditi proizvajalec stroja.

Proizvajalec stroja določi točke obešanja za nosilec orodja.

Nosilci pravokotnih kotnih glav so pri 3-osnih strojih v pomoč pri obdelavah na orodnih oseh **X** in **Y**, pri čemer krmilni sistem upošteva mere kotnih glav.

V načinu delovanja **Preizkus programa** lahko preverite, ali nosilec orodja trči z obdelovancem.

**Dodatne informacije:** ["Preverjanje glede trkov ", Stran 250](#page-249-0)

Skupaj z možnostjo programske opreme **Advanced Function Set 1** (možnost #8) lahko obdelovalno ravnino zavrtite v skladu s kotom izmenljive kotne glave in tako nadaljujete delo na orodni osi **Z**.

Če želite, da krmilni sistem računsko upošteva nosilce orodij, izvedite naslednje delovne korake:

- $\mathcal{L}_{\mathcal{A}}$ Shranite predloge nosilcev orodij.
- i. Nastavite parametre za predloge nosilcev orodij.
- Dodelite nosilce orodij Ī.

 $\mathbf i$ 

Če namesto nosilcev orodij z nastavljenimi parametri uporabite datoteke M3D ali STL, se prva dva delovna koraka ne izvedeta.

Tudi če je v krmiljenju ali v NC-programu aktivna merska enota palci, krmiljenje mere 3D-datotek interpretira v mm.

# **Shranite predloge nosilcev orodij**

Številni nosilci orodij se med seboj razlikujejo izključno po merah, medtem ko je njihova geometrijska oblika enaka. Predlog nosilcev orodij vam ni treba konstruirati, saj jih lahko pridobite iz ponudbe podjetja HEIDENHAIN. Predloge nosilcev orodij so geometrijsko določeni 3D-modeli s spremenljivimi merami.

Predloge nosilcev orodij morajo biti shranjene v imeniku **TNC: \system\Toolkinematics** in morajo imeti pripono **.cft**.

Na mesti za programiranje mapa **TNC:\system\Toolkinematics** vsebuje vzorčne datoteke za predloge nosilca orodja.

 $\mathbf i$ 

Če v svojem krmilnem sistemu nimate predlog orodij nosilcev, želene podatke prenesite na naslednjem naslovu: **[HEIDENHAIN-NC-Solutions](https://www.klartext-portal.com/en/tips/nc-solutions/)**

 $\mathbf i$ 

Če potrebujete dodatne predloge nosilcev orodja, se obrnite na proizvajalca stroja ali drugega proizvajalca.

n

Predloge nosilcev orodja so lahko sestavljene iz več datotek delov. Če so datoteke delov nepopolne, krmilni sistem prikaže sporočilo o napaki.

**Uporabljajte le popolne predloge nosilcev orodij!**

### **Nastavitev parametrov za predloge nosilcev orodij**

Preden krmilni sistem lahko računsko upošteva nosilce orodij, je treba predloge nosilcev orodij opremiti z dejanskimi merami. Te parametre nastavite v dodatnem orodju **ToolHolderWizard**.

Nosilce orodij z nastavljenimi parametri in pripono **.cfx** shranite v imenik **TNC:\system\Toolkinematics**.

Dodatno orodje **ToolHolderWizard** upravljate načeloma z miško. Z miško lahko nastavite tudi želeno postavitev zaslona tako, da ločilne črte med območji **Parameter**, **Pomožna slika** in **3D-grafika** povlečete in držite pritisnjeno levo miškino tipko.

V dodatnem orodju **ToolHolderWizard** so na voljo naslednje ikone:

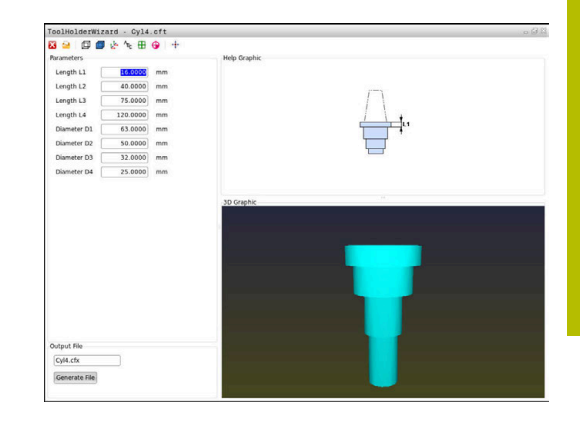

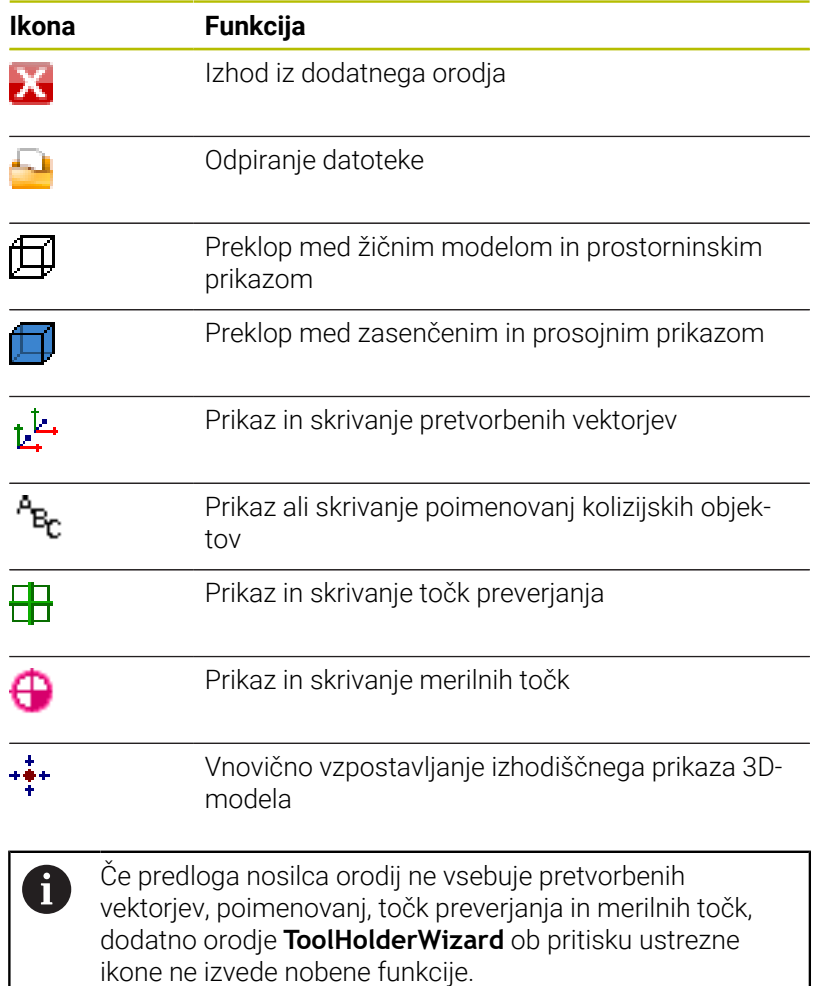

### **Nastavitev parametrov predloge nosilca orodja v načinu delovanja Ročno obratovanje**

Če želite nastaviti parametre predloge nosilca orodja in jih shraniti, izvedite naslednji postopek:

 $\mathbb{C}$ 

Pritisnite tipko **Ročno obratovanje**

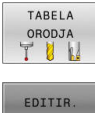

- Pritisnite gumb **TABELA ORODJA**
- - **Pritisnite gumb EDITIR.**
- OFF ON  $\rightarrow$
- Kazalec postavite v stolpec **KINEMATIC**

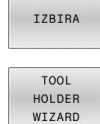

- Pritisnite gumb **IZBIRA**
- Pritisnite gumb **TOOL HOLDER WIZARD**
- $\geq$ Krmiljenje odpre v pojavnem oknu dodatno orodje **ToolHolderWizard**.
- Pritisnite ikono **ODPRI DATOTEKO**
- > Krmiljenje odpre pojavno okno.
- Na podlagi sličice izberite želeno predlogo nosilca orodja
- Pritisnite gumb **OK**
- Krmiljenje odpre izbrano predlogo nosilca orodja.
- Kazalec je postavljen na prvi vrednosti, ki ji lahko nastavite parametre.
- **Prilagodite vrednosti**
- V območje **Ausgabedatei** vnesite ime za nosilec orodja z nastavljenimi parametri
- Pritisnite gumb **GENERIRAJ DATOTEKO**
- ▶ Po potrebi izvedite ustrezno dejanje glede na povratno informacijo krmiljenja
- Pritisnite ikono **KONEC**
- > Krmiljenje zapre dodatno orodje

#### **Nastavitev parametrov predloge nosilca orodja v načinu delovanja Programiranje**

Če želite nastaviti parametre predloge nosilca orodja in jih shraniti, upoštevajte naslednji postopek:

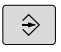

# Pritisnite tipko **Programiranje**

 $\begin{array}{c}\n\hline\n\text{PGM} \\
\text{MGT}\n\end{array}$ 

IХ

- ▶ Pritisnite tipko **PGM MGT**
- Izberite pot **TNC:\system\Toolkinematics**
- Izberite predlogo nosilca orodja
- > Krmiljenje odpre dodatno orodje **ToolHolderWizard** z izbrano predlogo orodja.
- Kazalec je postavljen na prvi vrednosti, ki ji lahko nastavite parametre.
- **Prilagodite vrednosti**
- V območje **Ausgabedatei** vnesite ime za nosilec orodja z nastavljenimi parametri
- Pritisnite gumb **GENERIRAJ DATOTEKO**
- Po potrebi izvedite ustrezno dejanje glede na povratno informacijo krmiljenja
- Pritisnite ikono **KONEC**
- Krmiljenje zapre dodatno orodje

# **Dodelite nosilce orodij**

Če želite, da krmilni sistem računsko upošteva nosilec orodja, ga morate dodeliti orodju in **orodje znova priklicati**.

Nosilci orodja z nastavljenimi parametri so lahko sestavljeni iz več datotek delov. Če so datoteke delov nepopolne, krmiljenje prikaže sporočilo o napaki.

**Uporabljajte le nosilce orodij, katerih parametri so nastavljeni v celoti, datoteke STL brez napak ali datoteke M3D.**

Nosilci orodja v formatu STL morajo izpolnjevati naslednje zahteve:

- Največ 20 000 trikotnikov
- Trikotna mreža ustvari zaprti ovoj

Če datoteka STL ne izpolnjuje zahtev krmiljenja, potem krmiljenje prikaže sporočilo o napaki.

Za nosilce orodja veljajo enake zahteve za datoteke STL in M3D kot za vpenjalne naprave.

Če želite orodju dodeliti nosilec orodja, izvedite opisani postopek:

 $\sqrt{m}$ 

 $\mathbf i$ 

Način delovanja: Pritisnite tipko **Ročno obratovanje**

Pritisnite gumb **TABELA ORODJA**

TABELA ORODJA<br>TUW EDITIR. OFF ON

 $\rightarrow$ 

IZBIRA

 $\mathsf{F}_{\square}^{\mathsf{N}\mathsf{D}}$ 

- **Pritisnite gumb EDITIR.**
- Kazalec postavite v stolpec **KINEMATIKA** želenega orodja.
- Pritisnite gumb **IZBIRA**
- Krmiljenje odpre pojavno okno z razpoložljivimi nosilci orodij.
- Na podlagi sličice izberite želeni nosilec orodja.
- **Pritisnite gumb V REDU.**
- Krmiljenje prevzame ime izbranega nosilca orodja v stolpcu **KINEMATIKA**..
- ▶ Zaprite preglednico orodij.

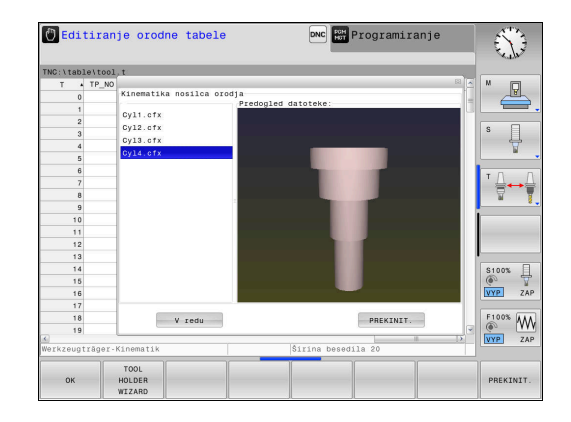

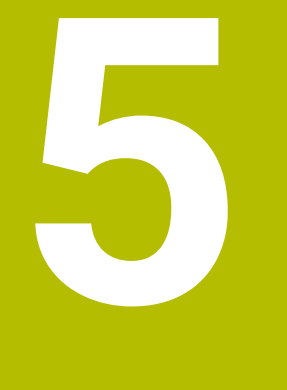

# **Nastavljanje**

# **5.1 Vklop, izklop**

# **Vklop**

# **NEVARNOST**

### **Pozor, nevarnost za uporabnika!**

Zaradi strojev in strojnih komponent vedno nastajajo mehanske nevarnosti. Električna, magnetna in elektromagnetna polja so posebej nevarna za osebe s srčnimi spodbujevalniki in vsadki. Nevarnost se začne z vklopom stroja!

- Upoštevajte priročnik za stroj
- ▶ Upoštevajte varnostne napotke in varnostne simbole
- **Debilie varnostne naprave**

Upoštevajte priročnik za stroj!

Vklop stroja in primik na referenčne točke sta funkciji, ki sta odvisni od stroja.

Stroj in krmiljenje vklopite na naslednji način:

- Vklopite napajalno napetost za krmiljenje in stroj
- Krmiljenje v naslednjih pogovornih oknih prikazuje stanje vklopa.
- Krmiljenje po uspešnem zagonu prikaže pogovorno okno **Stromunterbrechung**
- CE

6

- ▶ S tipko **CE** izbrišite sporočilo
- Krmiljenje prikazuje pogovorno okno **PLC-Programm übersetzen**, program PLC se samodejno prevede.
- Krmiljenje prikazuje pogovorno okno **Steuerspannung für Relais fehlt**.

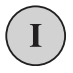

- Vključite krmilno napetost
- Krmiljenje izvede diagnostični preizkus.

### Če krmiljenje ne zazna napake, potem prikaže pogovorno okno **Referenzpunkte überfahren**.

Če krmiljenje zazna napako, potem odda sporočilo o napaki.

# *NAPOTEK*

### **Pozor, nevarnost kolizije!**

Krmiljenje pri vklopu stroja poizkusi ponovno vzpostaviti stanje izklopa zavrtene ravnine. V določenih okoliščinah to ni možno. To velja npr., če zavrtite kot osi in je stroj konfiguriran s prostorskim kotom oz. če ste spremenili kinematiko.

- ► Če je možno, vrtenje pred izklopom ponastavite
- **Pri ponovnem vklopi preverite stanje vrtenja**

#### **Preverjanje položaja osi**

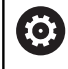

Ta razdelek velja izključno za stroje osi z merilnimi napravami EnDat.

Če se po vklopu stroja dejanski položaj osi ne sklada s položajem pri premiku navzdol, prikaže krmiljenje pojavno okno.

- ▶ Preverite položaj osi zadevnih osi
- Če se dejanski položaj osi sklada s predlaganim prikazom, potem potrdite z **JA**

## *NAPOTEK*

### **Pozor, nevarnost kolizije!**

Odstopanja med dejanskimi položaji osi in vrednostmi, ki jih pričakuje krmiljenje (shranjenimi pri premiku navzdol), lahko zaradi neupoštevanja povzročijo neželena in nepredvidljiva gibanja osi. Med referenciranjem nadaljnjih osi in vseh naslednjih gibanjih obstaja nevarnost trka!

- **Preverite položaj osi**
- Samo, če se položaji osi skladajo, pojavno okno potrdite z **JA**
- Kljub potrditvi os v nadaljevanju premikajte previdno
- V primeru nepravilnosti ali nejasnosti se obrnite na proizvajalca stroja

# **Prehod čez referenčne točke**

Če krmiljenje po vklopi uspešno izvede diagnostični preizkus, potem prikaže pogovorno okno **Prehod čez referenčne točke**.

Upoštevajte priročnik za stroj! 6 Vklop stroja in primik na referenčne točke sta funkciji, ki sta odvisni od stroja. Če je stroj opremljen z absolutnimi merilniki, prehod čez referenčne toče odpade. Če želite NC-programe samo urejati ali grafično simulirati, f) potem po vklopu krmilne napetosti brez referenciranja osi takoj izberite način delovanja **Programiranje** ali **Preizkus programa**. Brez referenciranih osi ne morete nastaviti referenčne točke oz. referenčne točke ne morete spremeniti prek preglednice referenčnih točk. Krmiljenje odda napotek **Prekoračitev referenč. točk**. Prehode čez referenčne točke lahko nato opravite naknadno. Za to v načinu **Ročno obratovanje** pritisnite gumb **POJDI NA REF.TOČKO**.

Prehod čez izhodiščne točke opravite po naslednjem zaporedju:

- 禾
- Za vsako os pritisnite tipko **NC-zagon**, ali
- Krmiljenje je zdaj pripravljeno na delovanje in je v načinu delovanja **Ročno obratovanje**.

Namesto tega lahko izvedete premik prek referenčnih točk v poljubnem zaporedju:

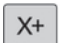

 $Y +$ 

- ▶ Za vsako os pritisnite in držite tipko za smer, dokler referenčna točka ni bila dosežena
- Krmiljenje je zdaj pripravljeno na delovanje in je v načinu delovanja **Ročno obratovanje**.

#### **Prehod čez referenčno točko pri zavrteni obdelovalni ravnini**

Če je bila funkcija **obračanje ovdelov. ravni** (možnost št. 8) pred premikom krmiljenja navzdol aktivna, potem aktivira krmiljenje tudi po ponovnem zagonu samodejno to funkcijo. Premikanja s pomočjo tipk za osi se tako izvedejo v zavrteni obdelovalni površini.

Pred prehodom referenčnih točk morate deaktivirati funkcijo **obračanje ovdelov. ravni**, v nasprotnem primeru krmiljenje postopek prekine z opozorilom. Osi, ki niso aktivirane v aktualni kinematiki, lahko prav tako referencirate brez deaktivacije funkcije **obračanje ovdelov. ravni**, npr. zalogovnik orodij.

**Dodatne informacije:** ["Aktiviranje ročnega vrtenja", Stran 238](#page-237-0)

# *NAPOTEK*

#### **Pozor, nevarnost kolizije!**

Krmiljenje ne izvede preverjanja glede trka med orodjem in obdelovancem. V primeru napačnega predpozicioniranja ali nezadostnega razmika med komponentami obstaja med referenciranjem osi nevarnost trka!

- Upoštevajte napotke na zaslonu
- ▶ Pred referenciranjem osi po potrebi izvedite premik na varen položaj
- ▶ Pazite na morebitne trke

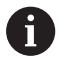

Če stroj nima absolutne merilne naprave, je treba potrditi položaj rotacijskih osi. Položaj, ki je prikazan v pojavnem oknu, se sklada z zadnjim položajem pred premikom navzdol.

# **Izklop**

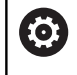

Upoštevajte priročnik za stroj! Izklop je odvisen od stroja.

Da bi ob izklopu preprečili izgubo podatkov, namensko postopno zaustavite operacijski sistem krmiljenja:

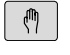

Način delovanja: pritisnite tipko **Ročno obratovanje**

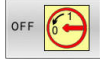

Pritisnite gumb **OFF**

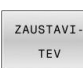

Potrdite z gumbom **ZAUSTAVI- TEV**

Ko krmiljenje v pojavnem oknu prikaže besedilo **Zdaj lahko izklopite**, lahko prekinete napajalno napetost za krmiljenje

# *NAPOTEK*

### **Opozorilo: mogoča je izguba datotek!**

Krmiljenje je treba zaustaviti postopoma, da se tekoči postopki zaključijo in zaščitijo podatki. Takojšen izklop krmiljenja z glavnim stikalom lahko v vsakem stanju krmiljenja povzroči izgubo podatkov!

- Krmiljenje vedno zaustavite postopoma
- Glavno stikalo uporabite izključno po sporočilu na zaslonu

# **5.2 Premikanje strojnih osi**

### **Napotek**

**(c)** 

Upoštevajte priročnik za stroj!

Premikanje osi s tipkami za smer osi je odvisno od stroja.

### **Premikanje osi s tipkami za smer osi**

```
\mathbb{C}
```
 $X+$ 

 $X+$ 

បាំ

[O]

Način delovanja: pritisnite tipko **Ročno obratovanje**

- Pritisnite tipko za smer osi in jo držite, dokler želite premikati os.
- ▶ Po želji lahko za neprekinjeno premikanje osi držite pritisnjeno tipko za smer osi ter pritisnite tipko **NC-Start**.

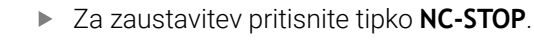

Na oba načina lahko hkrati premikate tudi več osi, pri čemer krmilni sistem prikaže pomik pri podajanju orodja. Pomik, s katerim premikate osi, spremenite z gumbom **F**.

**Dodatne informacije:** ["Število vrtljajev vretena S, pomik F und](#page-179-0) [dodatna funkcija M", Stran 180](#page-179-0)

Če je v stroju aktivno naročilo premika, krmilni sistem prikaže simbol **STIB** (krmilni sistem v delovanju).

# **postopno pozicioniranje**

Pri postopnem pozicioniranju krmiljenje premakne strojno os za določen korak.

Razpon vnosa za primik znaša od 0,001 mm do 10 mm.

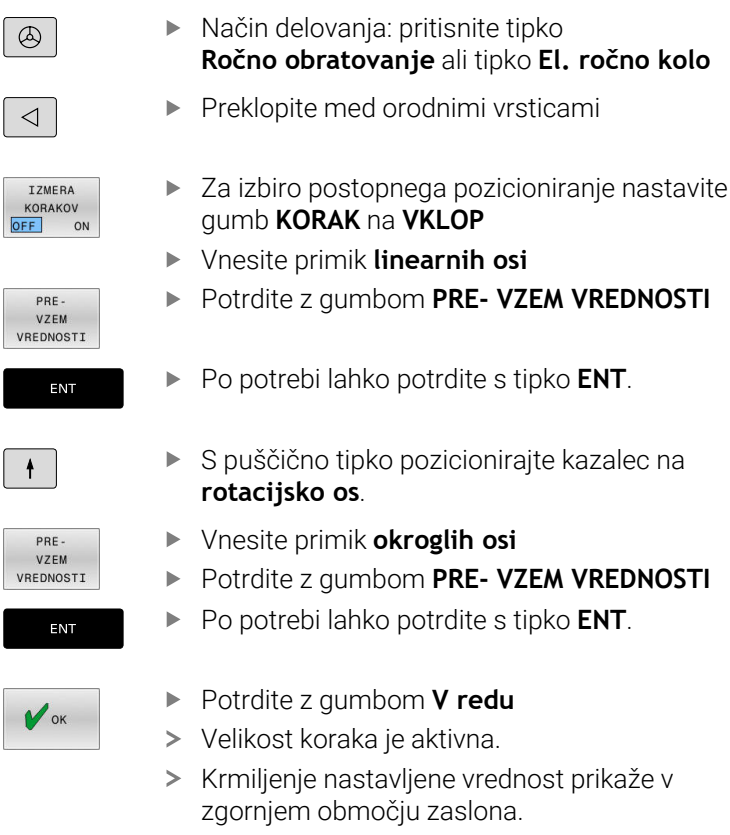

### **Izklop postopnega pozicioniranja**

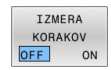

1

Gumb **VELIKOST KORAKA** na **IZKLOP**

Ko se nahajate v meniju **Dovajanje dimenz. koraka**, lahko z gumbom **IZ- KLOP** izklopite postopno pozicioniranje.

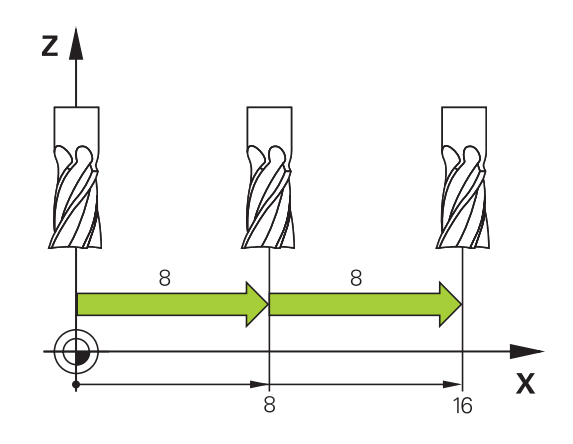

### **Premikanje z elektronskimi krmilniki**

# **ANEVARNOST**

### **Pozor, nevarnost za uporabnika!**

Zaradi nezaščitenih priključnih vtičnic, okvarjenih kablov in neprimerne uporabe vedno obstajajo električne nevarnosti. Nevarnost se začne z vklopom stroja!

- Naprave naj priključuje ali odstranjuje izključno pooblaščeno servisno osebje
- Stroj vklopite izključno s priključenim krmilnikom ali zaščiteno  $\blacktriangleright$ priključno vtičnico

Krmiljenje podpira premikanje z naslednjimi elektronskimi krmilniki:

- HR 510: preprosti krmilnik brez zaslona, prenosom podatkov prek  $\mathbf{r}$ kabla
- HR 520: krmilnik z zaslonom, prenosom podatkov prek kabla
- HR 550FS: krmilnik z zaslonom, prenosom podatkov prek radia  $\overline{\Box}$

Poleg tega krmiljenje še vedno podpira kabelske krmilnike HR 410 (brez zaslona) in HR 420 (z zaslonom).

6

Upoštevajte priročnik za stroj!

Proizvajalec stroja lahko omogoči tudi dodatne funkcije za krmilnike HR 5xx.

Prenosna krmilnika HR 520 in HR 550FS sta opremljena z zaslonom, na katerem krmiljenje prikazuje različne informacije. Poleg tega lahko z gumbom krmilnika izvedete pomembne nastavitvene funkcije, npr. določanje referenčnih točk ali vnašanje in izvajanje funkcij M.

Ko krmilnik aktivirate s tipko za aktiviranje krmilnika, upravljanje z nadzorno ploščo ni več mogoče. Krmiljenje to stanje prek pojavnega okna prikazuje na zaslonu krmiljenja.

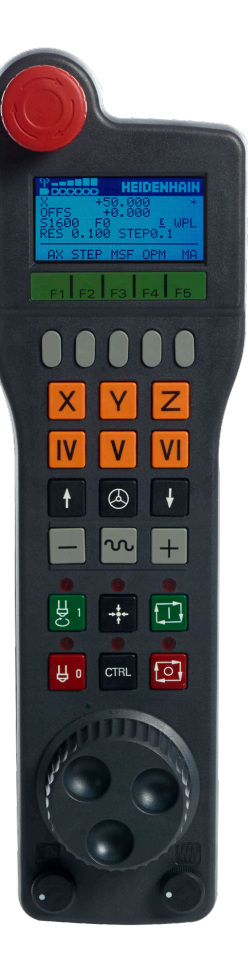

Če je na eno krmiljenje priklopljenih več krmilnikov, potem tipka krmilnika na nadzorni plošči ni na voljo. Krmilnik aktivirate ali deaktivirate s tipko krmilnika na krmilniku. Preden lahko izberete drug krmilnik, morate najprej deaktivirati aktivni krmilnik.

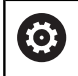

Upoštevajte priročnik za stroj!

To funkcijo mora omogočiti in prilagoditi proizvajalec stroja.

- Tipka **IZKLOP V SILI**
- Zaslon krmilnika za prikaz stanja in izbiro funkcij
- Gumbi
- Tipke za osi; proizvajalec stroja jih lahko glede na konfiguracijo osi ustrezno zamenja
- Potrditvena tipka
- Puščične tipke za definiranje občutljivosti krmilnika
- Tipka za aktiviranje krmilnika
- Smerna tipka, v kateri krmiljenje premika izbrano os
- Prekrivanje hitrega teka za tipko za smer osi
- Vklop vretena (funkcija, odvisna od stroja, tipko lahko zamenja proizvajalec stroja)
- Tipka **Ustvari NC-niz** (funkcija, odvisna od stroja, tipko lahko zamenja proizvajalec stroja)
- Izklop vretena (funkcija, odvisna od stroja, tipko lahko zamenja proizvajalec stroja)
- Tipka **CTRL** za posebne funkcije (funkcija, odvisna od stroja, tipko lahko zamenja proizvajalec stroja)
- Tipka **NC-zagon** (funkcija, odvisna od stroja, tipko lahko zamenja proizvajalec stroja)
- Tipka **NC-zaustavitev** (funkcija, odvisna od stroja, tipko lahko zamenja proizvajalec stroja)
- Krmilnik
- Vrtljivi gumb za število vrtljajev vretena
- Potenciometer za pomik
- Kabelski priključek, ga ni pri radijskem krmilniku HR 550FS

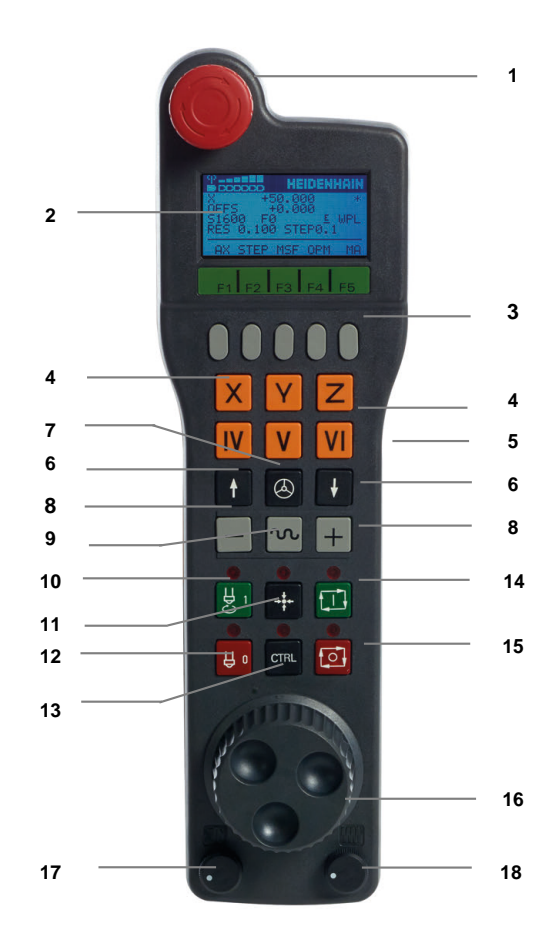

#### **Zaslon krmilnika**

- **1 Le pri radijskem krmilniku HR 550FS**: prikaz, ali je krmilnik v priključni postaji ali pa je vklopljeno radijsko delovanje
- **2 Le pri radijskem krmilniku HR 550FS**: prikaz jakosti polja, šest črtic = največja jakost polja
- **3 Le pri radijskem krmilniku HR 550FS**: stanje napolnjenosti baterije, šest črtic = največja napolnjenost. Med polnjenjem se črtica pomika od leve proti desni
- **4 X+50.000**: položaj izbrane osi
- **5 \***: STIB (krmiljenje v obratovanju); potek programa se je zagnal ali pa se os premika
- **6 OFFS +0.000**: vrednosti zamika iz M118 ali globalnih nastavitev programa (možnost št. 44)
- **7 S1600**: aktualno število vrtljajev vretena
- **8 F0**: trenutni pomik, s katerim se izbrana os trenutno premika Med potekom programa krmiljenje prikazuje trenutno podajanje orodja.
- **9 E**: čakajoče sporočilo o napaki

Ko se na krmiljenju pojavi sporočilo o napaki, zaslon krmilnika za 3 sekunde prikazuje sporočilo **ERROR**. Potem vidite prikaz **E**, dokler se napaka nahaja na krmiljenju.

**10 WPL**: funkcija 3D-ROT. je aktivna

Glede na nastavitev v meniju 3D-ROT. vidite naslednje:

- **VT**: funkcija Premik v orodni osi je aktivna
- **WP**: funkcija Osnovno vrtenje je aktivna
- **11 RES 0.100**: ločljivost aktivnega krmilnika. Pot, ki jo izbrana os opravi pri enem vrtljaju krmilnika
- **12 STEP ON** ali **OFF**: postopno pozicioniranje aktivno ali neaktivno. Ob aktivni funkciji krmiljenje dodatno prikazuje aktivni korak premika
- **13** Orodna vrstica: izbira različnih funkcij; opis sledi v naslednjih razdelkih

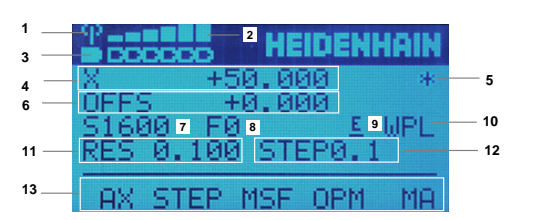

### **Posebnosti radijskega krmilnika HR 550FS**

# **NEVARNOST**

### **Pozor, nevarnost za uporabnika!**

Uporaba radijskih krmilnikov je zaradi baterijskega delovanja in drugih udeležencev radijske povezave bolj dovzetna na motnje kot žična povezava. Neupoštevanje pogojev in napotkov za varno delovanje privede npr. pri vzdrževanju ali nastavljanju do ogrožanja uporabnika!

- ▶ Radijsko povezavo krmilnika preverite glede možnih prekrivani z drugimi udeleženci radijske povezave
- Krmilnik in nosilec krmilnika najkasneje po 120-urnem delovanju izklopite, da lahko krmiljenje pri naslednjem ponovnem zagonu izvede preizkus delovanja
- V primeru več radijskih krmilnikov v delavnici zagotovite jasno razporeditev med nosilcem krmilnika in pripadajočim krmilnikom (npr. barvne nalepke)
- V primeru več radijskih krmilnikov v delavnici zagotovite jasno razporeditev med strojem in pripadajočim krmilnikom (npr. barvne nalepke)

Radijski krmilnik HR 550FS je opremljen z baterijo. Baterija se polni, ko krmilnik položite v nosilec za krmilnik.

Nosilec HRA 551FS in krmilnik HR 550FS skupaj tvorita funkcijsko enoto.

Baterija krmilnika HR 550FS omogoča do 8 ur delovanja, preden jo morate ponovno napolniti. Popolnoma izpraznjen krmilnik potrebuje približno 3 ure, da se popolnoma napolni. Če krmilnika HR 550FS ne uporabljate, ga vedno položite v nosilec. Posledično je baterija krmilnika vedno napolnjena in obstaja neposredna kontaktna povezava z vezjem za zaustavitev v sili.

Ko je krmilnik nameščen v nosilcu, se interno preklopi v kabelsko delovanje. Krmilnik lahko uporabljate tudi, če se popolnoma izprazni. Njegove funkcije so popolnoma enake kot pri radijskem delovanju.

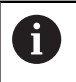

Redno čistite kontakte nosilca in krmilnika, da zagotovite ustrezno delovanje.

Območje prenosa radijske poti je zelo veliko. Če pa se zgodi, da (npr. pri zelo velikih strojih) pridete do roba območja prenosa, vas bo krmilnik HR 550FS opozoril z očitnim alarmom z vibriranjem. V tem primeru morate zmanjšati razdaljo med nosilcem krmilnika, v kateri je integriran radijski sprejemnik.

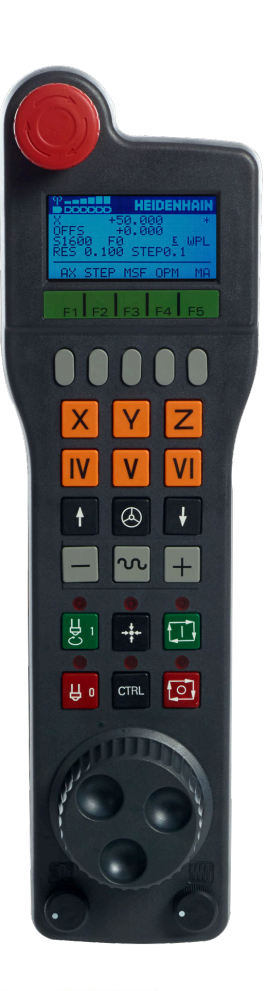

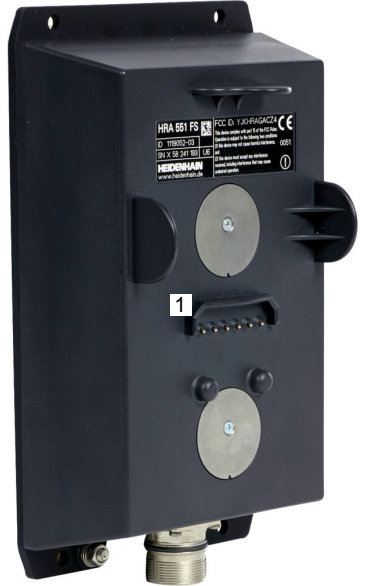

# *NAPOTEK*

### **Pozor! Nevarnost za orodje in obdelovanec**

Radijski krmilnik v primeru prekinitve radijske povezave, popolne izpraznitve baterije ali okvare sproži reakcijo zasilnega izklopa. Reakcije zasilnega izklopa med obdelavo lahko privedejo do poškodb orodja ali obdelovanca!

- ▶ Če ga ne uporabljate, krmilnik vstavite v nosilec krmilnika
- Razmik med krmilnikom in nosilcem krmilnika mora biti čim manjši (upoštevajte alarm z vibriranjem)
- Pred obdelavo preverite krmilnik

Ko krmiljenje sproži zaustavitev v sili, morate krmilnik ponovno aktivirati. Pri tem sledite naslednjemu postopku:

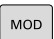

NASTAVIŤ<br>BEZD. RUČ.<br>KOLIESKO

- Pritisnite tipko **MOD**
- > Krmiljenje odpre meni MOD.
- Izberite skupino **Nastavitve stroja**
- **Pritisnite gumb FUNK- KRMILNIK NASTAVITEV**
- Krmiljenje odpre pojavno okno za konfiguracijo radijskih krmilnikov.
- Z gumbom **Zagon roč. k.** znova aktivirajte  $\blacktriangleright$ krmilnik
- Pritisnite gumb **KONEC**

V meniju MOD je za zagon in konfiguracijo krmilnika na voljo ustrezna funkcija.

**Dodatne informacije:** ["Radijski krmilnik HR 550\FS konfiguracija ",](#page-354-0) [Stran 355](#page-354-0)

#### **Izbira osi, ki naj se premakne**

Glavne osi X, Y in Z ter tri dodatne osi, ki jih je določil proizvajalec stroja, lahko aktivirate neposredno s tipkami za osi. Proizvajalec stroja lahko tudi navidezno os VT dodeli eni izmed prostih tipk za osi. Če virtualna os VT nima dodeljene tipke za os, upoštevajte naslednji postopek:

- Pritisnite gumb krmilnika **F1** (**AX**)
- Krmiljenje na zaslonu krmilnika prikazuje vse aktivne osi. Utripa trenutno aktivna os.
- Želeno os izberite z gumbom krmilnika **F1** (**->**) ali **F2** (**<-**) n jo  $\mathbf{b}$ potrdite z gumbom krmilnika **F3** (**V REDU**)

#### **Nastavitev občutljivosti krmilnika**

Občutljivost krmilnika določa, za kakšno pot se os premakne na vrtljaj krmilnika. Občutljivosti krmilnika izhajajo iz določene hitrosti krmilnika osi in stopnje hitrosti znotraj krmiljenja. Stopnja hitrosti opisuje odstotkovni delež hitrosti krmilnika. Krmiljenje za vsako stopnjo hitrosti izračuna občutljivost krmilnika. Posledične občutljivosti krmilnika je mogoče izbrati neposredno prek puščičnih tipk krmilnika (samo če velikost koraka ni aktivna).

Iz stopenj hitrosti na podlagi določene hitrosti krmilnika 1 za ustrezne enote izvirajo naslednje občutljivosti krmilnika:

Posledične občutljivosti krmilnika v mm/vrtljaj in stopinjah/vrtljaj: 0,0001/0,0002/0,0005/0,001/0,002/0,005/0,01/0,02/0,05/0,1/0,2/0,5/1

Posledične občutljivosti krmilnika v in/vrtljaj: 0,000127/0,000254/0,000508/0,00127/0,00254/0,00508/0,0127/0,0254/0,0508/0,127/0,254/0,508

#### **Primeri za posledične občutljivosti krmilnika:**

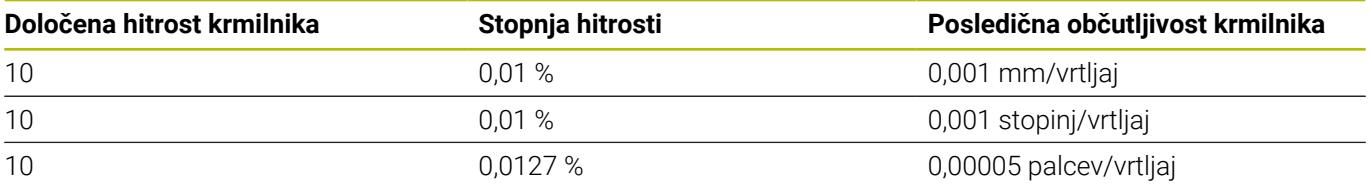

#### **Premikanje osi**

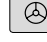

- Aktivacija krmilnika: pritisnite tipko krmilnika na HR 5xx:
- Krmiljenje lahko sedaj uporabljate samo prek HR 5xx. Krmiljenje na zaslonu prikazuje pojavno okno z napotki.
- ▶ Po potrebi z gumbom **OPM** izberite želeni način delovanja
- ▶ Po potrebi držite pritisnjeno potrditveno tipko
- Na krmilniku izberite os, ki jo želite premakniti. Po potrebi z gumbi izberite dodatne osi
- Aktivno os premaknite v smeri **+** ali
- 

 $\bigcirc$ 

 $\mathsf{X}$ 

- Aktivno os premaknite v smeri **-**
- Deaktivacija krmilnika: pritisnite tipko krmilnika na HR 5xx
- Zdaj lahko krmiljenje ponovno upravljate z nadzorno ploščo.

#### **Nastavitve potenciometra**

0,00005 palcev/vrtljaj

### *NAPOTEK*

#### **Pozor, lahko pride do poškodbe obdelovanca**

Pri preklapljanju med nadzorno ploščo stroja in krmilnikom se lahko premik zmanjša. To lahko povzroči vidne sledi na obdelovancu.

Preden preklopite med krmilnikom in nadzorno ploščo stroja, odmaknite orodje.

Nastavitve potenciometra za pomik na krmilniku in nadzorne plošče stroja se lahko razlikujejo. Ko aktivirate krmilnik, krmiljenje samodejno aktivira tudi potenciometer za pomik krmilnika. Ko deaktivirate krmilnik, krmiljenje samodejno aktivira potenciometer za pomik nadzorne plošče stroja.

Zato, da se pomik pri preklapljanju med potenciometri ne poveča, se premik zamrzne ali zmanjša.

Če je pomik pred preklopom večji kot premik po preklopu, krmiljenje zmanjša premik na manjšo vrednost.

Če je pomik pred preklopom manjše kot premik po preklopu, krmiljenje zamrzne vrednost. V tem primeru morate potenciometer za pomik obrniti nazaj na prejšnjo vrednost, šele nato začne delovati aktivirani potenciometer za pomik.

### **Postopno pozicioniranje**

Pri postopnem pozicioniranju krmiljenje premakne trenutno aktivirano os krmilnika za velikost koraka, ki ste jo določili:

- Pritisnite gumb F2 (**KORAK**)
- Za aktiviranje postopnega pozicioniranja pritisnite gumb  $\mathbf{p}$ krmilnika 3 (**VKLOP**)
- $\blacktriangleright$ S tipko **F1** ali **F2** izberite želeno velikost koraka. Najmanjša velikost koraka je 0,0001 mm (0,00001 in). Največja velikost koraka je 10 mm (0,3937 in)
- Izbrano velikost koraka sprejmite z gumbom 4 (**V REDU**)
- S tipko krmilnika **+** ali **–** premaknite aktivno os krmilnika v želeno smer
- i.

Če držite tipko **F1** ali **F2** pritisnjeno, krmiljenje spremeni korak števca pri menjavi med deseticami za faktor 10. Z dodatnim pritiskom tipke **CTRL** se korak števca ob pritisku tipke **F1** ali **F2** spremeni za faktor 100.

### **Vnos dodatnih funkcij M**

- Pritisnite gumb krmilnika **F3** (**MSF**).
- Pritisnite gumb krmilnika **F1** (**M**).  $\blacktriangleright$
- S pritiskom na tipko **F1** ali **F2** izberite želeno številko M-funkcije.  $\mathbf{r}$
- Dodatno funkcijo M izvedite s tipko **NC-ZAGON**

### **Vnos števila vrtljajev vretena S**

- Pritisnite gumb krmilnika **F3** (**MSF**).
- Pritisnite gumb krmilnika **F2** (**S**).
- S pritiskom tipke **F1** ali **F2** izberite želeno število vrtljajev
- S tipko **NC-zagon** aktivirajte novo število vrtljajev S

Če držite tipko **F1** ali **F2** pritisnjeno, krmiljenje spremeni korak števca pri menjavi med deseticami za faktor 10. Z dodatnim pritiskom tipke **CTRL** se korak števca ob pritisku tipke **F1** ali **F2** spremeni za faktor 100.

### **Vnos pomika F**

 $\mathbf i$ 

- Pritisnite gumb krmilnika **F3** (**MSF**).
- Pritisnite gumb krmilnika **F3** (**F**).
- S pritiskom tipke **F1** ali **F2** izberite želeni pomik
- Novi pomik F sprejmite z gumbom krmilnika **F3** (**V REDU**)
	- Če držite tipko **F1** ali **F2** pritisnjeno, krmiljenje spremeni A korak števca pri menjavi med deseticami za faktor 10. Z dodatnim pritiskom tipke **CTRL** se korak števca ob pritisku tipke **F1** ali **F2** spremeni za faktor 100.

#### **Določite referenčno točko**

**{0}** 

Upoštevajte priročnik za stroj!

Proizvajalec stroja lahko blokira določanje referenčnih točk v posameznih oseh.

- Pritisnite gumb krmilnika **F3** (**MSF**).
- Pritisnite gumb krmilnika **F4** (**PRS**).
- Po potrebi izberite os, na kateri želite določiti referenčno točko
- Z gumbom krmilnika **F3** (**V REDU**) postavite os na nič ali pa z gumboma krmilnika **F1** in **F2** nastavite želeno vrednost in jo nato sprejmite z gumbom krmilnika **F3** (**V REDU**). Z dodatnim pritiskom tipke **CTRL** se korak števca poveča na 10

### **Sprememba načina delovanja**

Z gumbom krmilnika **F4** (**OPM**) lahko s krmilnikom spremenite način delovanja, v kolikor trenutno stanje krmilnega sistema to dopušča.

- Pritisnite gumb krmilnika **F4** (**OPM**).
- ▶ Z gumbom krmilnika izberite želeni način delovanja
	- MAN: **Ročno obratovanje** MDI: **Pozicionranje z ročno navedbo** SGL: **Potek programa, posam. blok** RUN: **Potek programa, po blokih**

#### **Vnos celotnega niza premikanja**

Upoštevajte priročnik za stroj!

Proizvajalec stroja lahko tipki krmilnika **Ustvarjanje NCstavka** dodeli poljubno funkcijo.

- Izberite način delovanja **Pozicionranje z ročno navedbo**
- Po potrebi s puščičnimi tipkami na tipkovnici krmiljenja izberite NC-niz, za katerim želite vnesti nov niz premikanja
- Aktivirajte krmilnik

Ô

- $\blacktriangleright$ Pritisnite tipko krmilnika **Ustvari NC-niz**
- Krmiljenje vnese celoten niz premikanja, ki vsebuje vse položaje osi, izbrane prek funkcije MOD.

### **Funkcije v načinih Potek programa**

V načinih Potek programa lahko izvajate naslednje funkcije:

- $\blacksquare$ Tipka **NC-ZAGON** (tipka krmilnika **NC-ZAGON**)
- Tipka **NC-STOP** (tipka krmilnika **NC-STOP**)  $\overline{\phantom{a}}$
- Če ste pritisnili tipko **NC-zaustavitev**: notranja zaustavitev (gumb  $\blacksquare$ krmilnika **MOP** in nato **Zaustavitev**)
- $\blacksquare$ Če ste pritisnili tipko **NC-zaustavitev**: ročno premikanje osi (gumb krmilnika **MOP** in nato **MAN**)
- Ponovni premik na konturo po ročnem premiku osi med prekinitvijo programa (gumb krmilnika **MOP** in nato **REPO**). Upravljanje je mogoče z gumbi krmilnika in gumbi na zaslonu. **Dodatne informacije:** ["Ponovni primik na konturo", Stran 283](#page-282-0)
- Vklop/izklop funkcije Vrtenje obdelovalne ravnine (gumb krmilnika **MOP** in nato **3D**)

# <span id="page-179-0"></span>**5.3 Število vrtljajev vretena S, pomik F und dodatna funkcija M**

# **Uporaba**

V načinih delovanja **Ročno obratovanje** in **El. ročno kolo** z gumbi vnesite število vrtljajev vretena S, pomik F in dodatno funkcijo M.

**Dodatne informacije:** ["Vnos dodatnih funkcij M in ZAUSTAVITEV ",](#page-296-0) [Stran 297](#page-296-0)

O

Upoštevajte priročnik za stroj!

Proizvajalec stroja določi, katere dodatne funkcije so na voljo na stroju in katere so dovoljene v načinu delovanja **Ročno obratovanje**.

# **Vnos vrednosti**

### **Število vrtljajev vretena S, dodatna funkcija M**

Število vrtljajev vretena vnesete na naslednji način:

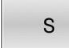

បា

- Pritisnite gumb **S**
- Krmiljenje v pojavnem oknu prikaže pogovorno okno **Štev.vrtlj.vret.S =**.
- Vnesite **1000** (število vrtljajev vretena)
- Prevzemite s tipko **NC-zagon**

Vrtenje vretena z vnesenim številom vrtljajev **S** zaženite z dodatno funkcijo **M**. Dodatno funkcijo **M** vnesete na enak način.

Krmiljenje v prikazu stanja prikazuje aktualno število vrtljajev vretena. Pri številu vrtljajev <1000 krmiljenje prikaže tudi navedeno mesto za decimalno vejico.
#### **Pomik F**

Pomik vnesete na naslednji način:

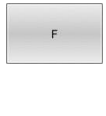

- Pritisnite gumb **F**
- Krmiljenje prikaže pojavno okno.
- ▶ Vnos pomika

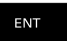

Potrdite s tipko **ENT**

Za pomik F velja:

- Če vnesete F=0, potem deluje pomik, ki ga je proizvajalec stroja določil kot minimalni pomik
- Če vneseni pomik presega maksimalno vrednost, ki jo je določil proizvajalec stroja, potem deluje vrednost, ki jo je določil proizvajalec
- F se ohrani tudi po izpadu toka
- Krmilni sistem prikaže pomik pri podajanju orodja
	- Če je funkcija **3D ROT** aktivna, se pomik pri podajanju orodju prikaže pri premikanju več osi
	- Če je funkcija **3D KOREN** neaktivna, prikaz pomika pri hkratnem premikanju več osi ostane prazen
	- Če je aktiven krmilnik, potem krmiljenje med potekom programa prikazuje podajanje orodja.

Krmiljenje v prikazu stanja prikazuje prikaz stanja aktualnega pomika.

- × Pri pomiku <10 krmiljenje prikaže tudi navedeno decimalno mesto.
- Pri pomiku < 1 krmiljenje prikaže dve decimalni mesti.

# **Sprememba števila vrtljajev vretena in pomika**

S potenciometri za število vrtljajev vretena **S** in pomik **F** lahko nastavljeno vrednost spreminjate med 0 % in 150 %.

Potenciometer za pomik zmanjša le programirani pomik, na pa tudi odmika, ki ga izračuna krmiljenje.

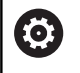

Preglasitev za število vrtljajev vretena deluje samo pri strojih z brezstopenjskim pogonom vretena.

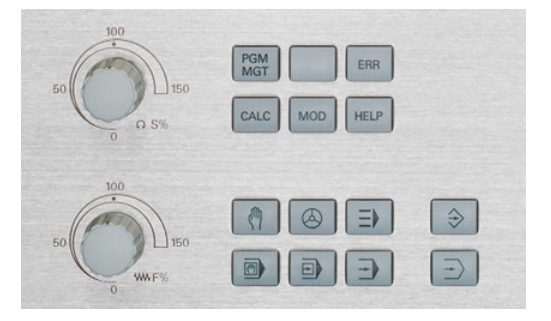

# **Omejitev pomika F MAX**

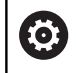

Upoštevajte priročnik za stroj! Omejitev pomikov je odvisna od stroja.

Z gumbom **F MAX** lahko zmanjšate hitrost pomika za vse načine. Zmanjšanje velja za vse hitre teke in pomike. Vnesena vrednost ostane po vklopu ali izklopu aktivna.

Ko je omejitev pomika aktivna, prikaže krmiljenje v prikazu stanja za vrednostjo pomika klicaj.

**Dodatne informacije:** ["Splošni prikaz stanja", Stran 62](#page-61-0)

Gumb **F MAX** lahko najdete v naslednjih načinih:

- **Potek programa, posam. blok**
- **Potek programa, po blokih**
- $\mathbb{R}^n$ **Pozicionranje z ročno navedbo**

### **Postopek**

Za aktiviranje omejitve pomika F MAX sledite naslednjemu postopku:

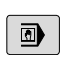

▶ V načinu pritisnite gumb **Pozicionranje z ročno navedbo**

Gumb **F MAX** nastavite na **VKLOP**

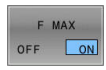

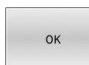

- Vnesite želeni največji pomik.
- ▶ Pritisnite gumb V redu
- Krmiljenje prikaže v prikazu stanja za vrednostjo pomika klicaj.

# **5.4 Integrirana funkcionalna varnost FS**

# **Splošno**

Orodni stroj s krmiljenji HEIDENHAIN so lahko opremljeni z integrirano funkcionalno varnostjo FS ali zunanjo varnostjo. To poglavje se ukvarja izključno s stroji z integrirano funkcionalno varnostio FS.

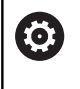

Upoštevajte priročnik za stroj!

Proizvajalec stroja bo varnostni koncept podjetja HEIDENHAIN prilagodil vašemu stroju.

Vsak uporabnik orodnega stroja je izpostavljen nevarnostim. Zaščitne priprave lahko onemogočijo dostop do nevarnih mest, vendar mora biti zagotovljeno tudi delo z onemogočenimi zaščitnimi pripravami (npr. pri odprtih varnostnih vratih).

Varnostni koncept HEIDENHAIN omogoča sestavo sistema, ki izpolnjuje **Performance Level d, kategorije 3** v skladu z **DIN EN ISO 13849-1** in

# **SIL 2 v skladu z IEC 61508 (DIN EN 61508-1)**.

Omogoča dostop do varnostnih načinov delovanja, v skladu z **DIN EN ISO 16090-1** (predhodno DIN EN 12417). Na ta način je mogoče izvesti obsežno osebno zaščito.

Osnova varnostnega koncepta HEIDENHAIN je dvokanalna struktura procesorja, ki je sestavljena iz glavnega računalnika MC in enega ali več pogonskih modulov za reguliranje CC.

Napake, povezane z varnostjo, z **določenimi reakcijami za ustavitevvarno zaustavijo vse pogone**.

Krmiljenje z dvokanalnimi varnostnimi vhodi in izhodi, ki v vseh načinih delovanja vplivajo na postopek, sproži določene varnostne funkcije za doseganje varnega delovanja.

V tem poglavju najdete razlage funkcij, ki so dodatno na voljo na krmiljenju s funkcionalno varnostjo.

# **Varnostne funkcije**

Za zagotovitev zahtev glede osebne zaščite vam integrirana funkcionalna varnost FS nudi standardne varnostne funkcije. Proizvajalec stroja uporablja standardizirane varnostne funkcije pri izvajanju funkcionalne varnosti FS za zadevni stroj.

Funkcije aktivne varnosti lahko spremljate v stanjem osi v funkcionalni varnosti FS.

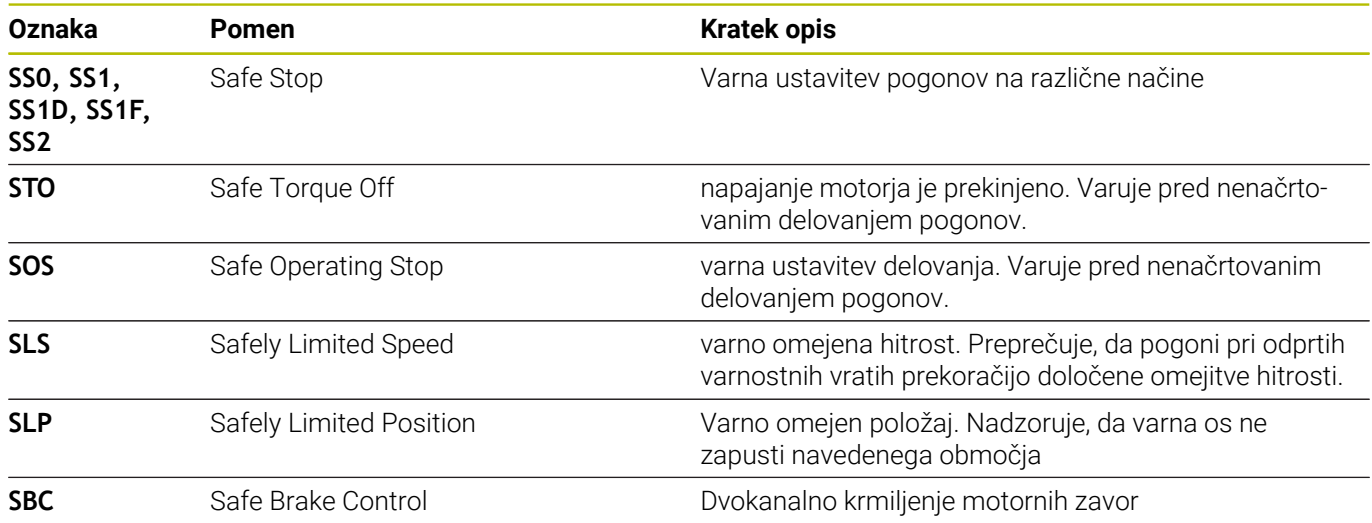

# **Prikazi stanja funkcionalne varnosti FS**

Krmiljenje aktiven varnostni način delovanja prikazuje s simbolom na navpični vrstici gumbov:

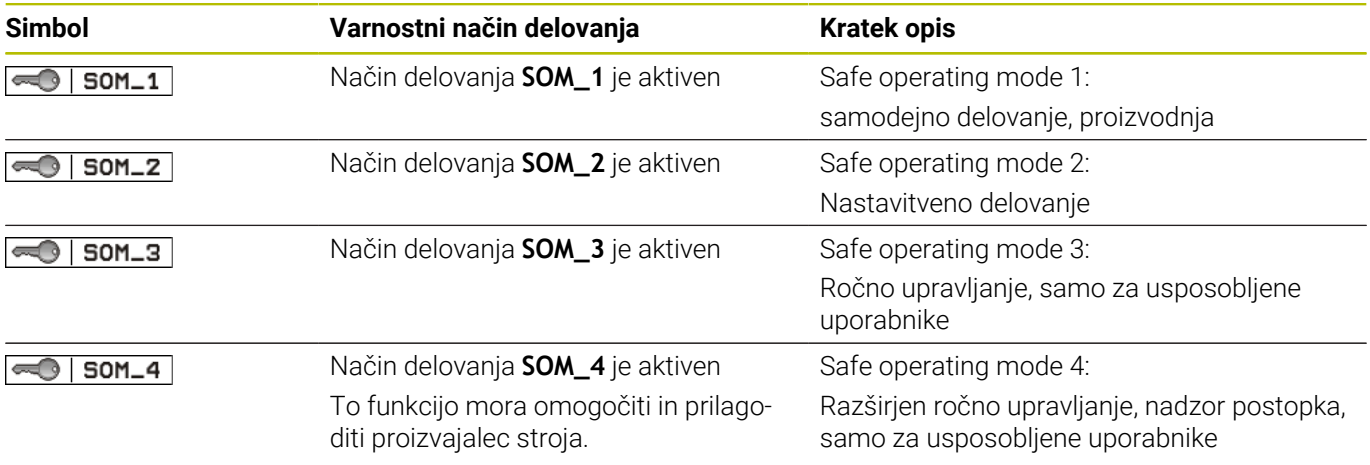

## **Splošni prikazi stanja**

Pri krmiljenju s funkcionalno varnostjo FS prikaz stanja vsebuje dodatne informacije, ki se nanašajo na varnost. Krmiljenje prikaže aktivna stanja delovanja elementa, število vrtljajev **S** in pomik **F** v splošnih prikazih stanja.

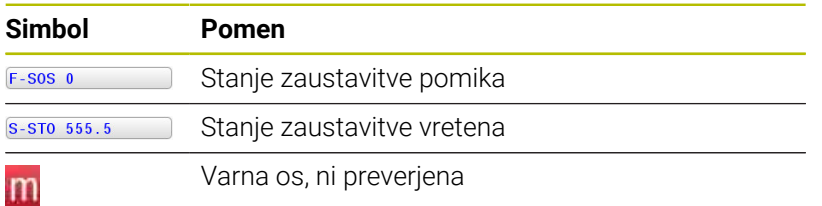

## **Dodatni prikaz stanja**

Zavihek **FS** dodatnega prikaza stanja vsebuje naslednje informacije:

### **Informacije o funkcionalni varnosti (zavihek FS)**

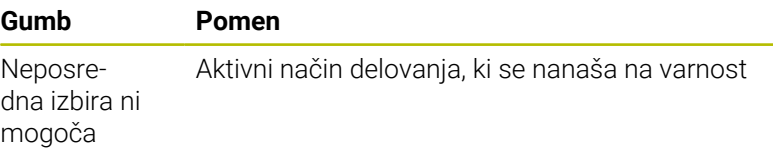

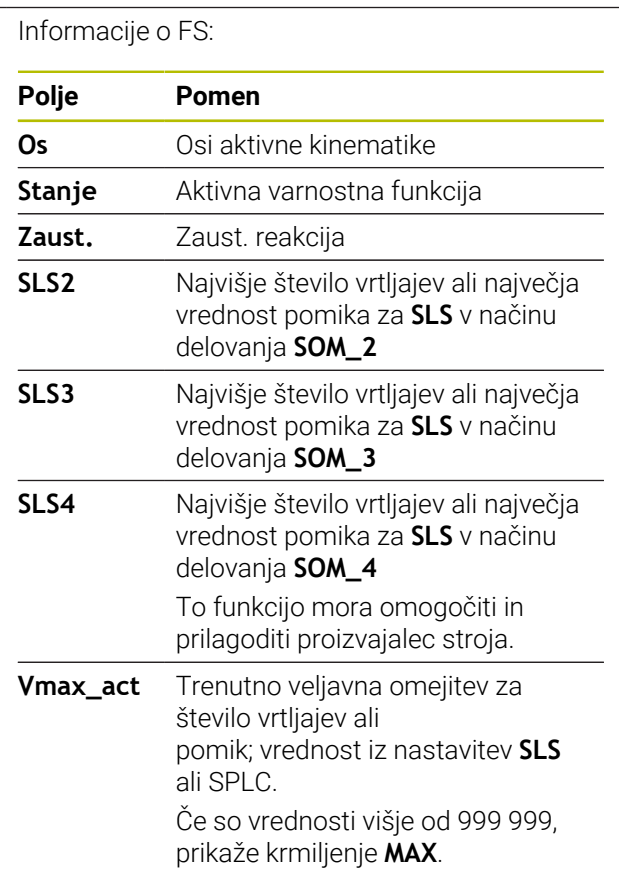

Krmiljenje prikaže stanje preverjanja osi s simbolom:

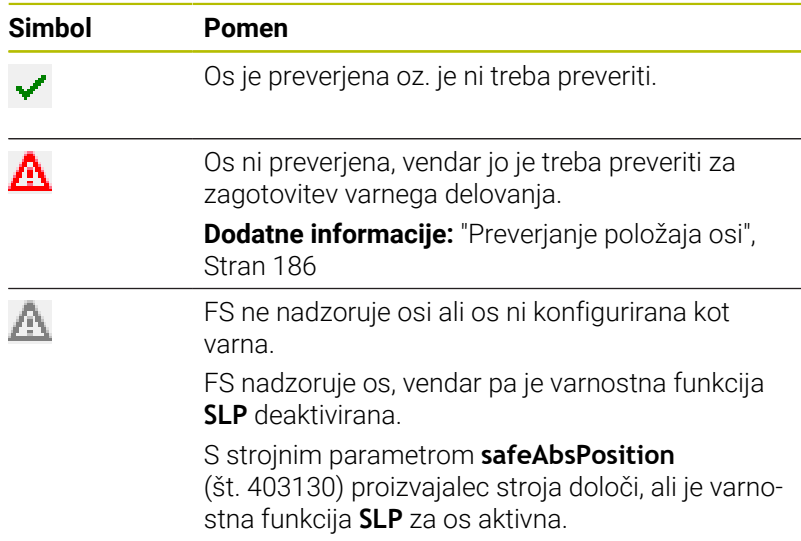

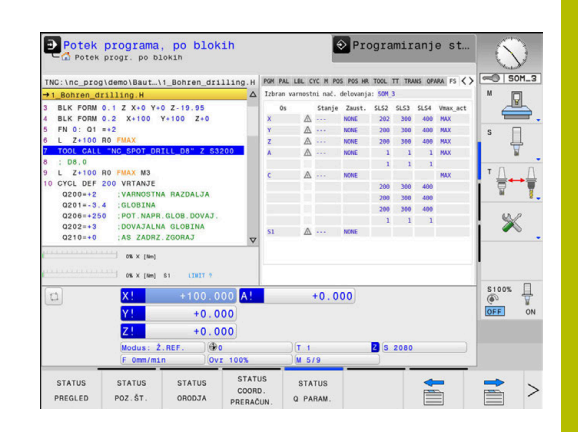

# <span id="page-185-0"></span>**Preverjanje položaja osi**

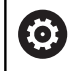

Upoštevajte priročnik za stroj!

To funkcijo mora prilagoditi proizvajalec stroja.

Po vklopu krmiljenje preveri, ali se položaj osi ujema s položajem, ki ga je imela takoj po pomiku navzdol. Če pride do odstopanja ali FS zazna spremembo, potem je ta os prikazana v prikazu položaja. Krmiljenje prikaže v prikazu stanja rdeč opozorilni trikotnik.

Osi, ki so označene, ni mogoče premikati pri odprtih vratih. V teh primerih morate ustrezne osi pomakniti na položaj za preverjanje.

Pri tem sledite naslednjemu postopku:

- Izberite način delovanja **Ročno obratovanje**
- Pritisnite gumb **PREMIK POLOŽAJA ZA PREGLED**
- > Krmiljenje prikaže nepreverjene osi.
- $\frac{1}{2}$ Pritisnite gumb **IZBIRA OSI**
- Po potrebi želeno os izberite z gumbom  $\mathbf{b}$
- Namesto tega pritisnite gumb **PRIST. LOGIKA**
- Pritisnite tipko **NC-zagon**  $\mathbf{p}^{\top}$
- Os se premakne v položaj za preverjanje.
- Ko je položaj za preverjanje dosežen, prikaže krmiljenje sporočilo.
- Pritisnite možnost **Potrditvena tipka** na nadzorni plošči stroja
- Krmiljenje os prikaže kot preverjeno.
- ▶ Ponovite zgoraj opisani postopek za vse osi, ki jih želite pomakniti na položaj za preverjanje

# *NAPOTEK*

#### **Pozor, nevarnost kolizije!**

Krmiljenje ne izvede preverjanja glede trka med orodjem in obdelovancem. V primeru napačnega predpozicioniranja ali nezadostnega razmika med komponentami obstaja med premikom na položaj za preverjanje nevarnost trka!

- ▶ Pred premikom na položaj za preverjanje po potrebi izvedite premik na varen položaj
- ▶ Pazite na morebitne trke

Upoštevajte priročnik za stroj! Proizvajalec stroja določi, kje se nahaja položaj za preverjanje.

6

## **Vklop omejitve pomikov**

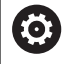

Upoštevajte priročnik za stroj!

To funkcijo mora prilagoditi proizvajalec stroja.

S pomočjo te funkcije lahko preprečite, da bi se pri odpiranju zaščitnih vrat sprožila reakcija SS1 (varna zaustavitev pogonov). S pritiskom gumba **F OMEJENO** krmiljenje hitrost osi in število vrtljajev vretena omeji na vrednosti, ki jih je določil proizvajalec stroja. Merodajno za omejitev je to, kateri varnostni način delovanja SOM\_x ste izbrali s pomočjo stikala na ključ.

V primeru aktivnega SOM\_1 se osi in vretena zaustavijo, saj je to v SOM\_1 edini dovoljeni primer, v katerem je dovoljeno odpreti zaščitna vrata.

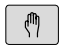

- Izberite način delovanja **Ročno obratovanje**
- $\triangleleft$
- Preklopite med orodnimi vrsticami.

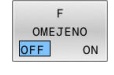

Vklopite in izklopite omejitev pomika

# **5.5 Upravljanje referenčnih točk**

# **Napotek**

i

- V naslednjih primerih obvezno uporabljajte preglednico referenčnih točk:
	- Če je vaš stroj opremljen z rotacijskimi osmi (vrtljiva miza ali vrtljiva glava) in delate s funkcijo **obračanje ovdelov. ravni** (možnost #8)
	- Če je vaš stroj opremljen s sistemom menjave glav
	- Če ste doslej delali na starejših krmiljenih s preglednicami ničelnih točk, povezanimi z REF
	- Če želite obdelati več enakih obdelovancev, ki so vpeti v  $\mathbf{u}$ različnih poševnih položajih

Preglednica referenčnih točk ima lahko poljubno število vrstic (referenčnih točk). Za optimizacijo velikosti datoteke in hitrost obdelave uporabite samo toliko vrstic, kolikor jih tudi potrebujete za upravljanje referenčnih točk.

Nove vrstice lahko iz varnostnih razlogov dodajate samo na koncu preglednice referenčnih točk.

6

Upoštevajte priročnik za stroj!

Proizvajalec stroja lahko ustvari privzete vrednosti za posamezne stolpce nove vrstice.

#### **Referenčne točke palet in referenčne točke**

Če delate s paletami, potem pazite, da se v preglednici referenčnih točk shranjene referenčne točke navezujejo na aktivirano referenčno točko palete.

**[Dodatne informacije:](#page-310-0)** "Palete", Stran 311

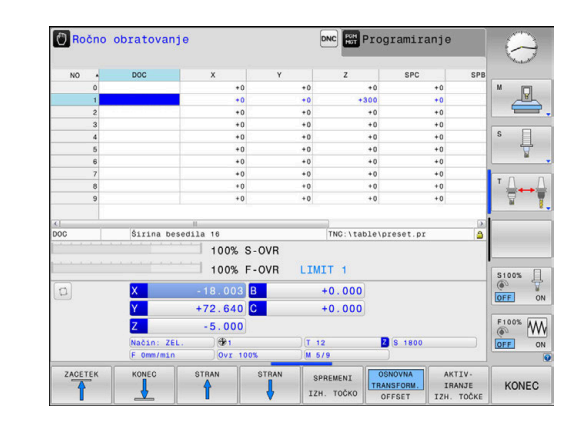

# **Ustvarjanje in aktivacija preglednice referenčnih točk v možnosti INCH**

i

Če krmiljenje preklopite na mersko enoto **INCH**, se merilna enota preglednice referenčnih točk ne spremeni samodejno.

Če želite tudi tukaj spremeniti mersko enoto, morate ustvariti novo preglednico referenčnih točk.

Za ustvarjanje in aktivacijo preglednice referenčnih točk v možnosti **INCH** upoštevajte naslednji postopek:

 $\Rightarrow$ 

Izberite način delovanja **Programiranje**

PGM<br>MGT

INCH

**DODAJ** N VRSTIC NA KONCU

ENT

PGM<br>MGT

 $\sqrt{m}$ 

TOÔKE

 $\mathbf i$ 

Odpiranje upravljanja datotek

- Odprite mapo **TNC:\table**
- Preimenujte datoteko **preset.pr**, npr. v **preset\_mm.pr**
- Ustvarite datoteko **preset\_inch.pr**
- Izberite mersko enoto **INCH**
- Krmiljenje odpre novo prazno preglednico referenčnih točk.
- Krmiljenje prikaže sporočilo o napaki glede manjkajoče prototipne datoteke.
- Brišite javljanje napake
- Dodajte vrstice, npr. deset vrstic
- > Krmiljenje vstavi vrstice.
- ▶ Kazalec postavite v stolpec **ACTNO** vrstice **0**
- ▶ Navedite 1
- Potrditev vnosa

Odpiranje upravljanja datotek

- ▶ Datoteko **preset\_inch.pr** preimenujte v **preset.pr**
- Izberite način delovanja **Ročno obratovanje**
- ▶ Odprite upravljanje referenčnih točk
- **Preverite preglednico referenčnih točk**

Še ena preglednica, v kateri merska enota ne bo samodejno spremenjena, je preglednica orodij.

**Dodatne informacije:** ["Ustvarjanje in aktivacija preglednice](#page-130-0) [orodij v možnosti INCH", Stran 131](#page-130-0)

**5**

# **Shranjevanje referenčnih točk v preglednico**

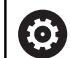

Upoštevajte priročnik za stroj!

Proizvajalec stroja lahko blokira določanje referenčnih točk v posameznih oseh.

Proizvajalec stroja lahko določi drug pot za preglednico referenčnih točk.

Z izbirnim strojnim parametrom **initial** (št. 105603) proizvajalec stroja za vsak stolpec nove vrstice določi privzeto vrednost.

Preglednica referenčnih točk se imenuje **PREDNAST. PR.** in je standardno shranjena v imeniku **TNC:\table\**.

**PRESET.PR** je v načinu delovanja **Ročno obratovanje** in **El. ročno kolo** mogoče urejati samo, če ste pritisnili gumb **SPREMENI IZH. TOČKO**. Preglednico referenčnih točk **PRESET.PR.** lahko v načinu delovanja **Programiranje** odprete, vendar je ne morete urejati.

Na voljo vam je več možnosti za shranjevanje referenčnih točk in osnovnih rotacij v preglednico referenčnih točk:

 $\mathbf{r}$ Z ročnim vnosom

 $\mathbf i$ 

- S cikli tipalnega sistema v načinu delovanja **Ročno obratovanje** П in **El. ročno kolo**
- Prek ciklov tipalnega sistema 400 do 405, 14xx in 410 do 419 v samodejnem načinu delovanja **Nadaljnje informacije:** uporabniški priročnik **Programiranje merilnih ciklov za obdelovanec in orodje**

Napotki za upravljanje:

- V meniju 3D-ROT. lahko nastavite, da osnovna rotacija deluje tudi v načinu delovanja **Ročni način**. **Dodatne informacije:** ["Aktiviranje ročnega vrtenja",](#page-237-0) [Stran 238](#page-237-0)
- Med postavitvijo referenčne točke se morajo položaji vrtljivih osi skladati s situacijo vrtenja.
- Delovanje krmiljenja pri določanju referenčne točke je pri tem odvisno od nastavitve izbirnega strojnega parametra **chkTiltingAxes**(št. 204601).
- **PONASTAVITEV RAVNINE** ne ponastavi aktivne funkcije 3D-KOREN.
- Krmiljenje v vrstico 0 vedno shrani referenčno točko, ki ste jo nazadnje ročno določili s tipkami za osi ali gumbom. Če je ročno določena referenčna točka aktivna, krmiljenje v prikazu stanja prikazuje besedilo **PR MAN(0)**.

#### **Kopiranje preglednice referenčnih točk**

Kopiranje preglednice referenčnih točk v drug imenik (za varnostno kopiranje podatkov) je dovoljeno. Vrstice, zaščitene pred pisanjem, so zaščitene pred pisanjem tudi v kopiranih preglednicah.

V kopiranih preglednicah ne spreminjajte števila vrstic! Če želite preglednico znova aktivirati, lahko to povzroči težave.

Če želite znova aktivirati preglednico referenčnih točk, ki ste jo prenesli v drug imenik, morate preglednico kopirati nazaj.

Če izberete novo preglednico referenčnih točk, morate referenčno točko ponovno aktivirati.

#### **Ročno shranjevanje referenčnih točk v preglednico referenčnih točk**

Za shranjevanje referenčnih točk v preglednico referenčnih točk sledite spodnjim navodilom:

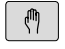

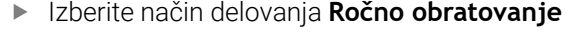

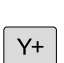

 $X+$ 

▶ Orodje previdno premikajte, dokler se ne dotakne (opraska) obdelovanca, ali pa ustrezno pozicionirajte merilnik

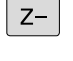

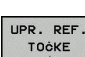

- Pritisnite gumb **UPR. REF. TOČKE**
- Krmiljenje odpre preglednico referenčnih točk in postavi kazalec na vrstico aktivne referenčne točke.
- SPREMENI IZH. TOČKO

POPRAVI IZH.<br>TOČKO

- Pritisnite gumb **SPREMENI IZH. TOČKO**
- Krmiljenje v orodni vrstici prikazuje možnosti vnosa, ki so na voljo.
- V preglednici referenčnih točk izberite vrstico, ki jo želite spremeniti (številka vrstice ustreza številki referenčne točke)
- Po potrebi izberite stolpec v preglednici referenčnih točk, ki ga želite spremeniti
- ▶ Z gumbom izberite eno od razpoložljivih možnosti za vnos

### **Možnosti vnosa**

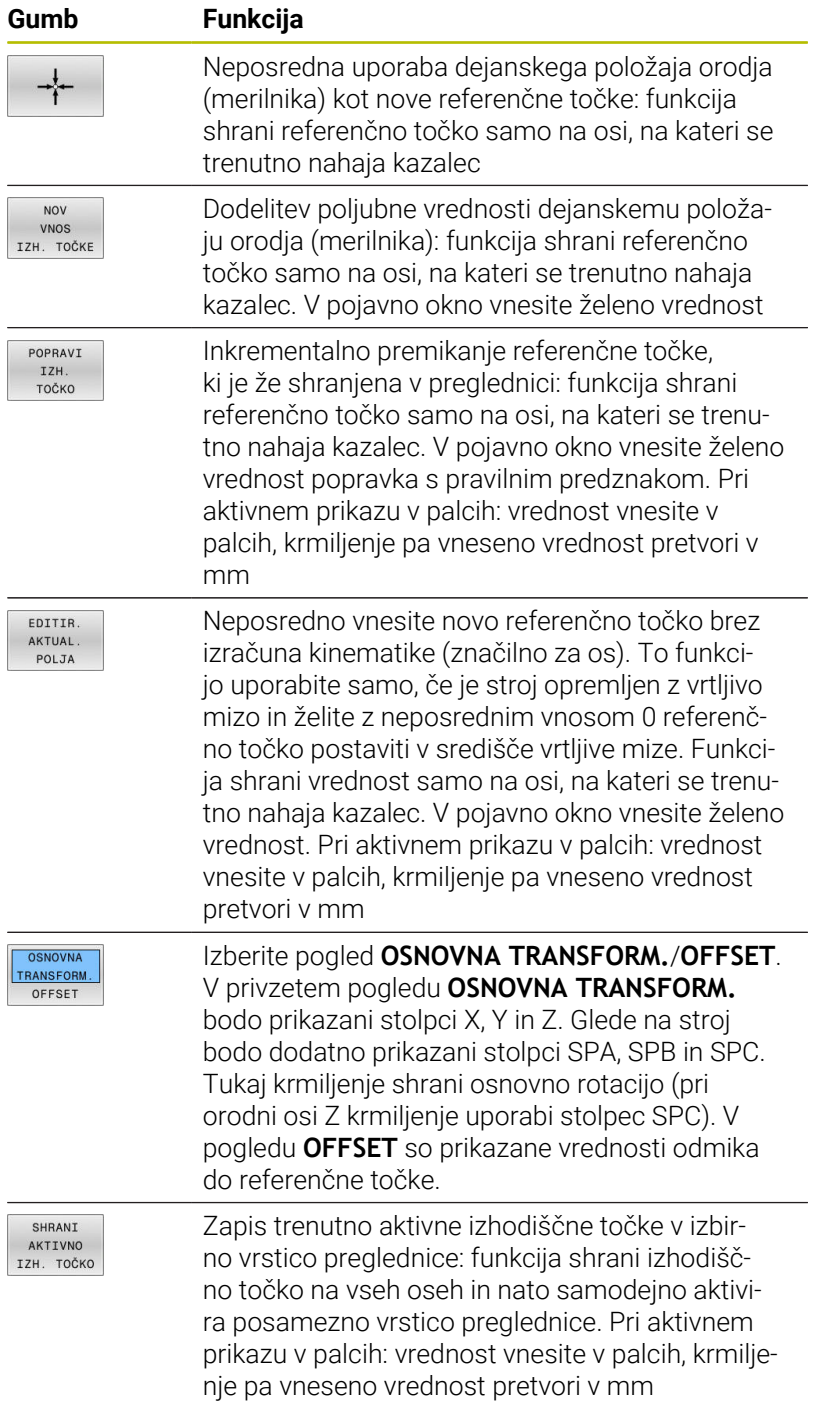

# **Urejanje preglednice referenčnih točk**

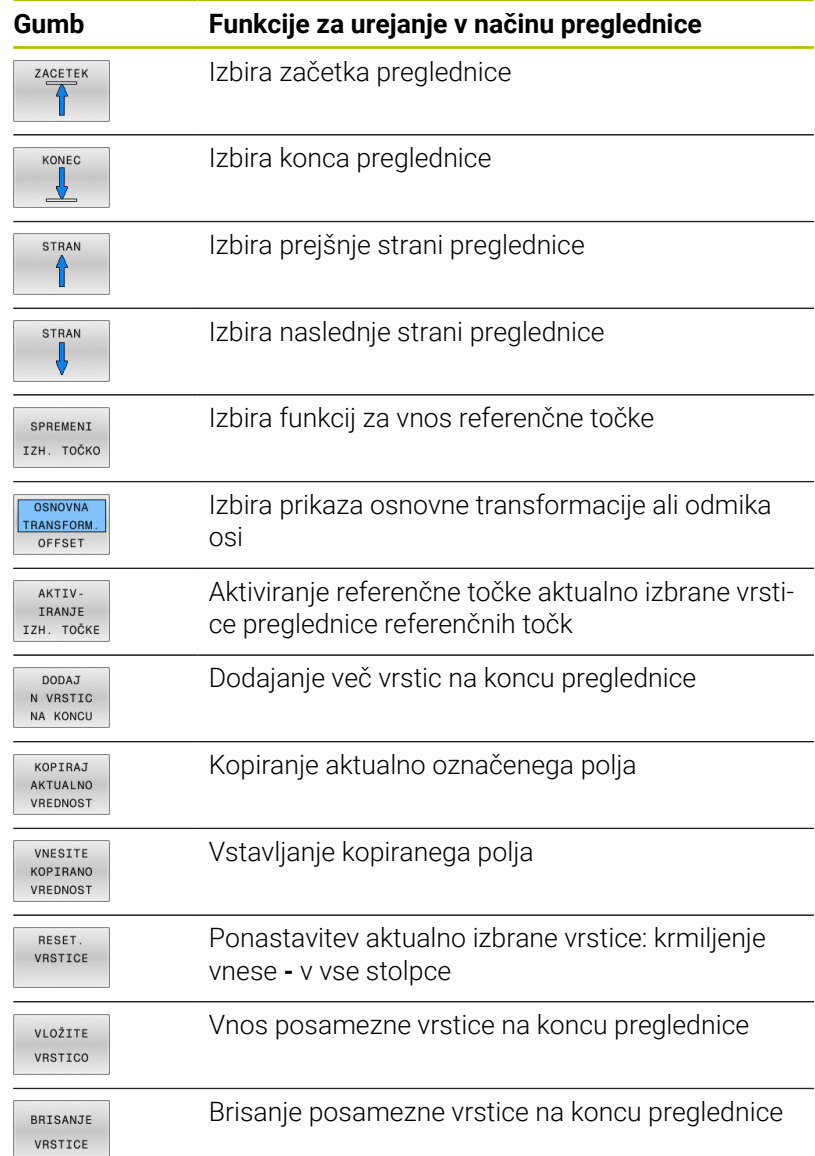

# **Zaščita referenčne točke pred prepisovanjem**

Poljubne vrstice v preglednici referenčnih točk lahko pred prepisovanjem zaščitite v stolpcu **ZAKLENJENO**. Vrstice, zaščitene pred pisanjem, so v preglednici referenčnih točk barvno poudarjene.

Če želite z ročnim ciklom tipalnega sistema prepisati vrstico, zaščiteno pred pisanjem, morate to potrditi s tipko **V redu** in vnesti geslo (če je vrstica zaščitena z geslom).

# *NAPOTEK*

## **Opozorilo: mogoča je izguba datotek!**

S pomočjo funkcije **ZAKLEP/ ODKLEP GESLA** zaklenjene vrstice je mogoče odkleniti samo z izbranim geslom. Pozabljenih gesel ni mogoče ponastaviti. Zaklenjene vrstice tako ostanejo trajno zaklenjene. Na ta način preglednice referenčnih točk ni mogoče več uporabljati neomejeno.

- Priporočamo alternativno rešitev s funkcijo **ZAKLEP/ ODKLEP**
- Gesla si zabeležite

Če želite referenčno točko zaščititi pred prepisom, upoštevajte naslednji postopek:

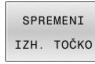

Pritisnite gumb **SPREMENI IZH. TOČKO**

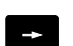

- Izberite stolpec **ZAKLENJENO**
- EDITIR AKTUAL POLJA
- Pritisnite gumb **EDITIR. AKTUAL. POLJA**

Zaščita referenčne točke brez gesla:

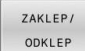

- **Pritisnite gumb ZAKLEP/ ODKLEP**
- Krmiljenje zapiše **L** v stolpec **ZAKLENJENO**.

#### Zaščita referenčne točke z geslom:

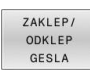

Pritisnite gumb **ZAKLEP/ ODKLEP GESLA**

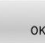

- Geslo vnesite v pojavno okno
- Potrdite z gumbom **OK** ali s tipko **ENT**:
- Krmiljenje zapiše **###** v stolpec **ZAKLENJENO**.

#### **Preklic zaščite pred pisanjem**

Če želite znova urejati vrstico, ki ste jo zaščitili pred pisanjem, upoštevajte naslednji postopek:

Izberite stolpec **ZAKLENJENO**

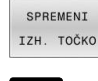

 $\rightarrow$ 

- Pritisnite gumb **SPREMENI IZH. TOČKO**
- FOTTTR AKTUAL POLJA
- 

Pritisnite gumb **EDITIR. AKTUAL. POLJA**

Referenčna točka, zaščitena brez gesla:

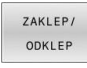

- Pritisnite gumb **ZAKLEP/ ODKLEP**
- Krmiljenje odstrani zaščito proti pisanju.

Referenčna točka, zaščitena z geslom:

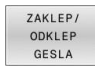

 $O<sub>K</sub>$ 

- Pritisnite gumb **ZAKLEP/ ODKLEP GESLA**
- 
- Geslo vnesite v pojavno okno
	- Potrdite z gumbom **V redu** ali s tipko **ENT**
	- Krmiljenje odstrani zaščito proti pisanju.

# **Aktivirajte referenčno točko**

### **Aktivacija referenčne točke v načinu delovanja Ročno obratovanje**

## *NAPOTEK* **Pozor, nevarnost večje materialne škode!** Polja v preglednici referenčnih točk, ki niso določena, se vedejo drugače kot polja, ki so določena z vrednostjo **0**: z **0** določena polja pri aktivaciji prepišejo predhodno vrednosti, pri poljih, ki niso določena, pa se predhodna vrednost ohrani. Če se predhodna vrednost ohrani, obstaja nevarnost trka! ▶ Pred aktivacijo referenčne točke preverite, ali so vsi stolpci opisani z vrednostmi Pri nedoločenih stolpcih vnesite vrednost, npr. **0** Namesto tega naj proizvajalec stroja **0** določi kot privzeto  $\blacktriangleright$ vrednost za stolpce Napotki za upravljanje:  $\mathbf i$ Ko aktivirate referenčno točko iz preglednice referenčnih točk, krmiljenje ponastavi aktivni zamik ničelne točke, zrcaljenje, rotacijo in faktor merila. Funkcija **obračanje ovdelov. ravni** (cikel **19** ali **RAVNINA**) ostane aktivna. Če urejate vrednost stolpca **DOC**, morate znova aktivirati referenčno točko. Šele potem krmiljenje prevzame novo vrednost.  $\sqrt{2}$ Izberite način delovanja **Ročno obratovanje** Pritisnite gumb **UPR. REF. TOČKE IIPP PFF**  $\mathbf{b}$  . TOOKE Izberite številko referenčne točke, ki jo želite aktivirati Namesto tega lahko s tipko **GOTO** izberete številko referenčne točke, ki jo želite aktivirati  $\mathbf{A}$ Potrdite s tipko **ENT** ENT Pritisnite gumb **AKTIV- IRANJE IZH. TOČKE** AKTIV-IRANJE IZH. TOČKE **Potrdite aktiviranje referenčne točke TZVEDBA** Krmiljenje postavi prikaz in osnovno rotacijo. Zapustite preglednico referenčnih točk END<br>0

#### **Aktivacija referenčne točke v NC-programu**

Če želite med izvajanjem programa aktivirati referenčne točke iz preglednice referenčnih točk, uporabite cikel **247** ali funkcijo **PRESET SELECT**.

V ciklu **247** določite število referenčnih točk, ki jih želite aktivirati. V funkciji **PRESET SELECT** določite število referenčnih točk ali vnos v stolpcu **Doc**, ki ga želite aktivirati.

**Nadaljnje informacije:** uporabniški priročnik **Programiranje ciklov obdelave**

# **5.6 Določitev referenčne točke brez 3Dtipalnega sistema ciljno toč**

# **Napotek**

Pri določanju referenčne točke prikaz krmiljenja nastavite na koordinate znanega položaja obdelovanca.

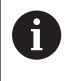

0

V 3D-tipalnem sistemu imate na voljo vse ročne tipalne funkcije.

**Dodatne informacije:** ["Določanje referenčne točke s 3D](#page-226-0)[tipalnim sistemom \(možnost št. 17\)", Stran 227](#page-226-0)

Upoštevajte priročnik za stroj! Proizvajalec stroja lahko blokira določanje referenčnih točk v posameznih oseh.

# **Priprava**

- **D** Obdelovanec vpnite in naravnajte.
- Ničelno orodje zamenjajte z orodjem z znanim polmerom.
- Zagotovite, da krmiljenje prikazuje dejanski položaj  $\blacktriangleright$

# **Nastavljanje referenčnih točk s čelnim rezkalom**

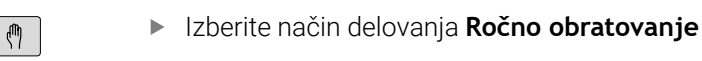

Orodje previdno premikajte, dokler se ne dotakne obdelovanca (opraskanje)

Nastavljanje referenčne točke na osi:

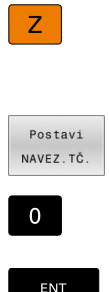

 $X+$ 

 $Y^+$ 

 $Z-$ 

- ▶ Izberite os
- Krmiljenje odpre pogovorno okno **DOLOČITEV REFERENČNE TOČKE Z=**
- ▶ Namesto tega pritisnite gumb **Postavi NAVEZ.TČ.**
- ▶ Prek gumba izberite os

Ničelno orodje, os vretena: prikaz nastavite na znani položaj obdelovanca (npr. 0) ali vnesite debelino pločevine d. Na obdelovalni ravnini upoštevajte premer orodja

Referenčne točke za preostale osi določite na enak način. Če na primični osi uporabite prednastavljeno orodje, nastavite prikaz primične osi na dolžino L orodja ali na vsoto Z = L + d.

 $\mathbf i$ 

Napotki za upravljanje:

- Krmiljenje samodejno shrani referenčno točko, ki ste jo določili s pomočjo tipk za osi, v vrstico 0 preglednice referenčnih točk.
- Če je proizvajalec stroja zaklenil os, potem v tej osi ne  $\mathbb{R}^n$ morete določiti referenčne točke. Gumb ustrezne osi ni viden.
- Delovanje krmiljenja pri določanju referenčne točke je pri tem odvisno od nastavitve izbirnega strojnega parametra **chkTiltingAxes**(št. 204601).

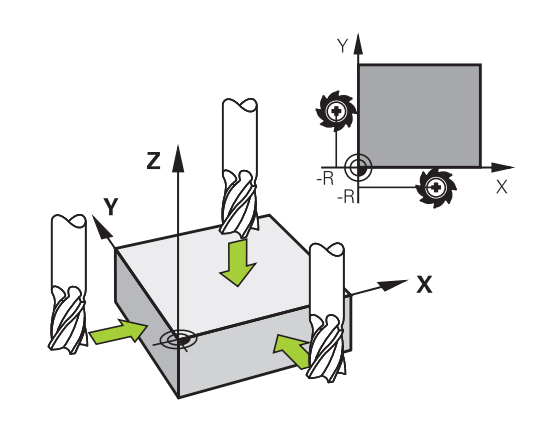

# **Uporaba tipalnih funkcij z mehanskimi tipali ali merilnimi urami**

Če na stroju ni nameščen elektronski 3D-tipalni sistem, je mogoče vse ročne tipalne funkcije (izjema: funkcije za umerjanje) izvajati tudi z mehanskimi tipali ali preprostim vpraskanjem.

**Dodatne informacije:** ["Uporabite 3D-tipalni sistem \(možnost št. 17\)",](#page-200-0) [Stran 201](#page-200-0)

Namesto elektronskega signala, ki ga 3D-tipalni sistem samodejno proizvaja med izvajanjem tipalne funkcije, s tipko ročno aktivirate stikalni signal za prevzem **tipalnega položaja**.

Pri tem sledite naslednjemu postopku:

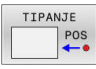

- ▶ Z gumbom izberite poljubno tipalno funkcijo.
- Mehansko tipalo premaknite na prvi položaj, ki naj ga krmiljenje prevzame
- 
- **Prevzem položaja: pritisnite gumb Prevzem dejanskega položaja**
- > Krmiljenje shrani aktualni položaj.
- Mehansko tipalo premaknite na naslednji položaj, ki naj ga krmiljenje prevzame
- **Prevzem položaja: pritisnite gumb Prevzem dejanskega položaja**
- > Krmiljenje shrani aktualni položaj.
- ▶ Po potrebi sistem premaknite na dodatne položaje in postopek za prevzem opravite, kot je opisano zgoraj.
- **Navezna tocka**: v oknu menija vnesite koordinate nove referenčne točke in vnos potrdite z gumbom **Postavi NAVEZ.TČ.** ali pa vrednosti zapišite v preglednico

**Dodatne informacije:** ["Zapis meritev iz ciklov](#page-209-0) [tipalnega sistema v preglednico ničelnih točk",](#page-209-0) [Stran 210](#page-209-0)

**Dodatne informacije:** ["Zapis merilnih vrednosti iz](#page-210-0) [ciklov tipalnega sistema v preglednico referenčnih](#page-210-0) [točk", Stran 211](#page-210-0)

▶ Za konec izvajanja tipalne funkcije pritisnite tipko **END**.

Če poskušate referenčno točko določiti v zaklenjeni osi, potem krmiljenje glede na nastavitev proizvajalca stroja odda opozorilo ali sporočilo o napaki.

i.

# <span id="page-200-0"></span>**5.7 Uporabite 3D-tipalni sistem (možnost št. 17)**

# **Uvod**

 $\mathbf i$ 

Delovanje krmiljenja pri določanju referenčne točke je odvisno od nastavitve izbirnega strojnega parametra **chkTiltingAxes** (št. 204601):

- **chkTiltingAxes: brez preverjanja** Krmiljenje ne preveri, ali se trenutne koordinate rotacijskih osi (dejanski položaji) ujemajo z določenimi vrtilnimi koti.
- **chkTiltingAxes: CheckIfTilted** Krmiljenje pri aktivni zavrteni obdelovalni ravnini preveri, ali se ob določitvi referenčne točke v oseh X, Y in Z trenutne koordinate rotacijskih osi ujemajo z določenimi rotacijskimi koti (meni 3D-ROT). Če se položaji ne skladajo, krmiljenje odpre meni **Neskladna obdelov. ravnina**.
- **chkTiltingAxes: vedno preveri** Krmiljenje pri aktivni zavrteni  $\Box$ obdelovalni ravnini preveri, ali se ob določitvi referenčne točke v oseh X, Y in Z trenutne koordinate rotacijskih osi ujemajo. Če se položaji ne skladajo, krmiljenje odpre meni **Neskladna obdelov. ravnina**.
	- Napotki za upravljanje:
	- Če je preverjanje izklopljeno, potem tipalni funkciji **PL** in **KOREN** računata s položajem rotacijske osi, ki je enaka  $\cap$
	- Referenčno točko vedno nastavite v vseh treh glavnih oseh. S tem je referenčna točka jasno in pravilno določena. Pri tem dodatno upoštevajte odstopanja, ki nastanejo zaradi položajev vrtenja osi.
	- Če poteka določanje referenčnih točk brez 3D-tipalnega sistema in položaji ne skladajo, krmiljenje odda sporočilo o napaki.

Če strojni parameter ni nastavljen, potem krmiljenje izvede preverjanje kot pri **chkTiltingAxes: vedno preveri**

### **Vedenje pri zavrtenih oseh**

Če se položaji ne skladajo, krmiljenje odpre meni **Neskladna obdelov. ravnina**.

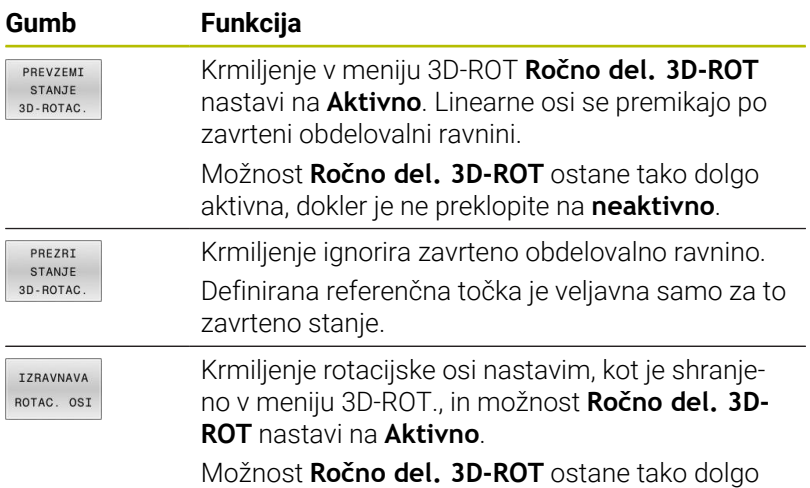

aktivna, dokler je ne preklopite na **neaktivno**.

#### **Izravnava rotacijskih osi**

# *NAPOTEK*

#### **Pozor, nevarnost kolizije!**

Krmiljenje pred poravnavo rotacijskih osi ne izvede nikakršnega preverja glede trkov. Pri manjkajočem predhodnem pozicioniranju obstaja nevarnost trka.

Pred poravnavo izvedite premik na varen položaj

Za izravnavo rotacijskih osi upoštevajte naslednji postopek:

▶ Po potrebi določite pomik

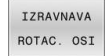

Pritisnite gumb **IZRAVNAVA ROTAC. OSI**

▶ Po potrebi izberite možnosti vrtenja

- NO SYM
- **NI SIM**
- **SIM +**
- **SIM -**
- $\Box$
- Pritisnite tipko **NC-zagon**

Izberite delovanje pozicioniranja

Krmiljenje poravna osi. Pri tem se aktivira obdelovalna ravnina Vrtenje.

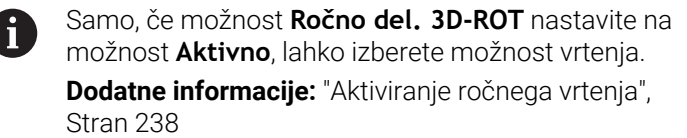

# **Pregled**

6

Upoštevajte priročnik za stroj!

Proizvajalec stroja mora krmiljenje pripraviti za uporabo tipalnega sistema.

Funkcije ročnega tipalnega sistema so na voljo samo s programsko možnostjo št. 17 Funkcije tipalnega sistema. Če uporabljate tipalni sistem HEIDENHAIN z vmesnikom EnDat, je programska možnost Funkcije tipalnega sistema (možnost št. 17) samodejno sproščena.

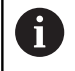

Podjetje HEIDENHAIN jamči za delovanje ciklov tipalnega sistema samo v povezavi s tipalnimi sistemi HEIDENHAIN.

V načinu **Ročno obratovanje** so na voljo naslednji cikli tipalnega sistema:

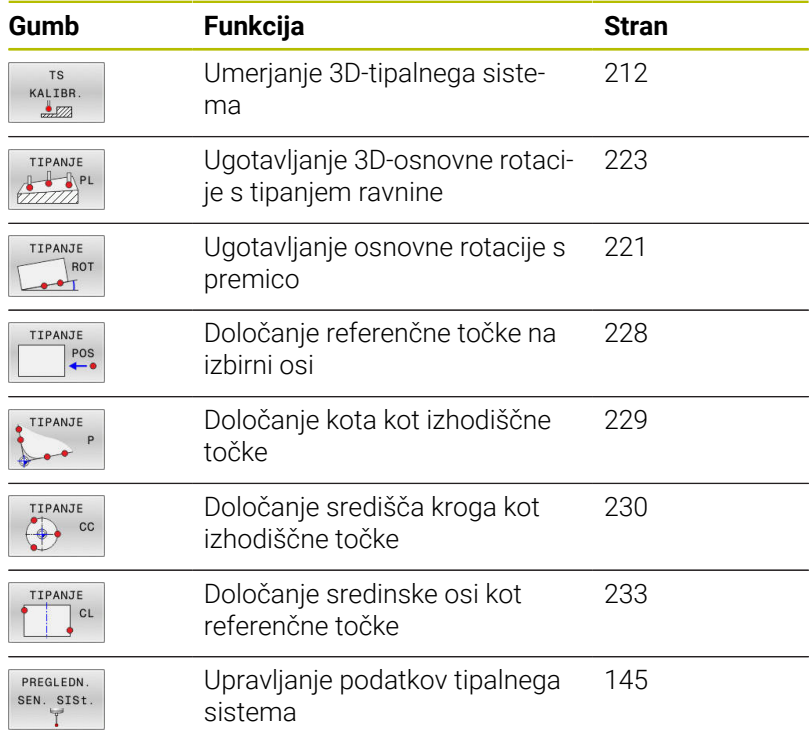

# 而

 $\mathbf i$ 

#### **Nadaljnje informacije:** uporabniški priročnik **Programiranje merilnih ciklov za obdelovanec in orodje**

### **Premikanje pri krmilniku z zaslonom**

Pri krmilniku z zaslonom je mogoče med ročnim ciklom tipalnega sistema predati nadzor na krmilnik.

Pri tem sledite naslednjemu postopku:

- ▶ Zagon ročnega cikla tipalnega sistema
- Tipalni sistem pozicionirajte v bližini prve tipalne točke.  $\blacktriangleright$
- $\frac{1}{2}$ Tipanje prve tipalne točke
- Aktivirajte krmilnik na krmilniku
- Krmiljenje prikazuje pojavno okno **Ročno kolo aktivno**.
- ▶ Tipalni sistem pozicionirajte v bližini druge tipalne točke.
- Deaktivirajte krmilnik na krmilniku
- Krmilni sistem zapre pojavno okno.
- Tipanje druge tipalne točke  $\blacktriangleright$
- ▶ Po potrebi določite referenčno točko.
- Zaustavitev funkcije tipanja

Ko je krmilnik aktiven, ne morete zagnati ciklov tipalnih sistemov.

## **Preklic nadzora tipalnega sistema**

#### **Preklic nadzora tipalnega sistema**

Če krmiljenje od tipala ne prejme stabilnega signala, se prikaže gumb **IZKLOP NADZORA SEN. SIST.**.

Za deaktivacijo nadzora tipalnega sistema upoštevajte naslednji postopek:

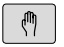

Izberite način delovanja **Ročno obratovanje**

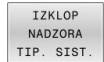

- **Pritisnite gumb IZKLOP NADZORA TIP. SIST.**
- Krmiljene nadzor tipalnega sistema deaktivira za 30 sekund.
- Po potrebi tipalo premaknite, da krmiljenje od tipala prejme stabilen signal

Dokler je nadzor tipalnega sistema izklopljen, krmiljenje oddaja sporočilo o napaki

#### **Nadzor tipalnega sistema je deaktiviran za 30 sekund**. To sporočilo o napaki ostane aktivno samo 30 sekund.

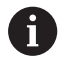

Če tipalo v obdobju 30 sekund zagotovi stabilen signal, se nadzor tipalnega sistema pred potekom 30 sekund samodejno aktivira in sporočilo o napaki se izbriše.

# *NAPOTEK*

#### **Pozor, nevarnost kolizije!**

Če je nadzor tipalnega sistema deaktiviran, krmiljenje ne izvede preverjanja glede trkov. Zagotoviti morate, da se lahko tipalni sistem varno odmakne. Pri napačno izbrani smeri premikanja obstaja nevarnost trka!

Osi v načinu delovanja **Ročno obratovanje** premikajte previdno

# **Funkcije ciklov tipalnega sistema**

V ročnih ciklih tipalnega sistema so navedeni gumbi, s katerimi lahko izberete smer ali postopek tipanja. Od posameznega cikla je odvisno, kateri gumbi so prikazani:

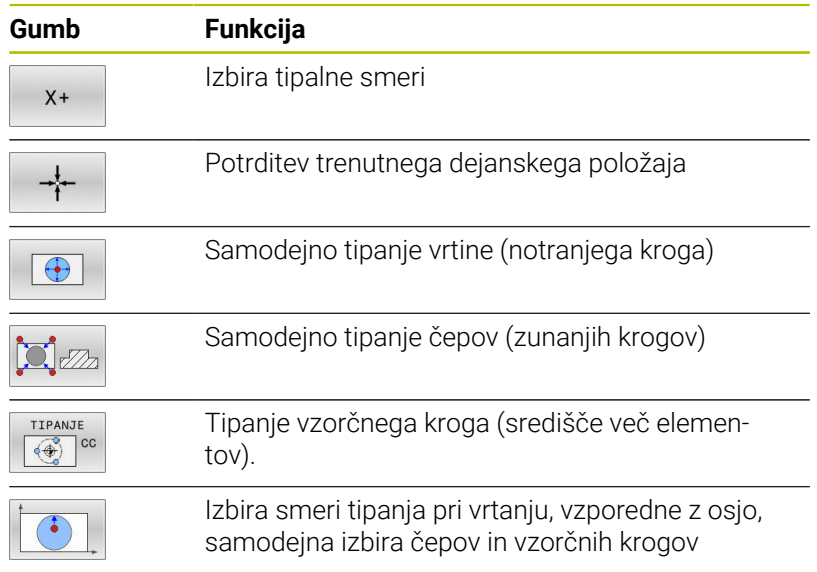

#### **Samodejni postopek tipanja izvrtin, čepov in vzorčnih krogov**

*NAPOTEK*

#### **Pozor, nevarnost kolizije!**

Krmiljenje s tipalno glavo ne izvede samodejnega preverjanja glede trka. Pri samodejnih tipalnih postopkih krmiljenje tipalni sistem samodejno pozicionira na tipalne položaje. V primeru napačnega predpozicioniranja in neupoštevanja ovir obstaja nevarnost trka!

- **Programirajte primeren predpoložaj**
- Ovire upoštevajte s pomočjo varnostnih razmikov

Če uporabljate postopek tipanja za samodejno tipanje izvrtine, čepa ali vzorčnega kroga, krmiljenje odpre obrazec, kjer morate izpolniti zahtevana polja.

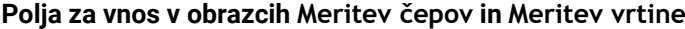

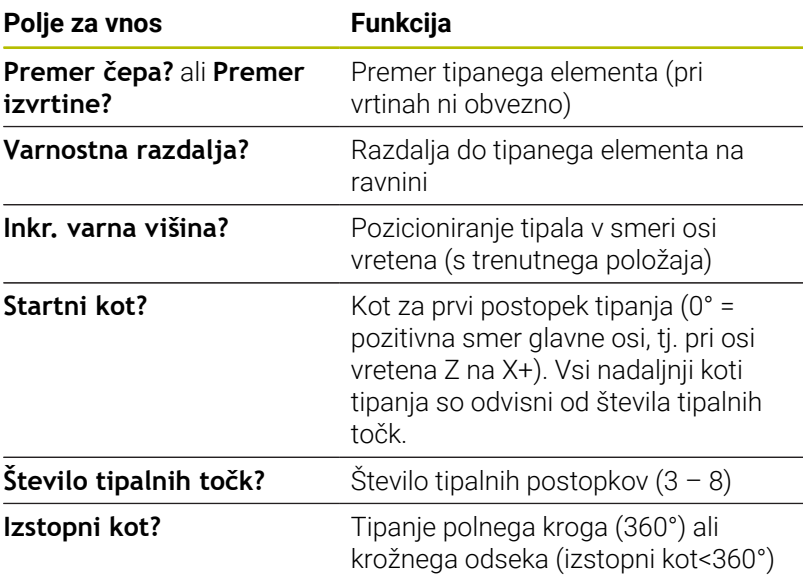

Samodejni postopek tipanja:

 $\blacktriangleright$  Predpozicionirajte tipalni sistem.

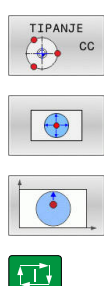

- ▶ Za izbiro tipalne funkcije pritisnite gumb **TIPANJE CC**.
- Če želite, da sistem samodejno otipa izvrtino, to določite z gumbom **IZVRTINA**.
- $\blacktriangleright$  Izberite smer tipanja.
- Zagon tipalne funkcije: pritisnite tipko **NC-START**
- > Krmilienie samodeino izvede vsa predpozicioniranja in postopke tipanja.

Za premik položaja krmiljenja uporablja pomik **FMAX**, ki je določen v preglednici tipalnega sistema. Dejanski postopek tipanja se izvede z določenim pomikom tipala **F**.

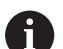

Napotki za upravljanje in programiranje:

- $\mathbf{r}$ Pred začetkom samodejnega postopka tipanja morate tipalni sistem predpozicionirati v bližini prve tipalne točke. Pri tem tipalni sistem približno za varnostni razmik premaknite v nasprotni smeri od smeri tipanja. Varnostni razmik se sklada z vsoto vrednosti iz preglednice tipalnega sistema in iz obrazca za vnos.
- Pri notranjem krogu z velikim premerom lahko krmiljenje predpozicionira tipalni sistem tudi na krožnico s pomikom pri pozicioniranju **FMAX**. V tem primeru vnesite v obrazec za vnos varnostno razdaljo za predpozicioniranje in premer vrtine. Tipalni sistem pozicionirajte v vrtino na približno varnostno razdaljo ob steni. Pri predpozicioniranju upoštevajte začetni kot prvega tipalnega postopka, npr. krmiljenje pri začetnem kotu 0° najprej tipa v pozitivni smeri glavne osi.
- Če kot odpiranja vsebuje vrednost 360°, krmilnik po zadnjem postopku tipanja vrne tipalni sistem obdelovanca v položaj pred začetkom funkcije tipanja.

# **Izbira cikla tipalnega sistema**

#### Način delovanja: izberite **Ročno obratovanje** ali **El. ročno kolo**

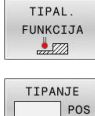

 $\mathbf{i}$ 

 $\blacktriangleright$  Izbira tipalne funkcije: pritisnite gumb **TIPAL. FUNKCIJA**

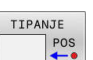

 $\blacktriangleright$  Izbira cikla tipalne funkcije: npr. pritisnite gumb **ANTASTEN POS**

Krmiljenje na zaslonu prikaže ustrezen meni.

Napotki za upravljanje:

- Če izberete ročno tipalno funkcijo, krmiljenje odpre  $\mathbb{R}^n$ obrazec z vsemi potrebnimi informacijami. Vsebina obrazca je odvisna od posamezne funkcije.
- V nekatera polja lahko tudi vnesete vrednosti. Za preklop v želeno polje za vnos uporabite puščične tipke. Kazalec lahko postavite le v tista polja, ki jih lahko urejate. Polja, ki jih ni mogoče urejati, so prikazane v sivi barvi.

# **Beleženje izmerjenih vrednosti iz ciklov tipalnega sistema**

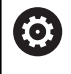

Upoštevajte priročnik za stroj!

Proizvajalec stroja mora krmiljene pripraviti na izvajanje te funkcije.

Ko je krmiljenje izvedlo poljuben cikel tipalnega sistema, krmiljenje merilne vrednosti zapiše v datoteko TCHPRMAN.html.

Če v strojnem parametru **FN16DefaultPath** (št. 102202) niste navedli poti, potem krmiljenje datoteko TCHPRMAN.html shrani neposredno pod **TNC:**.

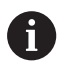

Napotki za upravljanje:

■ Če enega za drugim izvedete več ciklov tipalnega sistema, potem krmiljenje merilne vrednosti shrani eno pod drugo.

# <span id="page-209-0"></span>**Zapis meritev iz ciklov tipalnega sistema v preglednico ničelnih točk**

 $\mathbf i$ 

Če želite merilne vrednosti shraniti v koordinatni sistem obdelovanca, uporabite gumb **VNOS V ZABELO NIČ.TOČ.**. Če želite merilne vrednosti shraniti v osnovni koordinatni sistem, uporabite gumb **VNOS V TABELO IZH. TOČKE**. **Dodatne informacije:** ["Zapis merilnih vrednosti iz ciklov](#page-210-0) [tipalnega sistema v preglednico referenčnih točk",](#page-210-0)

Z gumbom **VNOS V ZABELO NIČ.TOČ.** lahko krmiljenje, po dokončanem poljubnem ciklu tipalnega sistema, izmerjene vrednosti vnese v preglednico ničelnih točk:

Izvedite poljubno tipalno funkcijo.

[Stran 211](#page-210-0)

- Želene koordinate referenčne točke vnesite v polja za vnos, ki so  $\blacktriangleright$ za to namenjena (odvisno od izvedenega cikla tipalnega sistema).
- Številko ničelne točke vnesite v polje za vnos **Številka v tabeli?**
- **Pritisnite gumb VNOS V ZABELO NIČ.TOČ.**
- Krmiljenje ničelno točko shrani pod vneseno številko v izbrano preglednico ničelnih točk.

# <span id="page-210-0"></span>**Zapis merilnih vrednosti iz ciklov tipalnega sistema v preglednico referenčnih točk**

j.

Če želite merilne vrednosti shraniti v osnovni koordinatni sistem, uporabite gumb **VNOS V TABELO IZH. TOČKE**. Če želite merilne vrednosti shraniti v koordinatni sistem obdelovanca, uporabite gumb **VNOS V ZABELO NIČ.TOČ.**. **Dodatne informacije:** ["Zapis meritev iz ciklov tipalnega](#page-209-0)

[sistema v preglednico ničelnih točk", Stran 210](#page-209-0)

Z gumbom **VNOS V TABELO IZH. TOČKE** lahko krmiljenje, po dokončanem poljubnem ciklu tipalnega sistema, izmerjene vrednosti vnese v preglednico ničelnih točk Izmerjene vrednosti se nato shranijo glede na strojni koordinatni sistem (koordinate REF). Preglednica referenčnih točk se imenuje PREDNAST. PR. in je shranjena v imeniku TNC:\table\.

- **Izvedite poljubno tipalno funkcijo.**
- Želene koordinate referenčne točke vnesite v polja za vnos, ki so  $\mathbf{b}$ za to namenjena (odvisno od izvedenega cikla tipalnega sistema).
- Številko referenčne točke vnesite v polje za vnos **Številka v tabeli?**
- Pritisnite gumb **VNOS V TABELO IZH. TOČKE**  $\mathbf{p}$
- Krmiljenje odpre meni **Prepis aktivne predn.?**.
- ▶ Pritisnite gumb **PREPIŠI IZH. TOČ.**
- Krmiljenje ničelno točko shrani pod vneseno številko v preglednico referenčnih točk.
	- Številka referenčne točk: krmiljenje vrstico shrani šele po pritisku gumba **USTVARI VRSTICO** (Ustvarim vrstico v tabeli?)
	- Števila referenčne točke je zaščitena: pritisnite gumb **VNOS V ZAKLEN. VRSTICO**, aktivna referenčna točka bo prepisana
	- Številka referenčne točke je zaščitena z geslom: pritisnite gumb **VNOS V ZAKLEN. VRSTICO** in vnesite geslo, aktivna referenčna točka se prepiše

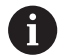

Če pisanje v vrstico preglednice zaradi blokade ni omogočeno, krmiljenje prikaže opozorilo. Pri tem tipalna funkcija ne bo prekinjena.

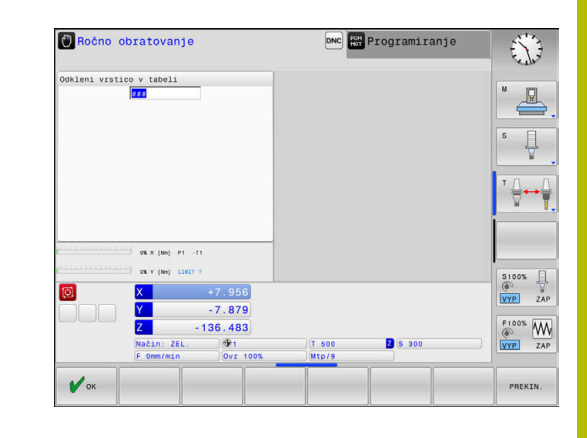

# <span id="page-211-0"></span>**5.8 Umerjanje tipalnega sistema 3D (možnost št. 17)**

# **Uvod**

Da lahko natančno določite dejansko stikalno točko 3D-tipalnega sistema, morate umeriti tipalni sistem. V nasprotnem primeru krmiljenje ne more določiti natančnih merilnih rezultatov.

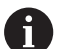

Napotki za upravljanje:

- Tipalni sistem v naslednjih primerih vedno ponovno umerite:
	- **Prvi zagon**
	- **Zlom tipalne glave**
	- Zamenjava tipalne glave
	- Sprememba pomika tipalnega sistema
	- Nepričakovane težave, npr. zaradi segrevanja stroja
	- Sprememba aktivne orodne osi
- Če po postopku umeritve pritisnete gumb **V redu**, potrdite vrednosti umerjanja za aktivni tipalni sistem. Posodobljeni podatki o orodju so takoj veljavni, zato orodja ni treba še enkrat zagnati.

Pri umerjanju krmiljenje določi aktivno dolžino tipalne glave in aktivni polmer tipalne krogle. Za umerjanje 3D-tipalnega sistema vpnite nastavitveni obroč ali čep z znano višino in znanim polmerom na strojno mizo.

Krmiljenje omogoča uporabo umeritvenih ciklov za umerjanje dolžin in umerjanje polmera:

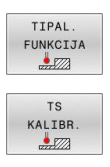

- **Pritisnite gumb TIPAL. FUNKCIJA**
- **Prikaz umeritvenih ciklov: pritisnite TS KALIBR.**
- **Izberite umeritveni cikel.**

## **Umeritveni cikli**

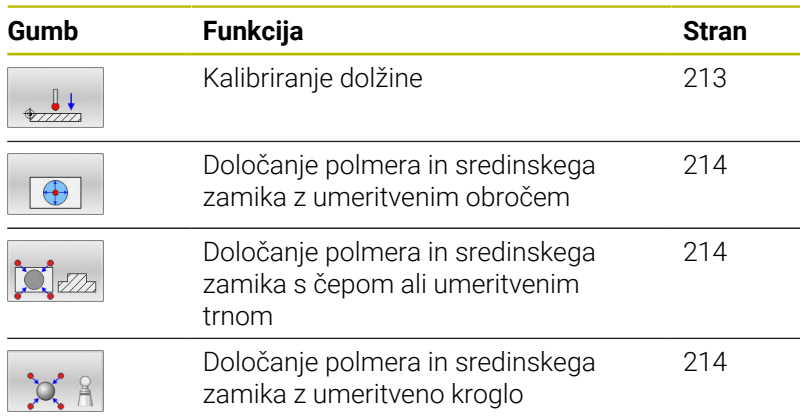

## <span id="page-212-0"></span>**Umerjanje aktivne dolžine**

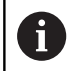

6

Podjetje HEIDENHAIN jamči za delovanje ciklov tipalnega sistema samo v povezavi s tipalnimi sistemi HEIDENHAIN.

Aktivna dolžina tipalnega sistema se vedno nanaša na referenčno točko orodja. Referenčna točka orodja se pogosto nahaja na t.i. konici vretena, čelni površini vretena. Vaš proizvajalec stroja lahko referenčno točko orodja namesti tudi v nasprotju s tem.

Referenčno točko na osi vretena določite tako, da za strojno mizo velja vrednost Z = 0

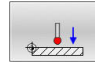

Izberite funkcijo umerjanja za dolžino tipalnega sistema: pritisnite gumb **Umerjanje dolzine tipal. sist.**

- Krmiljenje prikaže trenutne podatke o umerjanju.
- **Datum za dolžino?**: višina nastavitvenega obroča vnesite v okno menija
- ▶ Tipalni sistem premaknite tik nad površino nastavitvenega obroča.
- ▶ Po potrebi smer premikanja spremenite z gumbom ali puščičnimi tipkami.
- ▶ Za tipanje površine pritisnite tipko **NC-START**.
- $\blacktriangleright$  Preverite rezultate.
- ▶ Pritisnite gumb **V redu**, da potrdite vrednosti
- **Pritisnite gumb PREKIN.**, da ustavite funkcijo za umerjanje
- Krmiljenje postopek umerjanja zabeleži v datoteko TCHPRMAN.html.

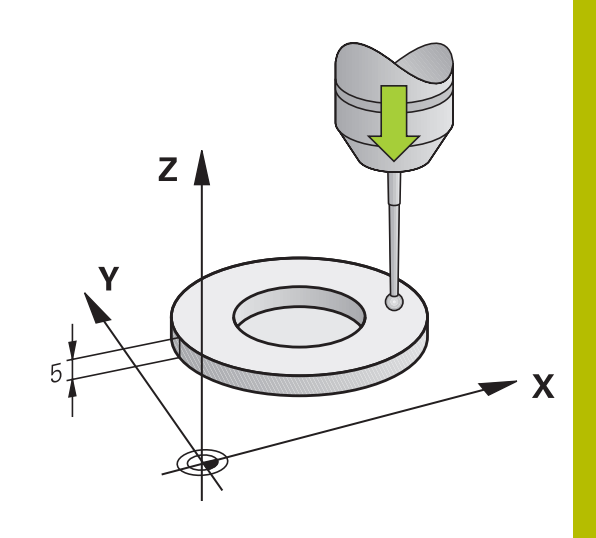

# <span id="page-213-0"></span>**Umerjanje aktivnega polmera in izravnavanje sredinskega zamika tipalnega sistema**

i

Podjetje HEIDENHAIN jamči za delovanje ciklov tipalnega sistema samo v povezavi s tipalnimi sistemi HEIDENHAIN.

Pri umerjanju polmera tipalne glave krmiljenje samodejno izvede postopek tipanja. Pri prvem prehodu krmiljenje določi središče umeritvenega obroča ali čepa (groba meritev) in pozicionira tipalni sistem v središče. Nato z dejanskim postopkom umerjanja (fina meritev) določi polmer tipalne glave. Če je s tipalnim sistemom mogoče opraviti obratno meritev, se v naslednjem prehodu določi še sredinski zamik.

Zmožnost in način usmerjanja tipalnega sistema sta lastnosti, ki ju podjetje HEIDENHAIN določi predhodno. Druge tipalne sisteme nastavijo proizvajalci posameznih strojev.

Os tipalnega sistema se običajno ne prilagaja popolnoma osi vretena. Funkcija za umerjanje lahko zamik med osjo tipalnega sistema in osjo vretena zazna z obratno meritvijo (rotacija za 180°) in ga računsko izravna.

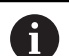

Sredinski zamik lahko določite le z ustreznim tipalnim sistemom.

Ko izvajate zunanje umerjanje, predpozicionirajte tipalni sistem na sredini nad umeritveno kroglo ali nad umeritvenim trnom. Pazite, da se premiki na tipalne točke opravijo brez trkov.

Postopki umerjanja se razlikujejo glede na to, kako lahko usmerjate svoj tipalni sistem:

- Usmerjanje ni mogoče oz. usmerjanje mogoče le v eni smeri: krmiljenje izvede grobo in fino meritev in določi aktivni polmer tipalne glave (stolpec R v preglednici tool.t)
- Omogočeno usmerjanje v dveh smereh (npr. kabelski tipalni sistemi podjetja HEIDENHAIN): krmiljenje izvede grobo in fino meritev, tipalni sistem zavrti za 180° in izvede dodaten postopek tipanja. Z obratno meritvijo poleg polmera določi še sredinski zamik (CAL\_OF v tchprobe.tp)
- Omogočeno poljubno usmerjanje (npr. infrardeči tipalni sistemi podjetja HEIDENHAIN): krmiljenje izvede grobo in fino meritev, tipalni sistem zavrti za 180° in izvede dodaten postopek tipanja. Z obratno meritvijo poleg polmera določi še sredinski zamik (CAL\_OF v tchprobe.tp)

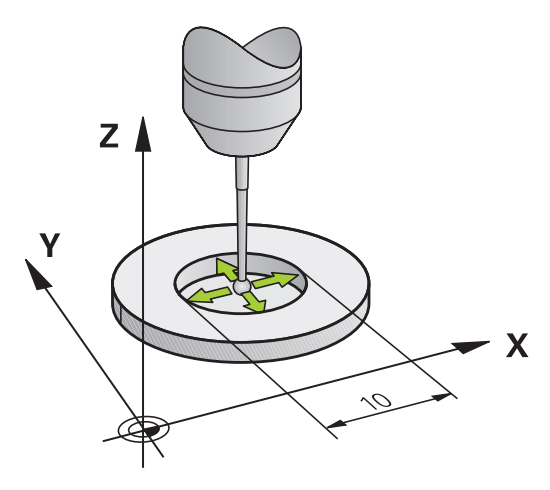

#### **Umerjanje z umeritvenim obročem**

Pri ročnem umerjanju uporabite umeritveni obroč po naslednjem postopku:

- V načinu **Ročno obratovanje** tipalno glavo pozicionirajte v izvrtino nastavitvenega obroča
- $\bigoplus$
- Izberite funkcijo umerjanja: pritisnite gumb **Umerjanje tipal. sist. v obrocu**
- Krmiljenje prikaže trenutne podatke o umerjanju.
- Navedite premer nastavitvenega obroča
- Vnesite začetni kot.
- Vnesite število tipalnih točk
- Za tipanje pritisnite tipko **NC-ZAGON**
- 3D-tipalni sistem v postopku samodejnega tipanja tipa vse zahtevane točke in izračuna aktivni polmer tipalne glave. Če je mogoče obratno merjenje, krmiljenje izračuna še sredinski zamik.
- $\blacktriangleright$  Preverite rezultate
- ▶ Pritisnite gumb **V redu**, da potrdite vrednosti
- Pritisnite gumb **KONEC**, da ustavite funkcijo umerjanja
- Krmiljenje postopek umerjanja zabeleži v datoteko TCHPRMAN.html.

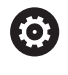

Upoštevajte priročnik za stroj!

Proizvajalec stroja mora krmiljenje pripraviti na možnost določanja sredinskega zamika tipalne glave.

#### **Umerjanje s čepom ali umeritvenim trnom**

Pri ročnem umerjanju uporabite čep ali umeritveni trn po naslednjem postopku:

> V načinu **Ročno obratovanje** pozicionirajte tipalno kroglo na sredino nad umeritveni trn

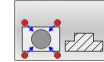

- Izberite funkcijo umerjanja: pritisnite gumb **Umerjanje tipal. sist. na cepih**
- Vnesite zunanji premer čepa
- Navedite varnostno razdaljo
- Vnesite začetni kot.
- Vnesite število tipalnih točk
- Za tipanje pritisnite tipko **NC-ZAGON**
- 3D-tipalni sistem v postopku samodejnega tipanja tipa vse zahtevane točke in izračuna aktivni polmer tipalne glave. Če je mogoče obratno merjenje, krmiljenje izračuna še sredinski zamik.
- $\blacktriangleright$  Preverite rezultate
- ▶ Pritisnite gumb **V redu**, da potrdite vrednosti
- **Pritisnite gumb KONEC**, da ustavite funkcijo umerjanja
- Krmiljenje postopek umerjanja zabeleži v datoteko TCHPRMAN.html.

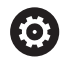

Upoštevajte priročnik za stroj!

Proizvajalec stroja mora krmiljenje pripraviti na možnost določanja sredinskega zamika tipalne glave.
#### **Umerjanje z umeritveno kroglo**

Pri ročnem umerjanju uporabite umeritveno kroglo po naslednjem postopku:

> V načinu **Ročno obratovanje** pozicionirajte tipalno kroglo na sredino nad umeritveno kroglo

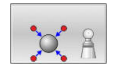

6

- Izberite funkcijo umerjanja: pritisnite gumb **Umerjanje tipal. sist. na krogli**
- ▶ Vnesite premer krogle
- Navedite varnostno razdaljo
- Vnesite začetni kot.
- Vnesite število tipalnih točk
- **Po potrebi izberite merjenje dolžine.**
- **Po potrebi vnesite referenco za dolžino.**
- ▶ Za tipanje pritisnite tipko **NC-ZAGON**
- 3D-tipalni sistem v postopku samodejnega tipanja tipa vse zahtevane točke in izračuna aktivni polmer tipalne glave. Če je mogoče obratno merjenje, krmiljenje izračuna še sredinski zamik.
- $\blacktriangleright$  Preverite rezultate
- ▶ Pritisnite gumb **V redu**, da potrdite vrednosti
- Pritisnite gumb **KONEC**, da zaključite funkcijo umerjanja
- Krmiljenje postopek umerjanja zabeleži v datoteko TCHPRMAN.html.

Upoštevajte priročnik za stroj!

Proizvajalec stroja mora krmiljenje pripraviti na možnost določanja sredinskega zamika tipalne glave.

# **Umerjanje tipalnega zatiča v obliki črke L**

Pred umerjanjem tipalnega zatiča v obliki črke L, morate parameter predhodno definirati v preglednici tipalnega sistema. S pomočjo približne vrednosti lahko krmiljenje pri umerjanju usmeri tipalni sistem in določi dejanske vrednosti.

V preglednici tipalnega sistema naprej definirajte naslednje parametre:

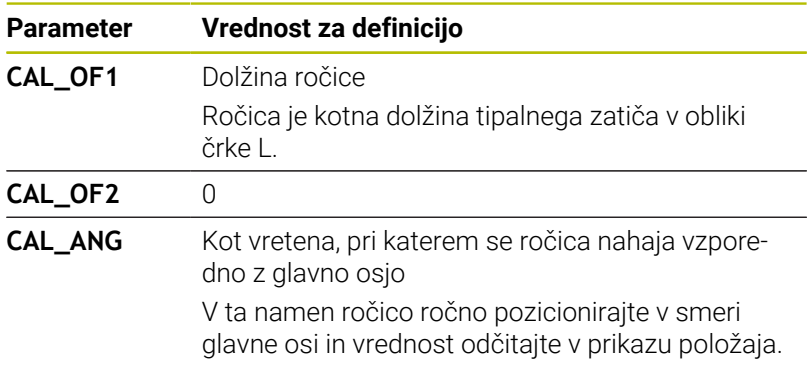

Krmiljenje po umerjanju vnaprej definirane vrednosti v preglednici tipalnega sistema prepiše z določenimi vrednostmi.

**Dodatne informacije:** ["Tabela tipalnega sistema", Stran 145](#page-144-0)

Pri umerjanju tipalnega sistema pazite, da znaša preglasitev pomika 100 %. Na ta način lahko pri naslednjih postopkih tipanja vedno uporabite isti pomik kot pri umerjanju. Na ta način lahko izključite nenatančnosti pri tipanju zaradi spremenjenih pomikov.

# **Prikaz vrednosti za umerjanje**

Krmiljenje shrani aktivno dolžino in aktivni polmer tipalnega sistema v preglednico orodij. Krmiljenje shrani sredinski zamik tipalnega sistema v preglednico tipalnega sistema, in sicer v stolpca **CAL\_OF1** (glavna os) in **CAL\_OF2** (pomožna os). Če želite prikazati shranjene vrednosti, pritisnite gumb **PREGLEDN. SEN. SISt.**

**Dodatne informacije:** ["Tabela tipalnega sistema", Stran 145](#page-144-0)

Krmiljenje pri umerjanju samodejno ustvari datoteko s protokolom TCHPRMAN.html, v kateri so shranjene vrednosti umerjanja.

Zagotovite, da številka orodja iz preglednice orodij in številka tipalnega sistema iz preglednice tipalnih sistemov spadata skupaj. Pri tem ni pomembno, ali želite cikel tipalnega sistema izvesti v samodejnem načinu ali v načinu **Ročno obratovanje**.

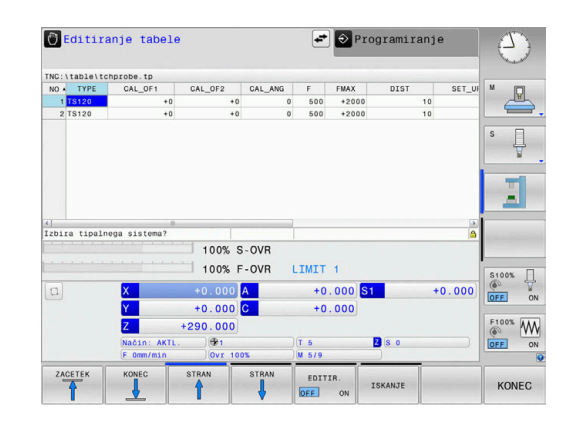

 $\mathbf i$ 

# <span id="page-218-0"></span>**5.9 Odpravljanje poševnega položaja obdelovanca s 3D-tipalnim sistemom (možnost št. 17)**

## **Uvod**

 $\bullet$ 

Upoštevajte priročnik za stroj!

Od stroja je odvisno, ali lahko z odmikom (kot vrtenja mize) kompenzirate poševni položaj obdelovanca.

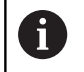

Podjetje HEIDENHAIN jamči za delovanje ciklov tipalnega sistema samo v povezavi s tipalnimi sistemi HEIDENHAIN.

Poševni položaj obdelovanca krmiljenje kompenzira računsko, in sicer z osnovno rotacijo (kot osnovne rotacije) ali z odmikom (kot rotacije mize).

Krmiljenje v ta namen nastavi rotacijski kot na kot, ki naj bi ga tvorila površina obdelovanca in referenčna os kota obdelovalne ravnine.

**Osnovna rotacija:** Krmiljenje izmerjeni kot interpretira kot rotacijo okrog smeri orodja in vrednosti shrani v stolpce SPA, SPB ali SPC v preglednici referenčnih točk.

**Odmik:** Krmiljenje izmerjeni kot interpretira kot osni zamik v koordinatnem sistemu stroja in vrednosti shrani v stolpce A\_OFFS, B\_OFFS ali C\_OFFS v preglednici referenčnih točk.

Za ugotavljanje osnovne rotacije ali odmika s tipanjem določite dve točki na stranski površini obdelovanca. Vrstni red tipanja točk vpliva na izračunani kot. Ugotovljeni kot kaže od prve do druge tipalne točke. Osnovno rotacijo ali odmik lahko določite tudi z vrtinami ali čepi. V tem primeru mora biti obdelovalna ravnina stalna. Izračun osnovne rotacije se potem izvede v koordinatnem sistemu za vnos  $(I-CS)$ .

#### **Če v aktivno zavrteni obdelovalni ravnini določite osnovno rotacijo, morate upoštevati naslednje:**

- Če se trenutne koordinate rotacijskih osi in določen vrtilni kot (meni 3D-ROT) skladajo, je obdelovalna ravnina stalna. Osnovna rotacija bo tako izračunana v koordinatnem sistemu vnosa (I-CS) v odvisnosti od orodne osi.
- Če se trenutne koordinate rotacijskih osi in določen vrtilni kot (meni 3D-ROT) ne skladajo, potem obdelovalna ravnina ni stalna. Osnovna rotacija se na ta način izračuna v koordinatnem sistemu obdelovancev (W-CS) v odvisnosti od orodne osi.

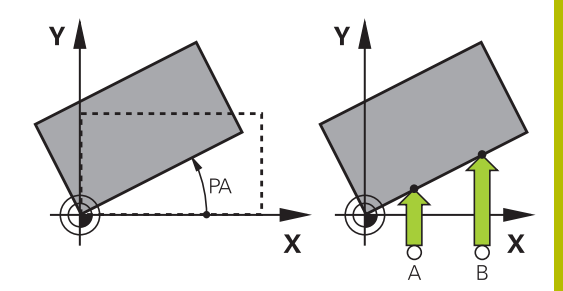

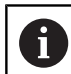

Napotki za upravljanje in programiranje:

- Pri merjenju poševnega položaja obdelovanca smer tipanja vedno izberite navpično na referenčno os kota.
- Za pravilno izračunavanje osnovne rotacije med programskim tekom je treba v prvem nizu premika programirati obe koordinati obdelovalne ravnine.
- Osnovno rotacijo lahko uporabljate tudi v kombinaciji  $\Box$ s funkcijo **PLANE** (razen funkcije **PLANE AXIAL**). V tem primeru morate najprej aktivirati osnovno rotacijo in potem funkcijo **PLANE**.
- Osnovno rotacijo ali odmik lahko aktivirate tudi brez tipanja obdelovanca. V ustrezni polje za vnos vnesite vrednost in pritisnite gumb **NASTAVITEV OSNOVNEGA VRTENJA** ali **NASTAVITEV VRTENJA MIZE**.
- Delovanje krmiljenja pri določanju referenčne točke je pri tem odvisno od nastavitve strojnega parametra **chkTiltingAxes**(št. 204601). **[Dodatne informacije:](#page-200-0)** "Uvod", Stran 201

# **Določanje osnovne rotacije**

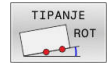

- **Pritisnite gumb Vrtenje tipal**
- Krmiljenje odpre meni **Vrtenje tipal**.
- Prikazana bodo naslednja polja za vnos:
	- **Kot, osnovna rotacija**
	- **Odmik, okrogla miza**
	- **Številka v tabeli?**
- Krmiljenje po potrebi v polju za vnos prikaže trenutno osnovno rotacijo in odmik.
- ▶ Tipalni sistem pozicionirajte v bližini prve tipalne točke.
- ▶ Z gumbom izberite smer ali postopek tipanja.
- Pritisnite tipko **NC-Start**
- Tipalni sistem pozicionirajte v bližini druge tipalne točke.
- ▶ Pritisnite tipko **NC-Start**
- Krmiljenje določi osnovno rotacijo in odmik ter ju prikaže.
- $\blacktriangleright$  Pritisnite gumb **NASTAVITEV OSNOVNEGA VRTENJA**
- Pritisnite tipko **KONEC**

Krmiljenje tipalni postopek zabeleži v datoteko TCHPRMAN.html.

## **Shranjevanje osnovne rotacije v preglednico referenčnih točk**

- ▶ Po postopku tipanja v polje za vnos **Številka v tabeli?** vnesite številko referenčne točke, v katero naj krmiljenje shrani aktivno osnovno rotacijo
- **Pritisnite gumb OSN. VRT. V TAB IZ. T.**
- Po potrebi krmiljenje odpre meni **Prepis aktivne predn.?**.
- Pritisnite gumb **PREPIŠI IZH. TOČ.**
- Krmiljenje osnovno rotacijo shrani v preglednico referenčnih točk.

# **Izravnava poševnega položaja obdelovanca z vrtenjem mize**

Na voljo imate tri možnosti za izravnavo poševnega položaja obdelovanca:

- **Usmeritev vrtljive mize**
- **Postavitev vrtljive mize**
- Shranjevanje vrtenja mize v preglednico referenčnih točk  $\Box$

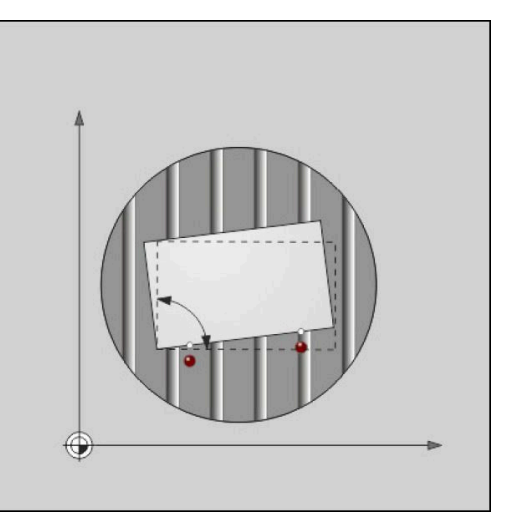

## **Usmeritev vrtljive mize**

Določen poševni položaj lahko izravnate s pozicioniranjem vrtljive mize.

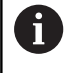

Da med izravnalnim premikom izključite možnost trka, pred vrtenjem mize varno pozicionirajte vse osi. Pred vrtenjem mize krmiljenje dodatno prikaže opozorilo.

- ▶ Po postopku tipanja pritisnite gumb IZRAVNAVA VRT. MIZE
- > Krmiljenje odpre opozorilo.
- Po potrebi potrdite z gumbom **V redu**
- Pritisnite tipko **NC-Start**
- Krmiljenje usmeri vrtljivo mizo.

### **Postavitev vrtljive mize**

V os vrtljive mize lahko postavite ročno referenčno točko.

- ▶ Po postopku tipanja pritisnite gumb **NASTAVITEV VRTENJA MIZE**
- Če je osnovna rotacija že postavljena, potem krmiljenje odpre meni **Reset basic rotation?**.
- **Pritisnite gumb IZBRIS OSN. ROT.**
- Krmiljenje izbriše osnovno rotacijo v preglednici referenčnih točk in vstavi odmik.
- Namesto tega pritisnite gumb **OBRDŽI OSN. ROT.**
- Krmiljenje vstavi odmik v preglednico referenčnih točk, ob tem pa se osnovna rotacija ohrani.

## **Shranjevanje vrtenja mize v preglednico referenčnih točk**

Poševni položaj vrtljive mize lahko shranite tudi v poljubni vrstici preglednice referenčnih točk. Krmiljenje shrani kot v stolpcu odmikov vrtljive mize, npr. v stolpcu C\_OFFS pri osi C.

- ▶ Po postopku tipanja pritisnite gumb VRT. MIZE V TAB IZ. T.
- Po potrebi krmiljenje odpre meni **Prepis aktivne predn.?**.
- Pritisnite gumb **PREPIŠI IZH. TOČ.**
- Krmiljenje odmik shrani v preglednico referenčnih točk.

Po potrebi boste morali z gumbom **OSNOVNA-TRANSFORM./ODMIK** zamenjati pogled preglednice referenčnih točk, da se prikaže želeni stolpec.

# **Prikaz osnovne rotacije in odmika**

Če izberete funkcijo **TIPANJE ROT.**, krmiljenje prikaže aktivni kot osnovne rotacije v polju za vnos **Kot, osnovna rotacija** in aktivni odmik v polju za vnos **Odmik, okrogla miza**.

Poleg tega krmiljenje osnovno rotacijo in odmik prikazuje v postavitvi zaslona **PROGR. + STATUS** v zavihku **STATUS POZ.ŠT.**.

Če krmiljenje strojne osi premika glede na osnovno rotacijo, je na prikazu stanja prikazan simbol za osnovno rotacijo.

### **Preklic osnovne rotacije ali odmika**

- Za izbiro tipalne funkcije pritisnite gumb **TIPANJE ROT**.
- Vnesite **Kot, osnovna rotacija**: **0**
- Namesto tega vnesite **Odmik, okrogla miza**: **0**
- ▶ Z gumbom **NASTAVITEV OSNOVNEGA VRTENJA**
- ▶ Namesto tega prevzemite z gumbom **NASTAVITEV VRTENJA MIZE**
- Za konec izvajanja tipalne funkcije pritisnite gumb **KONEC**  $\mathbf{p}$

## **Ugotavljanje 3D-osnovne rotacije**

S tipanjem treh položajev lahko določite poševni položaj poljubno nagnjene površine. S funkcijo **Raven tipanja** ugotovite ta poševni položaj in ga v preglednico referenčnih točk shranite kot 3D-osnovno rotacijo.

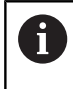

Napotki za upravljanje in programiranje:

- Zaporedje in položaj tipalnih točk določa, kako krmiljenje izračuna usmerjenost ravnine.
- S prvima dvema točkama določite usmerjenost glavne osi. Drugo točko določite v pozitivni smeri želene glavne osi. Položaj tretje točke določa smer pomožne osi in orodne osi. Tretjo točko določite v pozitivni smeri osi Y v želenem koordinatnem sistemu obdelovanca.
	- 1. točka: leži na glavni osi
	- 2. točka: leži na glavni osi, v pozitivni smeri glede na prvo točko
	- 3. točka: leži na pomožni osi, v pozitivni smeri glede na želeni koordinatni sistem obdelovanca

Če izbirno vnesete referenčni kot, lahko definirate želeno usmerjenost ravnine, ki jo tipate.

#### **Postopek**

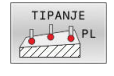

- ▶ Za izbiro tipalne funkcije pritisnite gumb **TIPANJE PL**
- Krmiljenje prikaže trenutno 3D-osnovno rotacijo.
- ▶ Tipalni sistem pozicionirajte v bližini prve tipalne točke
- ▶ Z gumbom izberite smer ali postopek tipanja
- ▶ Za tipanje pritisnite tipko **NC-ZAGON**
- Tipalni sistem pozicionirajte v bližini druge tipalne točke
- Za tipanje pritisnite tipko **NC-ZAGON**
- ▶ Tipalni sistem pozicionirajte v bližini tretje tipalne točke
- ▶ Za tipanje pritisnite tipko **NC-ZAGON**.
- Krmiljenje določi 3D-osnovno rotacijo in prikaže vrednosti za SPA, SPB in SPC v skladu z aktivnim koordinatnim sistemom.
- Po potrebi vnesite referenčni kot

Aktiviranje 3D-osnovne rotacije:

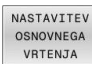

 $\blacktriangleright$  Pritisnite gumb

## **NASTAVITEV OSNOVNEGA VRTENJA**

Shranjevanje 3D-osnovne rotacije v preglednico referenčnih točk:

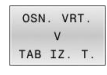

KONEC

- **Pritisnite gumb OSN. VRT. V TAB IZ. T.** 
	- Za konec izvajanja tipalne funkcije pritisnite gumb **KONEC**

Krmiljenje 3D-osnovno rotacijo shrani v stolpce SPA, SPB in SPC v preglednici referenčnih točk.

## **Prikaz 3D-osnovne rotacije**

Če je v aktivni referenčni točki shranjena 3D-osnovna rotacija,

krmiljenje v prikazu stanja prikaže simbol  $\mathbb{Z}$  za 3D-osnovno rotacijo. Krmiljenje strojne osi pomika v skladu s 3D-osnovno rotacijo.

#### **Usmerjanje 3D-osnovne rotacije**

Če je stroj opremljen z dvema rotacijskima osema in je aktivirana 3D-osnovna rotacija, ki je bila tipana, lahko s pomočjo rotacijskih osi poravnate 3D-osnovno rotacijo.

# *NAPOTEK*

#### **Pozor, nevarnost kolizije!**

Krmiljenje pred poravnavo rotacijskih osi ne izvede nikakršnega preverja glede trkov. Pri manjkajočem predhodnem pozicioniranju obstaja nevarnost trka.

**Pred poravnavo izvedite premik na varen položaj** 

#### Pri tem sledite naslednjemu postopku:

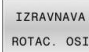

- **Pritisnite gumb IZRAVNAVA ROTAC. OSI**
- ROTAC. OSI
- > Krmiljenje prikaže izračunan kot osi.
- Krmilnik vas na sliki pomoči opozori z opombo na nevarnost trka pri premikanju.
- ▶ Vnos pomika
- ▶ Po potrebi izberite rešitev
	- Krmiljenje aktivira 3D-rotacijo in posodobi prikaz kota osi.

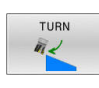

NO SYM

Izberite delovanje pozicioniranja

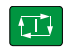

## ▶ Pritisnite tipko **NC-zagon**

Krmiljenje poravna osi. Pri tem se aktivira obdelovalna ravnina Vrtenje.

Po poravnavi ravnine lahko glavno os poravnate s funkcijo **Tipanje rot**.

#### **Preklic 3D-osnovne rotacije**

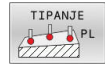

### ▶ Za izbiro tipalne funkcije pritisnite gumb **TIPANJE PL**.

- $\blacktriangleright$  Pri vseh kotih vnesite 0.
- $\blacktriangleright$  Pritisnite gumb
	- **NASTAVITEV OSNOVNEGA VRTENJA**
- ▶ Za konec izvajanja tipalne funkcije pritisnite gumb **KONEC**

# **Primerjava zamika in 3D-osnovne rotacije**

Naslednji primer prikazuje razliko med obema možnostma.

| <b>Odmik</b>                        | 3D-osnovna rotacija                 |
|-------------------------------------|-------------------------------------|
| Izhodiščno stanje                   | Izhodiščno stanje                   |
|                                     | WW                                  |
| Prikaz položaja:                    | Prikaz položaja:                    |
| Dejanski položaj                    | Dejanski položaj                    |
| $B = 0$                             | $B = 0$<br>г                        |
| $C = 0$<br>n.                       | $C = 0$                             |
| Preglednica referenčnih točk:       | Preglednica referenčnih točk:       |
| $SPB = 0$                           | $SPB = -30$<br>in 1                 |
| <b>B_OFFS</b> = -30<br>ш            | $B_OFFS = +0$<br>п                  |
| $C_{OFFS} = +0$                     | $C_{OFFS} = +0$                     |
| Premik v +Z v nezavrtenem<br>stanju | Premik v +Z v nezavrtenem<br>stanju |
|                                     |                                     |

Premik v +Z v zavrtenem stanju **PLANE SPATIAL** s **SPA+0 SPB+0 SPC+0**

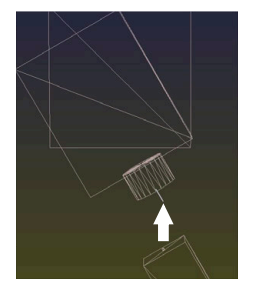

Usmeritev **ni pravilna**!

Premik v +Z v zavrtenem stanju **PLANE SPATIAL** s **SPA+0 SPB +0 SPC+0**

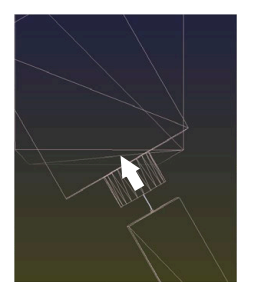

> Usmeritev je pravilna!

Naslednja obdelava **je pravilna**.

Podjetje HEIDENHAIN priporoča uporabo ft 3D-osnovne rotacije, saj je to možnost mogoče uporabiti bolj fleksibilno.

# **5.10 Določanje referenčne točke s 3D-tipalnim sistemom (možnost št. 17)**

# **Pregled**

0

Upoštevajte priročnik za stroj! Proizvajalec stroja lahko blokira določanje referenčnih točk v posameznih oseh.

Če poskušate referenčno točko določiti v zaklenjeni osi, potem krmiljenje glede na nastavitev proizvajalca stroja odda opozorilo ali sporočilo o napaki.

Funkcije za določanje referenčne točke na usmerjenem obdelovancu izberete z naslednjimi gumbi:

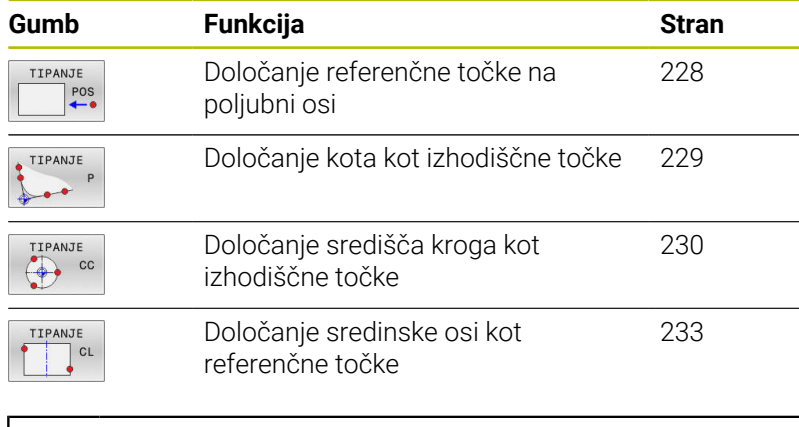

Pri aktivnem zamiku ničelne točke se določena vrednost ĥ nanaša na aktivno referenčno točko (po potrebi na referenčno točko načina delovanja **Ročno obratovanje**). Zamik ničelne točke v prikazu položaja je napačno izračunan.

# <span id="page-227-0"></span>**Nastavitev izhodiščne točke na poljubni osi**

Podjetje HEIDENHAIN jamči za delovanje ciklov tipalnega sistema samo v povezavi s tipalnimi sistemi HEIDENHAIN.

TIPANJE  $e^{\text{pos}}$ 

i

▶ Za izbiro tipalne funkcije pritisnite gumb **DOTIP POZICIJE**

- Tipalni sistem pozicionirajte v bližini tipalne točke.
- Z gumbom izberite os in smer tipanja, npr. tipanje  $\blacktriangleright$ v smeri Z−.
- Za tipanje pritisnite tipko **NC-START**.
- **Navezna tocka**: vnesite želeno koordinato
- **Prevzemite z gumbom NAVEZNA TOČKA Dodatne informacije:** ["Zapis meritev iz ciklov](#page-209-0) [tipalnega sistema v preglednico ničelnih točk",](#page-209-0) [Stran 210](#page-209-0)

**Dodatne informacije:** ["Zapis merilnih vrednosti iz](#page-210-0) [ciklov tipalnega sistema v preglednico referenčnih](#page-210-0) [točk", Stran 211](#page-210-0)

▶ Za konec izvajanja tipalne funkcije pritisnite gumb **KONEC**

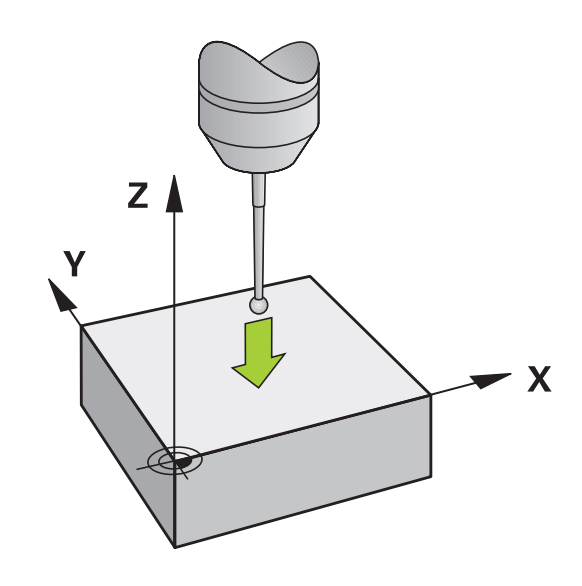

# <span id="page-228-0"></span>**Kot kot referenčna točka**

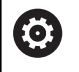

 $\mathbf i$ 

Upoštevajte priročnik za stroj!

Od stroja je odvisno, ali lahko z odmikom (kot vrtenja mize) kompenzirate poševni položaj obdelovanca.

Podjetje HEIDENHAIN jamči za delovanje ciklov tipalnega sistema samo v povezavi s tipalnimi sistemi HEIDENHAIN.

Ročna tipalna funkcija "Kot kot referenčna točka" določa kot in presečišče dveh premic.

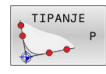

▶ Za izbiro tipalne funkcije pritisnite gumb **TIPANJE P**.

- ▶ Tipalni sistem pozicioniraite v bližini prve tipalne točke na prvem robu obdelovanca.
- ▶ Z gumbom izberite smer tipanja
- Za tipanje pritisnite tipko **NC-ZAGON**
- ▶ Tipalni sistem pozicionirajte v bližini druge tipalne točke na istem robu
- Za tipanje pritisnite tipko **NC-START**.
- ▶ Tipalni sistem pozicionirajte v bližini prve tipalne točke na drugem robu obdelovanca.
- ▶ Z gumbom izberite smer tipanja
- Za tipanje pritisnite tipko **NC-ZAGON**
- ▶ Tipalni sistem pozicionirajte v bližini druge tipalne točke na istem robu
- ▶ Za tipanje pritisnite tipko **NC-ZAGON**
- **Navezna tocka**: v oknu menija vnesite obe koordinati referenčne točke
- **Prevzemite z gumbom <b>NAVEZNA TOČKA Dodatne informacije:** ["Zapis meritev iz ciklov](#page-209-0) [tipalnega sistema v preglednico ničelnih točk",](#page-209-0) [Stran 210](#page-209-0)

**Dodatne informacije:** ["Zapis merilnih vrednosti iz](#page-210-0) [ciklov tipalnega sistema v preglednico referenčnih](#page-210-0) [točk", Stran 211](#page-210-0)

 $\triangleright$  Za konec izvajanja tipalne funkcije pritisnite gumb **KONEC**

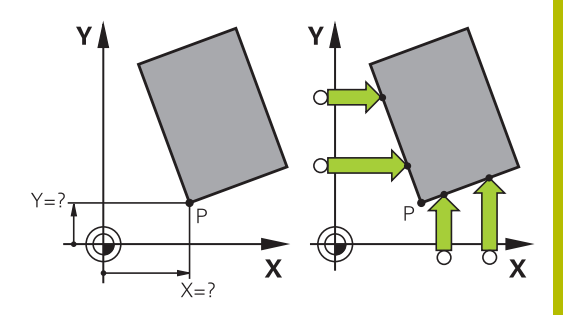

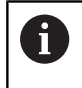

Presečišče dveh premic lahko določite tudi z vrtinami ali čepi in ga določite za izhodiščno točko.

Z gumbom **ROT. 1** lahko aktivirate kot prve premice kot osnovno rotacijo ali odmik, z gumbom **ROT. 2** pa kot ali odmik druge premice. Ko aktivirate osnovno rotacijo, krmiljenje v preglednico referenčnih točk samodejno zapiše položaje in osnovno rotacijo.

Ko aktivirate odmik, krmiljenje v preglednico referenčnih točk samodejno zapiše položaje in odmik ali samo položaje.

# <span id="page-229-0"></span>**Središče kroga kot referenčna točka**

Za referenčne točke si lahko izberete središča vrtin, krožnih žepov, polnih valjev, čepov, okroglih otokov itd.

## **Notranji krog:**

TIPANJE  $\odot$  cc

Krmiljenje otipa notranjo steno kroga v vseh štirih smereh koordinatnih osi.

Pri prekinjenih krogih (krožnih lokih) lahko izberete poljubno smer tipanja.

- ▶ Tipalno glavo pozicionirajte približno v središču kroga
- ▶ Za izbiro tipalne funkcije pritisnite gumb **TIPANJE CC**
- **Pritisnite gumb za želeno smer tipanja**
- ▶ Za tipanie pritisnite tipko **NC-ZAGON**. Tipalni sistem odčita notranjo steno kroga v izbrani smeri. Ponovite ta postopek. Po tretjem postopku tipanja lahko izračunate središče (priporočljivo je, da določite štiri tipalne točke)
- Zaključite postopek tipanja, preklopite v meni analize: pritisnite gumb **OCENA**
- **Navezna tocka**: v oknu menija vnesite obe koordinati središča kroga
- Prevzemite z gumbom **NAVEZNA TOČKA Dodatne informacije:** ["Zapis meritev iz ciklov](#page-209-0) [tipalnega sistema v preglednico ničelnih točk",](#page-209-0) [Stran 210](#page-209-0)

**Dodatne informacije:** ["Zapis merilnih vrednosti iz](#page-210-0) [ciklov tipalnega sistema v preglednico referenčnih](#page-210-0) [točk", Stran 211](#page-210-0)

▶ Za konec izvajanja tipalne funkcije pritisnite gumb **KONEC**

Krmiljenje lahko zunanje in notranje kroge izračuna j) že s tremi tipalnimi točkami, npr. pri krožnih odsekih. Natančnejše rezultate dobite s štirimi tipalnimi točkami. Če je možno tipalni sistem pri tem vedno predpozicionirajte na sredino.

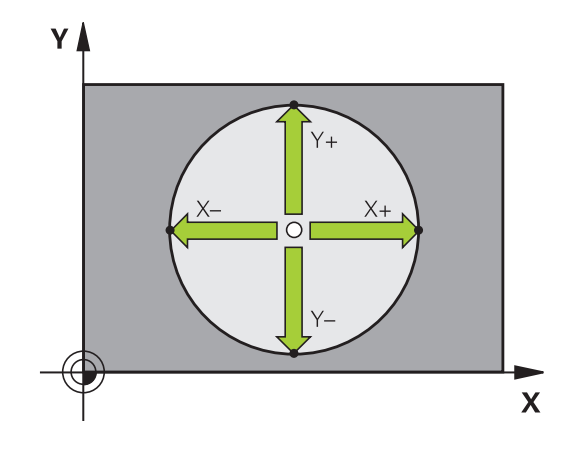

#### **Zunanji krog:**

Tipalno glavo pozicionirajte v bližini prve tipalne  $\blacktriangleright$ točke izven kroga

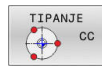

- ▶ Za izbiro tipalne funkcije pritisnite gumb **TIPANJE CC**
- **Pritisnite gumb za želeno smer tipanja**
- ▶ Za tipanje pritisnite tipko **NC-ZAGON**. Tipalni sistem odčita notranjo steno kroga v izbrani smeri. Ponovite ta postopek. Po tretjem postopku tipanja lahko izračunate središče (priporočljivo je, da določite štiri tipalne točke)
- Zaključite postopek tipanja, preklopite v meni analize: pritisnite gumb **OCENA**
- **Navezna tocka**: vnesite koordinate referenčne točke
- Prevzemite z gumbom **NAVEZNA TOČKA Dodatne informacije:** ["Zapis meritev iz ciklov](#page-209-0) [tipalnega sistema v preglednico ničelnih točk",](#page-209-0) [Stran 210](#page-209-0)

**Dodatne informacije:** ["Zapis merilnih vrednosti iz](#page-210-0) [ciklov tipalnega sistema v preglednico referenčnih](#page-210-0) [točk", Stran 211](#page-210-0)

▶ Za konec izvajanja tipalne funkcije pritisnite gumb **KONEC**

Po končanem tipanju krmiljenje prikaže trenutne koordinate središča kroga in polmer kroga.

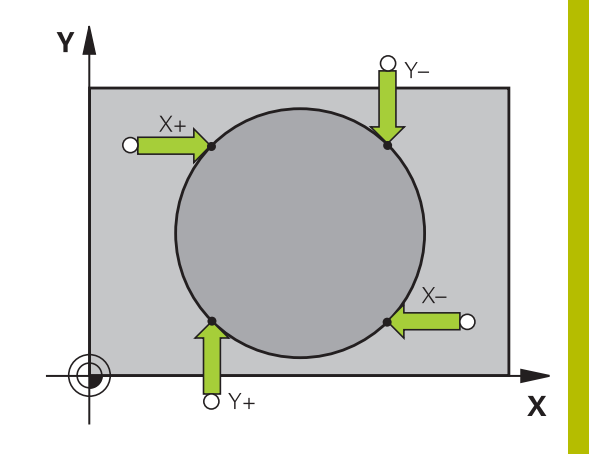

## **Določanje izhodiščne točke z več vrtinami/okroglimi čepi**

Ročna tipalna funkcija **Vzorčni krog** je del funkcije za tipanje **Krog**. Posamezne kroge lahko določite s postopki tipanja, vzporednimi z osjo.

V drugi orodni vrstici je na voljo gumb **TIPANJE CC (vzorčni krog)**, s katerim lahko vrtine ali okrogle čepe uporabljate kot pomoč pri določanju referenčnih točk. Presečišče treh ali več izmerjenih elementov lahko določite za izhodiščno točko.

## **Določitev izhodiščne točke v presečišču več izvrtin/čepov:**

**Predpozicionirajte tipalni sistem** 

# Izberite tipalno funkcijo **Vzorčni krog**

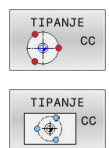

- ▶ Za izbiro tipalne funkcije pritisnite gumb **TIPANJE CC**
- Pritisnite gumb **TIPANJE CC (vzorčni krog)**

## Tipanje krožnega čepa

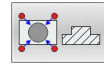

- ► Ce želite, da sistem samodejno otipa krožni čep, pritisnite gumb **Čep**
- 
- Vnesite začetni kot ali ga izberite z gumbom

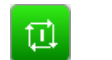

Za zagon tipanja pritisnite tipko **NC-ZAGON**

#### Tipanje izvrtin

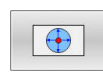

- Če želite, da sistem samodejno otipa izvrtino, to določite z gumbom **Izvrtina**
- Vnesite začetni kot ali ga izberite z gumbom
- 
- Za zagon tipanja pritisnite tipko **NC-ZAGON**
- Ponovite postopek na ostalih elementih
- ▶ Zaključite postopek tipanja, preklopite v meni analize: pritisnite gumb **OCENA**
- **Navezna tocka**: v oknu menija vnesite obe koordinati središča kroga
- **Prevzemite z gumbom <b>NAVEZNA TOČKA Dodatne informacije:** ["Zapis meritev iz ciklov](#page-209-0) [tipalnega sistema v preglednico ničelnih točk",](#page-209-0) [Stran 210](#page-209-0)

**Dodatne informacije:** ["Zapis merilnih vrednosti iz](#page-210-0) [ciklov tipalnega sistema v preglednico referenčnih](#page-210-0) [točk", Stran 211](#page-210-0)

▶ Za konec izvajanja tipalne funkcije pritisnite gumb **KONEC**

### <span id="page-232-0"></span>**Srednja os kot izhodiščna točka**

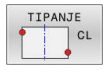

A

- ▶ Za izbiro tipalne funkcije pritisnite gumb **TIPANJE CL**.
- Tipalni sistem pozicionirajte v bližini prve tipalne točke.
- Smer tipanja izberite z gumbom.
- ▶ Za tipanje pritisnite tipko **NC-START**.
- ▶ Tipalni sistem pozicionirajte v bližini druge tipalne točke.
- ▶ Za tipanje pritisnite tipko **NC-START**.
- **Navezna tocka**: vnesite koordinato referenčne točke v okno menija in vnos potrdite z gumbom **Postavi NAVEZ.TČ.** ali pa vrednost zapišite v preglednico

**Dodatne informacije:** ["Zapis meritev iz ciklov](#page-209-0) [tipalnega sistema v preglednico ničelnih točk",](#page-209-0) [Stran 210](#page-209-0)

**Dodatne informacije:** ["Zapis merilnih vrednosti iz](#page-210-0) [ciklov tipalnega sistema v preglednico referenčnih](#page-210-0) [točk", Stran 211](#page-210-0)

▶ Za konec izvajanja tipalne funkcije pritisnite gumb **KONEC**

Po drugi tipalni točki v meniju za vrednotenje po potrebi spremenite položaj sredinske osi in s tem os za postavljanje referenčne točke. Z gumbom pri tem izberite med glavno, pomožno in orodno osjo. Na ta način lahko enkrat določene položaje shranite tako v glavno os kot v pomožno os.

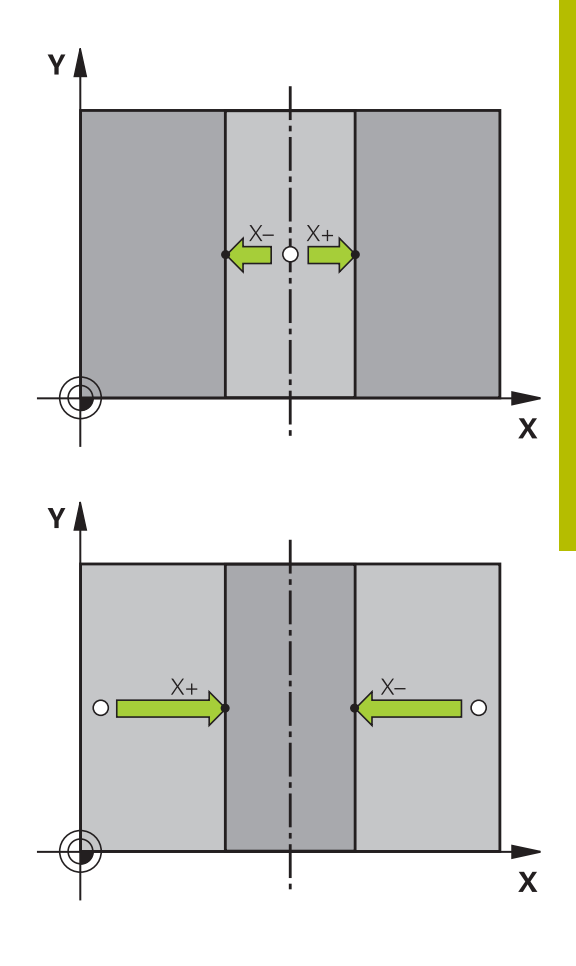

# **Merjenje obdelovancev s 3D-tipalnim sistemom**

Tipalni sistem lahko v načinih delovanja **Ročno obratovanje** in **El. ročno kolo** uporabite tudi za enostavno merjenje obdelovanca. Za zapletene meritve so na voljo zahtevnejši cikli tipalnega sistem, ki jih je mogoče programirati.

### **Nadaljnje informacije:** uporabniški priročnik **Programiranje merilnih ciklov za obdelovanec in orodje**

S 3D-tipalnim sistemom določate:

- koordinate položajev in iz tega
- dimenzije in kote obdelovanca

#### **Določanje koordinate položaja na usmerjenem obdelovancu**

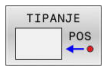

- Za izbiro tipalne funkcije pritisnite gumb  $\blacktriangleright$ **TIPANJE POL**.
- ▶ Tipalni sistem pozicionirajte v bližini tipalne točke.
- Hkrati izberite smer tipanja in os, na katero se nanaša koordinata: pritisnite ustrezni gumb.
- ▶ Za zagon postopka tipanja pritisnite tipko **NC-START**.
- Krmiljenje prikaže koordinate tipalne točke kot referenčno točko.

### **Določanje koordinat kotne točke v obdelovalni ravnini**

Določite koordinate vogalne točke.

**Dodatne informacije:** ["Kot kot referenčna točka ", Stran 229](#page-228-0) Krmiljenje prikazuje koordinate otipanega kota kot referenčno točko.

#### **Določanje dimenzij obdelovanca**

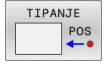

▶ Za izbiro tipalne funkcije pritisnite gumb **TIPANJE POL**.

- ▶ Tipalni sistem pozicionirajte v bližini prve tipalne točke A.
- ▶ Smer tipanja izberite z gumbom.
- ▶ Za tipanje pritisnite tipko **NC-START**.
- Zapišite si vrednost, ki je prikazana kot referenčna točka (samo, če prej določena referenčna točka ostane aktivna).
- Referenčna točka: vnesite **0**
- Za izhod iz pogovornega okna pritisnite tipko **END**.
- ▶ Znova izberite tipalno funkcijo: pritisnite gumb **TIPANJE POL**.
- Tipalni sistem pozicionirajte v bližini druge tipalne točke B.
- ▶ Z gumbom izberite smer tipanja: ista os, vendar nasprotna smer kot pri prvem postopku tipanja.
- ▶ Za tipanje pritisnite tipko **NC-START**.
- V prikazu **Merilna vrednost** je prikazana razdalja med dvema točkama na koordinatni osi.

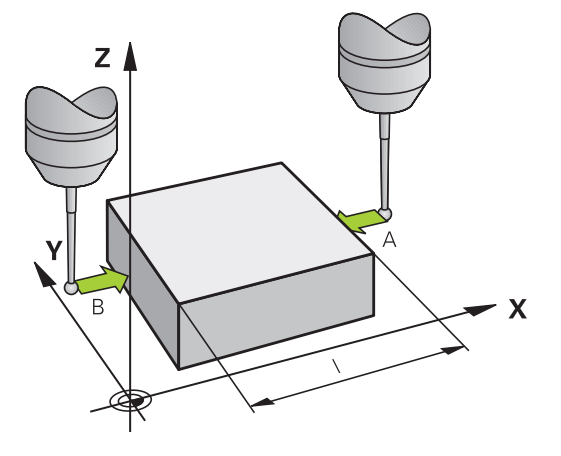

#### **Ponastavitev prikaza položaja na vrednosti pred meritvijo dolžine**

- Za izbiro tipalne funkcije pritisnite gumb **TIPANJE POL**.  $\blacktriangleright$
- Znova zaženite postopek tipanja prve tipalne točke.  $\mathbf{p}$
- Izhodiščno točko nastavite na zapisano vrednost.  $\blacktriangleright$
- Za izhod iz pogovornega okna pritisnite tipko **END**. Þ

#### **Merjenje kota**

S 3D-tipalnim sistemom lahko določite kot v obdelovalni ravnini. Merite lahko

- kot med referenčno osjo kota in robom obdelovanca ali
- kot med dvema robovoma

Izmerjeni kot je prikazan kot vrednost, ki znaša največ 90°.

#### **Določanje kota med referenčno osjo kota in robom obdelovanca**

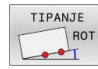

- $\triangleright$  Za izbiro tipalne funkcije pritisnite gumb **TIPANJE ROT**.
- ▶ Rotacijski kot: če boste želeli pozneje znova vzpostaviti stanje, kot je bilo pred opravljeno osnovno rotacijo, si zapišite prikazani rotacijski kot.
- ▶ Osnovno rotacijo izvedite s primerjalno stranjo **Dodatne informacije:** ["Odpravljanje poševnega](#page-218-0) [položaja obdelovanca s 3D-tipalnim sistemom](#page-218-0) [\(možnost št. 17\)", Stran 219](#page-218-0)
- Z gumbom **TIPANJE ROT** prikažite kot med referenčno osjo kota in robom obdelovanca kot rotacijski kot.
- Prekličite osnovno rotacijo ali vzpostavite predhodno osnovno rotacijo.
- ▶ Rotacijski kot nastavite na zapisano vrednost.

#### **Določanje kota med dvema roboma obdelovanca**

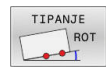

▶ Za izbiro tipalne funkcije pritisnite gumb **TIPANJE ROT**.

- Rotacijski kot: če boste želeli pozneje znova vzpostaviti stanje, kot je bilo pred opravljeno osnovno rotacijo, si zapišite prikazani rotacijski kot.
- Osnovno rotacijo izvedite s primerjalno stranjo **Dodatne informacije:** ["Odpravljanje poševnega](#page-218-0) [položaja obdelovanca s 3D-tipalnim sistemom](#page-218-0) [\(možnost št. 17\)", Stran 219](#page-218-0)
- ▶ Tipanje druge strani izvedite tako kot pri osnovni rotaciji, rotacijskega kota ne nastavite na 0.
- ▶ Z gumbom **TIPANJE ROT** prikažite kot PA med robovi obdelovanca kot rotacijski kot.
- **Prekličite osnovno rotacijo ali vzpostavite** predhodno osnovno rotacijo: rotacijski kot nastavite na zapisano vrednost.

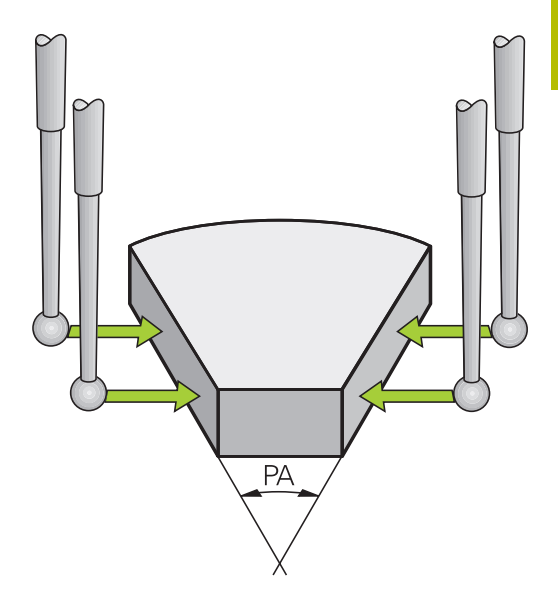

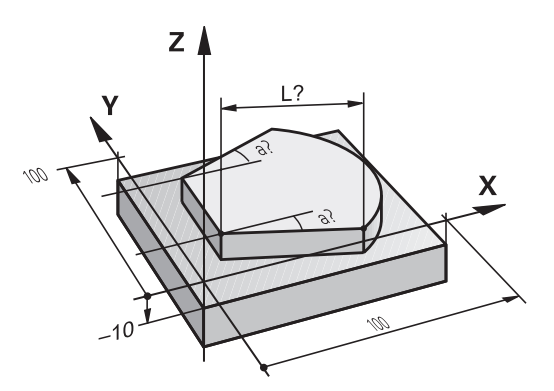

# **5.11 Vrtenje obdelovalne ravnine (možnost #8)**

# **Uporaba, način dela**

 $\bullet$ 

Upoštevajte priročnik za stroj!

Funkcije za **obračanje ovdelov. ravni** proizvajalec stroja prilagodi krmiljenju in stroju.

Proizvajalec stroja določi tudi, ali naj krmiljenje programirane kote interpretira kot koordinate rotacijskih osi (kot osi) ali kot kotne komponente poševne ravnine (prostorski kot).

Krmiljenje podpira vrtenje obdelovalnih ravnin na orodnih strojih z vrtljivimi glavami in vrtljivimi mizami. Tipične uporabe so npr. poševne vrtine ali poševno ležeče konture. Obdelovalna ravnina se pri tem vedno zavrti okoli aktivne ničelne točke. Kot običajno, je obdelava programirana v glavni ravnini (npr. Ravnin X/Y), izvede pa se v ravnini, ki ste jo zavrteli h glavni ravnini.

Za vrtenje obdelovalne ravnine so na voljo tri funkcije:

Ročno vrtenje z gumbom **3D ROT.** v načinih **Ročno obratovanje** in **El. ročno kolo**

**Dodatne informacije:** ["Aktiviranje ročnega vrtenja", Stran 238](#page-237-0)

- Krmiljeno vrtenje, cikel **19 ODBDELOVALNI NIVO** v NC-programu **Nadaljnje informacije:** uporabniški priročnik **Programiranje ciklov obdelave**
- Vodeno vrtenje, funkcija **RAVNINA** v NC-programu **Dodatne informacije:** uporabniški priročniki Programiranje z navadnim besedilom in Programiranje DIN/ISO

Funkcije krmiljenja za vrtenje obdelovalne ravnine so transformacije koordinat. Pri tem je obdelovalna ravnina vedno navpična na orodno os.

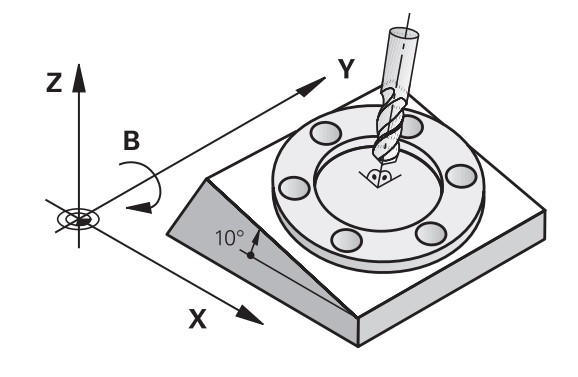

#### **Vrste stroja**

Krmiljenje razlikuje med vrtenjem obdelovalen ravnine med dvema vrstama stroja:

#### **Stroj z vrtljivo mizo**

- Obdelovanec postavite v želeni obdelovalni položaj tako, da npr. z nizom L ustrezno pozicionirate vrtljivo mizo.
- Položaj pretvorjene orodne osi se **ne** spremeni glede na koordinatni sistem stroja. Če mizo – torej obdelovanec– zavrtite za npr. 90°, se koordinatni sistem **ne** zavrti. Če v načinu delovanja **Ročno obratovanje** pritisnete smerno tipko Z+, se orodje premakne v smeri Z+
- Krmiljenje za izračun aktivnega koordinatnega sistema upošteva samo mehansko pogojene premike posamezne vrtljive mize, tako imenovane "translatorične" deleže

#### **Stroj z vrtljivo glavo**

- Orodje postavite v želeni obdelovalni položaj tako, da npr. z nizom L ustrezno pozicionirate vrtljivo glavo.
- Položaj zavrtene (transformirane) orodne osi se spremeni glede na strojni koordinatni sistem. Če vrtljivo glavo stroja – torej orodje – npr. zavrtite na osi B za +90°, se zavrti tudi koordinatni sistem. Če v načinu delovanja **Ročno obratovanje** pritisnete smerno tipko Z+, se orodje premakne v smeri X+ koordinatnega sistema stroja
- Krmiljenje za izračun aktivnega koordinatnega sistema upošteva mehansko pogojene premike vrtljive glave ("translatorične" deleže) ter premike, ki nastanejo z vrtenjem orodja (3D-dolžinski popravek orodja).

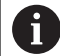

Krmiljenje podpira funkcijo **obračanje ovdelov. ravni** izključno v povezavi z osjo vretena Z.

## **Prikaz položaja v zavrtenem sistemu**

Položaji, ki so prikazani v polju stanja (**ŽELENO** in **DEJANSKO**), veljajo za zavrteni koordinatni sistem.

S strojnim parametrom **CfgDisplayCoordSys** (št. 127501) proizvajalec stroja določi, v katerem koordinatnem sistemu prikaz stanja prikazuje aktiven zamik ničelne točke.

## **Omejitve pri vrtenju obdelovalne ravnine**

- Funkcija **Prevzem dejanskega položaja** ni dovoljena, če je aktivirana funkcija Vrtenje obdelovalne ravnine.
- PLC-pozicioniranja (določena s strani proizvajalca stroja) niso dovoljena.

#### <span id="page-237-0"></span>**Aktiviranje ročnega vrtenja** Pritisnite gumb **3D ROT**  $3D - RO$

- Krmiljenje odpre pojavno okno **obračanje ovdelov. ravni**.
- $\blacktriangleright$ S puščičnimi tipkami pozicionirajte kazalec na želeno funkcijo
	- **Ročno del. osi orodja**
	- **Ročno del. 3D-ROT**
	- **Ročno del. osnovne rotacije**
- Pritisnite gumb **AKTIVNO**
- Po potrebi s puščično tipko pozicionirajte kazalec na želeno rotacijsko os
- ▶ Po potrebi pritisnite funkcijsko tipko **3D-ROT: VRED. OSI PROST.** Pritisnite možnost **PROST. KOT**
- Krmiljenje polja za vnos preklopi na prostorski kot.
- ▶ Po potrebi vnesite kot vrtenja
- Pritisnite tipko **KONEC**
- > Vnos je dokončan.

Če funkcijo **Ročno del. 3D-ROT** nastavite na možnost **Aktivno**, lahko s pomočjo gumba **3D-ROT: VRED. OSI PROST. KOT** izberete, ali bodo vrednosti delovale kot vrednosti osi ali prostorski kot.

# **Ročno del. osi orodja**

Ю

AKTIVNO

 $\overline{\Box}$ 

i.

Upoštevajte priročnik za stroj! To funkcijo omogoči proizvajalec stroja.

Če je funkcija premika v orodni osi aktivna, krmiljenje v prikazu stanja prikazuje simbol  $\mathcal{P}$ .

Premikate se lahko samo v smeri orodne osi. Krmiljenje vse ostale osi blokira.

Premikanje deluje v koordinatnem sistemu orodja **T-CS**.

**Dodatne informacije:** ["Koordinatni sistem orodja T-CS", Stran 119](#page-118-0)

# **Ročno del. 3D-ROT**

Če je funkcija 3D-ROT. aktivna, krmiljenje v prikazu položaja prikazuje  $sim$ hol $\blacktriangleright$ 

Vse osi se premikajo po zavrteni obdelovalni ravnini.

Če je v preglednici referenčnih točk dodatno shranjena osnovna rotacija ali 3D-osnovna rotacija, potem bo to samodejno upoštevano.

Premikanja delujejo v koordinatnem sistemu obdelovalne ravnine **WPL-CS**.

**Dodatne informacije:** ["Koordinatni sistem obdelovalne ravnine WPL-](#page-116-0)[CS", Stran 117](#page-116-0)

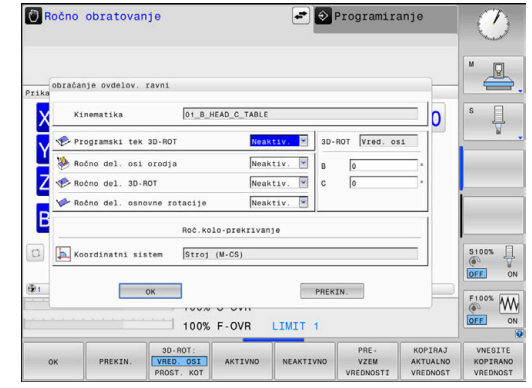

#### **Ročno del. osnovne rotacije**

Če je funkcija Osnovna rotacija aktivna, krmiljenje v prikazu položaja prikazuje simbol  $\vee$ .

Če je v preglednici referenčnih točk že shranjena osnovna rotacija ali 3D-osnovna rotacija, krmiljenje dodatno prikaže ustrezen simbol.

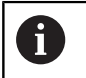

Če je možnost **Ročno del. osnovne rotacije** aktivna, je aktivna osnovna rotacija ali 3D-osnovna rotacija upoštevana pri ročnem pomiku osi. Krmiljenje v prikazu stanja prikazuje dva simbola.

Premikanja delujejo v koordinatnem sistemu obdelovanca **W-CS**. **Dodatne informacije:** "Koordinatni sistem obdelovanca W-CS". [Stran 115](#page-114-0)

#### **Programski tek 3D-ROT**

Če aktivirate funkcijo **obračanje ovdelov. ravni** za način delovanja **Tek programa**, vneseni kot vrtenja velja od prvega NC-nizaNC-programa, ki ga želite obdelati.

Če v NC-programu uporabite cikel **19 ODBDELOVALNI NIVO** ali funkcijo **PLANE**, veljajo tam določene vrednosti kotov. Krmiljenje nastavi vrednosti kota, vnesene v okno, na 0.

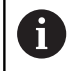

Krmiljenje uporablja pri vrtenju naslednje **vrste transformacij**:

- **COORD ROT**
	- če je bila pred tem uporabljena funkcija **RAVNINA** z **ROT. KOORD.**
	- **PONASTAVITEV RAVNINE**
	- pri ustrezni konfiguraciji strojnega parametra **CfgRotWorkPlane** (št. 201200) s strani proizvajalca stroja
- **TABLE ROT**
	- če je bila pred tem uporabljena funkcija **RAVNINA** s **ROT. PREGLEDNICA**
	- pri ustrezni konfiguraciji strojnega parametra **CfgRotWorkPlane** (št. 201200) s strani proizvajalca stroja

Obrnjena obdelovalna ravnina ostane aktivna tudi po 而 ponovnem zagonu krmiljenja.

> **Dodatne informacije:** ["Prehod čez referenčno točko pri](#page-166-0) [zavrteni obdelovalni ravnini", Stran 167](#page-166-0)

#### **Deaktiviranje ročnega vrtenja**

Za deaktiviranje v meniju **obračanje ovdelov. ravni** želeno funkcijo nastavite na **Neaktiv.**

Tudi če je v pogovornem oknu **3D-ROT** v načinu **Ročno obratovanje** nastavljeno na **Aktiv.** ponastavitev vrtenja (**PLANE RESET**) pravilno deluje, kadar je aktivna osnovna pretvorba.

# **Nastavljanje smeri orodne osi kot aktivne smeri obdelovanja**

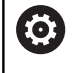

Upoštevajte priročnik za stroj! To funkcijo omogoči proizvajalec stroja.

S to funkcijo lahko v načinih delovanja **Ročno obratovanje** in **El. ročno kolo** premikate orodje s tipkami za smer osi ali s krmilnikom v smeri, v katero trenutno kaže orodna os.

To funkcijo uporabite, če

- želite med prekinitvijo programa orodje odmakniti v smeri orodne  $\overline{\phantom{a}}$ osi v 5-osnem programu
- $\mathbb{R}^d$ želite s krmilnikom ali s tipkami za smer osi pri ročnem delovanju izvesti obdelavo s primaknjenim orodjem

S puščično tipko pozicionirajte kazalec na

Za izbiro ročnega vrtenja pritisnite gumb **3D-ROT**.  $3D - RO$ 

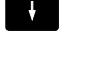

AKTIVNO

menijski element **Ročno del. osi orodja** Pritisnite gumb **AKTIVNO**

 $\overline{\square}^{\text{END}}$ 

Pritisnite tipko **KONEC**

Za deaktiviranje v meniju Vrtenje obdelovalne ravnine menijski element **Ročno del. osi orodja** nastavite na **Neaktivno**. Če je funkcija Premik v smeri orodne osi aktivna, statusni prikaz prikazuje simbol

# **Določanje referenčne točke v zavrtenem sistemu**

Ko ste pozicionirali rotacijske osi, določite referenčno točko tako kot v nezavrtenem sistemu. Delovanje krmiljenja pri določanju referenčne točke je pri tem odvisno od nastavitve izbirnega strojnega parametra **chkTiltingAxes** (št. 204601):

**[Dodatne informacije:](#page-200-0)** "Uvod", Stran 201

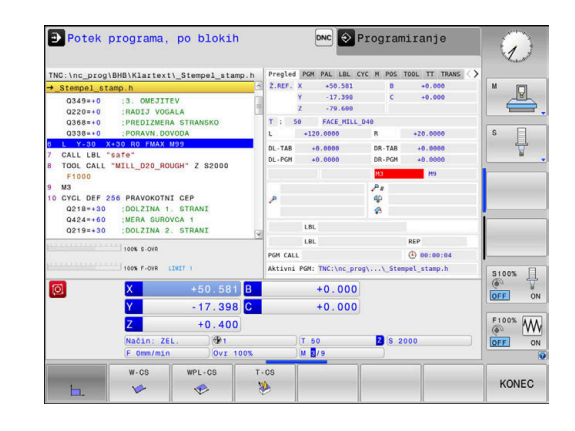

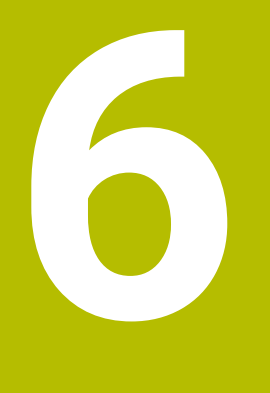

**Testiranje in izvedba**

# **6.1 Grafike (možnost št. 20)**

# **Uporaba**

V naslednjih načinih delovanja krmiljenje grafično simulira obdelavo:

- **Ročno obratovanje**
- $\mathbf{r}$ **Potek programa, posam. blok**
- **Potek programa, po blokih**
- **Test programa**
- **Pozicionranje z ročno navedbo** ш

V načinu delovanja **Pozicionranje z ročno navedbo** vidite surovec, ki je trenutno aktiven v načinih delovanja **Zap. nizov/posam. niz v progr. teku**.

Grafika ustreza prikazu definiranega obdelovanca, ki se obdeluje z orodjem.

Ob aktivni preglednici orodij upošteva krmiljenje tudi vnose v stolpce **L**, **R**, **LCUTS**, **LU**, **RN**, **T-ANGLE**, **R\_TIP** in **R2**.

Krmiljenje ne prikazuje grafike, če

- $\blacksquare$ ni izbran noben NC-program
- izbrana je razdelitev zaslona brez grafike П
- п trenutni NC-program ne vsebuje veljavne definicije surovca
- pri definiciji surovca s pomočjo podprograma še ni bil izveden niz BLK-FORM

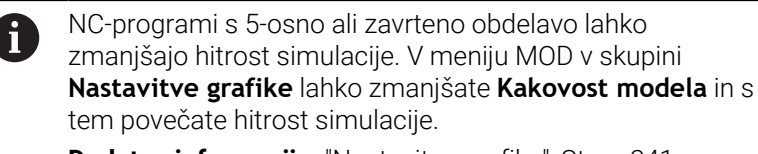

**Dodatne informacije:** ["Nastavitve grafike", Stran 341](#page-340-0)

**(ö)** 

Če TNC 620 uporabljate z upravljanjem na dotik, lahko nekatere pritiske tipk zamenjate z gibi. **Dodatne informacije:** ["Upravljanje z zaslonom na dotik",](#page-464-0) [Stran 465](#page-464-0)

# **Grafika brez možnosti št. 20 Advanced Graphic Features**

Brez možnosti št. 20 v naslednjih načinih delovanja nimate na voljo nobenega modela:

- **Ročno obratovanje**
- **Potek programa, posam. blok**
- **Potek programa, po blokih**  $\mathbb{R}^n$
- **Test programa**  $\overline{\phantom{a}}$
- **Pozicionranje z ročno navedbo** ×

Gumba **PROGRAM + OBDELOVANEC** in **OBDELOVANEC** sta sivo obarvana.

Črtna grafika v načinu **Programiranje** deluje tudi brez možnosti št. 20.

# **Možnosti pogleda**

Za prehod na možnost **POGLEDOV MOŽNOSTI** izvedite naslednji postopek:

Izberite želen način delovanja

POGLEDOV MOŽNOSTI

Pritisnite gumb **POGLEDOV MOŽNOSTI**

Gumbi, ki so na voljo, so odvisni od naslednjih nastavitev:

- Nastavljen pogled Pogled izberete s pomočjo gumba **POGLED**.
- Nastavliena kakovost modela Kakovost modela izberete v meniju MOD v skupini **Nastavitve grafike**.

Krmiljenje nudi naslednje **POGLEDOV MOŽNOSTI**:

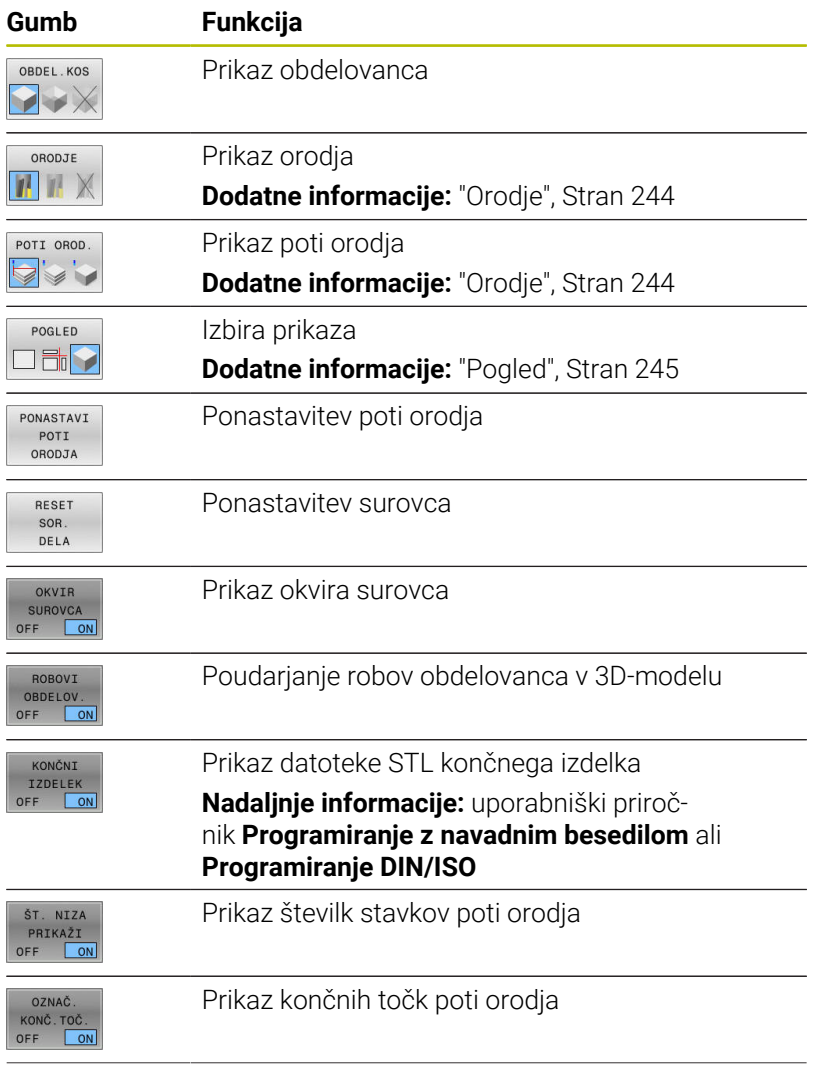

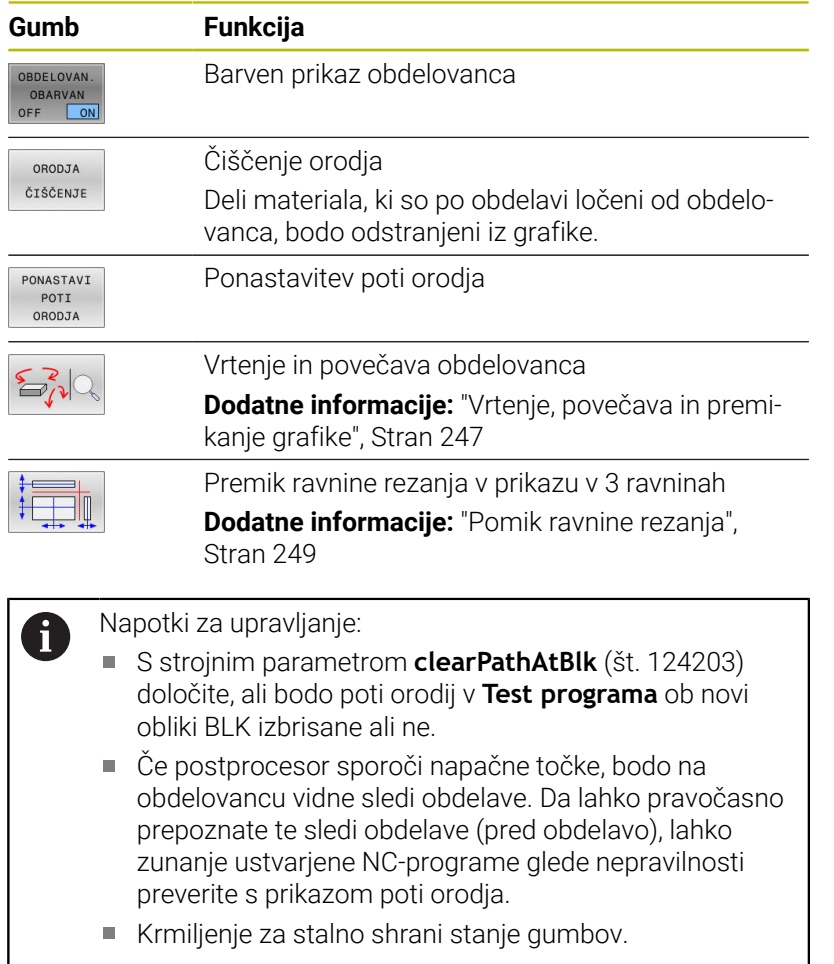

# <span id="page-243-0"></span>**Orodje**

# **Prikaz orodja**

Če sta v preglednici orodij definirana stolpca **L** in **LCUTS**, bo orodje grafično prikazano.

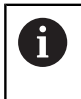

Čim bolj realen prikaz orodja zahteva poleg tega še dodatne definicije, npr. v stolpcih **LU** in **RN** za prosto brušena področja.

**Dodatne informacije:** ["Vnos podatkov o orodju v preglednico",](#page-131-0) [Stran 132](#page-131-0)

Krmiljenje orodje prikazuje v različnih barvah:

- turkizno: dolžina orodja
- rdeče: dolžina reza in orodje je med posegom
- modro: dolžina reza in orodje sta odmaknjena

#### **Prikaz poti orodja**

Krmiljenje prikazuje naslednja premikanja:

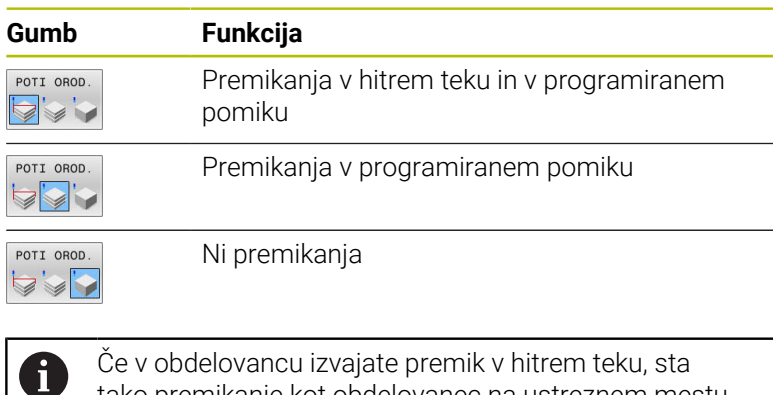

bdelovancu izvajate premik v hitrem teku, sta tako premikanje kot obdelovanec na ustreznem mestu prikazana v rdeči barvi.

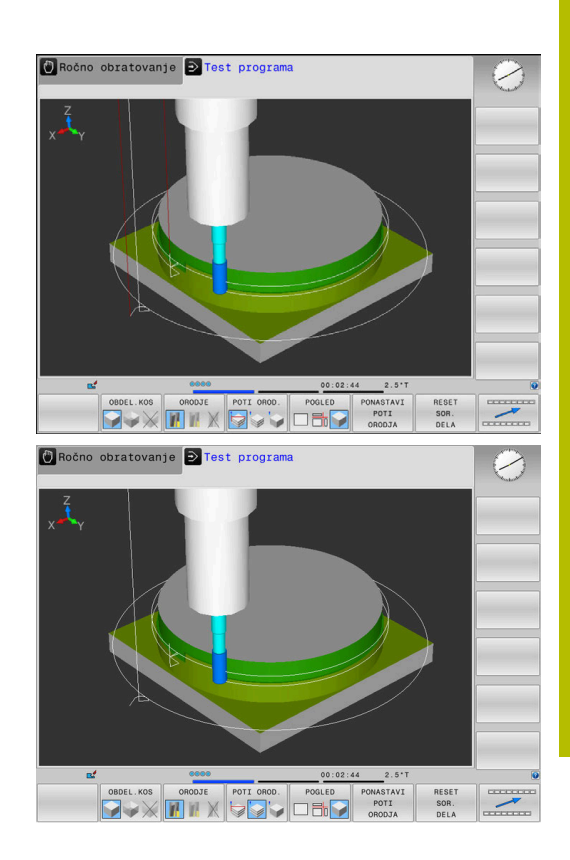

# <span id="page-244-0"></span>**Pogled**

Krmiljenje ponuja naslednje poglede:

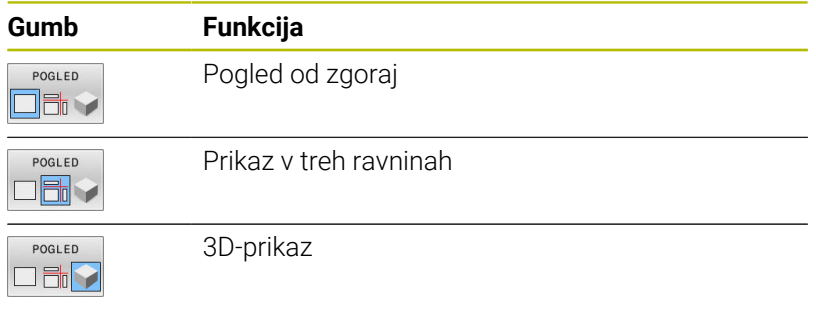

#### **Prikaz v treh ravninah**

Prikaz prikazuje tri ravnine in 3D model, podoben tehnični risbi.

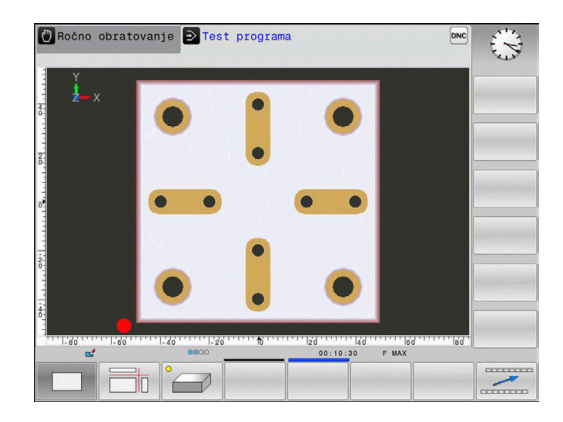

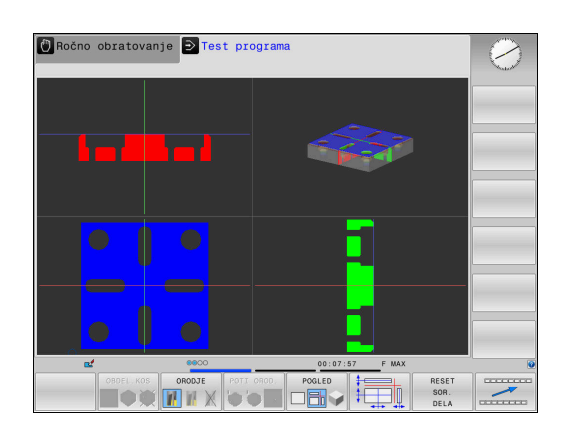

### **3D-prikaz**

Z visokoločljivostnim 3D-prikazom lahko podrobno prikažete površino obdelovanca za obdelavo. Krmiljenje s simuliranim svetlobnim virom ustvari realistične pogoje svetlobe in sence.

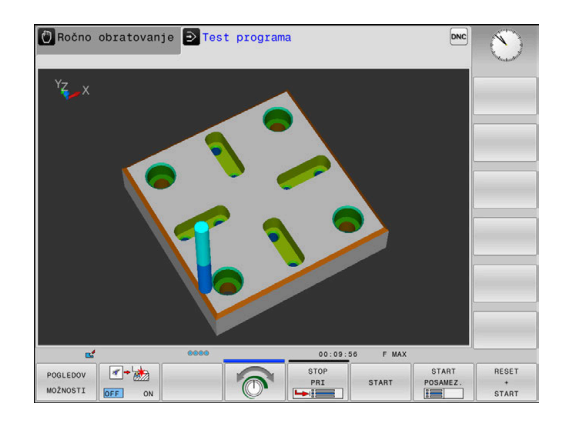

### <span id="page-246-0"></span>**Vrtenje, povečava in premikanje grafike**

Za npr. vrtenje grafike sledite naslednjemu postopku:

- Izberite funkcije za vrtenje in povečevanje
	- > Krmiljenje prikazuje naslednje gumbe.

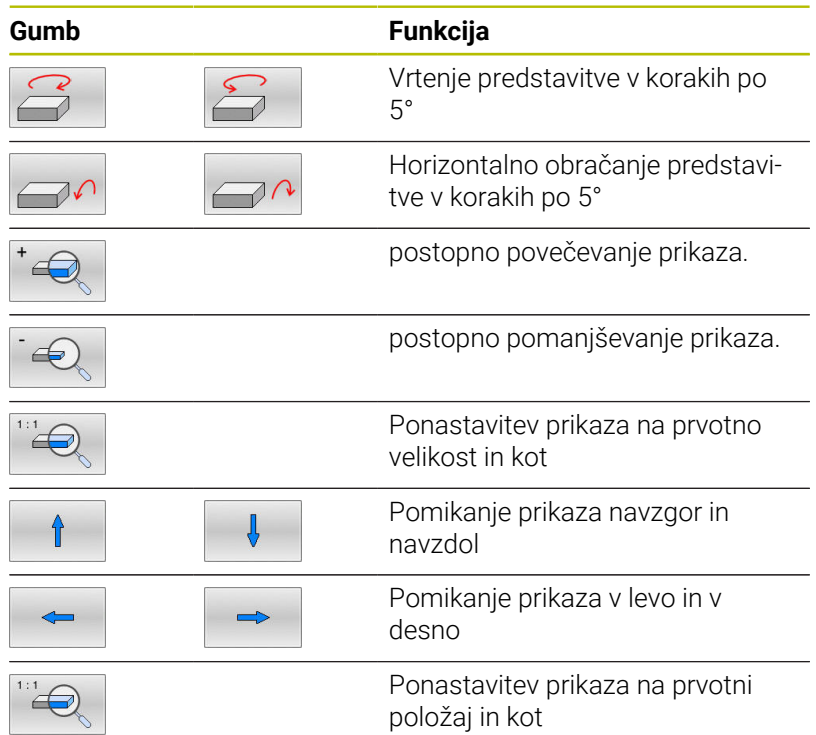

Prikazano grafiko lahko spreminjate tudi z miško. Na voljo so naslednje funkcije:

- 3D-vrtenje prikaza: kliknite in držite desno miškino tipko, miško pa premikajte. Če obenem pritisnete tipko Shift, lahko model zavrtite le vodoravno ali navpično
- Premikanje prikazanega modela: pritisnite in pridržite srednjo miškino tipko ali kolesce ter premikajte miško. Če obenem pritisnete tipko Shift, lahko model premikate le vodoravno ali navpično.
- Povečava določenega območja: pritisnite in pridržite levo miškino tipko ter izberite območje.
- Ko spustite levo tipko miške, krmiljenje poveča prikaz.
- Hitro povečanje ali pomanjšanje poljubnega območja: miškino kolesce zavrtite naprej ali nazaj.
- Vrnitev v standardni pogled: pritisnite tipko Shift in hkrati dvokliknite z desno miškino tipko. Če zgolj dvokliknete z desno miškino tipko, se rotacijski kot ohrani.

# **Nastavitev hitrosti programskih testov**

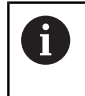

Zadnja nastavljena hitrost ostane aktivna do prekinitve električnega toka. Po zagonu krmiljenja je hitrost nastavljena na MAX.

Ko ste zagnali program, krmiljenje prikazuje naslednje gumbe, s katerimi lahko nastavite hitrost simulacije:

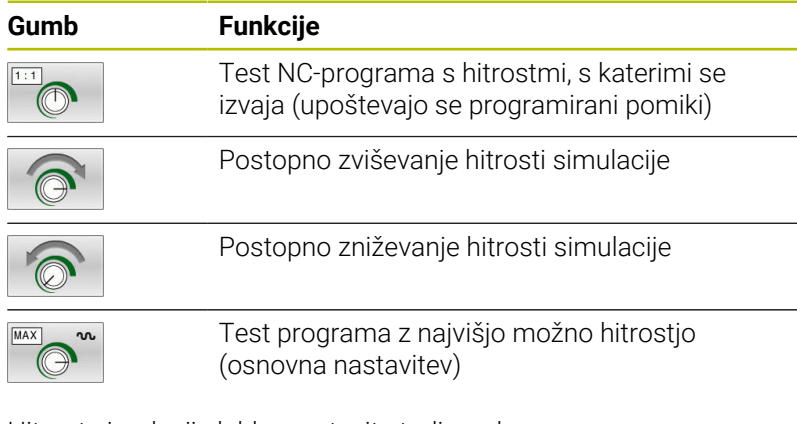

Hitrost simulacije lahko nastavite tudi pred zagonom programa:

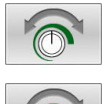

- Izberite funkcije za nastavitev hitrosti simulacije.
- z gumbom izberite želeno funkcijo, npr. postopno zviševanje hitrosti simulacije.

# **Ponovitev grafične simulacije**

Obdelovalni program lahko poljubno pogosto grafično simulirate. Za to lahko grafiko znova ponastavite na surovec.

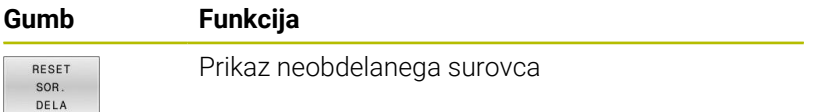

# <span id="page-248-0"></span>**Pomik ravnine rezanja**

Osnovna nastavitev ravnine rezanja je izbrana tako, da leži v obdelovalni ravnini na sredini surovca in na orodni osi na zgornjem robu surovca.

Ravnino rezanja premaknete na naslednji način:

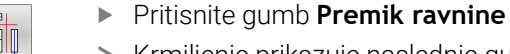

Krmiljenje prikazuje naslednje gumbe:

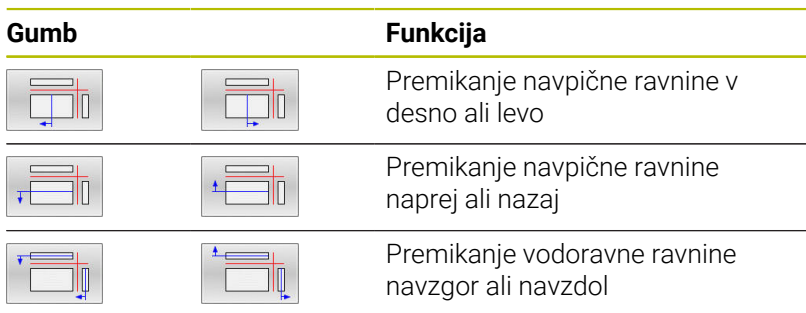

Položaj ravnine je med premikanjem viden v 3D-modelu. Premik ostane aktiven tudi ko aktivirate nov surovec.

### **Ponastavitev ravnin rezanja**

Premaknjena ravnina rezanja ostane aktivna tudi ob novem surovcu. Ko ponovno zaženete krmiljenje, se ravnina rezanja samodejno ponastavi.

Za ročni premik ravnine rezanja v osnovni položaj sledite spodnjim navodilom:

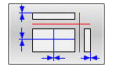

Pritisnite gumb **Ponastavitev ravnine**

# **6.2 Preverjanje glede trkov**

# **Uporaba**

Razširjeno preverjanje glede trkov lahko izvedete v načinu delovanja **Programski test**.

Krmiljenje vas opozori v naslednjih primerih:

- Trki med držalom orodja in obdelovancem
- Trki med orodjem in obdelovancem Krmiljenje pri tem upošteva tudi neaktivne stopnje stopenjskega orodja.
- Pri odstranjevanju materiala v hitrem teku
	- Razširjeno preverjanje glede trkov pomaga zmanjšati  $\mathcal{L}_{\mathcal{A}}$ nevarnost trkov. Vendar krmiljenje ne more upoštevati vseh položajev med delovanjem.
		- Funkcija **Razširjeni pregledi** v simulaciji za nadzor obdelovanca uporablja informacije iz definicije surovca. Tudi če je v stroju vpetih več obdelovancev, lahko krmiljenje nadzoruje samo aktivni surovec.

**Dodatne informacije:** uporabniški priročnik **Programiranje z navadnim besedilom**

Za aktiviranje razširjenega preverjanja glede trkov sledite postopku:

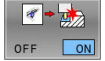

ň

- Gumb nastavite na **VKLOP**.
	- Med preskušanjem programa izvede krmiljenje razširjeno preverjanje glede trkov.

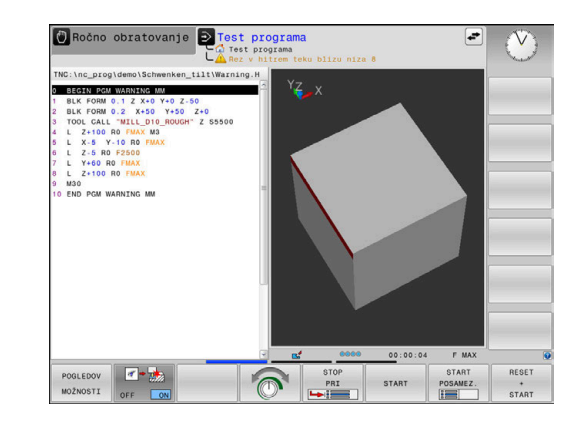

# **6.3 Ugotavljanje časa obdelovanja (možnost št. 20)**

## **Uporaba**

#### **Čas obdelave v načinu delovanja Test programa**

Krmilni sistem izračuna čas trajanja premikov orodja in ga v načinu Programski test prikaže kot čas obdelave. Ob tem upošteva primike in čase zadrževanja.

Med testom programa se krmiljenje ne zadržuje, ampak dodaja čase zadrževanja k času obdelave.

Čas, ki ga določi krmiljenje, je samo pogojno primeren za izračun časa izdelave, ker ta ne upošteva časov, odvisnih od stroja (npr. za zamenjavo orodja).

Za izbiro funkcije štoparice sledite spodnjim navodilom:

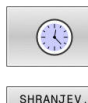

 $\odot$ 

- Izberite funkcije štoparice
- ▶ Z gumbom izberite želeno funkcijo, npr. shranjevanje prikazanega časa

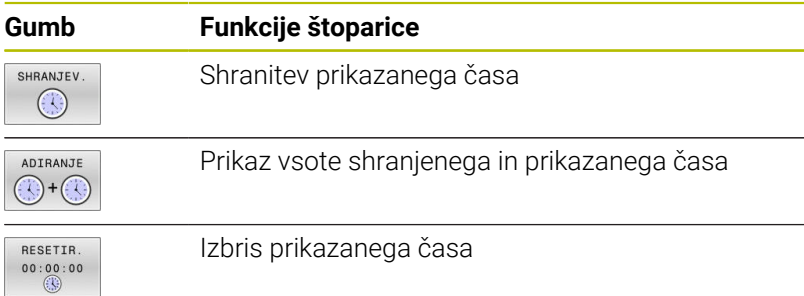

### **Čas obdelave v načinih delovanja stroja**

Prikaz časa od začetka do konca programa. Pri prekinitvah se čas ustavi.

# **6.4 Prikaz surovca v delovnem prostoru (možnost št. 20)**

# **Uporaba**

V načinu delovanja **Preizkus programa** lahko grafično preverite položaj surovca in referenčne točke v delovnem prostoru stroja. Grafika prikazuje referenčno točko, ki je bila nastavljena v NCprogramu s ciklom **247**. Če v NC-programu niste postavili referenčne točke, potem grafika prikazuj na stroju aktivno referenčno točko.

Prozoren kvader predstavlja surovec, katerega izmere so v preglednici **OBLIKA BLK**. Izmere krmiljenje prevzame iz določitve surovca izbranega NC-programa.

Za test programa običajno ni pomembno, kje se nahaja surovec znotraj delovnega prostora. Če aktivirate nadzor delovnega prostora **SUR.DEL V DEL. PROST.**, morate surovec grafično premakniti tako, da je znotraj delovnega prostora. V ta namen uporabite gumbe, ki so navedeni v preglednici.

Poleg tega lahko aktivirate trenutno stanje stroja za način delovanja **Preizkus programa**.

Trenutno stanje stroja vsebuje naslednje:

- $\overline{\Box}$ aktivna kinematika stroja
- aktivna območja premikanja П
- Ī. aktivni načini obdelovanja
- $\mathbf{r}$ aktivna delovna območja
- aktivna referenčna točka  $\overline{\phantom{a}}$

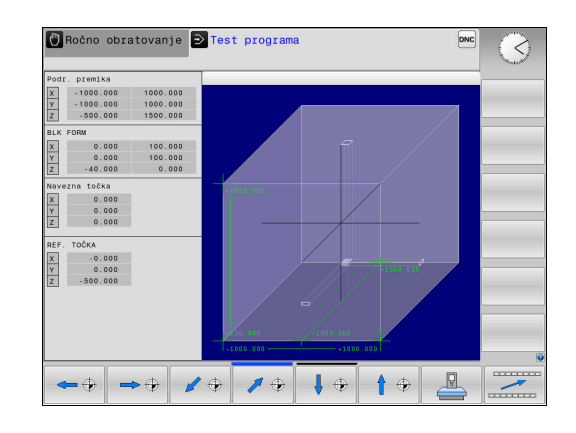
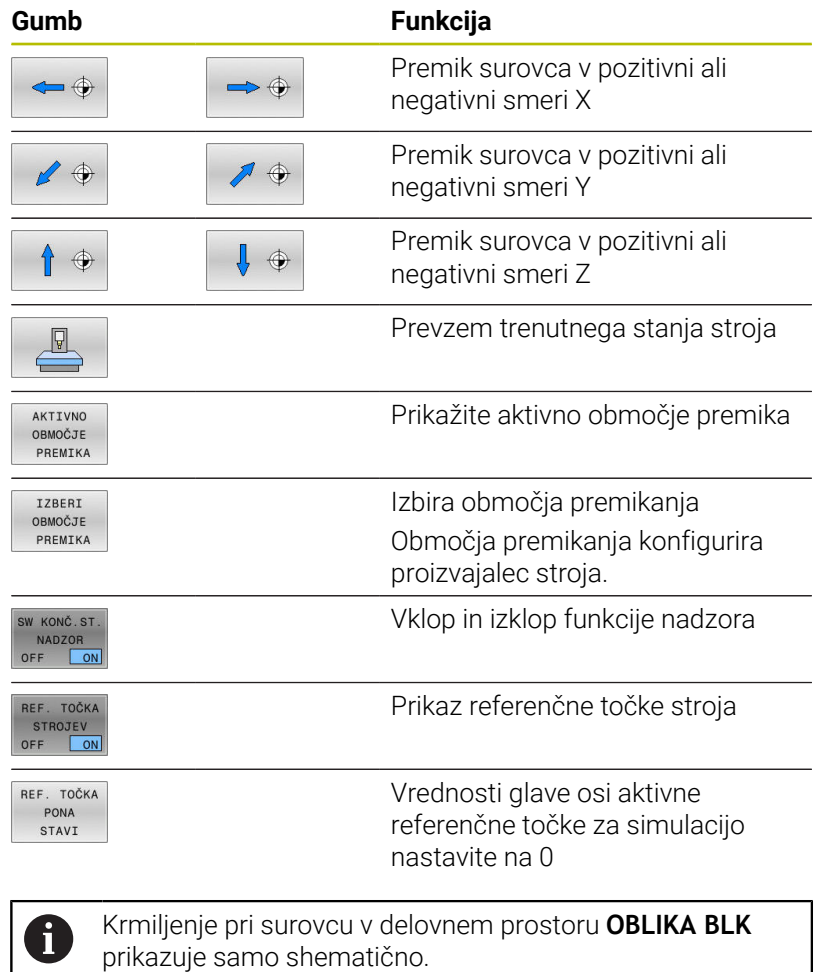

■ Pri OBLIKA BLK VALJ je kot surovec prikazan kvader

Pri uporabi **OBLIKA BLK ROTACIJA** ni prikazan surovec

**6**

# **6.5 Merjenje**

## **Uporaba**

V načinu delovanja **Programski test** si lahko prek gumba **MEJENJE** prikažete naslednje informacije:

Približane koordinate kot vrednosti XYZ, v zvezi s koordinatnim sistemom obdelovanca **W-CS**

**Dodatne informacije:** ["Koordinatni sistem obdelovanca W-CS",](#page-114-0) [Stran 115](#page-114-0)

- Izbirni prikazi
	- FMAX: ko krmiljenje obdelavo izvaja z največjim pomikom.
- Številka orodja
- Ime orodja  $\overline{\mathbb{D}}$

Za izbiro merilne funkcije sledite spodnjim navodilom:

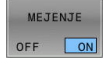

 $\mathbf i$ 

Gumb **MEJENJE** preklopite na **VKLOP**

- Kazalec miške namestite na ustrezno mesto
- Krmiljenje kroglo za pozicioniranje in usmeritev površin prikazuje s črno-belim krožnim obročem in črto, ki je pravokotna nanj.
- Krmiljenje v modrem polju z besedilom prikazuje ustrezne informacije.

Gumb **MEJENJE** vam je na voljo v naslednjih pogledih:

- Pogled od zgoraj
- 3D-prikaz

**[Dodatne informacije:](#page-244-0)** "Pogled", Stran 245

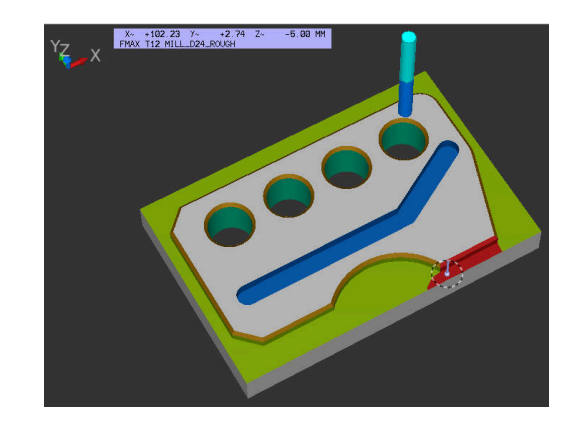

## **6.6 Izbirna zaustavitev programskega teka**

## **Uporaba**

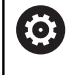

Upoštevajte priročnik za stroj! Lastnosti te funkcije so odvisne od stroja.

Krmiljenje po izbiri prekine potek programa pri NC-nizih, v katerih je programirana funkcija M1. Če M1 uporabite v načinu delovanja **Delovanje programa**, krmiljenje ne izklopi vretena in hladila.

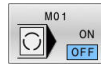

Gumb **M01** nastavite na **IZKLOP**

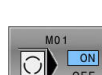

**programa** ali **Test programa** pri NC-nizih z M1. Gumb **M01** nastavite na **VKLOP**

Krmiljenje ne prekine možnosti **Delovanje**

Krmiljenje prekine možnost **Delovanje programa** ali **Test programa** pri NC-nizih z M1.

## **6.7 Preskoki NC-nizov**

NC-nize lahko preskočite v naslednjih načinih delovanja:

#### **Programski test**

- **Potek programa, po blokih**
- **Potek programa, posam. blok**
- **Pozicionranje z ročno navedbo**

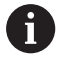

Napotki za upravljanje:

- Ta funkcija ne deluje v povezavi z nizi **TOOL DEF**.
- Nazadnje izbrana nastavitev se ohrani tudi po prekinitvi toka.
- Nastavitev gumba **SKRIJ** deluje samo v določenem načinu delovanja.

## **Programski test in Potek programa**

#### **Uporaba**

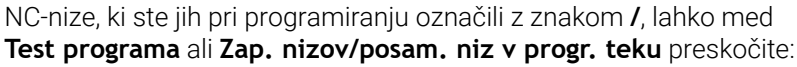

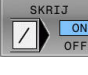

- Gumb **SKRIJ** nastavite na **VKLOP**
- SKRIJ D ON
- Krmiljenje preskoči NC-nize.
- Gumb **SKRIJ** nastavite na **IZKLOP**
- > Krmiljenje izvede oz. testira NC-nize.

#### **Postopek**

NC-nize lahko izbirno skrijete.

Za skrivanje NC-nizov v načinu delovanja **Programiranje**, upoštevajte naslednji postopek:

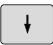

Izberite želeni NC-niz

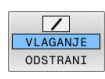

#### Pritisnite gumb **VLAGANJE**

> Krmilienie doda znak /.

Za ponovni prikaz NC-nizov v načinu delovanja **Programiranje**, upoštevajte naslednji postopek:

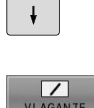

- $\blacktriangleright$  Izberite skriti NC-niz
- **Pritisnite gumb ODSTRANI**
- > Krmiljenje odstrani znak /.

### **Pozicionranje z ročno navedbo**

#### **Uporaba**

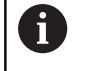

Za preskok NC-nizov v načinu delovanja **Pozicionranje z ročno navedbo** nujno potrebujete črkovno tipkovnico.

Označene NC-nize lahko preskočite v načinu delovanja **Pozicionranje z ročno navedbo**:

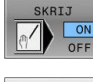

- Gumb **SKRIJ** nastavite na **VKLOP**
- 
- Gumb **SKRIJ** nastavite na **IZKLOP**

> Krmiljenje preskoči NC-nize.

> Krmiljenje izvede NC-nize.

#### **Postopek**

Za skrivanje NC-nizov v načinu delovanja **Pozicionranje z ročno navedbo**, upoštevajte naslednji postopek:

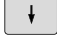

Izberite želeni NC-niz

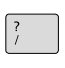

▶ Pritisnite tipko **/** na črkovni tipkovnici

Krmiljenje doda znak **/**.

Za ponovni prikaz NC-nizov v načinu delovanja **Pozicionranje z ročno navedbo**, upoštevajte naslednji postopek:

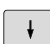

- $\blacktriangleright$  Izberite skriti NC-niz
- $\sqrt{\mathbf{X}}$
- Pritisnite tipko **Backspace**
- Krmiljenje odstrani znak **/**.

## **6.8 Izvod končnega izdelka**

## **Uporaba**

i

V načinu delovanja **Programski test** lahko s pomočjo gumba **IZVOZ OBDELOVAN.** izvozite trenutno stanje simulacije odstranitve kot 3D-model v obliki zapisa STL.

Velikost datoteke je odvisna od kompleksnosti geometrije.

Izvožene datoteke STL lahko na primer uporabite kot surovec v NC-programu naknadno shranjenega obdelovalnega koraka.

**Nadaljnje informacije:** uporabniški priročnik **Programiranje z navadnim besedilom** ali **Programiranje DIN/ISO**

Za izvoz 3D-modela sledite naslednjemu postopku:

- Vzpostavite želeno stanje simulacije odstranitve.
- IZVOZ OBDELOVAN
- **Pritisnite gumb IZVOZ OBDELOVAN.** > Krmiljenje odpre pojavno okno.
- Vnesite želeno ime datoteke
- Izberite želeni ciljni imenik
- $\blacktriangleright$  Po potrebi aktiviraite **OPTIMIRANO** (možnost št. 152)
- Krmiljenje pri shranjevanju poenostavi datoteko STL.
- $\blacktriangleright$  Potrdite navedbe.

#### **Optimirana izdaja datoteke STL (možnost št. 152)**

Če aktivirate stikalo **OPTIMIRANO**, krmiljenje izvozi poenostavljeno datoteko STL. Pri tem krmiljenje odstrani prekomerne trikotnike in poenostavi 3D-model na najv. 20.000 trikotnikov. Poenostavljeno datoteko STL lahko brez dodatne prilagodite uporabljate znotraj **BLK FORM FILE**.

**Dodatne informacije:** uporabniški priročnik **Programiranje z navadnim besedilom**

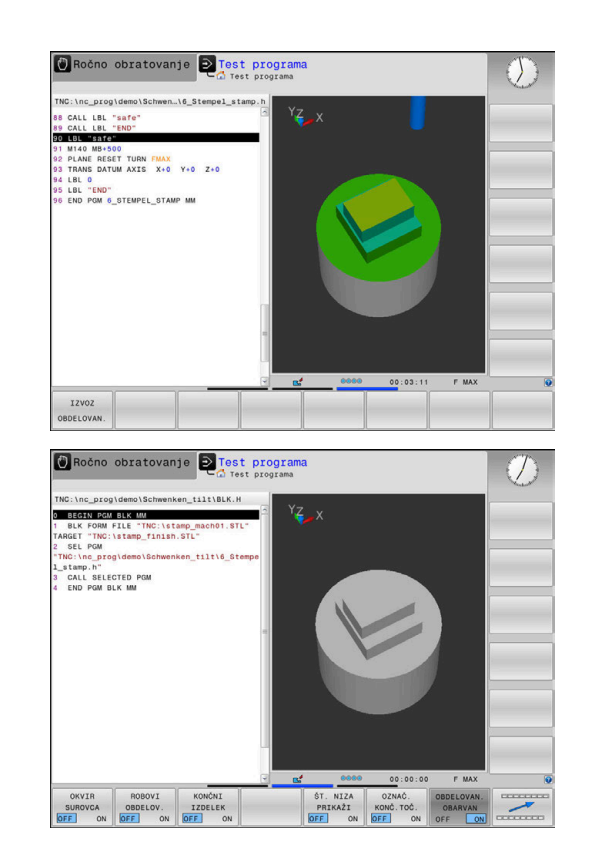

## **6.9 Programski test**

### **Uporaba**

Simulacija NC-programov in delov programa v načinu delovanja **Test programa** pomaga prepoznati napake programa še pred obdelavo ter preprečiti prekinitve izvajanja programa in trke. Simulacija odstranjevanja pri tem omogoča vizualni pregled rezultata obdelave in premikov stroja.

Krmiljenje vam pomaga odkriti te težave:

- Napaka pri programiranju
	- Geometrične neskladnosti
	- Manjkajoči vnosi
	- Neizvedljivi skoki
	- Odstranitev materiala v hitrem teku
- Napaka pri obdelavi
	- Uporaba blokiranih orodij
	- Poškodba delovnega prostora
	- Trki med gredjo orodja ali držalom orodja in obdelovancem

Na voljo so naslednje funkcije in informacije:

- Simulacija po nizih  $\blacksquare$
- Prekinitev testa pri poljubnem NC-nizu  $\blacksquare$
- Skrivanje ali preskok NC-nizov  $\mathbf{u}$
- $\overline{\Box}$ Ugotovljen čas obdelave
- Dodatni prikaz stanja
- $\blacksquare$ Grafični prikaz

j.

Funkcije za grafični prikaz in kakovost prikazanih modelov sta odvisna od nastavitev v funkciji MOD **Nastavitve grafike**.

**Dodatne informacije:** ["Nastavitve grafike", Stran 341](#page-340-0)

#### **Upoštevajte pri testu programa**

Pri surovcih v obliki kvadra krmiljenje zažene test programa po priklicu orodja na naslednji položaj:

- $\blacksquare$ na obdelovalni ravnini v sredini določenega surovca **BLK FORM**
- Na orodni osi, 1 mm nad točko **MAX**, določeno v točki **BLK FORM**  $\blacksquare$

Pri rotacijsko simetričnih surovcih krmiljenje zažene test programa po priklicu orodja na naslednji položaj:

- $\blacksquare$  V obdelovalno ravnino na položaj X = 0, Y = 0
- Na orodno os, 1 mm nad definiranim surovcem m.

Funkciji **FN 27: TABWRITE** in **FUNCTION FILE** sta upoštevani samo v načinoma delovanja **Potek programa, posam. blok** in **Potek programa, po blokih**.

## *NAPOTEK*

#### **Pozor, nevarnost kolizije!**

Krmiljenje v načinu delovanja **Preizkus programa** ne upošteva vseh premikov osi stroja, npr. pozicioniranja PLC in premike iz makrov zamenjave orodja ter funkcij M. Zaradi tega lahko napačno izveden test odstopa od poznejše obdelave. Med obdelavo obstaja nevarnost trka!

- NC-program preverite na poznejšem obdelovalnem položaju (**SUR.DEL V DEL. PROST.**)
- Programirajte varen vmesni položaj po zamenjavi orodja in pred predpozicioniranjem
- Previdno preverite NC-program v načinu delovanja **Potek programa, posam. blok**

## *NAPOTEK*

#### **Pozor, nevarnost kolizije!**

Če simulirate NC-program, ki vsebuje ukaze SQL, krmljenje po potrebi prepiše vrednosti preglednice. Če krmiljenje prepiše vrednosti preglednice, lahko pride do napačnega pozicioniranja stroja. Obstaja nevarnost trka.

- ▶ NC-program programirajte tako, da se ukazi SQL ne izvedejo v simulaciji
- ▶ S **FN18: SYSREAD ID992 NR16** preverite, ali je NC-program v drugem načinu delovanja ali je aktivna **Simulacija**

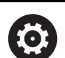

Upoštevajte priročnik za stroj!

Proizvajalec stroja lahko tudi za način delovanja **Test programa** določi makro za zamenjavo orodja, ki natančno simulira delovanje stroja.

Pri tem proizvajalec stroja pogosto spremeni simuliran položaj za zamenjavo orodja.

#### **Izvedba testa programa**

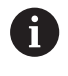

Za test programa morate aktivirati preglednico orodij (stanje S). Za to v načinu **Test programa** z upravljanjem datotek izberite želeno preglednico orodij.

Za test programa lahko izberete katero koli preglednico referenčnih točk (stanje S).

Takoj, ko v načinu delovanja **Test programa** pritisnete gumb **RESET + START**, krmiljenje samodejno uporabi aktivno referenčno točko iz načinov delovanja stroja za simulacijo. Ta referenčna točka je ob zagonu testa programa izbrana tako dolgo, dokler v NC-programu ne določite druge referenčne točke. Krmiljenje vse nadaljnje določene referenčne točke prebere iz preglednice referenčnih točk, ki ste jo izbrali v možnosti Test programa.

S funkcijo **SUR.DEL V DEL. PROST.** za test programa aktivirate nadzor delovnega prostora.

**Dodatne informacije:** ["Prikaz surovca v delovnem prostoru \(možnost](#page-251-0) [št. 20\)", Stran 252](#page-251-0)

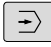

Način delovanja: pritisnite tipko **Test programa**

PGM<br>MGT

Upravljanje datotek: pritisnite tipko **PGM MGT** in izberite datoteko, ki jo želite preizkusiti

#### **Krmiljenje prikazuje naslednje gumbe:**

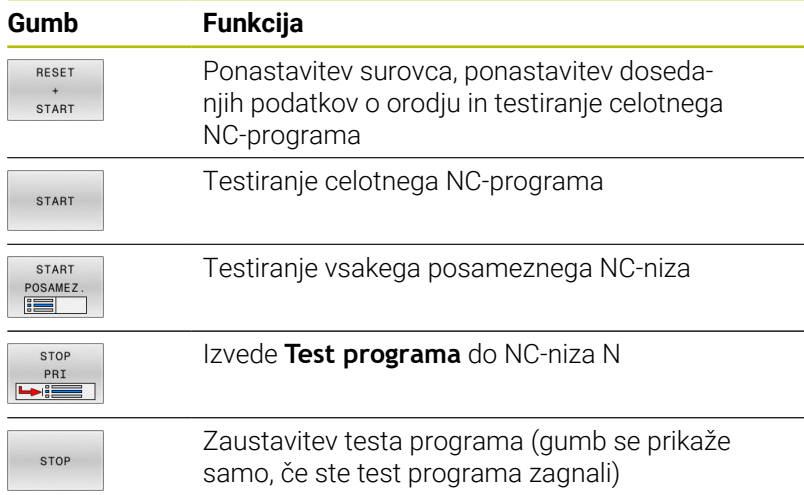

Test programa lahko kadarkoli – tudi znotraj obdelovalnih ciklov – prekinete in znova nadaljujete. Da bi test programa lahko nadaljevali, ne smete storiti naslednjega:

- s puščičnimi tipkami ali tipko **GOTO** izbrati drug NC-niz
- I Izvajanje sprememb na NC-programu
- izbira novega NC-programa

## **Izvajanje funkcije Test programa do določenega NC-niza**

S funkcijo **STOP PRI** izvede krmiljenje **Test programa** samo do NCniza s številko niza **N**.

Da bi zaustavili funkcijo **Test programa** na poljubnem NC-nizu, sledite naslednjemu postopku:

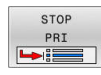

- **Pritisnite gumb STOP PRI**
- **► Stop pri: N** =: vnesite številko niza, pri kateri naj se simulacija zaustavi
- **Program**: vnesite ime NC-programa, v katerem je NC-niz z izbrano številko niza
- > Krmilienie prikazuje ime izbranega NC-programa.
- Če naj se zaustavitev izvede v NC-programu, ki ga prikličete s **CALL PGM**, potem vnesite to ime
- **Ponovitve =**: vnesite število ponovitev za izvedbo, ki naj bi se izvedle, če je **N** znotraj ponovitve dela programa. Privzeto 1: krmiljenje se zaustavi pred simulacijo

**Možnosti v zaustavljenem načinu**

**N**

Če funkcijo **Test programa** prekinete s funkcijo **STOP PRI**, imate v zaustavljenem stanju naslednje možnosti:

- $\Box$ Vklop ali izklop možnosti **Preskok NC-nizov**
- $\overline{\phantom{a}}$ Vklop ali izklop **poljubne zaustavitve programa**
- $\blacksquare$ Spreminjanje ločljivosti grafike in modela
- NC-program spremenite v načinu delovanja **Programiranje**  $\overline{\phantom{a}}$

Če spremenite NC-program v načinu delovanja **Programiranje**, se simulacija obnaša na naslednji način:

- $\mathbf{r}$ Sprememba pred mestom prekinitve: simulacija se začne od začetka
- Sprememba po mestu prekinitve: z **GOTO** je mogoče m. pozicioniranje na mestu prekinitve

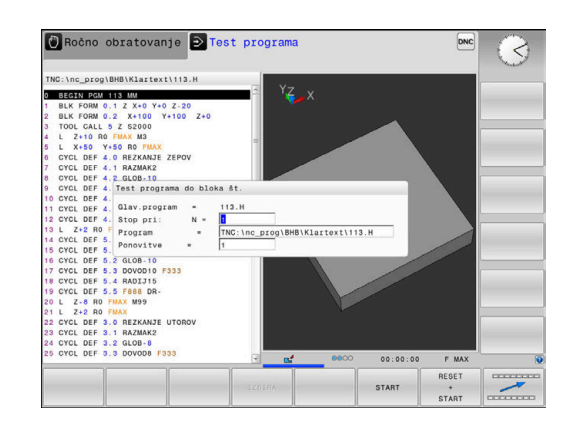

### **Uporaba tipke GOTO**

#### **Preskok s tipko GOTO**

S tipko **GOTO** lahko neodvisno od aktivnega načina delovanja v NCprogramu preskočite na določeno mesto.

Pri tem sledite naslednjemu postopku:

- GOTO
- Pritisnite tipko **GOTO**
	- > Krmiljenje prikaže pojavno okno.
	- ▶ Vnesite številko

N VRSTIC

▶ Z gumbom izberite navodilo za preskok, npr. preskočite za izbrano število navzdol

Krmiljenje nudi naslednje možnosti:

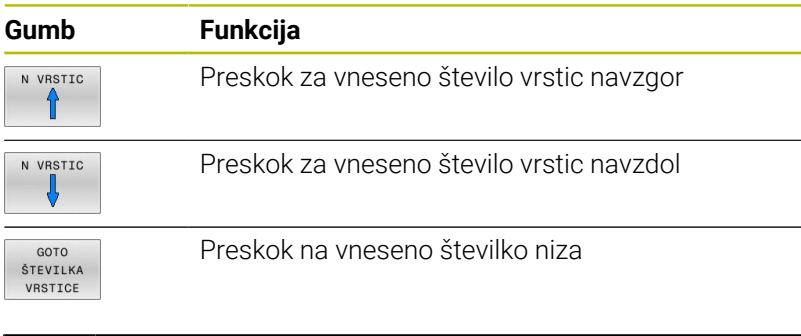

Funkcijo preskoka **GOTO** uporabite samo pri programiranju in testiranju NC-programov. Pri izvedbi uporabite funkcijo **Zap. nisov**. **Dodatne informacije:** ["Poljuben vstop v NC-program:](#page-276-0)

[premik niza", Stran 277](#page-276-0)

#### **Hitra izbira s tipko GOTO**

S tipko **GOTO** lahko odprete okno Smart-Select, s katerim lahko enostavno izberete posebne funkcije ali cikle.

Pri izbiri posebnih funkcij sledite naslednjemu postopku:

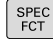

i.

**Pritisnite tipko POS. FUNK.** 

- otc<br>ה
- Pritisnite tipko **GOTO**
- Krmiljenje prikazuje pojavno okno s strukturnim pogledom posebnih funkcij
- Izberite želeno funkcijo

#### **Nadaljnje informacije:** uporabniški priročnik **Programiranje ciklov obdelave**

#### **Odpiranje oken za izbiro s tipko GOTO**

Če krmiljenje ponuja meni za izbiro, lahko s tipko **GOTO** odprete meni za izbiro. S tem vidite možne vnose.

**6**

## **Drsni trak**

Z drsnim trakom na desnem robu programskega okna lahko vsebino na zaslonu premikate z miško. Prav tako lahko glede na velikost in položaj drsnika na drsnem traku sklepate, kako dolg je program in kje je kazalec.

## **6.10 Programski tek**

### **Uporaba**

V načinu delovanja **Potek programa, po blokih** krmiljenje izvaja NC-program neprekinjeno, do konca programa ali do prekinitve.

V načinu delovanja **Potek programa, posam. blok** krmiljenje izvede vsak NC-niz posebej, ko pritisnete zunanjo tipko **NC-zagon**. Pri ciklih točkovnih vzorcev in **POT PRIKLICA CIKLA** se krmiljenje po vsaki točki zaustavi. Definicija surovca bo interpretirana kot NC-niz.

V načinih delovanja **Potek programa, posam. blok** in **Potek programa, po blokih**, lahko uporabljate naslednje funkcije krmiljenja:

- Prekinitev poteka programa
- $\blacksquare$ Potek programa od določenega NC-niza naprej
- Ī. Preskoki NC-nizov
- × Urejanje preglednice orodij (TOOL.T)
- $\blacksquare$ Urejanje aktivne preglednice ničelnih točk ali korekcijske preglednice
- $\overline{\Box}$ Preverjanje in spreminjanje parametrov Q
- $\blacksquare$ Prekrivanje pozicioniranja krmilnika
- Funkcije za grafični prikaz  $\blacksquare$
- $\overline{\phantom{a}}$ Dodatni prikaz stanja

## *NAPOTEK*

#### **Pozor, nevarnost zaradi manipuliranih podatkov!**

Če izvajate NC-programe neposredno z omrežnega pogona ali USB naprave, nimate nadzora nad tem, ali je bil NC-program spremenjen ali manipuliran. Poleg tega lahko hitrost omrežja upočasni izvajanje NC-programa. Lahko pride do neželenih premikov stroja in trkov.

NC-program in vse priklicane datoteke kopirajte na pogon **TNC:**

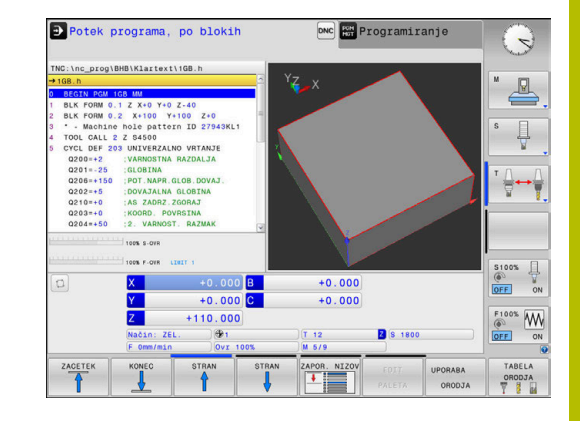

## **Izvedba NC-programa**

#### **Priprava**

i

- $\mathbf{r}$ Obdelovalni kos vpnite na strojno mizo
- Določanje referenčne točke  $\mathbf{r}$
- Izberite potrebne tabele in paletne datoteke (status M).  $\mathbf{r}$
- ь Izbira NC-programa (stanje M)

Napotki za upravljanje:

- Pomik in število vrtljajev vretena lahko spreminjate s potenciometrom.
- Z gumbom **FMAX** lahko zmanjšate hitrost pomika. Zmanjšanje deluje na vse hitre teke in pomike ter deluje tudi ob ponovnem zagonu krmiljenja.

#### **Programski tek – Zaporedje stavkov**

 $\mathbf{r}$ NC-program zaženite s tipko **NC-zagon**

#### **Programski tek – Posamezni stavek**

Vsak NC-nizNC-programa zaženite posebej s tipko **NC-zagon**  $\blacktriangleright$ 

## **Zgradba NC-programov**

#### **Definicija, možnost uporabe**

Krmiljenje omogoča komentiranje NC-programovz nizi zgradbe. Nizi zgradbe so besedila (največ 252 znakov), ki veljajo kot opombe ali naslovi naslednjih programskih vrstic.

Dolge in zapletene NC-programe je mogoče s smiselnimi nizi zgradbe urediti, da so preglednejši in razumljivejši.

To poenostavi poznejše spremembe v NC-programu. Nize zgradbe lahko na poljubnem mestu vnesete v NC-program.

Členitvene nize lahko prikažete v posebnem oknu ter jih obdelujete ali dopolnjujete. Pri tem uporabite ustrezno postavitev zaslona.

Vnesene členitvene točke krmiljenje upravlja v posebni datoteki (s pripono .SEC.DEP). S tem se zviša hitrost pri krmiljenju v oknu zgradbe.

V naslednjih načinih lahko izberete postavitev zaslona **PROGR. + SEK.**:

- $\blacksquare$ **Potek programa, posam. blok**
- $\overline{\phantom{a}}$ **Potek programa, po blokih**
- **Programiranje**

#### **Prikaz okna zgradbe/preklop med aktivnimi okni**

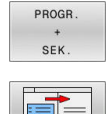

- Prikaz okna sestave: za razdelitev zaslona pritisnite gumb **PROGR. + SEK.**
	- Za preklop med aktivnimi okni pritisnite gumb **Menjava OKNA**

#### **Izbira stavkov v oknu zgradbe**

Če v oknu zgradbe skačete med nizi, jih krmiljenje hkrati prikazuje v programskem oknu. Tako lahko hitro preskočite velike dele programa.

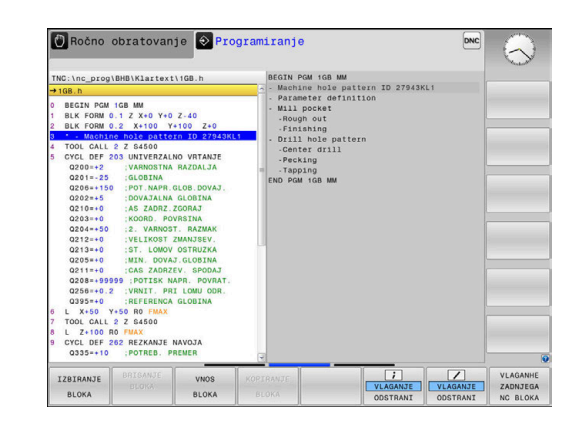

#### **Preverjanje in spreminjanje parametrov**

#### **Postopek**

Q-parametre lahko nadzorujete in spreminjate v vseh načinih delovanja.

- Po potrebi prekinite potek programa (npr.pritisnite tipko  $\mathbf{b}$ **NC-ZAUSTAVITEV** in gumb **INTERNI STOP**) ali zaustavite test programa
	- $\circ$ INFO
- ▶ Za priklic funkcije Q-parametra pritisnite gumb **Q INFO** ali tipko **Q**.
- Krmiljenje našteje vse parametre in njim pripadajoče vrednosti.
- S puščično tipko ali tipko **GOTO** izberite želeni parameter
- ▶ Če želite spremeniti vrednost, pritisnite gumb **EDITIR. AKTUAL. POLJA**, vnesite novo vrednost in potrdite s tipko **ENT**.
- ▶ Če vrednosti ne želite spremeniti, pritisnite gumb **AKTUAL. VREDNOST** ali pa zaprite pogovorno okno s tipko **END**

Če želite preveriti ali spremeniti lokalne, ĥ globalne ali parametre nizov, pritisnite gumb **PRIKAŽI PARAMETRE Q QL QR QS**. Krmiljenje nato prikaže posamezno vrsto parametra. Prav tako pa veljajo tudi prej opisane funkcije.

Medtem ko krmiljenje izvaja NC-program, ne morete spreminjati spremenljivk v oknu **Seznam parametrov Q**. Krmiljenje omogoča spremembe izključno med prekinjenim ali preklicanim potekom programa.

Krmiljenje prikaže potrebno stanje po končani izvedbi NC-niza, npr. v načinu **Potek programa, posam. blok**.

V oknu **Seznam parametrov Q** ni mogoče urejati naslednjih parametrov Q in QS:

- $\blacksquare$ Območje spremenljivk med 100 in 199, ker lahko pride do prekrivanj s posebnimi funkcijami krmiljenja
- Območje spremenljivk med 1200 in 1399, ker lahko pride do prekrivanj s funkcijami, specifičnimi za proizvajalca strojev

Vse parametre s prikazanimi komentarji krmiljenje uporablja znotraj ciklov ali kot parametre vrednosti.

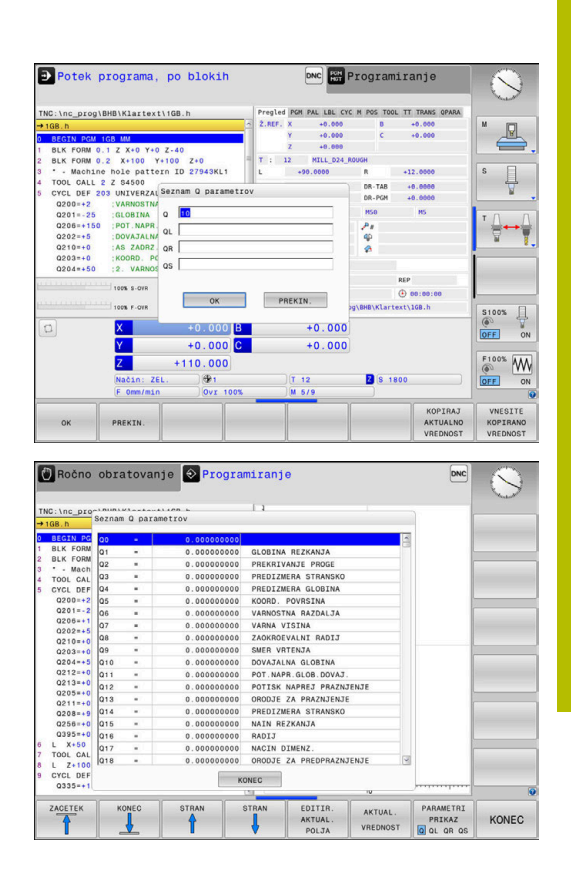

V vseh načinih delovanja (z izjemo načina **Programiranje**) lahko parametre Q prikažete tudi na dodatnem prikazu stanja.

 $\blacktriangleright$  Po potrebi prekinite potek programa (npr. pritisnite tipko **NC-STOPP** in gumb **INTERNI STOP**) ali zaustavite test programa

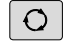

PROGR **STATUS**  Izberite zaslonski prikaz z dodatnim prikazom stanja

**Prikličite orodno vrstico za postavitev zaslona.** 

- Krmiljenje na desni polovici zaslona prikazuje obrazec stanja **Pregled**.
- **STATUS** Q PARAM

PARAMETER SEZNAM

ĥ

- **Pritisnite gumb STATUS Q PARAM.**
- **Pritisnite gumb Q PARAMETER SEZNAM.**
- > Krmiljenje odpre pojavno okno.
- ▶ Za vsako vrsto parametra (Q, QL, QR, QS) definirajte številke parametrov, ki jih želite nadzorovati. Posamezne Q-parametre ločite z vejico, zaporedne Q-parametre pa združite z vezajem, npr. 1,3,200-208. Razpon vnosa za posamezno vrsto parametra znaša 132 znakov.

Prikaz na zavihku **QPARA** vedno vsebuje osem decimalnih mest. Krmiljenje rezultat **Q1 = COS 89,999** prikaže npr. kot 0,00001745. Krmilni sistem zelo velike ali zelo majhne vrednosti prikaže eksponentno. Krmiljenje rezultat **Q1 = COS 89.999 \* 0.001** prikaže kot +1,74532925e-08, pri čemer e-08 predstavlja faktor 10−8.

### **Prekinitev, zaustavitev ali preklic obdelave**

Za zaustavitev poteka programa je na voljo več možnosti:

- Prekinitev poteka programa, npr. z dodatno funkcijo **MO**
- Zaustavitev poteka programa, npr. s tipko **NC-zaustavitev**
- Preklic poteka programa, npr. s tipko **NC-zaustavitev** v povezavi Ī. z gumbom **INTERNI STOP**
- Zaustavitev poteka programa, npr. z dodatnima funkcijama **M2** ali  $\mathbb{R}^n$ **M30**

Krmiljenje trenutno stanje poteka programa prikaže v prikazu stanja.

**Dodatne informacije:** ["Splošni prikaz stanja", Stran 62](#page-61-0) Prekinjeni, preklicani (končani) potek programa omogoča v nasprotju z zaustavljenim stanjem med drugim naslednje aktivnosti uporabnika:

- **I** Izbira načina delovanja
- Preverjanje in morebitno spreminjanje parametrov Q s funkcijo  $\blacksquare$ **Q INFO**
- Spreminjanje nastavitve izbirne prekinitve, programirane s funkcijo **M1**
- Spreminjanje nastavitve za preskok NC nizov, programiranih s **/**

Krmiljenje ob pomembnih napakah poteka programa izvede samodejno prekinitev, npr. pri priklicu cikla z mirujočim vretenom.

#### **Programirane prekinitve**

Ħ

Prekinitve lahko določite neposredno v NC-programu. Krmilni sistem Programski tek prekine v NC-nizu, ki vsebuje naslednje vnose:

- programirana zaustavitev **STOP** (z dodatno funkcijo in brez nje)  $\overline{\phantom{a}}$
- $\blacksquare$ programirana zaustavitev **M0**
- pogojna zaustavitev **M1**  $\blacksquare$

## *NAPOTEK*

#### **Pozor, nevarnost kolizije!**

Krmljenje zaradi določenih ročnih interakcij izgubi modalno delujoče informacije o programu in s tem t.i. kontekst. Po izgubi konteksta lahko pride do nepričakovanih in neželenih premikov. Med naslednjo obdelavo obstaja nevarnost trka!

- Naslednje interakcije opustite:
	- **Premik kazalca na drug NC-niz**
	- Tipko **GOTO** na drug NC-niz
	- Urejanje NC-niza
	- Spreminjanje vrednosti spremenljivk s pomočjo gumba **Q INFO**
	- Zameniava načina
- Ponovna vzpostavitev konteksta s ponovitvijo potrebnih NCnizov

#### **Ročna prekinitev programa**

Medtem ko je NC-program obdelovan v načinu delovanja **Potek programa, po blokih**, izberite način delovanja **Potek programa, posam. blok**. Krmiljenje prekine obdelavo, ko se izvede trenutni obdelovalni korak.

#### **Prekinitev obdelave**

- ŢОI
- Pritisnite tipko **NC-zaustavitev**
- Krmiljenje ne dokonča aktualnega NC-niza.
- Krmiljenje v prikazu stanja prikaže simbol za zaustavitev.
- Dejanj, kot je npr. preklop načina delovanja, ni mogoče izvesti.
- Omogočeno je nadaljevanje programa s tipko **NC-zagon**.
- INTERNI **STOP**

d

- Pritisnite gumb **INTERNI STOP**
- Krmiljenje v prikazu stanja na kratko prikaže simbol za prekinitev programa.
- Krmiljenje v prikazu stanja prikaže simbol za zaključeno, neaktivno stanje.
- Dejanja, kot je npr. preklop načina delovanja, je znova mogoče izvesti.

#### **Popravki med izvajanjem programa**

#### **Uporaba**

Med potekom programa lahko dostopate do programiranih korekcijskih preglednic in aktivne preglednice ničelnih točk. Te tabele lahko tudi spremenite. Spremenjeni podatki delujejo šele po ponovni aktivaciji popravka.

#### **Opis funkcije**

V NC-programu aktivirate tabelo ničelne točke s funkcijo **SEL TABLE**. Tabela ničelnih točk ostane aktivna, dokler ne izberete nove.

#### **Dodatne informacije:** uporabniški priročnik **Programiranje z navadnim besedilom**

Krmiljenje prikaže naslednje informacije v zavihku **TRANS** dodatnega prikaza stanja:

- ime in pot aktivne preglednice ničelnih točk
- Aktivna številka ničelne točke  $\blacksquare$
- Opomba iz stolpca **DOC** aktivne številke ničelne točke  $\blacksquare$

Tabele popravkov aktivirate s funkcijo **SEL CORR-TABLE** v NC-programu.

#### **Dodatne informacije:** uporabniški priročnik **Programiranje z navadnim besedilom**

#### **Ročno aktiviranje tabele**

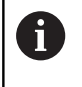

Če delate brez **SEL TABLE**, morate aktivirati želeno tabelo ničelne točke ali tabelo popravkov v načinu delovanja **Potek programa, posam. blok** ali **Potek programa, po blokih**.

Tabelo v načinu **Potek programa, po blokih** aktivirate na naslednji način:

 $\exists$ 

Preklopite na način delovanja **Potek programa, po blokih**

PGM<br>MGT

**Pritisnite tipko PGM MGT** 

- ▶ Izberite želeno preglednico
- Krmiljenje aktivira tabelo za programski potek in označi datoteko s stanjem **M**.

#### **Urejanje korekcijske preglednice v poteku programa**

Tabelo popravkov v poteku programa uredite na naslednji način:

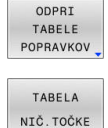

**Pritisnite gumb želene preglednice, npr. TABELA NIČ.TOČKE**

**Pritisnite gumb ODPRI TABELE POPRAVKOV** 

> Krmiljenje odpre aktivno preglednico ničelnih točk.

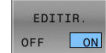

i

Gumb **EDITIR.** nastavite na **VKLOP**

- Izberite želeno vrednost
- **Spremenite vrednost**

Spremenjeni podatki delujejo šele po ponovni aktivaciji popravka.

#### **Prenos dejanskega položaja v tabelo ničelnih točk**

V tabeli ničelnih točk lahko uporabite gumb

**PRENESI DEJANSKI POLOŽAJ**, da prenesete trenutni položaj orodja na ustrezni osi.

Prenesite dejanski položaj orodja v tabelo ničelne točke, kot sledi:

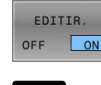

 $+$ 

- Gumb **EDITIR.** nastavite na **VKLOP**
- ▶ Izberite želeno vrednost
- Pritisnite tipko **PREVZEMI DEJANSKI POLOŽAJ**.
- Krmiljenje prenese dejanski položaj na izbrani osi.

Ko v preglednici ničelnih točk spremenite določeno  $\mathbf i$ vrednost, spremembo shranite s tipko **ENT**. V nasprotnem primeru sprememba pri obdelavi NC-programa morda ne bo upoštevana.

Če spremenite ničelno točko, je ta sprememba aktivna šele s ponovnim priklicem cikla **7** ali **TRANS DATUM**.

## **Premikanje strojnih osi med prekinitvijo**

Med prekinitvijo poteka programa lahko osi premaknete ročno. Če je v trenutku prekinitve funkcija **obračanje ovdelov. ravni** (možnost št. 8) aktivna, je gumb **3D ROT** na voljo.

V meniju **3D-ROT.** lahko izbirate med naslednjimi funkcijami:

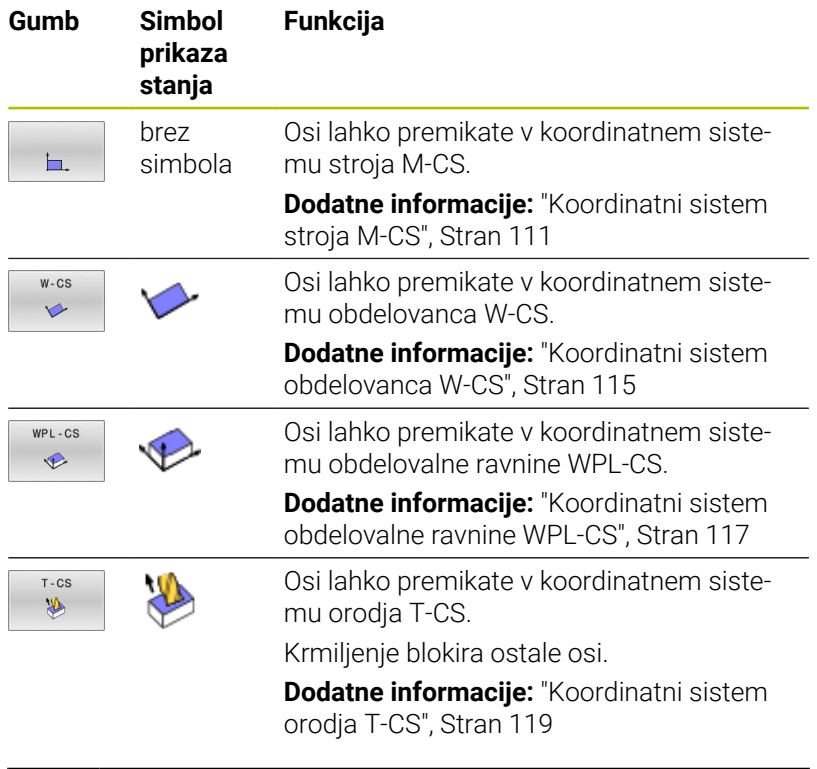

Upoštevajte priročnik za stroj! Funkcijo Premik v smeri orodne osi sprosti vaš proizvajalec stroja.

## *NAPOTEK*

#### **Pozor, nevarnost kolizije!**

6

Med prekinitvijo poteka programa lahko osi premaknete ročno, npr. za odmik iz vrtine pri zavrteni obdelovalni ravnini. Če izberete napačno nastavitev **3D ROT** ali orodje premaknete v napačno smer, obstaja nevarnost trka!

- Priporočamo uporabo funkcije **T-CS**
- $\blacktriangleright$  Preverite smer premikanja
- $\blacktriangleright$  Premikajte z nizkim pomikom

## **Spreminjanje referenčne točke med prekinitvijo**

Če med prekinitvijo spremenite aktivno referenčno točko, je ponoven vstop v programski tek mogoč samo z **GOTO** ali premikom niza na mesto prekinitve.

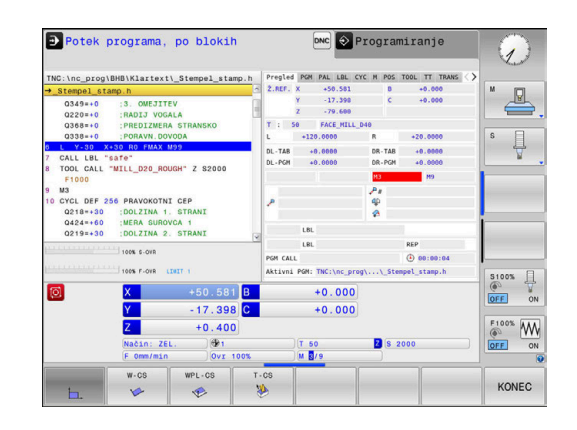

#### **Primer: odmik vretena po lomu orodja**

- Prekinite obdelavo.
- Sprostitev tipk za smer osi: pritisnite gumb **ROČNI PREMIK** ь
- ▶ Stroine osi premikaite s tipkami za smer osi.

6

÷.

Upoštevajte priročnik za stroj! Pri nekaterih strojih morate po pritisku gumba **ROČNI PREMIK** pritisniti tipko **NC-zagon**, da sprostite tipke

## **Nadaljevanje Programskega teka po prekinitvi**

Krmiljenje ob prekinitvi poteka programa shrani naslednje podatke:

■ nazadnje priklicano orodje

za smer osi.

- izračun aktivnih koordinat (npr. zamik ničelne točke, rotacijo, zrcaljenje)
- koordinate nazadnje določenega središča kroga

Shranjeni podatki se uporabljajo za ponovni primik na konturo po ročnem premiku strojnih osi med prekinitvijo (gumb **POJDI NA POZICIJO**).

Napotki za upravljanje:

- Shranjeni podatki ostanejo aktivni do ponastavitve, npr. z izbiro programa.
- Po prekinitvi programa z gumbom **INTERNI STOP** morate obdelavo zagnati od začetka programa ali s funkcijo **PR.NAPR. BLOK**.
- Pri prekinitvah programov znotraj ponovitev delov programa ali podprogramov je treba ponovni vstop na mestu prekinitve izvesti s pomočjo funkcije **PR.NAPR. BLOK**.
- Pri obdelovalnih ciklih premik niza vedno skoči na začetek cikla. Če Programski tek prekinete med obdelovalnim ciklom, krmilni sistem po premiku niza ponovi že izvedene obdelovalne korake.

#### **Nadaljevanje Programskega teka s tipko NC-START**

Po prekinitvi lahko potek programa nadaljujete s tipko **NC-zagon**, če ste NC-program zaustavili na naslednji način:

- $\blacksquare$ S pritiskom tipke **NC-STOP**
- programirana prekinitev Ī.

#### **Nadaljevanje programskega teka po napaki**

Pri sporočilu o napaki, ki se lahko izbriše:

- ▶ Odpravite vzrok napake.
- Na zaslonu izbrišite sporočilo o napaki s pritiskom tipke **CE**.
- Znova zaženite programski tek ali pa ga nadaljujte na mestu, kjer  $\blacktriangleright$ je bil prekinjen.

## **Odmik po izpadu električnega toka**

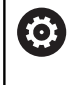

Upoštevajte priročnik za stroj!

Način delovanja **Odmik** konfigurira in sprosti proizvajalec stroja.

Z načinom delovanja **Odmik** lahko po izpadu električnega toka orodje odmaknete.

Če ste pred izpadom električnega napajanja aktivirali omejitev pomikov, potem je ta še vedno aktiven. Omejitev pomikov lahko deaktivirate s pomočjo gumba **PREKLIČI OMEJITEV POMIKA**.

Način delovanja **Odmik** je na voljo v naslednjih stanjih:

- **Prekinitev toka**
- Manjkajoča krmilna napetost za releje  $\overline{\phantom{a}}$
- Prehod čez referenčne točke

Način delovanja **Odmik** omogoča naslednje načine premikanja:

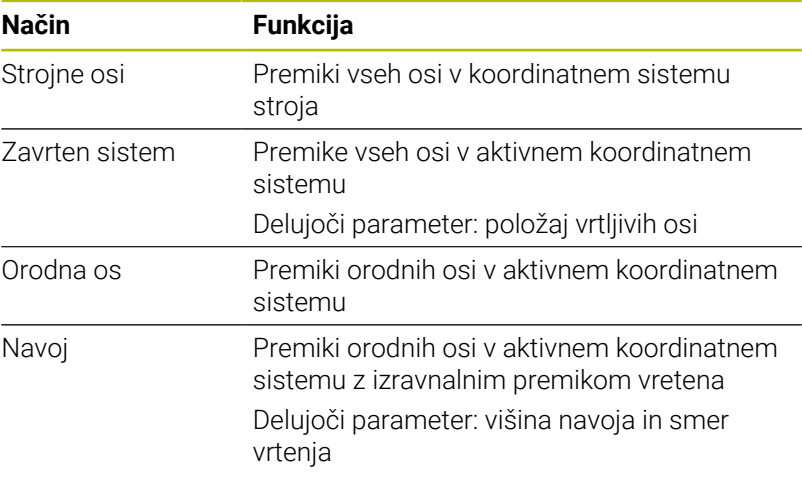

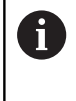

Če je funkcija **obračanje ovdelov. ravni** (možnost št. 8) na vašem krmiljenju sproščena, vam je dodatno na voljo način premikanja **nagnjen sistem**.

Krmiljenje samodejno predizbere način premikanja in pripadajoče parametre. Če način premikanja oz. parametri niso bili pravilno predizbrani, jih lahko ročno spremenite.

## *NAPOTEK*

#### **Pozor! Nevarnost za orodje in obdelovanec**

Izpad električnega napajanja med obdelavo lahko privede do nenadzorovanega t.i. končanja ali zaviranja osi. Če je bilo orodje pred izpadom električnega napajanja med posegom, potem osi po ponovnem zagonu krmiljenja ni mogoče referencirati. Za nereferencirane osi nazadnje shranjene vrednosti osi krmiljenje prevzame kot aktualen položaj, vendar pa se lahko ta položaj razlikuje od dejanskega položaja. Naslednja premikanja se tako ne bodo skladala s premiki pred izpadom električnega napajanja. Če se orodje ob premikanju še vedno nahaja med posegom, lahko zaradi napetosti pride do poškodb orodja in obdelovanca!

- Uporabite majhen pomik
- Pri nereferenciranih oseh pazite, da nadzor nad območjem premikanja ni na voljo

#### **Primer**

Med izvajanjem cikla rezanja navojev zasukani obdelovalni ravnini je prišlo do izpada električnega toka. Navojni sveder morate odmakniti:

- Vklopite napajalno napetost za krmiljenje in stroj
- Krmiljenje zažene operacijski sistem. Ta postopek lahko traja nekaj minut.
- Nato krmiljenje v glavi zaslona prikaže pogovorno okno  $\geq$ **Stromunterbrechung**.

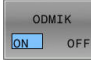

- Aktivirajte način delovanja **Odmik**: pritisnite gumb **ODMIK**
- Krmiljenje prikaže sporočilo **Izbran odmik**.
- Potrdite izpad električnega napajanja s pritiskom tipke **CE**
- > Krmiljenje prevede program PLC.

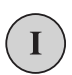

 $CE$ 

- Vključite krmilno napetost
- Krmiljenje preveri delovanje zasilnega izklopa. Če vsaj ena os ni referencirana, morate prikazane vrednosti položajev primerjati z dejanskimi vrednostmi osi in potrditi skladnost; po potrebi sledite navodilom v prikaznih oknih.
- Preverite predizbrani način premikanja: po potrebi izberite **NAVOJ**
- Preverite predizbrano višino navoja: po potrebi vnesite višino  $\blacktriangleright$ navoja
- **Preverite predizbrano smer vrtenja: po potrebi izberite smer** vrtenja navoja.

Desni navoj: vreteno se pri vstopu v obdelovanec vrti v smeri urnega kazalca in v nasprotni smeri ob izstopu. Levi navoj: vreteno se pri vstopu v obdelovanec vrti v nasprotni smeri urnega kazalca in obratno ob izstopu

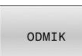

Aktivirajte odmik, tako da pritisnete gumb **ODMIK**

Odmik: odmaknite orodje s tipkami za smer osi ali elektronskim  $\blacktriangleright$ krmilnikom Osna tipka Z+: izvlek iz obdelovanca

Osna tipka Z-: uvlek v obdelovanec

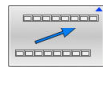

- ▶ Zapustitev odmika: vrnitev v prvotno ravnino gumba
- KONEC ODMIKA
- Končajte način delovanja **Odmik**: pritisnite gumb **KONEC ODMIKA**
- Krmiljenje preveri, ali se lahko način delovanja **Odmik** zaključi; po potrebi sledite navodilom v prikaznih oknih.
- Odgovorite na varnostno vprašanje: če orodje ni bilo pravilno  $\blacktriangleright$ odmaknjeno, pritisnite gumb **NE**. Če je bilo orodje pravilno odmaknjeno, pritisnite gumb **DA**.
- Krmiljenje zapre okno **Izbran odmik**.
- Inicializacija stroja: po potrebi zapeljite čez referenčne točke
- Vzpostavitev želenega stanja stroja: po potrebi ponastavite zavrtene obdelovalne ravnine

## <span id="page-276-0"></span>**Poljuben vstop v NC-program: premik niza**

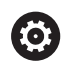

Upoštevajte priročnik za stroj!

Funkcijo **PR.NAPR. BLOK** mora sprostiti in konfigurirati vaš proizvajalec stroja.

S funkcijo **PR.NAPR. BLOK** lahko NC-program uredite od poljubne izbrane številke vrstice naprej. TNC računsko upošteva obdelavo obdelovanca do tega niza.

Če je bil NC-program pod naslednjimi pogoji prekinjen, shrani krmilni sistem točko prekinitve:

- Gumb **INTERNI STOP**
- $\blacksquare$ Zaustavitev v sili
- i. Izpad električne energije

Če krmiljenje pri ponovnem zagonu najde shranjeno točko prekinitve, potem odda sporočilo. Premik na niz lahko izvedete neposredno na mestu prekinitve.

Za izvedbo premika niza imate na voljo naslednje možnosti:

- Premik niza v glavnem programu, po potrebi s ponovitvami  $\blacksquare$
- večstopenjski premik niza v podprograme in cikle tipalnega sistema
- Premik na niz v preglednici točk  $\mathbf{r}$
- Premik niza v programih palet ш

Krmiljenje na začetku premika niza ponastavi vse podatke kot pri izbiri NC-programa. Med premikom niza lahko menjate med **Potek progr. po blokih** in **Potek progr. posam. blok**.

## *NAPOTEK*

#### **Pozor, nevarnost kolizije!**

Funkcija **Zap. nisov** preskoči programirane cikle tipalnega sistema. Na ta način parametri rezultatov ne prejmejo nobenih vrednost oz. morda prejmejo napačne vrednosti. Če naslednja obdelava uporabo parametre rezultatov, obstaja nevarnost trka!

Funkcijo **Zap. nisov** uporabljajte večstopenjsko

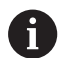

Funkcije **PR.NAPR. BLOK** ni dovoljeno uporabljati skupaj z naslednjimi funkcijami:

 $\blacksquare$ Cikli tipalnega sistema **0**, **1**, **3** in **4** v fazi iskanja premika niza

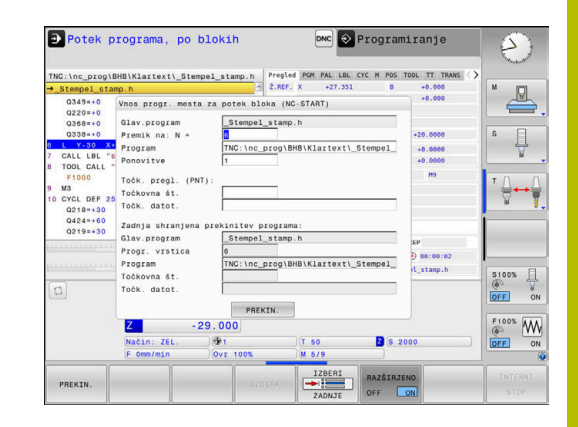

#### **Postopek enostavnega premika niza**

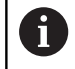

# Krmilni sistem nudi samo pogovorna okna v pojavnem

oknu, ki so potrebna pri poteku.

**Pritisnite gumb PR.NAPR. BLOK** Krmilni sistem prikaže pojavno okno, v katerem je določen trenutni aktivni program. **Premik na: N =** vnesite številko NC-niza, pri kateri vstopite v NC-program **Program**: preverite ime in pot NC-programa, v katerem stoji NC-niz, ali ga vnesite z gumbom **IZBIRA Ponovitve**: vnesite številko ponovitve, ki naj se izvede naslednja, če je NC-niz v ponovitvi dela programa. Po potrebi pritisnite gumb **RAZŠIRJENO** RAZŠIRJENO OFF ON  $\begin{array}{r}\n \text{IZBERT} \\
\hline\n \end{array}$  $\blacktriangleright$  Po potrebi pritisnite gumb **IZBIRA ZADNJEGA NC-NIZA** ter izberite zadnjo ZADNJE shranjeno prekinitev Pritisnite tipko **NC-zagon** 口 Krmilni sistem zažene premik niza, izračuna do vnesenega NC-niza in prikaže naslednje pogovorno okno. Če ste spremenili stanje stroja: Pritisnite tipko **NC-zagon**  $\Box$ Krmilni sistem ponovno vzpostavi stanje stroja, npr. TOOL CALL, M-funkcije in prikaže naslednje pogovorno okno. Če ste spremenili položaje osi: Pritisnite tipko **NC-zagon** ① > Krmiljenje se premakne po vnesenem vrstnem redu na vnesene položaje ter prikaže naslednje pogovorno okno. Premik osi po vrstnem redu, ki ga izberete: **Dodatne informacije:** ["Ponovni primik na konturo",](#page-282-0)

[Stran 283](#page-282-0)

- Pritisnite tipko **NC-zagon**
- > Krmilni sistem nadalje obdela NC-program.

 $E$ 

#### **Primer enostavnega premika niza**

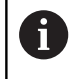

Krmiljenje število ponovitev tudi po interni zaustavitvi prikazuje v prikazu stanja v zavihku Pregled.

Po interni zaustavitvi lahko vstopite v NC-niz 12 v tretji obdelavi LBL 1.

V pojavno okno vnesite naslednje podatke:

- **Premik na: N =**12
- **Ponovitve** 3

#### **Postopek večstopenjskega premika niza**

Če vstopite npr. v podprogram, ki je bil večkrat priklican iz glavnega programa, uporabite večstopenjski premik na niz. Pri tem najprej skočite v glavnem programu do želenega priklica podprograma. S funkcijo **NADALJUJ ZAP. NIVOV** skoči naprej od tega mesta.

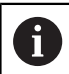

Napotki za upravljanje:

- Krmilni sistem nudi samo pogovorna okna v pojavnem oknu, ki so potrebna pri poteku.
- Funkcijo **PR.NAPR. BLOK** lahko nadaljujete tudi brez da bi obnovili stanje stroja in položaje osi prvega vstopnega mesta. V ta namen pritisnite gumb **NADALJUJ ZAP. NIVOV**, preden potrdite obnovitev s tipko **NC-Start**.

Premik niza do prvega vstopnega mesta:

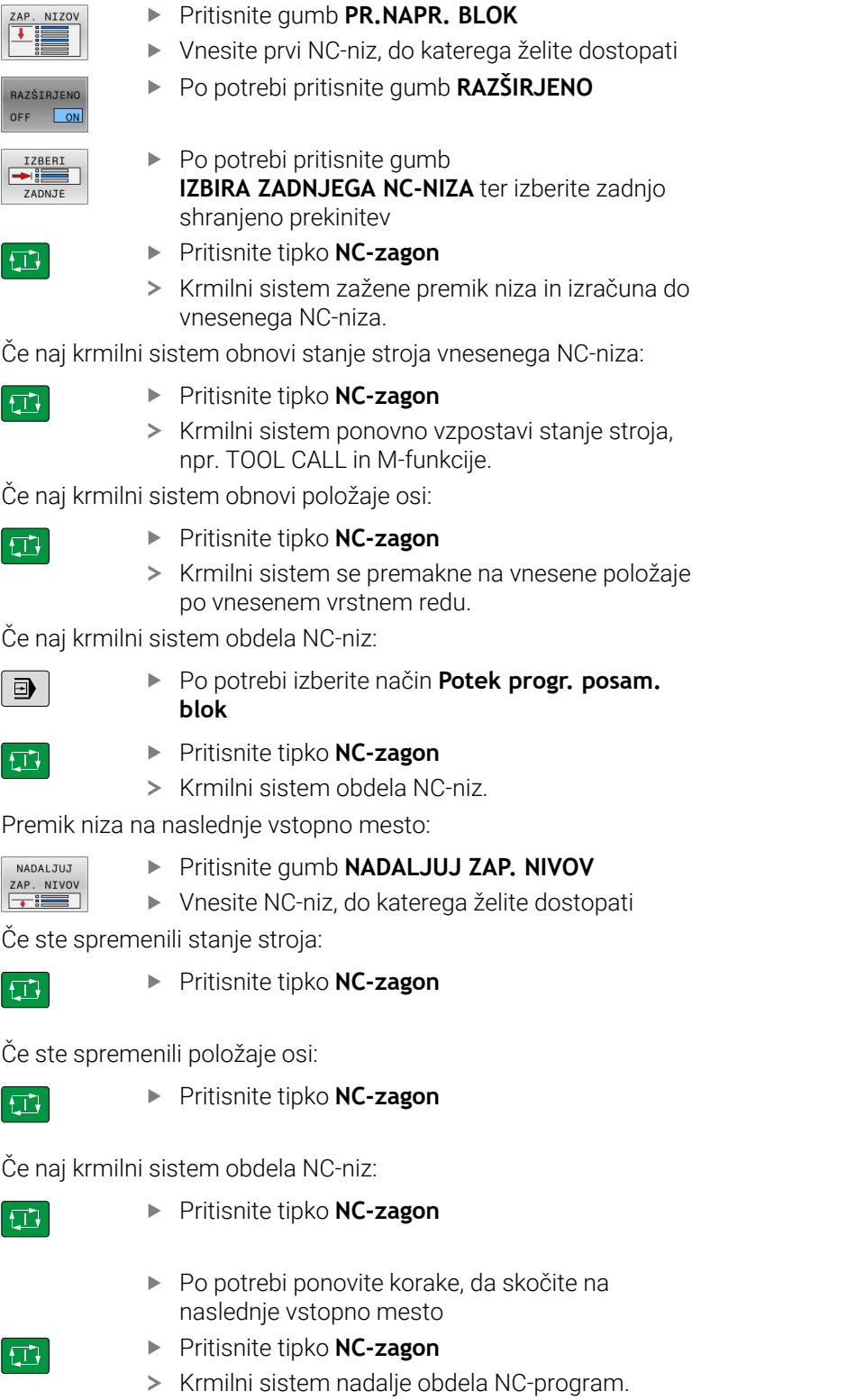

#### **Primer večstopenjskega premika niza**

Glavni program obdelate z več priklici podprogramov v program NC-program Sub.h. V glavnem programu delajte v ciklu tipalnega sistema. Rezultat cikla tipalnega sistema boste kasneje uporabili pri pozicioniranju.

Po interni zaustavitvi lahko v drugem priklicu podprograma vstopite v NC-niz 8. Ta podprogram je v NC-nizu 53 glavnega programa. Cikel tipalnega sistema je v NC-nizu 28 glavnega programa, torej pred želenim vstopnim mestom.

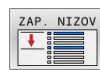

- Pritisnite gumb **PR.NAPR. BLOK**
- ▶ V pojavno okno vnesite naslednje podatke:
	- **Premik na: N =**28
	- **Ponovitve** 1

**blok**

- $\Box$
- Pritisnite tipko **NC-zagon**, dokler krmilni sistem obdeluje cikel tipalnega sistema

Po potrebi izberite način **Potek progr. posam.**

- > Krmilni sistem shrani rezultat.
- Pritisnite gumb **NADALJUJ ZAP. NIVOV**
- ▶ V pojavno okno vnesite naslednje podatke:
	- **Premik na: N =**53
	- **Ponovitve** 1
- Pritisnite tipko **NC-zagon**, dokler krmilni sistem obdeluje NC-niz
- Krmilni sistem skoči v podprogram Sub.h.
- Pritisnite gumb **NADALJUJ ZAP. NIVOV**
- ▶ V pojavno okno vnesite naslednje podatke:
	- **Premik na: N =**8
	- **Ponovitve** 1
- Pritisnite tipko **NC-zagon**, dokler krmilni sistem obdeluje NC-niz
- Krmilni sistem naprej obdeluje podprogram in nato skoči nazaj na glavni program.

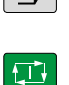

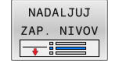

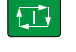

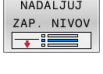

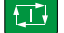

#### **Premik niza v preglednici točk**

Če vstopite v preglednico točk, ki je bila večkrat priklicana iz glavnega programa, uporabite gumb **RAZŠIRJENO**.

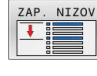

RAZŠIRJENO OFF ON

- Pritisnite gumb **PR.NAPR. BLOK**
- > Krmiljenje prikaže pojavno okno.
- Pritisnite gumb **RAZŠIRJENO**
- > Krmilni sistem razširi pojavno okno.
- **Točkovna št.**: vnesite številko vrstice v preglednici točk, pri kateri vstopite
- **Točk. datot.**: vnesite ime in pot preglednice točk

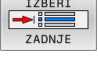

- Po potrebi pritisnite gumb **IZBIRA ZADNJEGA NC-NIZA** ter izberite zadnjo shranjeno prekinitev
- ①
- Pritisnite tipko **NC-zagon**

Če želite s premikom na niz vstopiti v točkovni vzorec, potem izvedite enak postopek kot pri vstopu v preglednico točk. V polje za vnos **Točkovna št.** vnesite želeno številko točke. Prva točka v točkovnem vzorcu ima številko točke **0**.

#### **Premik na niz v programih palet**

Z upravljanjem palet lahko funkcijo **PR.NAPR. BLOK** uporabljate tudi skupaj s preglednicami palet.

Če prekinete izvajanje preglednic palet, krmiljenje za funkcijo **PR.NAPR. BLOK** vedno ponudi zadnji izbrani NC-niz v prekinjenem NC-programu.

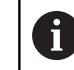

Pri funkciji **PR.NAPR. BLOK** v preglednicah palet dodatno določite polje za vnos **Palet. vrstica**. Vnos se nanaša na vrstico v preglednici palet **NR**. Vnos je vedno obvezen, saj se NC-program lahko večkrat pojavlja v preglednici palet.

Če s premikom na niz vstopite v preglednico orodij, krmiljenje izbrano vrstico preglednice palet vedno izdela usmerjeno na obdelovanec. Po v možnosti **PR.NAPR. BLOK** izbrani vrstici preglednice palet krmiljenje znova deluje po določeni metodi obdelave.

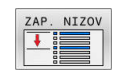

Pritisnite gumb **PR.NAPR. BLOK**

- > Krmiljenje prikaže pojavno okno.
- **Palet. vrstica**: vnesite številko vrstice preglednice palet
- Po potrebi vnesite **Ponovitve**, če je NC-niz znotraj ponovitve dela programa

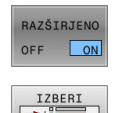

**ZADNTE** 

①

- Po potrebi pritisnite gumb **RAZŠIRJENO**
- > Krmilni sistem razširi pojavno okno.
- ▶ Pritisnite gumb **IZBIRA ZADNJEGA NC-NIZA** ter izberite zadnjo shranjeno prekinitev
	- Pritisnite tipko **NC-zagon**

#### <span id="page-282-0"></span>**Ponovni primik na konturo**

S funkcijo **POJDI NA POZICIJO** krmiljenje premakne orodje na konturo obdelovanca v naslednjih primerih:

- $\overline{\Box}$ Ponovni zagon po premiku strojnih osi med prekinitvijo, ki je bila opravljena brez **INTERNI STOP**
- $\overline{\phantom{a}}$ Ponovni primik po premiku niza, npr. po prekinitvi s funkcijo **INTERNI STOP**.**INTERNI STOP**
- Če se položaj osi po odpiranju krmilnega kroga med prekinitvijo programa spremeni (odvisno od stroja).

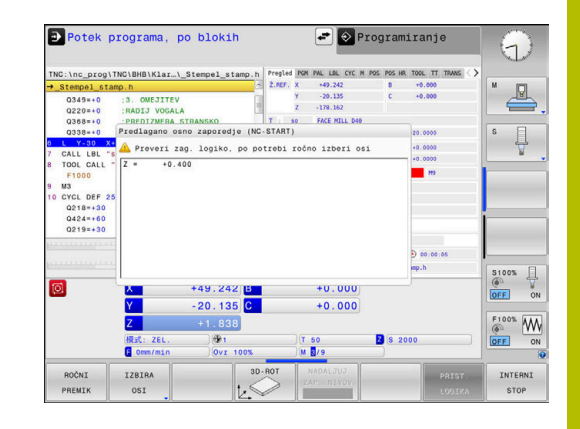

#### **Postopek**

Za premik na konturo upoštevajte naslednji postopek:

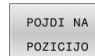

Pritisnite gumb **POJDI NA POZICIJO** Po potrebi ponastavite stanje stroja.

Primik na osi v zaporedju, ki ga predlaga krmilni sistem:

```
|\vec{U}|
```
Pritisnite tipko **NC-Start**.

Premik na osi po zaporedju, ki ste ga izbrali sami:

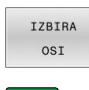

- Pritisnite gumb **IZBIRA OSI**
- $\triangleright$  Pritisnite gumb osi za prvo os.  $\mathbf{p}$ Pritisnite tipko **NC-Start**.

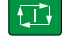

 $\blacktriangleright$ Pritisnite gumb osi za drugo os.

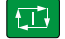

 $\blacktriangleright$ Pritisnite tipko **NC-Start**.

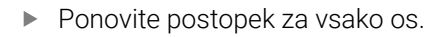

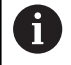

Če se orodje v orodni osi nahaja pod približevalno točko, potem krmiljenje orodno os ponudi kot prvo smer premika.

#### **Postopek pri ročnih oseh**

Ročne osi niso gnane osi, saj jih mora na ustrezno mesto premakniti upravljavec.

Če sodelujejo ročne osi pri ponovnem primiku, krmiljenje ne prikaže vrstnega reda primikanja. Krmiljenje samodejno prikaže gumbe za osi, ki so na voljo.

Za premik na konturo upoštevajte naslednji postopek:

- 
- **Pritisnite gumb osi za ročne osi.**
- ▶ Ročne osi pomaknite na vrednost, ki je prikazana v pogovornem oknu.
- > Ko vse ročne osi z merilno napravo dosežejo položaj, krmiljenje samodejno odstrani vrednost iz pogovornega okna.
- Os W na<br>položaj
- ▶ Znova pritisnite gumb osi za ročne osi. Krmiljenje shrani položaj.
- $\mathbf i$

Če ni treba namestiti več nobene ročne osi, ponudi krmiljenje za preostale osi vrstni red pozicioniranja. S strojnim parametrom **restoreAxis** (št. 200305) proizvajalec stroja določi, s katerim zaporedjem osi se

krmiljenje znova premakne na konturo.

## **6.11 Izvajanje CAM-programov**

Če NC-programe ustvarjate zunanje s CAM-sistemom, upoštevajte priporočila v naslednjih razdelkih. Na ta način boste lahko najbolje izkoristili zmogljiv nadzor premikov krmiljenja in praviloma dosegli boljše rezultate pri površinah obdelovancev v še krajšem času obdelave. Krmiljenje kljub visoki obdelovalni hitrosti doseže zelo visoko natančnost konture. Osnova za to je operacijski sistem v realnem času HEROS 5 v kombinaciji s funkcijo **ADP** (Advanced Dynamic Prediction) TNC 620. Tako lahko krmiljenje zelo dobro obdela tudi NC-programe z visoko gostoto točk.

## **Od modela 3D do NC-programa**

Postopek ustvarjanja NC-programa na podlagi CAD-modela je mogoče poenostavljeno opisati takole:

**CAD: ustvarjanje modela**

V konstrukcijskih razdelkih so na voljo 3D-modeli obdelovanca, ki ga želite obdelati. V idealnem primeru je 3D-model izdelan ob upoštevanju sredine tolerance.

- **CAM: ustvarjanje poti, popravek orodja popravek orodja** Programer CAM določi obdelovalne strategije za območja obdelovanca, ki jih želite obdelati. Sistem CAM na podlagi površin CAD-modela izračuna poti za premike orodja. Te poti orodja so sestavljene iz posameznih točk, ki jih sistem CAM izračuna tako, da se orodje čim bolj približa površini, ki jo želite obdelati, v skladu z navedenimi napakami tetive in tolerancami. Tako nastane strojno nevtralen NC-program, CLDATA (cutter location data). Postprocesor na podlagi CLDATA ustvari NC-program, specifičen za stroj in krmilni sistem, ki ga krmiljenje CNC lahko obdela. Postprocesor se nanaša na stroj in je prilagojen krmiljenju. Je osrednji vezni člen med sistemom CAM in krmiljenjem CNC.
- **Krmiljenje: nadzor premikov, nadzor tolerance, profil hitrosti** b. Krmiljenje na podlagi točk, določenih v NC-programu, izračuna premike posameznih strojnih osi in zahtevane profile hitrosti. Zmogljive funkcije filtriranja obdelajo in zgladijo konturo tako, da krmiljenje ne preseže največjega dovoljenega odstopanja podajanja orodja.
- **Mehatronika: regulacija pomika, pogonska tehnika, stroj** Stroj s pogonskim sistemom pretvori premike in profile hitrosti, ki jih izračuna krmiljenje, v dejanske premike orodja.

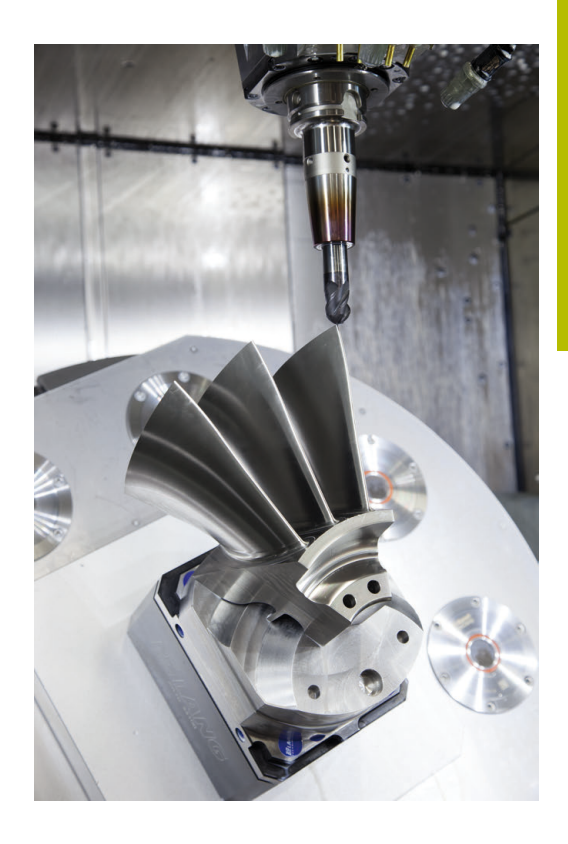

## **Pri konfiguraciji postprocesorja upoštevajte:**

#### **Pri konfiguraciji postprocesorja upoštevajte naslednje točke:**

- Prikaz podatkov pri položajih osi načeloma nastavite na najmanj štiri decimalna mesta. Tako izboljšate kakovost NC-podatkov in preprečite napake zaradi zaokroževanja, ki vidno vplivajo na površino obdelovanca. Izpis na pet decimalnih mest lahko za optične sestavne dele in sestavne dele z zelo velikimi polmeri (manjše ukrivljenosti), kot npr. oblike na področju avtomobila, vodi do izboljšane kakovosti površine
- Prikaz podatkov pri obdelavi z normalnimi vektorji na ploskev (LNnizi, samo programi s pogovornimi okni z navadnim besedilom) vedno nastavite na sedem decimalnih mest
- $\mathbb{R}^2$ Preprečite zaporedne inkrementalne NC-nize, saj se lahko v nasprotnem primeru toleranca posameznih NC-nizov v izdaji sešteje
- V ciklu **32** nastavite toleranco tako, da je pri običajnem delovanju vsaj dvakrat večja od napake tetive, ki je določena v CAMsistemu. Upoštevajte tudi nasvete v opisu funkcije cikla **32**
- Če v CAM-programu za napako tetive izberete previsoko vrednost, lahko odvisno od posamezne ukrivljenosti konture povzročite dolge presledke med NC-nizi z vse večjo spremembo smeri. Zaradi tega lahko pri izvajanju programa pride do napak pomikanja na prehodih nizov. Redni pospeški (in vzbujanja s silo), ki jih povzročijo napake pomikanja nehomogenega NC-programa, lahko privedejo do neželenih nihanj v strojni strukturi.
- Točke poti, ki jih izračuna sistem CAM, lahko namesto z nizi п premic povežete tudi z krožnimi nizi. Krmiljenje notranje izračuna kroge natančneje, kot jih je mogoče določiti prek formata vnosa
- $\mathbb{R}^n$ Na popolnoma ravne poti ne vstavljajte vmesnih točk. Vmesne točke, ki ne ležijo točno na ravni poti, lahko vidno vplivajo na površino obdelovanca.
- Na prehodih ukrivljenosti (kotih) naj bo samo ena podatkovna točka NC.
- Stalno preprečujte kratke razmake med nizi. Do kratkih razmakov med nizi v CAM-sistemu pride zaradi velikih sprememb ukrivljenosti konture ob hkrati zelo majhnih napakah tetive. Popolnoma ravne poti ne zahtevajo kratkih razmakov, ki jih pogosto povzroči CAM-sistem s stalnim izpisovanjem točk.
- Preprečujte popolnoma sinhrono porazdelitev točk na površinah z enakomerno ukrivljenostjo, ker bi lahko prišlo do preslikave vzorca na površino obdelovanca.
- Pri 5-osnih simultanih programih: preprečujte podvojen izpis položajev, če se ti razlikujejo le zaradi drugačne nastavitve orodja.
- Preprečujte izpis pomika v vsakem NC-nizu. To lahko neugodno vpliva na profil hitrosti krmiljenja
- i. Če sta priklic podprograma in definicija podprograma ločena z več NC-nizi, lahko pride do prekinitev zaradi računanja. Z

naslednjimi možnostmi preprečite npr. oznake prostega rezanja, pogojene s prekinitvami.

- Programirajte podprograme s položaji za odmik na začetku programa. Krmiljenje ob kasnejšem priklicu že ve, kje se nahaja podprogram.
- Položaje obdelave ali transformacije koordinat razčlenite v ločenem NC-programu. Tako mora krmiljenje npr. varnostne položaje in transformacije koordinat v NC-programu samo še priklicati.

#### **Konfiguracije postprocesorja, koristne za upravljavca stroja:**

- Za čim bolj realno grafično simulacijo 3D-modele v STL-formatu uporabite kot surovec in končni del
- Za boljšo razčlenitev večjih NC-programov uporabite funkcijo  $\blacksquare$ razčlenjevanja krmiljenja
- Za dokumentiranje NC-programa uporabite funkcijo komentarjev krmiljenja
- Za obdelavo izvrtin in preprostih geometrij žepov uporabite številne razpoložljive cikle krmiljenja **Nadaljnje informacije:** uporabniški priročnik **Programiranje ciklov obdelave**
- Pri prileganjih navedite konture s popravkom polmera orodja **RL/RR**. Tako lahko upravljavec stroja preprosto izvede potrebne popravke
- Ločite pomike za predpozicioniranje, obdelavo in globinski primik ter jih na začetku programa definirajte s Q-parametrom

#### **Primer: spremenljive določitve pomikov**

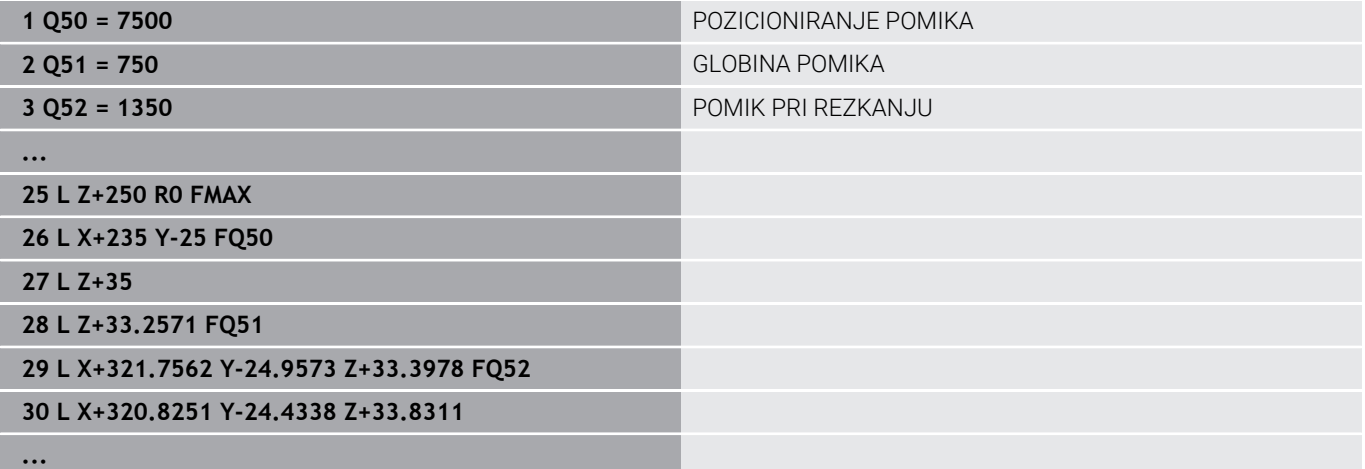

## **Kaj je treba upoštevati pri CAM-programiranju**

#### **Prilagoditev napake tetive**

Napotki za programiranje:

- Za fino rezkanje napako tetive v sistemu CAM ne nastavite na več kot 5 μm. V ciklu **32** na krmiljenju uporabit 1,3 do 3-kratno toleranco **T**.
- Pri grobem rezkanju mora biti vsota napake tetive in tolerance **T** manjša od določene nadmere obdelave. S tem se izognete poškodbam kontur.
- Konkretne vrednosti so odvisne od dinamike vašega stroja.

Napako tetive v CAM-programu prilagodite vrsti obdelave:

#### **Rezkanje s poudarkom na hitrosti:**

uporabite višje vrednosti za napako tetive in ustrezno toleranco v ciklu **32**. Pri obeh vrednostih je odločilna potrebna nadmera na konturi. Če ima stroj na voljo poseben cikel, nastavite način grobega rezkanja. V načinu grobega rezkanja stroj praviloma deluje z večjimi sunki in večjimi pospeški

- Običajna toleranca v ciklu **32**: med 0,05 mm in 0,3 mm
- Običajna napaka tetive v CAM-sistemu med 0,004 mm in 0,030 mm

#### **Rezkanje s poudarkom na hitrosti:** П

uporabite nižje vrednosti za napako tetive in ustrezno nižjo toleranco v ciklu **32**. Gostota podatkov mora biti tako visoka, da lahko krmiljenje natančno zazna prehode ali kote. Če ima stroj na voljo poseben cikel, nastavite način finega rezkanja. V načinu finega rezkanja stroj praviloma deluje z manjšimi sunki in manjšimi pospeški

- Običajna toleranca v ciklu **32**: med 0,002 mm in 0,006 mm
- $\mathbf{r}$ Običajna napaka tetive v CAM-sistemu med 0,001 mm in 0,004 mm

#### i. **Rezkanje s poudarkom na visoki kakovosti površine:**

uporabite nižje vrednosti za napako tetive in ustrezno večjo toleranco v ciklu **32**. Tako bo krmiljenje močneje zgladilo konturo. Če ima stroj na voljo poseben cikel, nastavite način finega rezkanja. V načinu finega rezkanja stroj praviloma deluje z manjšimi sunki in manjšimi pospeški

- Običajna toleranca v ciklu **32**: med 0,010 mm in 0,020 mm
- Običajna napaka tetive v sistemu CAM: pribl. 0,005 mm

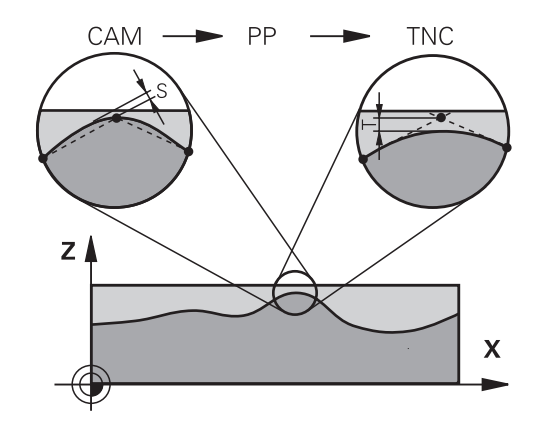
#### **Nadaljnje prilagoditve**

Pri programiranju CAM upoštevajte naslednje točke:

- Pri počasnih obdelovalnih pomikih ali konturah z velikimi polmeri naj bo določena napaka tetive približno tri- do petkrat manjša od tolerance **T** v ciklu **32**. Poleg tega določite največjo razdaljo med točkama med 0,25 mm in 0,5 mm. Poleg tega bi morala bita izbrana geometrijska napaka ali napaka modela zelo majhna (najv. 1 µm).
- Tudi pri hitrejših obdelovalnih pomikih na ukrivljenih območjih  $\blacksquare$ konture ni priporočljivo, da bi bila razdalja med točkami večja kot 2.5 mm
- Pri ravnih konturnih elementih zadostuje ena NC-točka na začetku in ena na koncu premočrtnega premika; izogibajte se izpisu vmesnih položajev.
- Pri 5-osnih simultanih programih pazite, da ne pride do velikih sprememb v razmerju med dolžino niza linearne osi in dolžino niza rotacijske osi. To lahko povzroči veliko zmanjšanje pomikov na referenčni točki orodja (TCP).
- Omejitev pomikov za izravnalni premik (npr. prek možnosti **M128 F...**, ) uporabite le v izjemnih primerih. Omejitev pomikov za izravnalni premik lahko povzroči zmanjšanje pomikov na referenčni točki orodja (TCP).
- Priporočamo, da NC-programe za 5-osne simultane obdelave s kroglastimi rezkarji izvajate v sredini krogle. Na ta način so NCpodatki praviloma enakomernejši. Poleg tega lahko v ciklu **32** nastavite večjo toleranco rotacijske osi **TA** (npr. med 1° in 3°) za še enakomernejši potek pomika na referenčni točki orodja (TCP)
- Pri NC-programih za 5-osne simultane obdelave s toričnimi ali kroglastimi rezkarji pri NC-izhodu na južnem polu krogle izberite manjšo toleranco krožne osi. Običajna vrednost je na primer 0,1°. Odločilna za toleranco krožne osi je največja dovoljena poškodba konture. Ta poškodba konture je odvisna od morebitnega nagiba orodja, polmera orodja in delovne globine orodja. Pri 5-osnem valjčnem rezkanju s čelnim rezkalom lahko izračunate največjo možno poškodbo konture T neposredno iz delovne dolžine rezkarja L in dovoljene tolerance konture TA:  $T \sim K \times L \times T A \cdot S K = 0.0175 [1/°]$ Primer: L = 10 mm, TA = 0,1°: T = 0,0175 mm

# **Možnosti posredovanja pri krmiljenju**

Da lahko na izvajanje programov CAM vplivate neposredno v krmiljenju, vam je na voljo cikel **32 TOLERANCA**. Upoštevajte nasvete v opisu funkcije cikel **32**. Poleg tega upoštevajte povezave z napako tetive, določeno v sistemu CAM.

#### **Nadaljnje informacije:** uporabniški priročnik **Programiranje ciklov obdelave**

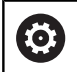

Upoštevajte priročnik za stroj!

Nekateri proizvajalci strojev zagotavljajo dodaten cikel, s katerim je mogoče delovanje stroja prilagoditi posamezni obdelavi, npr. cikel **332** Uglaševanje. S ciklom **332** lahko spreminjate filtrske nastavitve, nastavitve pospeškov in nastavitve sunkov.

#### **Primer**

**34 CYCL DEF 32.0 TOLERANZ**

**35 CYCL DEF 32.1 T0.05**

**36 CYCL DEF 32.2 HSC-MODE:1 TA3**

### **Krmiljenje premikov ADP**

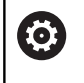

To funkcijo mora omogočiti in prilagoditi proizvajalec stroja.

Nezadostna kakovost podatkov NC-programov iz CAM-sistemov pogosto vodi do slabše kakovosti površine rezkanih obdelovancev. Funkcija **ADP** (Advanced Dynamic Prediction) razširi dosedanji predizračun dovoljenega največjega profila pomika in optimira krmiljenje premikov os pomika pri rezkanju. Tako se lahko rezka čiste površine v kratkem obdelovalnem času, tudi pri močno spremenljivi porazdelitvi točk v sosednjih poteh orodja. Stroški naknadnega obdelovanja se močno zmanjšajo ali odpadejo.

Pregled najpomembnejših prednosti ADP:

- simetrično delovanje pomika v poteh naprej in nazaj pri dvosmernem rezkanju
- enakomerni potek pomika pri poteh pri rezkanju, ki ležijo ena poleg druge
- izboljšana reakcije glede na neugodne učinke, npr. kratke stopničaste stopnje, grobe tolerance tetiv, močno zaobljene koordinate končne točke niza, pri NC-programih, ki jih ustvarijo CAM-sistemi
- natančno ustrezanje dinamičnih parametrov tudi pri težjih razmerah

# **6.12 Funkcije za prikaz programa**

#### **Pregled**

V načinih delovanja **Potek progr. posam. blok** in **Potek progr. po blokih** krmiljenje prikazuje gumbe, s katerimi lahko NC-program prikažete po straneh:

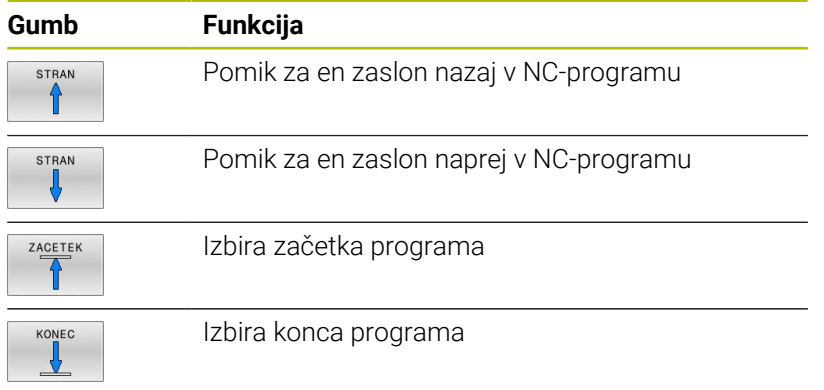

# **6.13 Samodejni zagon programa**

### **Uporaba**

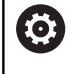

Upoštevajte priročnik za stroj!

Proizvajalec stroja mora krmiljenje vnaprej pripraviti za samodejni zagon programa.

# **ANEVARNOST**

#### **Pozor, nevarnost za uporabnika!**

Funkcija **AUTOSTART** samodejno zažene obdelavo. Odprti stroji z nezavarovanimi delovnimi prostori predstavljajo veliko nevarnost za upravljavca!

Funkcijo **AUTOSTART** uporabljate izključno na zaprtih strojih

Z gumbom **AUTOSTART** lahko z vnesenim časom v načinu teka programa zaženete NC-program, ki je aktiven v posameznem načinu delovanja:

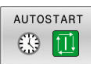

- Prikaz okna za določanje začetnega časa
- **Čas (u:min:s):** čas, ob katerem naj se NC-program zažene
- **Datum (DD.MM.LLLL):** datum, kdaj naj se NC-program zažene
- Za aktivacijo zagona: pritisnite gumb **V REDU**.

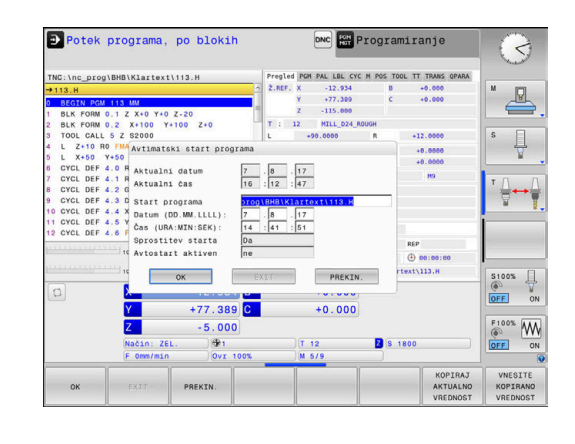

# <span id="page-292-0"></span>**6.14 Način delovanja Pozicionranje z ročno navedbo**

Za enostavne obdelave ali za predpozicioniranje orodja je primeren način **Pozicionranje z ročno navedbo**. Tukaj lahko, odvisno od strojnega parametra **programInputMode** (št. 101201), vnesete kratek NC-program v navadnem besedili ali v skladu z DIN/ISO in ga izvedete neposredno. NC-programse shrani v datoteki \$MDI.

Med drugim lahko uporabljate naslednje funkcije:

- cikli
- $\overline{\mathbb{D}}$ Popravki polmera
- $\mathcal{L}_{\mathcal{A}}$ Ponovitve dela programa
- Q-parametri

Pri **Pozicionranje z ročno navedbo** lahko aktivirate dodatni prikaz stanja.

# *NAPOTEK*

#### **Pozor, nevarnost kolizije!**

Krmljenje zaradi določenih ročnih interakcij izgubi modalno delujoče informacije o programu in s tem t.i. kontekst. Po izgubi konteksta lahko pride do nepričakovanih in neželenih premikov. Med naslednjo obdelavo obstaja nevarnost trka!

- Naslednje interakcije opustite:
	- **Premik kazalca na drug NC-niz**
	- Tipko **GOTO** na drug NC-niz
	- Urejanje NC-niza
	- Spreminjanje vrednosti spremenljivk s pomočjo gumba **Q INFO**
	- Zamenjava načina
- Ponovna vzpostavitev konteksta s ponovitvijo potrebnih NCnizov

# **Uporaba pozicioniranja z ročnim vnosom**

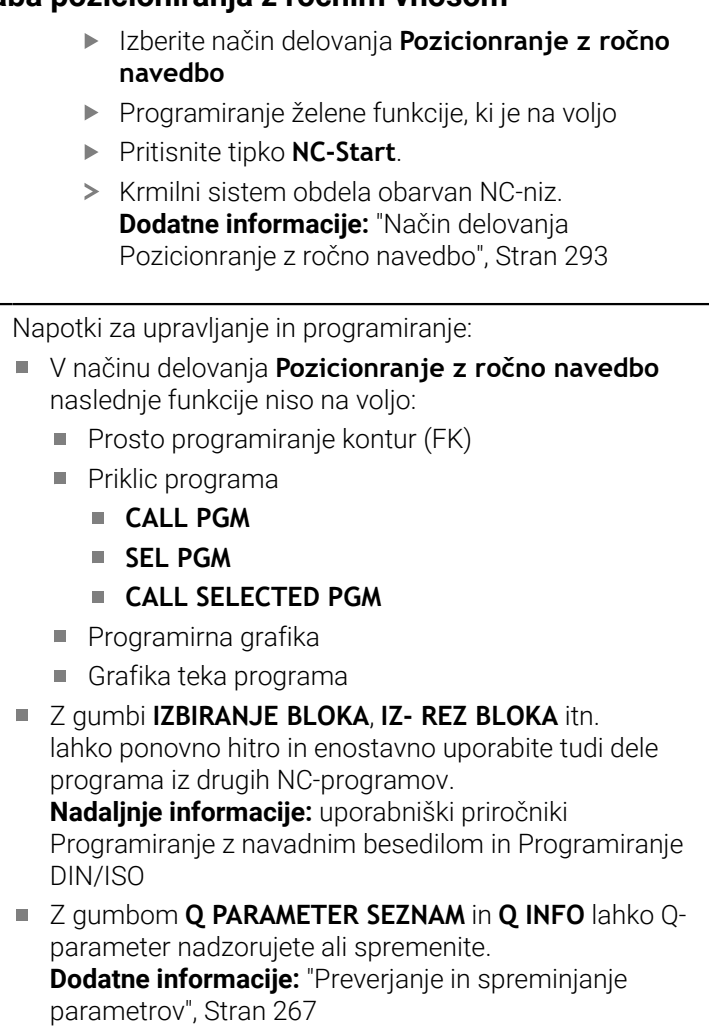

 $\begin{tabular}{|c|c|} \hline \quad \quad & \quad \quad & \quad \quad \\ \hline \quad \quad & \quad \quad & \quad \quad \\ \hline \quad \quad & \quad \quad & \quad \quad \\ \hline \quad \quad & \quad \quad & \quad \quad \\ \hline \quad \quad & \quad \quad & \quad \quad \\ \hline \quad \quad & \quad \quad & \quad \quad \\ \hline \quad \quad & \quad \quad & \quad \quad \\ \hline \quad \quad & \quad \quad & \quad \quad \\ \hline \quad \quad & \quad \quad & \quad \quad \\ \hline \quad \quad & \quad \quad & \quad \quad \\ \hline \quad \quad & \quad \quad & \quad \quad \\ \hline \quad \quad & \quad$ 

回

 $\overline{\mathbf{0}}$ 

#### **Primer**

V obdelovanec želite izvrtati 20 mm globoko vrtino. Po vpetju obdelovanca, naravnavanju in določitvi referenčne točke lahko vrtino programirate in izvedete s samo nekaj programskimi vrsticami.

Orodje se predpozicionira nad obdelovancem v stavku za premočrtno premikanje in se nato pozicioniralo z varnostno razdaljo 5 mm nad izvrtino. Nato se izvede vrtanje s ciklom **200 VRTANJE**.

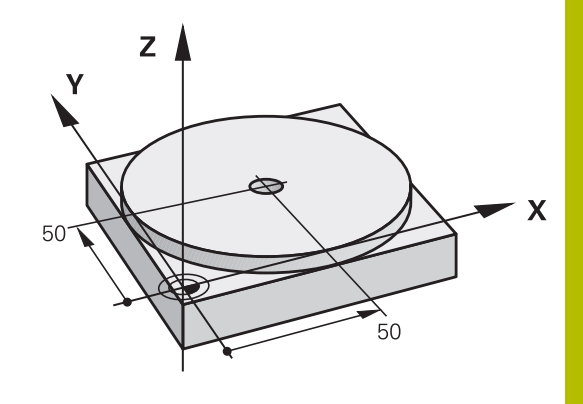

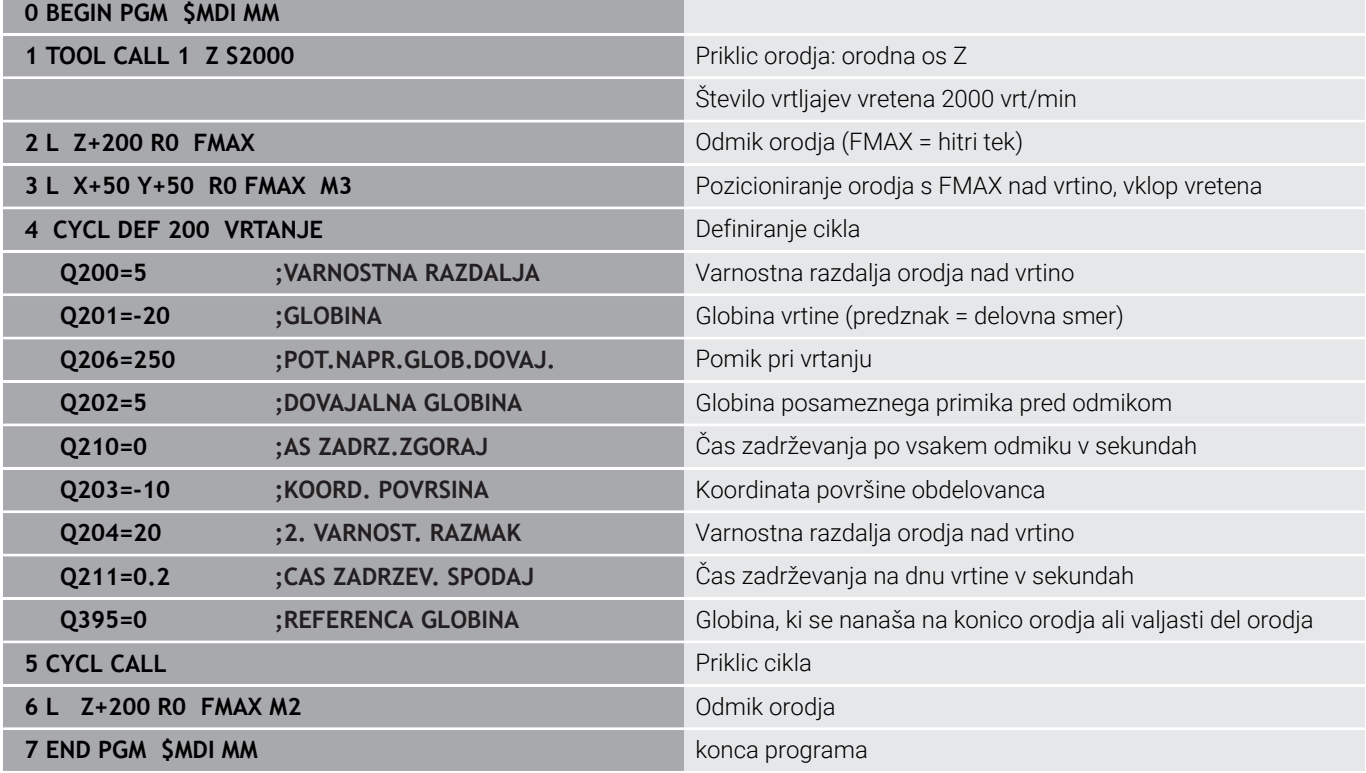

#### **Primer: odpravljanje poševnega položaja obdelovanca pri strojih z vrtljivo mizo**

- Izvedite osnovno rotacijo s 3D-tipalnim sistemom  $\blacktriangleright$ **Dodatne informacije:** ["Odpravljanje poševnega položaja](#page-218-0) [obdelovanca s 3D-tipalnim sistemom \(možnost št. 17\)",](#page-218-0) [Stran 219](#page-218-0)
- Zabeležite kot rotacije in prekinite osnovno rotacijo.

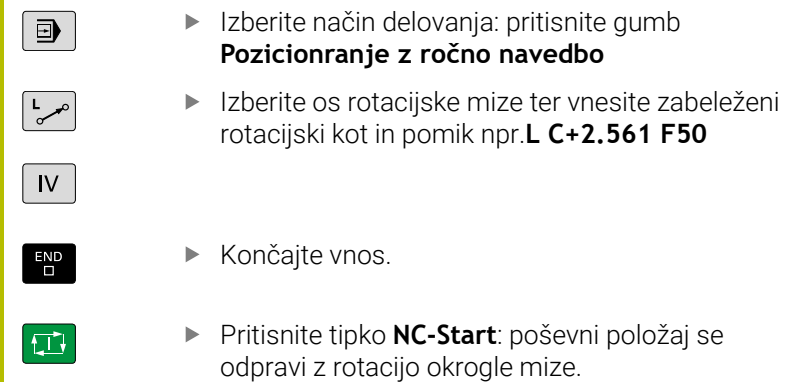

# **Varnostno kopiranje NC-programov iz \$MDI**

Datoteka \$MDI se uporablja za kratke in začasno potrebne NC-programe. Če pa želite NC-program vseeno shraniti, sledite naslednjemu postopku:

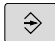

Način: pritisnite tipko **Programiranje**

- PGM<br>MGT
- Za priklic upravljanja datotek pritisnite tipko **PGM MGT**.

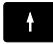

Označite datoteko **\$MDI**.

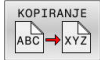

Za kopiranje datotek pritisnite gumb **KOPIRANJE**

### **CILJNA DATOTEKA =**

Vnesite ime, pod katerim želite shraniti trenutno vsebino  $\mathbf{p}$ datoteke \$MDI, npr.**Vrtanje**.

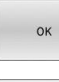

KONEC

- Pritisnite gumb **V redu**
- Upravljanje datotek zapustite z gumbom **KONEC**

# **6.15 Vnos dodatnih funkcij M in ZAUSTAVITEV**

### **Osnove**

Z dodatnimi funkcijami krmiljenja, imenovanimi tudi funkcije M, upravljate

- potek programa, npr. prekinitev poteka programa
- strojne funkcije, kot so vklop in izklop vrtenja vretena in hladila ×
- podajanje orodja  $\blacksquare$

Na koncu pozicionirnega niza ali v posebnem NC-nizu lahko vnesete največ štiri dodatne funkcije M. Krmiljenje prikaže pogovorno okno:

#### **Dodatna funkcija M ?**

Običajno v pogovorno okno vnesete samo številko dodatne funkcije. Pri nekaterih dodatnih funkcijah se pogovorno okno nadaljuje, kar omogoča vnos parametrov k tem funkcijam.

V načinih delovanja **Ročno obratovanje** in **El. ročno kolo** vnašate dodatne funkcije z gumbom **M**.

#### **Delovanje dodatnih funkcij**

Ne glede na programirano zaporedje so nekatere dodatne funkcije aktivne na začetku NC-niza, nekatere pa na koncu.

Dodatne funkcije delujejo od NC-niza, v katerem so bile priklicane.

Nekatere dodatne funkcije delujejo po nizih in torej samo v NC-nizu, v katerem je dodatna funkcija programirana. Če dodatna funkcija deluje modalno, morate to dodatno funkcijo v naslednjem NC-nizu znova odstraniti, npr. z možnostjo **M8** vklopljeno hladilno sredstvo ponovno izklopite z možnostjo **M9**. Če so ob koncu programa dodatne funkcije še vedno aktivne, krmiljenje prekliče dodatne funkcije.

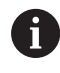

Če je v NC-nizu programiranih več funkcij M, se izvedejo po naslednjem zaporedju:

- Funkcije M, ki delujejo na začetku niza, se izvedejo pred funkcijami, ki delujejo na koncu niza
- Če vse funkcije M delujejo na začetku ali koncu niza, se funkcije izvedejo v programiranem zaporedju

### **Vnos dodatne funkcije v niz ZAUSTAVITEV**

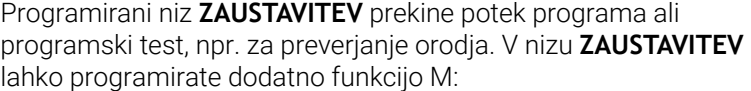

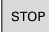

- Za programiranje prekinitve potek programa pritisnite tipko **ZAUSTAVITEV**
- Po potrebi vnesite dodatno funkcijo **M**

### **Primer**

**87 STOP**

# **6.16 Dodatne funkcije za nadzor teka programa, vreteno in hladilo**

## **Pregled**

Upoštevajte priročnik za stroj! 0 Proizvajalec stroja lahko vpliva na delovanje dodatnih funkcij, navedenih v nadaljevanju.

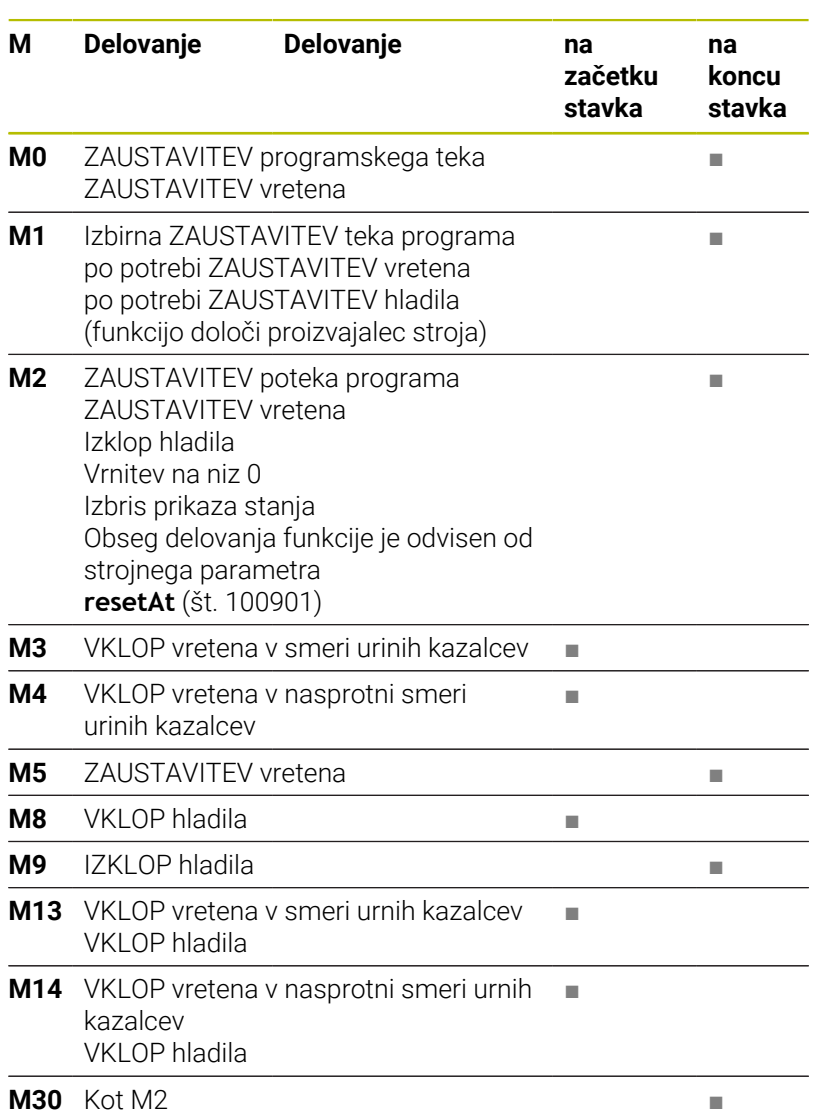

# **6.17 Dodatne funkcije za koordinatne vnose**

## **Programiranje koordinat, odvisnih od stroja: M91/M92**

#### **Ničelna točka merila**

Referenčna oznaka na merilu določa položaj ničelne točke merila.

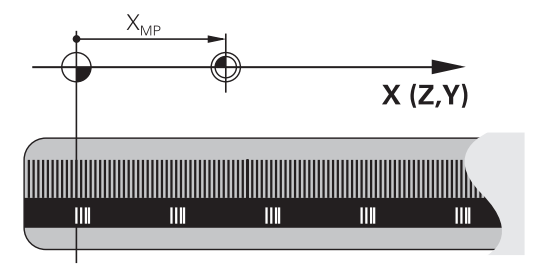

#### **Ničelna točka stroja**

Ničelna točka stroja je potrebna za:

- Določitev omejitev območja premikanja (končno stikalo programske opreme)
- $\blacksquare$ primik na nespremenljive strojne položaje (npr. položaj za zamenjavo orodja)
- določitev izhodiščne točke obdelovanca

Proizvajalec stroja za vsako os v strojnem parametru navede razdaljo med ničelno točko stroja in ničelno točko merila.

#### **Standardno delovanje**

Krmiljenje izpelje koordinate iz ničelne točke obdelovanca.

**Dodatne informacije:** ["Določitev referenčne točke brez 3D-tipalnega](#page-197-0) [sistema ciljno toč", Stran 198](#page-197-0)

#### **Delo z M91 – ničelna točka stroja**

Če naj se koordinate v pozicionirnih nizih navezujejo na ničelno točko stroja, v te NC-nize vnesite M91.

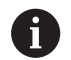

Če v NC-nizu z dodatno funkcijo **M91** programirate inkrementalne koordinate, se koordinate nanašajo na nazadnje programiran položaj s funkcijo **M91**. Če aktivni NC-program ne vsebuje programiranega položaja s funkcijo **M91**, se koordinate nanašajo na trenutni položaj orodja.

Krmiljenje prikazuje vrednosti koordinat glede na ničelno točko stroja. Na prikazu stanja preklopite prikaz koordinat na REF.

**Dodatne informacije:** ["Prikazi stanja", Stran 62](#page-61-0)

#### **Delo z M92 – referenčna točka stroja**

O

Upoštevajte priročnik za stroj!

Dodatno k ničelni točki stroja lahko proizvajalec stroja kot referenčno točko stroja določi še en dodaten nespremenljiv strojni položaj.

Proizvajalec stroja določi za vsako os razdaljo med izhodiščno točko stroja in ničelno točko stroja.

Če se koordinate v pozicionirnih nizih navezujejo na referenčno točko stroja, v te NC-nize vnesite M92.

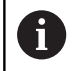

Tudi z **M91** ali **M92** krmiljenje pravilno izvede popravek polmera. Dolžina orodja pri temu **ni** upoštevana.

#### **Delovanje**

M91 in M92 delujeta samo v NC-nizih, v katerih je programirana funkcija M91 ali M92.

M91 in M92 delujeta na začetku niza.

#### **Izhodiščna točka obdelovanca**

Če se koordinate vedno navezujejo na ničelno točko stroja, je mogoče blokirati določitev referenčnih točk za eno ali več osi.

Če je določanje referenčne točke blokirano za vse osi, krmiljenje v načinu **Ročno obratovanje** ne prikaže gumba **NAVEZNA TOČKA**. Na sliki sta prikazana koordinatna sistema z ničelno točko stroja in obdelovanca.

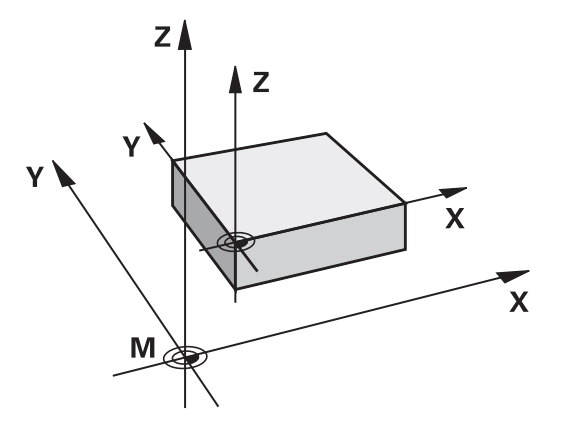

#### **M91/M92 v načinu Programski test**

Če želite premike funkcije M91/M92 tudi grafično simulirati, morate aktivirati nadzor delovnega območja in prikazati surovec glede na določeno referenčno točko.

**Dodatne informacije:** ["Prikaz surovca v delovnem prostoru \(možnost](#page-251-0) [št. 20\)", Stran 252](#page-251-0)

## **Premik na položaje v nezavrtenih koordinatnih sistemih vnosa pri zavrteni obdelovalni ravnini: M130**

#### **Standardne lastnosti pri zavrteni obdelovalni ravnini**

Krmiljenje povezuje koordinate v pozicionirnih nizih z zavrtenim koordinatnim sistemom obdelovane ravnine.

**Dodatne informacije:** ["Koordinatni sistem obdelovalne ravnine WPL-](#page-116-0)[CS", Stran 117](#page-116-0)

#### **Delo z M130**

Krmiljenje povezuje koordinate v nizih za premočrtno premikanje kljub aktivni zavrteni obdelovalni ravnini z nezavrtenim koordinatnim sistemom vnosa.

Možnost **M130** prezre izključno funkcijo **obračanje ovdelov. ravni**, upošteva pa vse aktivne transformacije pred in po vrtenju. To pomeni, da krmiljenje pri izračunu upošteva položaj osnega kota rotacijskih osi, ki se ne nahajajo v ničelnem položaju.

**Dodatne informacije:** ["Koordinatni sistem za vnos I-CS", Stran 118](#page-117-0)

# *NAPOTEK*

### **Pozor, nevarnost kolizije!**

Dodatna funkcija **M130** je aktivna samo po nizih. Naslednje obdelave krmiljenje izvede ponovno v zavrtenem koordinatnem sistemu obdelovalnih ravnin **WPL-CS**. Med obdelavo obstaja nevarnost trka!

 $\blacktriangleright$ S pomočjo simulacije preverite potek in položaje

#### **Napotki za programiranje**

- Funkcija **M130** je dovoljena samo pri aktivni funkciji **obračanje ovdelov. ravni**.
- Če je funkcija **M130** kombinirana s priklicem cikla, krmiljenje izvajanje prekine s sporočilom o napaki.

#### **Delovanje**

Funkcija **M130** je dejavna po nizih za nize za premočrtno premikanje brez popravka polmera orodja.

# **6.18 Dodatne funkcije za delovanje poti**

## **Prekrivanje pozicioniranja s krmilnikom med potekom programa: M118 (možnost št. 21)**

#### **Standardno delovanje**

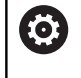

Upoštevajte priročnik za stroj!

Proizvajalec stroja mora krmiljenje prilagoditi tej funkciji.

Krmiljenje premakne orodje v načinih poteka programa, kot je določeno v NC-programu.

#### **Delo z M118**

S funkcijo **M118** lahko med potekom programa s krmilnikom opravljate ročne popravke. V ta namen programirajte funkcijo **M118** in navedite osno specifično vrednost (linearna os ali rotacijska os).

#### **Vnos**

Če v pozicionirnem nizu vnesete funkcijo **M118**, krmiljenje nadaljuje pogovorno okno, v katerega je treba vnesti vrednosti osi. Uporabite oranžne tipke za osi ali črkovno tipkovnico za vnos koordinat.

#### **Delovanje**

Pozicioniranje s krmilnikom prekličete tako, da funkcijo **M118** znova programirate brez vnosa koordinat oz. da NC-program zaključite s funkcijo **M30**/**M2**.

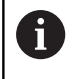

Ob prekinitvi programa je odpravljeno tudi pozicioniranje s krmilnikom.

Funkcija **M118** deluje na začetku niza.

#### **Primer**

Med programskim tekom se mora biti mogoče s krmilnikom premikati od programirane vrednosti v obdelovalni ravnini X/Y za ±1 mm in na rotacijski osi B za ±5°:

**L X+0 Y+38.5 RL F125 M118 X1 Y1 B5**

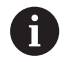

Funkcija **M118** iz NC-programa v osnovi deluje v koordinatnem sistemu stroja.

Krmiljenje v zavihku **POS HR** dodatnega prikaza stanja prikazuje v funkciji **M118** določeno možnost **Najv. vr.**.

Možnost **Prekrivanje krmilnika** deluje tudi v načinu delovanja **Pozicionranje z ročno navedbo**!

#### **Brisanje osnovne rotacije: M143**

#### **Standardno delovanje**

Osnovna rotacija ostane dejavna, dokler je ne ponastavite ali ji ne pripišete nove vrednosti.

#### **Delo z M143**

Krmiljenje izbriše osnovno rotacijo iz NC-programa.

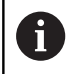

Funkcija **M143** pri premiku niza ni dovoljena.

#### **Delovanje**

Funkcija **M143** deluje samo v NC-nizu, v katerem je funkcija **M143** programirana.

Funkcija **M143** deluje na začetku niza.

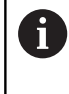

**M143** izbriše vnose v stolpcih **SPA**, **SPB** in **SPC** v preglednici referenčnih točk. Pri ponovni aktivaciji ustrezne vrstice je osnovna rotacij v vseh stolpcih **0**.

# **Samodejni dvig orodja s konture pri NC-zaustavitvi: M148**

#### **Standardno delovanje**

Krmiljenje pri NC-zaustavitvi ustavi vsa premikanja. Orodje se zaustavi na točki prekinitve.

#### **Delo z M148**

Ö

Upoštevajte priročnik za stroj!

To funkcijo konfigurira in sprosti proizvajalec stroja.

Proizvajalec stroja s strojnim parametrom **CfgLiftOff** (št. 201400) določi pot, ki jo krmiljenje opravi pri funkciji **LIFTOFF**. S pomočjo strojnega parametra **CfgLiftOff** je mogoče funkcijo tudi deaktivirati.

V preglednici orodij v stolpcu **LIFTOFF** nastavite parameter **Y** za aktivno orodje. Krmiljenje nato odmakne orodje od konture, in sicer do 2 mm v smeri orodne osi.

**Dodatne informacije:** ["Vnos podatkov o orodju v preglednico",](#page-131-0) [Stran 132](#page-131-0)

**LIFTOFF** deluje v naslednjih primerih:

- Ko sami sprožite NC-zaustavitev.  $\mathbf{u}$
- Ko programska oprema sproži NC-zaustavitev, če je npr. v pogonskem sistemu prišlo do napake.
- **Pri prekinitvi električnega napajanja.**

Pri umikanju s funkcijo **M148** ni nujno, da krmiljenje dvigne v smeri osi orodja.

S funkcijo **M149** krmiljenje deaktivira funkcijo **FUNCTION LIFTOFF**, ne da bi ponastavilo smer dviga. Če programirate funkcijo **M148**, krmiljenje aktivira samodejni dvig s smerjo dviga, določeno s funkcijo **FUNCTION LIFTOFF**.

#### **Delovanje**

 $\mathbf i$ 

Funkcija **M148** deluje tako dolgo, dokler izvajanja ne prekinete s funkcijo **M149** ali **FUNCTION LIFTOFF RESET**.

Funkcija **M148** deluje na začetku niza, funkcija **M149** pa na koncu niza.

**7**

# **Posebne funkcije**

# **7.1 Aktivno zmanjševanje tresenja ACC (možnost št. 145)**

### **Uporaba**

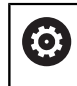

To funkcijo mora omogočiti in prilagoditi proizvajalec stroja.

Pri grobem obdelovanju (zmogljiva rezkala) prihaja do velikih rezkalnih sil. Glede na število vrtljajev orodja, kot tudi na resonance in količino ostružkov orodnega stroja (učinek rezkanja), lahko pride do t.i. **tresenja**. Ti tresljaji za stroj pomenijo veliko obremenitev. Na površini obdelovanca zaradi tresenja nastanejo neprijetne sledi. Tudi orodje se s tresenjem močno in neenakomerno obrabi, v skrajnem primeru pa lahko pride celo do loma orodja.

Za zmanjšanje tresenja stroja nudi podjetje HEIDENHAIN z **ACC** (Active Chatter Control) učinkovito nadzorno funkcijo. Pri zmogljivem rezanju deluje uporaba te nadzorne funkcije še posebno pozitivno. Z ACC so učinki rezkanja znatno boljši. Odvisno od vrste stroja se lahko učinek drobljenja ostružkov v številnih primerih poveča za več kot 25 %. Istočasno pa zmanjšate obremenitev stroja in povišate življenjsko dobo orodja.

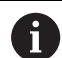

Funkcija ACC je bila ciljno razvita za grobo rezkanje in zmogljivo rezkanje in je na tem področju posebej učinkovita. Katere prednosti vam ACC zagotavlja pri vaši obdelavi s strojem in orodjem, morate določiti z ustreznimi poizkusi.

# **Aktivacija ACC**

Za aktivacijo ACC morate izvesti naslednje delovne korake:

- Za ustrezno orodje v preglednici orodij TOOL.T stolpec **ACC** nastavite na možnost **Y**
- $\mathcal{L}_{\mathcal{A}}$ Za ustrezno orodje v preglednici orodij TOOL.T v stolpcu **CUT** določite število rezil orodja
- Vretena morajo biti vklopljena
- Ì. Frekvenca prijemanja zob se mora nahajati v območju med 20 in 150 Hz

Če je funkcija ACC aktivna, krmiljenje v prikazu položaja prikazuje simbol **ACC** 

Aktivacija ali kratkotrajna deaktivacija ACC za delovanje stroja:

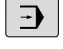

 $\triangleleft$ 

- Način delovanja: pritisnite tipko **Potek programa, po blokih**, **Potek programa, posam. blok** ali **Pozicionranje z ročno navedbo**
- **Preklopite med orodnimi vrsticami.**

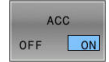

ACC OFF ON

- Aktivacija funkcije ACC: gumb prestavite na **VKLOP**
- Krmiljenje v prikazu položaja prikazuje simbol ACC.

**Dodatne informacije:** ["Prikazi stanja", Stran 62](#page-61-0)

▶ Za deaktiviranje ACC-ja nastavite gumb na **IZKLOP**.

# **7.2 Določanje števca**

### **Aplikacija**

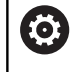

Upoštevajte priročnik za stroj! To funkcijo omogoči proizvajalec stroja.

Z NC-funkcijo **FUNCTION COUNT** iz NC-programa upravljate števec. S tem števcem lahko določite npr. želeno število, do katerega naj krmiljenje ponavlja NC-program.

Pri tem sledite naslednjemu postopku:

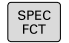

Prikažite orodno vrstico s posebnimi funkcijami

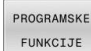

Pritisnite gumb **PROGRAMSKE FUNKCIJE**

EUNCTTON COUNT

**Pritisnite gumb FUNCTION COUNT** 

# *NAPOTEK*

#### **Opozorilo: mogoča je izguba datotek!**

Krmiljenje upravlja samo en števec. Če izvajate NC-program, v katerem ponastavite števec, se napredek števca drugega NCprograma izbriše.

- ▶ Pred obdelavo preverite, ali je števec dejaven
- Stanje števca si po potrebi zabeležite in ga po obdelavi ponovno vnesite v meni MOD

A

Trenutno stanje števca lahko gravirate s ciklom **225 GRAVIRANJE**.

**Nadaljnje informacije:** uporabniški priročnik **Programiranje ciklov obdelave**

#### **Delovanje v načinu delovanja Preizkus programa**

V načinu delovanja **Preizkus programa** lahko simulirate števec. Pri tem deluje samo stanje števca, ki ste ga definirali neposredno v NCprogramu. Stanje števca v meniju MOD ostane nedotaknjeno.

#### **Delovanje v načinih delovanja Potek progr. posam. blok in Potek progr. po blokih**

Stanje števca iz menija MOD deluje samo v načinih delovanja **Potek progr. posam. blok** in **Potek progr. po blokih**.

Stanje števca se ohrani tudi po ponovnem zagonu krmiljenja.

# **Določanje funkcije FUNCTION COUNT**

NC-funkcija **FUNCTION COUNT** nudi naslednje funkcije števca:

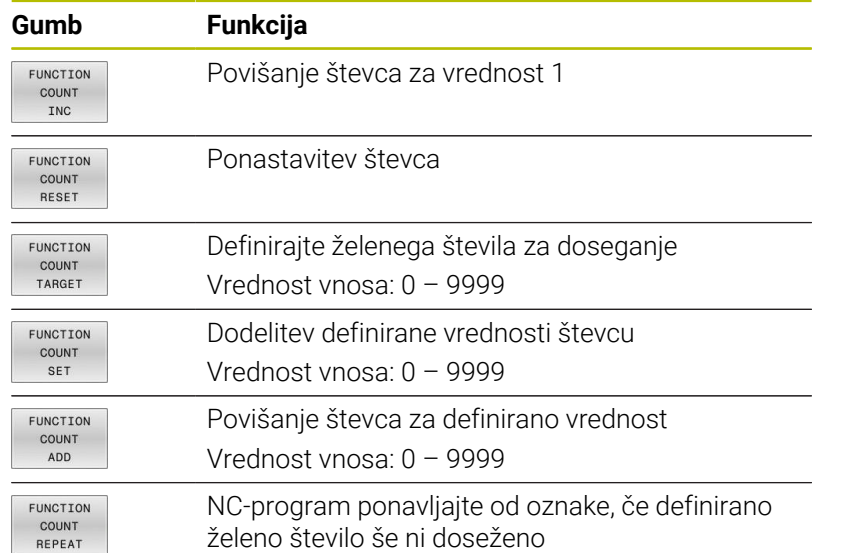

#### **Primer**

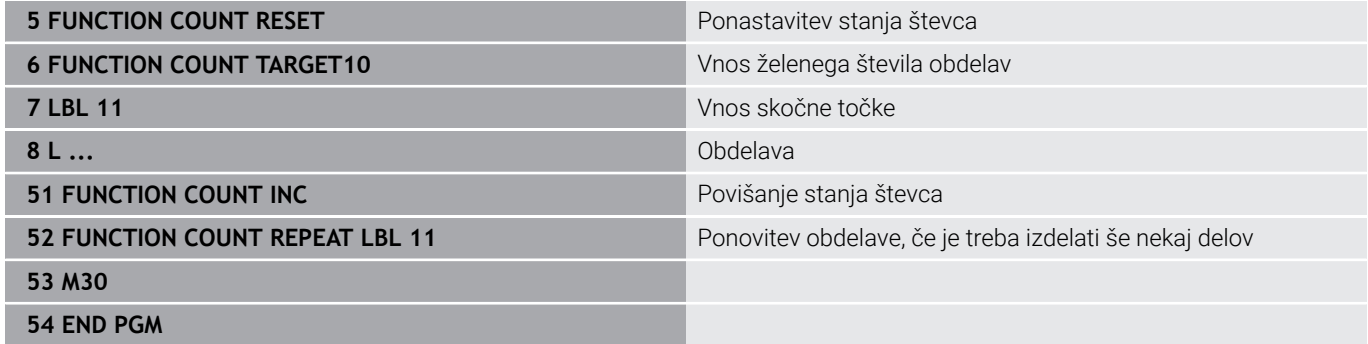

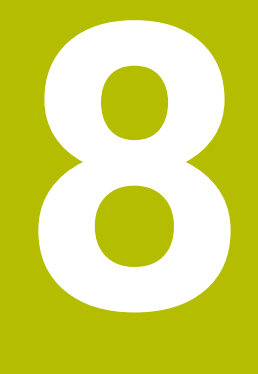

# **Palete**

# **8.1 Upravljanje palet**

# <span id="page-311-0"></span>**Aplikacija**

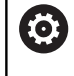

ň

Upoštevajte priročnik za stroj!

Funkcija upravljanja palet je odvisna od stroja. V nadaljevanju je opisan standardni obseg funkcije.

Preglednice palet (**.p**) se uporabljajo pretežno v obdelovalnih centrih z menjalniki palet. Pri tem preglednice palet prikličejo različne palete (PAL), izbirno tudi vpenjala (FIX) in pripadajoče NC-programe (PGM). Preglednice palet aktivirajo vse določene referenčne točke in preglednice ničelnih točk.

Če nimate menjalnika palet, lahko s preglednicami palet NCprograme z različnimi referenčnimi točkami obdelate zaporedno le z enim zagonom **NC-zagon**.

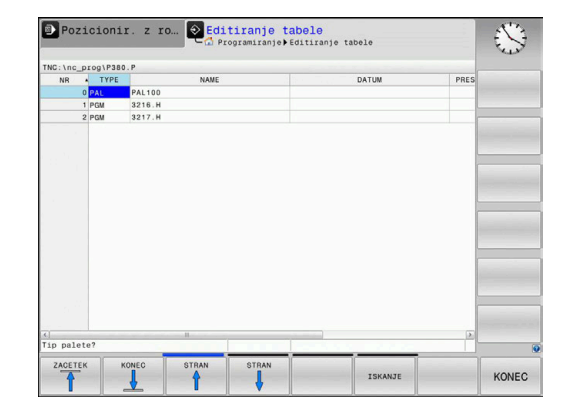

Ime datoteke preglednice palet se mora vedno začeti s črko.

#### **Stolpci preglednice palet**

Proizvajalec stroja določa prototip za preglednico palet, ki jo lahko izberete, ko namestite preglednico palet. Krmiljenje v oknu **Izbiranje formata tabele** prikazuje vse prisotne prototipe.

Prototip lahko vsebuje naslednje stolpce:

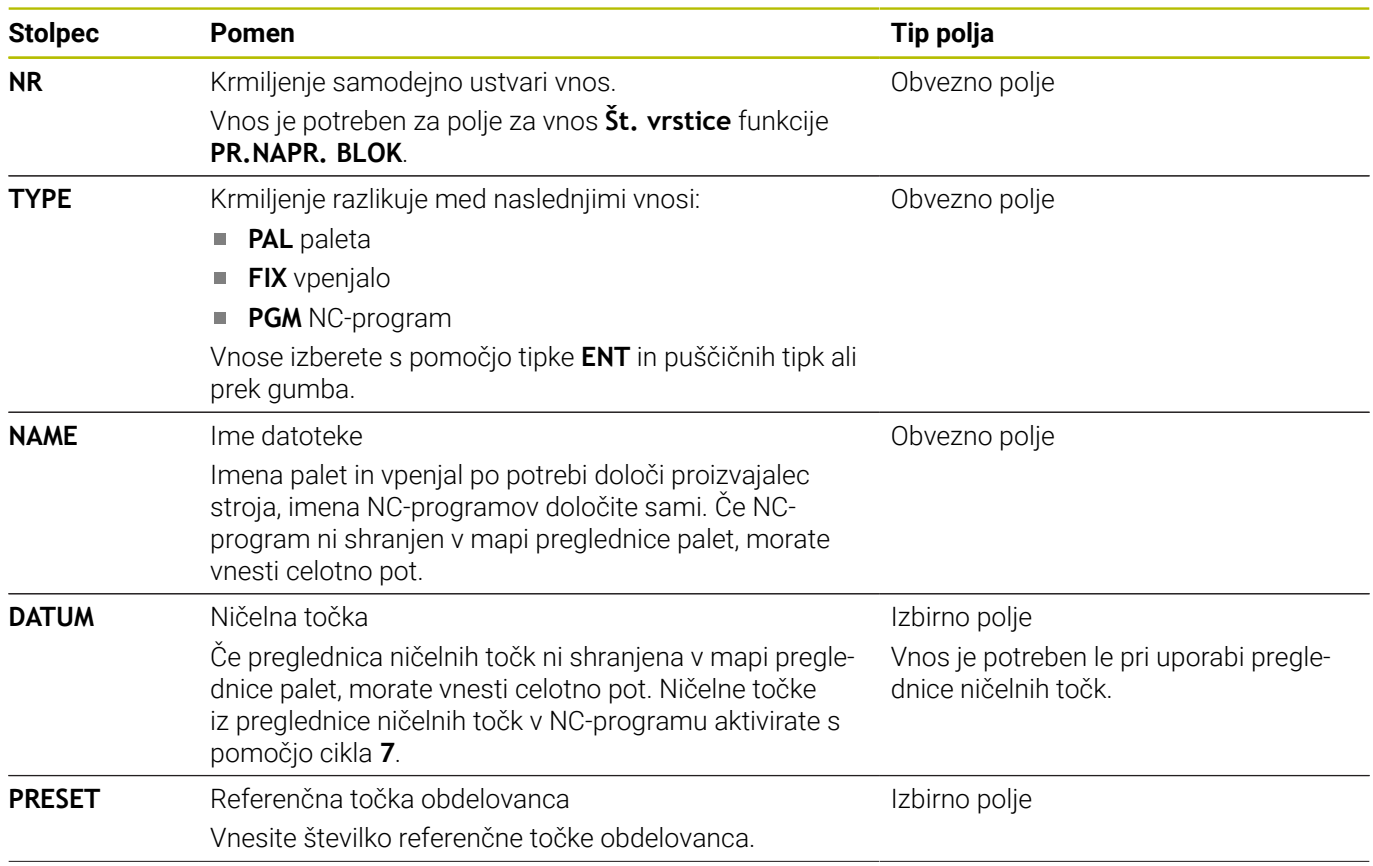

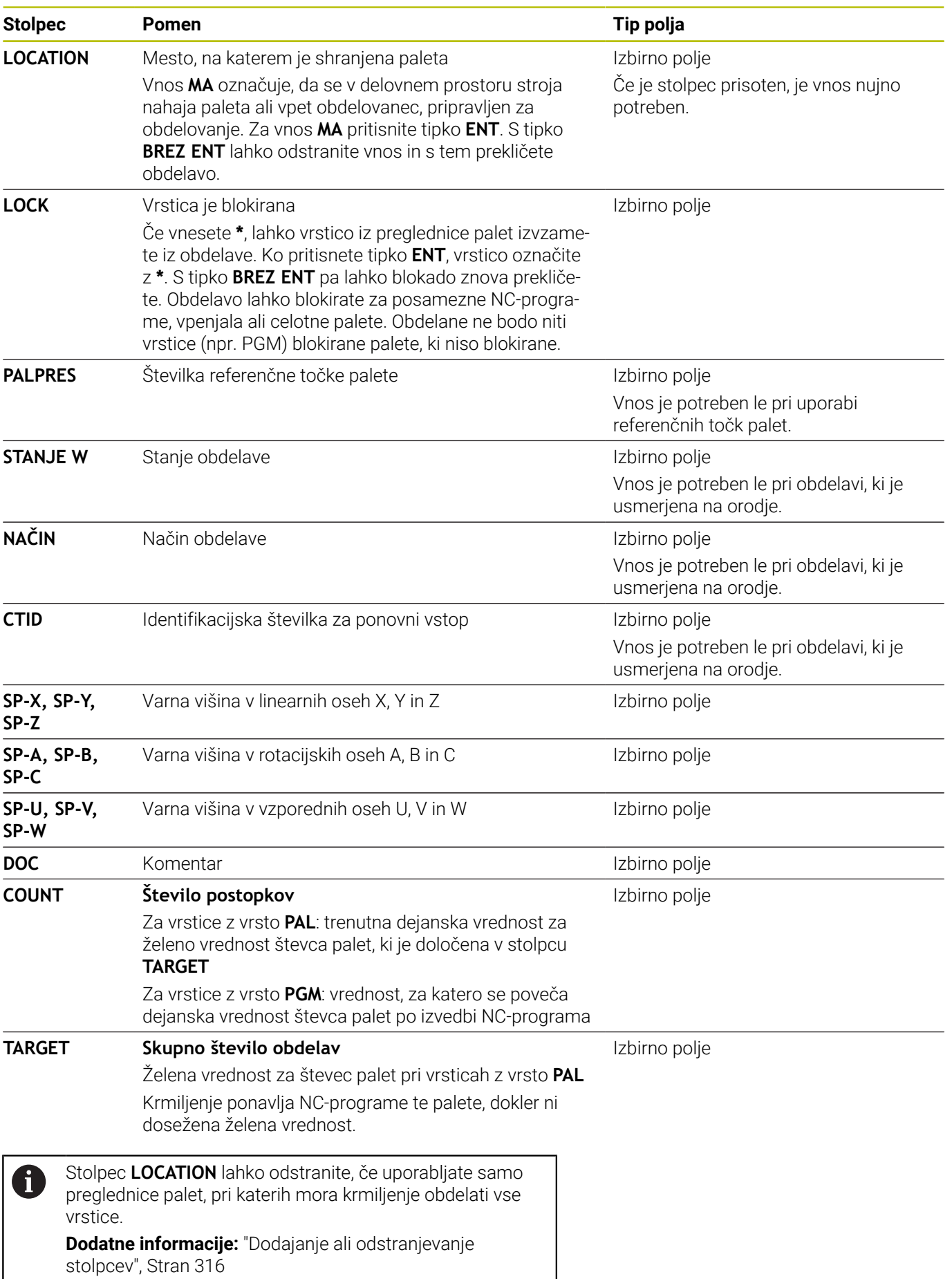

### **Preglednica palet: urejanje**

Če ustvarite novo preglednico palet, je ta sprva prazna. S pomočjo gumba lahko dodajate in urejate vrstice.

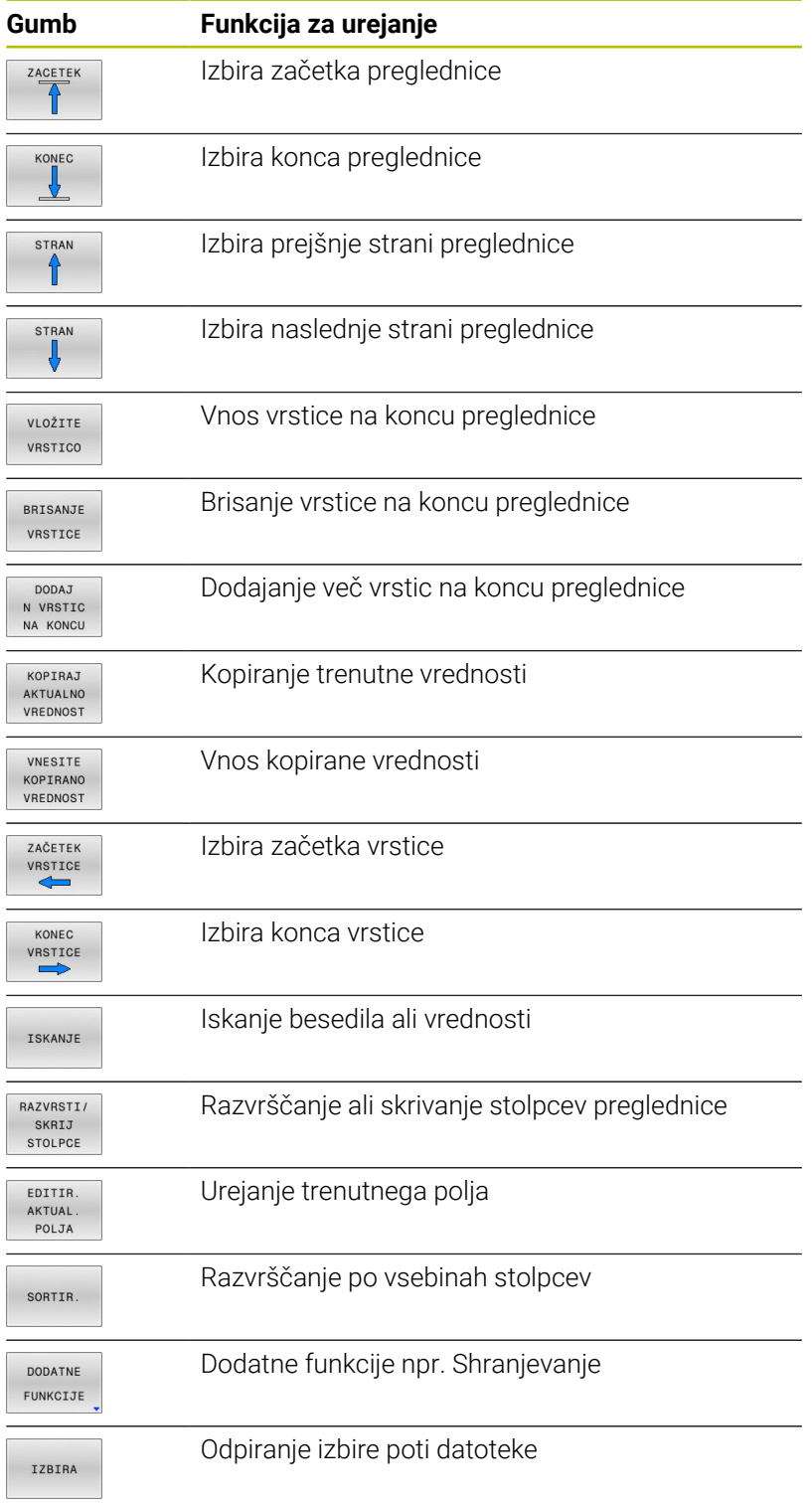

### **Izbira preglednice palet**

Preglednico palet lahko izberete ali na novo namestite na naslednji način:

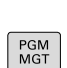

 $\Rightarrow$ 

način delovanja poteka programa **Pritisnite tipko PGM MGT** 

Če preglednice palet niso vidne:

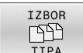

ENT

OK

- Pritisnite gumb **IZBOR TIPA**
- **Pritisnite gumb PRIK. VSE**
- S puščičnimi tipkami izberite preglednico palet ali vnesite ime za novo preglednico palet (**.p**)

Preklopite v način delovanja **Programiranje** ali v

- ▶ Potrdite s tipko **ENT**
- Krmiljenje odpre okno **Izbiranje formata tabele**.
- Izbiranje formata preglednice
- Pritisnite gumb **OK**
- Po potrebi izberite mersko enoto **MM** ali **INCH**
- > Krmiljenje odpre preglednico palet.

Krmiljenje prikazuje, s katero mersko enoto mm ali palec je f) definiran prototip. Če krmiljenje prikazuje obe merski enoti, lahko izberete mersko enoto.

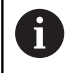

S tipko **Postavitev zaslona** preklapljajte med pogledom seznama in pogledom obrazca.

# <span id="page-315-0"></span>**Dodajanje ali odstranjevanje stolpcev**

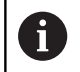

Ta funkcija je sproščena šele po vnosu številke ključa **555343**.

Odvisno od konfiguracije v novi preglednici palet niso prisotni vsi stolpci. Za npr. delo, ki je usmerjeno na orodje, potrebujete stolpec, ki ga morate najprej vnesti.

Za dodajanje stolpca v prazno preglednico palet, sledite spodnjim navodilom:

Odprite preglednico palet

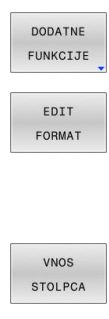

**Pritisnite gumb DODATNE FUNKCIJE** 

- Pritisnite gumb **EDIT FORMAT**
- Krmiljenje odpre pojavno okno, kjer so navedeni vsi dostopni stolpci.
- S puščičnimi tipkami izberite želen stolpec
- Pritisnite gumb **VNOS STOLPCA**
- ENT
- Potrdite s tipko **ENT**

Z gumbom **BRISANJE STOLPCA** lahko stolpec ponovno odstranite.

### **Izvajanje preglednice palet**

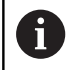

S strojnimi parametri je določeno, ali krmiljenje preglednico palet izvaja po nizih ali neprekinjeno.

Preklopite v način delovanja **Potek programa, po**

Preglednico palet lahko izvajate na naslednji način:

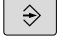

**blokih** ali **Potek programa, posam. blok**

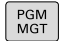

▶ Pritisnite tipko PGM MGT

Če preglednice palet niso vidne:

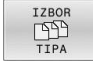

- **Pritisnite gumb IZBOR TIPA**
- Pritisnite gumb **PRIK. VSE**
- Preglednico palet izberite s puščičnimi tipkami
- ENT
- ▶ Potrdite s tipko **ENT**

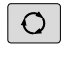

▶ Po potrebi izberite postavitev zaslona

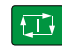

Izvedbo zaženite s tipko **NC-zagon**

Da si lahko pred izvedbo ogledate vsebino NC-programa, sledite spodnjim navodilom:

- Izberite preglednico palet
- S puščičnimi tipkami izberite NC-program, ki ga želite  $\mathbf{r}$ nadzorovati
- ODPRI PROGRAM  $\downarrow$
- Pritisnite gumb **ODPRI PROGRAM**
- Krmiljenje izbrani NC-program prikaže na zaslonu.
- S puščičnimi tipkami prelistajte NC-program

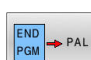

- **Pritisnite gumb KONEC PGM PAL**
- Krmiljenje preklopi nazaj na preglednico palet.

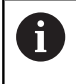

S strojim parametrom je določeno kako se krmiljenje odzove na napako.

#### **Postavitev zaslona pri obdelavi preglednice palet**

Če želite hkrati videti vsebino NC-programa in vsebino preglednice palet, izberite postavitev zaslona **PALETA + PROGRAM**. Med obdelovanjem krmiljenje nato na levi strani zaslona prikaže NCprogram, na desni strani zaslona pa paleto.

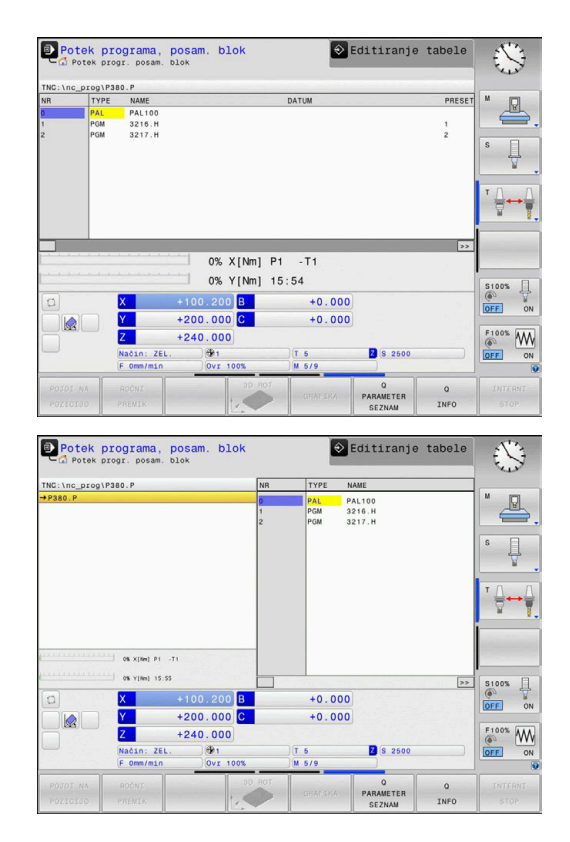

#### **Urejanje preglednice palet**

Če je preglednica palet aktivna v načinu delovanja **Potek programa, po blokih** ali **Potek programa, posam. blok**, potem so gumbi za spreminjanje preglednice v načinu delovanja **Programiranje** neaktivni.

To preglednico lahko prek gumba **EDIT. PALETE** spremenite v načinu delovanja **Potek programa, posam. blok** ali **Potek programa, po blokih**.

#### **Premik niza v preglednici palet**

Z upravljanjem palet lahko funkcijo **ZAP. NIZOV** uporabljate tudi skupaj s preglednicami palet.

Če prekinete izvajanje preglednic palet, krmiljenje za funkcijo **ZAP. NIZOV** vedno ponudi zadnji izbrani NC-niz v prekinjenem NCprogramu.

**Dodatne informacije:** ["Premik na niz v programih palet", Stran 282](#page-281-0)

#### **Števec palet**

Na krmiljenju lahko določite števec palet. Tako lahko npr. pri obdelavi palete s samodejno menjavo obdelovancev na spremenljiv način določite število izdelanih kosov.

V ta namen določite želeno vrednost v stolpcu **TARGET** preglednice palet. Krmiljenje ponavlja NC-programe te palete, dokler ni dosežena želena vrednost.

V skladu s privzetimi nastavitvami vsak obdelan NC-program poveča dejansko vrednost za 1. Če npr. NC-program proizvede več obdelovancev, določite vrednost v stolpcu **COUNT** preglednice palet.

**Dodatne informacije:** ["Aplikacija", Stran 312](#page-311-0)

# **8.2 Upravljanje referenčnih točk palet**

### **Osnove**

O

Upoštevajte priročnik za stroj!

To funkcijo mora omogočiti in prilagoditi proizvajalec stroja.

Spremembe v preglednici referenčnih točk palet izvajajte samo v dogovoru s proizvajalcem stroja.

Preglednica referenčnih točk palet vam je na voljo dodatno ko preglednici referenčnih točk obdelovanca (**preset.pr**). Referenčne točke obdelovanca se nanašajo na aktivirano referenčno točko palete.

Krmiljenje aktivno referenčno točko palete prikazuje na prikazu stanja v zavihku PAL.

#### **Uporaba**

Z referenčnimi točkami palet lahko npr. na preprost način kompenzirate mehansko pogojene razlike med posameznimi paletami.

Lahko tudi skupaj usmerite koordinatni sistem na paleti, tako da npr. referenčno točko palete postavite na sredino vpenjalnega droga.

Če se referenčna točka palete spremeni, morate znova nastaviti referenčno točko obdelovanca.

**Dodatne informacije:** ["Upravljanje referenčnih točk", Stran 188](#page-187-0)

# **Delo z referenčnimi točkami palet**

Če želite delati z referenčnimi točkami palet, potem v preglednico palet vstavite stolpec **PALPRES**.

V ta stolpec vnesete število referenčne točke iz preglednice referenčnih točk palet. Običajno referenčno točko palete zamenjate takrat, ko vstavite novo paleto, torej v vrsticah s tipom PAL preglednice palet.

# *NAPOTEK*

#### **Pozor, nevarnost kolizije!**

Kljub osnovni rotaciji skozi aktivno referenčno točko palete krmiljenje na prikazu stanja ne prikazuje simbola. Med vsemi naslednjimi premiki osi obstaja nevarnost trka!

- Po potrebi preverite aktivno referenčno točko palete na zavihku **PAL**
- $\blacktriangleright$  Preverite premike stroja
- Referenčno točko palet uporabljajte izključno v povezavi s  $\blacktriangleright$ paletami

# **8.3 Orodno usmerjena obdelava**

# **Osnove obdelave, usmerjene na orodje**

#### **Uporaba**

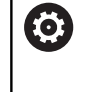

Upoštevajte priročnik za stroj!

Obdelava, usmerjena na orodje, je funkcija, ki je odvisna od stroja. V nadaljevanju je opisan standardni obseg funkcije.

Z obdelavo, usmerjeno na orodje, lahko tudi na stroju brez menjalnika palet skupaj obdelujete več obdelovancev in s tem prihranite čas pri zamenjavi orodja.

#### **Omejitev**

## *NAPOTEK*

#### **Pozor, nevarnost kolizije!**

Vse preglednice palet in NC-programe ni mogoče uporabljati za obdelavo, usmerjeno na orodje. Z obdelavo, usmerjeno na orodje, krmiljenje NC-programov ne izvaja več povezano, ampak jih razdeli na priklice orodij. Z razdelitvijo NC-programov lahko funkcije, ki niso bile ponastavljene (stanja stroja), delujejo na celoten program. S tem obstaja pri obdelavi nevarnost trka!

- Upoštevajte navedene omejitve
- $\blacktriangleright$  Preglednice palet in NC-programe prilagodite obdelavi, usmerjeni na orodje
	- **Programske informacije ponovno programirajte glede na** vsako orodje in vsak NC-program (npr. **M3** ali **M4**)
	- Ponastavite posebne funkcije in dodatne funkcije pred vsakim orodjem v vsakem NC-programu (npr. **Vrtenje obdelovalne ravnine** ali **M138**)
- V načinu delovanja **Potek programa, posam. blok** previdno preverite preglednico palet s pripadajočimi NC-programi

Dovoljenje niso naslednje funkcije:

- **FUNCTION TCPM, M128**
- $M144$
- M101  $\mathbf{r}$
- M118
- Zamenjava referenčne točke palete

Pri naslednjih funkcijah je posebej pri ponovnem vstopu potrebna posebna previdnost:

- Spreminjanje stanj stroja z dodatnimi funkcijami (npr. M13)
- Pisanje v konfiguracijo (npr. WRITE KINEMATICS) i.
- Preklop območja premikanja  $\blacksquare$
- Cikel **32**
- Vrtenje obdelovalne ravnine ×

#### **Stolpci preglednice palet za obdelavo, usmerjeno na orodje**

Če proizvajalec stroja ni konfiguriral drugače, potem za obdelavo, usmerjeno na orodje, dodatno potrebujete naslednje stolpce:

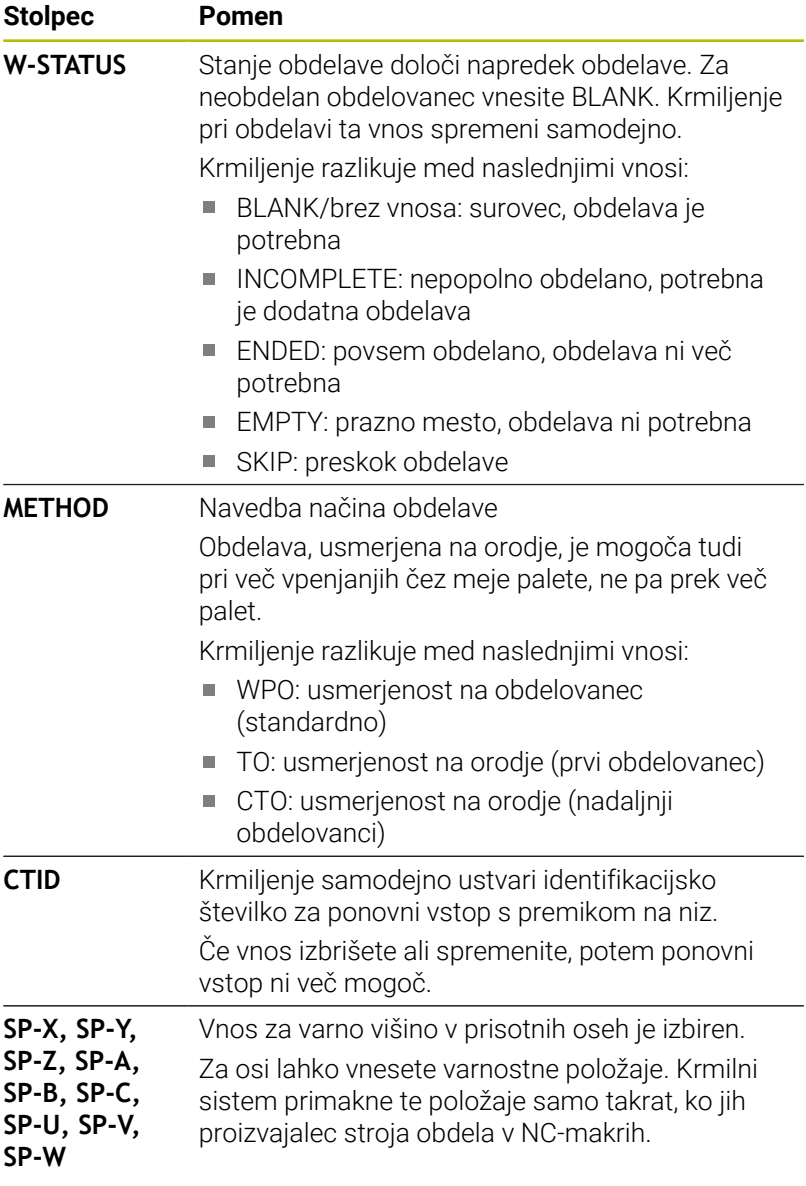

### **Potek obdelave, usmerjene na orodje**

#### **Pogoji**

Pogoji za obdelavo, usmerjeno na orodje:

- Proizvajalec stroja mora za obdelavo, usmerjeno na orodje, določiti marko za zamenjavo orodja
- V preglednici paleti morata biti določena načina obdelave, usmerjena na orodje, TO in CTO
- NC-programi vsaj deloma uporabljajo ista orodja  $\blacksquare$
- W-STATUS NC-programov omogoča nadaljnje obdelave

#### **Potek**

- 1 Krmiljenje pri branju vnosa TO in CTO prepozna, da mora biti prek teh vrstic preglednice palet izvedena obdelava, usmerjena na orodje
- 2 Krmiljenje NC-program z vnosom TO obdela vse do TOOL CALL
- 3 W-STANJE se spremeni iz BLANK v INCOMPLETE in krmiljenje vnese vrednost v polje CTID
- 4 Krmiljenje vse nadaljnje NC-programe z vnosom CTO obdela vse do TOOL CALL
- 5 Krmiljenje z naslednjim orodjem izvede nadaljnje korake obdelave, če nastopi ena od naslednjih točk:
	- Naslednja vrstica preglednice ima vnos PAL
	- Naslednia vrstica preglednice ima vnos TO ali WPO
	- Še so prisotne vrstice preglednice, ki še nimajo vnosa ENDED ali EMPTY
- 6 Pri vsaki obdelavi krmiljenje posodobi vnos v polju CTID
- 7 Če imajo vse vrstice preglednice skupine vnos ENDED, krmiljenje obdela naslednje vrstice preglednice palet

#### **Ponastavitev stanja obdelave**

Če želite obdelavo zagnati še enkrat, potem možnost W-STATUS spremenite v BLANK ali Brez vnosa.

Če v vrstici PAL spremenite stanje, se samodejno spremenijo vse vrstice FIX in PGM, ki so pod njo.

#### **Ponovni vstop s premikom na niz**

Po prekinitvi lahko ponovno vstopite tudi v preglednico palet. Krmiljenje lahko določi vrstico in NC-niz, kjer je prišlo do prekinitve.

Če s premikom na niz vstopite v preglednico orodij, krmiljenje izbrano vrstico preglednice palet vedno izdela usmerjeno na obdelovanec.

Po ponovnem vstopu lahko krmiljenje ponovno izvaja obdelavo, usmerjeno na orodje, če sta v naslednjih vrsticah določena načina obdelave, usmerjena na orodje, TO in CTO.

#### **Pri ponovnem vstopu upoštevajte**

- Vnos v polje CTID se ohrani dva tedna. Potem ponovni vstop ni več možen.
- Vnosa v polje CTID ne smete spreminjati ali izbrisati.
- $\overline{\Box}$ Podatki iz polja CTID so pri posodobitvi programske opreme neveljavni.
- Krmiljenje shrani številke referenčnih točk za ponovni vstop. Če to referenčno točko spremenite, se premakne tudi obdelava.
- Po urejanju NC-programa znotraj obdelave, usmerjene na orodje, Ī. ponovni vstop ni več možen.

Pri naslednjih funkcijah je posebej pri ponovnem vstopu potrebna posebna previdnost:

- Spreminjanje stanj stroja z dodatnimi funkcijami (npr. M13)
- **Pisanje v konfiguracijo (npr. WRITE KINEMATICS)**
- Preklop območja premikanja  $\mathcal{L}_{\mathcal{A}}$
- Cikel **32** Toleranca
- $\overline{\phantom{a}}$ Vrtenje obdelovalne ravnine

# **8.4 Batch Process Manager (možnost št. 154)**

# **Uporaba**

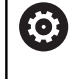

Upoštevajte priročnik za stroj!

Funkcija **Batch Process Manager** konfigurira in sprosti vaš proizvajalec stroja.

S **Batch Process Manager** je omogočeno načrtovanje naročil izdelave na orodnem stroju.

Načrtovane NC-programe shranite na seznam naročila. Seznam naročila se odpre v **Batch Process Manager**.

Prikazane bodo naslednje informacije:

- Ni napak v NC-programu
- Čas teka NC-programov
- Razpoložljivost orodij
- Časi potrebnih ročnih dejavnosti na stroju  $\mathbf{u}$

Da pridobite vse informacije, morate sprostiti in vklopiti funkcijo preverjanja uporabe orodja! **Dodatne informacije:** ["Preverjanje uporabe orodja",](#page-141-0) [Stran 142](#page-141-0)

# **Osnove**

ň

**Batch Process Manager** vam je na voljo v naslednjih načinih delovanja:

- **Programiranje**
- **Potek programa, posam. blok**
- **Potek programa, po blokih**

V načinu delovanja **Programiranje** lahko ustvarite in spremenite seznam naročila.

V načinoma delovanja **Potek programa, posam. blok** in **Potek programa, po blokih** je izveden seznam naročila. Sprememba je možna samo pogojno.
#### **Prikaz na zaslonu**

Če možnost **Batch Process Manager** odprete v načinu delovanja **Programiranje**, vam je na voljo naslednja postavitev zaslona:

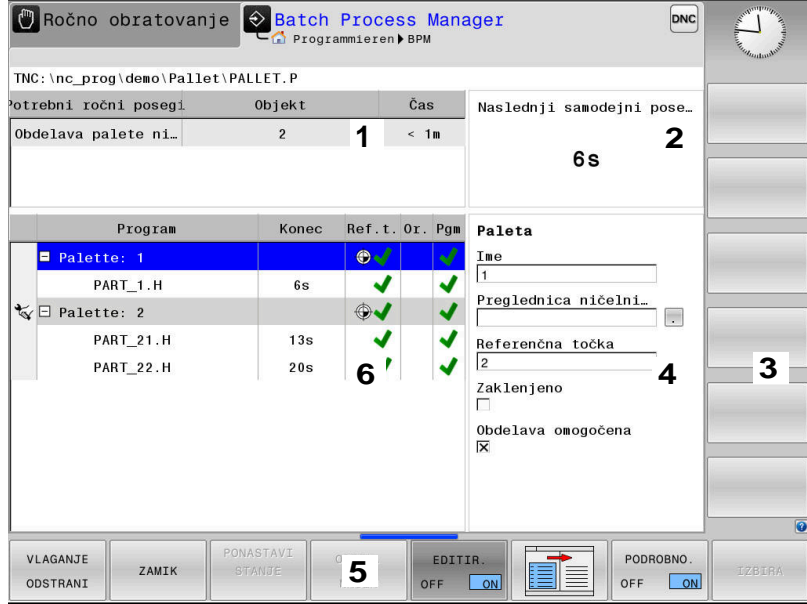

- 1 Prikazuje vse potrebne ročne posege
- 2 Prikazuje naslednji ročni poseg
- 3 Po potrebi prikazuje trenutne gumbe proizvajalca stroja
- 4 Prikazuje vnose modro označene vrstice, ki jih je mogoče spremeniti
- 5 Prikazuje aktualne gumbe
- 6 Prikazuje seznam naročila

#### **Stolpci seznama naročila**

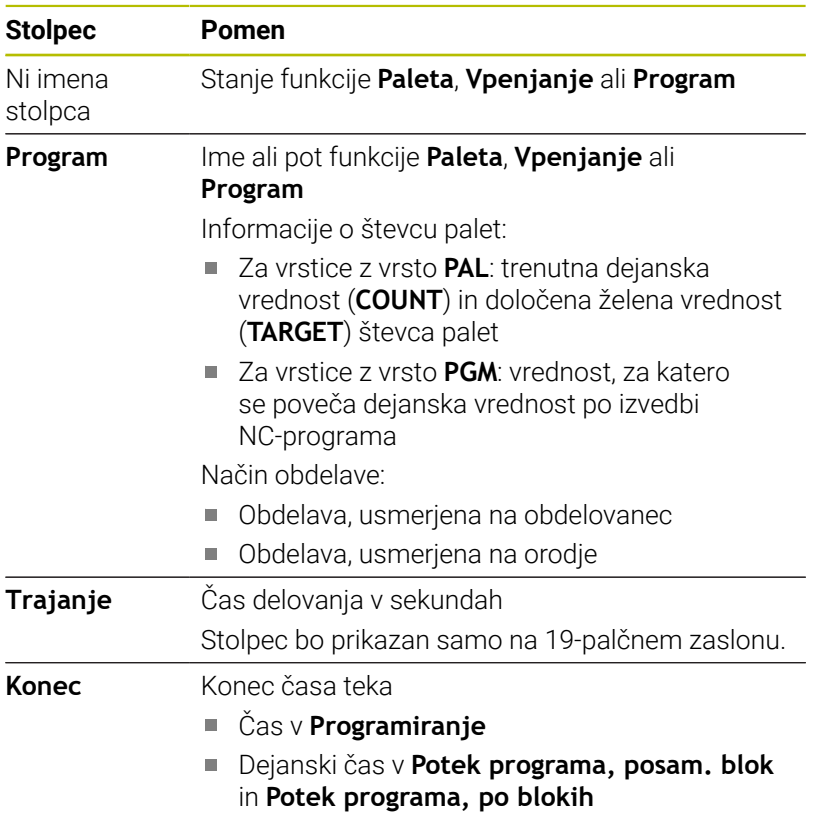

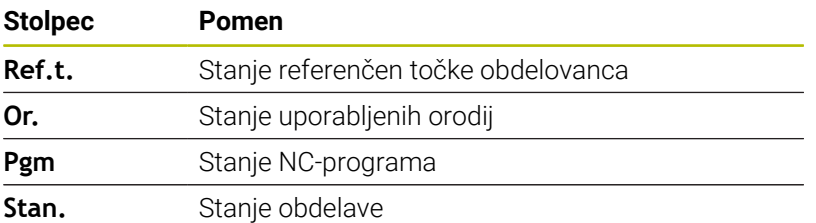

V prvem stolpcu je stanje **Paleta**, **Vpenjanje** in **Program** prikazano prek simbolov.

Simboli pomenijo naslednje:

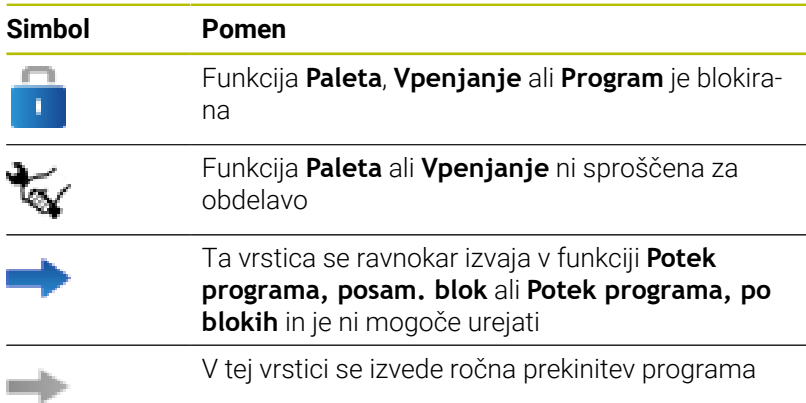

V stolpcu **Program** je metoda obdelave prikazana s pomočjo simbolov.

Simboli pomenijo naslednje:

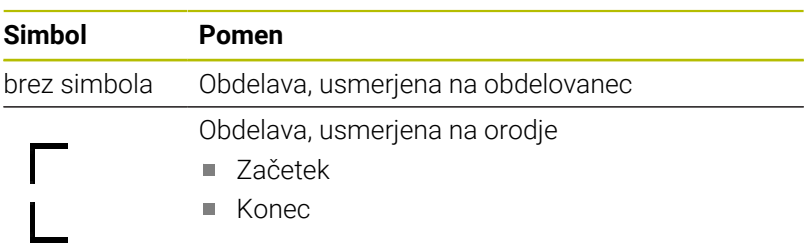

V stolpcih **Ref. točka**, **Or.** in **Pgm** je stanje prikazano s pomočjo simbolov.

Simboli pomenijo naslednje:

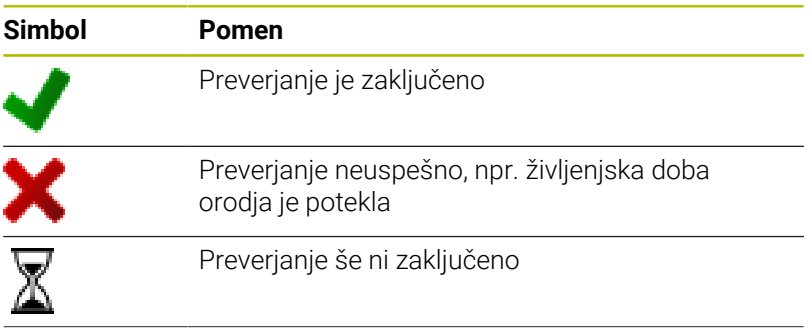

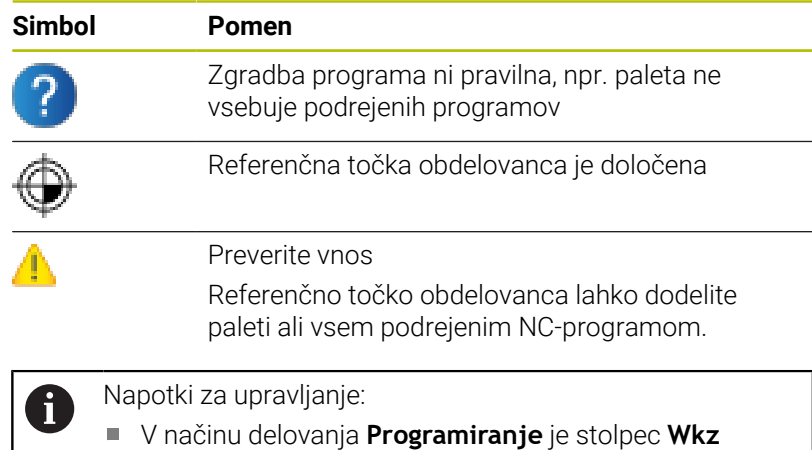

- vedno prazen, saj krmiljenje stanje preveri šele v načinu delovanja **Potek programa, posam. blok** in **Potek programa, po blokih**.
- Če funkcija preverjanja uporabe orodja na vašem stroju ni sproščena ali vklopljena, potem v stolpcu **Pgm** ni prikazana nobena ikona

**Dodatne informacije:** ["Preverjanje uporabe orodja",](#page-141-0) [Stran 142](#page-141-0)

V stolpcu **Sts** je stanje obdelave prikazano s pomočjo simbolov. Simboli pomenijo naslednje:

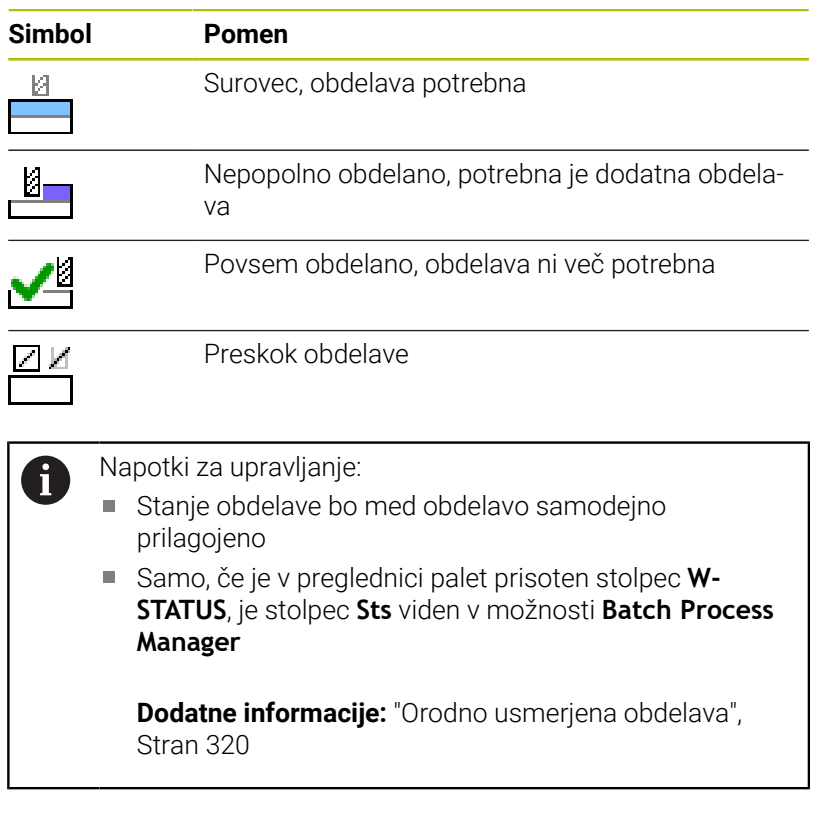

#### **Odpiranje Batch Process Manager** Upoštevajte priročnik za stroj! (6) S strojnim parametrom **standardEditor** (št. 102902) vaš proizvajalec stroja določi, kateri standardni editor uporablja krmiljenje. **Način delovanja Programiranje** Če krmiljenje preglednice palet (.p) v možnosti Batch Process Manager ne odpre kot seznam naročila, izvedite naslednji postopek: Izberite želen seznam naročila **Preklopite med orodnimi vrsticami**  $\triangleright$ **Pritisnite gumb DODATNE FUNKCIJE** DODATNE FUNKCIJE Pritisnite gumb **IZBIRA EDITORJA** IZBIRA EDITOR<sub>J</sub>A Krmiljenje odpre pojavno okno **Izbira editorja**. Izberite **EDITOR BPM**  $\downarrow$ ▶ Potrdite s tipko **ENT** ENT Namesto tega pritisnite gumb **V redu** Krmiljenje odpre seznam naročila v **Batch Process Manager**. **Način delovanja Potek programa, posam. blok in Potek programa, po blokih** Če krmiljenje preglednice palet (.p) v možnosti Batch Process Manager ne odpre kot seznam naročila, izvedite naslednji postopek: Pritisnite tipko **Postavitev zaslona**  $\circ$ Pritisnite tipko **BPM RDN**

Krmiljenje odpre seznam naročila v **Batch Process Manager**.

### **Gumbi**

V ta namen sta na voljo dva gumba:

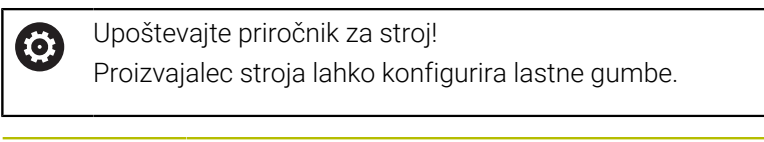

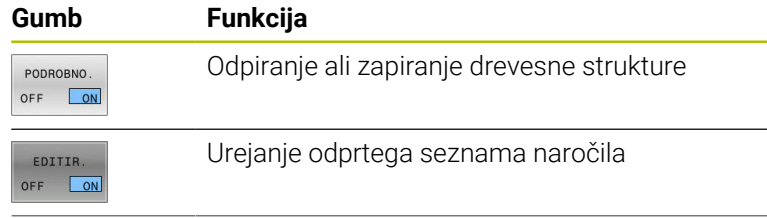

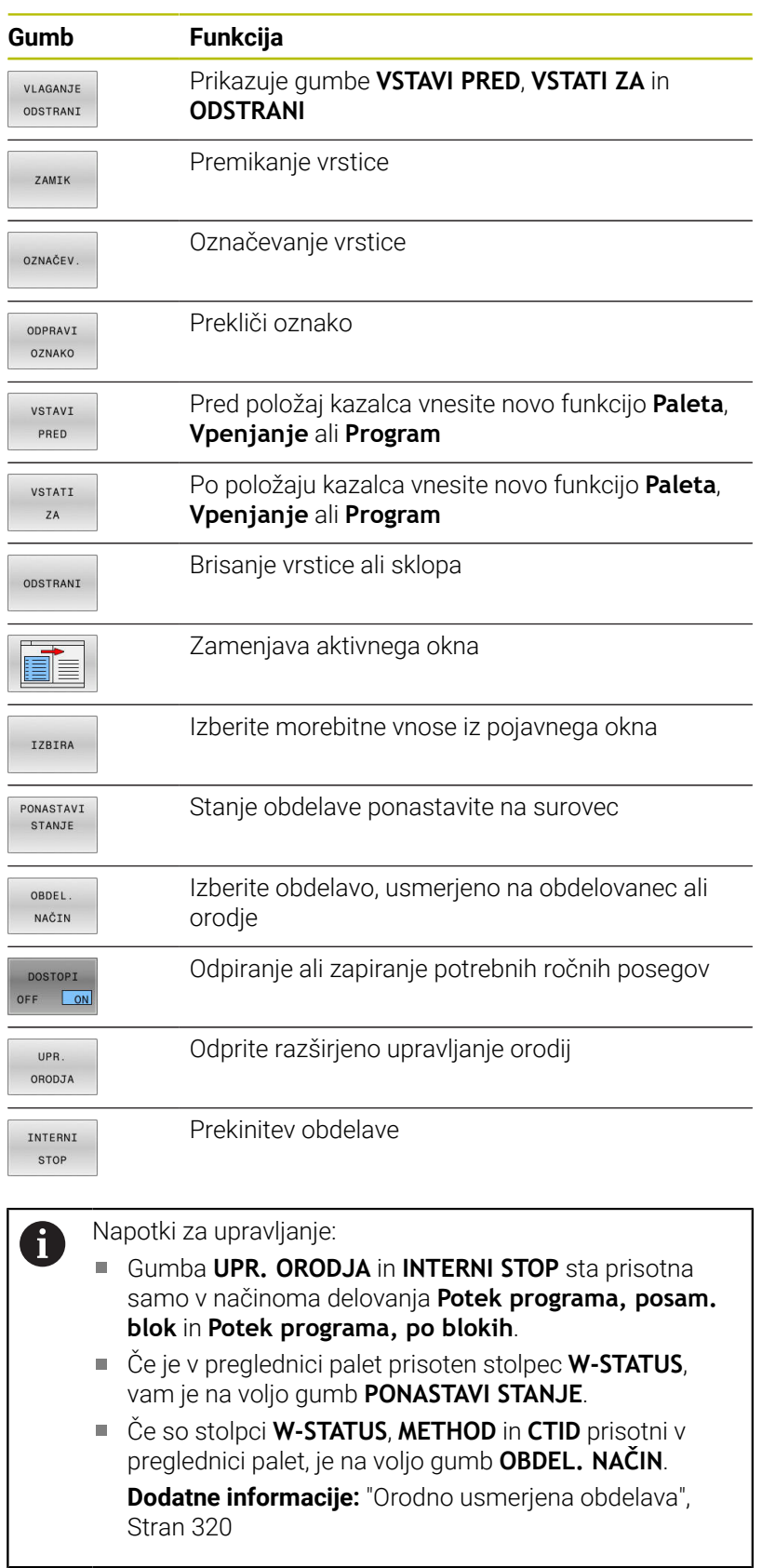

### **Nameščanje seznama naročila**

Nov seznam naročila lahko ustvarite samo v upravljanju datotek.

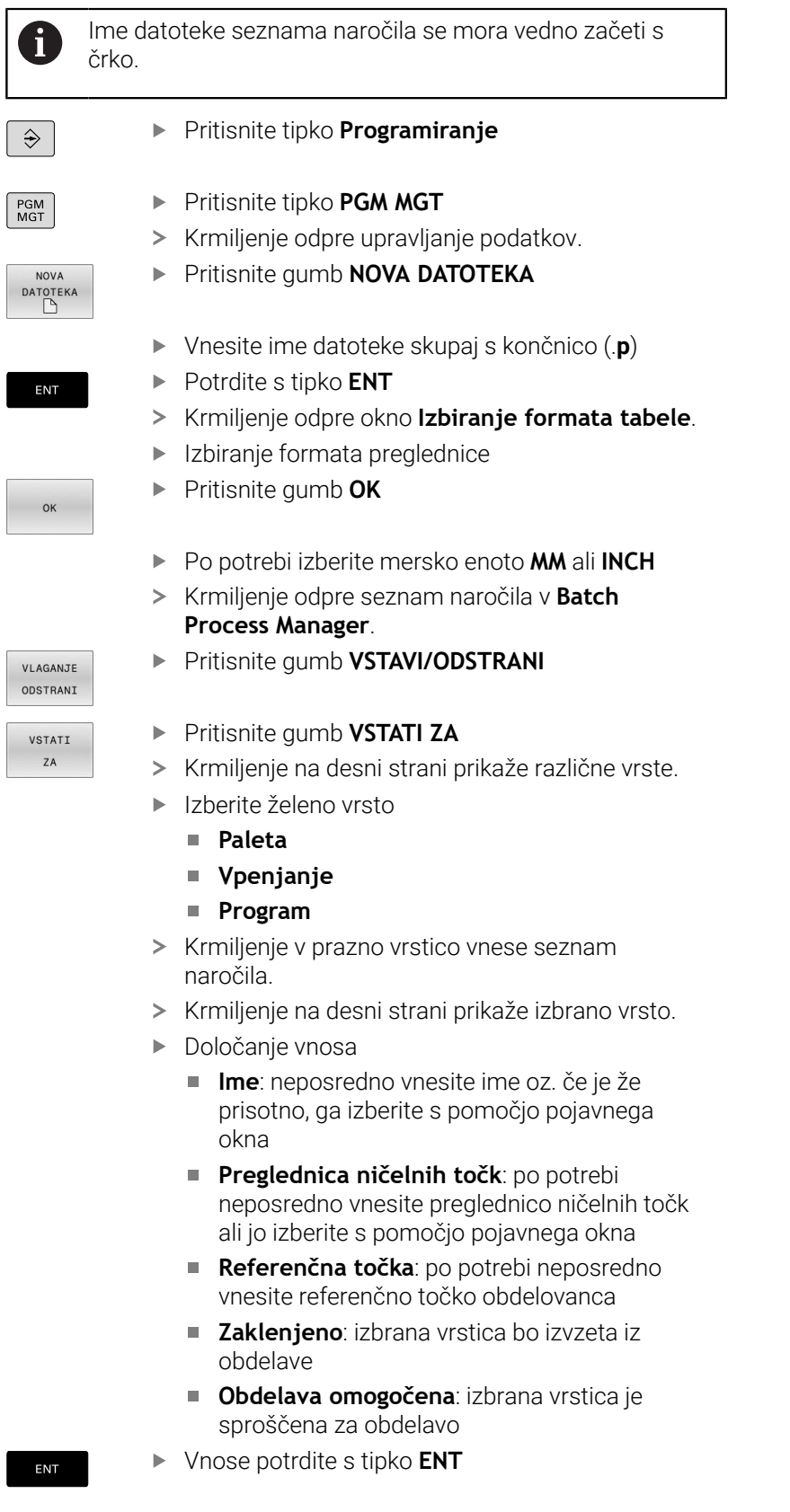

▶ Po potrebi ponovite korake

EDITIR. OFF ON **Pritisnite gumb EDITIR.** 

#### **Spreminjanje seznama naročila**

Seznam naročila lahko spremenite v načinih delovanja **Programiranje**, **Potek programa, posam. blok** in **Potek programa, po blokih**.

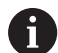

Napotki za upravljanje:

- Če je seznam naročila izbran v načinih delovanja **Potek programa, posam. blok** in **Potek programa, po blokih**, potem seznama naročila ni mogoče spremeniti v načinu delovanja **Programiranje**.
- Sprememba seznama naročila med obdelavo je možna samo pogojno, saj krmiljenje določi zaščiteno območje.
- NC-programi v zaščitenem območju so prikazani v svetlo sivi barvi.

V **Batch Process Manager** vrstico seznama naročila spremenite na naslednji način:

Odprite želen seznam naročila

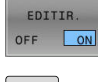

**Pritisnite gumb EDITIR.** 

- $\downarrow$
- Kazalec postavite na želeno vrstico, npr. **Paleta**
- > Krmiljenje izbrano vrstico prikazuje v modri barvi.
- Krmiljenje na desni strani prikaže vnose, ki jih je mogoče spremeniti.
- Po potrebi pritisnite **Menjava OKNA**
- > Krmiljenje zamenja aktivno okno.
- **Spremenite lahko naslednje vnose:** 
	- **Ime**
	- **Preglednica ničelnih točk**
	- **Referenčna točka**
	- **Zaklenjeno**
	- **Obdelava omogočena**
- Spremenjene vnose potrdite s tipko **ENT**
- > Krmiljenje prevzame spremembe.
- Pritisnite gumb **EDITIR.**

EDITIR.  $OFF$  $O<sub>N</sub>$ 

ENT

V **Batch Process Manager** vrstico seznama naročila premaknete na naslednji način:

Odprite želen seznam naročila

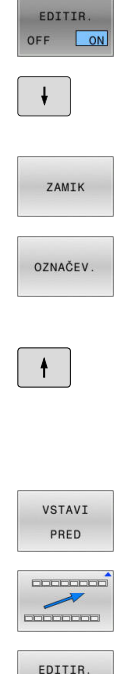

OFF ON

- **Pritisnite gumb EDITIR.**
- Kazalec postavite na želeno vrstico, npr. **Program**
- Krmiljenje izbrano vrstico prikazuje v modri barvi.
- Pritisnite gumb **ZAMIK**
- Pritisnite gumb **OZNAČEV.**
- Krmiljenje označi vrstico, na kateri se nahaja kazalec.
- Kazalec postavite na želeni položaj
	- Ko se kazalec nahaja na primernem položaju, potem krmiljenje prikaže gumba **VSTAVI PRED** in **VSTATI ZA**.
	- Pritisnite gumb **VSTAVI PRED**
	- Krmiljenje vrstico vstavi na drugem položaju.
	- Pritisnite gumb **NAZAJ**
	- Pritisnite gumb **EDITIR.**

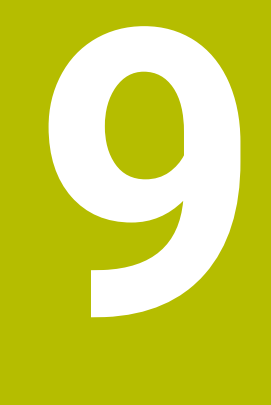

# **MOD-funkcije**

# **9.1 MOD-funckija**

Z MOD-funkcijo lahko izberete dodatne prikaze in možnosti vnosa. Pri tem lahko vnesete tudi ključne številke, da omogočite dostop do zaščitenega območja.

# **Izbira funkcij MOD**

Za odpiranje menija MOD sledite naslednjemu postopku:

- $MOD$
- Pritisnite tipko **MOD**
- > Krmiljenje odpre pojavno okno, v katerem so prikazane funkcije MOD, ki so na voljo.

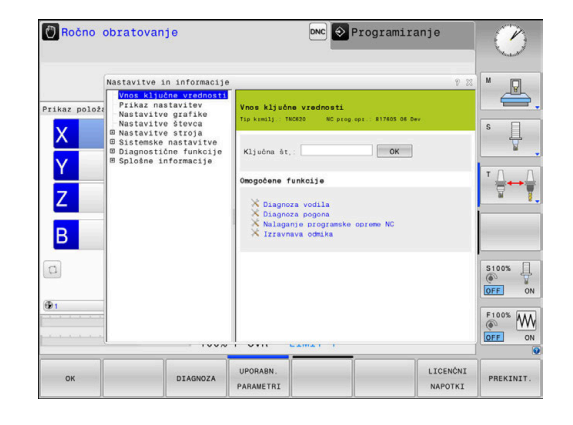

# **Spreminjanje nastavitev**

V meniju MOD je poleg upravljanja z miško možna tudi navigacija s črkovno tipkovnico:

- $\blacktriangleright$ S tabulatorsko tipko preklopite z območja za vnos v desnem oknu na izbiro skupin in funkcij v levem oknu.
- Izbira MOD-funkcije  $\blacktriangleright$

 $\mathbf i$ 

- S tabulatorsko tipko ali tipko ENT preklopite na polje za vnos.  $\mathbf{p}$
- Vnesite vrednost glede na funkcijo in jo potrdite z gumbom **V**  $\blacktriangleright$ **redu** ali pa izberite želeno možnost in jo potrdite z **Uporabi**

Če imate na voljo več nastavitvenih možnosti, lahko s pritiskom tipke **GOTO** prikažete izbirno okno. S tipko **ENT** izberite želeno nastavitev. Če nastavitve ne želite spremeniti, zaprite okno s tipko **END**.

# **Izhod iz funkcije MOD**

Za izhod iz menija MOD sledite naslednjemu postopku:

- Pritisnite gumb **ENDE** ali tipko **END**.
- Krmiljenje zapre pojavno okno.  $\geq$

### **Pregled funkcij MOD**

Neodvisno od izbranega načina delovanja so na voljo naslednje skupine s podrejenimi področji in funkcijami:

#### **Vnos ključne vrednosti**

■ Št. ključa

#### **Prikaz nastavitev**

- Prikazi položaja  $\blacksquare$
- $\blacksquare$ Merska enota (mm/palci) za prikaz položaja
- Programirni vnos za MDI  $\overline{\phantom{a}}$
- Prikaz časa ×
- $\blacksquare$ Prikaz vrstice z inf.

#### **Nastavitve grafike**

- Tip modela  $\overline{\phantom{a}}$
- Kakovost modela  $\mathbf{r}$

#### **Nastavitve števca**

- $\overline{\phantom{a}}$ Trenutno stanje števca
- $\overline{\phantom{a}}$ Ciljna vrednost za števec

#### **Nastavitve stroja**

- Kinematika  $\blacksquare$
- Meje premika  $\overline{\phantom{a}}$
- $\mathbf{r}$ Datoteka za uporabo orodja
- Ī. Zunanji dostop
- $\blacksquare$ Nastavitev radijskega krmilnika
- Nastavitev tipalnih sistemov  $\blacksquare$

#### **Sistemske nastavitve**

- Ī. Nastavitev sistemskega časa
- Ì. Določanje omrežnih povezav
- Omrežje: konfiguracija IP  $\Box$

#### **Diagnostične funkcije**

- Diagnoza vodila j.
- **TNCdiag** ×

 $\mathbf i$ 

- $\mathbf{r}$ Diagnoza pogona
- $\Box$ Konfiguracija strojne opreme
- Inf. o sistemu HeROS  $\blacksquare$

#### **Splošne informacije**

- $\blacksquare$ Informacije o različici
- Podatki o proizvajalcu stroja  $\blacksquare$
- Informacije o stroju ×
- Licenčne informacije  $\overline{\phantom{a}}$
- Časi delovanja stroja  $\overline{\phantom{a}}$

Območje **Podatki o proizvajalcu stroja** je na voljo potem, ko proizvajalec stroja opredeli parameter stroja **CfgOemInfo** (št. 131700).

Območje **Informacije o stroju** je na voljo potem, ko upravljavec stroja opredeli parameter stroja **CfgMachineInfo** (št. 131600).

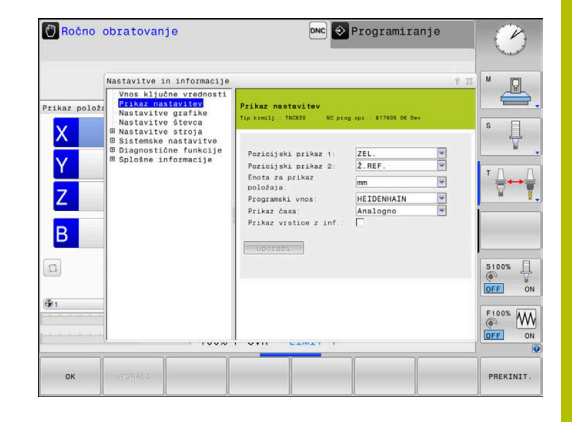

# **9.2 Prikaz številk programske opreme**

### **Uporaba**

V območju MOD **Informacije o različici** v skupini **Splošne informacije** prikaže krmiljenje naslednje informacije o programski opremi:

- **Tip krmilj.**: oznaka krmiljenja (upravlja podjetje HEIDENHAIN)
- **NC-SW**: številka NC-programske opreme (upravlja HEIDENHAIN)
- **NCK**: številka NC-programske opreme (upravlja HEIDENHAIN)
- **PLC-SW**: številka ali ime PLC-programske opreme (upravlja proizvajalec stroja)

# **9.3 Vnos ključne številke**

### **Uporaba**

Krmiljenje potrebuje kodo za naslednje funkcije:

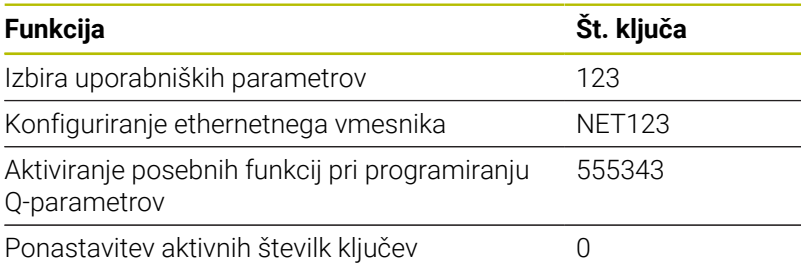

Krmiljenje prikaže v pogovornem oknu številke ključa, ali je tipka Caps Lock aktivna.

### **Funkcije za proizvajalca stroja v pogovornem oknu številke ključa**

V meniju MOD krmiljenja sta prikazana dva gumba **PRIL. ODMIKA** in **POSODOBI PODATKE**.

Z gumbom **PRIL. ODMIKA** lahko samodejno določite in na koncu shranite za analogne osi potrebno napetost odmika.

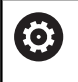

Upoštevajte priročnik za stroj!

Funkcijo lahko uporablja samo usposobljeno osebje!

Z gumbom **UPDATE DATA** lahko proizvajalec stroja posodobitve programske opreme namesti na krmiljenje.

# *NAPOTEK*

#### **Opozorilo: mogoča je izguba datotek!**

Po namestitvi posodobitev programske opreme lahko v primeru napačnega postopka pride do izgube podatkov.

- **Posodobitve programske opreme namestite samo s pomočjo** navodil
- ▶ Upoštevajte priročnik o stroju

# **9.4 Nalaganje konfiguracije stroja**

### **Uporaba**

# *NAPOTEK*

**Opozorilo: mogoča je izguba datotek!**

Funkcija **RESTORE** z datotekami varnostne kopije dokončno prepiše aktualno konfiguracijo stroja. Krmiljenje pred funkcijo **RESTORE** ne izvede nobenega samodejnega zaščitenja datotek. Na ta način bodo datoteke trajno izgubljene.

- ▶ Pred funkcijo **RESTORE** zaščitite aktualno konfiguracijo stroja
- Funkcijo uporabljajte izključno v dogovoru s proizvajalcem stroja

Proizvajalec stroja vam lahko zagotovi varnostno kopijo konfiguracije stroja. Po vnosu ključne besede **RESTORE** lahko varnostno kopijo naložite v stroj ali mesto programiranja.

Za nalaganje varnostne kopije sledite naslednjemu postopku:

- Izberite funkcijo MOD **Vnos ključne vrednosti**.
- Vnesite ključno besedo **RESTORE**.
- Pritisnite gumb **V REDU**  $\mathbf{b}$
- V upravljanju datotek krmiljenja izberite datoteko varnostne kopije  $\blacktriangleright$ (npr. BKUP-2013-12-12\_.zip)
- Krmiljenje odpre pojavno okno za varnostno kopiranje.
- Pritisnite zaustavitev v sili  $\blacktriangleright$
- Pritisnite gumb **V REDU**  $\blacktriangleright$
- Krmiljenje zažene postopek varnostnega kopiranja.

# **9.5 Izbira prikaza položaja**

#### **Uporaba**

Za način delovanja **Ročno obratovanje** in načine delovanja **Potek programa, po blokih** in **Potek programa, posam. blok** lahko v skupini **Prikaz nastavitev** vplivate na prikaz koordinat:

Slika desno prikazuje različne položaje orodja:

- Izhodiščni položaj
- Ciljni položaj orodja
- $\overline{\phantom{a}}$ Ničelna točka obdelovanca
- Ničelna točka stroja

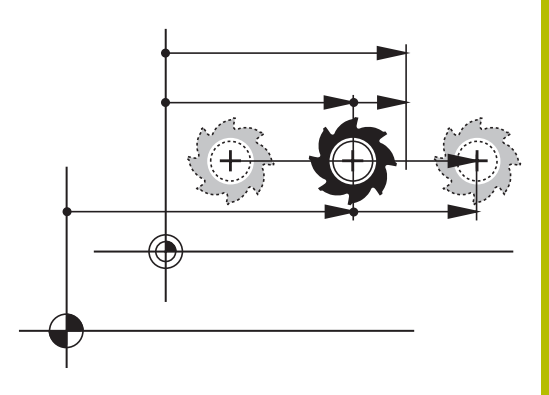

Za prikaz položaja krmiljenja lahko izberete naslednje koordinate:

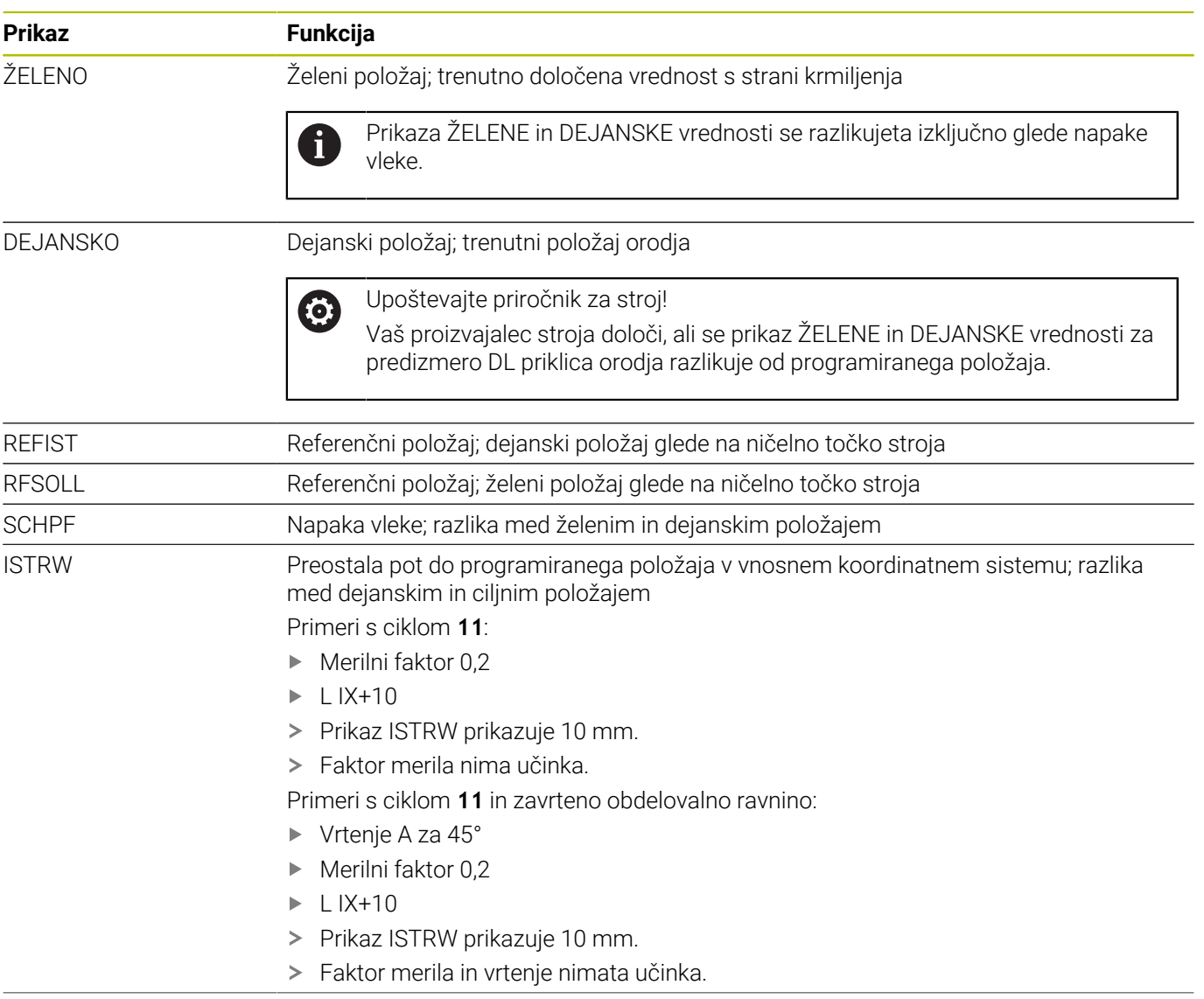

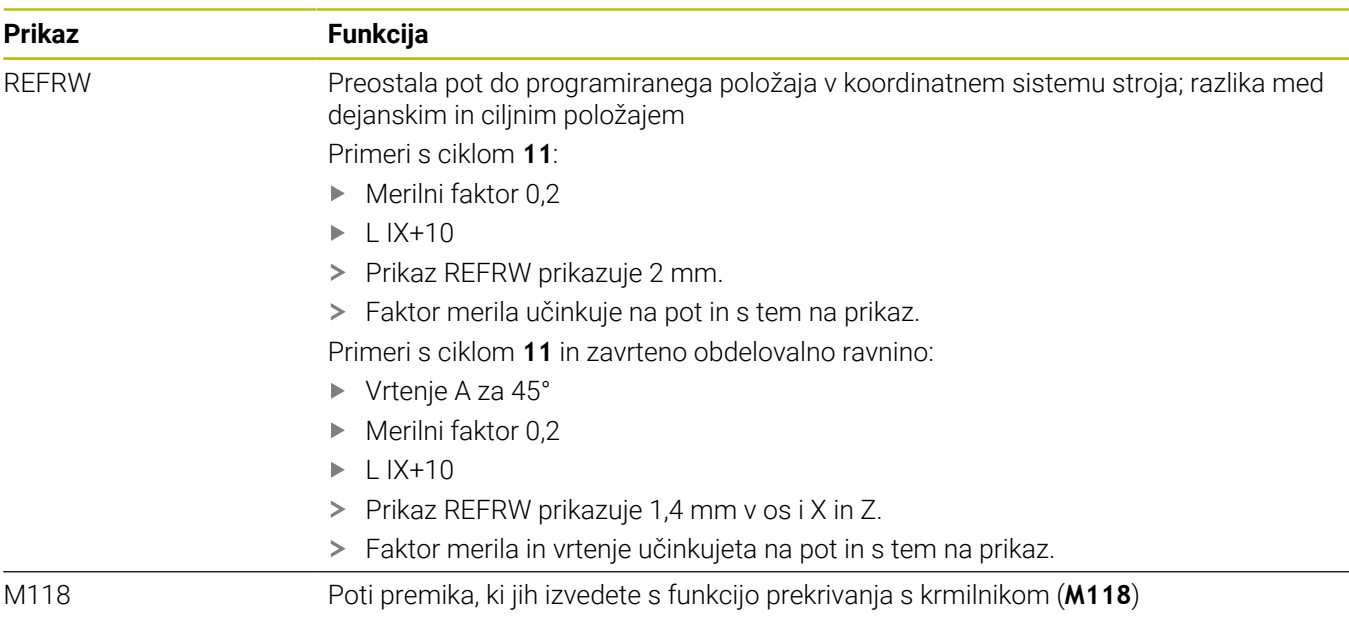

S funkcijo MOD **Pozicijski prikaz 1** izberete prikaz položaja v prikazu stanja.

S funkcijo MOD **Pozicijski prikaz 2** izberete prikaz položaja v dodatnem prikazu stanja.

# **9.6 Merilni sistem merilne enote**

# **Uporaba**

S funkcijo MOD **Enota za prikaz položaja** v skupini **Prikaz nastavitev** določite, ali naj krmiljenje prikaže koordinate v mm ali palcih.

- $\Box$ Metrični merilni sistem: npr. X = 15,789 (mm) Prikaz s 3 mesti za decimalno vejico
- Palčni sistem: npr.  $X = 0.6216$  (palci) Prikaz s 4 mesti za decimalno vejico

Če je aktiviran prikaz v palcih, prikaže krmiljenje tudi potisk v palcih/ min. V palčnem programu morate pomik vnesti z za 10 večjim faktorjem.

# **9.7 Nastavitve grafike**

S funkcijo MOD **Parameter simulacije** v skupini **Nastavitve grafike** izberite vrsto modela in kakovost modela.

Za določanje nastavitev grafike upoštevajte naslednji postopek:

- V meniju MOD izberite skupino **Nastavitve grafike**
- Izberite **Tip modela**
- Izberite **Kakovost modela**
- Pritisnite gumb **UPORABI**
- **Pritisnite gumb V REDU.**
- > Krmiljenje shrani izbrane nastavitve.

Krmiljenje prikazuje v načinu delovanja **Preizkus programa** simbole aktivnih nastavitev grafike.

V funkciji MOD **Parameter simulacije** so na voljo naslednje nastavitve:

#### **Tip modela**

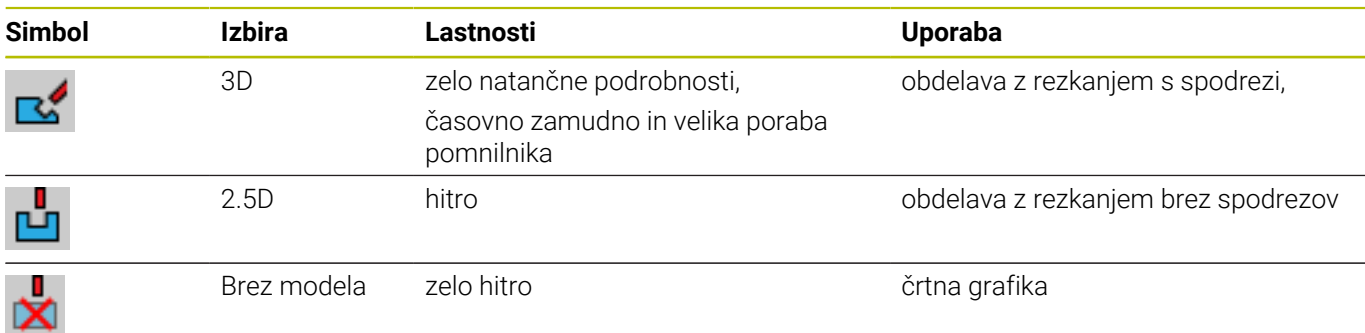

#### **Kakovost modela**

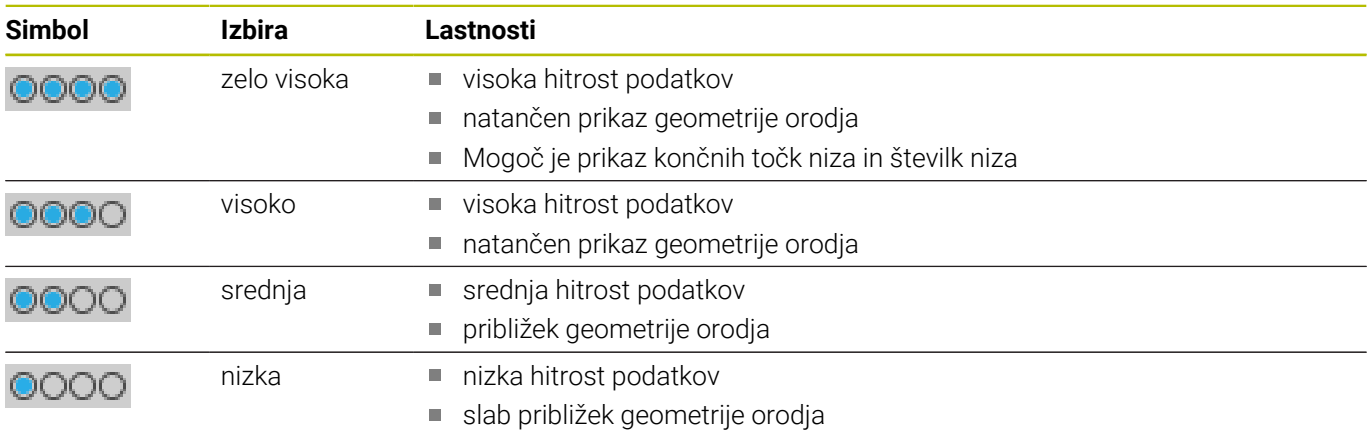

#### **V meniju Nastavitve grafike upoštevajte**

Rezultat simulacije je poleg nastavitev MOD močno odvisen od NC-programa. Najvišja kakovost modela in 5-osni simultani program s številnimi, zelo kratkimi NC-nizi še dodatno upočasnijo hitrost simulacije.

Ob tem lahko pride pri slabi kakovosti modela do zamaknjenega rezultata simulacije, če zaradi manjše ločljivosti ni mogoče videzi zelo kratkih NC-nizov.

Podjetje HEIDENHAIN priporoča naslednje nastavitve:

- Hiter prikaz 3-osnega programa ali preverjanje NC-programa izvedljivosti
	- **Tip modela**: 2.5D
	- **Kakovost modela**: srednje
- Preverjanje NC-programa s pomočjo simulacijske grafike.
	- **Tip modela**: 3D
	- **Kakovost modela**: zelo visoko

# **9.8 Nastavitev števca**

S funkcijo MOD **Števec** v skupini **Nastavitve števca** lahko spremenite aktualno stanje števca (dejanska vrednost) in ciljno vrednost (želena vrednost).

Za opredelitev števca upoštevajte naslednji postopek:

- V meniju MOD izberite skupino **Nastavitve števca**
- Definirajte **Trenutno stanje števca**
- Definirajte **Ciljna vrednost za števec**
- Pritisnite gumb **UPORABI**
- Pritisnite gumb **OK**
- > Krmiljenje shrani izbrane nastavitve.

Krmiljenje prevzame definirane vrednosti v prikazu stanja.

V funkcijagh MOD **Števec** so na voljo naslednji gumbi:

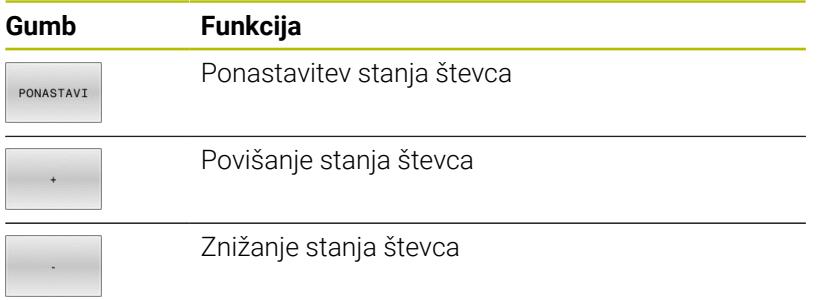

S priključeno miško lahko želene vrednosti vnesete tudi neposredno. **Dodatne informacije:** ["Določanje števca", Stran 308](#page-307-0)

# **9.9 Sprememba nastavitev stroja**

#### **Izbira kinematike**

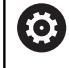

Upoštevajte priročnik za stroj!

Funkcija **Kinematika** konfigurira in daje proizvajalcu stroja prosto pot.

# *NAPOTEK*

#### **Pozor, nevarnost kolizije!**

Vse shranjene kinematike lahko izberete tudi kot aktivno kinematiko stroja. Potem bodo vsi ročni premiki in obdelave izvedene s izbrano kinematiko. Pri vseh naslednjih premikih osi obstaja nevarnost trka!

- Funkcijo **Kinematika** uporabljajte izključno v načinu delovanja **Test programa**
- Funkcijo **Kinematika** po potrebi uporabljajte samo za izbiro aktivne kinematike stroja

S funkcijo MOD **Kinematika** v skupini **Nastavitve stroja** lahko za preskus programa izberete drugo kinematiko, kot je aktivna kinematika stroja. Tako lahko preskusite NC-programe, če se njihova kinematika ne ujema s kinematiko stroja.

Proizvajalec stroja opredeliti različne kinematike in jih odobriti. Če izberete kinematiko za preskus programa, se kinematika stroja pri tem ne spremeni.

Za spreminjanje kinematike upoštevajte naslednji postopek:

- V meniju MOD izberite skupino **Nastavitve stroja**
- Izberite funkcijo **Kinematika**
- V kanalu **SIM** izberite kinematiko
- Pritisnite gumb **UPORABI**
- Pritisnite gumb **V redu**
- Krmiljenje shrani zbrano kinematiko za način delovanja **Test programa**.

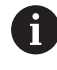

Pazite, da v testu programa izberete ustrezno kinematiko za preverjanje obdelovanca.

#### **Definiranje mej premika**

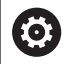

Upoštevajte priročnik za stroj!

Funkcija **Meje premika** konfigurira in sprosti vaš proizvajalec stroja.

S funkcijo MOD **Meje premika** v skupini **Nastavitve stroja** omejite dejansko uporabno pot premika z največjim območjem premikanja. Za vsako os lahko določite omejitve premikanja, da npr. zaščitite aparat delov pred trkom.

Če želite definirati omejitve premikanja, upoštevajte naslednji postopek:

- V meniju MOD izberite skupino **Nastavitve stroja**
- Izberite funkcijo **Meje premika**
- Definirajte vrednost v stolpcu **Spodnja meja** ali **Zgornja meja** ali
- $\mathbf{r}$ Trenutni položaj potrdite z gumbom **ACTUAL POSITION CAPTURE**
- Pritisnite gumb **UPORABI**
- Krmiljenje preveri veljavnost določenih vrednosti.
- Pritisnite gumb **V redu**

 $\mathbf i$ 

Krmiljenje shrani določene meje premikanja.

Napotki za upravljanje:

- Zaščitno območje se aktivira samodejno, ko za os določite veljavno omejitev premika. Nastavitve se ohranijo tudi po ponovnem zagonu krmiljenja.
- Omejitve premikanja lahko izklopite le tako, da izbrišete  $\mathbb{R}^n$ vse vrednosti ali pritisnete gumb **IZPRAZNI VSE**.

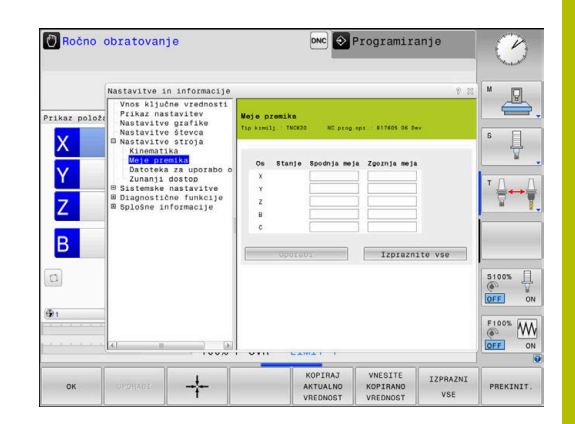

#### **Končna stikala programske opreme pri oseh Modulo**

Če so za osi Modulo nastavljena končna stikala programske opreme, je treba upoštevati naslednje okvirne pogoje:

- $\blacksquare$ Spodnja omejitev je večja od -360° in manjša od +360°
- Zgornia omejitev ni negativna in maniša od +360°  $\blacksquare$
- Spodnja omejitev ni večja od zgornje omejitve
- Spodnja in zgornja omejitev se nahajata manj kot 360° narazen Ī.

Če teh okvirnih pogojev ne upoštevate, potem osi Modulo ni mogoče premakniti. TNC 620 odda sporočilo o napaki.

Premik ob aktivnih končnih stikalih Modulo bo vedno dovoljen takrat, če se ciljni položaj ali enakovreden položaj nahaja znotraj dovoljenega območja. Pri tem so enakovredni takšni položaji, ki se od ciljnih položajev razlikujejo za zamik n · 360° (pri čemer je n poljubno celo število). Smer premikanja se pri tem ustvari samodejno, ker je razen ob v nadaljevanju navedeni izjemi mogoče vedno izvesti premik samo na enega od enakovrednih položajev.

#### **Primer:**

Za osi Modulo C sta nastavljeni končni stikali -80° in +80°. Os se nahaja pri 0°. Če je programirana samo možnost **L C+320**, se os C premika proti -40°.

Če se os nahaja izven končnega stikala, jo je mogoče vedno premakniti samo v smeri bližnjega končnega stikala.

#### **Primer:**

Nastavljeni sta končni stikali -90° in +90°. Os C se nahaja pri -100°. V tem primeru se mora os C ob naslednjem premiku premikati v pozitivni smeri, tako da se **L C+I5** premakne, medtem ko **L C–I5** privede do poškodbe končnega stikala.

#### **Izjema:**

Os se nahaja natančno na sredini prepovedanega območja, s čimer je pot do obeh končnih stikal enaka. V tem primeru je mogoče premik izvesti v obe smeri. Na ta način nastane posebnost, da je mogoče izvesti premik na dva enakovredna položaja, če se ciljni položaj nahaja znotraj dovoljenega območja. V tem primeru se izvede premik na bližnji enakovredni položaj, tj. izveden bo krajši premik. Če sta oba enakovredna položaja oddaljena za enako vrednost (torej 180° stran), potem bo smer premikanja izbrana v skladu s programirano vrednostjo.

#### **Primer:**

Končni stikali sta nastavljeni na C–90°, C+90°, os C pa se nahaja na 180°.

Če je programirana samo možnost **L C+0**, se os C premakne proti 0. Enako velja pri programiranju **L C-360** itd. Če pa se izvede nasprotno programiranje **L C+360** (ali L C+720 itd. ), se os C premakne proti 360°.

#### **Ustvarjanje datoteke za uporabo orodja**

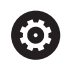

6

Upoštevajte priročnik za stroj!

Funkcijo preverjanja uporabe orodja sprosti vaš proizvajalec stroja.

S funkcijo MOD **Datoteka za uporabo orodja** v skupini **Nastavitve stroja** določite, ali naj krmiljenje datoteko o uporabi orodja ustvari enkrat, vedno ali nikoli. Nastavitve za preskus programa in zagon programa določite ločeno.

Za spreminjanje nastavitev datoteke o uporabi orodja sledite naslednjemu postopku:

- V meniju MOD izberite skupino **Nastavitve stroja**
- Izberite funkcijo **Datoteka za uporabo orodja**
- Izberite nastavitve za **Zap. nizov/posam. niz v progr. teku**
- Izberite nastavitev za **Test programa**
- $\mathbf{r}$ Pritisnite gumb **UPORABI**
- Pritisnite gumb **V REDU**
- Krmiljenje shrani določene nastavitve.

#### **Dovoljevanje ali blokiranje zunanjega dostopa**

Upoštevajte priročnik za stroj!

Proizvajalec stroja lahko konfigurira možnosti zunanjega dostopa.

Odvisno od stroja lahko z gumbom **TNCOPT** omogočite ali onemogočite dostop zunanji programski opremi za diagnosticiranje ali zagon.

S funkcijo MOD **Zunanji dostop** v skupini **Nastavitve stroja** lahko omogočite ali preprečite dostop do krmiljenja. Če ste blokirali zunanji dostop, povezava s krmilnikom ni več mogoča. Tako tudi ne boste mogli izmenjevati podatkov preko omrežne ali serijske povezave, na primer s programsko opremo **TNCremo**.

Blokirajte zunanji dostop na naslednji način:

- V meniju MOD izberite skupino **Nastavitve stroja**
- Izberite funkcijo **Zunanji dostop**
- Nastavite gumb **EKSTERNI DOSTOP IZKLOP/VKLOP** na **IZKLOP**  $\blacktriangleright$
- Pritisnite gumb **OK**
- > Krmiljenje shrani nastavitve.

Takoj, ko uporabnik dostopi do krmiljenja od zunaj, prikaže krmiljenje ta simbol:

 $\mathbf i$ 

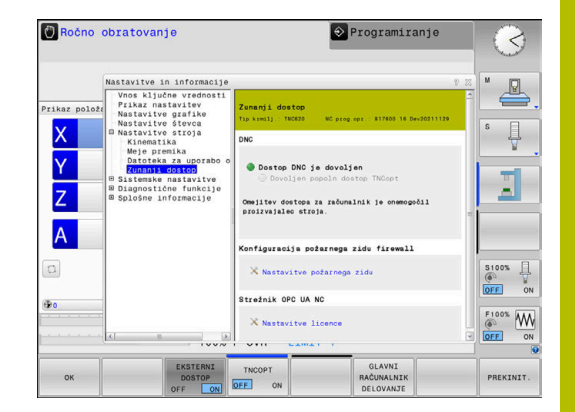

### **Omejitev dostopa za posamezen računalnik**

Če je proizvajalec stroja za računalnik nastavil nadzor dostopa (strojni parameter **CfgAccessCtrl** št. 123400), lahko dostop do računalnika omogočite do 32 povezavam, ki ste jih sami odobrili.

Ustvarite novo povezavo na naslednji način:

- Pritisnite gumb **NOVO DODAJ**
- Krmiljenje odpre okno za vnos, v katerega lahko vnesete podatke  $\,>$ o povezavi.

#### **Nastavitve dostopa**

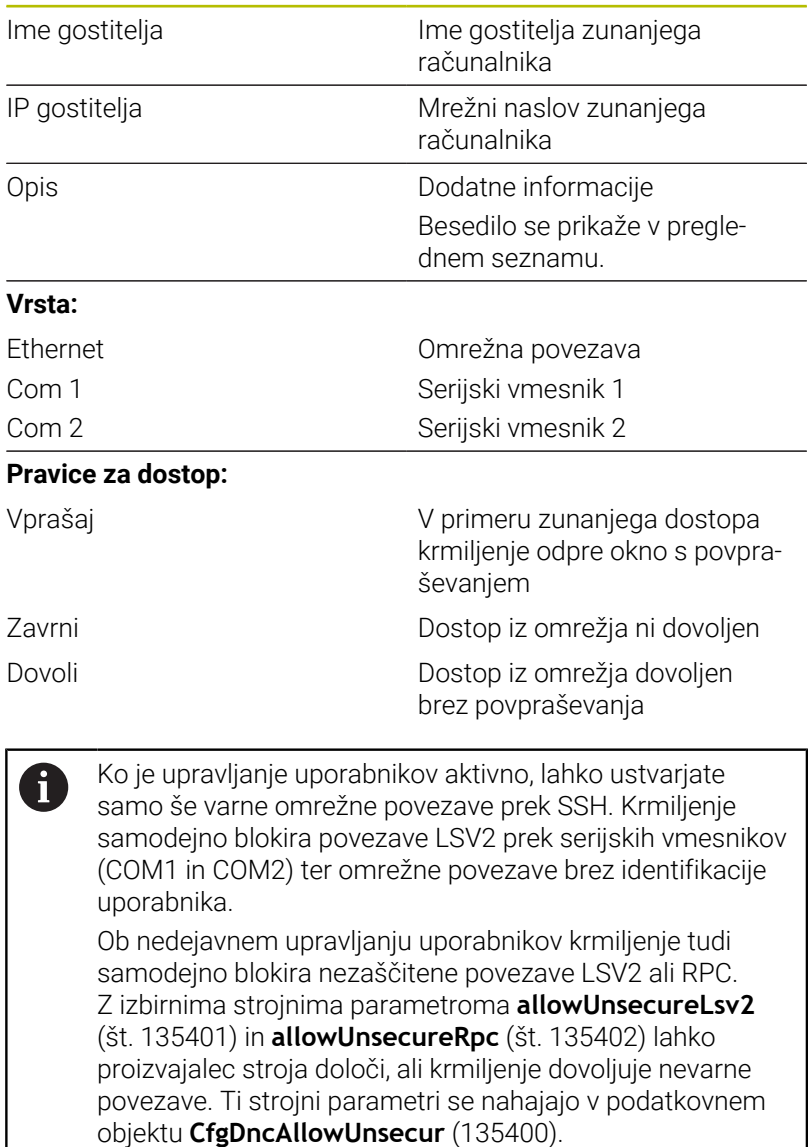

Če določeni povezavi pri pravicah dostopa dodelite stanje **Vprašaj** in pozneje nekdo s tega naslova dostopa do vašega računalnika, krmiljenje odpre pojavno okno.

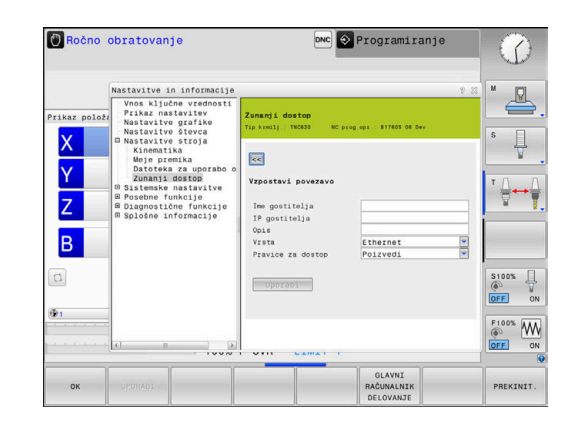

V pogovornem oknu se odločite, ali dovoliti ali zavrniti zunanji dostop:

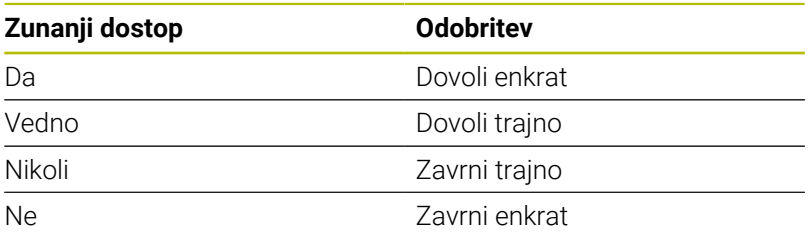

Ť

V preglednici zeleni simbol označuje aktivno povezavo. Povezave brez pravice dostopa so v preglednici obarvane sivo.

#### **Delovanje glavnega računalnika**

6

Upoštevajte priročnik za stroj! To funkcijo mora omogočiti in prilagoditi proizvajalec stroja.

S tipko **GLAVNI RAČUNALNIK DELOVANJE** prenesite upravljanje na zunanji glavni računalnik, npr. za obdelavo NC-programov.

Da lahko zaženete delovanje glavnega računalnika, veljajo med drugim tudi naslednji pogoji:

- $\mathbb{R}^n$ Pogovorna okna, kot je **GOTO** ali **Zap. nisov**, so zaprta
- Noben potek programa ni aktiven п
- $\blacksquare$  Krmilnik ni aktiven

Delovanje glavnega računalnika začnite na naslednji način:

- V meniju MOD izberite skupino **Nastavitve stroja**
- Izberite funkcijo **Zunanji dostop**
- Pritisnite gumb **GLAVNI RAČUNALNIK DELOVANJE**
- Krmiljenje s pojavnim oknom **Delovanje gl. računalnika je aktivno** prikaže prazno stran zaslona.

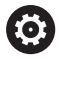

Vaš proizvajalec stroja lahko določi, da je delovanje glavnega računalnika mogoče tudi oddaljeno samodejno aktivirati.

Delovanje glavnega računalnika zaključite na naslednji način:

- Znova pritisnite gumb **GLAVNI RAČUNALNIK DELOVANJE**
- Krmiljenje zapre pojavno okno.  $\geq$

#### **Dovolite varno povezavo**

Z gumbom **UPRAV. CERTIF.** odprete okno **Certifikati in ključi**. S tem oknom lahko prek SSH definirate nastavitve za varne povezave.

**Dodatne informacije:** ["Potrjevanje uporabnikov zunanjih aplikacij",](#page-440-0) [Stran 441](#page-440-0)

# **9.10 Nastavitev tipalnih sistemov**

### **Uvod**

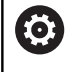

Upoštevajte priročnik za stroj!

Proizvajalec stroja s strojnim parametrom **CfgHardware** (št. 100102) določi, ali krmilnik prikaže ali skrije tipalne sisteme v oknu **Konfiguracija naprave**.

Krmiljenje omogoča ustvarjanje in upravljanje več tipalnih sistemov. Odvisno od vrste tipalnih sistemov imate na voljo naslednje možnosti za ustvarjanje tipalnega sistema:

- Tipalni sistem za orodje TT z radijskim prenosom: ustvarjanje  $\overline{\Box}$ prek funkcije MOD
- Tipalni sistem za orodje TT s kablom ali infrardečim prenosom: ustvarjanje prek funkcije MOD ali vnos v strojne parametre
- 3D-tipalni sistem za orodje TS z radijskim prenosom: ustvarjanje prek funkcije MOD
- 3D-tipalni sistem TS s kablom ali infrardečim prenosom: ustvarjanje prek funkcije MOD, upravljanja orodij ali preglednice tipalnih sistemov

**Dodatne informacije:** ["Tabela tipalnega sistema", Stran 145](#page-144-0)

Tipalne sisteme lahko prilagodite s funkcijo MOD **Nastavitev tipalnih sistemov** v skupini **Nastavitve stroja**.

Za odpiranje funkcije MOD **Nastavitev tipalnih sistemov** upoštevajte naslednji postopek:

- V meniju MOD izberite skupino **Nastavitve stroja**
- Izberite funkcijo **Nastavitev tipalnih sistemov**  $\mathbf{p}$
- Krmiljenje odpre na tretjem namizju pojavno okno za konfiguracijo naprav.

### **Upravljanje radijskega tipalnega sistema**

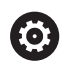

Upoštevajte priročnik za stroj!

Da krmiljenje prepozna radijske tipalne sisteme potrebujete oddajno in sprejemno enoto **SE 661** z vmesnikom EnDat.

V funkciji MOD **Nastavitev tipalnih sistemov** boste na levi strani videli že konfigurirane tipalne sisteme. Če ne vidite vseh stolpcev, lahko z drsnim trakom premaknete pogled ali z miško premaknete ločevalno črto med levo in desno stranjo zaslona.

Za ustvarjanje novega radijskega tipalnega sistema sledite naslednjemu postopku:

- ▶ Kazalec postavite na vrstico funkcije **SE 661**
- Izbira radijskega kanala

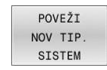

- **Pritisnite gumb POVEŽI NOV TIP. SISTEM**
- > Krmiljenje v pogovornem oknu prikazuje naslednje korake.
- ▶ Po pogovornem oknu je treba izvesti naslednje:
	- Odstranite baterijo tipalnega sistema
	- Vstavite baterijo v tipalni sistem
- Krmiljenje poveže tipalni sistem in v preglednico vstavi novo vrstico.

### **Ustvarjanje tipalnega sistema v funkciji MOD**

3D-tipalni sistem s kablom ali infrardečim prenosom lahko ustvarite v preglednici tipalnih sistemov, v upravljanju orodja ali v funkciji MOD **Nastavitev tipalnih sistemov**.

Tipalne sisteme za orodje lahko določite tudi prek strojnega parametra **CfgTT** (št. 122700).

V funkciji MOD **Nastavitev tipalnih sistemov** boste na levi strani videli že konfigurirane tipalne sisteme. Če ne vidite vseh stolpcev, lahko z drsnim trakom premaknete pogled ali z miško premaknete ločevalno črto med levo in desno stranjo zaslona.

#### **Ustvarjanje 3D-tipalnega sistema**

Za ustvarjanje novega 3D-tipalnega sistema sledite naslednjemu postopku:

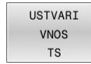

- **Pritisnite gumb USTVARI VNOS TS**
- Krmiljenje v preglednico vstavi novo vrstico.
- ▶ Po potrebi vrstico označite s kazalcem
- ▶ Podatke tipalnega sistema vnesite na desni strani
- > Krmiljenje shrani vnesene podatke v preglednico tipalnih sistemov.

#### **Ustvarjanje tipalnega sistema za orodje**

Za ustvarjanje tipalnega sistema za orodje sledite naslednjemu postopku:

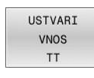

- Pritisnite gumb **USTVARI VNOS TT**
- > Krmiljenje odpre pojavno okno.
- Vnesite jasno ime tipalnega sistema
- Pritisnite gumb **V REDU**
- > Krmiljenje v preglednico vstavi novo vrstico.
- Po potrebi vrstico označite s kazalcem
- ▶ Podatke tipalnega sistema vnesite na desni strani
- Krmiljenje shrani vnesene podatke shrani v strojne parametre.

### **Konfiguracija radijskega tipalnega sistema**

V funkciji MOD **Nastavitev tipalnih sistemov** prikaže krmiljenje na desni strani zaslona informacije o posameznih tipalnih sistemih. Nekatere od teh informacij so vidne in jih je mogoče konfigurirati tudi pri infrardečih tipalnih sistemih.

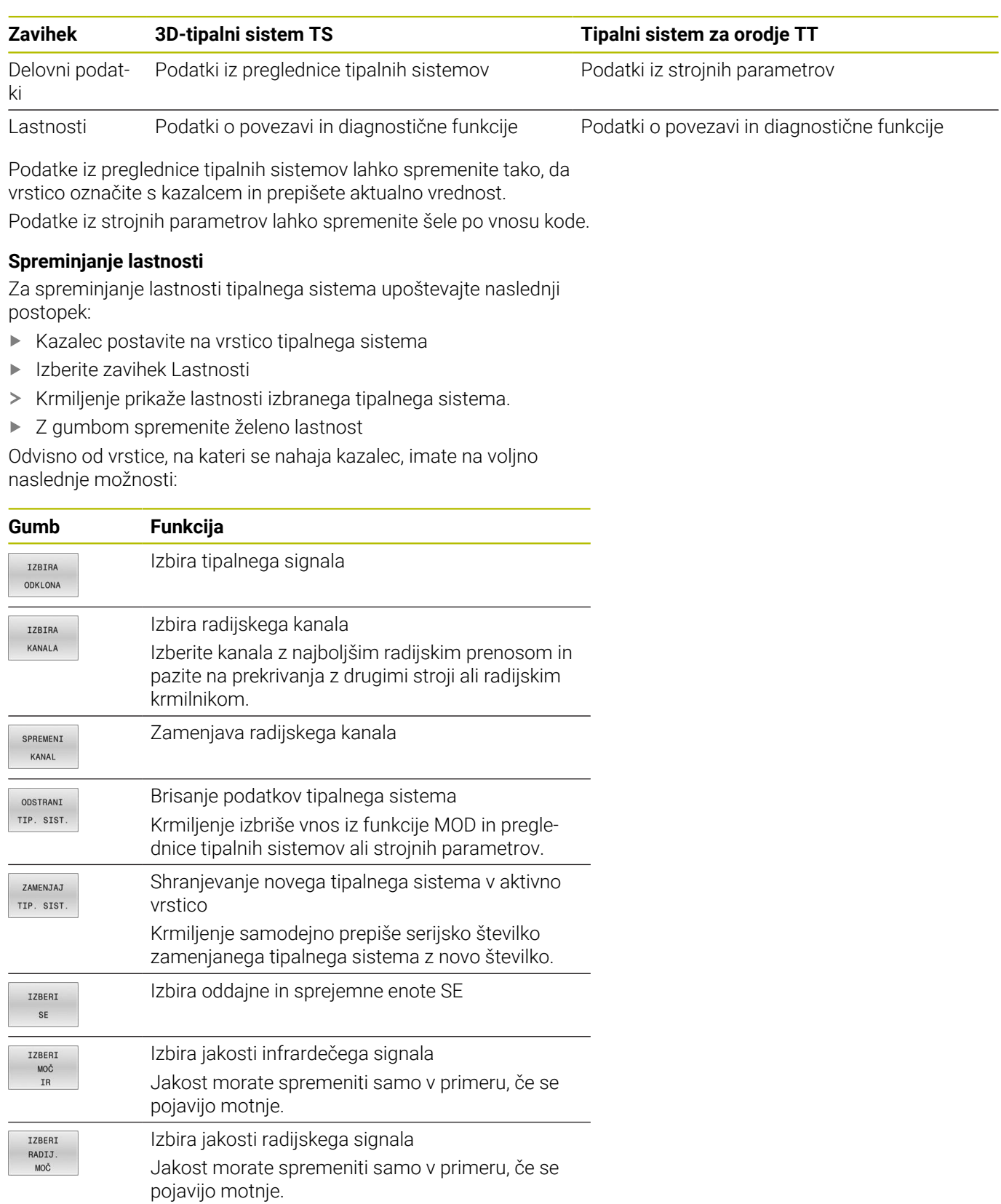

Nastavitev povezave **VKLOP / IZKLOP** je določena z vrsto tipalnega sistema. V **ODKLON** lahko izberete, kako tipalni sistem pri tipanju prenaša signal.

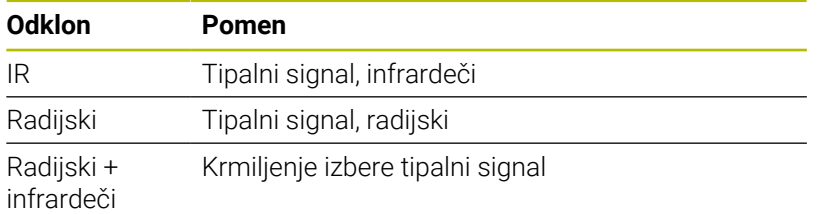

V zavihku Lastnosti lahko z gumbom aktivirate tipalni sistem, npr. za preverjanje radijske povezave.

Če radijsko povezavo tipalnega sistema ročno aktivirate prek gumba, potem se signal ohrani tudi o zamenjavi orodja. Radijsko povezavo morate ročno ponovno deaktivirati.

#### **Aktualni radijski podatki tipalnega sistema**

 $\mathbf i$ 

V območju aktualnih radijskih podatkov tipalnega sistema krmiljenje prikazuje naslednje informacije:

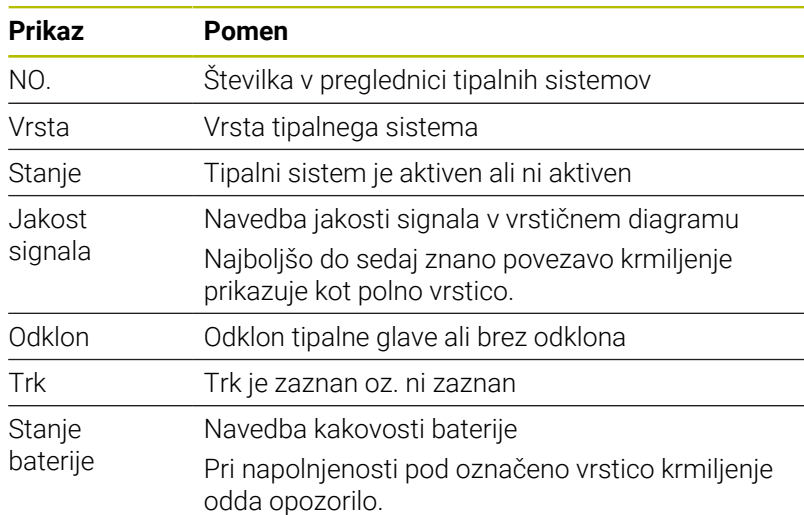

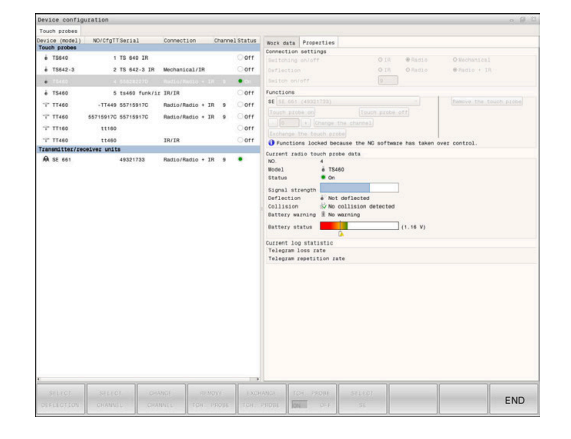

# **9.11 Radijski krmilnik HR 550FS konfiguracija**

#### **Uporaba**

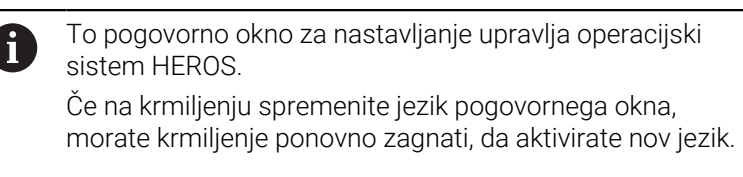

Z gumbom **FUNK- KRMILNIK NASTAVITEV** lahko konfigurirate radijski krmilnik HR 550FS. Na voljo so naslednje funkcije:

- i. Dodelitev krmilnika določenemu nosilcu
- Nastavitev radijskega kanala  $\blacksquare$
- Analiza frekvenčnega spektra za določanje najboljšega radijskega П kanala
- $\blacksquare$ Nastavitev moči oddajanja
- Statistične informacije za kakovost prenosa  $\overline{\phantom{a}}$

Vse spremembe, ki jih ni izrecno odobrila oseba, odgovorna  $\mathbf i$ za skladnost, lahko privedejo do izgube obratovalnega dovoljenja za napravo.

Ta naprava je v skladu s 15. delom smernic FCC in standarda/-ov RSS agencije Industry Canada za naprave brez licence.

Delovanje je podvrženo naslednjim pogojem:

- 1 Naprava ne sme povzročati škodljivih motenj.
- 2 Naprava mora prenašati prejete motnje, vključno z motnjami, ki lahko privedejo do okrnitve delovanja.

### **Dodelitev krmilnika določenemu nosilcu**

Če želite dodeliti krmilnik določenemu nosilcu krmilnika, se prepričajte, da je nosilec krmilnika povezan s strojno opremo krmilnega sistema.

Če želite dodeliti krmilnik določenemu nosilcu krmilnika, izvedite opisani postopek:

- Dodelitev radijskega krmilnika nosilcu krmilnika  $\mathbf{r}$
- $\mathbf{r}$ V meniju MOD izberite skupino **Nastavitve stroja**
- $\blacktriangleright$ Pritisnite gumb **FUNK- KRMILNIK NASTAVITEV**
- > Krmiljenje odpre pojavno okno.
- Pritisnite tipko **Dodel. ročn. k.**
- Krmiljenje shrani serijsko številko vstavljenega radijskega krmilnika in jo prikaže v konfiguracijskem oknu, ki je levo ob tipki **Dodel. ročn. k.**
- Pritisnite tipko **KONEC**
- > Krmiljenje shrani konfiguracijo.

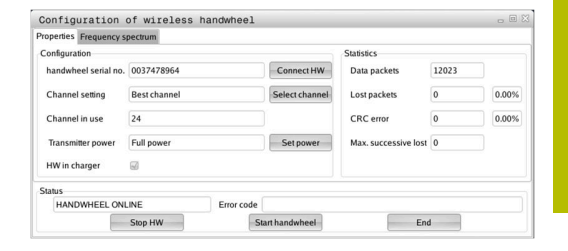

# <span id="page-355-0"></span>**Nastavitev radijskega kanala**

Pri samodejnem zagonu radijskega krmilnika poskuša krmiljenje izbrati radijski kanal z najboljšim radijskim signalom.

Za samodejno nastavitev radijskega kanala upoštevajte naslednji postopek:

- $\frac{1}{2}$ V meniju MOD izberite skupino **Nastavitve stroja**
- $\mathbf{B}$ Pritisnite gumb **FUNK- KRMILNIK NASTAVITEV**
- $\geq$ Krmiljenje odpre pojavno okno.
- Izberite zavihek **Frekvenčni razpon**  $\mathbf{r}$
- $\mathbf{r}$ Pritisnite tipko **Zaust. roč. k.**
- Krmiljenje zaustavi povezavo z radijskim krmilnikom in poišče trenutni frekvenčni razpon za vseh 16 kanalov, ki so na voljo.
- $\blacktriangleright$ Zabeležite si številko kanala z najmanj radijskega prometa (najmanjša črtica).
- Pritisnite tipko **Zagon roč. k.**  $\mathbf{b}$
- Krmiljenje znova vzpostavi povezavo z radijskim krmilnikom.  $\geq$
- $\frac{1}{2}$ Izberite zavihek **Lastnosti**
- $\mathbf{B}$ Pritisnite tipko **Izbira kanala**
- Krmiljenje prikaže vse številke kanalov, ki so na voljo.  $\geq$
- $\mathbf{r}$ Izberite številko kanala z najmanj radijskega prometa.
- Pritisnite gumb **ENDE**. ь
- Krmiljenje shrani konfiguracijo.  $\geq$

# <span id="page-355-1"></span>**Nastavite moči oddajanja**

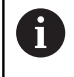

Z znižanjem moči oddajanja se zniža doseg radijskega krmilnika.

Za nastavitev moči oddajanja krmilnika sledite naslednjemu postopku:

- $\frac{1}{2}$ V meniju MOD izberite skupino **Nastavitve stroja**
- $\mathbf{B}$ Pritisnite gumb **FUNK- KRMILNIK NASTAVITEV**
- Krmiljenje odpre pojavno okno.  $\geq$
- $\mathbf{r}$ Pritisnite tipko **Nastavitev moči**
- $\geq$ Krmiljenje prikaže tri nastavitve moči, ki so na voljo.
- $\mathbf{b}$ Izberite želeno nastavitev moči.
- Pritisnite gumb **ENDE**. ь
- Krmiljenje shrani konfiguracijo.

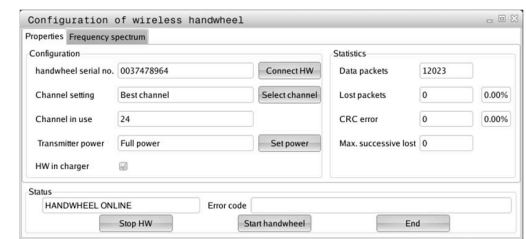

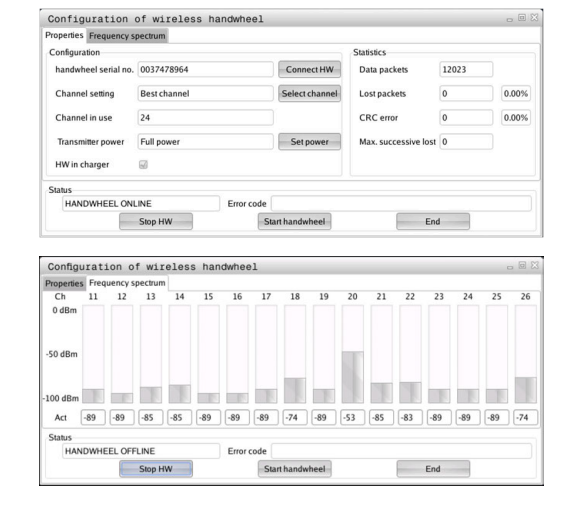

#### **Statistika**

Za prikaz statističnih podatkov sledite naslednjemu postopku:

- V meniju MOD izberite skupino **Nastavitve stroja**
- Pritisnite gumb **FUNK- KRMILNIK NASTAVITEV**  $\blacktriangleright$  .
- > Krmiljenje odpre pojavno okno.

Pod **Statistika** krmiljenje prikazuje informacije o kakovosti prenosa.

Radijski krmilnik se na slabšo kakovost sprejema, ki ne more več zagotavljati dobrega, varnega položaja osi, odzove z zasilnim izklopom.

Vrednost **Najv. izgublj. zap.** opozarja na slabšo kakovost sprejema. Če krmiljenje med normalnim delovanjem radijskega krmilnika znotraj želenega polmera za uporabo večkrat prikaže vrednosti, večje od 2, obstaja večja nevarnost, da se bo povezava prekinila.

V takih primerih poskusite izboljšati kakovost prenosa tako, da izberete drug kanal ali povečate moč oddajanja.

**Dodatne informacije:** ["Nastavitev radijskega kanala", Stran 356](#page-355-0) **Dodatne informacije:** ["Nastavite moči oddajanja", Stran 356](#page-355-1)

Configuration of wireless handwheel perties Frequency spect handwheel serial no. 0037478964 Connect HW Data packets 12023 Channel setting Best channel Lost packets  $\overline{0}$ 0.00% Select cha  $\sqrt{24}$ CRC error Channel in use  $\sqrt{2}$ o one Transmitter power Full power HW in charger HANDWHEEL ONLINE Error code Stop HW Start handwheel  $End$ 

# **9.12 Sprememba nastavitev sistema**

### **Nastavitev sistemskega časa**

S funkcijo MOD **Nastavitev sistemskega časa** v skupini **Sistemske nastavitve** lahko časovni pas, datum in uro nastavite ročno ali s pomočjo strežniške sinhronizacije z NTP.

Za ročno nastavitev sistemskega časa upoštevajte naslednji postopek:

- V meniju MOD izberite skupino **Sistemske nastavitve**
- **Pritisnite gumb NASTAVITEV DATUMA/ ČASA**
- > Krmiljenje odpre pojavno okno.
- V območju **Časovna cona** izberite želeni časovni pas
- Po potrebi pritisnite gumb **Izklop NTP**
- Krmiljenje aktivira potrditveno polje **Čas nastavi ročno**.
- Po potrebi spremenite datum in čas.
- Pritisnite gumb **OK**
- > Krmiljenje shrani nastavitve.

Za nastavitev sistemskega časa strežnika NTP sledite naslednjemu postopku:

- V meniju MOD izberite skupino **Sistemske nastavitve**
- **Pritisnite gumb NASTAVITEV DATUMA/ ČASA**
- > Krmiljenje odpre pojavno okno.
- V območju **Časovna cona** izberite želeni časovni pas
- Po potrebi pritisnite gumb **Vklop NTP**
- Krmiljenje aktivira potrditveno polje **Sinhronizacija časa prek strežnika NTP**.
- Vnesite ime gostitelja ali URL strežnika NTP.
- Pritisnite gumb **Dodaj**
- Pritisnite gumb **OK**
- > Krmiljenje shrani nastavitve.

# **9.13 Diagnostične funkcije**

### **Diagnoza vodila**

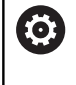

Ta funkcija je zaščitena s številko ključa. To funkcijo uporabljajte samo ob posvetovanju z vašim proizvajalcem stroja.

V skupini **Diagnostične funkcije** lahko proizvajalec stroja v območju MOD **Diagnoza vodila** prebere podatke sistema vodil.

# **TNCdiag**

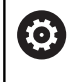

To funkcijo uporabljajte samo ob posvetovanju z vašim proizvajalcem stroja.

V skupini **Diagnostične funkcije** krmiljenje prikaže v območju MOD **TNCdiag** podatke o stanju in diagnostične podatke komponent HEIDENHAIN.

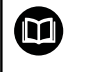

Nadaljnje informacije najdete v dokumentaciji aplikacije **TNCdiag**.

### **Konfiguracija strojne opreme**

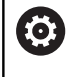

To funkcijo uporabljajte samo ob posvetovanju z vašim proizvajalcem stroja.

V skupini **Diagnostične funkcije** krmiljenje prikaže v območju MOD **Konfiguracija strojne opreme** želeno in dejansko konfiguracijo strojne opreme v **HwViewer**.

Če krmiljenje prepozna spremembo strojne opreme, se samodejno odpre okno z napakami. S pomočjo prikazanega gumba lahko odprete **HwViewer**.

Spremenjena komponenta strojne opreme je barvno označena.

### **Informacije o HeROS**

Krmiljenje prikaže v skupini **Diagnostične funkcije** v območju MOD **Inf. o sistemu HeROS** podrobnosti o pogonskem sistemu.

Poleg informacij o vrsti krmiljenja in različici programske opreme sta v tem območju MOD prikazana zasedenost CPU in pomnilnika.

# **9.14 Prikaz časov delovanja**

# **Uporaba**

Krmiljenje prikaže v območju MOD **MASCHINENZEITEN** v skupini **Splošne informacije** te obratovalne čase:

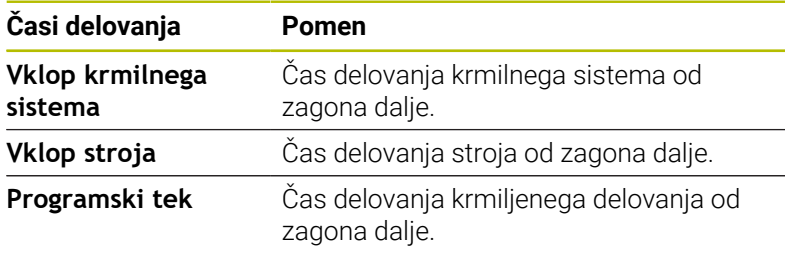

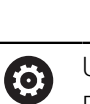

Upoštevajte priročnik za stroj! Proizvajalec stroja lahko določi še prikaz dodatnih časov.

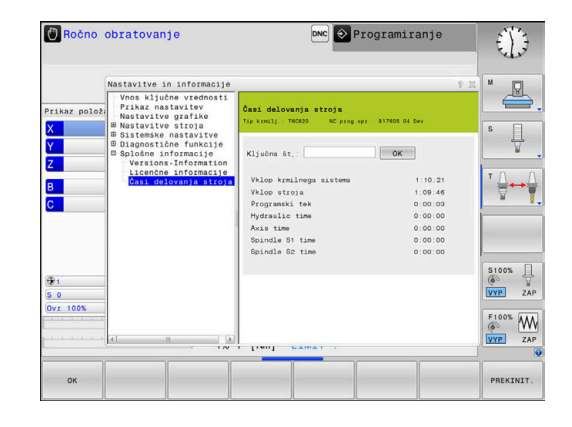
**10**

# **Funkcije HEROS**

# <span id="page-361-0"></span>**10.1 Remote Desktop Manager (možnost št. 133)**

# **Uvod**

Z upraviteljem **Remote Desktop Manager** lahko zunanje računalniške enote, priključene prek ethernetnega omrežja, prikažete na zaslonu krmiljenja in upravljate s krmiljenjem. Poleg tega lahko namensko zaženete programe v operacijskem sistemu HEROS ali prikažete spletne strani zunanjega strežnika.

Kot enoto računalnika Windows vam podjetje HEIDENHAIN ponuja IPC 6641. Z računalniško enoto Windows IPC 6641 lahko aplikacije na osnovi sistema Windows od tukaj neposredno zaženete in upravljate.

Na voljo so naslednje možnosti povezave:

- **Windows Terminal Service (RemoteFX)**: predstavlja namizje oddaljenega računalnika Windows v krmilnem sistemu
- **VNC**: povezava z zunanjim računalnikom. Predstavlja namizje oddaljenega računalnika Windows, Apple ali Unix v krmiljenju
- **Izklop/ponovno zagon računalnika**: konfiguracija samodejne  $\blacksquare$ zaustavitve računalnika Windows
- **SPLET**: uporaba dovoljena le pooblaščenemu in usposobljenemu  $\overline{\phantom{a}}$ osebju
- **SSH**: uporaba dovoljena le pooblaščenemu in usposobljenemu osebju
- $\blacksquare$ **XDMCP**: uporaba dovoljena le pooblaščenemu in usposobljenemu osebju
- **Uporabniško določena povezava**: uporaba dovoljena le pooblaščenemu in usposobljenemu osebju

Podjetje HEIDENHAIN jamči za delovanje povezave med operacijskim sistemom HEROS 5 in industrijskim računalnikom IPC 6641.

Odstopajoče kombinacije in povezave niso zagotovljene.

Če TNC 620 uporabljate z upravljanjem na dotik, lahko nekatere pritiske tipk zamenjate z gibi.

**Dodatne informacije:** ["Upravljanje z zaslonom na dotik",](#page-464-0) [Stran 465](#page-464-0)

ň

f)

# **Konfiguracija povezave – Windows Terminal Service (RemoteFX)**

### **Konfiguriranje zunanjega računalnika**

ň

Če se želite povezati s storitvijo Windows Terminal Service, za svoj zunanji računalnik ne potrebujete dodatne programske opreme.

Zunanji računalnik konfigurirajte tako, da upoštevate naslednji postopek, npr. v operacijskem sistemu Windows 7: Zunanji računalnik konfigurirajte tako, da upoštevate naslednji

postopek, npr. v operacijskem sistemu Windows 7:

- ▶ Ko v sistemu Windows pritisnete gumb Start, v opravilni vrstici izberite menijski element **Krmiljenje sistema**.
- Izberite menijski element **Sistem in varnost**
- Izberite menijski element **Sistem**
- Izberite menijski element **Oddaljene nastavitve**
- V območju **Oddaljena pomoč** aktivirajte funkcijo **Omogoči povezave oddaljene pomoči s tem računalnikom**
- V območju **Oddaljeno namizje** aktivirajte funkcijo **Dovoli**  $\blacktriangleright$ **povezavo z računalniki, v katerih se izvaja katera koli različica oddaljenega namizja**
- Nastavitve potrdite s funkcijo **V REDU**

### **Konfiguracija krmiljenja**

Krmiljenje konfigurirajte tako, da upoštevate naslednji postopek: Krmiljenje konfigurirajte tako, da upoštevate naslednji postopek:

- S tipko **DIADUR** odprite **Meni HEROS**
- Izberite menijski element **Remote Desktop Manager**
- Krmiljenje odpre upravitelja **Remote Desktop Manager**.
- Pritisnite funkcijo **Nova povezava**
- ▶ Pritisnite funkcijo **Windows Terminal Service (RemoteFX)**
- Krmiljenje odpre pojavno okno **Izbira strežniškega oper. sistema**.
- Izberite želeni operacijski sistem
	- Win XP
	- $Win 7$
	- $W$ in 8.X
	- $W$ in 10
	- **Drugi operacijski sistem Windows**
- Pritisnite možnost **OK**
- Krmiljenje odpre pojavno okno **Obdelaj povezavo**.
- Definirajte nastavitve povezave

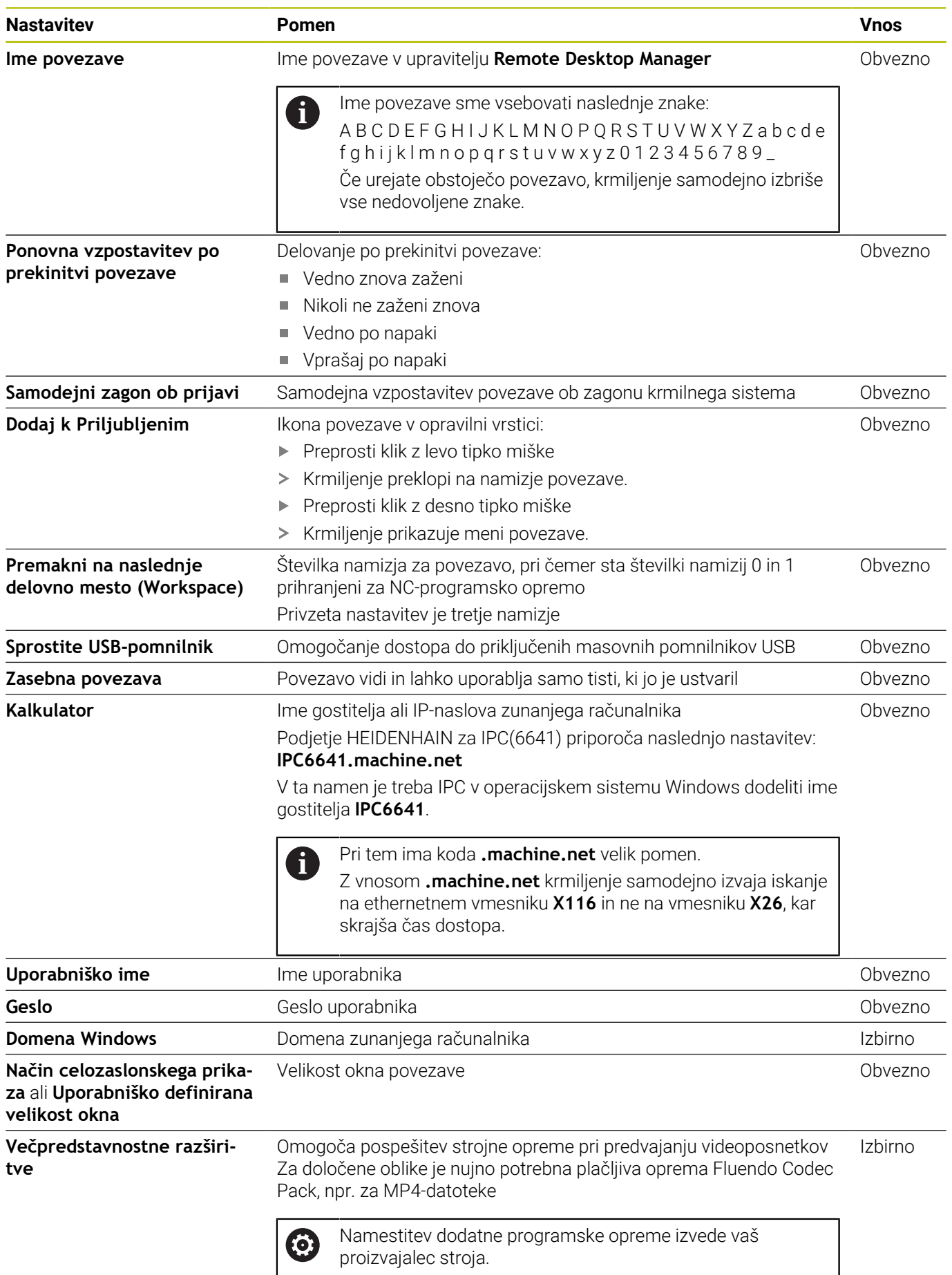

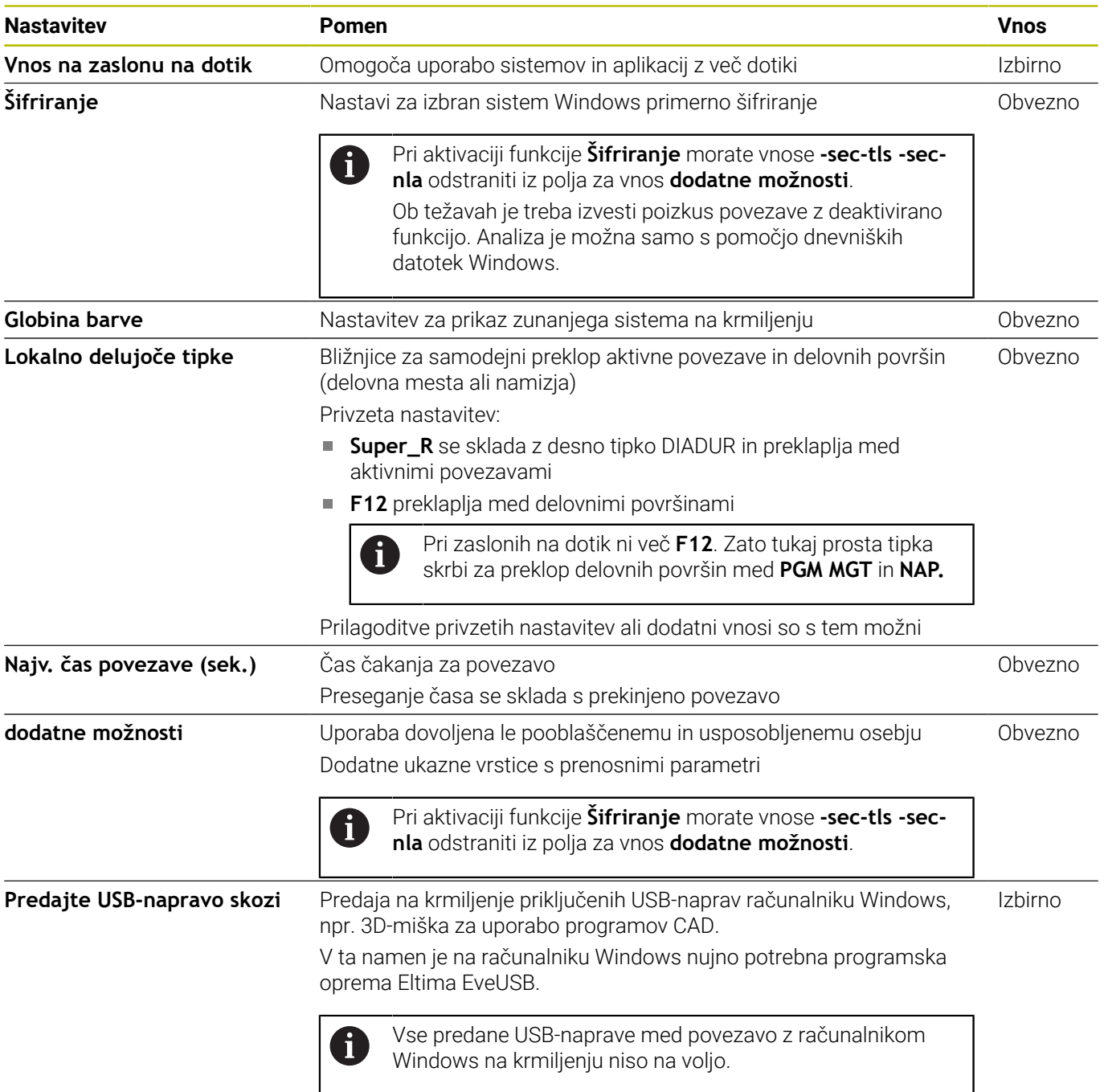

Podjetje HEIDENHAIN priporoča, da za povezavo IPC 6641 uporabite povezavo RemoteFX.

Prek RemoteFX zaslon zunanjega računalnika ne bo zrcaljen, kot pri VNC, ampak bo v ta namen odprto lastno namizje. Namizje na zunanjem računalniku, ki je bilo aktivno v času vzpostavitve povezave, bo potem blokirano oz. uporabnik bo odjavljen. S tem je onemogočeno upravljanje z dveh strani.

# **Konfiguracija povezave – VNC**

### **Konfiguriranje zunanjega računalnika**

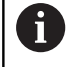

Če se želite povezati s sistemom VNC, za svoj zunanji računalnik potrebujete dodatni strežnik VNC. Strežnik VNC, npr. TightVNC, namestite in konfigurirajte, preden konfigurirate krmiljenje.

# **Konfiguracija krmiljenja**

Krmiljenje konfigurirajte tako, da upoštevate naslednji postopek:

- S tipko **DIADUR** odprite **Meni HEROS**
- Izberite menijski element **Remote Desktop Manager**
- Krmiljenje odpre upravitelja **Remote Desktop Manager**.
- Pritisnite funkcijo **Nova povezava**
- Pritisnite funkcijo **VNC**
- Krmiljenje odpre pojavno okno **Obdelaj povezavo**.
- Definirajte nastavitve povezave

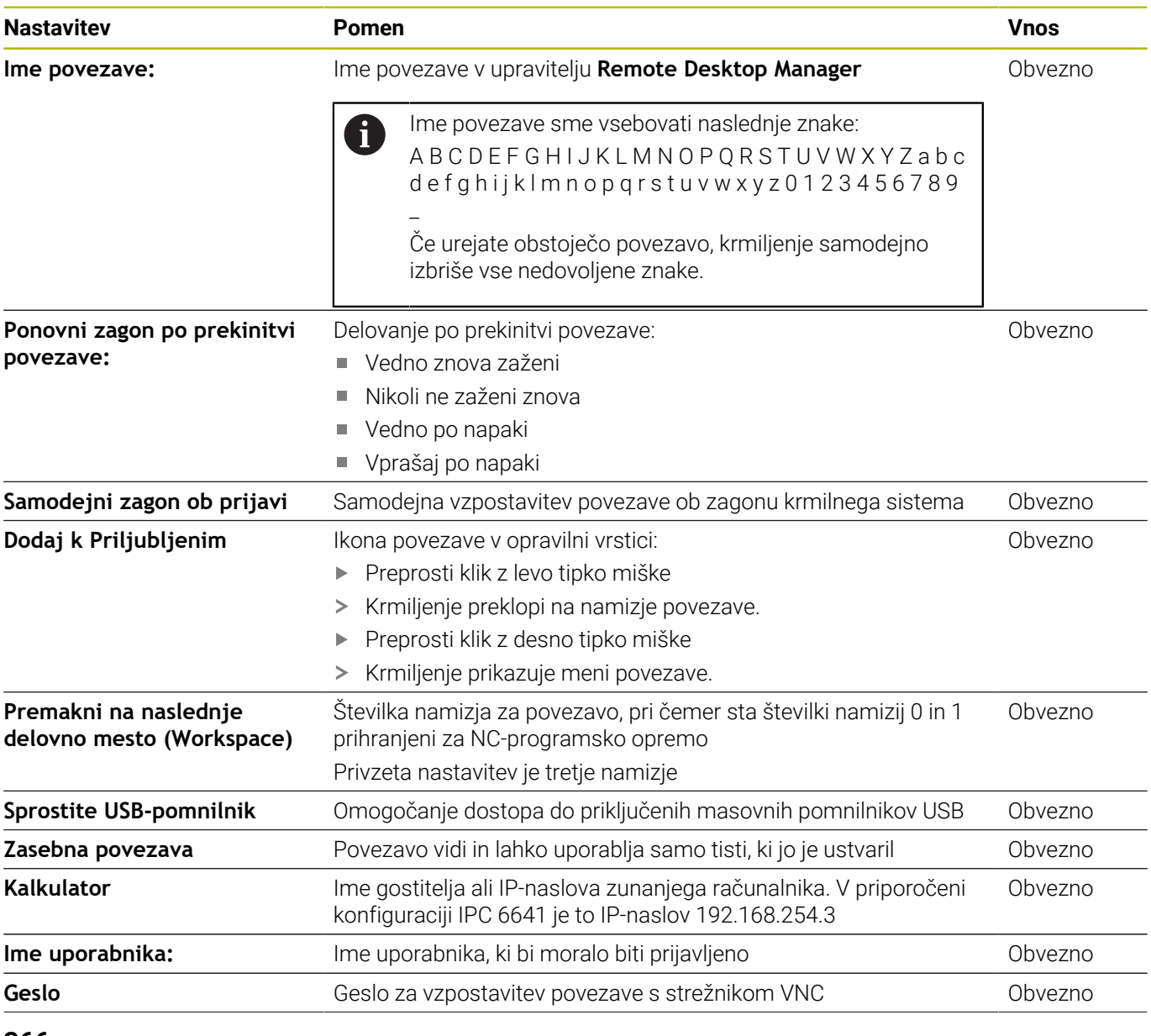

**366** HEIDENHAIN | TNC 620 | Uporabniški priročnik Nastavitev, testiranje in izvedba NC-programov | 10/2023

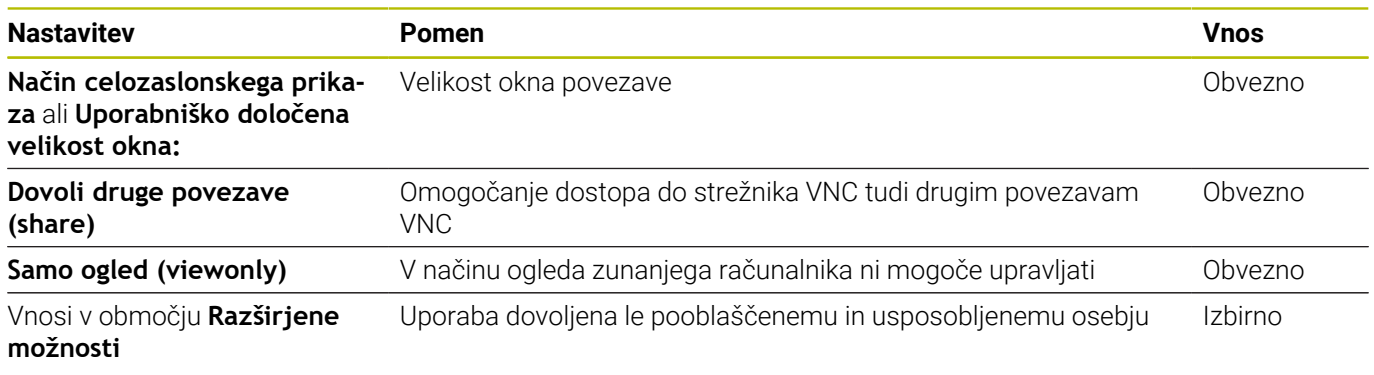

Prek VNC bo zaslon zunanjega računalnika zrcaljen neposredno. Aktivno namizje na zunanjem računalniku ne bo samodejno blokirano.

Poleg tega je pri povezavi VNC prek menija Windows mogoče povsem zaustaviti zunanji računalnik. Ker računalnika ni mogoče ponovno zagnati prek nobene povezave, ga je treba dejansko izklopiti in ponovno vklopiti.

# <span id="page-367-0"></span>**Zaustavitev ali ponovni zagon zunanjega računalnika**

# *NAPOTEK*

# **Opozorilo: mogoča je izguba datotek!**

Če zaustavitev zunanjega računalnika ni pravilno izvedena, so lahko podatki trajno poškodovani ali izbrisani.

Konfiguracija samodejne zaustavitve računalnika Windows

Krmiljenje konfigurirajte tako, da upoštevate naslednji postopek:

- S tipko **DIADUR** odprite **Meni HEROS**
- Izberite menijski element **Remote Desktop Manager**
- Krmiljenje odpre upravitelja **Remote Desktop Manager**.
- Pritisnite funkcijo **Nova povezava**
- Pritisnite funkcijo **Izklop/ponovno zagon računalnika**
- Krmiljenje odpre pojavno okno **Obdelaj povezavo**.
- Definirajte nastavitve povezave

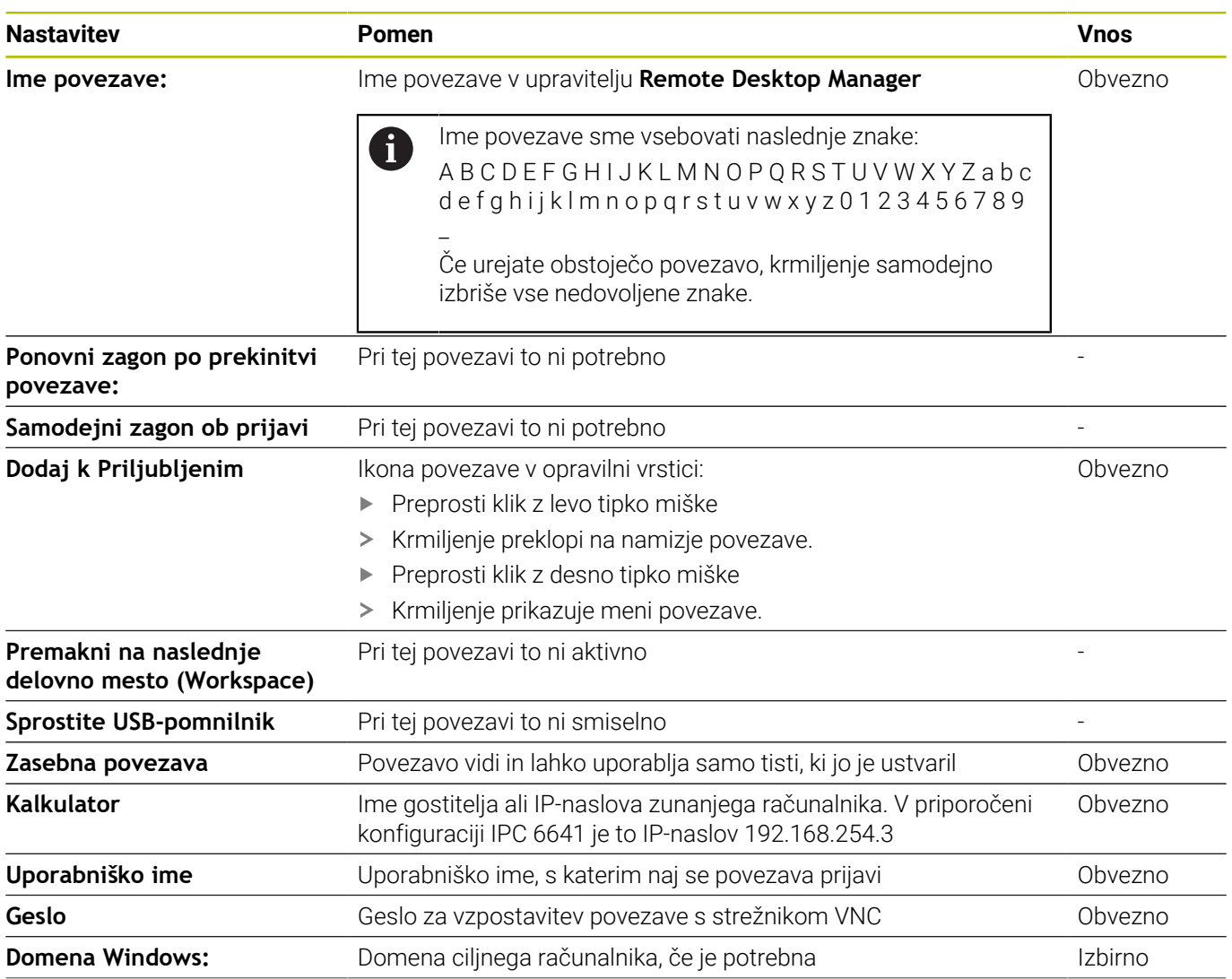

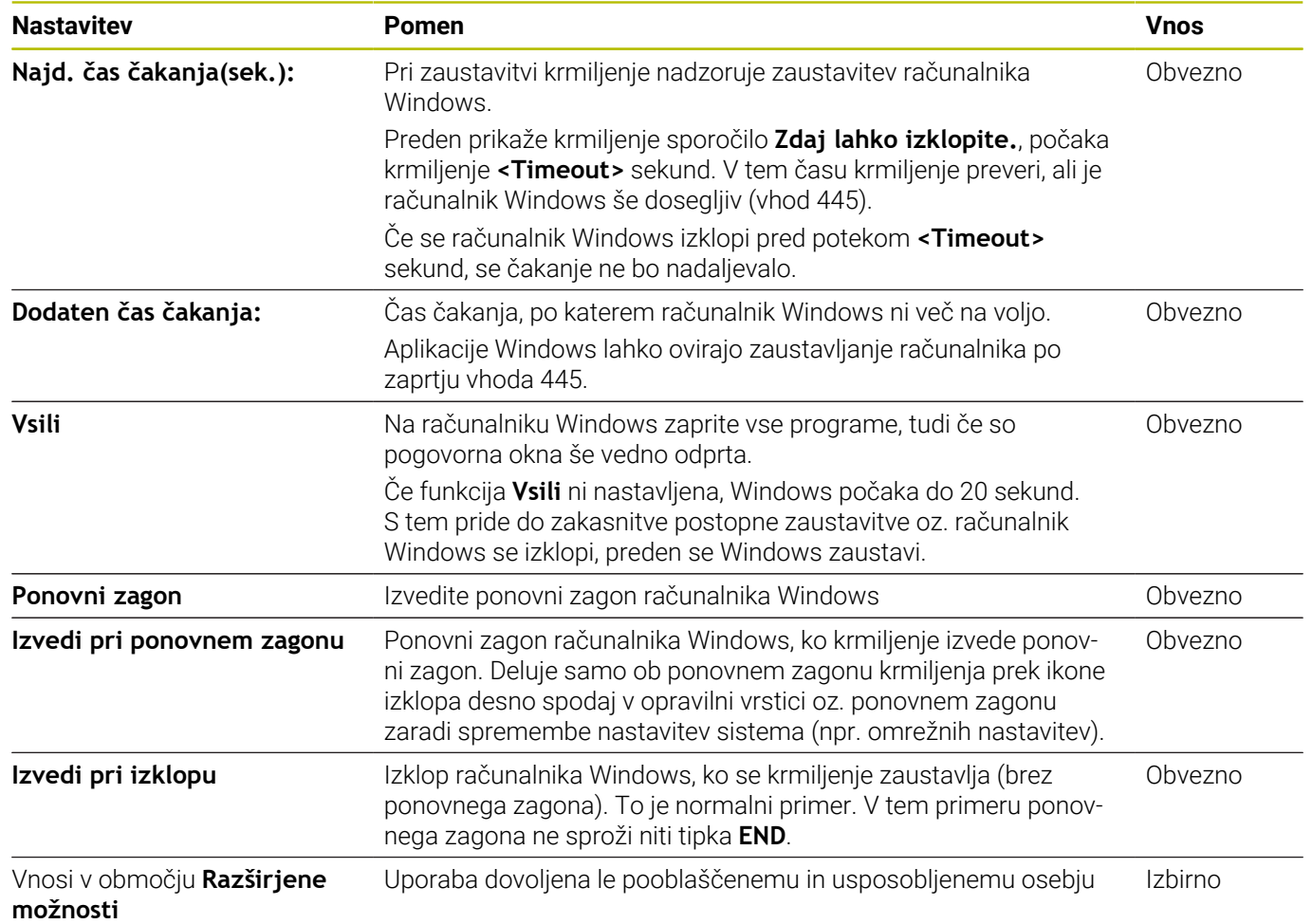

# **Vzpostavitev in prekinitev povezave**

Ko povezavo konfigurirate, je ta prikazana kot simbol v oknu upravitelja **Remote Desktop Manager**. Če označite povezavo, lahko izberete menijska elementa **Zagon povezave** in **Prekini povezavo**.

Če je namizje zunanje povezave ali zunanjega računalnika aktivno, se vanj prenesejo vsi vnosi z miško in črkovno tipkovnico.

Če se operacijski sistem HEROS 5 zaustavlja, krmiljenje samodejno zaključi vse povezave. Upoštevajte, da se ob tem prekine le povezava, medtem ko se zunanji računalnik ali sistem ne zaustavi samodejno.

**Dodatne informacije:** ["Zaustavitev ali ponovni zagon zunanjega](#page-367-0) [računalnika", Stran 368](#page-367-0)

Na naslednji način lahko preklapljate med tretjim namizjem in krmilnim vmesnikom:

- S tipko DIADUR na črkovni tipkovnici
- Prek opravilne vrstice
- S pomočjo tipke za način delovanja

# <span id="page-369-0"></span>**Izvoz in uvoz povezav**

i

S pomočjo funkcij **Izvozi povezave** in **Uvozi povezave** lahko zaščitite in vzpostavite povezave **Remote Desktop Manager**.

> Za ustvarjanje in obdelavo javnih povezav pri aktivnem upravljanju uporabnikov je potrebna vloga HEROS.SetShares. Uporabniki brez te vloge ne morejo zaganjati in zaključevati javnih povezav, ampak lahko uvažajo, ustvarjajo in obdelujejo samo zasebne povezave.

Za izvoz povezave sledite naslednjemu postopku:

- S tipko **DIADUR** odprite **Meni HEROS**
- Izberite menijski element **Remote Desktop Manager**
- Krmiljenje odpre upravitelja **Remote Desktop Manager**.
- Izberite želeno povezavo
- V menijski vrstici izberite puščični simbol desno  $\blacktriangleright$
- > Krmiljenje odpre izbirni meni.
- Izberite možnost **Izvozi povezave**
- > Krmiljenje odpre pojavno okno.
- Definirajte ime shranjene datoteke
- **Inter 12** Izberite ciljno mapo
- Izberite možnost **Shrani**
- Krmiljenje shrani podatke povezave pod imenom, definiranim v pojavnem oknu.
- Za uvoz povezave sledite naslednjemu postopku:
- $\blacktriangleright$ Odprite možnost **Remote Desktop Manager**
- V menijski vrstici izberite puščični simbol desno
- > Krmiljenje odpre izbirni meni.
- Izberite možnost **Uvozi povezave**
- > Krmiljenje odpre pojavno okno.
- $\blacktriangleright$  Izberite datoteko
- Izberite možnost **Odpiranje**
- Krmiljenje ustvari povezavo pod imenom, ki je bila izvirno definirana v **Remote Desktop Manager**.

# **Zasebne povezave**

S pomočjo upravljanja podatkov lahko vsak uporabnik ustvari zasebne povezave. Zasebno povezavo si lahko ogleduje in uporablja samo uporabnik, ki jo je ustvaril.

Če pred aktivacijo upravljanja uporabnikov ustvarite  $\mathbf i$ zasebne povezave, potem te povezave ob aktivnem upravljanju uporabnikov niso več na voljo. Zasebne povezave pred aktivacijo upravljanja uporabnikov spremenite v javne povezave oz. izvozite povezave. ■ Za ustvarjanje in obdelavo javnih povezav so potrebne pravice HEROS.SetShares. Uporabniki brez teh pravic ne morejo zaganjati in zaključevati javnih povezav, ampak lahko uvažajo, ustvarjajo in obdelujejo samo zasebne povezave. **Dodatne informacije:** ["Definicija uporabnikov",](#page-435-0) [Stran 436](#page-435-0)

Za izdelavo zasebne povezave sledite naslednjemu postopku:

- S tipko **DIADUR** odprite **Meni HEROS**  $\blacktriangleright$
- Izberite menijski element **Remote Desktop Manager**
- Krmiljenje odpre upravitelja **Remote Desktop Manager**.
- Izberite možnost **Nova povezava**
- Izberite želeno povezavo, npr. **Izklop/ponovno zagon računalnika**
- Krmiljenje odpre pojavno okno **Obdelaj povezavo**.
- Definirajte nastavitve povezave
- Izberite možnost **Zasebna povezava**
- Pritisnite možnost **V redu**
- Krmiljenje ustvari novo zasebno povezavo.

Krmiljenje zasebne povezave označi s simbolom:

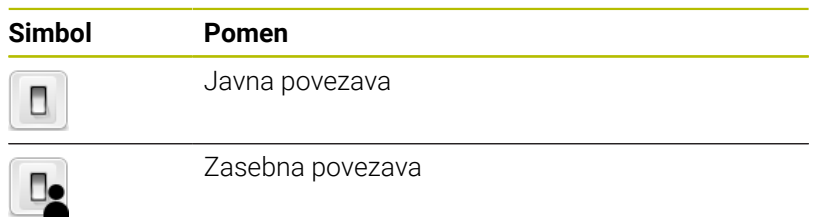

Povezave lahko posamezno shranite s funkcijo **Izvozi povezave**.

**Dodatne informacije:** ["Izvoz in uvoz povezav", Stran 370](#page-369-0)

Ob aktivnem upravljanju uporabnikov krmiljenje zasebne povezave shrani v imenik **HOME:** uporabnika. Če s funkcijo HEROS **Varnostna kopija NC/PLC** ustvarite varnostno kopijo, krmiljenje shrani tudi zasebne povezave. Izberete lahko, ali krmiljenje imenik **HOME:** shrani za trenutnega uporabnika ali za vse uporabnike.

# **10.2 Dodatna orodja za ITC-je**

Z naslednjimi dodatnimi orodji lahko vnesete različne nastavitve za zaslone na dotik priključenih ITC-jev.

ITC-ji so industrijski računalniki brez medijev za shranjevanje, kar pomeni, da so tudi brez operacijskega sistema. Po teh lastnostih se ITC-ji razlikujejo od običajnih industrijskih računalnikov (IPC-jev).

ITC-ji se uporabljajo v številnih velikih strojih, npr. kot kloni dejanskega krmiljenja.

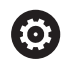

Upoštevajte priročnik za stroj!

Prikaz in funkcije priključenih ITC-jev in IPC-jev definira in konfigurira proizvajalec stroja.

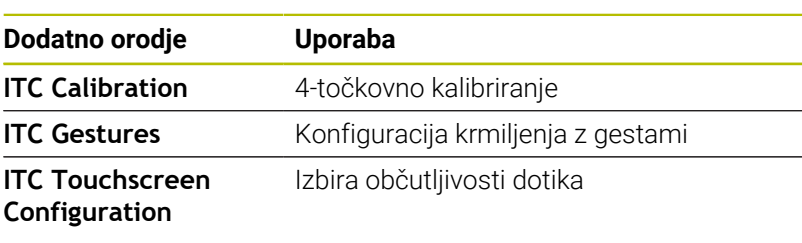

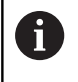

Dodatna orodja za ITC-je nudijo krmiljenje v opravilni vrstici le pri priključenih ITC-jih.

# **ITC Calibration**

Z dodatnim orodjem **ITC Calibration** lahko položaj prikazanega miškinega kazalca uskladite z dejanskim položajem dotika s svojim prstom.

Umerjanje z dodatnim orodjem **ITC Calibration** je priporočljivo v naslednjih primerih:

- po zamenjavi zaslona na dotik,
- pri spreminjanju položaja zaslona na dotik (napaka paralakse Ī. zaradi spremenjenega zornega kota).

Kalibriranje vključuje naslednje korake:

Kalibriranje vključuje naslednje korake:

- V opravilni vrstici krmilnega sistema zaženite dodatno orodje.
- ITC odpre površino za kalibriranje s štirimi točkami dotika v vogalih zaslona.
- Zaporedoma se dotaknite vseh štirih točk dotika.
- ITC po uspešnem kalibriranju zapre površino za kalibriranje.

### **ITC Gestures**

Z dodatnim orodjem **ITC Gestures** proizvajalec stroja konfigurira krmiljenje zaslona na dotik z gestami.

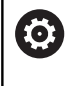

Upoštevajte priročnik za stroj! To funkcijo lahko uporabljate samo ob dogovoru s proizvajalcem stroja!

# **ITC Touchscreen Configuration**

Z dodatnim orodjem **ITC Touchscreen Configuration** lahko izberete občutljivost zaslona na dotik.

ITC nudi naslednje možnosti za izbiro:

- **Normal Sensitivity (Cfg 0, običajna občutljivost)**
- **High Sensitivity (Cfg 1, visoka občutljivost)**
- **Low Sensitivity (Cfg 2, nizka občutljivost)**

Privzeto uporabljajte nastavitev **Normal Sensitivity (Cfg 0)**. Če se pri tej nastavitvi pojavijo težave zaradi upravljanja z rokavicami, izberite nastavitev **High Sensitivity (Cfg 1)**.

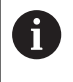

Če zaslon na dotik ITC-ja ni zaščiten pred škropljenjem z vodo, izberite nastavitev **Low Sensitivity (Cfg 2)**. Tako boste preprečili, da bi ITC kapljice vode zaznal kot dotike.

Konfiguracija vključuje naslednje korake: Konfiguracija vključuje naslednje korake:

- V opravilni vrstici krmilnega sistema zaženite dodatno orodje.
- > ITC odpre pojavno okno s tremi možnostmi za izbiro.
- Izberite nastavitev občutljivosti zaslona na dotik.
- **Pritisnite gumb V REDU.**
- > ITC zapre pojavno okno.

# <span id="page-374-0"></span>**10.3 Upravitelj oken**

6

 $\mathbf i$ 

Upoštevajte priročnik za stroj! Obseg funkcij in delovanje upravitelja oken določi proizvajalec stroja.

Na krmiljenju je na voljo upravitelj oken Xfce. Xfce je standardna aplikacija za operacijske sisteme, ki temeljijo na sistemu UNIX, in jo lahko upravljate z grafičnim uporabniškim vmesnikom. Upravitelj oken omogoča naslednje funkcije:

- Prikaz opravilne vrstice za preklapljanje med različnimi aplikacijami (uporabniškimi vmesniki).
- Dodatno upravljanje namizja, na katerem lahko delujejo posebne  $\overline{\Box}$ aplikacije izdelovalca stroja.
- Krmiljenje fokusa med aplikacijo NC-programske opreme in aplikacijo izdelovalca stroja.
- Velikost in položaj pojavnega okna lahko prilagajate. Pojavna okna lahko tudi zaprete, obnovite in pomanjšate.

Krmiljenje na zaslonu levo zgoraj prikaže zvezdico, če aplikacija upravitelja oken ali upravitelj okna povzročil napako. V tem primeru zamenjajte upravitelj oken in odpravite težavo, po potrebi si oglejte priročnik za stroj.

# **Pregled opravilne vrstice**

 $\mathbf i$ 

V opravilni vrstici lahko z miško izbirate različna delovna območja. Krmiljenje omogoča naslednja delovna območja:

- Delovno območje 1: aktiven način Delovanje stroja
- Delovno območje 2: aktiven način Programiranje
- Delovno območje 3: CAD Viewer ali aplikacije proizvajalca stroja (na voljo kot dodatna oprema)
- Delovno območje 4: Prikaz in oddaljeno upravljanje zunanjih računalniških enot (možnost št. 133) ali aplikacije proizvajalca stroja (na voljo kot dodatna oprema)

Poleg tega so vam v opravilni vrstici na voljo tudi druge aplikacije, ki so zagnane vzporedno s programsko opremo krmiljenja, npr. **TNCguide**.

> Vse odprte aplikacije, desno od zelenega simbola HEIDENHAIN, lahko poljubno premikate med delovnimi

območji s pritisnjeno levo miškino tipko.

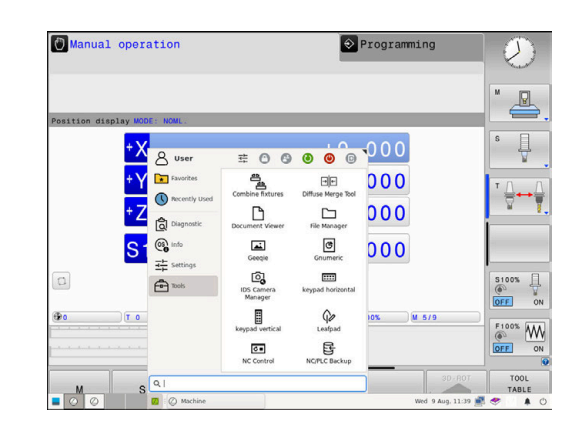

S klikom zelenega simbola HEIDENHAIN odprete meni, prek katerega lahko dostopate do informacij, nastavitev ali aplikacij.

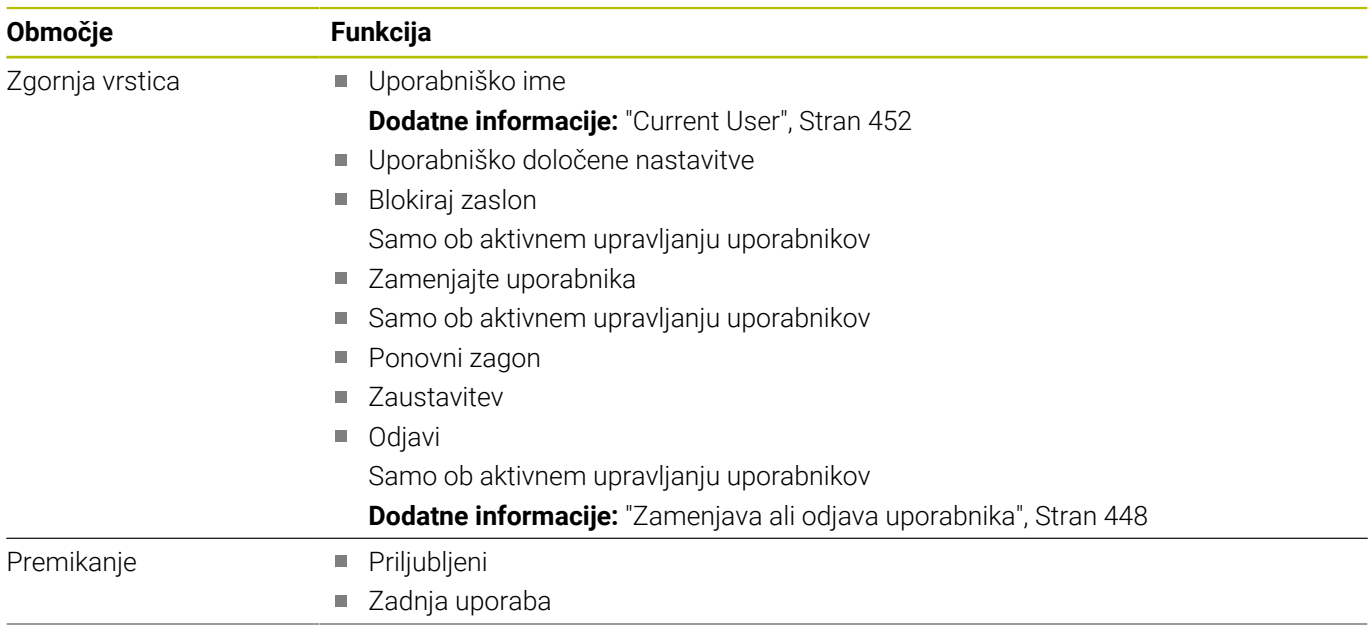

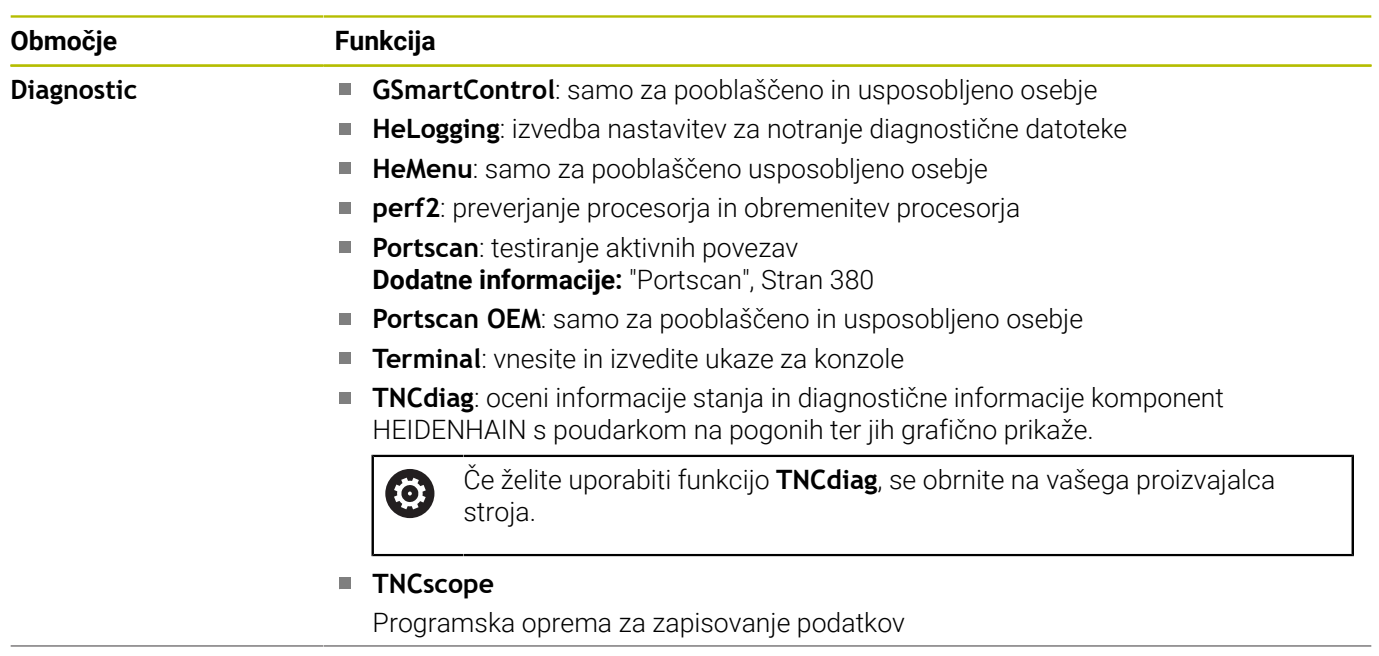

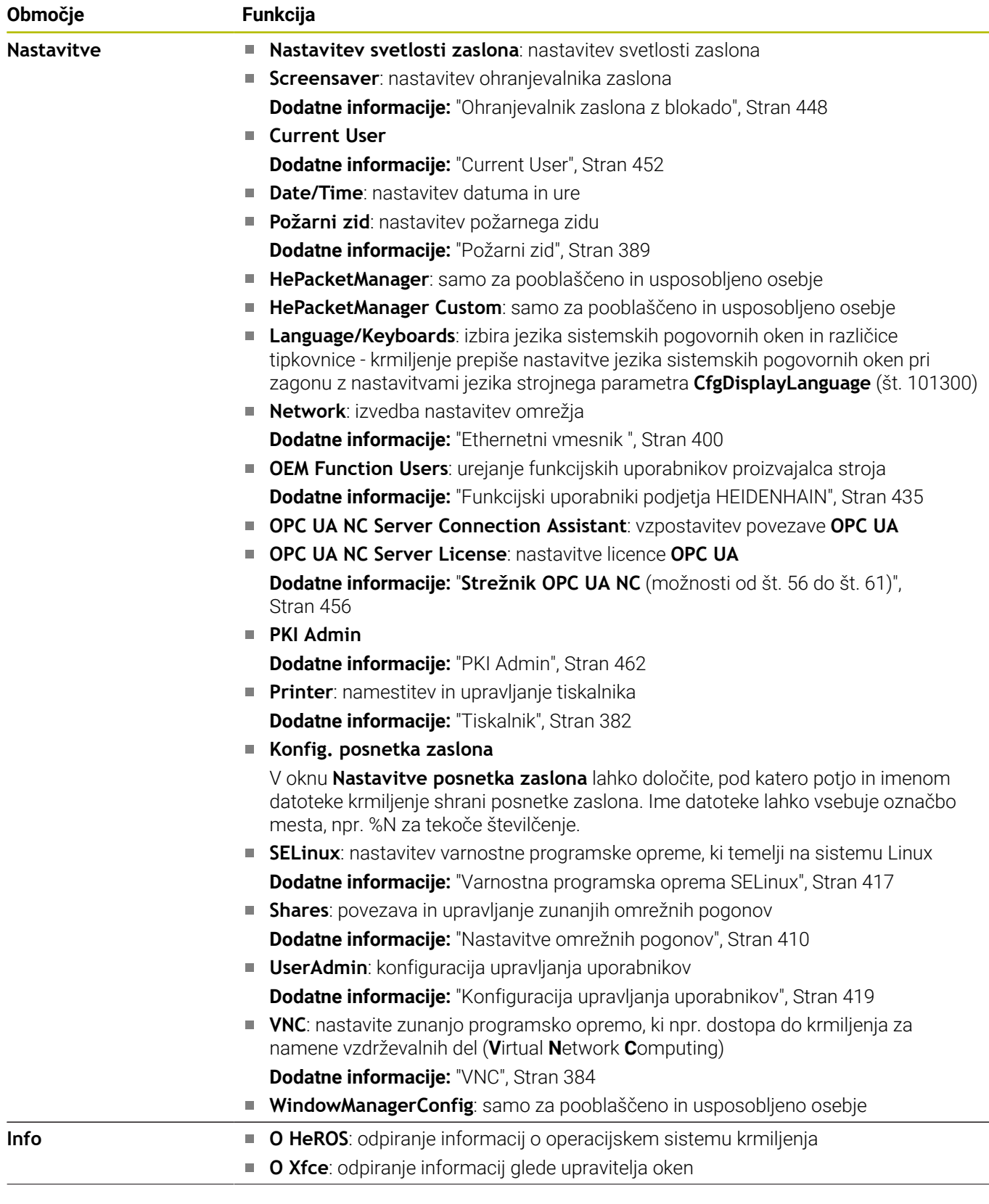

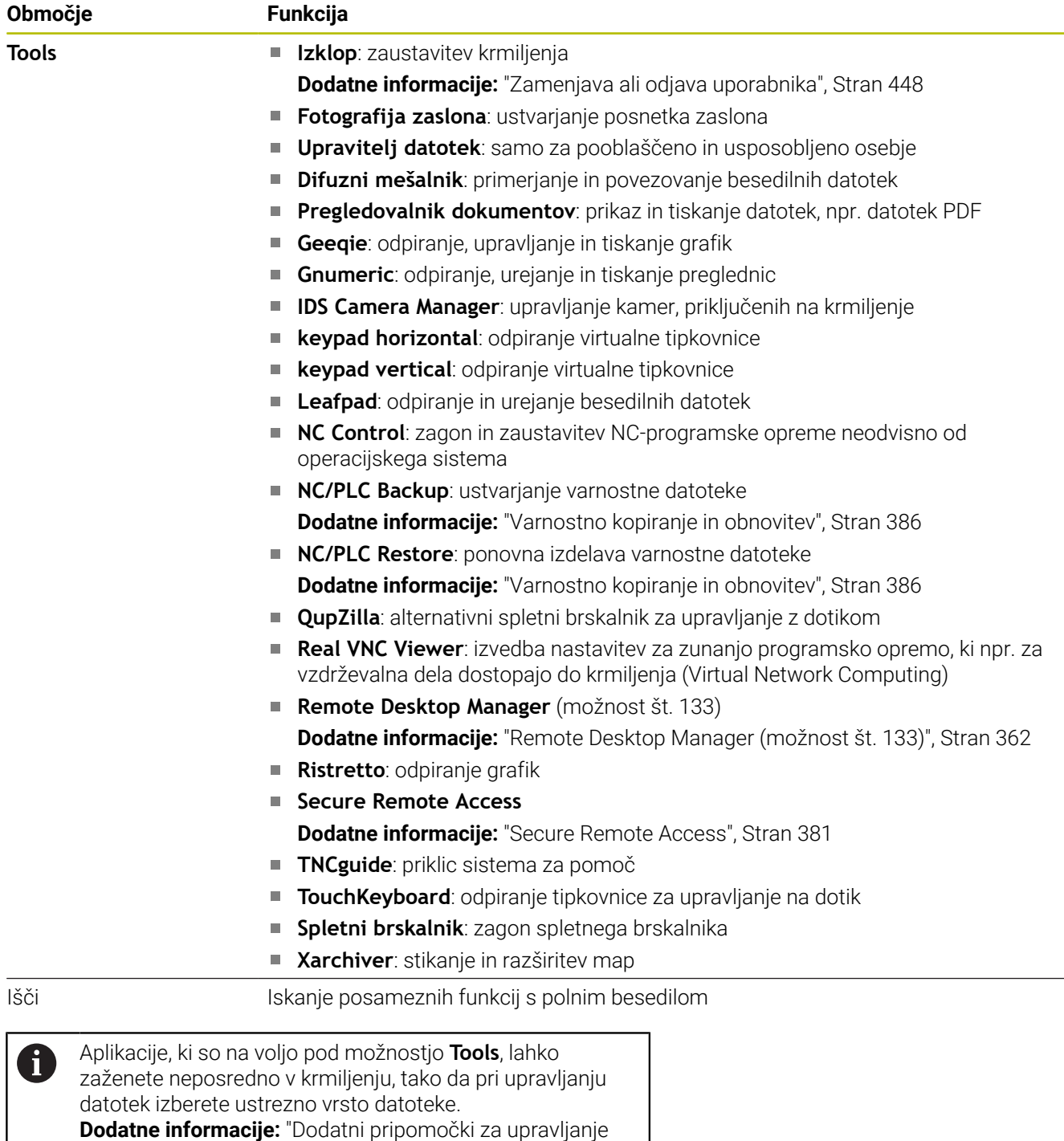

[zunanjih vrst datotek", Stran 87](#page-86-0)

# <span id="page-379-0"></span>**Portscan**

S funkcijo PortScan lahko iščete ciklično ali ročno vsa dohodna vrata TCP in UDP, ki so v sistemu odprta. Vsa najdena vrata se primerjajo z belimi seznami. Če krmiljenje najde vrata, ki jih ni na seznamu, prikaže ustrezno pojavno okno.

V **Meni HEROS Diagnostic** najdete aplikaciji **Portscan** in **Portscan OEM**. Možnost **Portscan OEM** se lahko izvede šele po vnosu gesla izdelovalca stroja.

Funkcija **Portscan** išče vsa dohodna vrata TCP in UDP, ki so v sistemu odprta in jih primerja s štirimi belimi seznami, ki so shranjeni v sistemu:

- Bela seznama sistema **/etc/sysconfig/portscan-whitelist.cfg** in **/mnt/sys/etc/sysconfig/portscan-whitelist.cfg**
- Beli seznam za vrata specifičnih funkcij proizvajalca strojev,  $\mathbb{R}^n$ kot npr. za aplikacije Python, zunanje aplikacije: **/mnt/plc/etc/ sysconfig/portscan-whitelist.cfg**
- Beli seznami za vrata specifičnih funkcij stranke: **/mnt/tnc/etc/ sysconfig/portscan-whitelist.cfg**

Posamezen vnos na vsakem izmed belih seznamov vsebuje vrsto vrat (TCP/UDP), številko vrat, predlagan program in morebitne komentarje. Če je aktivna samodejna funkcija Portscan, smete odpreti samo na belih seznamih navedena vrata; vrata, ki niso navedena, sprožijo okno z opozorilom.

Rezultat iskanja se vnese v eno izmed dnevniških datotek (LOG:/ portscan/scanlog in LOG:/portscan/scanlogevil) in se prikažejo, če so najdena vrata, ki še niso navedena v nobenem izmed belih seznamov.

# **Ročni zagon funkcije Portscan**

Za ročni zagon funkcije **Portscan** sledite spodnjim navodilom:

- Za ročni zagon funkcije **Portscan** sledite spodnjim navodilom:
- ▶ Odprite opravilno vrstico na spodniem robu zaslona **Dodatne informacije:** ["Upravitelj oken", Stran 375](#page-374-0)
- Pritisnite zelen gumb HEIDENHAIN, da odprete **Meni HEROS**  $\mathbf{b}$
- Izberite možnost **Diagnostika**
- Izberite možnost **Portscan**
- Krmilni sistem odpre pojavno okno **HeRos PortScan**.
- Pritisnite tipko **Zagon**

### **Ciklični zagon funkcije Portscan**

Za samodejni ciklični zagon funkcije Portscan sledite spodnjim navodilom:

Za samodejni ciklični zagon funkcije Portscan sledite spodnjim navodilom:

- Odprite opravilno vrstico na spodnjem robu zaslona  $\blacktriangleright$
- Pritisnite zelen gumb HEIDENHAIN, da odprete **Meni HEROS** ь
- Izberite možnost **Diagnostika**
- Izberite možnost **Portscan**
- Krmilni sistem odpre pojavno okno **HeRos PortScan**.
- Pritisnite gumb **Samodejno posodabljanje vključeno**
- Nastavite časovni interval z drsnikom

# <span id="page-380-0"></span>**Secure Remote Access**

### **Uporaba**

**Secure Remote Access** SRA nudi možnost vzpostavitve šifrirane povezave med osebnim računalnikom in krmiljenjem prek interneta. S pomočjo SRA lahko krmiljenje prikažete na osebnem računalniku in ga upravljate, npr. za servisna izobraževanja ali vzdrževanje na daljavo.

### **Sorodne teme**

■ Nastavitve VNC

**[Dodatne informacije:](#page-383-0)** "VNC", Stran 384

### **Pogoji**

- Obstoječa interneta povezava **Dodatne informacije:** ["Omrežna konfiguracija z Advanced](#page-405-0) [Network Configuration", Stran 406](#page-405-0)
- Naslednje nastavitve v oknu **Nastavitve VNC**:
	- Potrditveno polje **Omogoči RemoteAccess in IPC** je aktivno
	- V območju **Omogočanje drugega VNC** je aktivno potrditveno polje **Vprašaj** ali **Dovoljeno**

**[Dodatne informacije:](#page-383-0)** "VNC", Stran 384

Osebni računalnik s plačljivo programsko opremo RemoteAccess vklj. z razširitvijo **Secure Remote Access**

# **[HEIDENHAIN-Homepage](https://www.heidenhain.com/service/downloads/software)**

Več informacij najdete v integriranem sistemu za pomoč aplikacije RemoteAccess. Kontekstualno funkcijo pomoči programske opreme RemoteAccess odprete s pomočjo tipke **F1**.

### **Opis funkcije**

M

Na to funkcijo se premaknete na naslednji način:

### **Tools Secure Remote Access**

Osebni računalnih omogoča desetmestno ID št. seje, ki jo vnesete v okno **HEIDENHAIN Secure Remote Access**.

SRA omogoča povezavo prek strežnika VPN.

V območju **Razširjeno** krmiljenje prikazuje napredek vzpostavljanja povezave.

Okno **HEIDENHAIN Secure Remote Access** nudi naslednje gumbe:

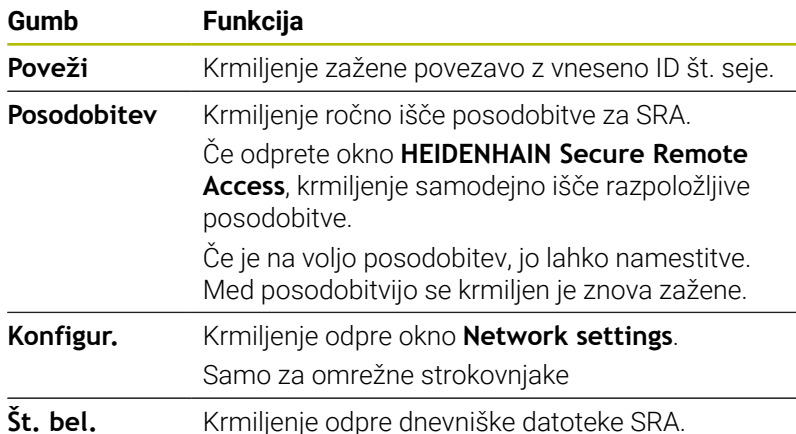

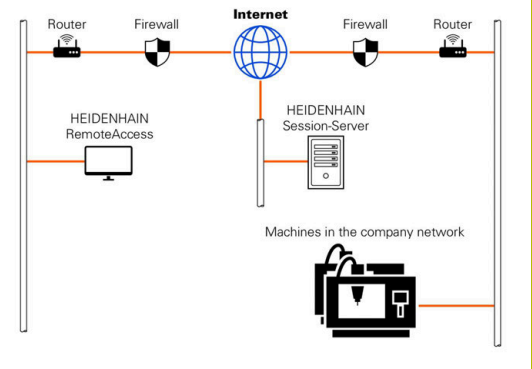

### **Napotki**

Če v oknu **Nastavitve VNC** določite nastavitev **Omogočanje drugega VNC** prek **Vprašaj**, lahko dovolite ali zavrnete vsako povezavo.

# <span id="page-381-0"></span>**Tiskalnik**

S funkcijo **Tiskalnik** je mogoče v **Meni HEROS** namestiti in upravljati tiskalnike.

# **Odprite nastavitve tiskalnika**

Odprite nastavitve tiskalnika na naslednji način:

- ▶ Odprite opravilno vrstico na spodnjem robu zaslona
- Pritisnite zelen gumb HEIDENHAIN, da odprete **Meni HEROS**
- Izberite menijski element **Nastavitve**
- Izberite menijski element **Tiskalnik**
- Krmiljenje odpre pogovorno okno **Upravitelj tiskalnika Heros**.

# **Pregled gumbov**

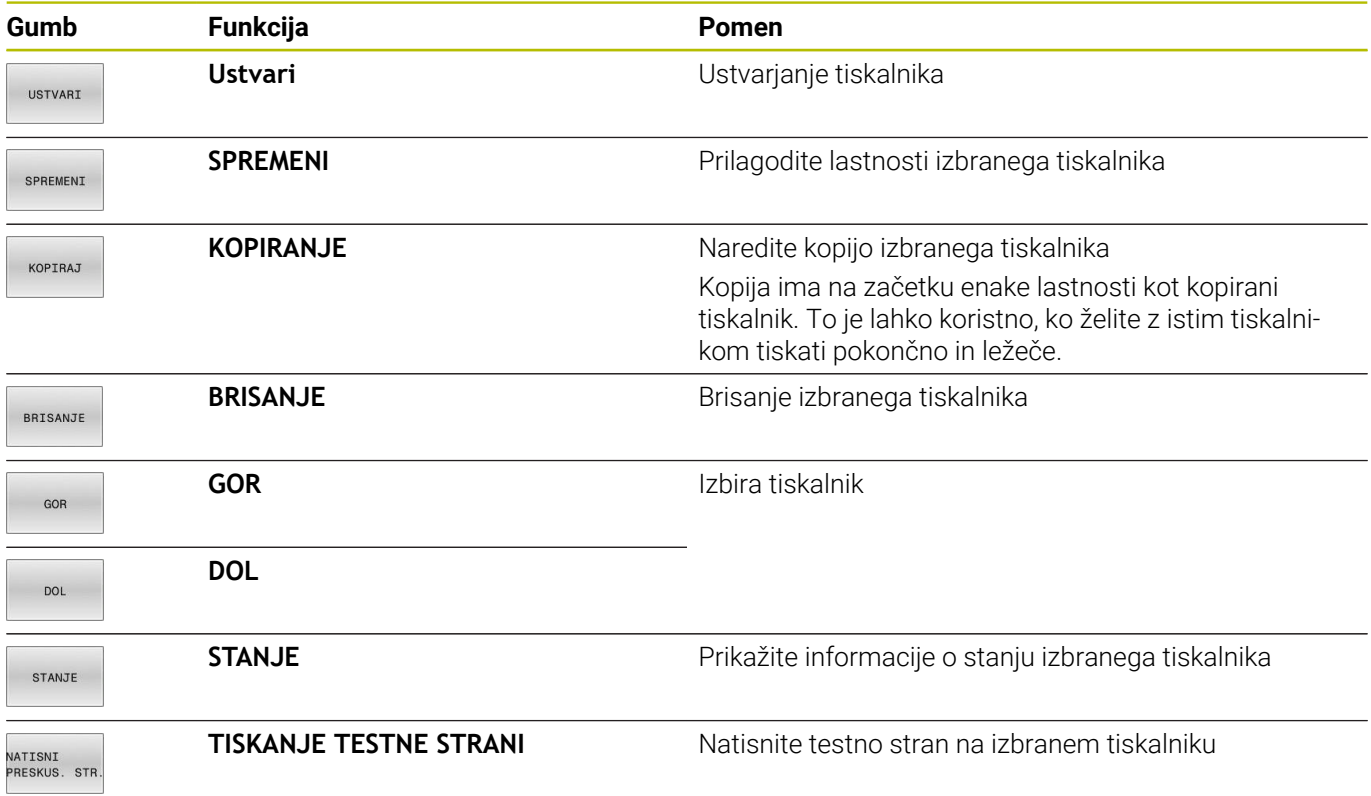

Ustvarite nov tiskalnik na naslednji način:

- V pogovorno okno vnesite ime tiskalnika
- Izberite možnosti **Ustvari**
- > Krmilnik ustvari nov tiskalnik.
- **Pritisnite gumb SPREMENI.**
- Krmiljenje odpre pogovorno okno **Spremeni tiskalnik**.

Za vsak tiskalnik lahko nastavite naslednje lastnosti:

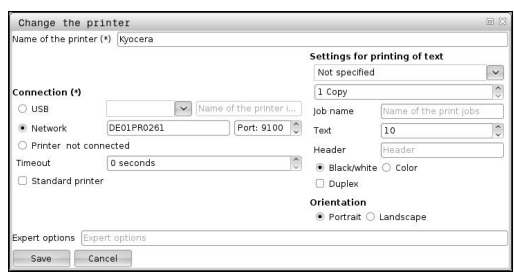

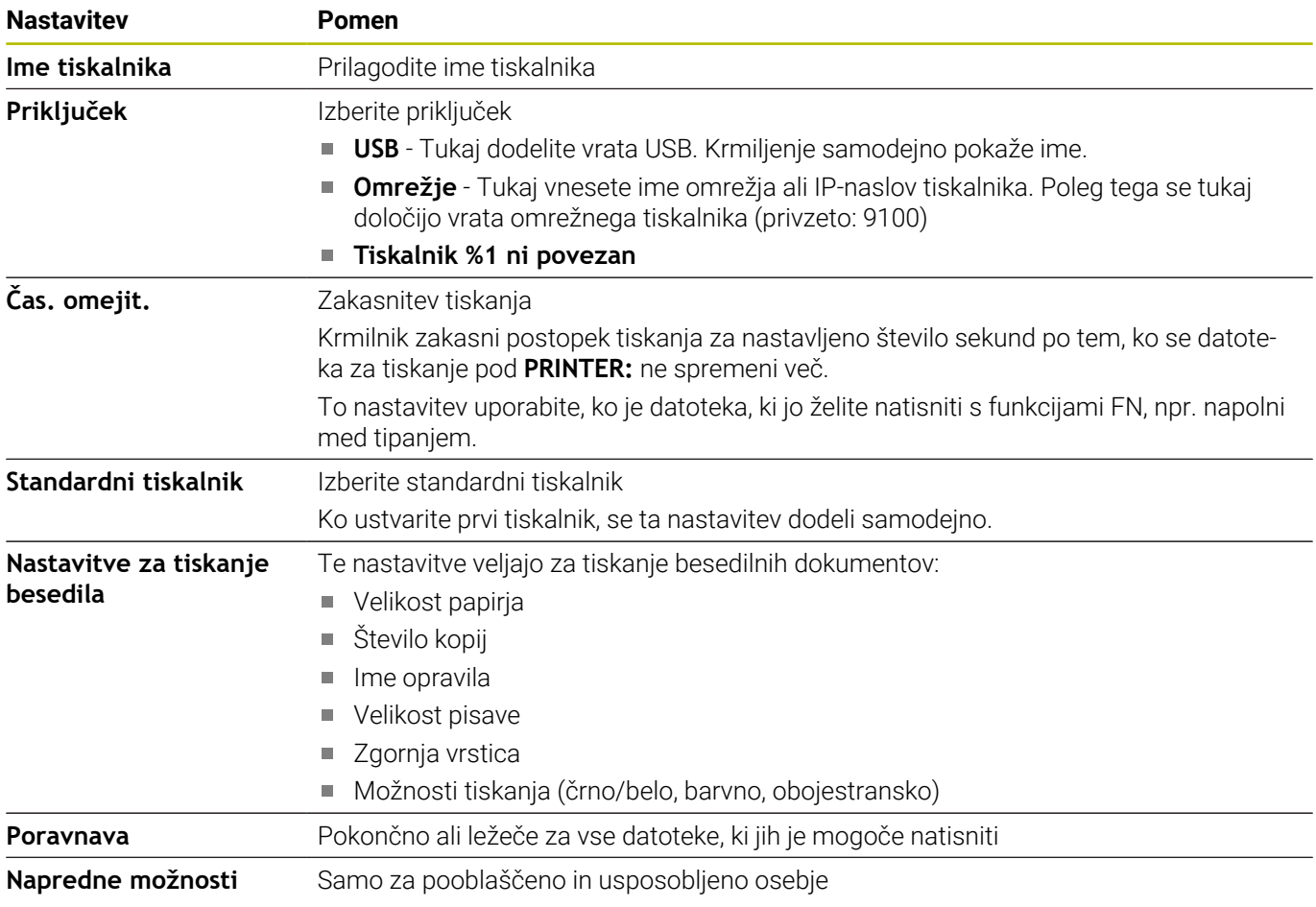

#### **Zahteve povezanega tiskalnika**

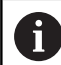

Priključen tiskalnik mora biti sposoben za postscript.

Krmilnik lahko komunicira samo s tiskalniki, ki razumejo emulacijo Postscript, npr. KPDL3. Pri nekaterih tiskalnikih lahko nastavite emulacijo Postscript v meniju tiskalnika.

Na primer spremenite nastavitev tiskalnika na naslednji način:

- $\blacktriangleright$  Izberite meni tiskalnika
- Izberite nastavitve tiskanja
- Izberite KPDL za emulacijo
- ▶ Po potrebi potrdite

# **Tiskanje**

Možnosti tiskanja:

- Kopirajte datoteko, ki jo želite natisniti, v pogon **PRINTER:** Datoteka, ki jo želite natisniti, je samodejno posredovana v standardni tiskalnik in je po izvedbi tiskanja izbrisana iz imenika. Datoteko lahko kopirate tudi v podimenik tiskalnika, če želite uporabiti tiskalnik, ki ni nastavljen kot standardni.
- $\blacksquare$ S pomočjo funkcije FN 16: F-TISK

Datoteke za tiskanje:

- Besedilne datoteke
- $\overline{\phantom{a}}$ Grafične datoteke
- Datoteke PDF  $\blacksquare$

# <span id="page-383-0"></span>**VNC**

S funkcijo **VNC** konfigurirate vedenje različnih odjemalcev VNC. K temu spada npr. upravljanje gumbov, miške in črkovno tipkovnico. Krmiljenje nudi naslednje možnosti:

- $\blacksquare$ Seznam dovoljenih odjemalcev (naslov IP ali ime)
- Geslo za povezavo  $\blacksquare$
- Dodatne možnosti strežnika ш
- $\overline{\phantom{a}}$ Dodatne nastavitve za dodeljevanje fokusa

6

Upoštevajte priročnik za stroj!

Potek dodeljevanja fokusa pri več odjemalcih oz. uporabniških enotah je odvisen od zgradbe in načina uporabniške situacije stroja.

To funkcijo mora prilagoditi proizvajalec stroja.

# **Odprite Nastavitve VNC**

Za odpiranje možnosti **Nastavitve VNC** sledite naslednjemu postopku:

Za odpiranje možnosti **Nastavitve VNC** sledite naslednjemu postopku:

- Odprite opravilno vrstico na spodnjem robu zaslona  $\blacktriangleright$
- Pritisnite zelen gumb HEIDENHAIN, da odprete **Meni HEROS**  $\mathbf{r}$
- Izberite menijski element **Nastavitve**  $\mathbf{p}$
- Izberite menijsko točko **VNC**  $\mathbf{p}$
- Krmiljenje odpre pojavno okno **Nastavitve VNC**.

Krmiljenje nudi naslednje možnosti:

- $\overline{\phantom{a}}$ Dodaj: dodajanje novega prikazovalnika VNC ali odjemalcev
- Odstrani: brisanje izbranih odjemalcev. Mogoče samo pri ročno  $\blacksquare$ vnesenih odjemalcih.
- Uredi: urejanje konfiguracije izbranih odjemalcev
- Posodobi: posodobitev pogleda. Potrebno pri poizkusih povezave,  $\blacksquare$ medtem ko je pogovorno okno odprto.

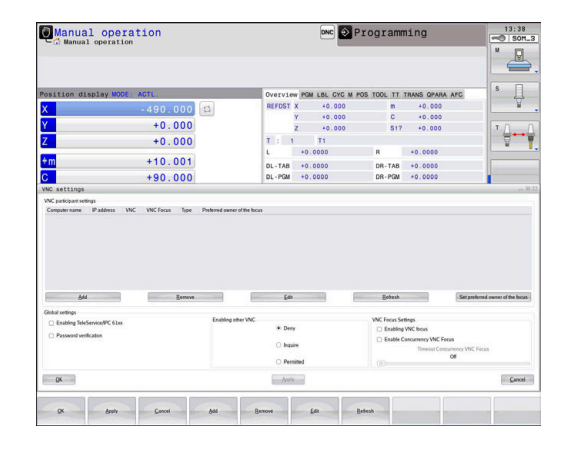

# **Nastavitve VNC**

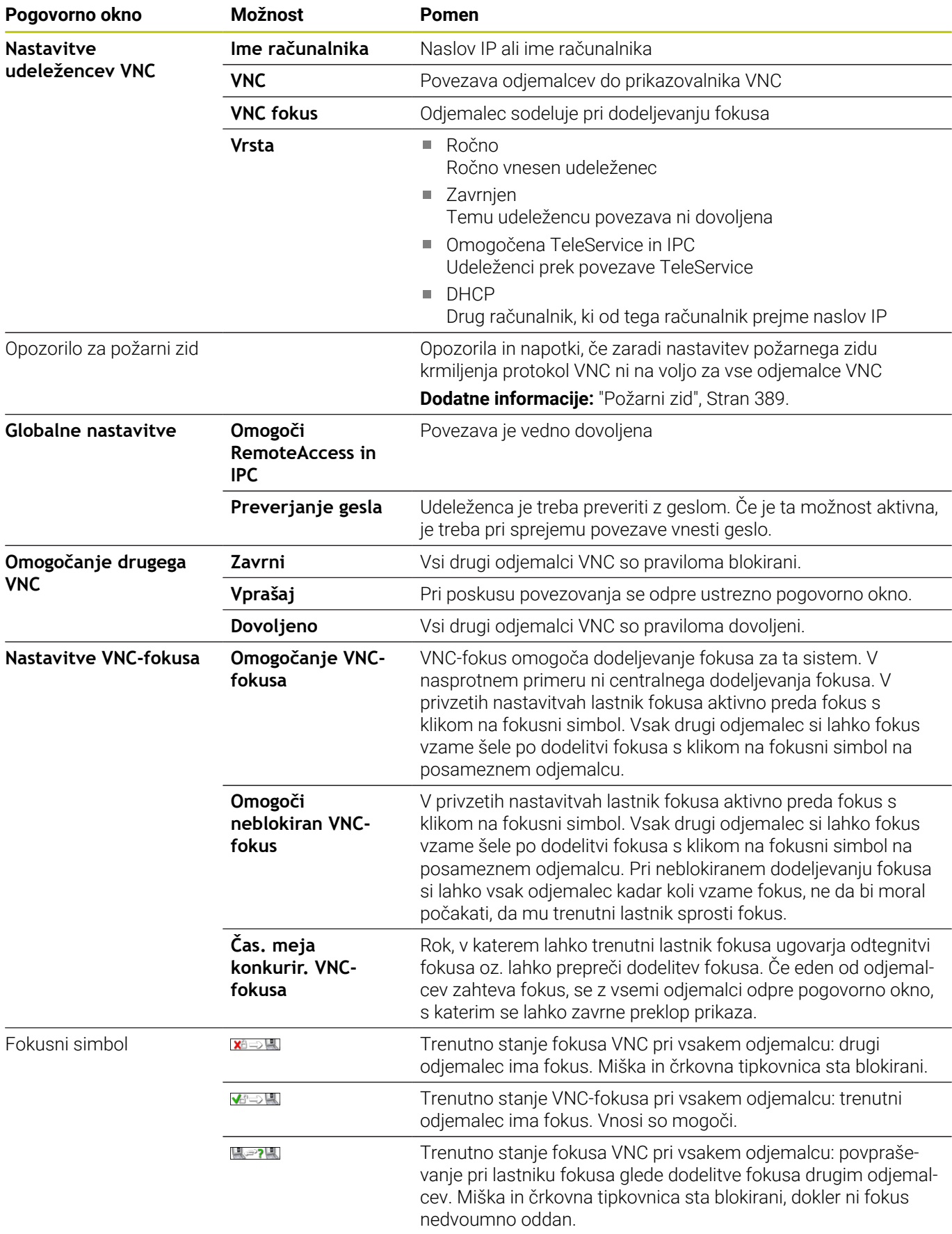

Pri nastavitvi **Omogoči neblokiran VNC-fokus** se pojavi pojavno okno. S tem pogovornim oknom je mogoče preprečiti predajo fokusa odjemalcu, ki po njem povprašuje. Če to ne uspe, se fokus po nastavljeni časovni omejitvi prestavi na odjemalca, ki je po njem povpraševal.

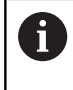

Potrditveno polje **Omogočanje VNC-fokusa** aktivirajte samo v povezavi s posebej zasnovanimi napravami HEIDENHAIN, npr. v industrijskem računalniku ITC.

# <span id="page-385-0"></span>**Varnostno kopiranje in obnovitev**

S funkcijami **NC/PLC Backup** in **NC/PLC Restore** lahko posamezne mape ali celoten pogon **TNC:** shranite in obnovite. Varnostno datoteko lahko lokalno shranite, jo odložite na omrežni pogon kot tudi na nosilce podatkov USB.

Program za varnostno kopiranje ustvari datoteko **\*. tncbck**, ki jo je mogoče obdelati tudi v možnosti Orodje PC TNCbackup (sestavni del TNCremo). Program za varnostno kopiranje lahko ponovno izdela tako te datoteke kot tudi datoteke obstoječih programov za varnostno kopiranje TNC. Pri izbiri datoteke \*. tncbck v upravitelju datotek krmiljenja se samodejno zažene program **Obnovitev NC/ PLC**.

Varnostno kopiranje in obnovitev sta razdeljeni v več korakov. Z gumboma **NAPREJ** in **NAZAJ** se lahko premikate med koraki. Specifični postopki za posamezen korak so selektivno označeni kot gumbi.

# **Odpiranje Varnostno kopiranje NC/PLC ali Obnovitev NC/PLC**

Funkcijo odprite na naslednji način:

- ▶ Odprite opravilno vrstico na spodnjem robu zaslona
- Pritisnite zelen gumb HEIDENHAIN, da odprete **Meni HEROS**
- Izberite možnost **Orodja**
- Izberite možnost **Varnostno kopiranje NC/PLC** ali **Obnovitev** Þ **NC/PLC**
- > Krmiljenje odpre pojavno okno.

### **Shranjevanje podatkov**

Shranite podatke iz krmilnika (varnostno kopiranje) na naslednji način:

- Izberite možnost **Varnostno kopiranje NC/PLC**
- $\blacktriangleright$  Izberite vrsto
	- shranite na pogon **TNC:**
	- Shranite drevo imenikov: izbira do shranjene mape v upravljanju datotek
	- Shranite konfiguracijo stroja (samo za izdelovalce stroja)
	- Popolna varnostna kopija (samo za izdelovalce stroja)
	- Komentar: poljubno izbrani komentar k varnostni kopiji
- ▶ Z gumbom **NAPREJ** izberite naslednji korak
- Po možnosti zaustavite krmiljenje z gumbom **ZAUSTAVI PROGRAMSKO OPREMO NC**
- ▶ Definiranie pravila prikliučitve
	- Uporabite prednastavljena pravila
	- Zapišite lastna pravila v preglednico
- ▶ Z gumbom **NAPREJ** izberite naslednji korak
- Krmiljenje ustvari seznam datotek, ki se shranijo.
- Preverite seznam. Po potrebi onemogočite datoteke
- ▶ Z gumbom **NAPREJ** izberite naslednji korak
- Vnesite imena varnostne datoteke
- $\blacktriangleright$  Izberite pot shranjevanja
- ▶ Z gumbom **NAPREJ** izberite naslednji korak
- Krmiljenje ustvari varnostno datoteko.
- Potrdite z gumbom **V REDU**
- Krmiljenje zaključi varnostno kopiranje in ponovno zažene programsko opremo NC.

#### **Obnovitev podatkov**

# *NAPOTEK*

### **Opozorilo: mogoča je izguba datotek!**

Med obnovitvijo podatkov (funkcija obnovitve) bodo vsi obstoječi podatki prepisani brez opozorila. Krmiljenje pred obnovitvijo podatkov ne izvede nobenega samodejnega zaščitenja obstoječih podatkov. Izpadi električnega napajanja ali druge težave lahko motijo obnovitev podatkov. Pri tem so lahko podatki trajno poškodovani ali izbrisani.

Pred obnovitvijo podatkov s pomočjo varnostnega kopiranja zaščitite obstoječe podatke

Podatke obnovite na naslednji način (Restore):

- Izberite možnost **Obnovitev NC/PLC**
- Izberite arhiv, ki ga je treba obnoviti  $\mathbf{r}$
- Z gumbom **NAPREJ** izberite naslednji korak  $\blacktriangleright$
- > Krmilni sistem ustvari seznam datotek, ki se obnovijo.
- **Preverite seznam. Po potrebi onemogočite datoteke**
- ▶ Z gumbom **NAPREJ** izberite naslednji korak
- ▶ Po možnosti zaustavite krmiljenje z gumbom **ZAUSTAVI PROGRAMSKO OPREMO NC**
- Ekstrahiraj arhiv
- > Krmiljenje ponovno obnovi podatke.
- Potrdite z gumbom **V REDU**
- Krmiljenje nato znova zažene programsko opremo NC.

# <span id="page-388-0"></span>**10.4 Požarni zid**

# **Uporaba**

Krmilnik ponuja možnost nastavitve požarnega zidu za primarni omrežni vmesnik krmilnika in po potrebi peskovnika. To lahko konfigurirate tako, da se vhodni omrežni promet glede na pošiljatelja in storitev blokira in/ali prikaže sporočilo.

Požarnega zidu ne morete zagnati za drugi omrežni vmesnik krmilnega sistema, omrežje stroja.

Če aktivirate požarni zid, kontrolnik to prikaže z ikono v spodnjem desnem kotu opravilne vrstice. Ta simbol se spreminja glede na stopnjo zaščite, ki jo nastavite v požarnem zidu, in vas obvešča o stopnji varnostnih nastavitev:

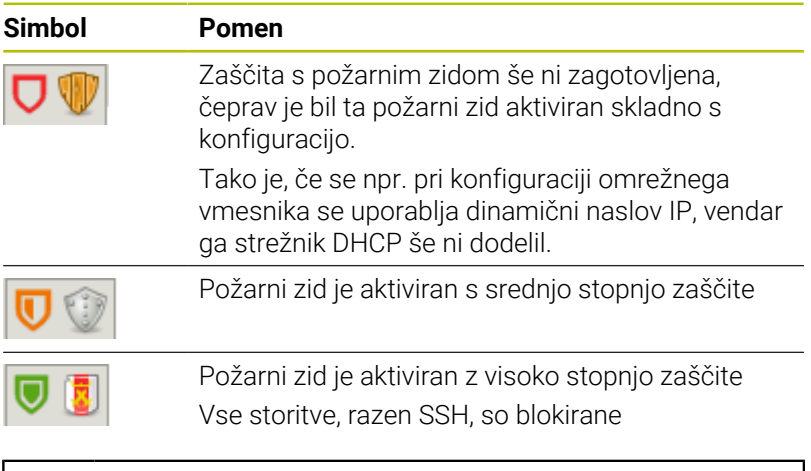

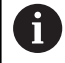

Standardne nastavitve naj preveri in po potrebi spremeni vaš strokovnjak za omrežja.

### **Konfiguracija požarnega zidu**

Požarni zid konfigurirate na naslednji način:

- Odprite opravilno vrstico na spodnjem robu zaslona
- Pritisnite zelen gumb HEIDENHAIN, da odprete **Meni HEROS**
- Izberite menijski element **Nastavitve**
- Izberite menijski element **Požarni zid**
- Krmiljenje odpre pogovorno okno **Nastavitve požarnega zidu**.

Aktivirajte požarni zid s pripravljenimi privzetimi nastavitvami:

- Nastavite možnost **Aktivno** za vklop požarnega zidu
- Pritisnite gumb **Nastavi stand. vredn.**
- Uporabite spremembe s funkcijo **Uporabi**
- Krmilnik aktivira standardne nastavitve, ki jih priporoča HEIDENHAIN.
- Zapustite pogovorno okno s funkcijo **OK**

# **Nastavitve požarnega zidu**

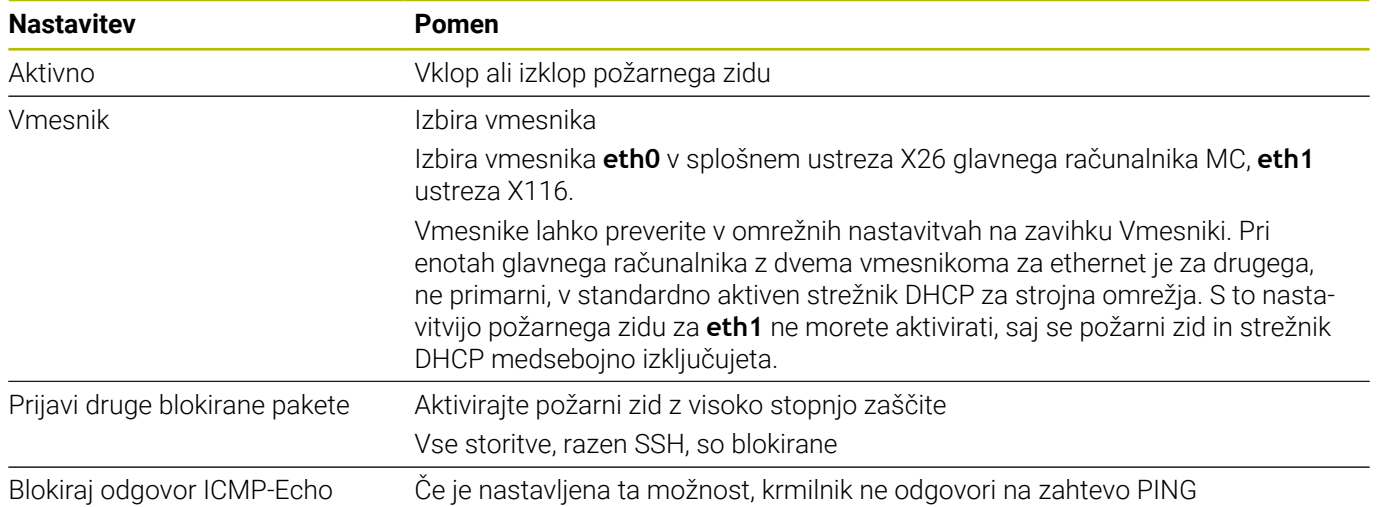

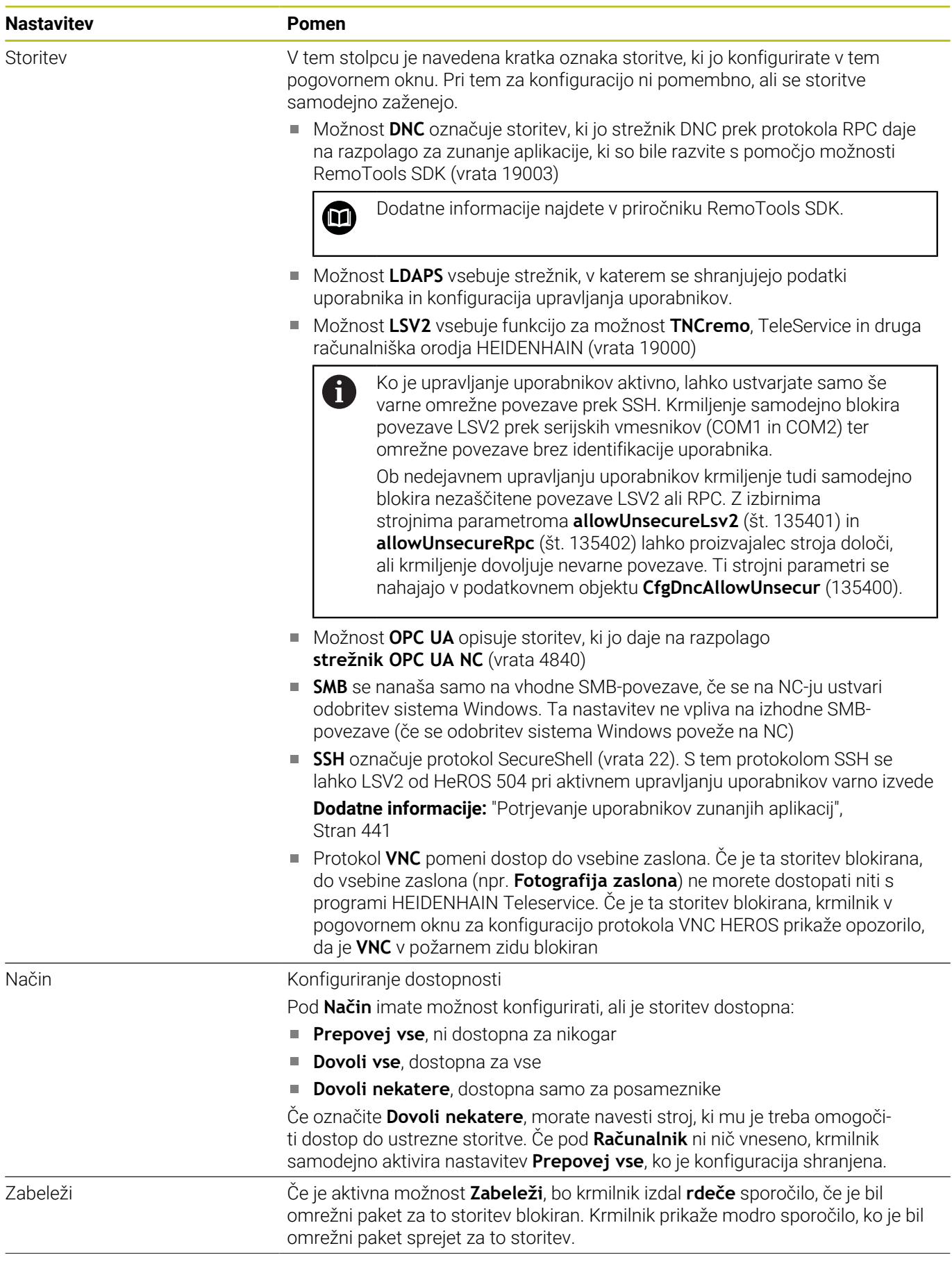

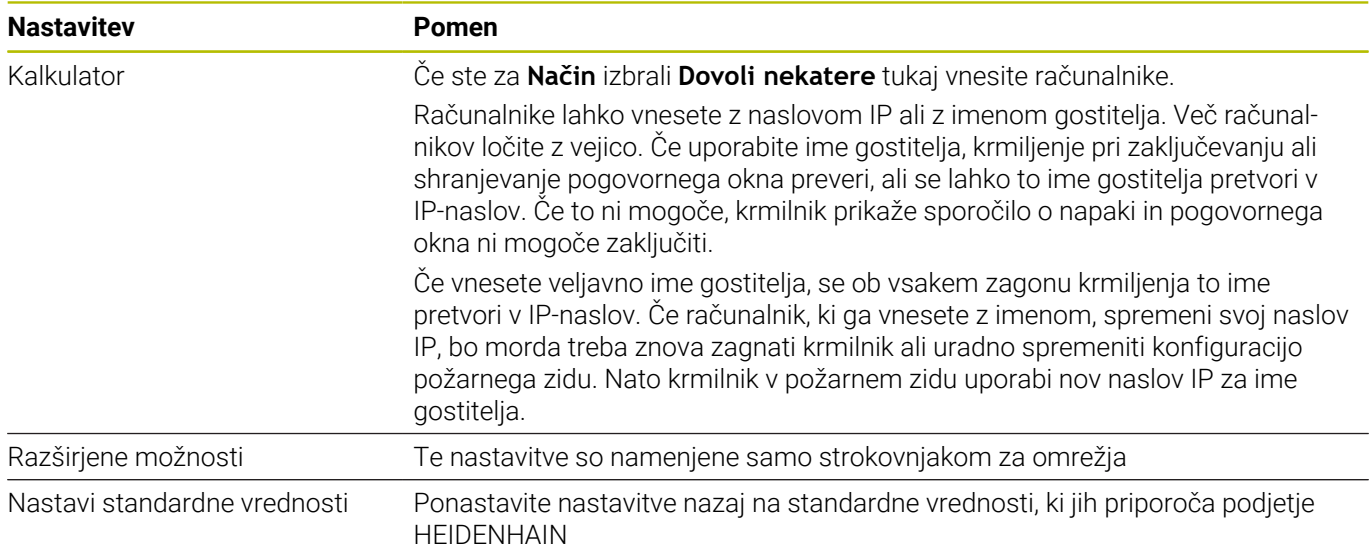

# **10.5 Namestitev podatkovnega vmesnika**

# **Serijski vmesniki na TNC 620**

TNC 620 samodejno uporabi protokol prenosa LSV2 za serijski prenos podatkov. Z izjemo hitrosti prenosa v strojnem parametru **baudRateLsv2** (št. 106606) so parametri protokola LSV2 fiksni.

Ko je upravljanje uporabnikov aktivno, lahko ustvarjate fi. samo še varne omrežne povezave prek SSH. Krmiljenje samodejno blokira povezave LSV2 prek serijskih vmesnikov (COM1 in COM2) ter omrežne povezave brez identifikacije uporabnika.

Ob nedejavnem upravljanju uporabnikov krmiljenje tudi samodejno blokira nezaščitene povezave LSV2 ali RPC. Z izbirnima strojnima parametroma **allowUnsecureLsv2** (št. 135401) in **allowUnsecureRpc** (št. 135402) lahko proizvajalec stroja določi, ali krmiljenje dovoljuje nevarne povezave. Ti strojni parametri se nahajajo v podatkovnem objektu **CfgDncAllowUnsecur** (135400).

# **Aplikacija**

V strojnem parametru **RS232** (št. 106700) lahko definirate drugo vrsto prenosa (vmesnik). V nadaljevanju opisane nastavitvene možnosti tako veljajo samo za posamezne na novo določene vmesnike.

Podatkovni vmesnik nastavite na naslednji način:

- **MOD**
- Pritisnite tipko **MOD**
- ▶ Vnesite številko kliuča 123
- Definirajte vmesnik v strojnem parametru **RS232** (št. 106700).

# **Namestitev vmesnika RS-232**

Vmesnik RS-232 nastavite na naslednji način:

- Odprite mapo **RS232**
- Krmilnik prikazuje možnosti nastavitve z uporabo naslednjih parametrov stroja.

### **Nastavitev hitrosti prenosa informacij (baudRate št. 106701)**

Z BAUD RATE definirate hitrost prenosa podatkov.

Vnesite vrednost med 110 in 115.200 baudov.

#### **Nastavitev dnevnika (protocol št. 106702)**

Protokol za prenos podatkov nadzoruje pretok podatkov serijskega prenosa.

 $\mathbf i$ 

- Upoštevajte:
- Nastavitev **BLOCKWISE** predstavlja obliko prenosa podatkov, pri kateri se podatki prenašajo v sklopih.
- Nastavitev **BLOCKWISE** se **ne** sklada s prejemom podatkov v sklopih in istočasno izvedbo prejšnjih krmilnikov. Ta funkcija pri aktualnih krmiljenjih ni več na voljo.

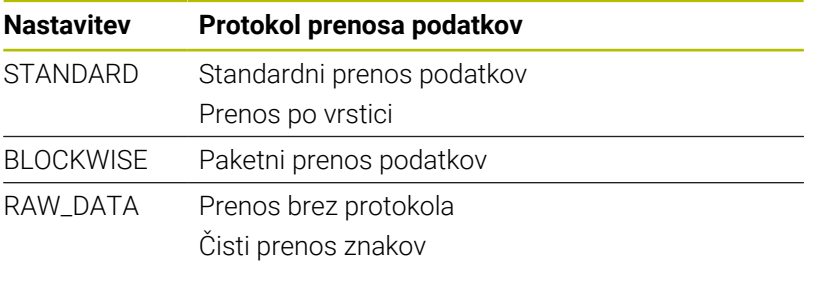

### **Nastavitev podatkovnih bitov (dataBits št. 106703)**

Z nastavitvijo dataBits določite, ali se bo znak prenesel s 7 ali z 8 podatkovnimi biti.

### **Preverjanje paritete (parity št. 106704)**

S paritetnim bitom določite, ali se preverjajo napake pri prenosu. Paritetni bit je lahko sestavljen na tri različne načine:

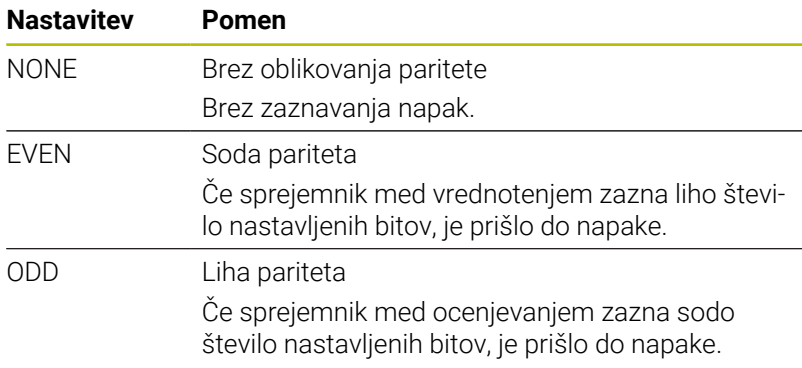

#### **Nastavitev končnih bitov (stopBits št. 106705)**

Začetni bit in eden ali dva končna bita omogočata prejemniku pri serijskem prenosu podatkov sinhronizacijo z vsakim prenesenim znakom.

#### **Nastavitev rokovanja (flowControl št. 106706)**

Z rokovanjem (Handshake) dve napravi nadzorujeta prenos podatkov. Ločimo programsko in strojno rokovanje.

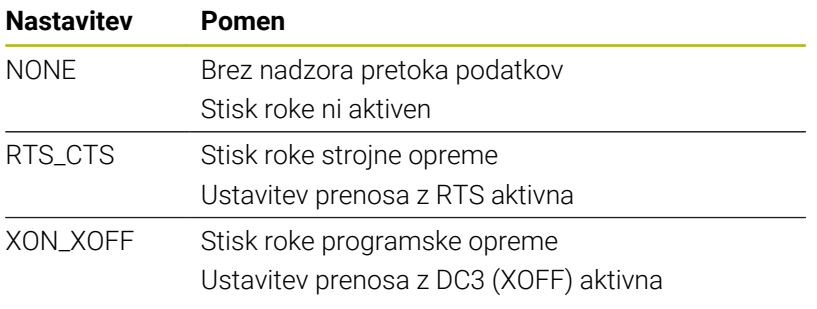

### **Datotečni sistem za operacije datotek (fileSystem št. 106707)**

Z možnostjo **fileSystem** določite datotečni sistem za serijski vmesnik.

Ta strojni parameter ni potreben, razen če potrebujete poseben datotečni sistem.

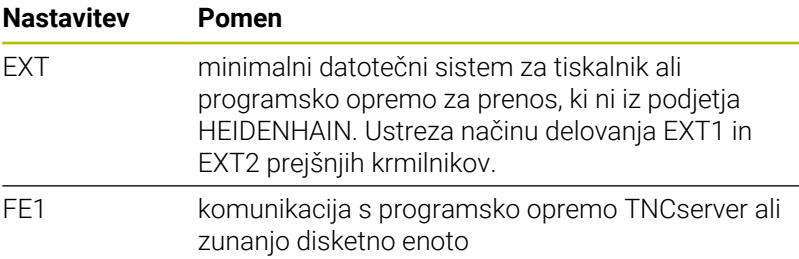

### **Block Check Character (bccAvoidCtrlChar št. 106708)**

Block Check Charakter (BCC) je znak za preverjanje bloka. BCC je neobvezno dodan bloku prenosa, da se olajša odkrivanje napak.

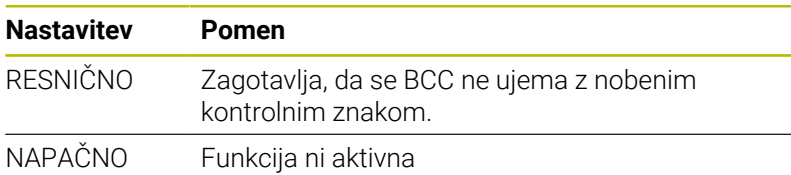

# **Stanje vodila RTS**

**(rtsLow št. 106709)**

S tem izbirnim parametrom določite, katero raven naj ima linija RTS v stanju mirovanja.

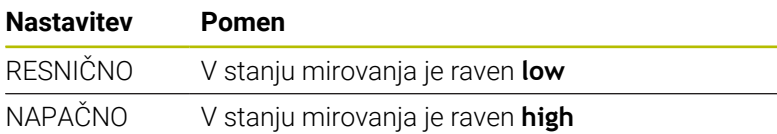

#### **Definiranje delovanja po prejemu ETX-a (noEotAfterEtx št. 106710)**

Ta izbirni parameter se uporablja za določitev, ali je treba po prejemu znaka ETX (konec besedila) poslati znak EOT (konec prenosa).

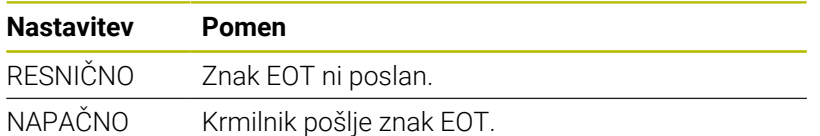

# **Nastavitve za prenos podatkov s TNCserver**

Če prenašate podatke z računalniško programsko opremo TNCserver, potrebujete naslednje nastavitve v strojnem parametru **RS232** (št. 106700):

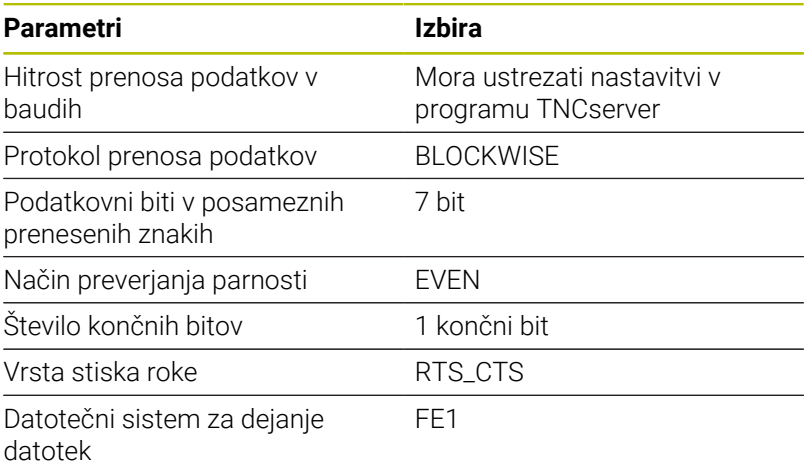

# **Programska oprema podjetja HEIDENHAIN za prenos podatkov**

# **Aplikacija**

Podjetje HEIDENHAIN s programsko opremo TNCremo ponuja način povezovanja osebnega računalnika, opremljenega z operacijskim sistemom Windows, s krmilnim sistemom HEIDENHAIN in prenosa podatkov.

# **Pogoji**

Pogoji sistema za TNCremo:

- Operacijski sistem osebnega računalnika:
	- Windows 8
	- Windows 10
- 2 GB delovnega pomnilnika v osebnem računalniku
- 15 MB prostega pomnilnika v osebnem računalniku
- Omrežna povezava s krmiljenjem
## **Opis funkcije**

Programska oprema za prenos podatkov TNCremo vsebuje naslednje razdelke:

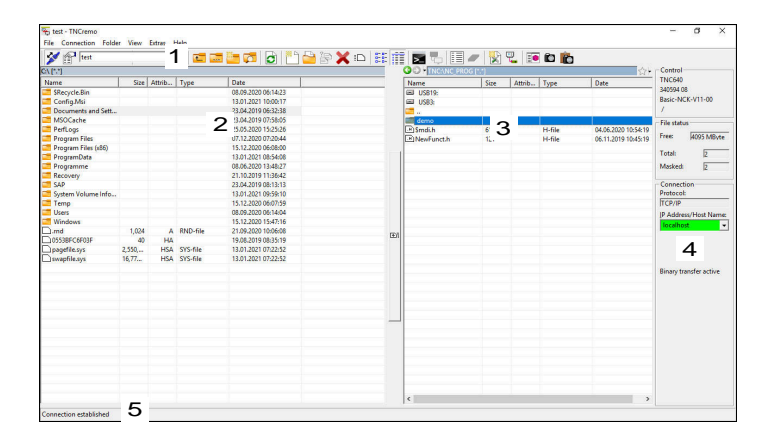

1 Orodna vrstica

V tem razdelku najdete najpomembnejše funkcije programske opreme TNCremo.

2 Seznam datotek osebnega računalnika

V tem razdelku programska oprema TNCremo prikaže vse mape in datoteke priključenega pogona, npr. trdega diska osebnega računalnika s sistemom Windows ali naprave USB.

3 Seznam datotek krmilnega sistema

V tem razdelku programska oprema TNCremo prikaže vse mape in datoteke priključenega pogona krmilnega sistema.

4 Prikaz stanja

V prikazu stanja programska oprema TNCremo prikaže informacije o trenutni povezavi.

5 Stanje povezave Stanje povezave prikazuje, ali je trenutno aktivna katera povezava.

⋒

Več informacij najdete v integriranem sistemu za pomoč aplikacije TNCremo. Kontekstualno funkcijo pomoči programske opreme

TNCremo odprete s pomočjo tipke **F1**.

## **Namestitev programske opreme TNCremo**

TNCremo namestite v osebni računalnik na naslednji način:

- Z brskalnikom Explorer zaženite namestitveni program  $\mathbf{r}$ SETUP.EXE.
- Sledite navodilom namestitvenega programa.  $\mathbf{r}$

## **Zagon programske opreme TNCremo**

TNCremo v operacijskem sistemu Windows 10 zaženete na naslednji način:

- $\blacktriangleright$  Pritisnite tipko Windows
- Izberite mapo HEIDENHAIN.
- Izberite TNCremo  $\mathbf{r}$

ali

▶ na namizju dvokliknite ikono TNCremo.

## **Konfiguriranje povezave**

Preden se povežete s krmilnim sistemom, morate konfigurirati povezavo.

Povezavo konfigurirate na naslednji način:

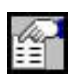

- Izberite funkcijo **Nastavitev konfiguracije**.
- TNCremo odpre okno **Konfiguracija povezave**.
- Izberite zavihek **Upravljanje**.
- Izberite funkcijo **Novo...**.
- TNCremo odpre okno **Nova konfiguracija**.
- **Now Ynesite ime povezave.**
- Izberite možnost **OK**
- TNCremo samodejno odpre zavihek **Povezava**.
- Izberite možnost **Vrsta povezave**.

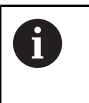

Če uporabite prednastavljeno vrsto povezave, se izvede omrežna povezava (TCP/IP) prek ethernetnega vmesnika.

- Izberite zavihek **Nastavitve**.
- Vnesite **IP-naslov/ime gostitelja** krmilnega sistema.
- Izberite možnost **OK**
- > TNCremo shrani konfiguracijo.

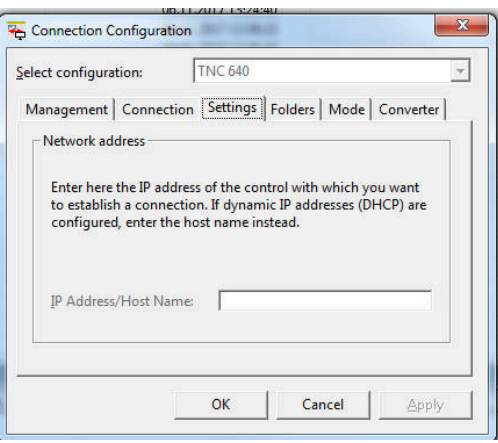

#### **Vzpostavitev povezave s krmilnim sistemom**

Ko ste konfigurirali povezavo, lahko osebni računalnik povežete s krmilnim sistemom.

Povezavo s krmilnim sistemom vzpostavite na naslednji način:

V izbirnem meniju izberite konfigurirano povezavo.

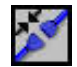

 $\blacktriangleright$ 

- Izberite funkcijo **Vzpostavitev povezave**.
	- Povezava s krmilnim sistemom je vzpostavljena.

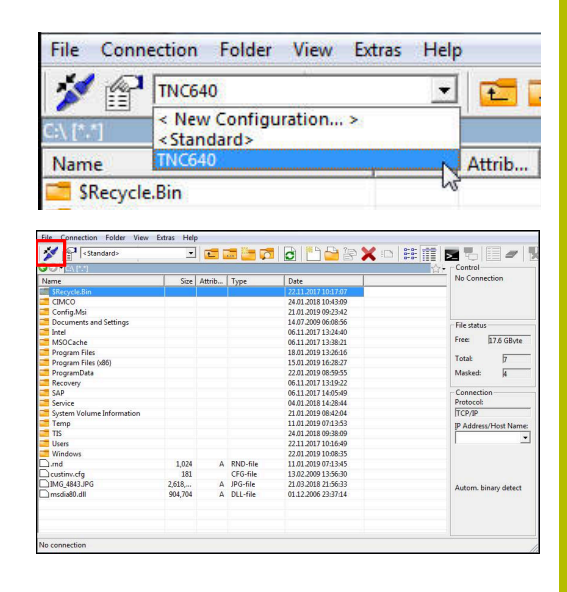

#### **Spreminjanje pogona**

Preklopite lahko pogon osebnega računalnika ali krmilnega sistema, ki je prikazan v programu TNCremo.

Prikazan pogon spremenite na naslednji način:

Izberite seznam datotek osebnega računalnika ali krmilnega  $\blacktriangleright$ sistema.

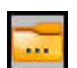

- Izberite funkcijo **Sprememba imenika/pogona**.
- > TNCremo odpre pojavno okno.
- V izbirnem meniju izberite želeni pogon.
- Izberite možnost **OK**
- > TNCremo prikaže izbrani pogon.

## **Napotki**

■ Ko je upravljanje uporabnikov aktivno, lahko ustvarjate samo še varne omrežne povezave prek SSH. Krmiljenje samodejno blokira povezave LSV2 prek serijskih vmesnikov (COM1 in COM2) ter omrežne povezave brez identifikacije uporabnika.

Ob nedejavnem upravljanju uporabnikov krmiljenje tudi samodejno blokira nezaščitene povezave LSV2 ali RPC. Z izbirnima strojnima parametroma **allowUnsecureLsv2** (št. 135401) in **allowUnsecureRpc** (št. 135402) lahko proizvajalec stroja določi, ali krmiljenje dovoljuje nevarne povezave. Ti strojni parametri se nahajajo v podatkovnem objektu **CfgDncAllowUnsecur** (135400).

Najnovejšo različico programske opreme TNCremo lahko  $\overline{\phantom{a}}$ brezplačno prenesete z **[HEIDENHAIN-Homepage](https://www.heidenhain.com/service/downloads/software)**.

# **10.6 Ethernetni vmesnik**

## **Uvod**

Da krmiljenje kot odjemalca povežete v vaše omrežje, je krmiljenje standardno opremljeno z ethernetnim vmesnikom.

Krmiljenje podatke prek ethernetnega vmesnika prenaša z naslednjimi protokoli:

**CIFS** (common internet file system) ali **SMB** (server message block)

Krmilnik podpira različice 2, 2.1 in 3 teh protokolov.

**NFS** (network file system) Krmilnik podpira različici 2 in 3 tega protokola.

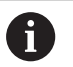

Vaše podatke in krmiljenje zaščitite tako, da stroje uporabljate v zaščitenem omrežju.

■ Za preprečitev varnostnih lukenj priporočamo uporabo trenutnih različnih protokolov **SMB** in **NFS**.

## **Možnosti priključitve**

Vmesnik Ethernet krmiljenja lahko prek priključka RJ45 X26 priključite v omrežje ali neposredno povežete z računalnikom. Priključek je galvansko ločen od krmilne elektronike.

Za priključitev krmiljenja v omrežje uporabite kabel Twisted Pair.

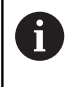

Največja možna dolžina kabla med krmiljenjem in vozliščem je odvisna od kakovostnega razreda kabla, izolacije in vrste omrežja.

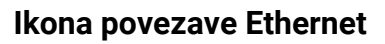

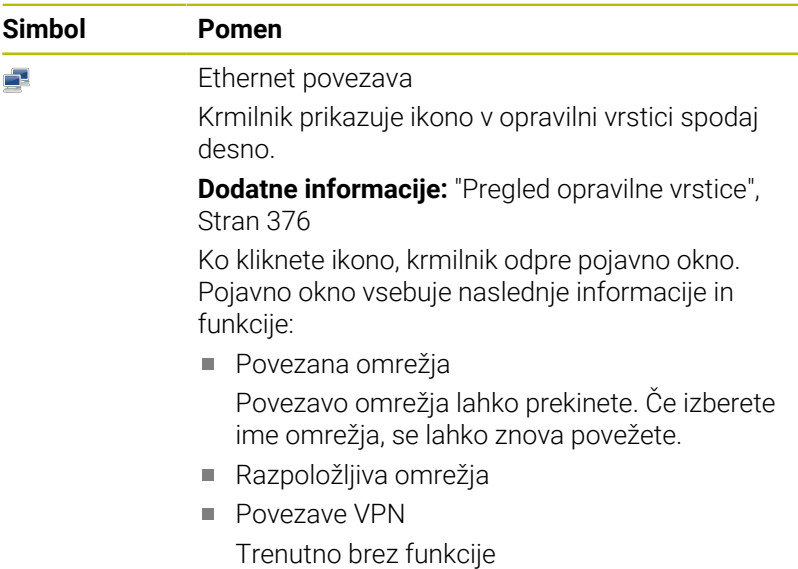

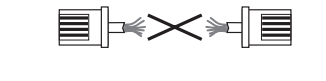

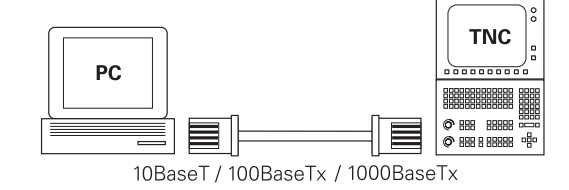

## **Okno Omrežne nastavitve**

Z oknom **Omrežne nastavitve** določite nastavitve za vmesnik Ethernet krmiljenja.

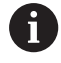

Krmiljenje mora konfigurirati strokovnjak za omrežja.

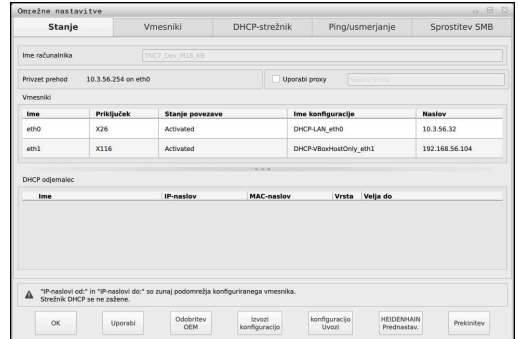

## **Zavihek Stanje**

Zavihek **Stanje** vsebuje naslednje informacije in nastavitve:

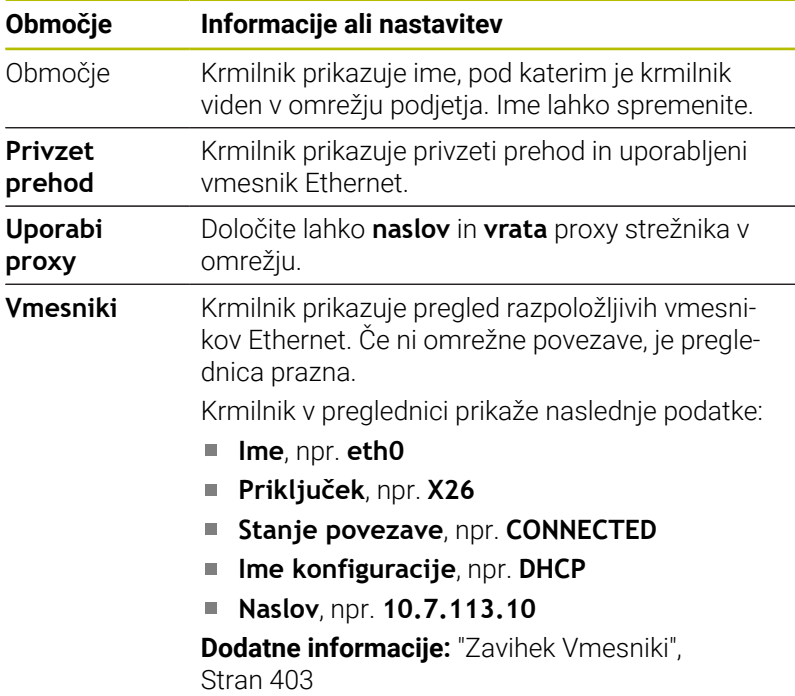

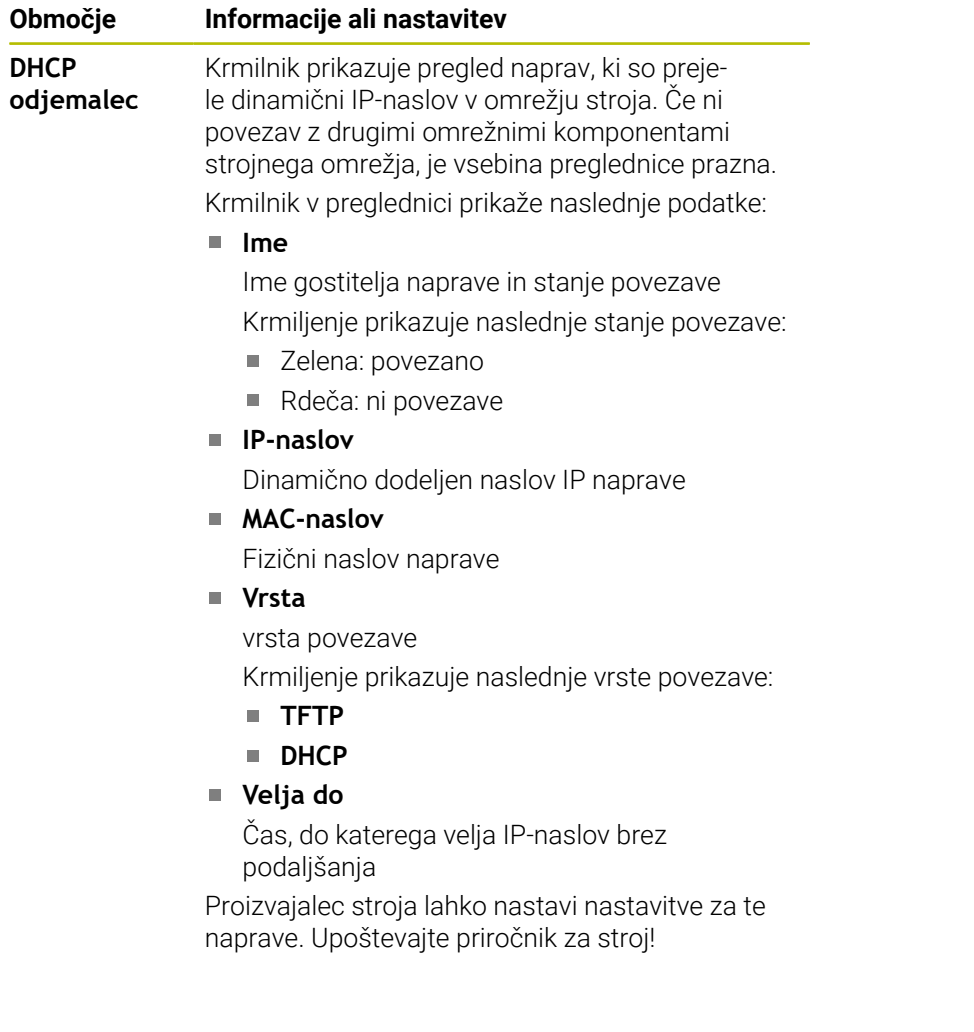

#### <span id="page-402-0"></span>**Zavihek Vmesniki**

Krmilnik prikazuje razpoložljive vmesnike Ethernet v zavihku **Vmesniki**.

Zavihek **Vmesniki** vsebuje naslednje informacije in nastavitve:

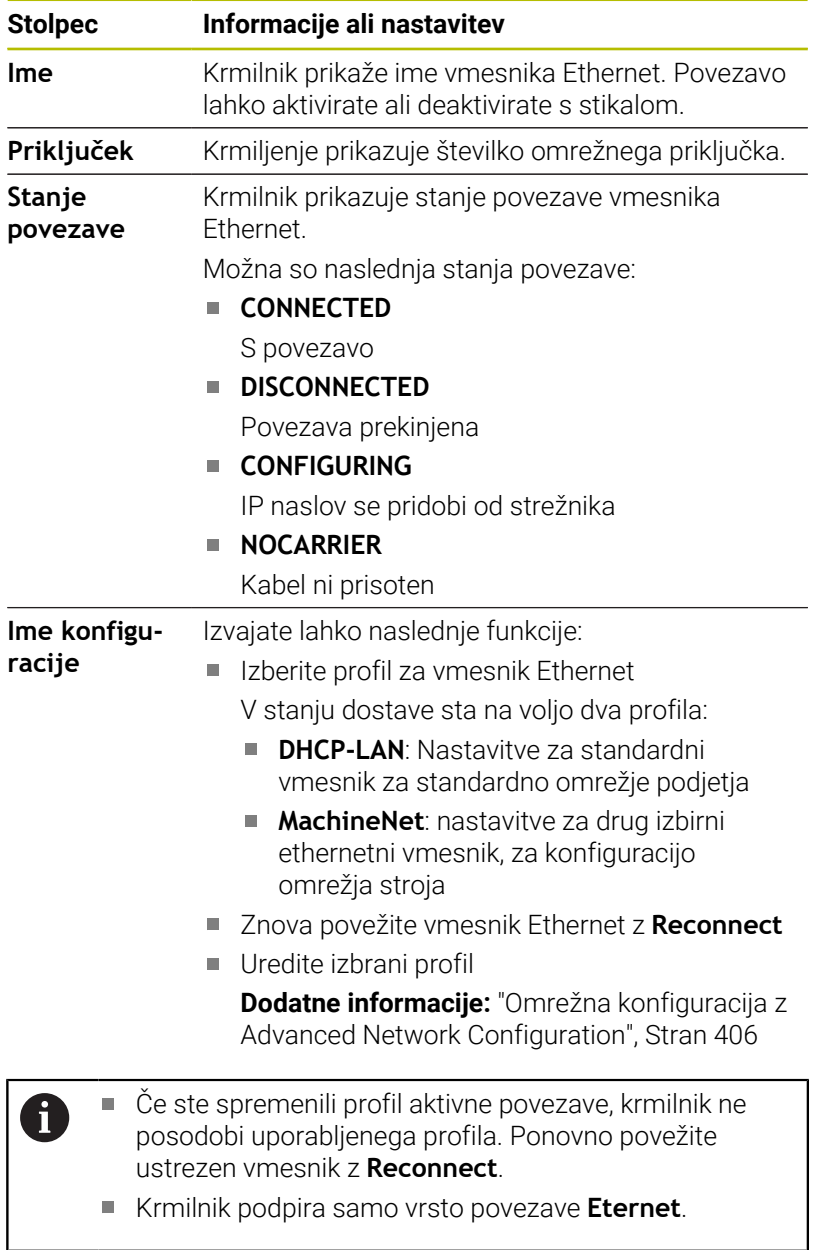

## **Zavihek DHCP-strežnik**

Proizvajalec stroja lahko z zavihkom **DHCP-strežnik** na krmilniku konfigurira strežnik DHCP v omrežju naprave. S tem strežnikom lahko krmilnik vzpostavi povezave z drugimi omrežnimi komponentami strojnega omrežja, npr. industrijskim računalnikom.

Upoštevajte priročnik za stroj!

## **Zavihek Ping/usmerjanje**

Omrežno povezavo lahko preverite v zavihku **Ping/usmerjanje**. Zavihek **Ping/usmerjanje** vsebuje naslednje informacije in nastavitve:

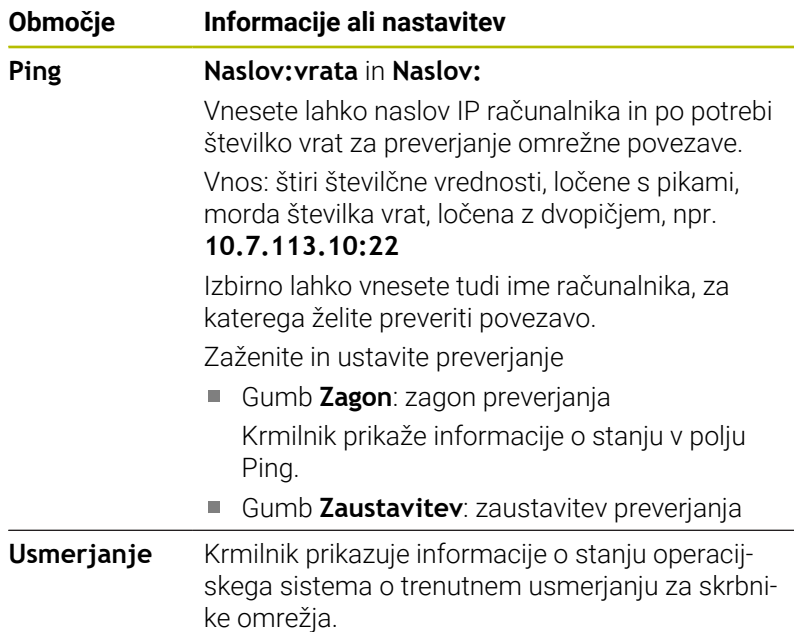

## **Zavihek Sprostitev SMB**

Zavihek **Sprostitev SMB** je na voljo samo v povezavi s programsko postajo VBox.

Če je potrditveno polje aktivno, krmilnik sprosti področja ali particije, zaščitene s številko ključa, za Explorer uporabljenega računalnika z operacijskim sistemom Windows, npr. **B.PLC**. Potrditveno polje lahko aktivirate ali deaktivirate samo s kodo proizvajalca stroja.

Na **nadzorni plošči TNC VBox** znotraj zavihka **NC-Share** izberete črko pogona za prikaz izbrane particije in nato povežete pogon s **Connect**. Gostitelj pokaže particije programirnega mesta.

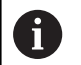

**Dodatne informacije:** Programirno mesto za krmiljenje rezkanja

Dokumentacijo prenesete skupaj s programsko opremo programirnega mesta.

## **Odprite okno Omrežne nastavitve**

Splošne omrežne nastavitve odprete na naslednji način:

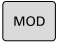

Pritisnite tipko **MOD**

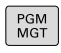

▶ Vnesite kodo NET123 Pritisnite tipko **PGM MGT**  $\mathbf{r}$ 

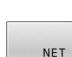

- Pritisnite gumb **NET**
- NETWORK<br>KONFIGU RIRANJE
- **Pritisnite gumb NETWORK KONFIGU- RIRANJE**
- Krmiljenje odpre okno **Omrežne nastavitve**.

## **Izvoz in uvoz omrežnih profilov**

Omrežni profil izvozite na naslednji način:

- Odprite okno **Omrežne nastavitve**
- Izberite možnost **Izvozi konfiguracijo**
- > Krmiljenje odpre okno.
- Izberite pot shranjevanja za omrežni profil, npr. **TNC:/etc/ sysconfig/net**
- Izberite možnost **Odpiranje**
- Izberite želen omrežni profil
- Izberite možnost **Izvozi**
- Krmiljenje shrani omrežni profil.

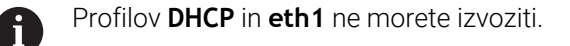

Obstoječi omrežni profil uvozite na naslednji način:

- Odprite okno **Omrežne nastavitve**
- Izberite možnost **konfiguracijo Uvozi**
- > Krmiljenje odpre okno.
- Izberite lokacijo za shranjevanje omrežnega profila
- Izberite možnost **Odpiranje**
- Izberite želen omrežni profil
- Izberite možnost **OK**
- Krmiljenje odpre okno z varnostnim vprašanjem.
- Izberite možnost **OK**
- Krmiljenje uvozi in aktivira izbran omrežni profil.
- **Po potrebi znova zaženite krmiljenje**

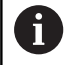

Z gumbom **Prednast. HEIDENHAIN** lahko uvozite

standardne vrednosti omrežnih nastavitev.

#### **Napotki**

- Po možnosti znova zaženite krmilnik po spremembi omrežnih nastavitev.
- Operacijski sistem HEROS upravlja okno **Omrežne nastavitve**. Za spreminjanje jezika pogovornega okna HEROS morate znova zagnati krmiljenje.

**Dodatne informacije:** ["Sprememba jezika pogovornega okna](#page-463-0) [HEROS", Stran 464](#page-463-0)

## <span id="page-405-0"></span>**Omrežna konfiguracija z Advanced Network Configuration**

## **Uporaba**

Možnost **Napredna omrežna komunikacija** vam omogoča dodajanje, urejanje ali odstranjevanje profilov omrežne povezave.

## **Opis funkcije**

Če aplikacijo **Advanced Network Configuration** izberete v meniju HEROS, krmiljenje odpre okno **Omrežne povezave**.

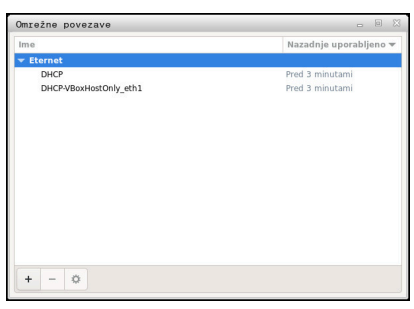

Okno **Omrežne povezave**

## Simboli v oknu **Omrežne povezave** Okno **Omrežne povezave** vsebuje naslednje simbole:

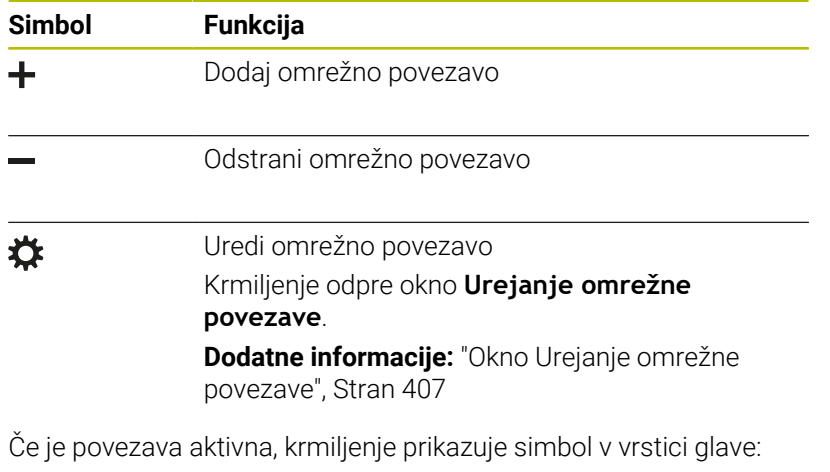

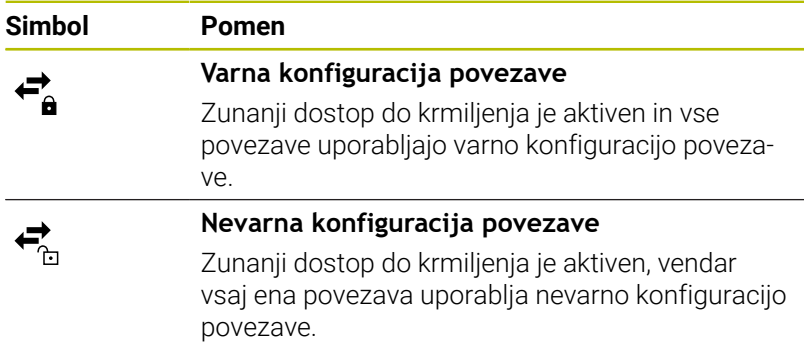

**[Dodatne informacije:](#page-54-0)** "Zaslon", Stran 55

<span id="page-406-0"></span>V oknu **Urejanje omrežne povezave** krmiljenje prikaže ime povezave omrežne povezave v zgornjem območju. Ime lahko spremenite.

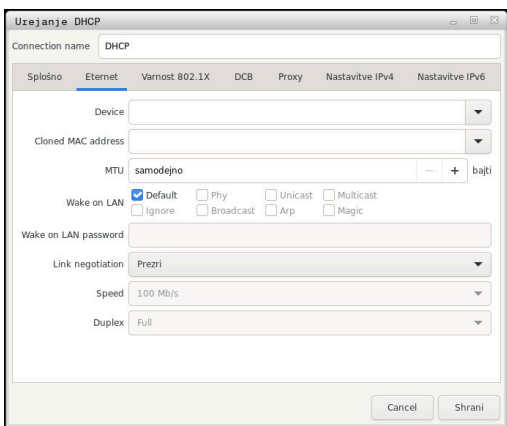

Okno **Urejanje omrežne povezave**

#### Zavihek **Splošno**

Zavihek **Splošno** vsebuje naslednje nastavitve:

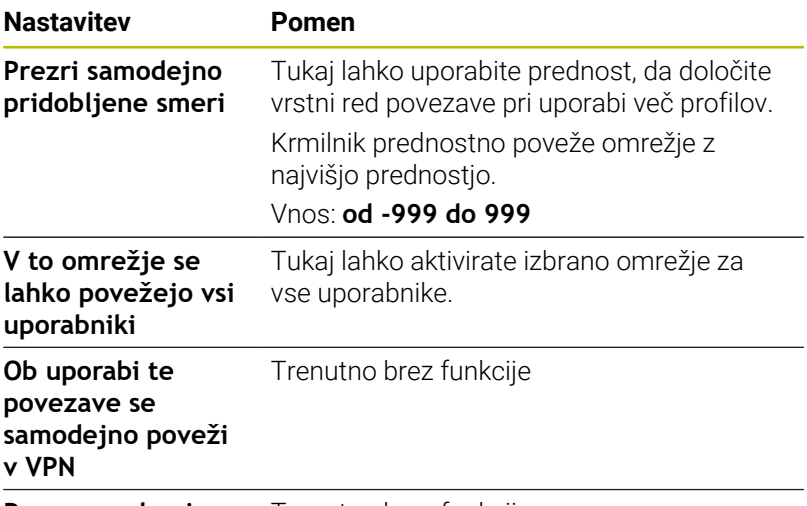

**Povezave skupine:** Trenutno brez funkcije

## Zavihek **Eternet**

Zavihek **Eternet** vsebuje naslednje nastavitve:

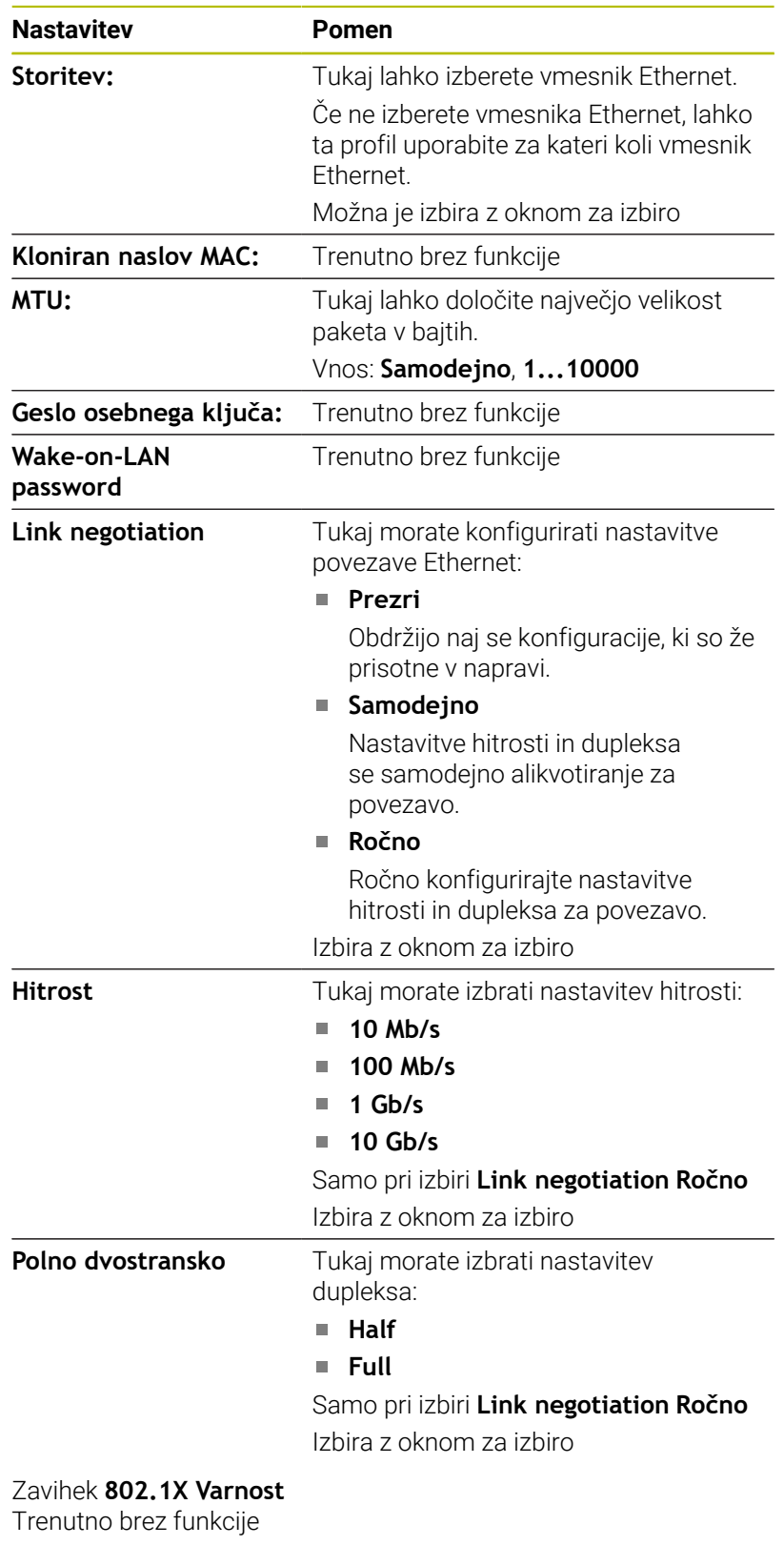

Zavihek **DCB** Trenutno brez funkcije

Zavihek Proxy Trenutno brez funkcije

## Zavihek **Nastavitve IPv4**

Zavihek **Nastavitve IPv4** vsebuje naslednje nastavitve:

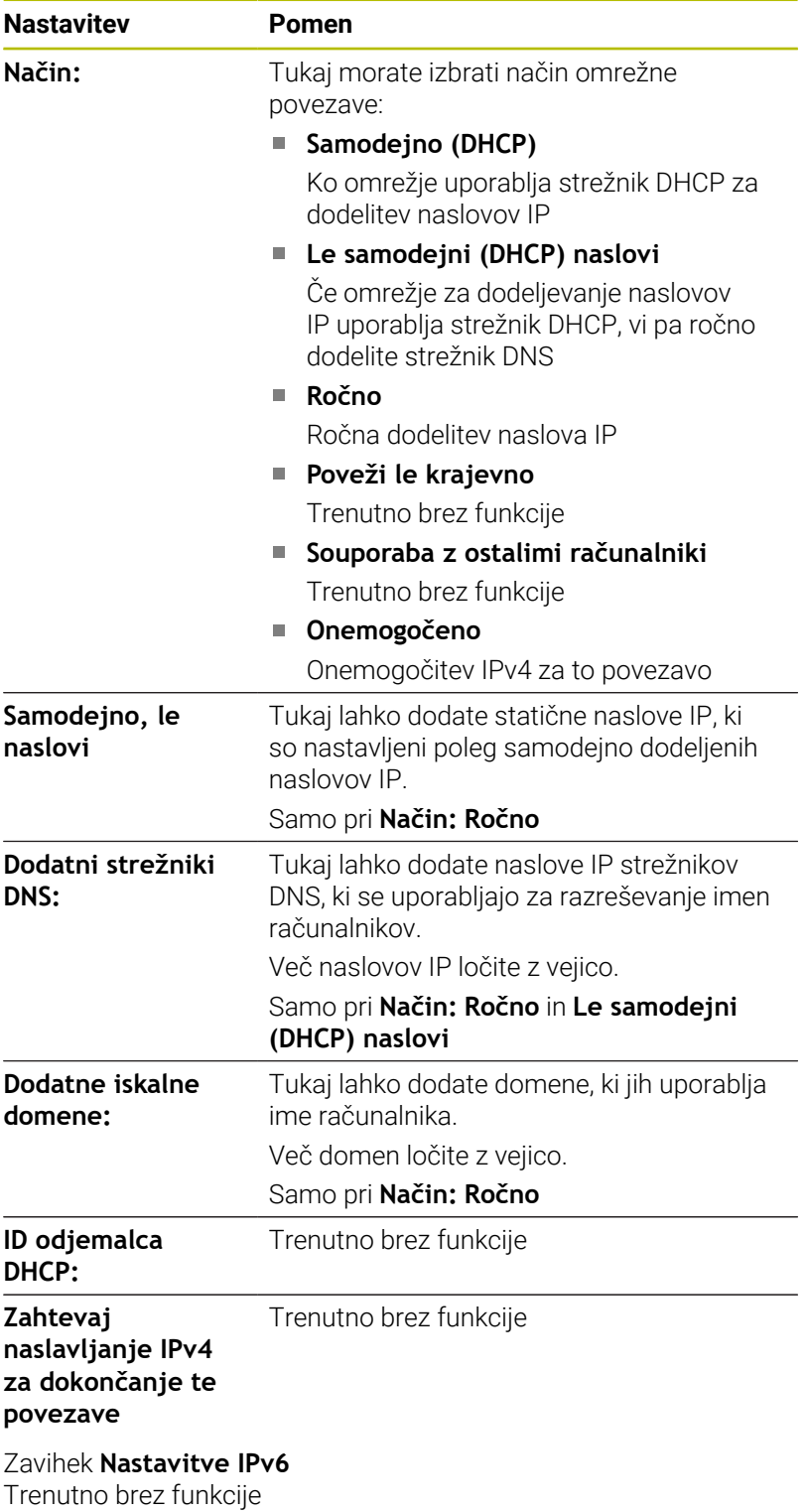

## **Nastavitve omrežnih pogonov**

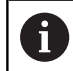

Krmiljenje mora konfigurirati strokovnjak za omrežja.

Omrežne pogone povežite s krmiljenjem. Če je krmiljenje priključeno na omrežje in so povezave sprostitve datotek, potem krmiljenje v oknu z imeniki prikazuje upravljanje datotek dodatnih pogonov.

V območju **Omrežni pogon** prikazuje okno **Nastavitev priklopa** seznam vseh določenih omrežnih pogonov in stanje vsakega pogona.

Določite lahko poljubno število omrežnih pogonov, vendar jih povežite najv. sedem.

V območju **Dnevnik stanja** krmiljenje prikazuje informacije o stanju in sporočila o napakah.

#### **Odpiranje nastavitev**

Nastavitve za omrežne pogone odprete na naslednji način:

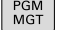

**C** 

▶ Pritisnite tipko PGM MGT

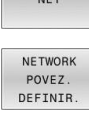

Pritisnite gumb **NET**

**Pritisnite gumb NETWORK POVEZ. DEFINIR.** 

Krmiljenje odpre okno **Nastavitev priklopa**.

#### **Pregled gumbov**

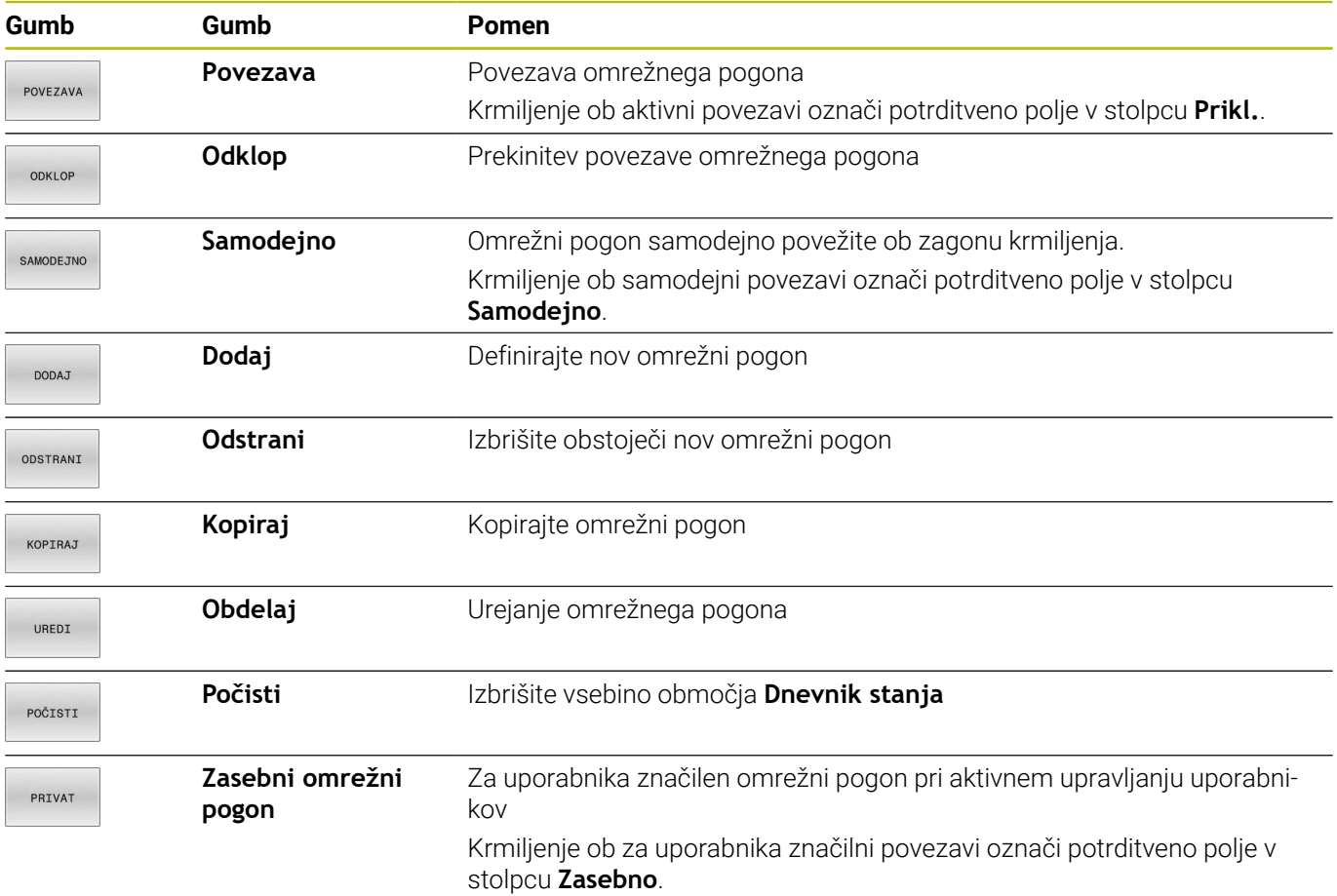

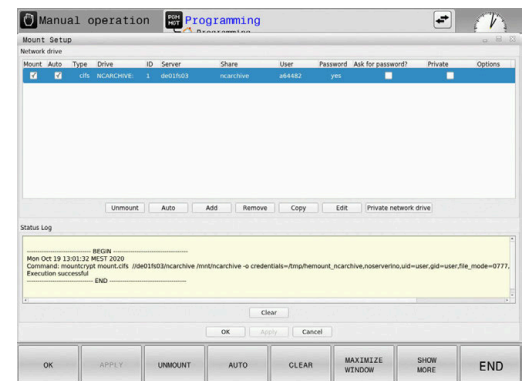

## **Dodajanje omrežnega pogona**

## **Pogoji**

Pogoji za povezavo omrežnega pogona:

- **Povezava z omrežjem**
- Krmilnik mora doseči strežnik v omrežju
- Dostopni podatki in pot pogona so znani  $\blacksquare$

## **Dodajte omrežni pogon**

Omrežni pogon dodate na naslednji način:

- Izberite možnost **Dodaj**
- Krmiljenje odpre okno **Pomočnik za priklop**.
- Definirajte nastavitve v posameznih zavihkih
- Po vsakem zavihku izberite možnost **Naprej**
- Preverite nastavitve v zavihku **Preverjanje**
- Izberite možnost **Uporabi**
- Krmiljenje poveže omrežni pogon.

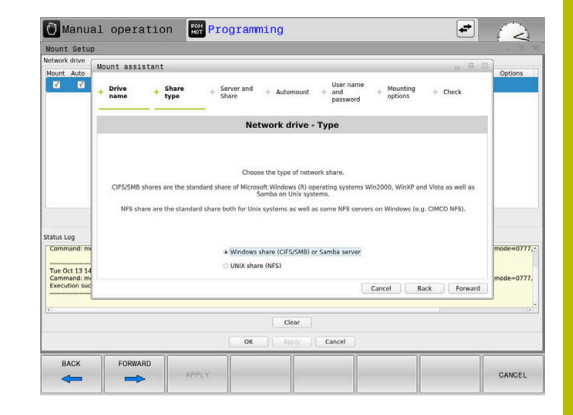

## **Nastavitve omrežnega pogona**

Krmilnik vas vodi skozi nastavitve **Pomočnik za priklop**.

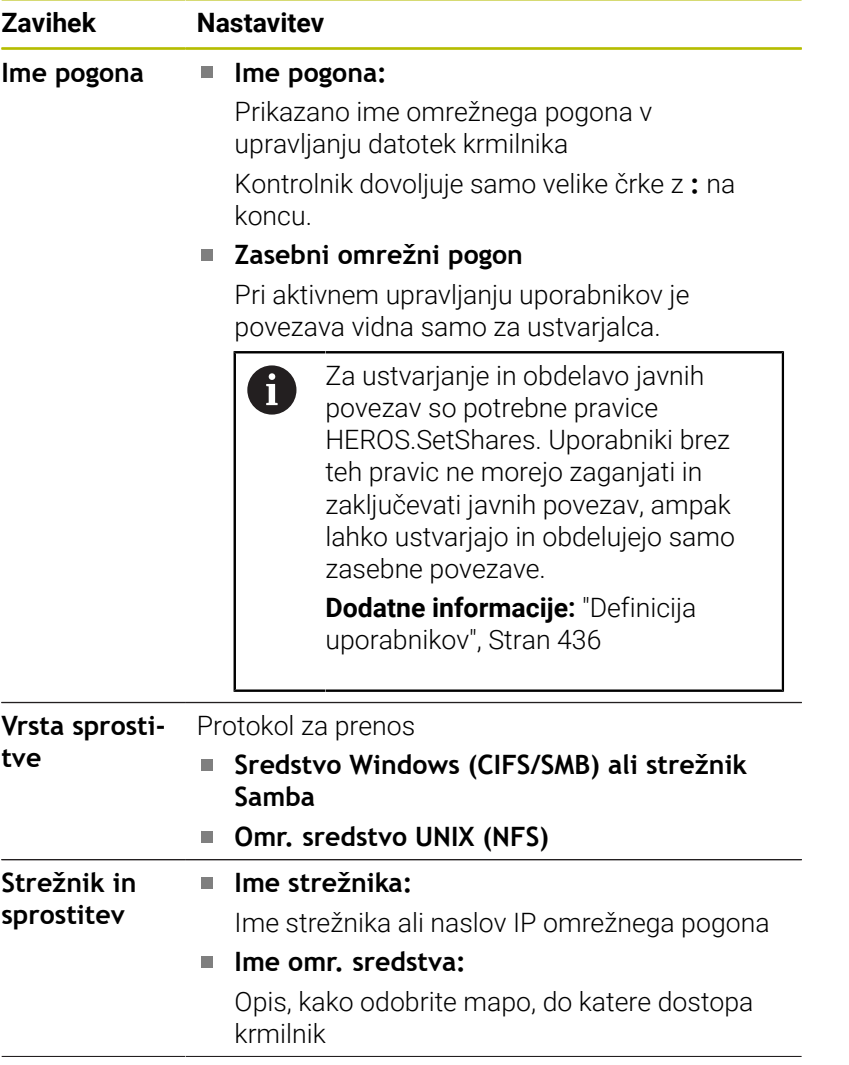

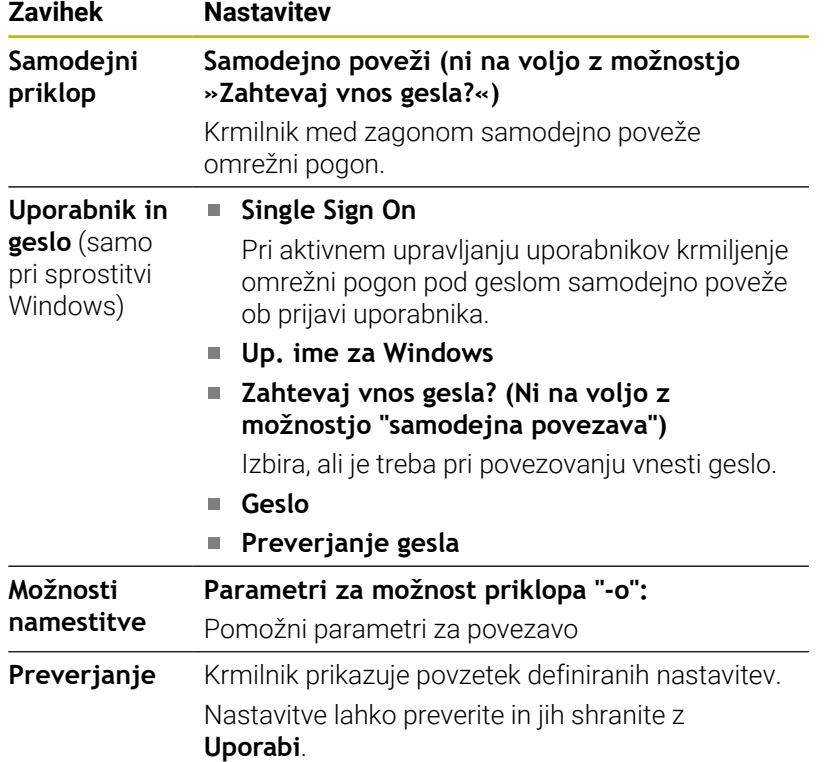

#### **Primeri za Možnosti namestitve**

Vnesite možnosti brez presledkov, samo ločene z vejico.

## **Možnosti za NFS**

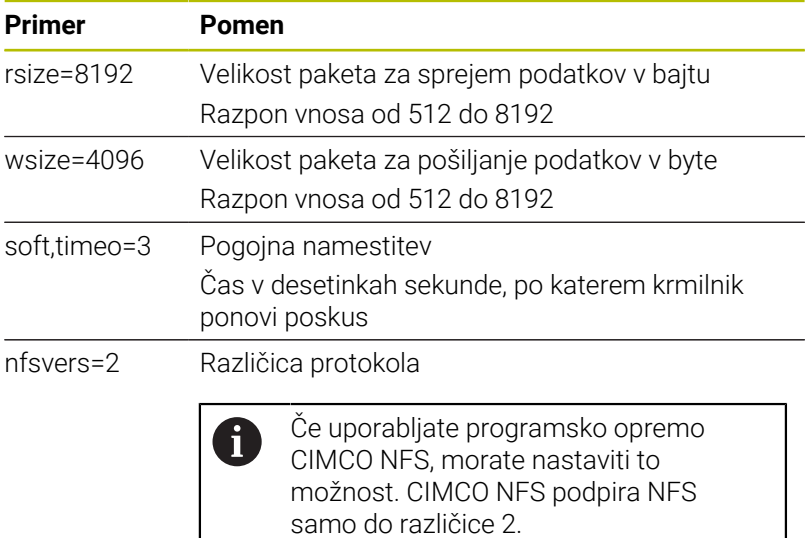

#### **Možnosti za SMB**

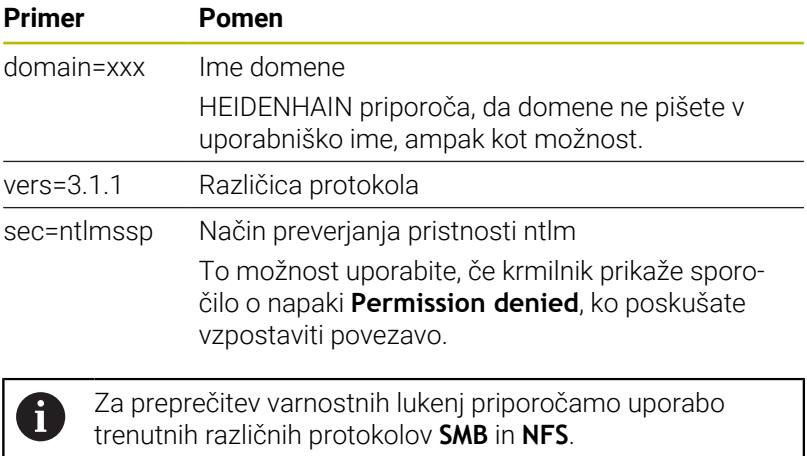

Glede na različico programske opreme krmilnika je možno, da omrežni pogon zahteva starejšo različico protokola. V tem primeru lahko uporabite pomožni parameter **vers=**, da spremenite različico protokola. Obrnite se na vašega strokovnjaka za omrežja.

# **10.7 Prenos datotek s SFTP (SSH File Transfer Protocol)**

## **Uporaba**

SFTP (SSH File Transfer Protocol) nudi varno možnost povezave aplikacij odjemalcev s krmiljenjem in hitrega prenosa datotek iz osebnega računalnika v krmiljenje. Povezava je vodena prek kanala SSH.

## **Sorodne teme**

■ Upravljanje uporabnikov

**Dodatne informacije:** ["Upravljanje uporabnikov", Stran 418](#page-417-0)

- **Načelo povezave SSH Dodatne informacije:** ["Potrjevanje uporabnikov zunanjih](#page-440-0) [aplikacij", Stran 441](#page-440-0)
- Nastavitve požarnega zidu **Dodatne informacije:** ["Požarni zid", Stran 389](#page-388-0)

## **Pogoji**

Nameščena je računalniška programska oprema TNCremo od različice 3.3 naprej

**Dodatne informacije:** ["Programska oprema podjetja](#page-395-0) [HEIDENHAIN za prenos podatkov", Stran 396](#page-395-0)

■ Storitev SSH je dovoljena v požarnem zidu krmiljenja **Dodatne informacije:** ["Požarni zid", Stran 389](#page-388-0)

## **Opis funkcije**

SFTP je varen protokol za prenose, ki ga podpirajo različni operacijski sistemi za aplikacije odjemalcev.

Za vzpostavitev povezave potrebujete par ključev, sestavljenega iz javnega in zasebnega ključa. Javni ključ prenesete na krmiljenje in ga s pomočjo upravljanja uporabnikov dodelite uporabniku. Zasebni ključ potrebuje aplikacija odjemalca za vzpostavitev povezave s krmiljenjem.

Podjetje HEIDENHAIN priporoča, da par ključev ustvarite z aplikacijo CreateConnections. CreateConnections se namesti skupaj z računalniško programsko opremo TNCremo od različice 3.3 naprej. S CreateConnections lahko javni ključ prenesete neposredno na krmiljenje in ga dodelite uporabniku.

Par ključev lahko ustvarite tudi z drugo programsko opremo.

## **Ustvarjanje povezaveSFTP s CreateConnections**

Za povezavo SFTP s pomočjo CreateConnections obstajajo naslednji pogoji:

- $\mathbb{R}^n$ Povezava z varnim protokolom, npr. **TCP/IP Secure**
- $\blacksquare$ Znano je uporabniško ime in geslo želenega uporabnika

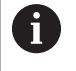

Če javni ključ prenesete na krmiljenje, je treba geslo uporabnika vnesti dvakrat.

Če je upravljanje uporabnikov nedejavno, je uporabnik **user** prijavljen. Geslo za uporabnika **user** je **user**.

Povezavo SFTP s CreateConnections vzpostavite na naslednji način:

- $\mathbf{b}$ S tipko **DIADUR** odprite **Meni HEROS**
- $\mathbf{b}$ Izberite **Nastavitve**
- Izberite možnost **Current User**
- Krmiljenje odpre okno **Trenutni uporabnik**.
- Izberite možnost **Certifikati in ključi**
- > Krmiljenje odpre pojavno okno.
- Aktivirajte potrditveno polje **Dovoli preverjanje pristnosti z geslom**
- Izberite možnost **Shrani in na novo zaž. strež.**
- S CreateConnections ustvarite par ključev in prenesite v  $\blacktriangleright$ krmilienie

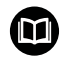

Več informacij najdete v integriranem sistemu za pomoč aplikacije TNCremo.

Kontekstualno funkcijo pomoči programske opreme TNCremo odprete s pomočjo tipke **F1**.

- $\blacktriangleright$ Deaktivirajte potrditveno polje **Dovoli preverjanje pristnosti z geslom**
- Izberite možnost **Shrani in na novo zaž. strež.**
- Izberite možnost **KONEC**
- Izberite možnost **Zapri**
- Krmiljenje zapre okno **Trenutni uporabnik**.
- Zasebni ključ prenesite na aplikacijo odjemalca
- $\mathbf{p}$ Aplikacijo odjemalca povežite s krmiljenjem

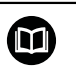

Upoštevajte dokumentacijo aplikacije odjemalca!

## **Napotki**

- Ko je upravljanje uporabnikov aktivno, lahko ustvarjate samo še varne omrežne povezave prek SSH. Krmiljenje samodejno blokira povezave LSV2 prek serijskih vmesnikov (COM1 in COM2) ter omrežne povezave brez identifikacije uporabnika. Ob nedejavnem upravljanju uporabnikov krmiljenje tudi samodejno blokira nezaščitene povezave LSV2 ali RPC. Z izbirnima strojnima parametroma **allowUnsecureLsv2** (št. 135401) in **allowUnsecureRpc** (št. 135402) lahko proizvajalec stroja določi, ali krmiljenje dovoljuje nevarne povezave. Ti strojni parametri se nahajajo v podatkovnem objektu **CfgDncAllowUnsecur** (135400).
- Med povezavo so aktivne pravice uporabnika, kateremu je dodeljen uporabljen ključ. Odvisno od teh pravic se nato razlikujejo prikazani imeniki in datoteke ter možnosti dostopa.
- Javni ključ lahko v krmiljenje prenesete tudi s pomočjo USBnaprave ali omrežnega pogona. V tem primeru vam potrditvenega polja **Dovoli preverjanje pristnosti z geslom** ni treba aktivirati.
- V oknu **Certifikati in ključi** lahko v območju **Zunanje upravljana datoteka ključa SSH** izberete datoteko z dodatnimi javnimi SSH-ključi. Na ta način lahko uporabite ključ SSH, brez da bi ga prenesli v krmiljenje.

# **10.8 Varnostna programska oprema SELinux**

**SELinux** je razširitev za operacijske sisteme, ki temeljijo na sistemu Linux. **SELinux** je dodatna varnostna programska oprema v smislu obveznega nadzora dostopa (MAC) in ščiti sistem pred izvajanjem neodobrenih postopkov ali funkcij ter tako tudi pred virusi in drugo škodljivo programsko opremo.

MAC pomeni, da mora biti vsak dogodek izrecno dovoljen, drugače ga krmiljenje ne izvede. Programska oprema je kot dodatna zaščita za normalno omejitev dostopa pod sistemom Linux. Izvajanje določenih postopkov in dejanj je dovoljeno le, če to dovoljujejo standardne funkcije in nadzor dostopa **SELinux**.

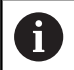

Namestitev SELinux krmiljenja je pripravljena tako, da je dovoljeno samo izvajanje tistih programov, ki so nameščeni s programsko opremo NC podjetja HEIDENHAIN. Drugih programov s standardno namestitvijo ni mogoče izvajati.

Nadzor dostopa **SELinux** pod HEROS 5 je krmiljen, kot sledi:

- Krmiljenje izvaja le tiste aplikacije, ki so bile nameščene z NCprogramsko opremo HEIDENHAIN
- $\blacksquare$ Datoteke, ki so v povezavi z varnostjo programske opreme (sistemske datoteke sistema **SELinux**, datoteke za ponovni zagon HEROS 5 itd.), lahko spreminjate le z izrecno izbranimi programi
- Datoteke, ki so jih na novo ustvarili drugi programi, praviloma ni dovoljeno izvajati.
- Izberete lahko nosilce podatkov USB. Ē.
- Nove datoteke lahko izvedete le v dveh primerih:
	- Posodobitev programske opreme: posodobitev programske opreme HEIDENHAIN lahko zamenja ali spremeni sistemske datoteke.
	- Konfiguracija SELinux: konfiguracija **SELinux** je praviloma zaščitena z geslom proizvajalca stroja; upoštevajte priročnik za stroj.

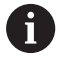

HEIDENHAIN priporoča aktiviranje sistema **SELinux**, saj ta dodatno ščiti pred zunanjim dostopom.

# <span id="page-417-0"></span>**10.9 Upravljanje uporabnikov**

## **Uvod**

Upoštevajte priročnik za stroj! 6 Nekatera območja upravljanja uporabnikov nastavi proizvajalec stroja. Če želite upravljanje uporabnikov na krmiljenju uporabljati brez tipkovnice HEIDENHAIN, morate na krmiljenje priključiti zunanjo črkovno tipkovnico. Krmiljenje je dostavljeno z nedejavnim upravljanjem uporabnikov. To stanje je označeno kot **Način Legacy**. V možnosti **Način Legacy** se vedenje krmiljenja sklada z vedenjem starejših stanj programske opreme brez upravljanja uporabnikov. Uporaba upravljanja uporabnikov ni obvezna, vendar pa je nujna za uporabo IT-varnostnega sistema. Upravljanje uporabnikov zagotavlja prispevek v naslednja varnostna področja, ki temeljijo na zahtevah skupine standardom IEC 62443: Varnost aplikacij ■ Omrežna varnost

**Varnost platforme** 

Z upravljanjem uporabnikov imate možnost, da določite uporabnike z različnimi pravicami dostopa:

Za shranjevanje vaših uporabniških podatkov so vam na voljo naslednje možnosti:

- **Lokalna zbirka podatkov LDAP**
	- Uporaba upravljanja uporabnikov na posameznem krmiljenju
	- Sestavljanje centralnega strežnika LDAP za več krmiljenj
	- Izvoz konfiguracijske datoteke strežnika LDAP, ko bo izvoženo zbirko podatkov uporabljalo več krmiljenj **Dodatne informacije:** ["Lokalna zbirka podatkov LDAP",](#page-423-0) [Stran 424](#page-423-0)
- **LDAP na drugem računalniku**
	- Uvoz konfiguracijske datoteke strežnika LDAP **Dodatne informacije:** ["LDAP na drugem računalniku",](#page-423-1) [Stran 424](#page-423-1)
- **Prijava v domeno Windows**
	- Integracija upravljanja uporabnikov na več krmiljenjih
	- Uporaba različnih vlog na različnih krmiljenjih **Dodatne informacije:** ["Prijava v domeno Windows",](#page-424-0) [Stran 425](#page-424-0)

Možno je vzporedno delovanje med domeno Windows in zbirko podatkov LDAP.

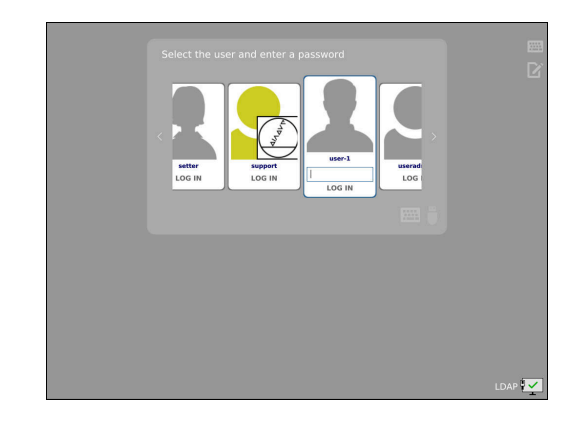

i

## <span id="page-418-0"></span>**Konfiguracija upravljanja uporabnikov**

 $\mathbf i$  )

Če ste s pomočjo funkcije **Remote Desktop Manager** pred aktivacijo upravljanja uporabnikov ustvarili zasebne

povezave, potem te povezave ob aktivnem upravljanju uporabnikov niso več na voljo.

Pred aktivacijo upravljanja uporabnikov shranite zasebne povezave.

**Dodatne informacije:** ["Remote Desktop Manager](#page-361-0) [\(možnost št. 133\)", Stran 362](#page-361-0)

Krmiljenje je dostavljeno z nedejavnim upravljanjem uporabnikov. To stanje je označeno kot **Način Legacy**.

Upravljanje uporabnikov morate konfigurirati preden ga lahko uporabljate.

Konfiguracija vsebuje naslednje delne korake:

- 1 Prikličite upravljanje uporabnikov
- 2 Aktivacija upravljanja uporabnikov
- 3 Ustvarite uporabnika **useradmin**
- 4 Nastavljanje zbirke podatkov
- 5 Ustvarite dodatne uporabnike

**Dodatne informacije:** ["Ustvarjanje nadaljnjih uporabnikov",](#page-428-0) [Stran 429](#page-428-0)

## **Prikličite upravljanje uporabnikov**

i.

Za priklic upravljanja uporabnikov upoštevajte naslednji postopek:

- S tipko **DIADUR** odprite **Meni HEROS**
- Izberite menijski element **Nastavitve**
- Izberite menijski element **UserAdmin**
- Krmiljenje odpre okno **Upravljanje uporabnikov**.

Imate možnost, da okno **Upravljanje uporabnikov** zapustite po vsakem delnem koraku konfiguracije. Če po aktivaciji zapustite okno **Upravljanje uporabnikov**, vas krmiljenje enkrat pozove k ponovnemu zagonu.

## **Aktivacija upravljanja uporabnikov**

Za aktivacijo upravljanja uporabnikov upoštevajte naslednji postopek:

- Prikličite upravljanje uporabnikov
- Pritisnite gumb **Upravljanje uporabnikov aktivno**
- Krmiljenje prikaže sporočilo **Manjka geslo za uporabnika**  $\geq$ **'useradmin'**.

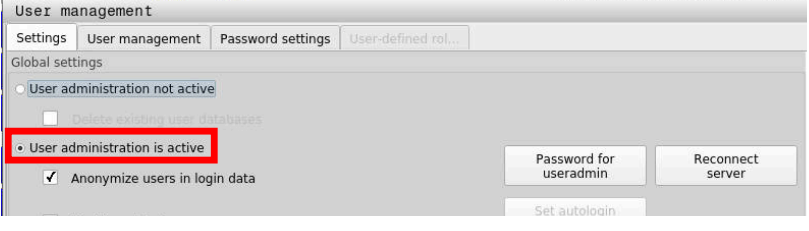

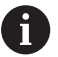

Funkcija **Zagotovitev anonimnosti uporabniku v dnevniku** je namenjena za zaščito podatkov in je standardno aktivna. Ko je ta funkcija aktivirana, so uporabniški podatki v vseh podatkih dnevniških datotek krmiljenja anonimizirani.

# *NAPOTEK*

#### **Pozor, možen je neželen prenos podatkov!**

Če deaktivirate funkcijo **Zagotovitev anonimnosti uporabniku v dnevniku**, bodo uporabniški podatki v vseh podatkih dnevniških datotek krmiljenja prikazani personalizirano. V primeru servisiranja in drugih prenosov podatkov dnevniških datotek bo imel vaš pogodbeni partner možnost ogleda uporabniških podatkov. Za zagotovitev potrebnih pravnih podlag za varstvo podatkov v vašem obratu (za ta primer) ste odgovorni vi.

 $\blacktriangleright$ Ohranite ali ponovno aktivirajte stanje funkcije **Zagotovitev anonimnosti uporabniku v dnevniku**

## **Deaktivacija upravljanja uporabnikov**

Če deaktivirate upravljanje podatkov, krmiljenje shrani vse konfigurirane uporabnike. Na ta način so pri ponovni aktivaciji upravljanja podatkov ponovno na voljo.

Če želite konfigurirane uporabnike izbrisati z deaktivacijo, morate to dejansko izbrati med postopkom deaktivacije.

Deaktivacijo upravljanja uporabnikov je mogoče izvesti samo s funkcionalnimi uporabniki:

- × **useradmin**
- **OEM** m.
- **SYS**

**Dodatne informacije:** ["Funkcijski uporabniki podjetja HEIDENHAIN",](#page-434-0) [Stran 435](#page-434-0)

Za deaktivacijo upravljanja uporabnikov upoštevajte naslednji postopek:

- Prijavite ustreznega funkcijskega uporabnika
- Prikličite upravljanje uporabnikov
- Izberite možnost **Upravljanje uporabnikov nedejavno**

## Po potrebi označite **Izbriši obstoječe zbirke podatkov uporabnikov**, da izbrišete vse konfigurirane uporabnike in za uporabnika značilne imenike

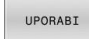

Pritisnite gumb **UPORABI**

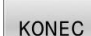

- Pritisnite gumb **KONEC**
- Krmiljenje odpre okno **Potreben je ponoven zagon sistema**.
- Izberite možnost **Da**
- > Krmiljenje sproži ponovni zagon.

## **Ustvarjanje uporabnika useradmin**

Po prvi aktivaciji upravljanja uporabnikov morate ustvariti funkcijskega uporabnika **useradmin**.

Uporabnik **useradmin** je primerljiv z lokalnim skrbnikom sistema Windows.

Za ustvarjanje uporabnika **useradmin** upoštevajte naslednji postopek:

- Izberite možnost **Geslo za useradmin**
- Krmiljenje odpre pojavno okno **Geslo za uporabnika 'useradmin'**.
- Določite geslo za uporabnika **useradmin**
- Izberite gumb **Vnesi novo geslo**
- Krmiljenje prikaže sporočilo **Nastavitve in geslo za 'useradmin' so bile spremenjene**.

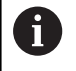

 $\mathbf i$ 

Iz varnostnih razlogov morajo imeti gesla naslednje lastnosti:

- Vsaj osem znakov
- Črke, številke in posebni znaki
- Brez povezanih besed in zaporedij znakov, npr. Anna ali 123

Če uporabljate posebne znake, upoštevajte postavitev tipkovnice. HEROS domneva, da je uporabljena ameriška tipkovnica, NC-programska oprema pa uporabo tipkovnice HEIDENHAIN. Zunanje tipkovnice je mogoče prosto konfgurirati.

Račun **useradmin** ponuja naslednji obseg funkcij:

- Ustvarjanje zbirke podatkov
- Dodelitev podatkov gesel
- Aktivacija zbirke podatkov LDAP
- Izvoz konfiguracijskih datotek strežnika LDAP ш
- $\blacksquare$ Uvoz konfiguracijskih datotek strežnika LDAP
- Zasilni dostop pri uničenju zbirke podatkov uporabnika
- Naknadno spreminjanje povezave zbirke podatkov
- Ì. Deaktivacija upravljanja uporabnikov

Uporabnik **useradmin** samodejno prejme vlogo HEROS.Admin, kar mu ob poznavanju gesla zbirke podatkov LDAP dovoljuje upravljanje uporabnikov v upravljanju uporabnikov. Uporabnik **useradmin** je funkcijski uporabnik, ki ga je predhodno določilo podjetje HEIDENHAIN. Pri funkcijskih uporabnikih vlog ne morete niti dodajati niti brisati.

Podjetje HEIDENHAIN priporoča, da dostop do računa z vlogo HEROS.Admin dovolite več kot eni osebi. S tem lahko zagotovite, da je mogoče potrebne spremembe v upravljanju podatkov izvesti tudi v odsotnosti skrbnika.

#### **Nastavljanje zbirke podatkov**

Za nastavitev zbirke podatkov sledite spodnjim navodilom:

- Izberite zbirko podatkov za shranjevanje uporabniških podatkov
- Nastavljanje zbirke podatkov
- Pritisnite gumb **UPORABI**
- Pritisnite gumb **KONEC**
- Krmiljenje odpre okno **Potreben je ponoven zagon sistema**.
- Sistem ponovno zaženite z možnostjo **Da**
- > Krmiljenje se ponovno zažene.

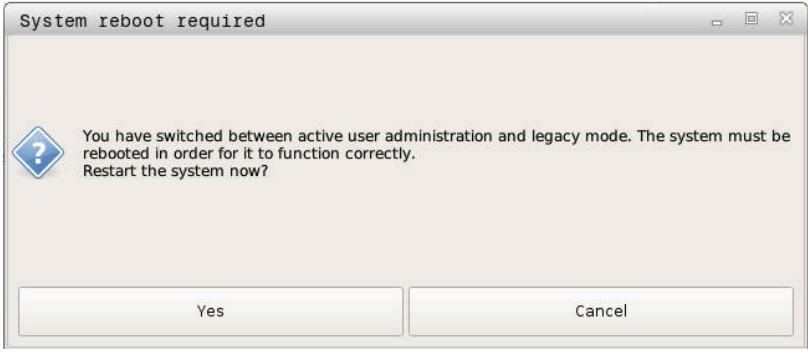

## <span id="page-423-0"></span>**Lokalna zbirka podatkov LDAP**

Preden lahko uporabljate funkcijo **Lokalna zbirka podatkov LDAP**, morajo biti izpolnjeni naslednji pogoji:

- Upravljanje uporabnikov je aktivno
- Uporabnik **useradmin** je konfiguriran

Za nastavljanje možnosti **Lokalna zbirka podatkov LDAP** upoštevajte naslednji postopek:

- Prikličite upravljanje uporabnikov
- Izberite možnost **Zbirka podatkov uporabnikov LDAP**
- $\geq$ Krmiljenje sivo obarvano območje za zbirko podatkov uporabnikov LDAP sprosti za urejanje.
- Izberite možnost **Lokalna zbirka podatkov LDAP**  $\mathbf{b}$
- Izberite funkcijo **Konfiguracija**
- Krmiljenje odpre okno **Konfiguriraj lokalno zbirk podatkov LDAP**.
- Vnesite ime možnosti **Domena LDAP**
- ▶ Vnesite geslo
- **Ponovite geslo**
- Pritisnite gumb **V redu**
- Krmiljenje zapre okno **Konfiguriraj lokalno zbirk podatkov LDAP**.

Preden začnete z urejanjem upravljanja uporabnikov, vas bo krmiljenje pozvalo, da vnesete geslo vaše lokalne zbirke podatkov LDAP.

Gesla ne smejo biti trivialna in jih morajo poznati samo skrbniki.

**Dodatne informacije:** ["Ustvarjanje nadaljnjih uporabnikov",](#page-428-0) [Stran 429](#page-428-0)

 $\mathbf i$ 

 $\mathbf{i}$ 

Če se spremeni ime gostitelja ali domene krmiljenja, je treba ponovno konfigurirati lokalne zbirke podatkov LDAP.

## <span id="page-423-1"></span>**LDAP na drugem računalniku**

## **Pogoji**

Preden lahko uporabljate funkcijo **LDAP na drugem računalniku**, morajo biti izpolnjeni naslednji pogoji:

- Upravljanje uporabnikov je aktivno
- Uporabnik **useradmin** je konfiguriran
- Zbirka podatkov LDAP je nastavljena v omrežju podjetja п
- Konfiguracijsko datoteko strežnika obstoječe zbirke podatkov Ī. LDAP je treba shraniti na krmiljenje ali računalnik v omrežju
- Računalnik z obstoječo konfiguracijsko datoteko deluje
- $\blacksquare$ Računalnik z obstoječo konfiguracijsko datoteko je dosegljiv v omrežju

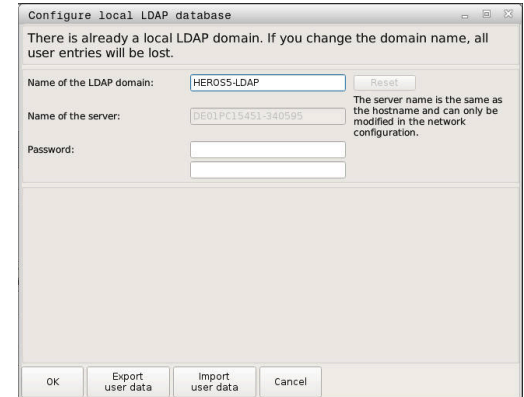

## **Priprava konfiguracijske datoteke strežnika**

Za pripravo konfiguracijske datoteke strežnika zbirke podatkov LDAP upoštevajte naslednji postopek:

- Prikličite upravljanje uporabnikov
- Izberite možnost **Zbirka podatkov uporabnikov LDAP**
- Krmiljenje sivo obarvano območje za zbirko podatkov  $\geq$ uporabnikov LDAP sprosti za urejanje.
- Izberite možnost **Lokalna zbirka podatkov LDAP**
- Izberite funkcijo **Izvozi konf. strež.**
- > Krmiljenje odpre okno **Izvoz konfiguracijske datoteke LDAP.**
- V polje za ime vnesite ime konfiguracijske datoteke strežnika
- Shranjevanje datoteke v želeno mapo
- Konfiguracijska datoteka strežnika je bila uspešno izvožena.

#### **Uporaba zbirke podatkov LDAP na drugem računalniku**

Za uporabo funkcije **LDAP na drugem računalniku** upoštevajte naslednji postopek:

- Prikličite upravljanje uporabnikov
- Izberite možnost **Zbirka podatkov uporabnikov LDAP**
- Krmiljenje sivo obarvano območje za zbirko podatkov  $\geq$ uporabnikov LDAP sprosti za urejanje.
- Izberite funkcijo **LDAP na drugem računalniku**
- Izberite funkcijo **Uvozi konf. strež.**
- Krmiljenje odpre okno **Uvoz konfiguracijske datoteke LDAP.**
- Izberite prisotno konfiguracijsko datoteko
- Izberite možnost **DATOTEKE**
- Pritisnite gumb **UPORABI** ь
- <span id="page-424-0"></span>Konfiguracijska datoteka je bila uvožena.

## **Prijava v domeno Windows**

#### **Pogoji**

Preden lahko uporabljate funkcijo **Prijava v domeno Windows**, morajo biti izpolnjeni naslednji pogoji:

- Upravljanje uporabnikov je aktivno  $\mathbb{R}^2$
- Uporabnik **useradmin** je konfiguriran  $\overline{\phantom{a}}$
- $\overline{\phantom{a}}$ V omrežju je prisoten aktivni krmilnik domene Windows
- × Krmilnik domene je dosegljiv v omrežju
- $\overline{\phantom{a}}$ Organizacijska enota za vloge HEROS je znana
- Pri prijavi z računom računalnika:
	- Možen je dostop do gesla domene krmilnika
	- Dostop do uporabniškega vmesnika krmilnika domene, po potrebi z IT-skrbnikom
- **Pri prijavi s funkcijskim uporabnikom:** 
	- Uporabniško ime funkcijskega uporabnika
	- Geslo funkcijskega uporabnika

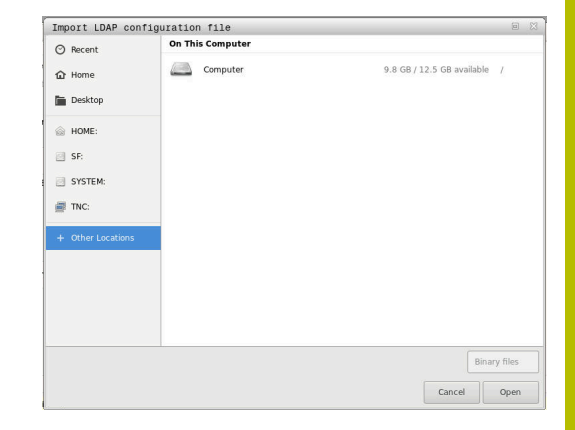

## **Do domene Windows dostopite z računom računalnika**

Do domene Windows z računom računalnika dostopite na naslednji način:

- $\blacktriangleright$ Prikličite upravljanje uporabnikov
- Izberite funkcijo **Prijava v domeno Windows**  $\mathbf{p}$
- Aktivirajte potrditveno polje **Pridružite se domeni Active**  $\blacktriangleright$ **Directory (z računalniškim računom)**
- $\frac{1}{2}$ Izberite funkcijo **Išči domeno**

S funkcijo **Konfiguracija** lahko nastavite različne nastavitve povezave:

- S potrditvenim poljem **Preslikaj SID-je v UIDje sistema Unix** izberite, ali naj se Windows SID samodejno preslika v UID-je sistema
- S potrditvenim poljem **Uporabite LDAPS** izberite med LDAP ali varnim LDAPs. Pri LDAPs določite, ali varna povezava preverja certifikat ali ne.
- Definirajte posebno skupino uporabnikov Windows, na katero želite omejiti prijavo v to krmiljenje
- Prilagodite organizacijsko enoto, pod katero se bodo shranjevala imena vlog HEROS
- Spremenite predpono, da npr. upravljate uporabnike za različne delavnice. Vsako predpono, ki je dodana imenu vloge HEROS, je mogoče spremeniti, npr. HEROS-hala1 in HEROS-hala2.
- Prilagodite ločila znotraj imen vlog HEROS

## Pritisnite gumb **UPORABI**

Krmiljenje odpre okno **Vzpostavitev povezave z domeno**.  $\qquad \qquad$ 

## S funkcijo **Organizacijska enota za računalniški**

**račun :** lahko vnesete, v kateri že obstoječi organizacijski enoti bo shranjen dostop, npr.

- ou=controls
- cn=computers

Vaši podatki se morajo skladati z lastnostmi domene. Pojmov ni mogoče zamenjati.

- Vnesite uporabniško ime krmilnika domene
- Vnesite geslo ime krmilnika domene
- Krmiljenje se poveže z najdeno domeno Windows.
- $\geq$ Krmiljenje preveri, ali so v domeni vse potrebne vloge ustvarjene kot skupine.

možnosti:

Če v domeni vse potrebne vloge še niso ustvarjen kot h) domene, krmiljenje oddaj opozorilo. Če krmiljenje odda opozorilo, izvedite eno od obeh

- Pritisnite gumb **Dopolnitev definicij vlog**
	- Izberite funkcijo **Dodaj**

Tukaj lahko vloge vnesete neposredno v domeno.

Izberite funkcijo **Izvozi** Tukaj lahko vloge zunanje oddate v datoteko formata .ldif.

Vse potrebne vloge so v domeni ustvarjene kot skupine.

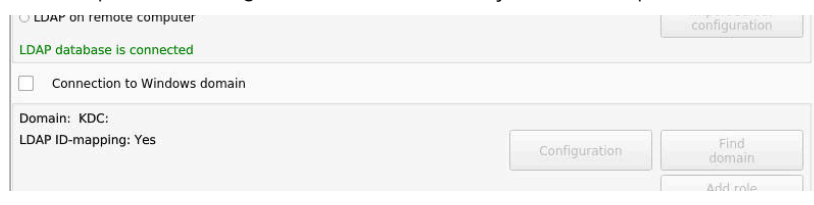

## **Dostop do domene Windows s funkcijskim uporabnikom**

Do domene Windows s funkcijskim uporabnikom dostopite na naslednji način:

- Odprite okno **Upravljanje uporabnikov**
- Izberite možnost **Prijava v domeno Windows**
- Aktivirajte potrditveno polje **Active Directory s uporabnikom**  $\mathbf{r}$ **funkcije**
- Izberite možnost **Išči domeno**
- > Krmilienie izbere domeno.
- Izberite možnost **Konfiguracija**
- Preverite podatke za **Ime domene:** in **Center za distribucijo ključev (KDC):**
- Vnesite možnost **Organizacijska enota za vloge HEROS:**
- Vnesite uporabniško ime in geslo funkcijskega uporabnika
- Izberite možnost **OK**
- Izberite možnost **UPORABI**
- Krmiljenje se poveže z najdeno domeno Windows.
- Krmiljenje preveri, ali so v domeni vse potrebne vloge ustvarjene kot skupine.

## **Ustvarjanje skupin**

Za ustrezno ustvarjanje skupin različnih vlog so vam na voljo naslednje možnosti:

- Samodejno pri vstopu v domeno Windows ob vnosu uporabnika s skrbniškimi pravicami
- Prenos datoteke za uvoz v formatu .ldif na strežnik Windows  $\blacksquare$

Skrbnik Windows mora uporabnike na domeni Krmilnik ročno dodati vlogam (varnostne skupine).

V naslednjem razdelku najdete dva predloga primera, kako lahko skrbnik Windows oblikuje razčlenitev skupin:

## **Primer 1**

Uporabnik je neposreden ali posreden član ustrezne skupine:

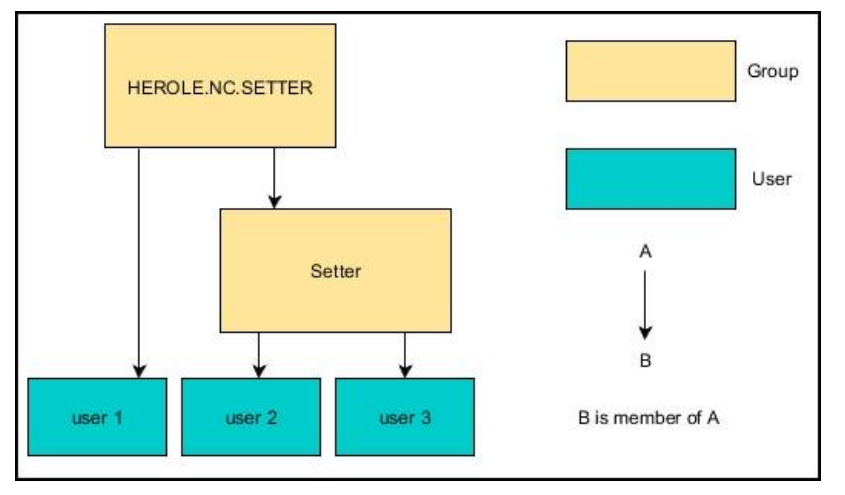

## **Primer 2**

Uporabniki iz različnih področij (delavnic) so člani skupin z različnimi predponami:

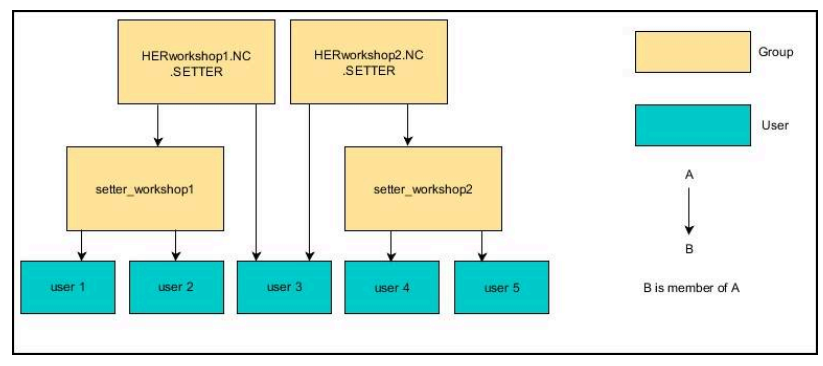

#### **Izvoz in uvoz konfiguracijske datoteke Windows**

Če ste krmiljenje povezali z domeno Windows, lahko izvozite potrebne konfiguracije za druga krmiljenja.

Konfiguracijsko datoteko Windows izvozite na naslednji način:

- Odprite okno **Upravljanje uporabnikov**
- Izberite možnost **Prijava v domeno Windows**
- Izberite možnost **konfig. Windows Izvoz**
- Krmiljenje odpre okno **Izvoz konfiguracije domene Windows**.
- ▶ Izberite mapo za datoteko
- ▶ Vnesite ime za datoteko
- Po potrebi aktivirajte možnost **Ali želite izvoziti geslo uporabnika funkcije?**
- Izberite možnost **Izvozi**
- > Krmiljenje konfiguracijo Windows shrani kot datoteko BIN.

Konfiguracijsko datoteko Windows drugega krmiljenja uvozite na naslednji način:

- Odprite okno **Upravljanje uporabnikov**
- Izberite možnost **Prijava v domeno Windows**  $\blacktriangleright$
- Izberite možnost **konfig. Windows Uvoz**
- Krmiljenje odpre okno **Uvoz konfiguracije domene Windows**.
- Izberite prisotno konfiguracijsko datoteko
- Po potrebi aktivirajte možnost **Ali želite uvoziti geslo uporabnika funkcije?**
- Izberite možnost **Uvozi**
- <span id="page-428-0"></span>Krmiljenje prevzame konfiguracije za domeno Windows.

## **Ustvarjanje nadaljnjih uporabnikov**

Preden lahko ustvarjate dodatne uporabnike, morajo biti izpolnjeni naslednji pogoji:

- Upravljanje podatkov je konfigurirano
- Zbirka podatkov LDAP je izbrana in konfigurirana  $\blacksquare$

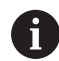

Zavihek **Upravljanje uporabnika** ima svojo funkcijo samo pri naslednjih zbirkah podatkov:

- **Lokalna zbirka podatkov LDAP**
- **LDAP na drugem računalniku**

Pri možnosti **Prijava v domeno Windows** mora uporabnike konfigurirati v domeni Windows.

**Dodatne informacije:** ["Prijava v domeno Windows",](#page-424-0) [Stran 425](#page-424-0)

## **Odprite zavihek Upravljanje uporabnika**

Če želite upravljati uporabnike, sledite naslednjemu postopku:

- Prikličite upravljanje uporabnikov
- Izberite zavihek **Upravljanje uporabnika**
- Pritisnite gumb **EDIT ON**
- Krmiljenje vas po potrebi pozove k vnosu gesla zbirke podatkov uporabnikov.
- Po vnosu gesla krmiljenje odpre meni **Upravljanje uporabnika**.

Imate možnost, da urejate obstoječe uporabnike in ustvarite nove uporabnike.

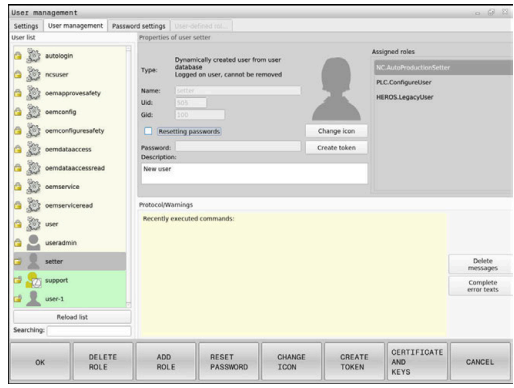

## **Ustvarite novega uporabnika**

Za ustvarjanje novega uporabnika sledite naslednjemu postopku:

- Pritisnite gumb **Ustvari novega uporabnika**
- Krmiljenje odpre okno za ustvarjanje podatkov.
- Vnos uporabniškega gesla

i.

 $\mathbf i$ 

Vnesite geslo za uporabnika

Uporabnik mora geslo spremeniti ob prvi prijavi. **Dodatne informacije:** ["Prijava v upravljanje podatkov",](#page-444-0) [Stran 445](#page-444-0)

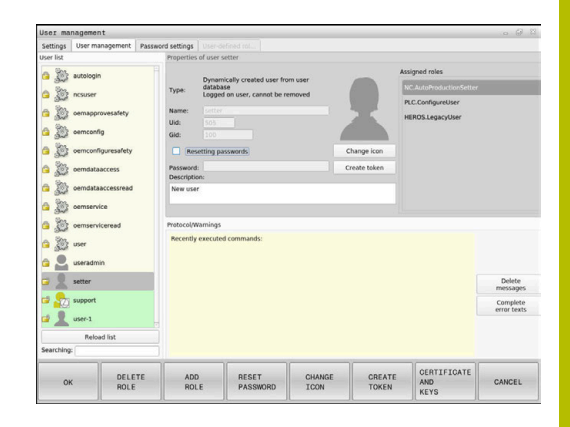

- Izbirno ustvarite opis uporabnika
- $\blacktriangleright$ Pritisnite gumb **Dodaj vlogo**
- Iz izbirnega okna izberite vlogo, ki je ustrezna za uporabnika  $\mathbf{p}$ **Dodatne informacije:** ["Definicija uporabnikov", Stran 436](#page-435-0)
- Pritisnite gumb **Dodaj**

V meniju sta vam na voljo dva nadaljnja gumba:

**Dodaj zunanjo prijavo**

doda npr. Remote.HEROS.Admin namesto HEROS.Admin.

Vloga je sproščena samo za daljinsko prijavo v sistem.

- **Dodaj lokalno prijavo** doda npr. Local.HEROS.Admin namesto HEROS.Admin. Vloga je sproščena samo za lokalno prijavo v zaslon krmiljenja.
- Pritisnite gumb **ZAPRI**  $\mathbf{P}^{\top}$
- Krmiljenje zapre okno za ustvarjanje uporabnika.  $\geq$
- Pritisnite gumb **V redu**  $\geq$
- Pritisnite gumb **UPORABI**
- > Krmiljenje prevzame spremembe.
- Pritisnite gumb **KONEC**

 $\mathbf i$ 

Krmiljenje zapre upravljanje uporabnikov.

Če krmiljenja po konfiguraciji zbirke podatkov niste ponovno zagnali, vas krmiljenje pozove k ponovnemu zagonu, da uveljavite spremembe.

**Dodatne informacije:** ["Konfiguracija upravljanja](#page-418-0) [uporabnikov", Stran 419](#page-418-0)

## **Dodajanje profilnih slik**

Izbirno imate tudi možnost, da uporabnikom dodelite slike. V ta namen vam je na voljo možnost **Standardne slike uporabnikov:** podjetja HEIDENHAIN. Na krmiljenje lahko naložite tudi lastne slike v formatu JPEG ali PNG. Na koncu lahko te slikovne datoteke uporabite kot profilne slike.

Profilne slike vstavite na naslednji način:

- Prijavite uporabnika z vlogo HEROS.Admin, npr. **useradmin Dodatne informacije:** ["Prijava v upravljanje podatkov",](#page-444-0) [Stran 445](#page-444-0)
- Prikličite upravljanje uporabnikov
- Izberite zavihek **Upravljanje uporabnika**  $\mathbf{b}$
- Pritisnite gumb **Uredi uporabnika**
- Pritisnite gumb **Spremeni sliko**
- V meniju izberite želeno sliko  $\blacktriangleright$
- Pritisnite gumb **Izberi sl.**
- Pritisnite gumb **V redu**
- Pritisnite gumb **UPORABI**
- > Krmiljenje prevzame spremembe.

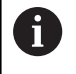

Profilno sliko lahko dodate tudi neposredno pri ustvarjanju uporabnika.

## **Nastavitve gesla upravljanja uporabnikov**

#### **Zavihek Nastavitve gesla**

Uporabniki z vlogo HEROS.Admin imajo možnost, da v zavihku **Nastavitve gesla** določijo natančne zahteve za uporabniška gesla. **[Dodatne informacije:](#page-438-0)** "Pravice", Stran 439

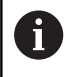

Če pri nastavitvi gesla ne upoštevate določenih zahtev, potem krmiljenje odda sporočilo o napaki.

Za priklic zavihka **Nastavitve gesla** upoštevajte naslednji postopek:

- **Prijavite uporabnika z vlogo HEROS.Admin**
- Prikličite upravljanje uporabnikov
- Izberite zavihek **Nastavitve gesla**
- Pritisnite gumb **EDIT ON**
- Krmiljenje odpre okno **Vnos gesla zbirke podatkov LDAP**.
- ▶ Vnesite geslo
- Krmiljenje zavihek **Nastavitve gesla** sprosti za obdelavo.

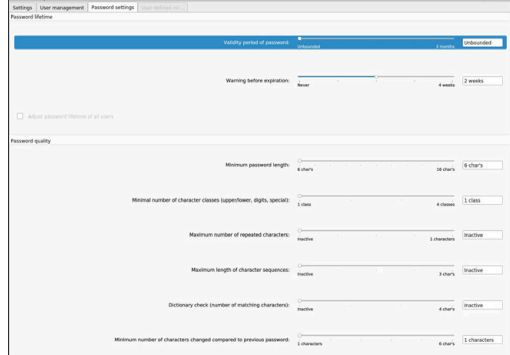
#### **Določite nastavitve gesla**

Krmiljenje ponuja možnost, da lahko prek različnih parametrov konfigurirate zahteve za uporabniška gesla.

Če želite spremeniti parametre, upoštevajte naslednji postopek:

- Prikličite zavihek **Nastavitve gesla**
- Izberite želeni parameter
- Krmiljenje izbrani parameter označi z modro barvo.
- Na skali določite želeni parameter
- Krmiljenje izbrani parameter prikaže v oknu za prikaz.

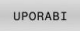

Pritisnite gumb **UPORABI**

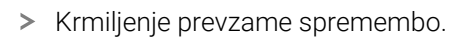

Na voljo so naslednji parametri:

#### **Življenjska doba gesla**

- **Obdobje veljavnosti gesla:** Navaja časovno obdobje uporabe gesla.
- **Opozorilo pred potekom:**

Od določenega trenutka odda opozorilo glede poteka gesla.

### **Kakovost gesla**

**Minimalna dolžina gesla:**

Navaja najmanjše število znakov gesla.

**Minimalno št. skupin znakov (velike/male črke, št., posebni znaki):**

Navaja najmanjše število različnih razredov znakov v geslu.

- **Maksimalno število ponovitev znakov:** Navaja največje število enakih, zaporedno uporabljenih znakov v geslu.
- **Maksimalna dolžina zaporedja znakov:** Navaja največje število znakov uporabljenih zaporedij znakov v geslu , npr. 123.

**Preverjanje s slovarjem (število ujemajočih se znakov):** Preveri geslo glede uporabljenih besed in navede število dovoljenih povezanih znakov.

**Minimalno število spremenjenih znakov glede na prejšnje geslo:**

Navaja, za koliko znakov se mora novo geslo razlikovati od starega.

### **Pravice za dostop**

Upravljanje uporabnikov temelji na upravljanju pravic Unix. Dostopi krmiljenja so vodeni prek pravic.

V upravljanju podatkov je razlikovano med naslednjimi pojmi:

- **Uporabnik**
- Vloge  $\overline{\phantom{a}}$
- **Pravice**

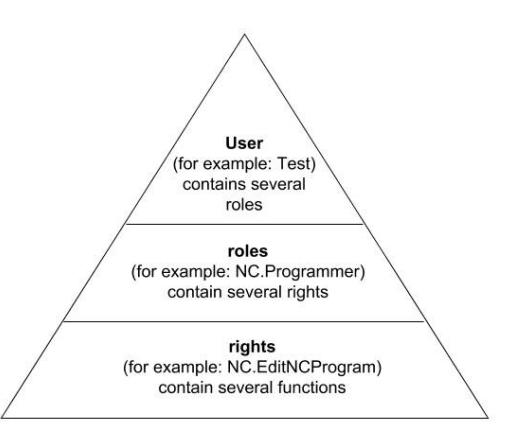

### **Uporabnik**

Uporabnik je lahko v krmiljenju predhodno definiran oz. ga lahko definira lastnik.

Upravljanje uporabnikov nudi naslednje vrste uporabnikov:

- prednastavljeni funkcijski uporabniki podjetja HEIDENHAIN **Dodatne informacije:** ["Funkcijski uporabniki podjetja](#page-434-0) [HEIDENHAIN", Stran 435](#page-434-0)
- Funkcijski uporabniki proizvajalca stroja
- samodoločeni uporabnik

Uporabnik vsebuje vse vloge, ki so mu bile dodeljene.

Vaš proizvajalec stroja določi funkcijske uporabnike, ki so npr. potrebni za vzdrževanje stroja. Glede na nalogo lahko uporabite enega od predhodno

določenih funkcijskih uporabnikov oz. morate ustvariti novega uporabnika.

Za funkcijske uporabnike podjetje HEIDENHAIN so pravice za dostop določene že pri dobavi krmiljenja.

### **Vloge**

Ť.

Vloge so sestavljene iz seznama pravic, ki pokrivajo določen obseg funkcij krmiljenja.

- **Vloge operacijskega sistema:**
- **Vloge NC-upravljavca**
- **Vloge proizvajalca stroja (PLC):**

Vse vloge so v predhodno definirane v krmiljenju. Uporabniku lahko dodelite več vlog.

#### **Pravice**

Vloge so sestavljene iz skupine funkcij, ki pokrivajo območje krmiljenja, npr. urejanje preglednice orodij.

- **Pravice HEROS**
- NC-pravice  $\blacksquare$
- **PLC-pravice (proizvajalec stroja)**

Če uporabnik prejme več vlog, potem s tem prejme vsoto vse pravic, ki so del teh vlog.

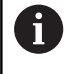

Pazite na to, da vsak uporabnik prejme vse potrebne pravice dostopa. Pravice dostopa na podlagi dejavnosti, ki jih uporabnik izvaja na krmiljenju.

### <span id="page-434-0"></span>**Funkcijski uporabniki podjetja HEIDENHAIN**

Funkcijski uporabniki podjetja HEIDENHAIN so predhodno določeni uporabniki, ki so pri aktivaciji upravljanja uporabnikov samodejno ustvarjeni. Funkcijskih uporabnikov ne morete spremeniti.

Podjetje HEIDENHAIN pri dobavi krmiljenja daje na razpolago štiri različne funkcijske uporabnike.

**oem**

Funkcijski uporabnik **oem** je namenjen proizvajalcu stroja. Prek **oem** je mogoče dostopati do pogona **PLC:** krmiljenja.

#### $\blacksquare$ **Funkcijski uporabniki proizvajalca stroja**

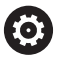

Upoštevajte priročnik za stroj!

Proizvajalec stroja se lahko razlikuje od uporabnikov, ki jih je določilo podjetje HEIDENHAIN.

Funkcijski uporabniki proizvajalca stroja so lahko že aktivni v možnosti **Legacy-Mode** in zamenjujejo številke kliučev.

Imate možnost, da z vnosom številk ključev ali gesel, ki zamenjujejo številke ključev, začasno sprostite pravice funkcijskih uporabnikov **oem**.

**Dodatne informacije:** ["Current User", Stran 452](#page-451-0)

**sis.**

S funkcijskim uporabnikom **sis** je mogoče dostopati do pogona **SIS:** krmilnega sistema. Ta funkcijski uporabnik je rezerviran za službo za pomoč strankam HEIDENHAIN.

**uporabnik**

V možnosti **Način Legacy** se ob zagonu krmiljenja funkcijski uporabnik **uporabnik** samodejno prijavi v sistem. Z aktivnim upravljanjem uporabnikov možnost **uporabnik** nima nobene funkcije. Prijavljenega uporabnika **uporabnik** v možnosti **Način Legacy** ni mogoče zamenjati.

#### **useradmin**

Funkcijski uporabnik **useradmin** se samodejno ustvari pri aktivaciji upravljanja uporabnikov. Z **useradmin** lahko konfigurirate in urejate upravljanje uporabnikov.

### **Definicija uporabnikov**

Podjetje HEIDENHAIN za vloge združuje več pravic za posamezna področja nalog. Na voljo so različne predhodno definirane vloge, s katerimi lahko vašim uporabnikom dodelite pravice. Naslednje preglednice vsebujejo posamezne pravice različnih vlog.

Vsak uporabnik mora vsebovati vsaj eno vlogo s področja operacijskega sistema in s področja programiranja. Vlogo lahko namesto tega sprostite tudi za lokalno prijavo ali daljinsko prijavo. Lokalna prijava je prijava neposredno na zaslonu krmiljenja. Daljinska prijava (DNC) je povezava prek SSH.

S tem lahko pravice uporabnika naredite odvisne tudi od tega prek katerega dostopa uporabnika uporablja krmiljenje.

Če je vloga sproščena samo za lokalno prijavo, potem v imenu vloge prejme dodatek Local., npr. Local.HEROS.Admin namesto HEROS.Admin.

Če je vloga sproščena samo za daljinsko prijavo, potem v imenu vloge prejme dodatek Remote., npr. Remote.HEROS.Admin namesto HEROS.Admin..

Prednosti razdelitve na vloge:

- Poenostavljeno skrbništvo
- Različne pravice med različnimi različicami programske  $\overline{\phantom{a}}$ opreme krmiljenja in različnimi proizvajalci strojev so med seboj združljive.

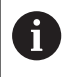

i

Različne aplikacije zahtevajo dostope do različnih vmesnikov. Skrbnik lahko po potrebi, poleg pravic za različne funkcije in dodatne programe, nastavi tudi pravice za potrebne vmesnike. Te pravice se nahajajo v možnosti **Vloge operacijskega sistema:**.

Naslednje vsebine se lahko spremenijo v naslednjih H) različicah programske opreme krmiljenja:

- **Imena pravic HEROS**
- Skupine Unix
- GID

### **Vloge operacijskega sistema:**

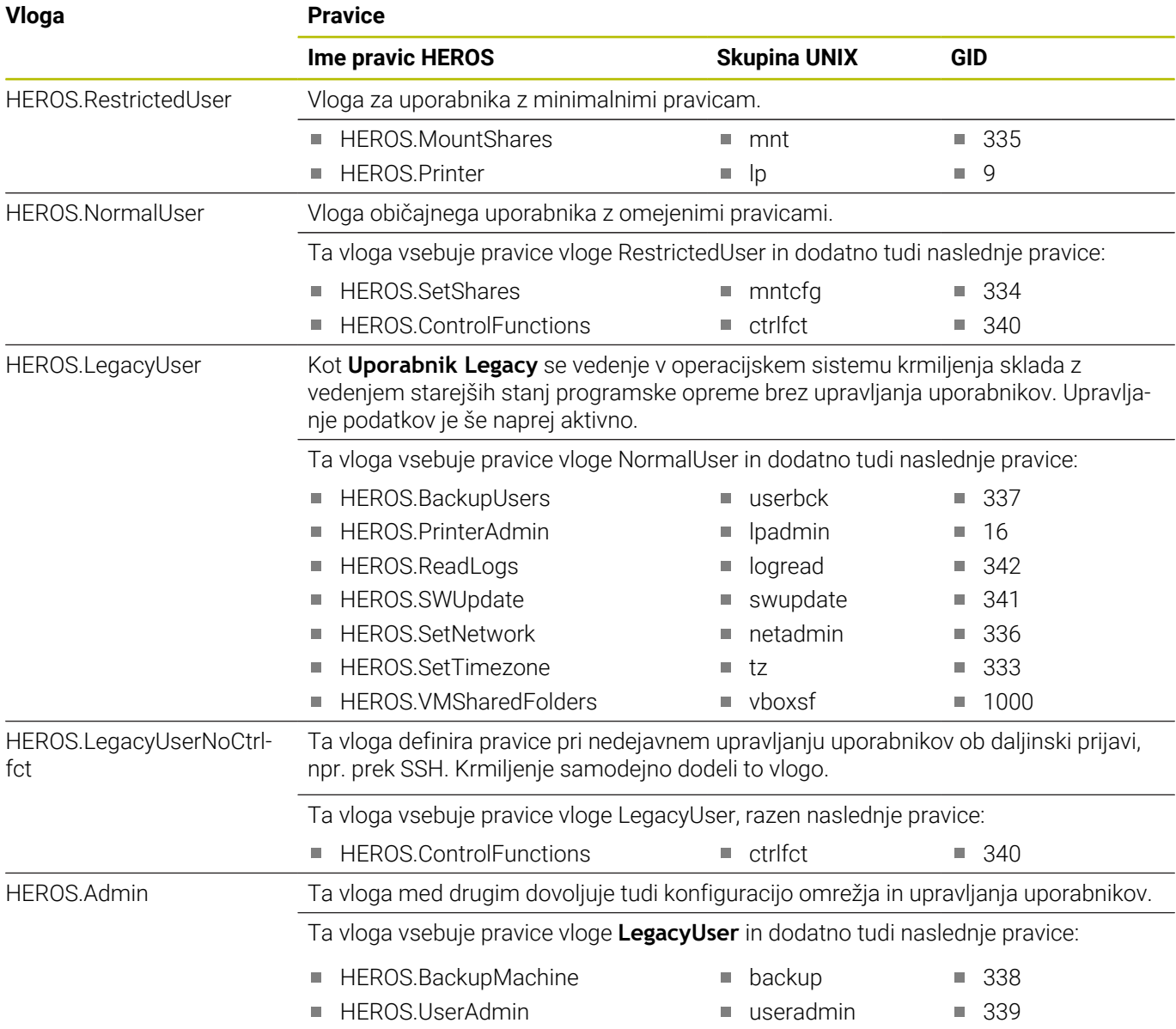

### **Vloge NC-upravljavca**

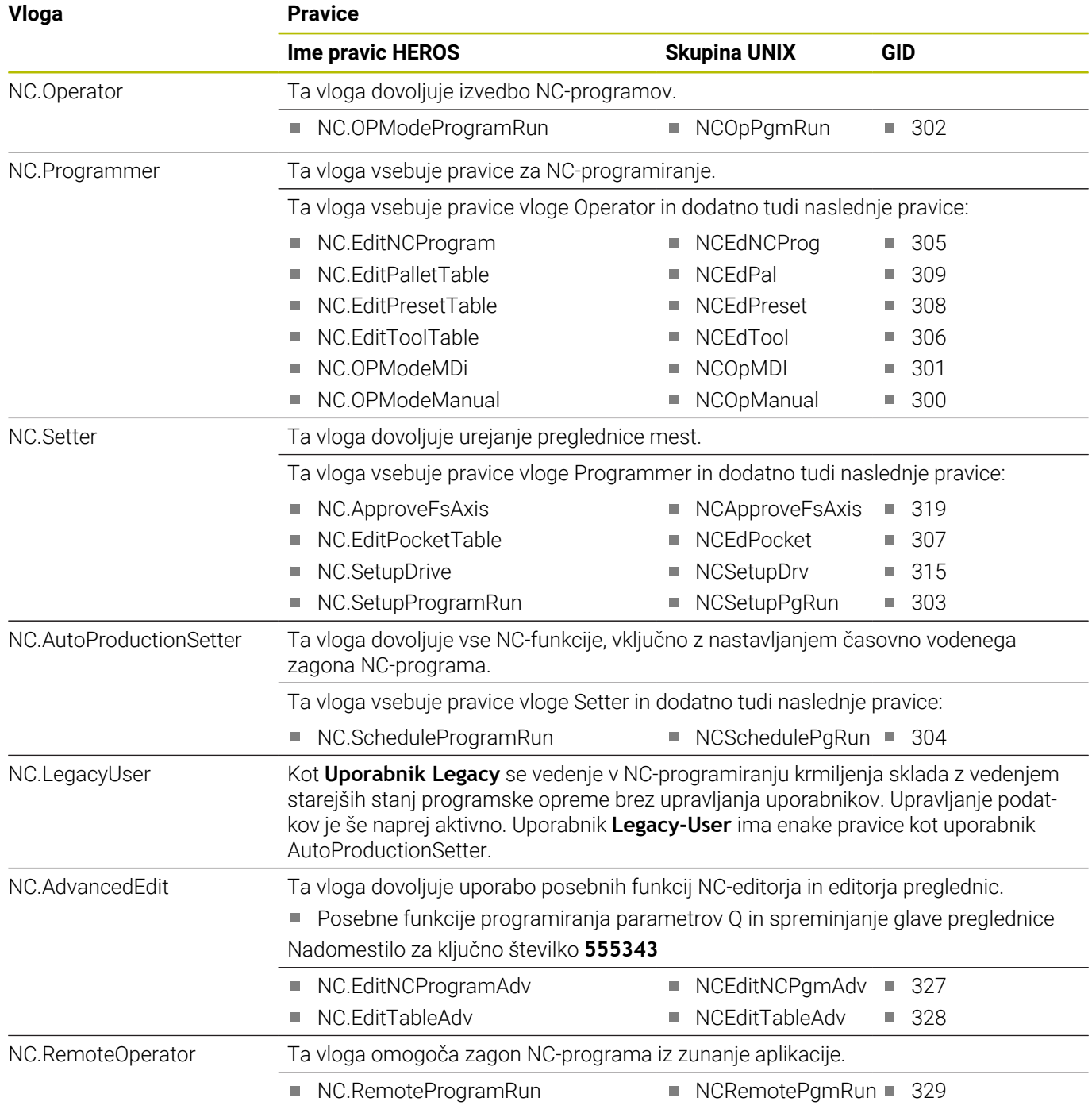

### **Vloge proizvajalca stroja (PLC):**

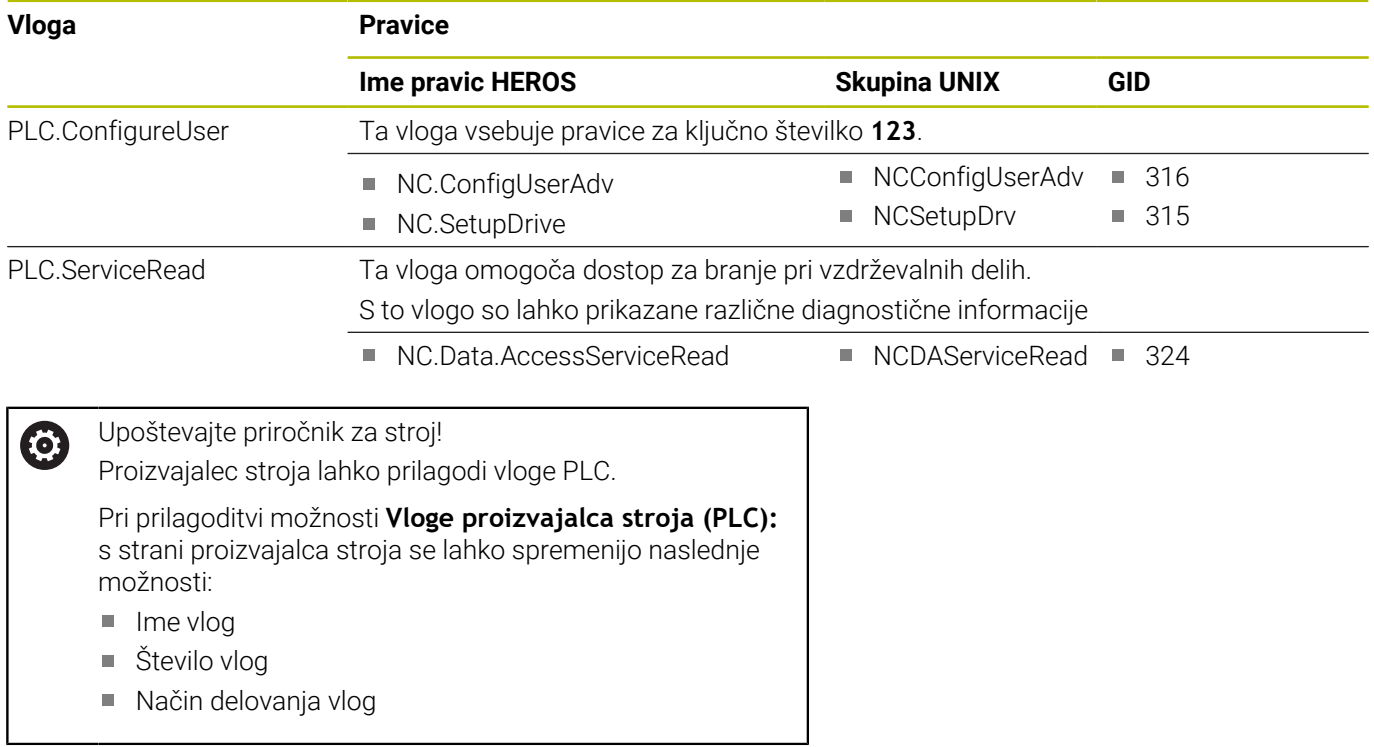

### **Pravice**

Naslednja preglednica posamezno navaja vse pravice.

### **Pravice:**

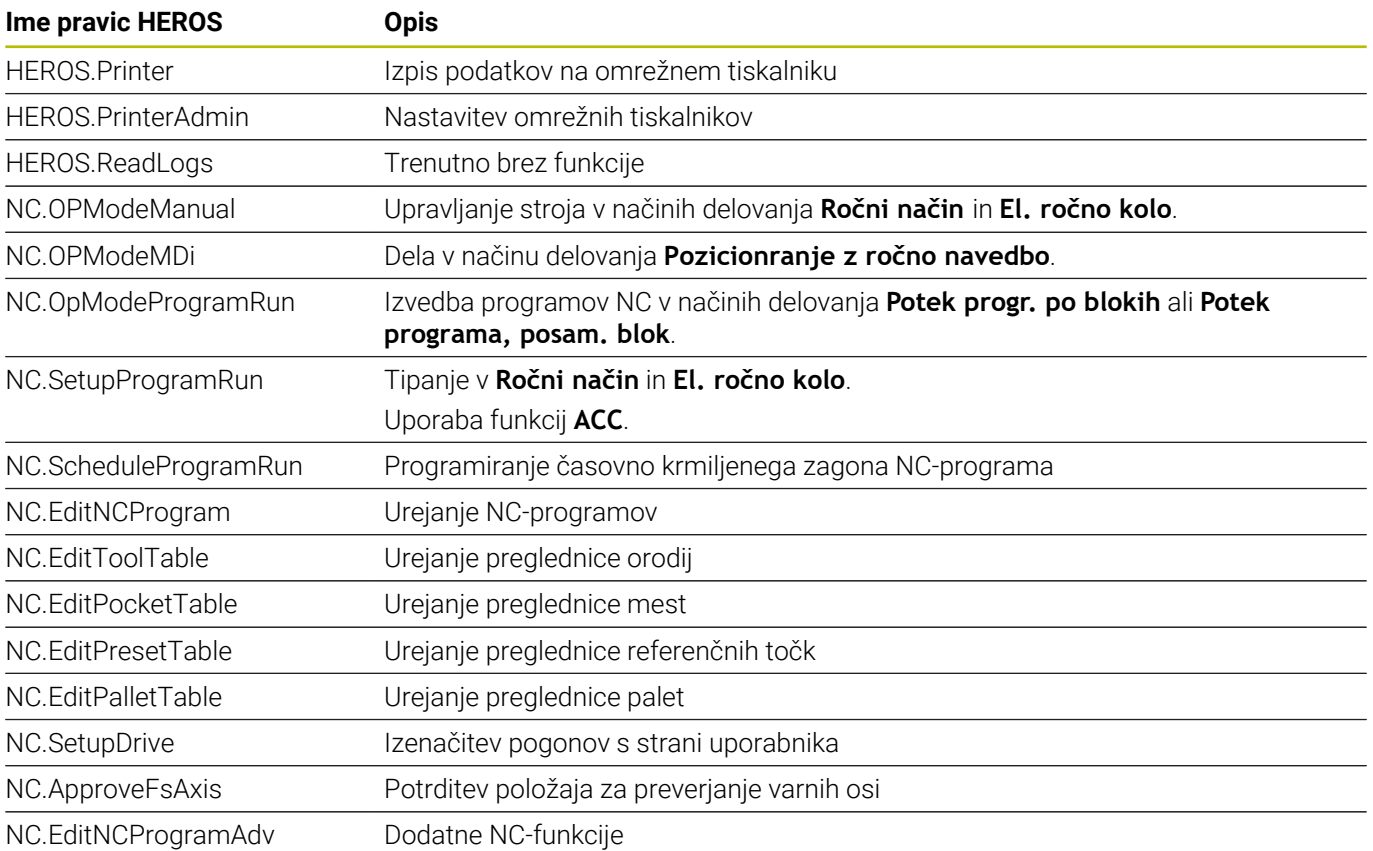

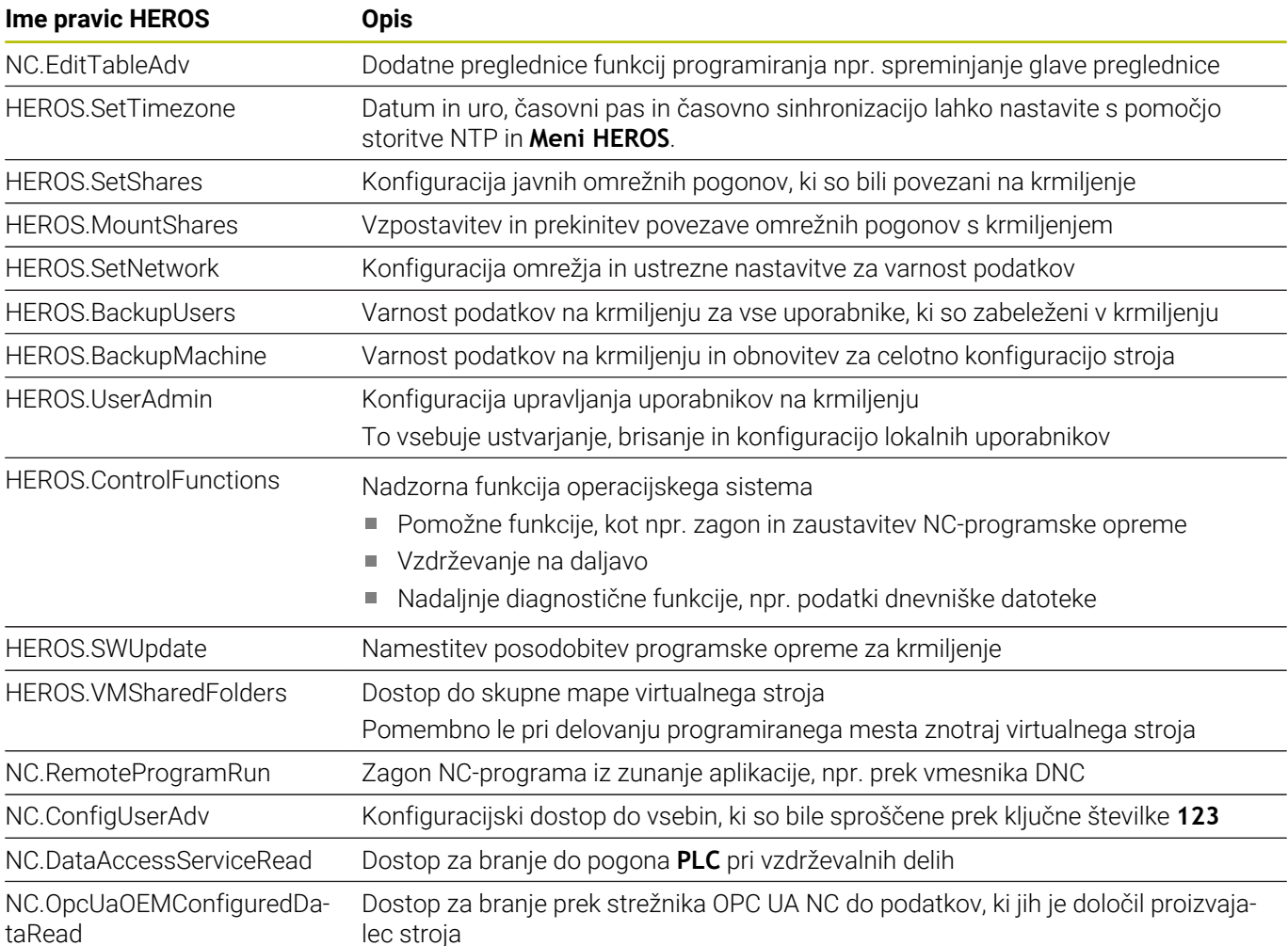

## **Aktivirajte možnost Sam. prijava**

S funkcijo **Sam. prijava** krmiljenje ob postopku zagona samodejno in brez vnosa gesla prijavi izbranega uporabnika.

Na ta način lahko v nasprotju z **načinom Legacy** pravice uporabnika omejiti brez vnosa gesla.

Za nadaljnje pravice krmiljenje še naprej zahteva vnos potrditve.

Da lahko aktivirate funkcijo **Sam. prijava**, morajo biti izpolnjeni naslednji pogoji:

- Upravljanje podatkov je konfigurirano
- Uporabnik za možnost **Sam. prijava** je ustvarjen

Za aktivacijo možnosti **Sam. prijava** sledite naslednjemu postopku:

- **Prikličite upravljanje uporabnikov**
- Izberite zavihek **Nastavitve**
- Pritisnite gumb **Globalne nastavitve**
- Označite možnost **Aktiviraj samodejno prijavo**  $\blacktriangleright$
- Krmiljenje odpre okno za upravljanje podatkov.
- Izberi uporabnika
- Vnesite geslo uporabnika
- Pritisnite gumb **V redu**

### **Potrjevanje uporabnikov zunanjih aplikacij**

#### **Uvod**

Pri aktivnem upravljanju uporabnikov je treba preveriti tudi zunanje aplikacije uporabnika, da je mogoče dodeliti pravilne pravice.

Pri povezavah DNC prek protokola RPC ali LSV2 je povezava speljana skozi tunel SSH. S tem mehanizmom je daljinski uporabnik dodeljen uporabniku, ki je ustvarjen na krmiljenju, in prejme te pravice.

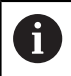

Prek v kanalu SSH uporabljenega šifriranja je poleg tega tudi komunikacija zaščitena pred napadi.

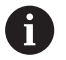

Pri povezavah OPC UA se potrjevanje izvaja prek shranjenega uporabniškega certifikata.

**Dodatne informacije:** "**[Strežnik OPC UA NC](#page-455-0)** (možnosti od [št. 56 do št. 61\)", Stran 456](#page-455-0)

#### **Načelo prenosa prek kanala SSH**

Pogoji:

- Omrežje TCP/IP
- Zunanji računalnik kot odjemalec SSH
- Krmiljenje kot strežnik SSH
- Par ključev je sestavljen iz:
	- zasebnega ključa
	- javnega ključa

Povezava SSH se vedno izvaja med odjemalcem SSH in strežnikom SSH.

Za zaščito povezave je uporabljen par ključev. Ta par ključev se ustvari na odjemalcu. Par ključev je sestavljen iz zasebnega ključa in javnega ključa. Zasebni ključ ostane pri odjemalcu. Javni ključ se pri ustvarjanju prenese na strežnik in je tam dodeljen določenemu uporabniku.

Odjemalec se poskuša pod določenim imenom uporabnika povezati s strežnikom. Strežnik lahko z javnim ključem preveri, ali tisti, ki zahteva povezavo, poseduje pripadajoč zasebni ključ. Če da, potem sprejme povezavo SSH in jo dodeli uporabniku, za katerega se izvede prijava. Komunikacija lahko potem poteka prek te povezave SSH.

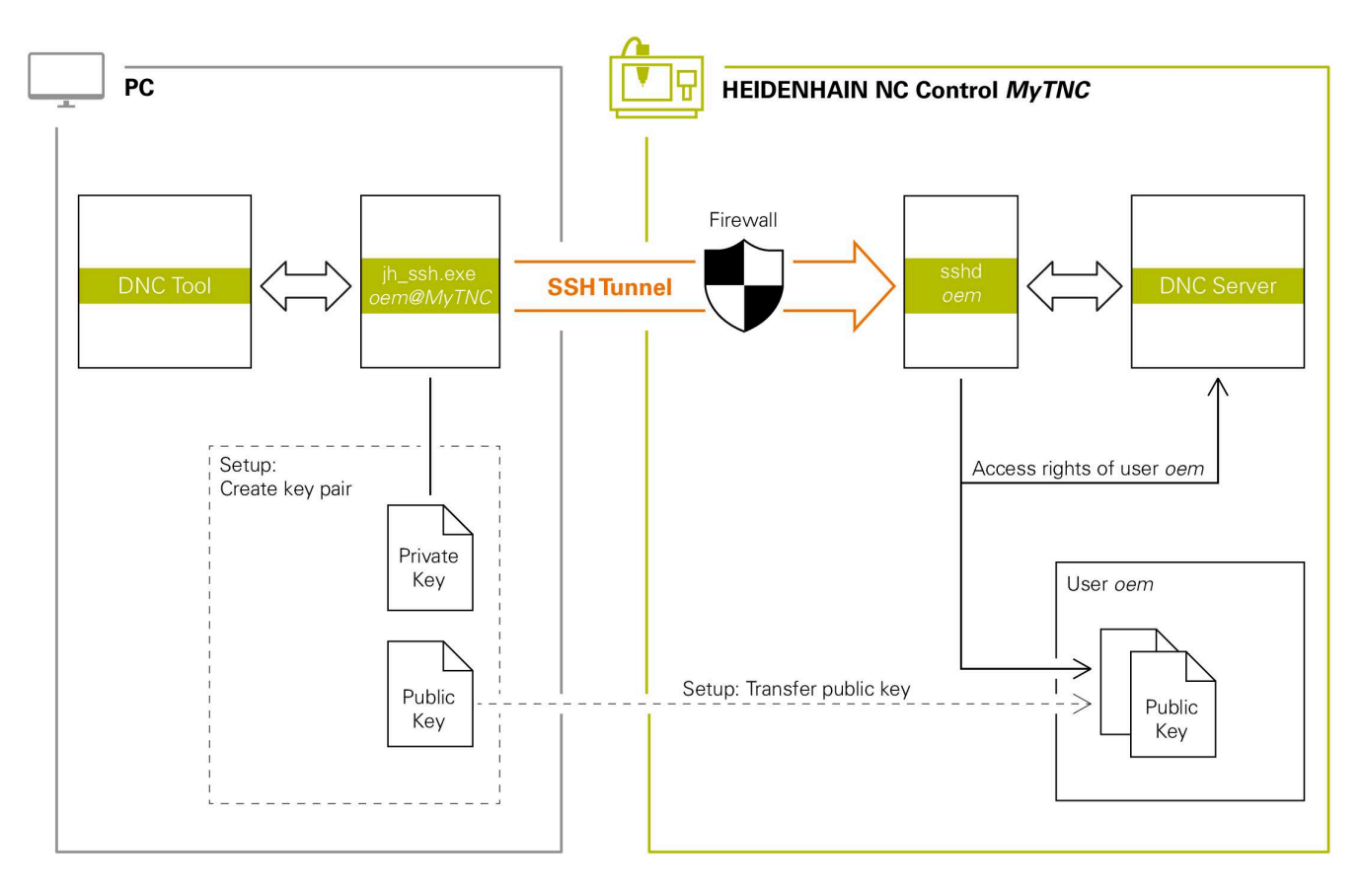

#### **Uporaba v zunanjih aplikacijah**

Ko je upravljanje uporabnikov aktivno, lahko ustvarjate samo še varne omrežne povezave prek SSH. Krmiljenje samodejno blokira povezave LSV2 prek serijskih vmesnikov (COM1 in COM2) ter omrežne povezave brez identifikacije uporabnika.

Ob nedejavnem upravljanju uporabnikov krmiljenje tudi samodejno blokira nezaščitene povezave LSV2 ali RPC. Z izbirnima strojnima parametroma **allowUnsecureLsv2** (št. 135401) in **allowUnsecureRpc** (št. 135402) lahko proizvajalec stroja določi, ali krmiljenje dovoljuje nevarne povezave. Ti strojni parametri se nahajajo v podatkovnem objektu **CfgDncAllowUnsecur** (135400).

**Dodatne informacije:** ["Serijski vmesniki na TNC 620",](#page-392-0) [Stran 393](#page-392-0)

Računalniška orodja, ki jih ponuja podjetje HEIDENHAIN, kot npr. TNCremo od različice **v3.3**, ponujajo vse funkcije za nastavitev, vzpostavitev in upravljanje varnih povezav prek kanala SSH.

Pri ustvarjanju povezave bo ustvarjen potreben par ključev in javni ključ bo prenesen na krmiljenje.

 $\mathbf i$ 

Konfiguracije povezave lahko, takoj ko so bile ustvarjene, skupaj z vsemi računalniškimi orodij HEIDENHAIN uporabljajo za vzpostavitev povezave.

Enako velja tudi za aplikacije, ki za komunikacijo uporabljajo komponento DNC HEIDENHAIN iz RemoTools SDK. Prilagoditev obstoječih aplikacij stranke pri ni potrebna.

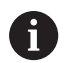

Za razširitev konfiguracije povezave s pripadajočim orodjem **CreateConnections** je potrebna posodobitev na **HEIDENHAIN DNC v1.7.1**. Prilagoditev izvorne kode aplikacije pri ni potrebna.

#### **Nastavite in ustvarite varno povezavo**

Za vzpostavitev varne povezave za prijavljenega uporabnika sledite naslednjemu postopku:

- V meniju MOD izberite skupino **Nastavitve stroja**
- Izberite funkcijo **Zunanji dostop**  $\blacktriangleright$
- Pritisnite gumb **Upravljanje certifikatov**  $\mathbf{r}$
- Krmiljenje odpre okno **Certifikati in ključi**.
- Izberite funkcijo **Dovoli preverjanje pristnosti z geslom**
- Pritisnite gumb **Shrani in na novo zaž. strež.**
- Uporabite aplikacijo **TNCremo**, da vzpostavite varno povezavo  $\blacktriangleright$ (TCP secure).

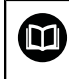

Podrobnejše informacije najdete v integriranem pomožnem sistemu aplikacije TNCremo.

TNCremo je javni ključ shranil v krmiljenju.

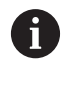

i

Za zagotovitev optimalne varnosti, znova deaktivirajte funkcijo **Dovoli preverjanje pristnosti z geslom** po zaključku shranjevanja.

- Prekličite izbiro funkcije **Dovoli preverjanje pristnosti z geslom**
- Pritisnite gumb **Shrani in na novo zaž. strež.**
- Krmiljenje je prevzelo spremembe.  $\geq$

Poleg ustvarjanja prek računalniških orodij s preverjanjem z geslom je na voljo tudi možnost, da javni ključ prek USB-ključka ali omrežnega pogona uvozite v krmiljenje.

V oknu **Certifikati in ključi** lahko v območju **Zunanje upravljana datoteka ključa SSH** izberete datoteko z dodatnimi javnimi SSH-ključi. Na ta način lahko uporabite ključ SSH, brez da bi ga prenesli v krmiljenje.

Za brisanje ključa na krmiljenju in s tem odstranjevanje varne povezave za uporabnika, sledite naslednjemu postopku:

- V meniju MOD izberite skupino **Nastavitve stroja**
- Izberite funkcijo **Zunanji dostop**
- $\mathbf{p}$ Pritisnite gumb **Upravljanje certifikatov**
- Krmiljenje odpre okno **Certifikati in ključi**.
- Izberite ključ za brisanje  $\mathbf{r}$
- $\blacktriangleright$ Pritisnite gumb **Izbriši ključ SSH**
- Krmiljenje izbriše izbrani ključ.

#### **Blokiranje nevarnih povezav v požarnem zidu**

Da uporaba varnih povezav ponuja realno prednost za IT-varnost krmiljenja, lahko protokola DNC LSV2 in RPC v požarnem zidu blokirate.

Da to omogočite, je treba naslednje strani preklopiti na varne povezave:

Proizvajalec stroja z vsemi zunanjimi aplikacijami, npr. roboti za п opremljanje

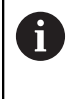

Če je dodatna aplikacija povezana prek možnosti **Omrežje stroja X116**, lahko odpade preklop na šifrirano povezavo.

 $\blacksquare$  Uporabnik z lastnimi zunaniimi aplikacijami

Če je zagotovljena varna povezava vseh strani, lahko protokola DNC LSV2 in RPC v **Požarni zid** blokirate.

Za blokiranje protokolov v požarnem zidu sledite naslednjemu postopku:

- S tipko **DIADUR** odprite **meni HEROS**
- Izberite menijski element **Nastavitve**
- Izberite menijski element **Požarni zid**
- Izberite metodo **Prepovej vse** pri možnosti **DNC** in možnosti  $\mathbf{b}$ **LSV2**
- Izberite možnost **Uporabi**
- > Krmiljenje shrani spremembe.
- <span id="page-444-0"></span>Okno zaprite z možnostjo **OK**

### **Prijava v upravljanje podatkov**

Krmiljenje v naslednjih primerih prikazuje pogovorno okno za prijavo:

- Po izvedbi funkcije **Odjava uporabnika**
- Po izvedbi funkcije **Zamenjava uporabnika**
- Po blokiranju zaslona prek **ohranjevalnika zaslona**
- Takoj po zagonu krmiljenja pri aktivnem upravljanju uporabnikov, Ī. če ni aktivna funkcija **Sam. prijava**

V pogovornem oknu za prijavo imate na voljo naslednje možnosti izbire:

- Uporabniki, ki so bili prijavljeni vsaj enkrat  $\mathbf{u}$
- Uporabnik **Ostalo**

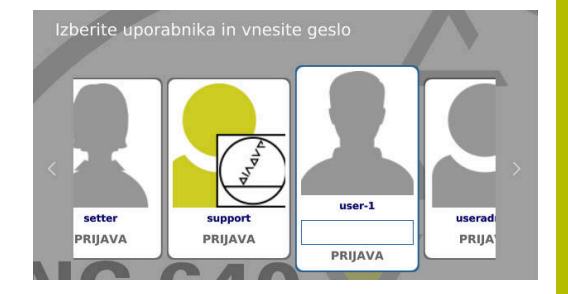

### **Prva prijava uporabnika**

Če se želite prvič prijaviti z uporabnikom, potem morate to izvesti prek polja za vnos **Ostalo**.

Za prvo prijavo uporabnika prek možnosti **Ostalo** upoštevajte naslednji postopek:

- V pogovornem oknu za prijavo izberite možnost **Ostalo**
- Krmiljenje poveča vašo izbiro.
- Vnos uporabniškega gesla
- Vnesite geslo uporabnika
- Krmiljenje odpre polje s sporočilom **Geslo je poteklo. Zdaj spremenite vaše geslo.**.
- ▶ Vnesite trenutno geslo
- ▶ Vnesite novo geslo
- **Ponovno vnesite novo geslo**
- > Krmiljenje prijavi novega uporabnika.
- Uporabnik bo prikazan v prijavnem pogovornem oknu.

#### **Prijava znanega uporabnika z geslom**

Za prijavo uporabnika, ki je prikazan v pogovornem oknu za prijavo sledite naslednjemu postopku:

- V pogovornem oknu za prijavo izberite uporabnika
- > Krmiljenje poveča vašo izbiro.
- Vnesite uporabniško geslo
- Krmiljenje prijavi izbranega uporabnika.

Krmiljenje prikaže v pogovornem oknu za prijavo, ali je tipka Caps Lock aktivna.

#### **Prijava uporabnika z žetonom**

Za prijavo uporabnika z žetonom sledite naslednjemu postopku:

- Žeton držite ob čitalniku
- $\mathbf{p}$ Po potrebi vnesite številko PIN
- Krmiljenje prijavi izbranega uporabnika.
- Žeton odstranite s čitalnika

#### **Zahteva po geslu**

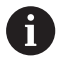

Iz varnostnih razlogov morajo imeti gesla naslednje lastnosti:

- Vsaj osem znakov
- Črke, številke in posebni znaki
- Izogibajte se povezanim besedam in zaporedju znakov, npr. Anna ali 123

Upoštevajte, da lahko skrbnik definira zahteve za geslo. K zahtevam za geslo spadajo:

- Najkrajša dolžina
- Najmanjše število različnih razredov znakov
	- Velike črke
	- Majhne črke
	- Številke
	- Posebni znaki
- Najdaljše zaporedje znakov, npr. 54321 = zaporedje 5 znakov
- $\overline{\phantom{a}}$ Število znakov, preverjanje s slovarjem
- Minimalno število spremenjenih znakov v primerjavi s i. predhodnim

Če se novo geslo ne sklada z zahtevami, se pojavi sporočilo o napaki. Vnesite morate drugo geslo.

Skrbniki lahko določijo trenutek poteka gesel. Če svojega  $\mathbf i$ gesla ne spremenite v veljavnem časovnem obdobju, potem prijava zadevnega uporabnika ni več mogoča. V tem primeru mora skrbnik ponastaviti geslo, preden se lahko ponovno prijavite.

Geslo spremenite v rednih intervalih **Dodatne informacije:** ["Sprememba gesla trenutnega](#page-452-0) [uporabnika", Stran 453](#page-452-0)

Upoštevajte opozorilne napotke za spremembo gesla

### **Zamenjava ali odjava uporabnika**

Prek menijskega elementa HEROS **Izklop** ali istoimenske ikone desno spodaj v menijski vrstici se odpre okno za izbiro **Izklop/ ponovni zagon**.

Krmiljenje nudi naslednje možnosti:

#### **Izklop**:

- Vsi dodatni programi in funkcije se zaustavijo in zaključijo
- Sistem se zaustavi
- Krmiljenje se izklopi

#### **Ponovni zagon**:

- Vsi dodatni programi in funkcije se zaustavijo in zaključijo
- Sistem se ponovno zažene

#### **Odjavite**:

- Vsi dodatni programi se zaključijo
- Uporabnik se odjavi
- Prijavna maska se odpre

Za nadaljevanje je treba z vnosom gesla prijaviti novega uporabnika.

NC-obdelava še naprej poteka pod predhodno prijavljenim uporabnikom.

#### **Zamenjava uporabnika**:

- Prijavna maska se odpre
- **Uporabnik bo odjavljen**

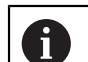

Prijavno masko je mogoče prek funkcije **Prekinitev** ponovno zapreti brez vnosa gesla. Vsi dodatni programi in NC-programi prijavljenega

uporabnika tečejo naprej.

### **Ohranjevalnik zaslona z blokado**

Imate možnost, da krmiljenje blokirate prek ohranjevalnika zaslona. Predhodno zagnani NC-programi v tem času tečejo naprej.

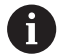

Za preklic blokade ohranjevalnika zaslona je potreben vnos gesla.

**Dodatne informacije:** ["Prijava v upravljanje podatkov",](#page-444-0) [Stran 445](#page-444-0)

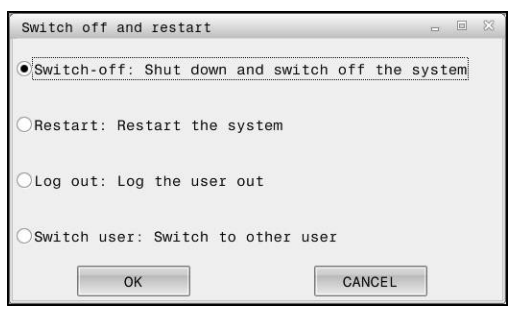

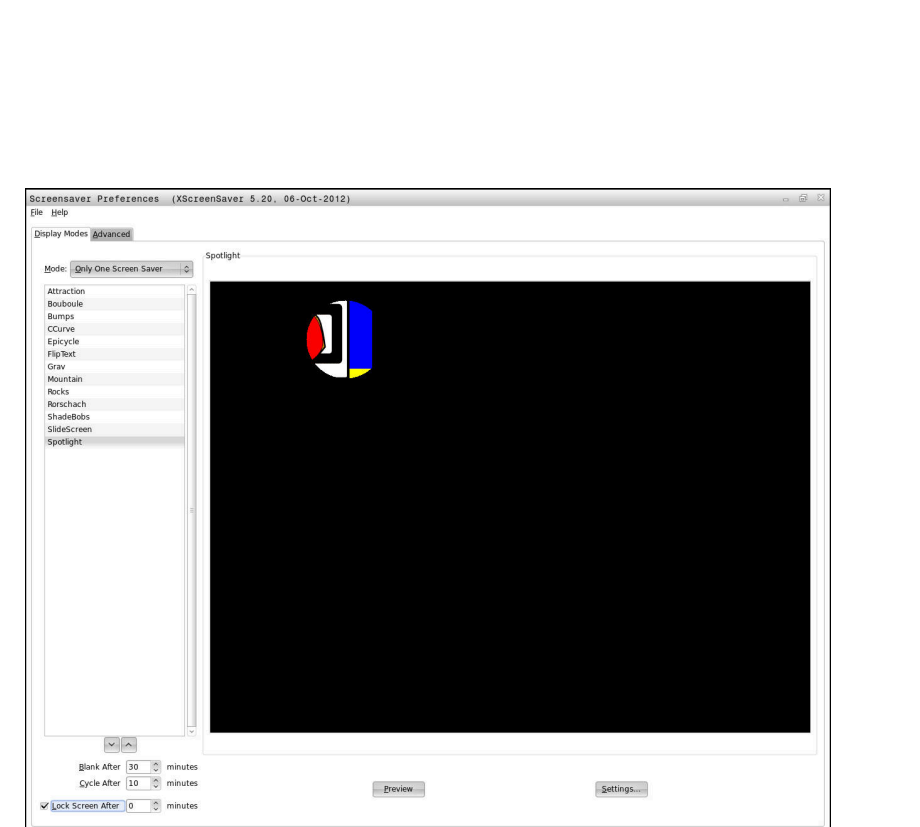

Do nastavitev ohranjevalnika zaslona v **Meni HEROS** pridete na naslednji način:

- S tipko **DIADUR** odprite **Meni HEROS**
- Izberite menijski element **Nastavitve**
- Izberite menijski element **Screensaver**

Ohranjevalnik zaslona ponuja naslednje možnosti:

- Z nastavitvijo **Zatemni po** določite po koliko minutah se aktivira ohranjevalnik zaslona.
- $\overline{\Box}$ Z nastavitvijo **Blokiraj zaslon po** aktivirajte blokado z zaščito z geslom.
- S časovno nastavitvijo za **Blokiraj zaslon po**, kako dolgo po  $\mathbb{R}^d$ aktivaciji ohranjevalnika zaslona bo blokada aktivna. **0** pomeni da bo blokada aktivna takoj z aktivacijo ohranjevalnika zaslona.

Ko je blokada aktivirana in uporabljate eno od naprav za vnos, npr. premik miške, ohranjevalnik zaslona izgine. Namesto tega krmiljenje prikaže blokirni zaslon.

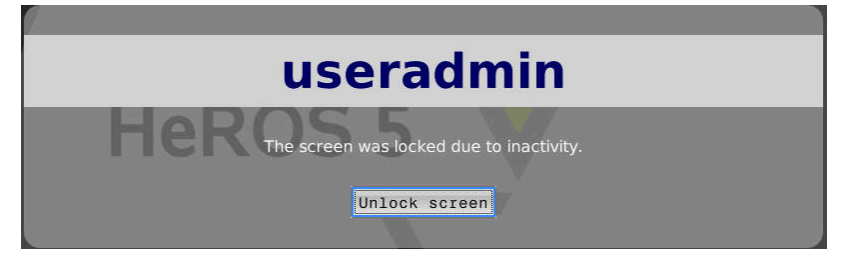

S pomočjo možnosti **Odkleni blokado** ali tipke **Enter** se ponovno vrnete v prijavno masko.

### **Imenik DOMOV**

Za vsakega uporabnika je pri aktivnem upravljanju uporabnikov na voljo zaseben imenik **HOME:**, v katerem lahko shranjujete programe in podatke.

Imenik **HOME:** si lahko ogledata prijavljeni uporabnik in uporabnik s pravico HEROS.Admin.

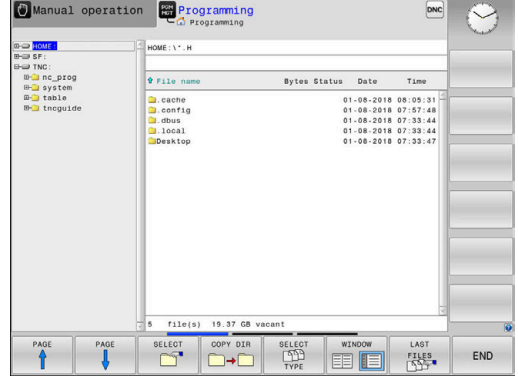

### **Imenik public**

### **Imenik public**

Pri prvi aktivaciji upravljanja uporabnikov se imenik **public** poveže pod pogonom **TNC:**.

Imenik **public** je dostopen za vsakega uporabnika.

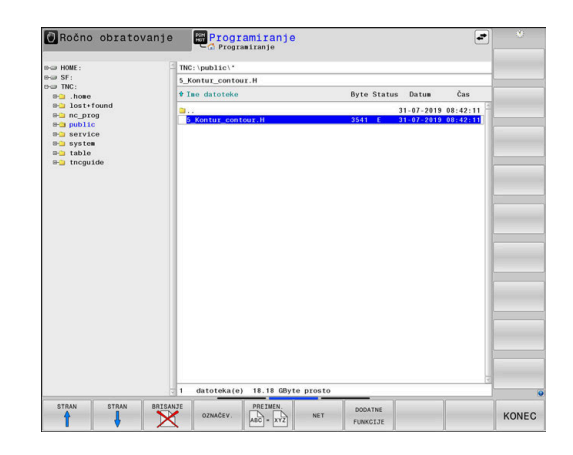

### **Nastavljanje razširjenih pravic dostopa za datoteke**

Za regulacijo uporabe posameznih datotek v imeniku **public**, vam podjetje HEIDENHAIN s funkcijo **RAZŠIRJ. PRAVICE DOSTOPA** nudi možnost omejitve dostopov glede na datoteke.

Za priklic funkcije **RAZŠIRJ. PRAVICE DOSTOPA** upoštevajte naslednji postopek:

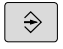

Izberite način delovanja **Programiranje**

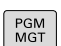

- ▶ Pritisnite tipko **PGM-MGT**
- ▶ Vodoravno orodno vrstico preklopite na drugo območje

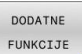

- **Pritisnite gumb DODATNE FUNKCIJE**
- ▶ Vodoravno orodno vrstico preklopite na drugo območje
- RAZŠIRJ PRAVICE DOSTOPA
- Pritisnite gumb **RAZŠIRJ. PRAVICE DOSTOPA**
- Krmiljenje odpre okno **Nastavitev razširjenih pravic dostopa**.

#### **Določitev pravic dostopa za datoteke**

Če so datoteke prenesene v imenik **public** oz. so tam ustvarjene, potem krmiljenje prijavljenega uporabnika prepozna kot lastnika datoteke. Lastnik lahko regulira dostope do lastnih datotek.

> Pravice dostopa do datotek lahko določite samo v imeniku **public**.

Pri vseh datotekah, ki se nahajajo na pogonu **TNC:** in ne v imeniku **public**, bo kot lastnik samodejno dodeljen funkcijski uporabnik **user**.

Imate možnost, da dostope določite za naslednje uporabnike:

**Lastnik:**

 $\mathbf{i}$ 

- Lastnik datoteke
- **Skupina:**

Izbrana skupina Linux ali uporabnik z določeno pravico HEIDENHAIN

#### **Drugo:**

Vsi uporabniki, ki ne spadajo v prej izbrano skupino Linux, oz. posedujejo določeno pravico HEIDENHAIN.

Imate možnost, da nastavite naslednje vrste dostopa:

- **branje**  $\blacksquare$ 
	- Vpogled v datoteko
- **Pisanje**

Spreminjanje datoteke

**Izvedba**

Izvedba datoteke

Gumbi v oknu **Nastavitev razširjenih pravic dostopa** ponujajo možnost izbire in preklica izbire vseh vrst dostopa za uporabnika:

ZAMENJAJ LASTNIKA DOSTOPA

Izberite in prekličite izbiro vseh dostopov za možnost **Lastnik:**

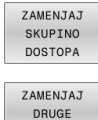

DOSTOPE

- ▶ Izberite in prekličite izbiro vseh dostopov za možnost **Skupina:**
- Izberite in prekličite izbiro vseh dostopov za možnost **Drugo:**

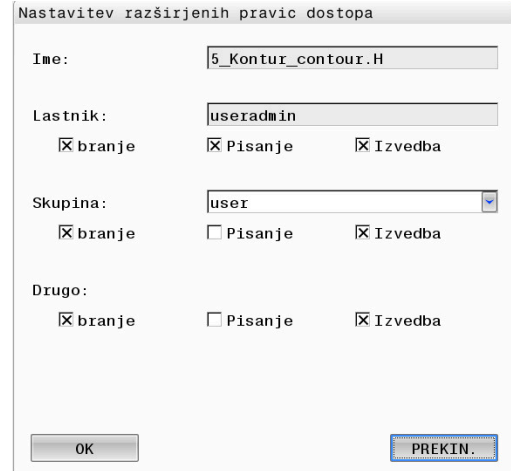

Za izbiro vrste dostopa za skupino upoštevajte naslednji postopek:

- Prikličite funkcijo **RAZŠIRJ. PRAVICE DOSTOPA**
- V izbirnem meniju izberite želeno skupino  $\blacktriangleright$
- Izberite oz. prekličite izbiro želenih vrst dostopa  $\blacktriangleright$
- Krmiljenje spremembe vrst dostopa označi z rdečo barvo.  $\geq$
- Izberite možnost **OK**  $\mathbf{r}$
- > Spremembe vrst dostopa bodo potrjene.

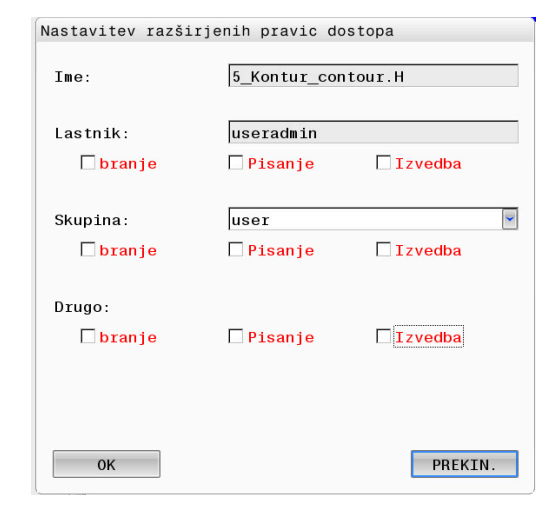

### <span id="page-451-0"></span>**Current User**

 $\mathbf{i}$ 

Z možnostjo **Current User** si lahko v meniju **HEROS** ogledate skupinske pravice trenutno prijavljenega uporabnika.

> V načinu Legacy se ob zagonu krmiljenja funkcijski uporabnik **uporabnik** samodejno prijavi v sistem. Za aktivnim upravljanjem uporabnikov možnost **uporabnik** nima funkcije.

**Dodatne informacije:** ["Funkcijski uporabniki podjetja](#page-434-0) [HEIDENHAIN", Stran 435](#page-434-0)

#### Prikličite možnost **Current User**:

- S tipko **DIADUR** odprite **Meni HEROS**
- $\blacktriangleright$ Izberite menijski simbol **Nastavitve**
- Izberite menijski simbol **Current User**  $\frac{1}{2}$

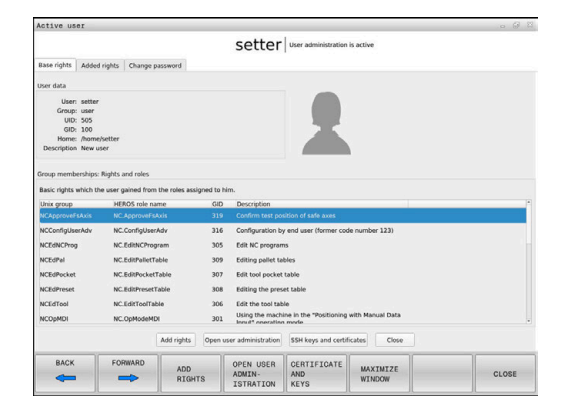

#### **Začasno spremenite pravite trenutnega uporabnika**

V upravljanju uporabnikov je možno pravice trenutnega uporabnika začasno povišati s pravicami uporabnika, ki ste ga izbrali. Za začasno povišanje pravic uporabnika sledite naslednjemu postopku:

- Prikličite možnost **Current User**
- Pritisnite gumb **Razširit. pravic**
- ▶ Izberi uporabnika
- Vnesite uporabniško ime uporabnika
- Vnesite geslo izbranega uporabnika
- Krmiljenje začasno poviša pravice prijavljenega uporabnika s pravicami vnesenega uporabnika prek možnosti **Razširi pravice**.

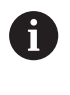

Imate možnost, da pravice funkcijskih uporabnikov **oem** začasno sprostite. V ta namen vnesite ustrezno številko ključa ali geslo, ki ga je določil proizvajalec stroja.

Za povrnitev začasnega povišanja pravic, so vam na voljo naslednje možnosti:

- Vnesite kodo **0**
- Odjavite uporabnika
- Pritisnite gumb **Izbriši dodatne pravice**

Upoštevajte naslednji postopek, da izberete gumb **Izbriši dodatne pravice**:

- Prikličite možnost **Current User**  $\blacktriangleright$
- Izberite zavihek **Dodane pravice**
- $\mathbf{r}$ Pritisnite gumb **Izbriši dodatne pravice**

#### <span id="page-452-0"></span>**Sprememba gesla trenutnega uporabnika**

V menijskem elementu **Current User** imate možnost, da spremenite geslo trenutnega uporabnika.

Izvedite naslednji postopek, da spremenite geslo trenutnega uporabnika:

- Prikličite možnost **Current User**
- Izberite zavihek **Spremeni geslo**
- ▶ Vnesite staro geslo
- Pritisnite gumb **Preveri staro geslo**
- > Krmilienie preveri, ali je vaše staro geslo pravilno vneseno.
- Če je krmiljenje geslo prepoznalo kot pravilno, bosta polji **Novo geslo** in **Ponovi geslo** sproščeni.
- ▶ Vnesite novo geslo
- **Ponovno vnesite novo geslo**
- Pritisnite gumb **Vnesi novo geslo**
- Krmiljenje primerja zahteve skrbnika glede gesel z vašim izbranim geslom.

**Dodatne informacije:** ["Prijava v upravljanje podatkov", Stran 445](#page-444-0)

Pojavi se sporočilo **Geslo je bilo uspešno spremenjeno**.

### **Definiranje prijave z žetonom**

Krmiljenje dovoljuje prijavo z žetonom. Na ta način se zagotovi varna prijava, brez tega, da bi moral uporabnik vnesti geslo.

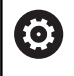

Upoštevajte priročnik za stroj!

Proizvajalec stroja mora stroj pripraviti za uporabo z žetonom. Med drugim mora biti na stroju nameščen ustrezen čitalnik.

V menijskem elementu **Current User** imate možnost, da za trenutnega uporabnika določite prijavo z žetonom.

Za izdelavo žetona sledite naslednjemu postopku:

- Prikličite možnost **Current User**
- Izberite **Ustvari ključ**
- Po potrebi izberite vrsto žetona s pomočjo možnosti **Preklopi tip**  $\mathbf{r}$
- Vnesite geslo uporabnika  $\blacktriangleright$
- Po potrebi vnesite številko PIN  $\mathbf{b}$
- Žeton držite ob čitalniku
- Izberite možnost **Ponovno naloži seznam**
- ▶ Iz seznama izberite žeton
- Izberite **Začni zapisovanje**
- Če je določena številka PIN, potem vnesite številko PIN
- > Krmiljenje zažene postopek pisanja.
- Žeton do konca postopka zapisovanja držite na čitalniku
- Ko se postopek zapisovanja zaustavi, krmiljenje prikaže sporočilo.

Z možnostjo **Izbriši ključ** lahko izbrišete ustvarjen žeton in ponovno delate z vnosom gesla.

### **Pogovorno okno za zahtevo po dodatnih pravicah**

Če za določen menijski element v možnosti **Meni HEROS** nimate potrebnih pravic, krmiljenje odpre okno za zahtevo dodatnih pravic:

Krmiljenje vam v tem oknu ponudi možnost za začasno povišanje vaših pravic s pravicami drugega uporabnika.

Krmiljenje v polju **Uporabnik s to pravico:** predlaga vse prisotne uporabnike, ki imajo potrebno pravico za funkcijo.

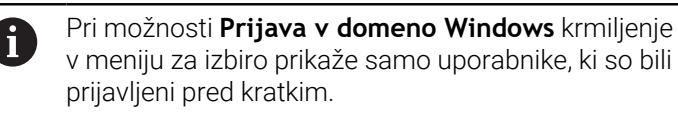

Za pridobitev pravic uporabnikov, ki niso prikazani, lahko vnesete njihove uporabniške podatke. Krmiljenje na podlagi tega prepozna uporabnike, ki so prisotni v zbirki podatkov uporabnikov.

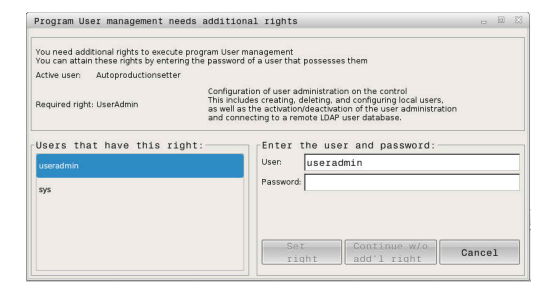

#### **Povečanje pravic**

Izvedite naslednji postopek, da začasno povišate pravice vašega uporabnika s pravicami drugega uporabnika:

- Izberite uporabnika, ki ima določeno pravico
- Vnesite ime uporabnika
- Vnesite geslo uporabnika
- Pritisnite gumb **Določi dovoljenje**
- Krmiljenje poviša vaše pravice s pravicami vnesenega uporabnika.

**Dodatne informacije:** ["Current User", Stran 452](#page-451-0)

## <span id="page-455-0"></span>**10.10 Strežnik OPC UA NC (možnosti od št. 56 do št. 61)**

### **Uvod**

Open Platform Communications Unified Architecture (OPC UA) opisuje zbirko specifikacij. Te specifikacije standardizirajo komunikacijo od stroja do stroja (M2M) v okolju samodejnih industrijskih strojev. OPC UA Možnost omogoča izmenjavo podatkov, ki presega operacijski sistem, med izdelki različnih proizvajalcev, npr. med krmiljenjem HEIDENHAIN in tretjim ponudnikom programske opreme. Na ta način se je možnost OPC UA v zadnjih letih razvila v standard izmenjave podatkov za varno, zanesljivo od proizvajalca in platforme neodvisno industrijsko komunikacijo.

Za komunikacijo na podlagi OPC UA krmiljenje HEIDENHAIN ponuja možnost **Strežnik OPC UA NC**. Na eno odjemalno aplikacijo OPC UA, ki jo boste povezati, potrebujete eno do šestih razpoložljivih možnosti programske opreme (od št. 56 do št. 61).

Z možnostjo **Strežnik OPC UA NC** je mogoče uporabljati tako standardno kot posamezno programsko opremo. V primerjavi z drugimi uveljavljenimi vmesniki je zahvaljujoč komunikacijski tehnologiji trud pri razvoju povezave OPC UA bistveno nižji.

Možnost **Strežnik OPC UA NC** omogoča dostop do v naslovnem prostoru strežnika eksponiranih podatkov in funkcij informacijskega modela HEIDENHAIN NC.

Krmiljenje podpira naslednje funkcije OPC UA:

- Branje in pisanje spremenljivk
- Naročanje na spremembe vrednosti  $\mathbf{r}$
- **I** Izvajanje načinov
- Naročanje na dogodke
- Ustvarjanje servisnih datotek
- Branje in zapisovanje podatkov o orodju (samo z ustrezno п pravico)
- Dostop datotečnega sistema do pogona **TNC:**
- Dostop datotečnega sistema do pogona **PLC:** (samo z ustrezno  $\mathbb{R}^n$ pravico)
- Ē. Potrjevanje 3D-modelov za nosilec orodij **Dodatne informacije:** "Upravlianie orodii", Stran 147 **Dodatne informacije:** ["Razvoj aplikacij", Stran 460](#page-459-0)

### **IT-varnost**

Zvezni urad za varnost in informacijsko tehniko (BSI) je leta 2016 objavil varnostno analizo za možnost **OPC UA**. Varnostna analiza je bila posodobljena leta 2022. Izvedena analiza specifikacij je pokazala, da možnost **OPC UA** v primerjavi z večino drugih industrijskih protokolov ponuja višji nivo varnosti.

Podjetje HEIDENHAIN sledi priporočilom BSI in z možnostjo SignAndEncrypt ponuja izključno sodobne IT-varnostne profile. V ta namen imajo industrijske aplikacije na osnovi OPC UA in možnost **Strežnik OPC UA NC** obojestransko primerne certifikate. Poleg tega bodo preneseni podatki šifrirani. S tem bo zajemanje ali spreminjanje sporočil med komunikacijskimi partnerji učinkovito preprečeno.

Pri nastavljanju certifikatov vam je v pomoč med drugim tudi funkcija HEROS **Connection Assistant**.

**Dodatne informacije:** ["Nastavljanje povezave", Stran 458](#page-457-0)

### **Konfiguracija stroja**

Možnost **Strežnik OPC UA NC** aplikacijam odjemalca OPC UA ponuja možnost povpraševanja po informacijah stroja, npr. leto izdelave ali lokacija stroja.

Za digitalno identifikacijo vašega stroja so vam na voljo naslednji strojni parametri:

- Za uporabnika **CfgMachineInfo** (št. 131700)
- Za proizvajalca stroja **CfgOemInfo** (št. 131600)

Če vsebujejo strojni parametri vnose, sta v pogovornem  $\mathbf i$ oknu **MOD** znotraj skupine **Splošne informacije** na voljo območji **Podatki o proizvajalcu stroja** in **Informacije o stroju** .

**10**

### <span id="page-457-0"></span>**Nastavljanje povezave**

**Enostavna konfiguracija z možnostjo Connection Assistant** Okno **Čarovnik za povezavo s strežnikom OPC UA NC** je na voljo za hitro in enostavno nastavitev odjemalske aplikacije OPC UA. Ta pomočnik vas vodi skozi potrebne korake, da lahko aplikacijo

odjemalca OPC UA povežete s krmiljenjem. Pomočnik vsebuje naslednje korake:

- Izvoz certifikatov **Strežnik OPC UA NC**
- Uvozite certifikate aplikacije odjemalca OPC UA
- Vsako od razpoložljivih možnosti programske opreme **Strežnik OPC UA NC** dodelite aplikacijam odjemalca OPC UA
- Uvozite certifikate uporabnika
- Certifikate uporabnika dodelite uporabniku
- Konfiguracija požarnega zidu

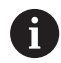

### **Čarovnik za povezavo s strežnikom OPC UA NC** vas

podpira tudi pri ustvarjanju testnih ali vzorčnih certifikatov za uporabnike in aplikacijo odjemalca OPC UA. V krmiljenju ustvarjene certifikate uporabnika in certifikate aplikacij odjemalca uporabljajte izključno za namene razvoja na mestu programiranja.

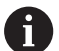

Če je aktivna najmanj ena možnost programske opreme za OPC UA NC Server, ustvari krmiljenje ob prvem zagonu strežniški certifikat kot del samodejno ustvarjene verige certifikata.

Aplikacija odjemalca ali ustvarjalec aplikacije pripravi certifikat za odjemalca.

Uporabniški certifikat je povezan z uporabniškim računom. Obrnite se na vaš oddelek IT.

#### **Kompleksna konfiguracija z ločenimi funkcijami HEROS**

Poleg enostavne namestitve s pomočjo možnosti **Connection Assistant** krmiljenje za kompleksne konfiguracije ponuja ločene funkcije HEROS:

**PKI Admin**

S **PKI Admin** upravljate digitalne certifikate znotraj krmiljenja. Digitalni certifikat lastniku omogoča, da šifrira, podpiše in potrdi komunikacijo. **Strežnik OPC UA NC** je aplikacija, katere infrastrukturo javnih ključev (**PKI**) je mogoče konfigurirati s funkcijo HEROS **PKI Admin**. Po zagonu funkcije HEROS **PKI Admin** in izbiri aplikacije **Strežnik OPC UA NC** lahko uporabljate razširjen obseg funkcij.

**Dodatne informacije:** ["PKI Admin", Stran 462](#page-461-0)

#### Možnost **Current User** in **UserAdmin**

Uporabnik aplikacije odjemalca OPC UA je preverjen s certifikatom. Povezava certifikatov z uporabnikom se izvede v funkcijah HEROS **Current User** ali **UserAdmin**.

**Dodatne informacije:** ["Upravljanje uporabnikov", Stran 418](#page-417-0)

**Strežnik OPC UA NC**

Znotraj funkcije HEROS **Strežnik OPC UA NC** je znotraj pogovornega okna **Nastavitve licence** upravljana dodelitev aktivnih možnosti programske opreme od št. 56 do št. 61.

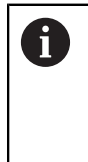

Preden je certifikat v območju za izbiro pogovornega okna **Nastavitve licence** pripravljen za aktivacijo, morate s funkcijo HEROS **PKI Admin** ali **Connection Assistant** uvoziti ustrezen certifikat aplikacije odjemalca OPC UA.

### **Požarni zid**

Da bi lahko aplikacije OPC UA povezali z možnostjo **Strežnik OPC UA NC**, morate konfigurirati požarni zid.

**Dodatne informacije:** ["Požarni zid", Stran 389](#page-388-0)

### <span id="page-459-0"></span>**Razvoj aplikacij**

OPC UA je od proizvajalca in platforme neodvisen in odprt komunikacijski standard. Odjemalec-SDK OPC UA tako ni del možnosti **Strežnik OPC UA NC**.

#### **Informacijski model HEIDENHAIN**

Informacijski model, podprt z možnostjo **Strežnik OPC UA NC**, opisuje ločen dokument v obliki specifikacije **Companion Specification**.

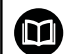

**Informacije o modelu strežnika OPC UA NC**

Specifikacije **OPC UA NC Server** so opisane v dokumentaciji vmesnika **Informacije o modelu**. Ta dokumentacija je na voljo samo v angleščini. ID: 1309365-xx

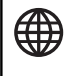

Dokumentacijo o vmesniku **Informacije o modelu strežnika OPC UA NC** so na voljo na tem viru:

**[Dokumentacija vmesnika za strežnik OPC UA NC](http://www.heidenhain.de/opcua-nc-server)**

### **Tehnični napotki**

Za vzpostavitev povezave mora odjemalec OPC UA podpirati možnost **Varnostna politika** in metodo preverjanja, ki ju uporablja možnost **Strežnik OPC UA NC**.

Možnost **Strežnik OPC UA NC** ima naslednjo konfiguracijo končne točke:

- **Security Mode: SignAndEncrypt**
- **Algorithm:**

 $\mathbf i$ 

- **Basic256Sha256**
- **Aes128Sha256RsaOaep**
- **Aes256Sha256RsaPss**
- $\blacksquare$ **User Authentication: X509 Certificates**

Konfiguracija končne točke vklj. z URL, ki je odvisen od imena gostitelja strežnika, je prikazana na zadnji strani možnosti **Connection Assistant**.

T.i. certifikat uporabnika je v upravljanju uporabnikov dodeljen uporabniku.

### **Dostop do imenikov**

**Strežnik OPC UA NC** omogoča dostop za branje in pisanje pogonov **TNC:** in **PLC:**.

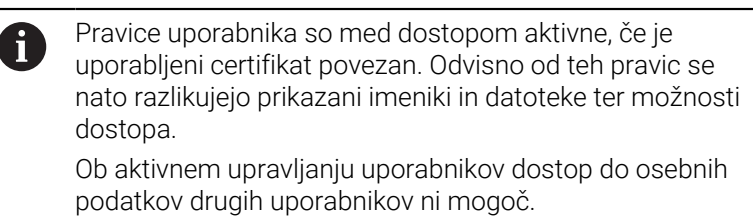

**Dodatne informacije:** ["Upravljanje uporabnikov", Stran 418](#page-417-0)

Možna so naslednje interakcije:

- Ustvarjanje in brisanje map
- Branje, spreminjanje, kopiranje, premikanje, priprava in brisanje datotek

Med delovanjem NC-programske opreme so datoteke, na katere se nanašajo navedeni strojni parametri, zaprte za dostop za pisanje.

- Preglednice, na katere se sklicuje proizvajalec stroja v strojnem parametru **spindleDisplay** (št. 102500)
- Datoteke, na katere se sklicuje proizvajalec stroja v strojnem parametru **dataFiles** (št. 106303, razcep **CfgConfigData** št. 106300)

Prek strežnika **OPC UA NC** je dostop do krmiljenja mogoče tudi, če je NC-programska oprema izklopljena. Dokler operacijski sistem deluje, lahko na primer ustvarjate in prenašate servisne datoteke.

## *NAPOTEK*

#### **Pozor, nevarnost materialne škode.**

Pred spreminjanjem ali brisanjem krmiljenje ne zaščiti datotek samodejno. Manjkajoče datoteke se za vedno izgubijo. Če odstranite ali spremenite datoteke, ki so pomembne za delovanje sistema, npr. preglednico orodij, lahko to negativen vpliva na funkcije krmiljenja.

Datoteke, ki so pomembne za sistem, lahko spreminja la pooblaščeno usposobljeno osebje.

## <span id="page-461-0"></span>**PKI Admin**

**Strežnik OPC UA NC** zahteva tri različne vrste certifikatov. Dva certifikata, t.i. Application Instance Certificates, strežnik in odjemalec potrebujeta za vzpostavitev varne povezave. Uporabniški certifikat je potreben za potrjevanje in odpiranje seje z določenimi uporabniškimi pravicami.

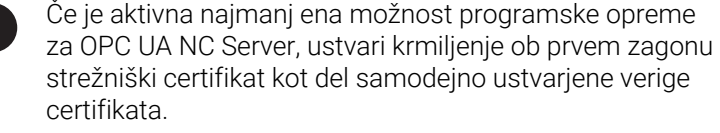

Aplikacija odjemalca ali ustvarjalec aplikacije pripravi certifikat za odjemalca.

Uporabniški certifikat je povezan z uporabniškim računom. Obrnite se na vaš oddelek IT.

Za ta namen krmiljenje samodejno ustvari dvostopenjsko verigo certfikata, t. i. **Chain of Trust**. Ta veriga certifikata je sestavljena iz t.i. certifikata self-signed Root (vklj. s seznamom **Revocation List**) in s tem izstavljenega certifikata za strežnik.

Certifikat za odjemalca je treba prevzeti na zavihku **Zaupanja vredno** funkcije **PKI Admin**.

Vsi drugi certifikati morajo biti za preverjanje celotne verige certifikata shranjeni na zavihku **Izdajatelj** funkcije **PKI Admin**.

### **Uporabniški certifikat**

Uporabniški certifikat upravlja krmiljenje v funkcijah HEROS**Current User** ali **UserAdmin**. Če odprete sejo, so pravice določenega notranjega uporabnika aktivne.

Uporabniku dodelite uporabniško potrdilo na naslednji način:

- Odprite funkcijo HEROS **Current User**
- Izberite **SSH-ključ in certifikati**
- Pritisnite gumb **Uvozi certifikat**
- > Krmiljenje odpre pojavno okno.
- Izberite certifikat
- Izberite možnost **Odpri**
- Krmiljenje uvozi certifikat.
- Pritisnite gumb **Uporabi za OPC UA**.

### **Certifikati, ki jih pripravite sami**

Vse potrebne certifikate lahko pripravite in uvozite tudi sami. Certifikati, ki jih pripravite sami, morajo imeti navedene lastnosti in morajo vsebovati obvezne podatke:

- Splošno
	- Vrsta datoteke \*.der
	- Podpis s Hash SHA256
	- Veljavno obdobje trajanja, priporočeno največ 5 let
- Certifikat za odjemalca
	- Ime gostitelja odjemalca
	- **Application URI odjemalca**
- Strežniški certifikati
	- Ime gostitelja krmiljenja
	- Application-URI strežnika po tej predlogi: urn:<hostname>/HEIDENHAIN/OpcUa/NC/Server
	- Obdobje trajanja do 20 let

## **10.11 Sprememba jezika pogovornega okna HEROS**

Jezik pogovornega okna HEROS se interno orientira glede na NCjezik pogovornega okna. Zaradi tega stalna nastavitev dveh različnih jezikov pogovornega okna v **Meni HEROS** in krmiljenju ni možna.

Če spremenite NC-jezik pogovornega okna, se šele po ponovnem zagonu krmiljenja jezik pogovornega okna HEROS prilagodi NCjeziku pogovornega okna.

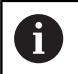

Z izbirnim strojnim parametrom **applyCfgLanguage** (št. 101305) lahko določite vedenje, ko se NC-jezik pogovornega okna in jezik pogovornega okna HEORS ne skladata.

Na naslednji povezavi najdete navodila postopka za spreminjanje NC-jezika pogovornega okna:

**Dodatne informacije:** ["Seznam parametrov uporabnika", Stran 484](#page-483-0)

### **Spremenite postavitev jezika tipkovnice**

Imate možnost, da spremenite jezikovno postavitev tipkovnice za aplikacije HEROS.

Za spreminjanje postavitve jezika tipkovnice za aplikacije HEROS upoštevajte naslednji postopek:

- Izberite menijski simbol HEROS
- Izberite **Nastavitve**  $\mathbf{r}$
- $\mathbf{b}$ Izberite možnost **Jezik/tipkovnica**
- Krmiljenje odpre okno **helocale**.
- Izberite zavihek **Tipkovnice**
- Izberite želeno postavitev tipkovnice  $\blacktriangleright$
- Izberite možnost **Uporabi**  $\mathbf{b}$
- Izberite možnost **OK**  $\mathbf{r}$
- Izberite možnost **Prevzem**
- > Spremembe bodo potrjene.

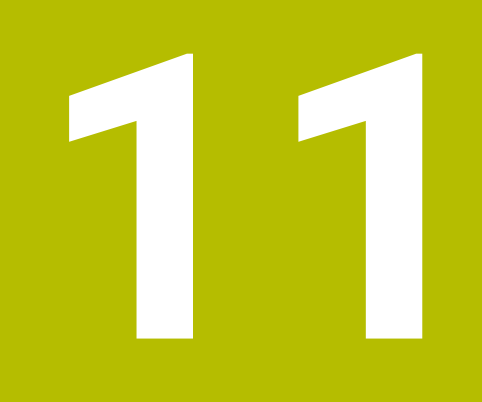

**Upravljanje z zaslonom na dotik**

# **11.1 Zaslon in upravljanje**

### **Zaslon na dotik**

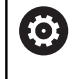

Upoštevajte priročnik za stroj!

To funkcijo mora omogočiti in prilagoditi proizvajalec stroja.

Zaslon na dotik se optično razlikuje s črnim okvirjem in manjkajočimi tipkami za izbiro gumbov.

TNC 620 je nadzorno ploščo integriral v 19-palčni zaslon.

- **1** Zgornja vrstica Pri vključenem krmiljenju zaslon v glavi prikazuje izbrane načine delovanja.
- **2** Orodna vrstica za proizvajalca stroja
- **3** Orodna vrstica Krmiljenje nadaljnje funkcije prikazuje v orodni vrstici. Aktivna orodna vrstica je prikazana kot modra vrstica.
- **4** Integrirana nadzorna plošča
- **5** Tipka za določitev postavitve zaslona
- **6** Preklop med načini delovanja stroja, programirnimi načini delovanja in tretjim namizjem

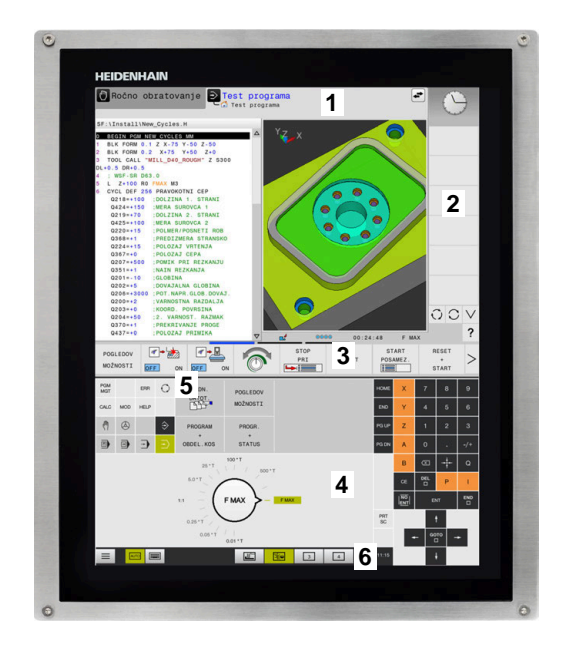

#### **Upravljanje in čiščenje**

Slednjega lahko upravljate tudi z umazanimi rokami, a le dokler senzorji dotika zaznajo upornost kože. Majhne količine tekočine ne poslabšajo delovanja zaslona na dotik, pri večjih količinah pa lahko pride do napačnih vnosov.

Pred čiščenjem zaslona izklopite krmiljenje. Kot drugo možnost lahko uporabite tudi način za čiščenje zaslona na dotik.

**Dodatne informacije:** ["Touchscreen Cleaning", Stran 479](#page-478-0)

Čistil ne nanašajte neposredno na zaslon, temveč z njimi navlažite čisto čistilno krpo, ki ne pušča dlačic.

Za zaslon so dovoljena naslednja čistila:

- Čistila za steklo
- Peneča se čistila za zaslone  $\blacksquare$
- Blaga sredstva za pomivanje
- Za zaslon so naslednja čistila prepovedana:
- Agresivna topila
- Sredstva za poliranje
- Stisnjeni zrak ×
- $\overline{\Box}$ Parni čistilniki
	- Zasloni na dotik so občutljivi na elektrostatično  $\mathbf i$ razbremenitev upravljavca. Statično obremenitev speljite tako, da se dotaknete kovinskih, ozemljenih predmetov oz. z nošenjem oblačil ESD.
		- Uporabljajte delovne rokavice, da zagotovite čistočo zaslona.
		- Zaslon na dotik lahko upravljate s posebnimi delovnimi rokavicami za zaslon na dotik.

## **Nadzorna plošča**

#### **Integrirana nadzorna plošča**

Nadzorna plošča je integrirana v zaslon. Vsebina nadzorne plošče se spreminja glede na to v katerem načinu delovanja se nahajate.

- **1** Območje, v katerem lahko prikažete naslednje:
	- Tipkovnica Alfa
	- **Meni HEROS**
	- Potenciometer za hitrost simulacije (samo v načinu delovanja **Preizkus programa**)
- **2** Strojni načini
- **3** Programirni načini

Aktiven način delovanja, v katerega je preklopljen zaslon, krmiljenje prikazuje v zeleni barvi.

Način delovanja v ozadju krmiljenje prikazuje z majhnim belim trikotnikom.

- **4** Upravljanje datotek
	- $K$ alkulator
	- Funkcija MOD
	- Funkcija POMOČ
	- Prikaz sporočil o napakah
- **5** Hitri dostop do menija

Glede na način delovanja tukaj takoj najdete najpomembnejše funkcije.

- **6** Odpiranje programirnih pogovornih oken (samo v načinih delovanja **Programiranje** in **Pozicionranje z ročno navedbo**)
- **7** Številčnica in tipke za izbiro osi
- **8** Premikanje
- **9** Puščice in tipka **GOTO**
- **10** Opravilna vrstica

**Dodatne informacije:** ["Ikone opravilne vrstice", Stran 478](#page-477-0)

Poleg tega proizvajalec stroja dobavi nadzorno ploščo stroja.

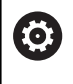

Upoštevajte priročnik za stroj! Tipke, kot sta npr.**NC-zagon** ali **NC-zaustavitev**, so opisane v priročniku za stroj.

### **Splošno upravljanje**

Naslednje tipke lahko udobno zamenjate, npr. z gibi:

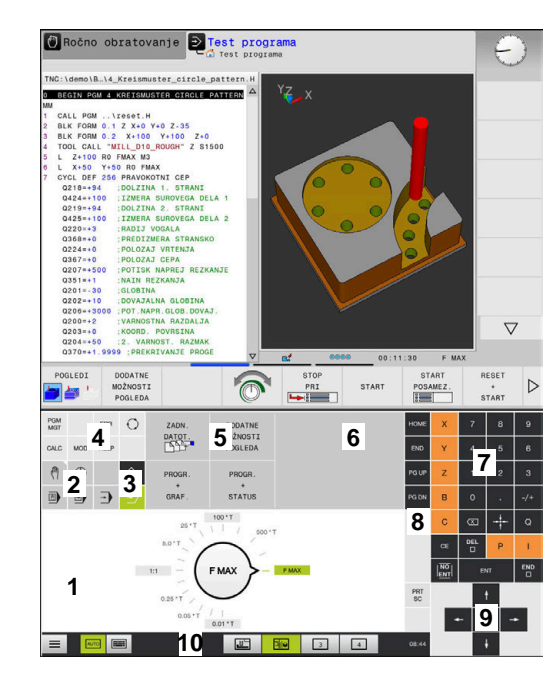

Nadzorna plošča načina delovanja testa programa

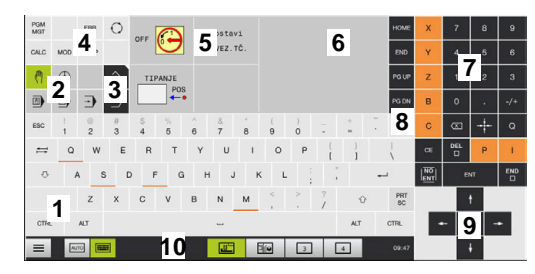

Nadzorna plošča načina delovanja Ročno delovanje

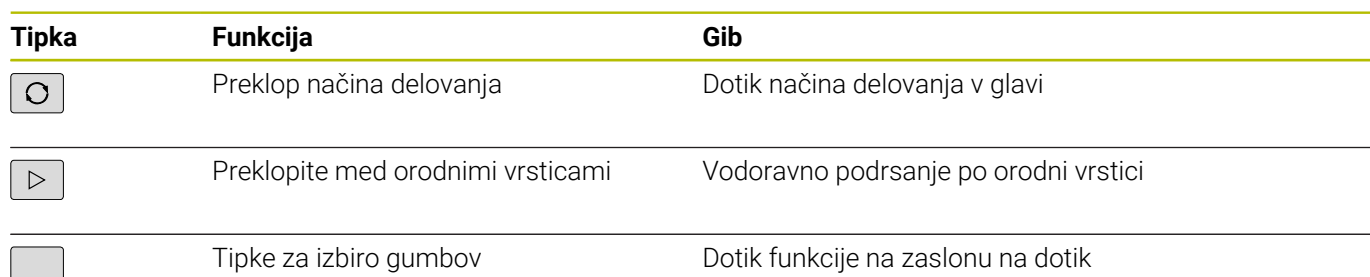
# **11.2 Gibi**

# **Pregled možnih gibov**

Zaslon krmiljenja omogoča več dotikov. To pomeni, da prepozna različne gibe, tudi če so izvedeni z več prsti naenkrat.

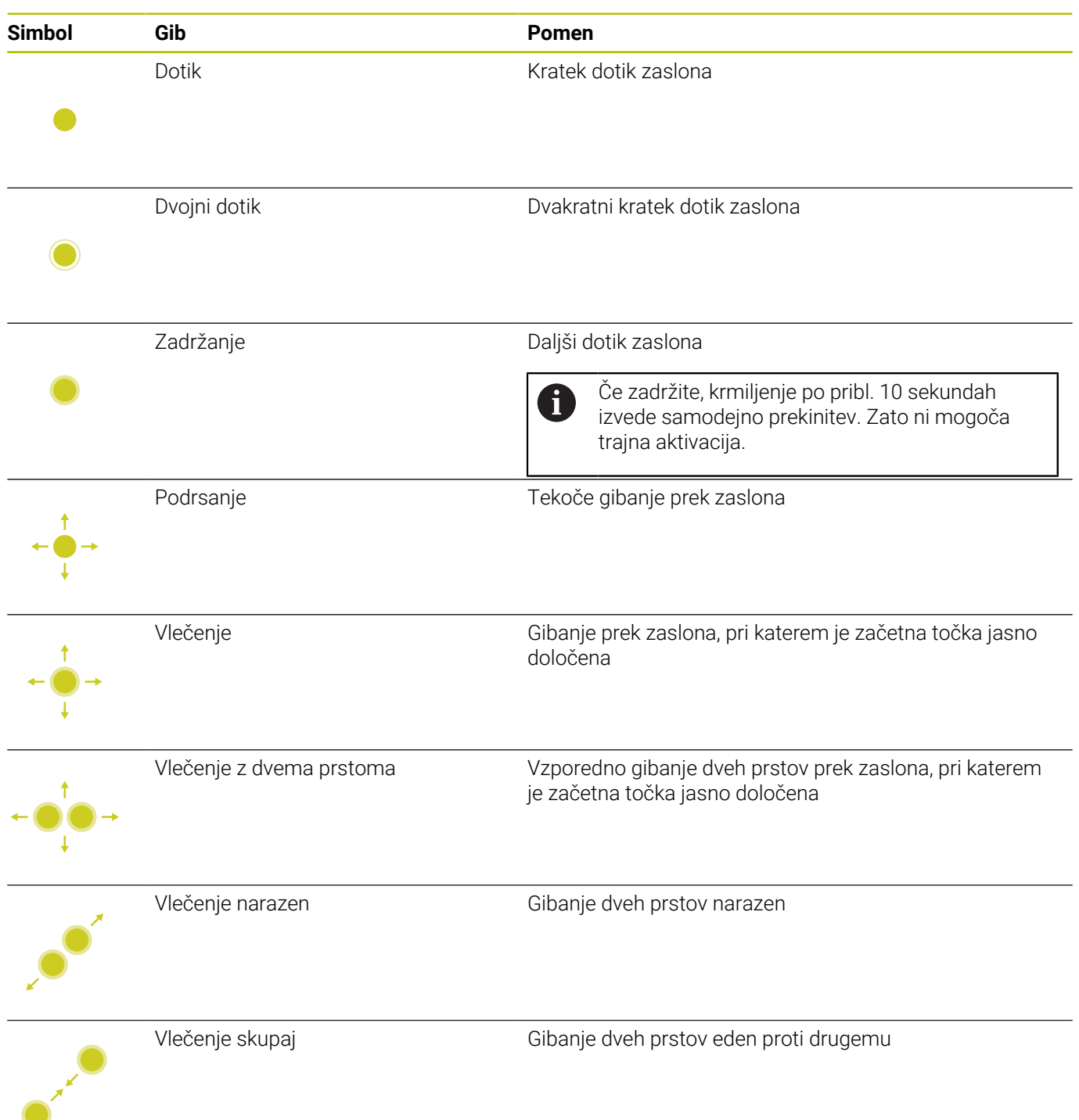

# **Premikanje v preglednicah in NC-programih**

V NC-programu ali tabeli se lahko pomikate na naslednji način:

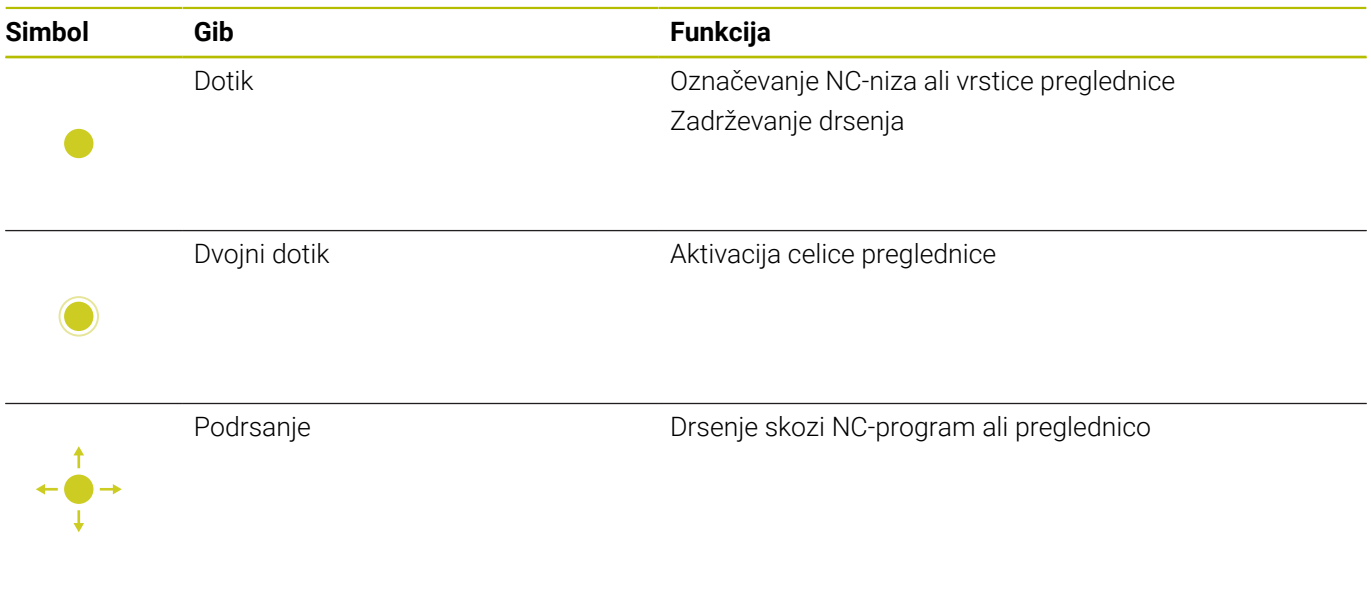

# **Upravljanje simulacije**

Krmiljenje upravljanje na dotik ponuja pri naslednjih grafikah:

- Programirna grafika v načinu delovanja **Programiranje**.
- 3D-prikaz v načinu delovanja **Preizkus programa**.
- 3D-prikaz v načinu delovanja **Potek progr. posam. blok**.
- 3D-prikaz v načinu delovanja **Potek progr. po blokih**.
- Kinematski pogled

## **Vlečenje, povečevanje, premikanje grafike**

Krmiljenje ponuja naslednje gibe:

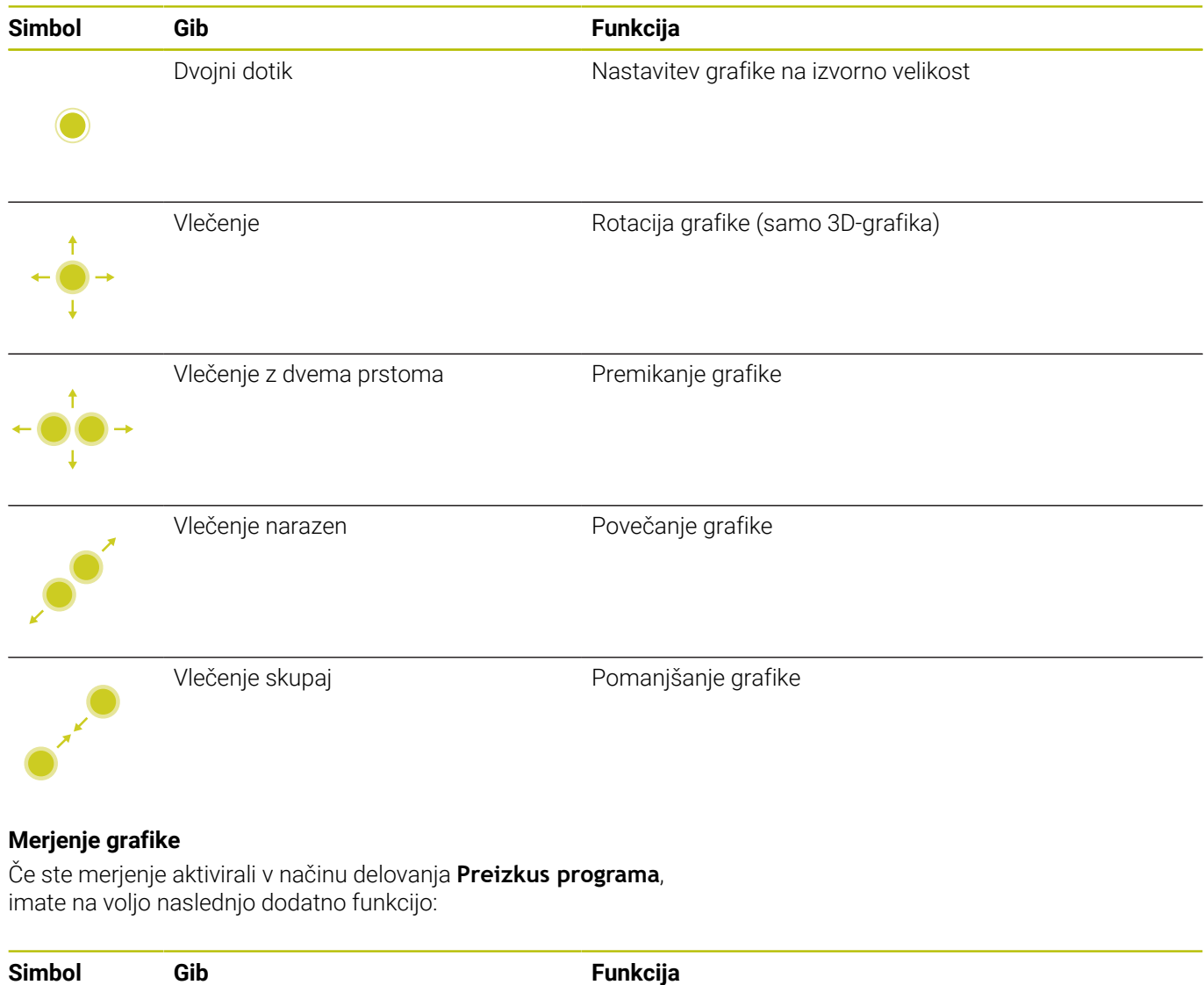

Dotik Izbira merilne točke

# **Upravljanje Meni HEROS**

**Meni HEROS** lahko uporabljate na naslednji način:

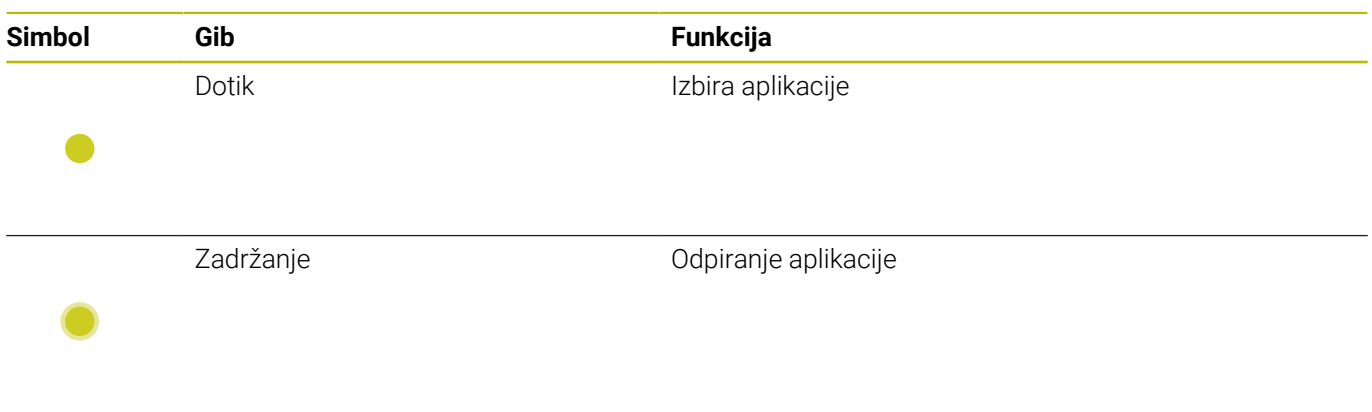

# **Upravljanje CAD-Viewer**

Krmiljenje upravljanje na dotik podpira tudi pri delu s **CAD Viewer**. Glede na način so vam na voljo različni gibi.

Da lahko uporabljate aplikacije, morate prej s pomočjo ikone izbrati želeno funkcijo:

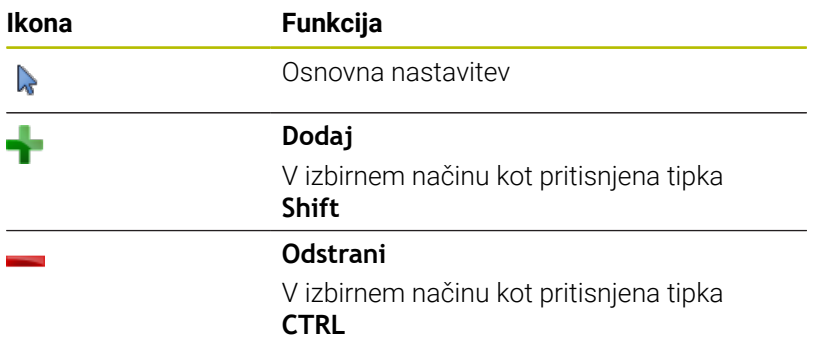

## **Nastavitev načina Sloj in določitev referenčne točke**

Krmiljenje ponuja naslednje gibe:

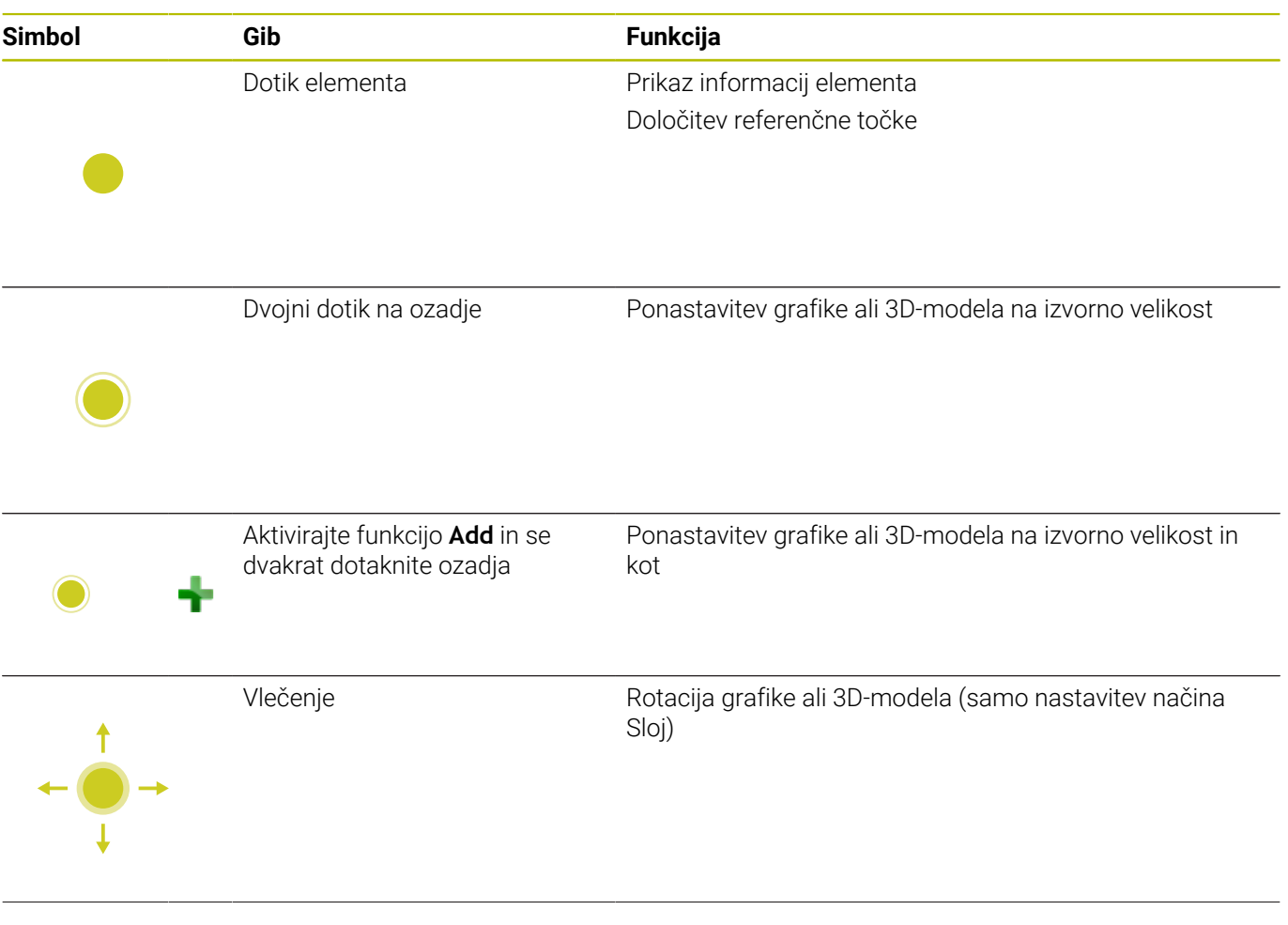

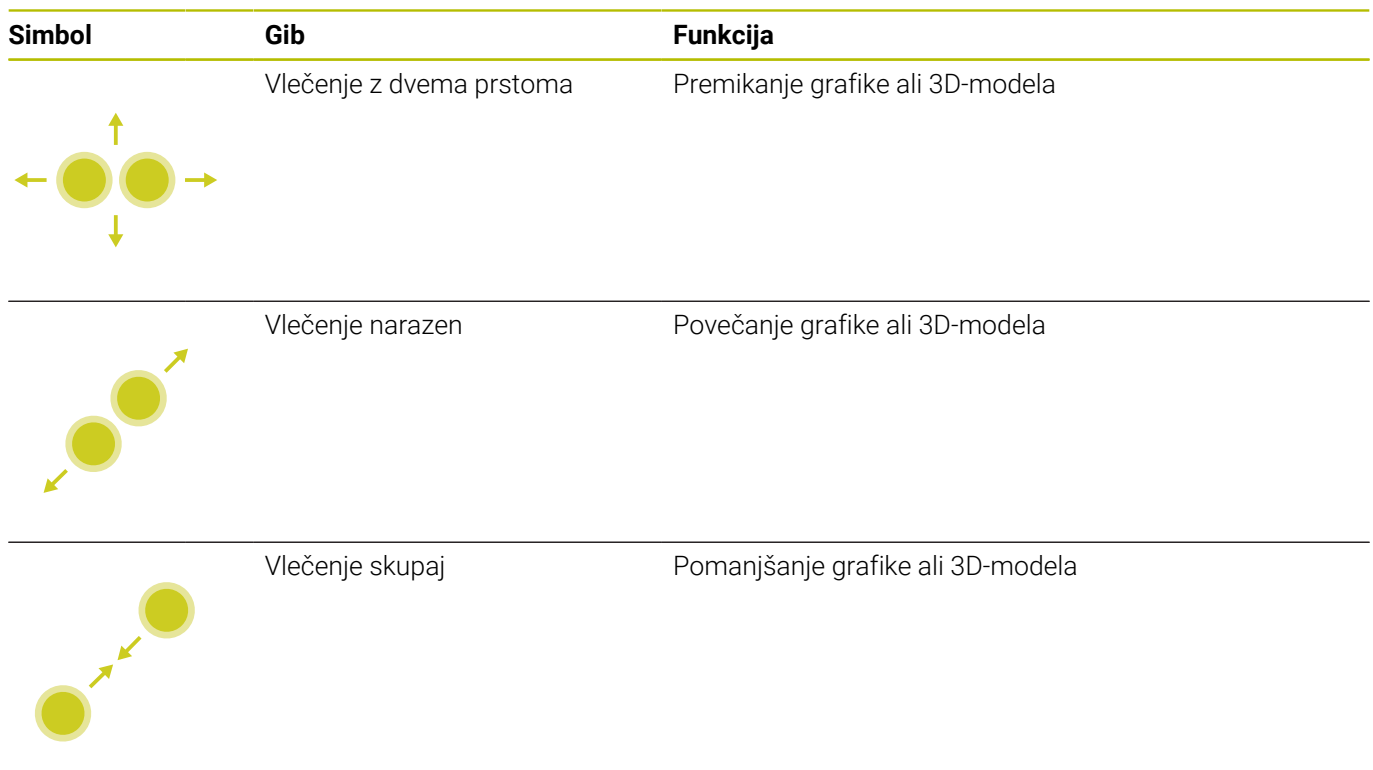

## **Izbira konture**

Krmiljenje ponuja naslednje gibe:

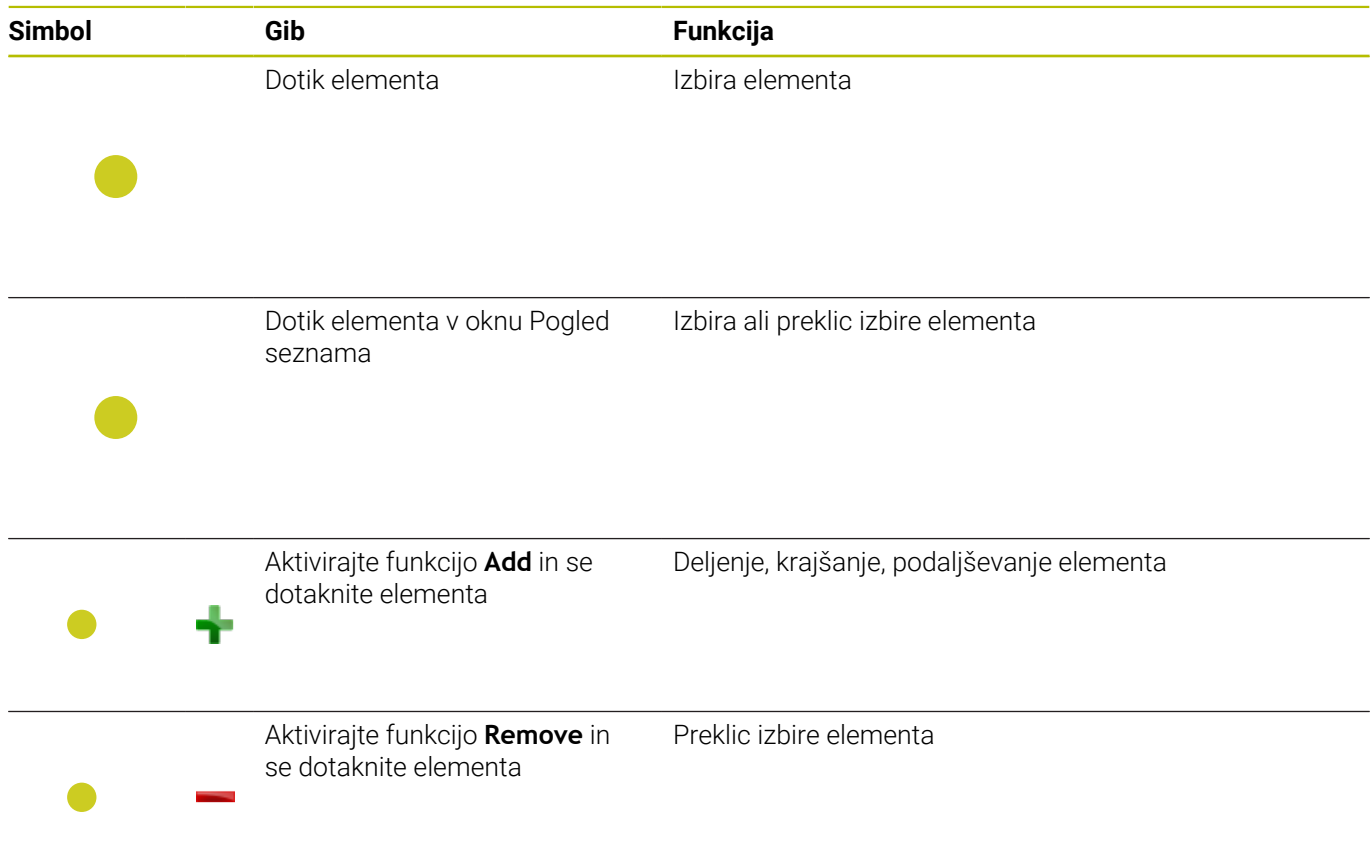

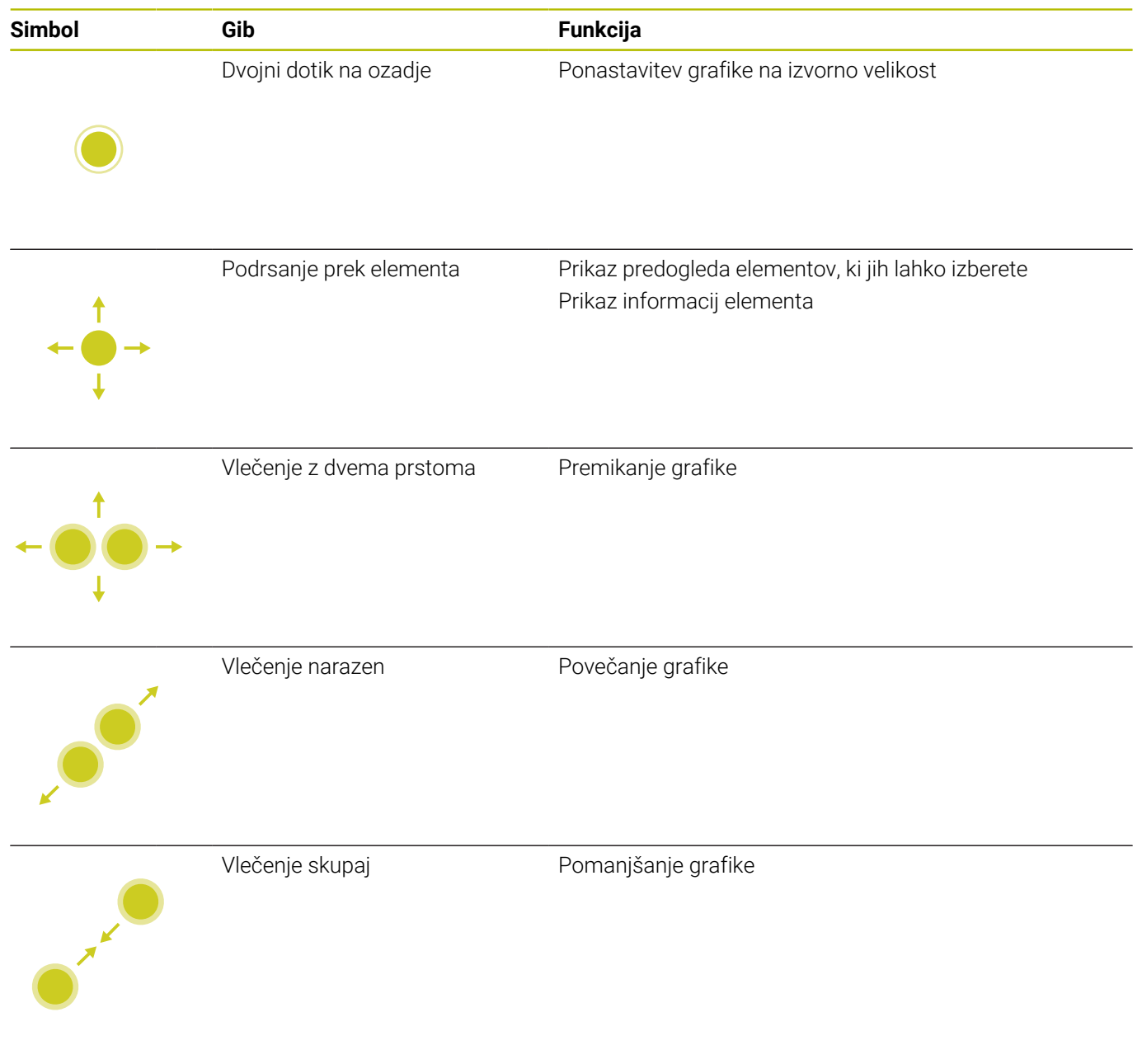

## **Izbira obdelovalnega položaja**

Krmiljenje ponuja naslednje gibe:

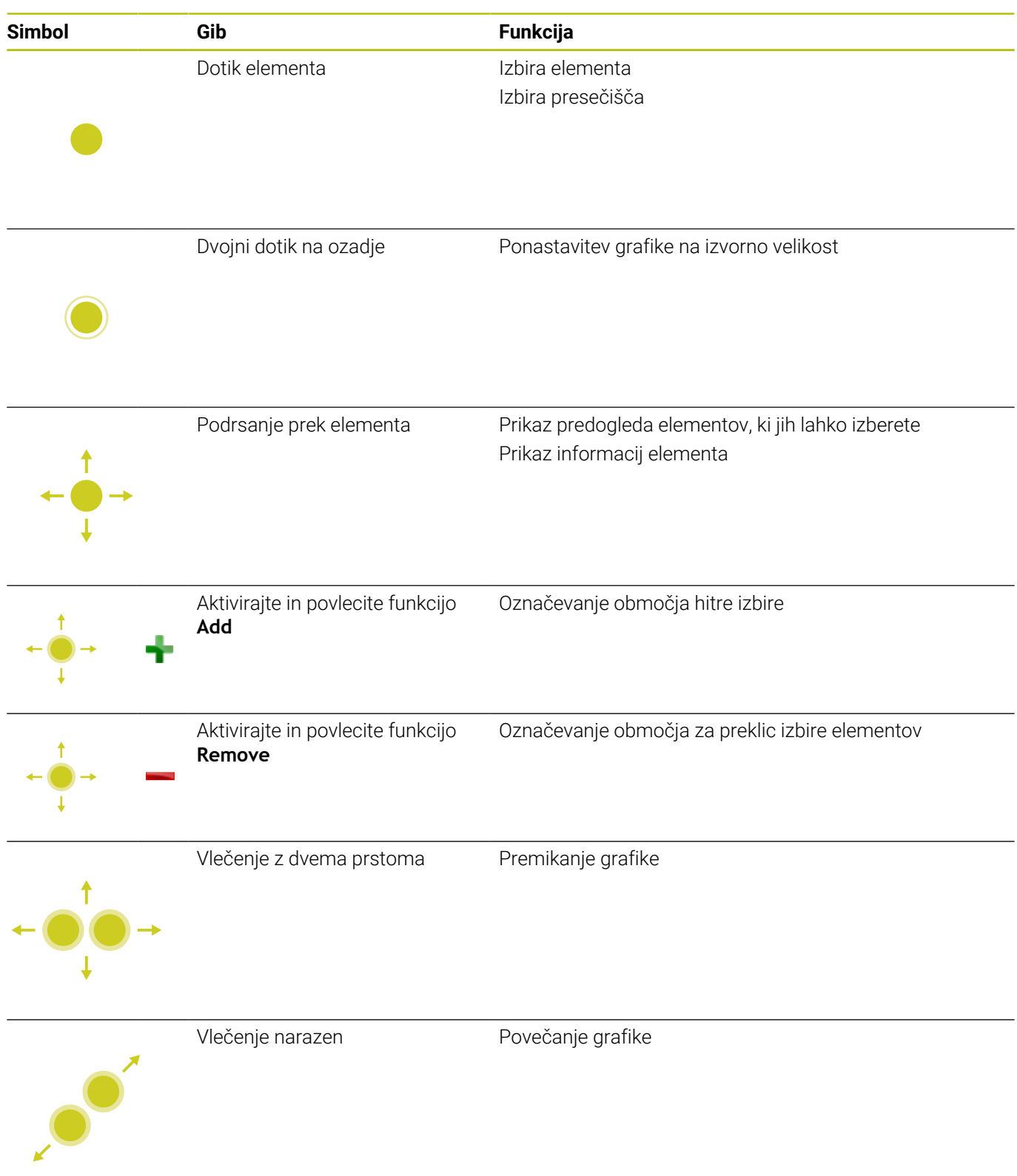

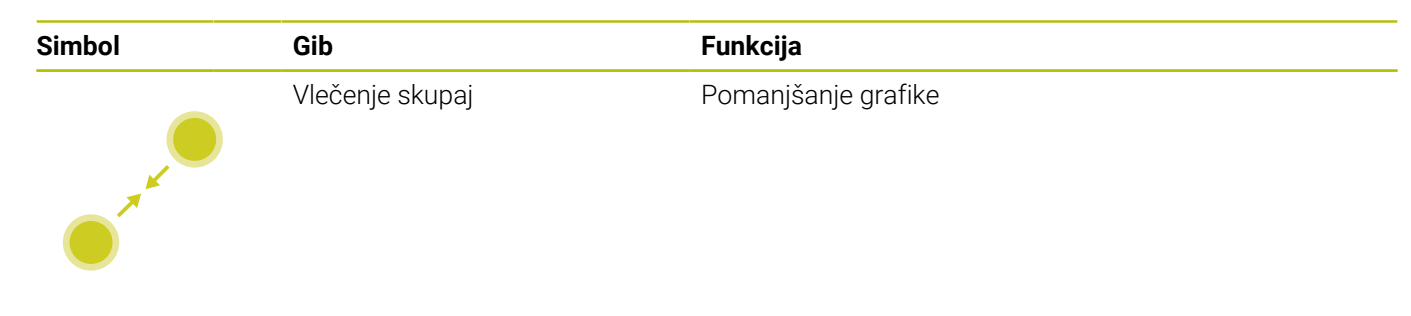

## **Shranjevanje elementov in preklop v NC-program**

Krmiljenje izbrane elemente shrani z dotikom ustrezne ikone. Za preklop nazaj v način delovanja **Programiranje** imate na voljo naslednje možnosti:

- $\Box$ Pritisnite tipko **Programiranje** Krmiljenje preklopi v način delovanja **Programiranje**.
- Zaprite **CAD Viewer**

Krmiljenje samodejno preklopi v način delovanja **Programiranje**.

Prek opravilne vrstice, da ostane **CAD Viewer** na tretjem namizju odprt

Tretje namizje ostane v ozadju aktivno.

# **11.3 Funkcije opravilne vrstice**

## **Ikone opravilne vrstice**

V opravilni vrstici so vam na voljo naslednje ikone:

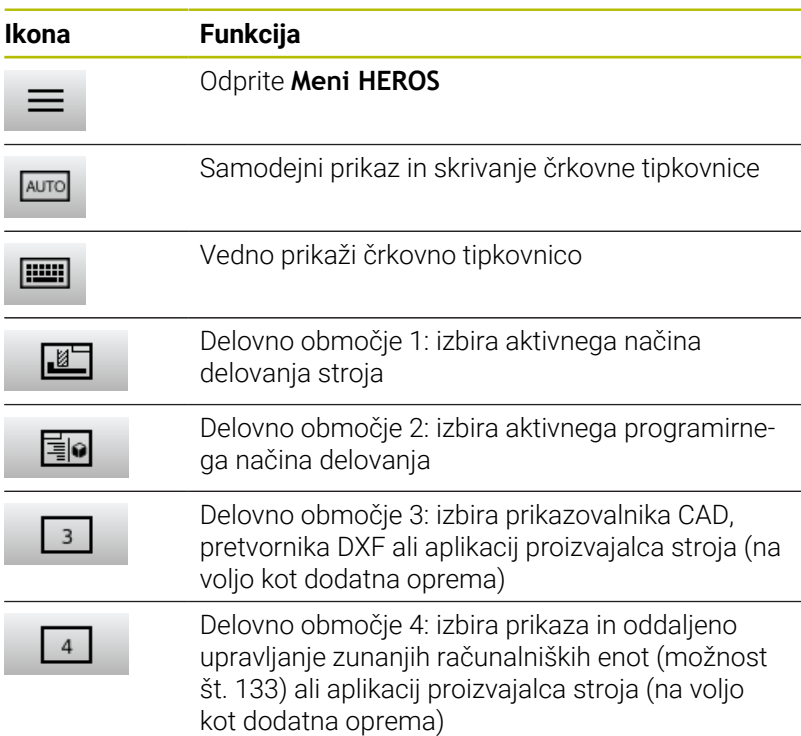

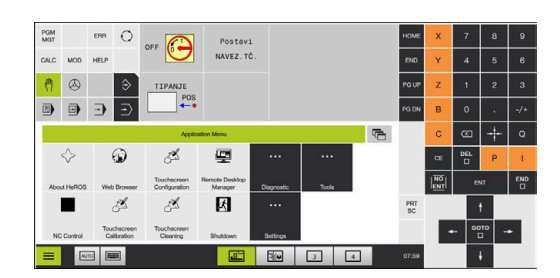

## **Funkcije v Meni HEROS**

Prek ikone **Meni** v opravilni vrstici odprete HEROS, v katerem prejmete informacije, izvedete nastavitve ali zaženete aplikacije.

**Dodatne informacije:** ["Pregled opravilne vrstice", Stran 376](#page-375-0) V odprtem **Meni HEROS** so na voljo naslednje ikone:

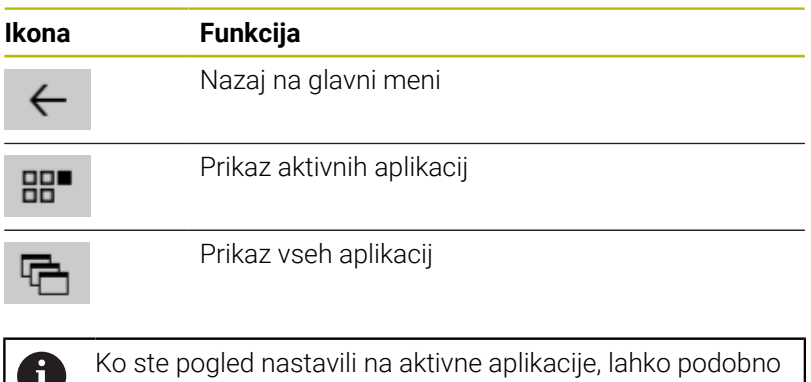

kot v upravitelju opravil ciljno zapirate aplikacije.

w

# **Touchscreen Configuration**

S funkcijo **Konfiguracija zaslona na dotik** lahko nastavite lastnosti zaslona.

## **Nastavitev občutljivosti**

Za nastavitev občutljivosti upoštevajte naslednji postopek:

- Z ikono **Meni** odprite možnost **Meni HEROS**
- Izberite menijski element **Konfiguracija zaslona na dotik**
- > Krmiljenje odpre pojavno okno.
- Izberite občutljivost
- Potrdite s funkcijo **V redu**

## **Prikaz stičnih točk**

Za prikaz ali skrivanje stičnih točk upoštevajte naslednji postopek:

- Z ikono **Meni** odprite možnost **Meni HEROS**
- Izberite menijski element **Konfiguracija zaslona na dotik**
- > Krmiljenje odpre pojavno okno.
- Izberite prikaz **Prikaži stične točke**
	- Izberite funkcijo **Onemogoči dotike s prsti**, da skrijete stične točke
	- Izberite funkcijo **Enable Single Touchfingers**, da prikažete stične točke
	- Izberite funkcijo **Omogoči vse dotike s prsti**, da prikažete stične točke vseh udeleženih prstov
- Potrdite s funkcijo **V redu**

## **Touchscreen Cleaning**

S funkcijo **Čiščenje zaslona na dotik** lahko blokirate zaslon, da ga lahko očistite.

## **Aktivacija načina čiščenja**

Za aktivacijo načina čiščenja upoštevajte naslednji postopek:

- Z ikono **Meni** odprite možnost **Meni HEROS**
- Izberite menijski element **Čiščenje zaslona na dotik**
- Krmiljene zaslon blokira za 90 sekund.
- ▶ Očistite zaslon
- Če želite predčasno prekiniti način čiščenja:
- Prikazana drsnika istočasno povlecite narazen

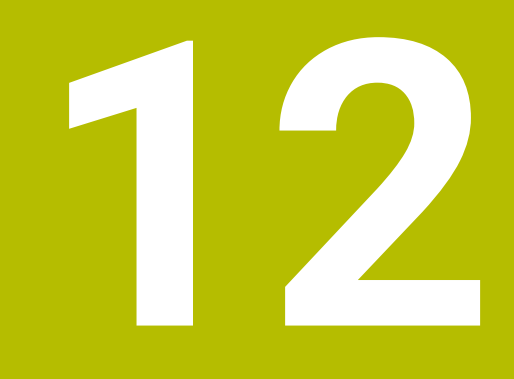

**Razpredelnice in preglednice**

# **12.1 Strojno specifično strojni parametri**

# **Uporaba**

Vnos vrednosti parametrov poteka prek **konfiguracijskega urejevalnika**.

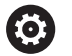

Upoštevajte priročnik za stroj!

- Proizvajalec stroja lahko dodatne, za stroj značilne parametre, določi kot uporabniške parametre, da lahko konfigurirate razpoložljive funkcije.
- Proizvajalec stroja lahko prilagodi strukturo in vsebino parametrov uporabnika. Prikaz na vašem stroju se lahko morda razlikuje.

V konfiguracijskem urejevalniku so strojni parametri v drevesni strukturi združeni v objekte parametrov. Iz imena (npr.**Nastavitve za prikaze na zaslonu**) posameznih objektov parametra je mogoče razbrati funkcije parametra.

## **Priklic editorja konfiguracije**

Pri tem sledite naslednjemu postopku:

MOD

 $+$ 

ENT

Pritisnite tipko **MOD**

- Po potrebi izberite funkcijo **Vnos ključne vrednosti**.
- Vnesite kodo **123**
- ▶ Potrdite s tipko **ENT**
- Krmiljenje v drevesnem pogledu prikaže seznam razpoložljivih parametrov.

## **Prikaz parametra**

**Contract Contract Contract** 

Na začetku vsake vrstice drevesa parametra krmiljenje prikaže ikono, ki navaja dodatne informacije o vrstici. Ikone pomenijo naslednje:

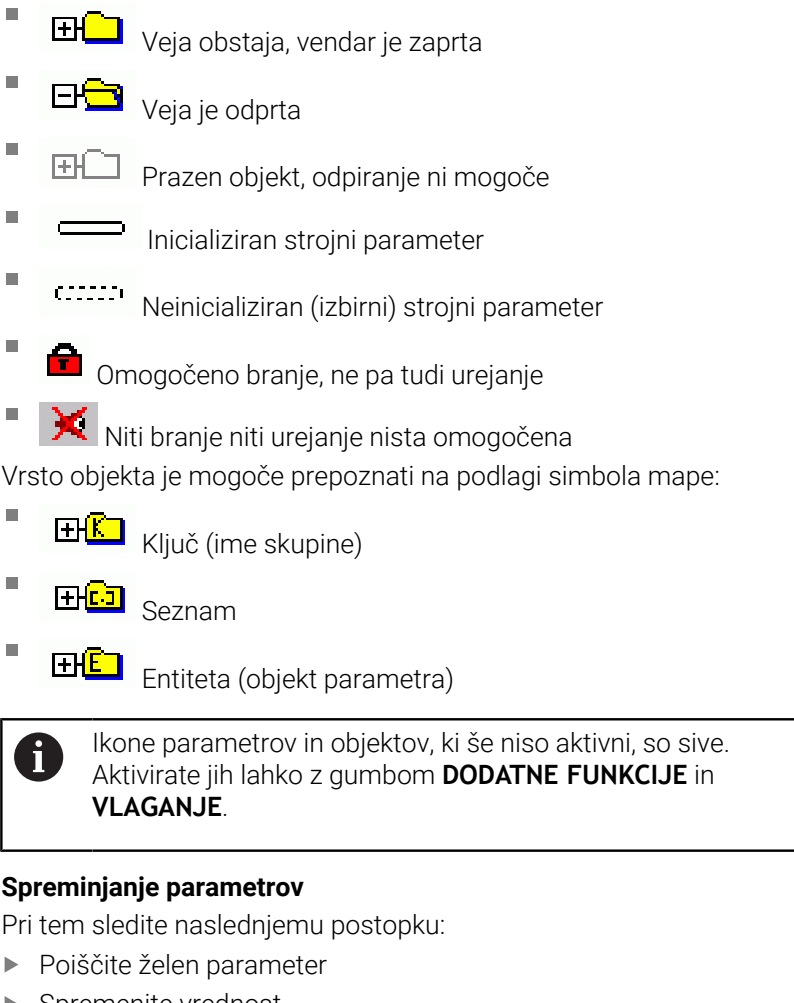

▶ Spremenite vrednost

KONEC

Z gumbom **KONEC** zapustite konfiguracijski urejevalnik

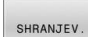

A

Spremembe potrdite z gumbom **SHRANI**

Krmiljenje stalno dopolnjuje seznam sprememb, na katerem je shranjenih do 20 sprememb konfiguracijskih podatkov. Če želite razveljaviti spremembe, izberite želeno vrstico in pritisnite gumb **DODATNE FUNKCIJE** in **UKINITEV SPREMEMBE**.

## **Sprememba prikaza parametrov**

V konfiguracijskem urejevalniku lahko spremenite prikaz prisotnih parametrov. Pri standardni nastavitvi so parametri prikazani s kratkimi razlagami.

Za prikaz dejanskega sistemskega imena parametra, sledite spodnjim navodilom:

Pritisnite tipko **Postavitev zaslona**

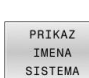

6

 $\circ$ 

Pritisnite gumb **PRIKAZ IMENA SISTEMA**

Za povrnitev standardnega prikaza ponovite postopek.

## **Prikaz pomoči**

S tipko **HELP** lahko za vsak objekt parametra ali atribut prikažete pomoč.

Če je pomoč opisana na več straneh (zgoraj desno je v tem primeru navedeno npr. 1/2), se na naslednjo stran pomaknete z gumbom **LISTANJE POMOČ**.

Poleg pomoči krmiljenje prikaže tudi druge informacije, npr. mersko enoto, začetno vrednost, izbiro. Če izbrani strojni parameter ustreza parametru predhodnega krmiljenja, se prikaže tudi ustrezna številka MP.

## **Seznam parametrov uporabnika**

Upoštevajte priročnik za stroj!

- Proizvajalec stroja lahko dodatne, za stroj značilne parametre, določi kot uporabniške parametre, da lahko konfigurirate razpoložljive funkcije.
- Proizvajalec stroja lahko prilagodi strukturo in vsebino parametrov uporabnika. Prikaz na vašem stroju se lahko morda razlikuje.

DisplaySettings

Nastavitve za prikaze na zaslonu

Zaporedje prikaza in pravil za osi

[0] do [7]: odvisno od razpoložljivih osi

Ime ključa objekta v osi Cfg

## **Ime ključa osi, ki bo prikazana**

Opis osi

#### **Opis osi, ki bo uporabljen namesto imena ključa**

Pravila prikaza za osi

**ShowAlways IfKinem IfKinemAxis IfNotKinemAxis**

**Nikoli**

Zaporedje prikaza in pravil za osi v prikazu REF [0] do [7]: odvisno od razpoložljivih osi

**Glejte zaporedje prikaza in pravil za osi**

Način prikaza položaja v pozicijskem oknu

**ŽELENO DEJANSKO D. REF. Ž. REF. NAP. VLEK. ISTRW REFRW M118**

Način prikaza položaja v prikazu stanja

**ŽELENO DEJANSKO D. REF. Ž. REF. NAP. VLEK. ISTRW REFRW M118**

Definicija decimalnih ločil za prikaz položaja

**. pika**

**, vejica**

Prikaz pomika v ročnem načinu delovanja in načinu delovanja z el. krmilnikom

## **pri tipki osi: prikaz pomika samo ob pritisku tipke za smer osi**

**12**

**vedno minimalno: prikaz pomika vedno**

#### Prikaz položaja vretena v prikazu položaja

**med zaprto zanko: prikaz položaja vretena samo, ko je položaj vretena krmiljen med zaprto zanko in M5: prikaz položaja vretena, ko je položaj vretena krmiljen in pri M5 med zaprto zanko in M5 ali dotikom: prikaz položaja vretena, ko je položaj vretena krmiljen, pri M5 in med počasnim delovanjem vretena.**

## Gumb UPRAVLJANJE REFERENČNIH TOČK

**TRUE: dostop do preglednice referenčnih točk je blokiran FALSE: dostop do preglednice referenčnih točk je možen prek gumba**

Velikost pisave pri prikazu programa

## **FONT\_APPLICATION\_SMALL FONT\_APPLICATION\_MEDIUM**

Zaporedje ikon na prikazu [0] do [19]: odvisno od aktiviranih možnosti

## **npr. S\_PULSE**

Nastavitve za vedenje prikaza: odvisno od proizvajalca stroja

## **Vnos proizvajalca stroja**

Nastavitve prikaza za nepreverjene osi

**ValuesRedColor: rdeča obarvanost nepreverjenih osi SymbolNearAxisName: simbol za opozorilo poleg črke osi**

Nastavitve prikaza

Korak prikaza za posamezne osi

Seznam vseh razpoložljivih osi

Korak prikaza za prikaz položaja v mm oz. stopinjah

**0,1 0,05 0,01 0,005 0,001 0,0005 0,0001 0.00005 0.00001 0,000005 0,000001**

Korak prikaza za prikaz položaja v palcih

**0,005 0,001 0,0005 0,0001 0.00005 0.00001 0,000005 0,000001**

Nastavitve prikaza

Določitev merske enote, veljavne za prikaz

Merska enota za prikaz v uporabniškem vmesniku

## **metrično: uporaba metričnega sistema**

### **palčno: uporaba palčnega sistema**

#### Nastavitve prikaza

Oblika NC-programov in prikaza ciklov

Vnos programa z navadnim besedilom HEIDENHAIN ali DIN/ISO

**Podjetje HEIDENHAIN: vnos programa v načinu delovanja Pozicioniranje z ročnim vnosom v navadnem besedilu**

**ISO: vnos programa v načinu delovanja Pozicioniranje z ročnim vnosom v DIN/ISO**

Nastavitve prikaza

Nastavitev NC- in PLC-jezika pogovornih oken

NC-jezik pogovornih oken **ENGLISH GERMAN CZECH FRENCH ITALIAN SPANISH PORTUGUESE SWEDISH DANISH FINNISH DUTCH POLISH HUNGARIAN RUSSIAN CHINESE CHINESE\_TRAD SLOVENIAN KOREAN NORWEGIAN ROMANIAN SLOVAK TURKISH**

#### Prevzem jezika NC

**FAlSE: ob zagonu krmiljenja bo prevzet jezik operacijskega sistema HEROS TRUE: ob zagonu krmiljenja bo jezik prevzet iz strojnih parametrov**

PLC-jezik pogovornih oken

**Oglejte si NC-jezik pogovornih oken**

Jezik sporočil o napakah PLC-ja

**Oglejte si NC-jezik pogovornih oken**

Jezik pomoči

**Oglejte si NC-jezik pogovornih oken**

Nastavitve prikaza

Delovanje pri zagonu krmilnega sistema

Potrditev sporočila "Prekinitev toka"

**RESNIČNO: zagon krmiljenja se nadaljuje šele po potrditvi sporočila NAPAČNO: sporočilo "Prekinitev toka" se ne prikaže**

Nastavitve prikaza Način prikaza za čas Izbira prikaza **Analogno Digitalno Logotip Analogno in logotip Digitalno in logotip Analogno na logotip Digitalno na logotip**

Nastavitve prikaza

Leva vrstica Vkl./Izkl.

Nastavitev prikaza za levo vrstico

**NAPAČNO: izklop informacijske vrstice v vrstici načinov delovanja RESNIČNO: vklop informacijske vrstice v vrstici načinov delovanja**

Nastavitve prikaza

Nastavitve za 3D-simulacijsko grafiko

Vrsta modela 3D-simulacijske grafike

**3D: prikaz modela za kompleksne obdelave s spodrezi (intenzivno) 2,5D: prikaz modela za 3-osne obdelave Ni modela: prikaz modela je deaktiviran**

Kakovost modela 3D-simulacijske grafike

**zelo visoko: visoka ločljivost; možen je prikaz končnih točk niza visoko: visoka ločljivost srednje: srednja ločljivost nizko: nizka ločljivost**

Ponastavite poti orodja pri novi obliki BLK

**VKLOP: pri novi obliki BLK v testu programa bodo poti orodja ponastavljene IZKLOP: pri novi obliki BLK v testu programa poti orodja ne bodo ponastavljene**

Zapisovanje grafičnih dnevniških podatkov po ponovnem zagonu

**IZKLOP: brez ustvarjanja dnevniških podatkov VKLOP: po ponovnem zagonu ustvarjanje dnevniških podatkov za diagnostične namene**

Nastavitve prikaza

Nastavitve za prikaz položaja

Prikaz položaja pri TOOL CALL DL

**Kot dolžina orodja: programirana nadmera DL bo za prikaz položaja glede na obdelovanec smatrana kot sprememba dolžine orodja**

**Kot nadmera obdelovanca: programirana nadmera DL bo za prikaz položaja glede na obdelovanec smatrana kot nadmera obdelovanca**

Nastavitve prikaza

Nastavitve za editor preglednic

Vedenje pri brisanju orodij iz preglednice mest

**ONEMOGOČENO: brisanje orodja ni možno Z\_OPOZORILOM: brisanje orodja je možno, napotek je treba potrditi BREZ\_OPOZORILA: možno je brisanje brez potrjevanja**

Vedenje pri brisanju indeksnih vnosov orodja

**VEDNO\_DOVOLJENO: brisanje indeksnih vnosov je vedno možno PRAVILA\_ORODIJ: vedenje je odvisno od nastavitev parametra Vedenje pri brisanju orodij iz preglednice mest**

#### Prikaz gumba VRNITEV STOLPEC T

**TRUE: gumb bo prikazan. Uporabnik lahko izbriše vsa orodja iz pomnilnika orodij NAPAČNO: gumb ne bo prikazan**

#### Nastavitve prikaza

Nastavitev prikaza koordinatnih sistemov

Koordinatni sistem za zamik ničelne točke

**Sistem obdelovalne ravnine: ničelna točka je prikazana v sistemu zavrtene ravnine, WPL-CS**

**Sistem obdelovanca: ničelna točka je prikazana v sistemu obdelovanca, W-CS**

### PalletSettings

Vedenje kontrolnega cikla palet

Aktivirajte reakcijo na preverjanje programa in orodja

**Nikoli: brez preverjanja glede okvarjenih programov in priklicev orodja OnFailedPgmCheck: preverjanje glede okvarjenih priklicev orodja OnFailedToolCheck: preverjanje glede okvarjenih priklicev orodja**

Vpliv preverjanja programa ali orodja

**SkipPGM: okvarjeni programi bodo preskočeni SkipFIX: vpetja, ki vsebujejo okvarjene programe, bodo preskočena SkipPAL: palete, ki vsebujejo okvarjene programe, bodo preskočene**

#### ProbeSettings

Konfiguracija merjenja orodja

## TT140\_1

Funkcija M za usmeritev vretena

- **-1: usmeritev vretena neposredno prek NC 0: funkcija ni aktivna**
- 
- **1 do 999: številka funkcije M za usmerjenost vretena**

Postopek tipanja

**Več smeri: tipanje iz več smeri Ena smer: tipanje iz ene smeri**

Smer tipanja za merjenje polmera orodja: odvisno od osi orodja

**X\_pozitivno, Y\_pozitivno, X\_negativno, Y\_negativno, Z\_pozitivno, Z\_negativno**

Razdalja med spodnjim robom orodja in zgornjim robom tipala **Od 0.001 do 99.9999 [mm]**

Hitri tek pri tipalnem ciklu **10 do 300 000 [mm/min.]**

Tipalni pomik pri merjenju orodja

**1 do 30 000 [mm/min.]**

Izračun pomika tipalnega sistema

**ConstantTolerance: izračun pomika tipalnega sistema z nespremenljivo toleranco VariableTolerance: izračun pomika tipalnega sistema s spremenljivo toleranco ConstantFeed: nespremenljiv pomik tipalnega sistema**

Vrsta določanja števila vrtljajev

**Samodejno: samodejno določanje števila vrtljajev MinSpindleSpeed: uporaba minimalnega števila vrtljajev vretena**

Največja dovoljena rotacijska hitrost na rezilu orodja (doseg rezkanja) **1 do 129 [m/min]**

Največje dovoljeno število vrtljajev pri merjenju orodja

## **0 do 1 000 [1/min]**

Največja dovoljena prva napaka pri merjenju orodja

### **Od 0.001 do 0.999 [mm]**

Največja dovoljena druga napaka pri merjenju orodja **Od 0.001 do 0.999 [mm]**

NC-zaustavitev med preverjanjem orodja

**Resnično: pri preseganju tolerance loma se NC-program zaustavi Napačno: NC-program ne bo zaustavljen**

NC-zaustavitev med merjenjem orodja

**Resnično: pri preseganju tolerance loma se NC-program zaustavi Napačno: NC-program ne bo zaustavljen**

Spreminjanje preglednice orodij pri preverjanju in merjenju orodja

**AdaptOnMeasure: po merjenju orodja se preglednica spremeni AdaptOnBoth: po preverjanju in merjenju orodja se preglednica spremeni AdaptNever: po preverjanju in merjenju orodja se preglednica ne spremeni**

### **ProbeSettings**

Konfiguriranje okroglega tipala

## TT140\_1

Koordinate središča tipala

**[0]: X-koordinata središča tipala glede na ničelno točko stroja [mm] [1]: Y-koordinata središča tipala glede na ničelno točko stroja [mm]**

**[2]: Z-koordinata središča tipala glede na ničelno točko stroja [mm]**

Varnostna razdalja nad tipalom za predpozicioniranje

## **0,001 do 99.999,9999 [mm]**

Varnostno območje okoli tipala za predpozicioniranje: varnostna razdalja v ravnini navpično na orodno os

## **0,001 do 99.999,9999 [mm]**

## ProbeSettings

Konfiguriranje pravokotnega tipala

TT140\_1

Koordinate središča tipala

**[0]: X-koordinata središča tipala glede na ničelno točko stroja [mm]**

**[1]: Y-koordinata središča tipala glede na ničelno točko stroja [mm]**

**[2]: Z-koordinata središča tipala glede na ničelno točko stroja [mm]**

Varnostna razdalja nad tipalom za predpozicioniranje

**0,001 do 99.999,9999 [mm]**

Varnostno območje okoli tipala za predpozicioniranje: varnostna razdalja v ravnini navpično na orodno os

## **0,001 do 99.999,9999 [mm]**

#### **ChannelSettings**

#### CH\_NC

## Aktivna kinematika

Kinematika, ki naj se aktivira

**Seznam kinematike stroja**

Kinematika, ki jo je treba aktivirati ob zagonu krmiljenja

#### **Seznam kinematike stroja**

Določitev delovanja NC-programa

Ponastavitev časa obdelave ob zagonu programa

## **Resnično: čas obdelave se ponastavi Napačno: čas obdelave se ne ponastavi**

Signal PLC za številko trenutnega obdelovalnega cikla **Odvisno od proizvajalca stroja**

PLC-signal za vrsto trenutne obdelave cikla

## **0: če obdelovalni cikel deluje**

- **1: med predhodnim pozicioniranjem**
- **2: med dejansko obdelavo**

Geometrijska toleranca

Dopustno odstopanje polmera kroga na končni točki kroga v primerjavi z začetno točko kroga.

## **Od 0.0001 do 0.016 [mm]**

Dovoljeno odstopanje pri verižnih navojih: dovoljena odstopanja dinamično zaokrožene poti za programirano konturo pri navojih

## **Od 0.0001 do 999.9999 [mm]**

Rezerve pri odmikih: razdalja pred končnim stikalom ali kolizijskim objektom pri M140 MB MAX

## **Od 0.0001 do 10 [mm]**

Konfiguracija obdelovalnih ciklov

Faktor prekrivanja pri rezkanju žepov: faktor prekrivanja pri rezkanju žepov: prekrivanje poti za cikel 4 REZKANJE ŽEPOV in cikel 5 KROŽNI ŽEP

## **0.001 do 1.414**

Premik po obdelavi konturnega žepa

**PosBeforeMachining: položaj kot pred obdelavo cikla ToolAxClearanceHeight: pozicioniranje na varno višino**

Prikaz sporočila o napaki **Vreteno?**, če M3/M4 ni aktiven

**vklopljeno: prikaz sporočila o napaki**

**izklopljeno: brez prikaza sporočila o napaki**

Prikaz sporočila o napaki **Globina mora biti negativna vklopljeno: prikaz sporočila o napaki izklopljeno: brez prikaza sporočila o napaki**

#### Premik k steni utora v plašču valja

**Normalna linija: primik s premočrtnim premikanjem CircleTangential: primik**

#### Funkcija M za usmeritev vretena v obdelovalnem ciklu

**-1: usmeritev vretena neposredno prek NC**

**0: funkcija ni aktivna**

**1 do 999: številka funkcije M za usmerjenost vretena**

#### Brez prikaza sporočila o napaki **Spuščanje v izvrtino ni mogoče**

**vklopljeno: sporočilo o napaki ni prikazano izklopljeno: sporočilo o napaki je prikazano**

#### Delovanje M7 in M8 pri ciklih 202 in 204

**RESNIČNO: na koncu cikla 202 in 204 je stanje M7 in M8 ponovno vzpostavljeno prek priklicem cikla NAPAČNO: na koncu cikla 202 in 204 stanje M7 in M8 ne bo samodejno ponovno vzpostavljeno**

Opozorilo **Odvečni material prisoten** ni prikazano **Never: Opozorilo je vedno prikazano NCOnly: Opozorilo je med izvajanjem programa potlačeno Always: Opozorilo se nikoli ne prikaže**

#### Posebni parametri vretena

Potenciometer za pomik pri rezanju navojev

**SpindlePotentiometer: med rezanjem navoja deluje potenciometer za prednostno število vrtljajev. Potenciometer za prednostni pomik ni aktiven FeedPotentiometer: med rezanjem navoja deluje potenciometer za prednostni**

**pomik. Potenciometer za prednostno število vrtljajev ni aktiven**

Čas čakanja na točki obračanja na dnu navoja: na dnu navoja bo po zaustavitvi vretena izvedeno čakanje za ta čas, preden se vreteno ponovno zažene v nasprotni smeri

#### **od -999999999 do 999999999 [s]**

Čas predhodnega izklopa vretena: to je čas, za katerega se zaustavi vreteno pred dosegom dna navoja

#### **od -999999999 do 999999999 [s]**

Omejitev števila vrtljajev vretena pri ciklih 17, 207 in 18

**RESNIČNO: pri manjših globinah navoja je število vrtljajev vretena omejeno tako, da se vreteno pribl. 1/3 časa vrti s stalnim številom vrtljajev NAPAČNO: ni omejitve števila vrtljajev vretena**

#### Nastavitve za NC-urejevalnik

#### Ustvarjanje varnostnih kopij datotek

**RESNIČNO: ustvarjanje varnostnih kopij datotek po urejanju NC-programov NAPAČNO: brez ustvarjanja varnostnih kopij datotek po urejanju NC-programov**

#### Stanje kazalca po brisanju vrstic

**RESNIČNO: kazalec se po brisanju postavi na prejšnjo vrstico (iTNC-stanje) NAPAČNO: kazalec se po brisanju postavi na naslednjo vrstico**

### Delovanje kazalca pri prvi oz. zadnji vrstici

**RESNIČNO: dovoljeno pomikanje kazalca v vseh smereh na začetku/koncu programa NAPAČNO: premikanje kazalca v vseh smereh na začetku/koncu programa ni dovoljeno**

#### Prelom vrstic pri večvrstičnih nizih

**VSE: celoten prikaz vrstic AKT.: celoten prikaz vrstic aktivnega niza NE: celoten prikaz vrstic samo med urejanjem niza**

#### Aktiviranje pomožnih slik pri vnosu cikla

**RESNIČNO: prikaz pomožnih slik med vnosom**

**NAPAČNO: prikaz pomožnih slik, kadar je gumb POMOČ PRI CIKLIH nastavljen na VKLOP. Gumb VKLOP/IZKLOP POMOČI PRI CIKLIH se prikaže v načinu programiranja, ko pritisnite tipko za razdelitev zaslona.**

#### Vedenje orodne vrstice po vnosu cikla

**TRUE: orodna vrstica cikla naj po določitvi cikla ostane prikazana FALSE: orodna vrstica cikla naj po določitvi cikla izgine**

#### Potrditveno sporočilo ob brisanju niza

**RESNIČNO: prikaz potrditvenega sporočila pri brisanju NC-niza NAPAČNO: brez prikaza potrditvenega sporočila pri brisanju NC-niza**

Št. vrstice, do katere mora biti izveden test programa NC: dolžina programa, pri kateri naj se preveri geometrija

## **100 do 50000**

Programiranje DIN/ISO: inkrement, s katerim se v programu ustvarjajo nizi DIN/ISO

# **0 do 250**

Določite osi za programiranje

**RESNIČNO: uporabi določeno konfiguracijo osi NAPAČNO: uporabi privzeto konfiguracijo osi XYZABCUVW**

Delovanje pri pozicionirnih nizih, vzporednih z osjo

**RESNIČNO: pozicionirni nizi, vzporedni z osjo, so dovoljeni NAPAČNO: pozicionirni nizi, vzporedni z osjo, so blokirani**

Številka vrstice, do katere se iščejo enaki elementi sintakse: iskanje izbranih elementov s puščičnimi tipkami navzgor/navzdol

#### **500 do 50000**

Skrijte možnost FUNCTION PAARAXCOMP/PARAXMODE

**NAPAČNO: funkciji PARAXMODE in PARAXMODE dovoljeni RESNIČNO: funkciji PARAXMODE in PARAXMODE blokirani**

Nastavitve za upravljanje datotek

Prikaz odvisnih datotek

**ROČNO: odvisne datoteke se prikažejo SAMODEJNO: odvisne datoteke niso prikazane**

Nastavitve za datoteke o uporabi orodja

Prekinitev delovanja za ustvarjanje datotek o uporabi

**1 do 500 [min]**

Ustvari datoteko o uporabi NC-programa

**NotAutoCreate: pri izbiri programa se ne ustvari seznam uporabe orodij**

**OnProgSelectionIfNotExist: pri izbiri programa se ustvari seznam, če ta še ne obstaja**

**OnProgSelectionIfNecessary: pri izbiri programa se ustvari seznam, če ta še ne obstaja ali je zastarel**

**OnProgSelectionAndModify: pri izbiri programa se ustvari seznam, če ta še ne obstaja, je zastarel oz. bo program spremenjen**

Ustvarjanje datoteke o uporabi palet

**NotAutoCreate: pri izbiri palete se ne ustvari seznam uporabe orodij**

**OnProgSelectionIfNotExist: pri izbiri palete se ustvari seznam, če ta še ne obstaja**

**OnProgSelectionIfNecessary: pri izbiri palete se ustvari seznam, če ta še ne obstaja ali je zastarel**

**OnProgSelectionAndModify: pri izbiri palete se ustvari seznam, če ta še ne obstaja, je zastarel oz. bo program spremenjen**

Navedba poti za končnega uporabnika

Seznam pogonov in/ali imenikov: ti strojni parametri učinkujejo samo pri mestu programiranja v sistemu Windows

## **Tu navedene pogone in imenike krmiljenje prikaže v upravitelju datotek**

Pot za izpis FN 16 obdelave

**Pot za izpis FN 16, kadar pot ni definirana v NC-programu**

Pot za izpis FN 16 za način delovanja Programiranje in test programa **Pot za izpis FN 16, kadar pot ni definirana v NC-programu**

serialInterfaceRS232

Podatkovni niz, ki sodi k serijskim vratom

Aktiviranje vmesnika V.24/RS-232-C v upravitelju datotek

**RESNIČNO: pogon RS232: se prikaže in lahko datoteke kopirate prek tega vmesnika NAPAČNO: pogon se ne prikaže**

Hitrost prenosa podatkov za komunikacijo LSV2 v baudih

**BAUD\_110 BAUD\_150 BAUD\_300 BAUD\_600 BAUD\_1200 BAUD\_2400 BAUD\_4800 BAUD\_9600 BAUD\_19200 BAUD\_38400 BAUD\_57600 BAUD\_115200**

Določitev podatkovnih nizov za serijska vrata

RS232

Hitrost prenosa podatkov v baudih

**BAUD\_110 BAUD\_150 BAUD\_300 BAUD\_600 BAUD\_1200 BAUD\_2400 BAUD\_4800 BAUD\_9600 BAUD\_19200 BAUD\_38400 BAUD\_57600 BAUD\_115200**

Protokol prenosa podatkov

**STANDARDNO: standardni prenos podatkov. Prenos podatkov po vrsticah BLOKOVNO: paketni prenos podatkov, t.i. protokol ACK/NAK. Prek krmilnega znaka ACK (Acknowledge) in NAK (not Acknowledge) je krmiljen blokovni prenos podatkov.**

**RAW\_DATA: prenos podatkov brez protokola. Čisti prenos znakov brez krmilnih znakov. Za prenos podatkov PLC predviden protokol za prenos.**

Podatkovni biti v posameznih prenesenih znakih

**7 bitov: na en prenesen znak se prenese 7 podatkovnih bitov.**

**8 bitov: na en prenesen znak se prenese 8 podatkovnih bitov.**

Način preverjanja parnosti

**BREZ: brez ustvarjanja parnosti SODO: soda parnost LIHO: liha parnost**

Število končnih bitov

**1 zaustavitveni bit: za vsak prenesen znak se namesti 1 zaustavitveni bit.**

**2 zaustavitvena bita: za vsak prenesen znak se namestita 2 zaustavitvena bita.**

### Določitev načina rokovanja

**BREZ: brez nadzora pretoka podatkov; rokovanje ni aktivno RTS\_CTS: strojno rokovanje, zaustavitev prenosa prek RTS je aktivna XON\_XOFF: programsko rokovanje, zaustavitev prenosa prek DC3 (XOFF) je aktivna**

Datotečni sistem za operacije datotek prek serijskega vmesnika

**EXT: najmanjši datotečni sistem za uporabo z zunanjimi napravami, kot so tiskalnik, luknjač ali računalnik z zunanjo programsko opremo za prenos FE1: to nastavitev uporabite za komunikacijo z zunanjo disketno enoto HEIDEN-HAIN FE 4xx ali za komunikacijo z računalniško programsko opremo HEIDENHAIN TNCserver.**

Block Check Character (BCC) brez krmilnega znaka

**RESNIČNO: zagotavlja, da se kontrolna vsota ne sklada z nobenim krmilnim znakom NAPAČNO: funkcija ni aktivna**

Stanje vodila RTS

**RESNIČNO: mirovanje voda RTS je logično LOW NAPAČNO: mirovanje voda RTSje logično HIGH**

Določitev delovanja po prejemu znaka ETX

**RESNIČNO: po prejemu krmilnega znaka ETX ne bo poslan noben krmilni znak EOT. NAPAČNO: krmiljenje po prejemu krmilnega znaka ETX prejme krmilni znak EOT.**

**Dodatne informacije:** ["Serijski vmesniki na TNC 620", Stran 393](#page-392-0) **Nadaljnje informacije:** uporabniški priročnik **Nastavitev, testiranje in izvedba NC-programov**

monitoring (nadzor nad komponentami)

Nastavitve nadzora za uporabnika

Izvedba konfiguriranega odziva ob napakah

**RESNIČNO: odziv ob napakah bo izveden NAPAČNO: odziv ob napakah ne bo izveden**

Prikaži opozorilo za nadzor sestavnih delov

**RESNIČNO: opozorila se prikažejo NAPAČNO: opozorila se ne prikažejo**

Splošne informacije uporabnika o stroju: informacije, ki jih je mogoče priklicati prek vmesnika

**Lastno ime (vzdevek) stroja**

**Številka inventarja ali ID št.**

**Fotografija ali slika stroja**

**Lokacija stroja**

**Oddelek ali območje**

**Odgovornost za stroj**

**Kontaktni E-poštni naslov**

**Kontaktna telefonska številka**

# **12.2 Dodelitev vtikačev in priključni kabel za podatkovne vmesnike**

# **Vmesnik naprav V.24/RS-232-C HEIDENHAIN**

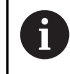

Vmesnik izpolnjuje pogoje standarda EN 50178 Varnostna nizka napetost.

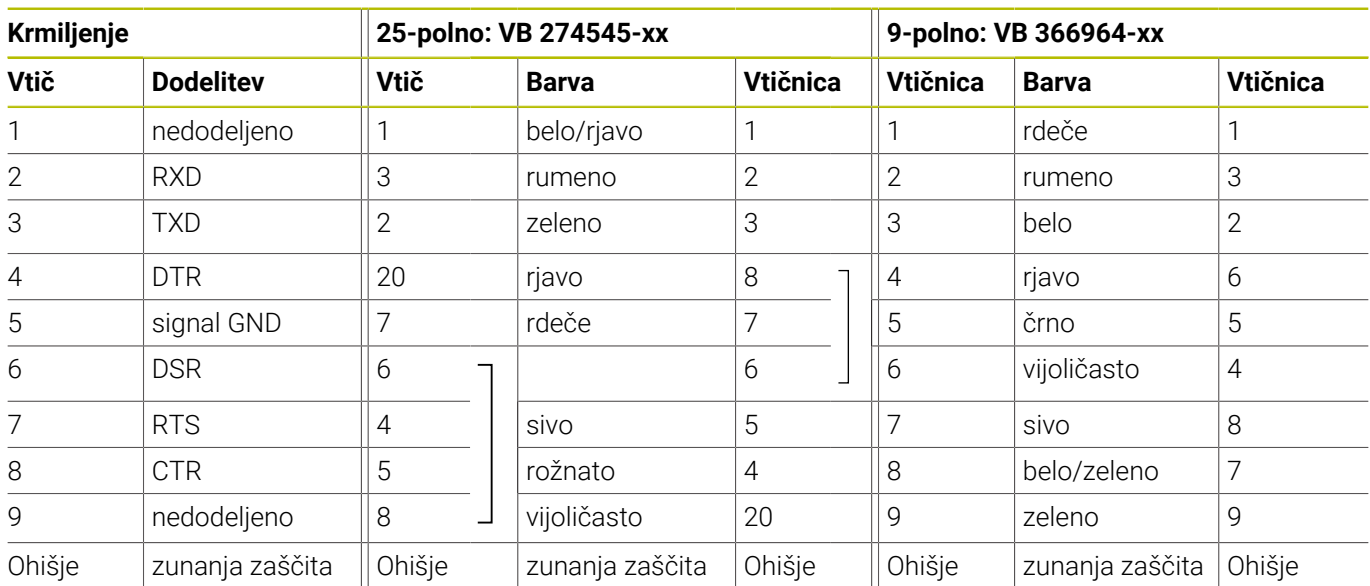

# **Vtičnica RJ45 Ethernet vmesnika**

Maksimalna dolžina kabla:

- 100 m nezaščiteno
- 400 m zaščiteno

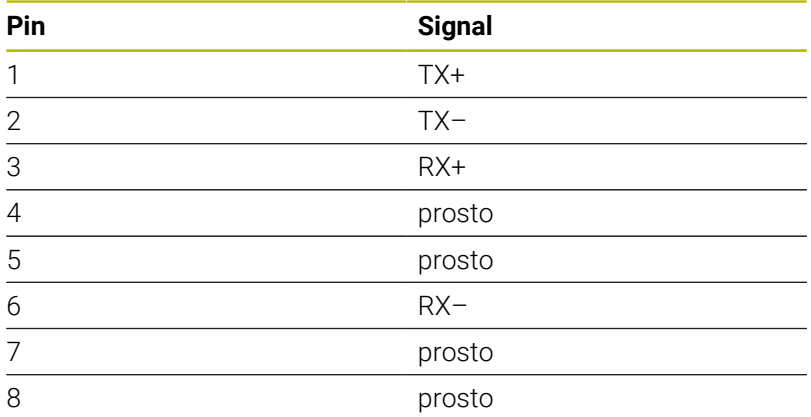

# **12.3 Tehnični podatki**

## **Razlaga simbolov**

- standard
- □ Možnost osi
- **1** Advanced Function Set 1
- **2** Advanced Function Set 2
- **X** Programska možnost razen možnosti Advanced Function Set 1 in Advanced Function Set 2

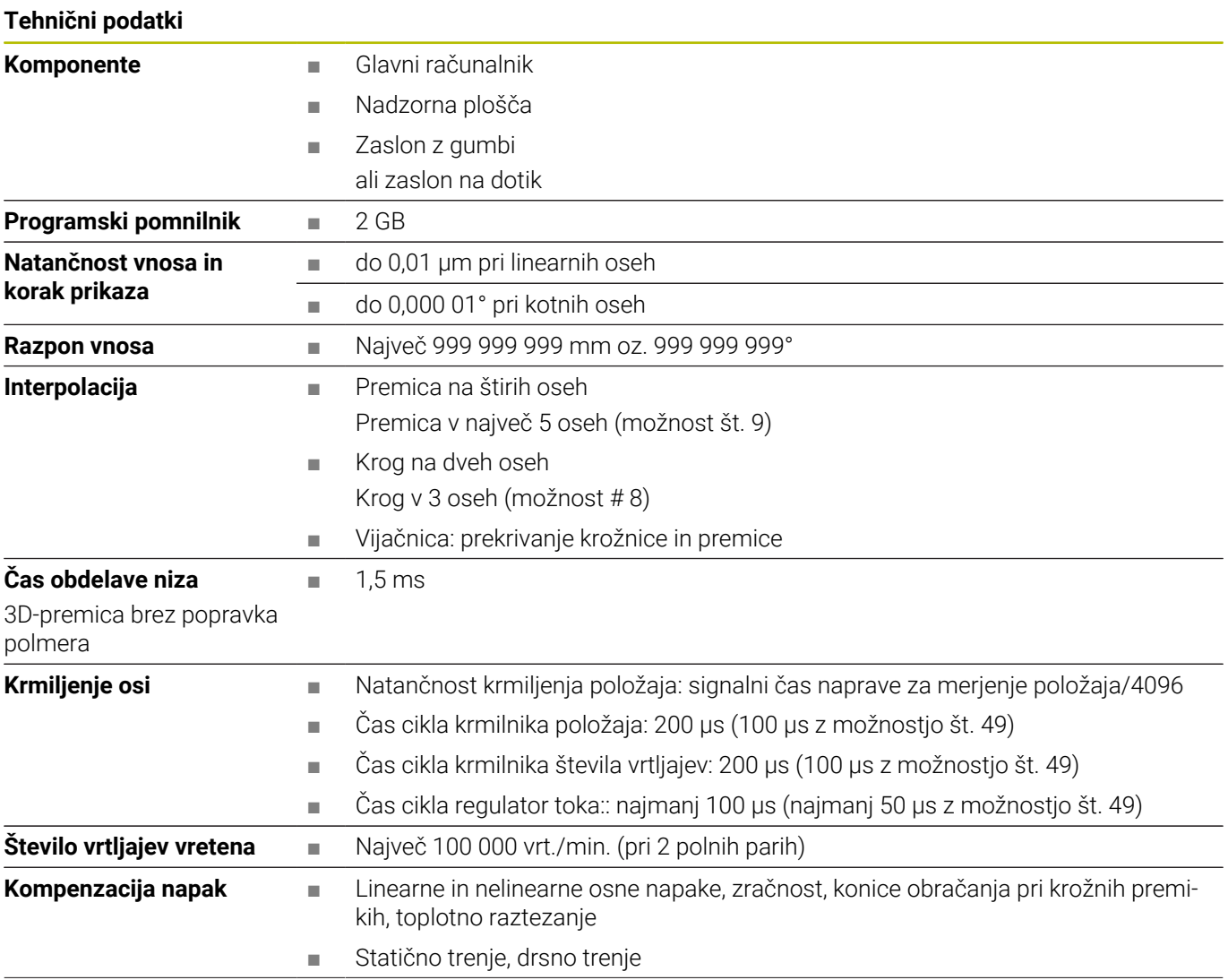

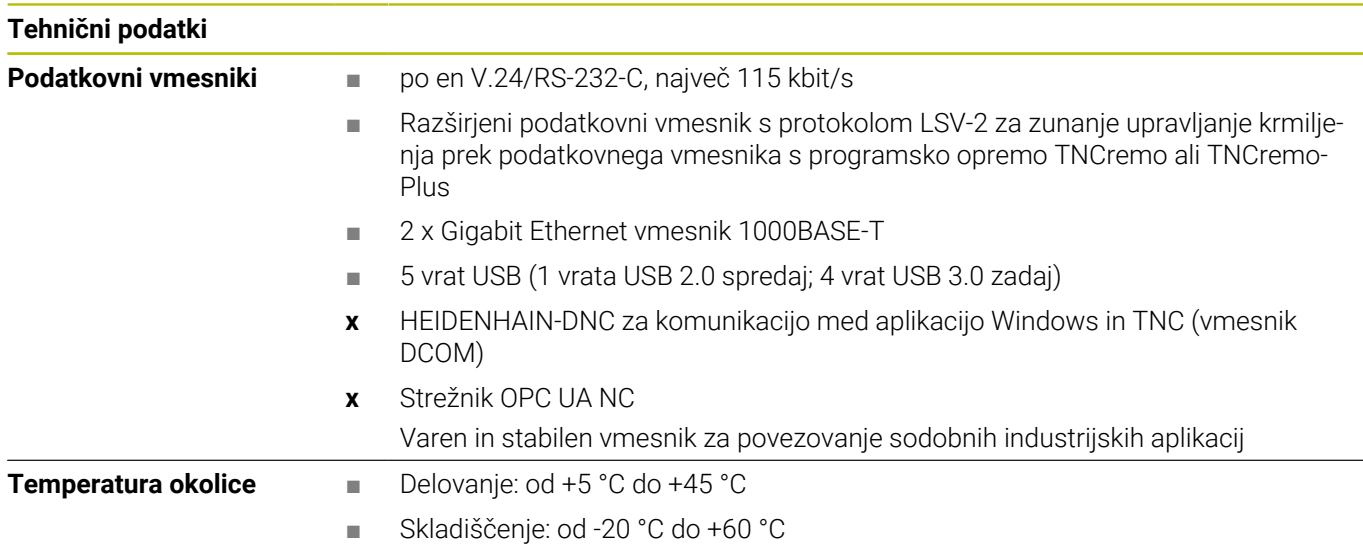

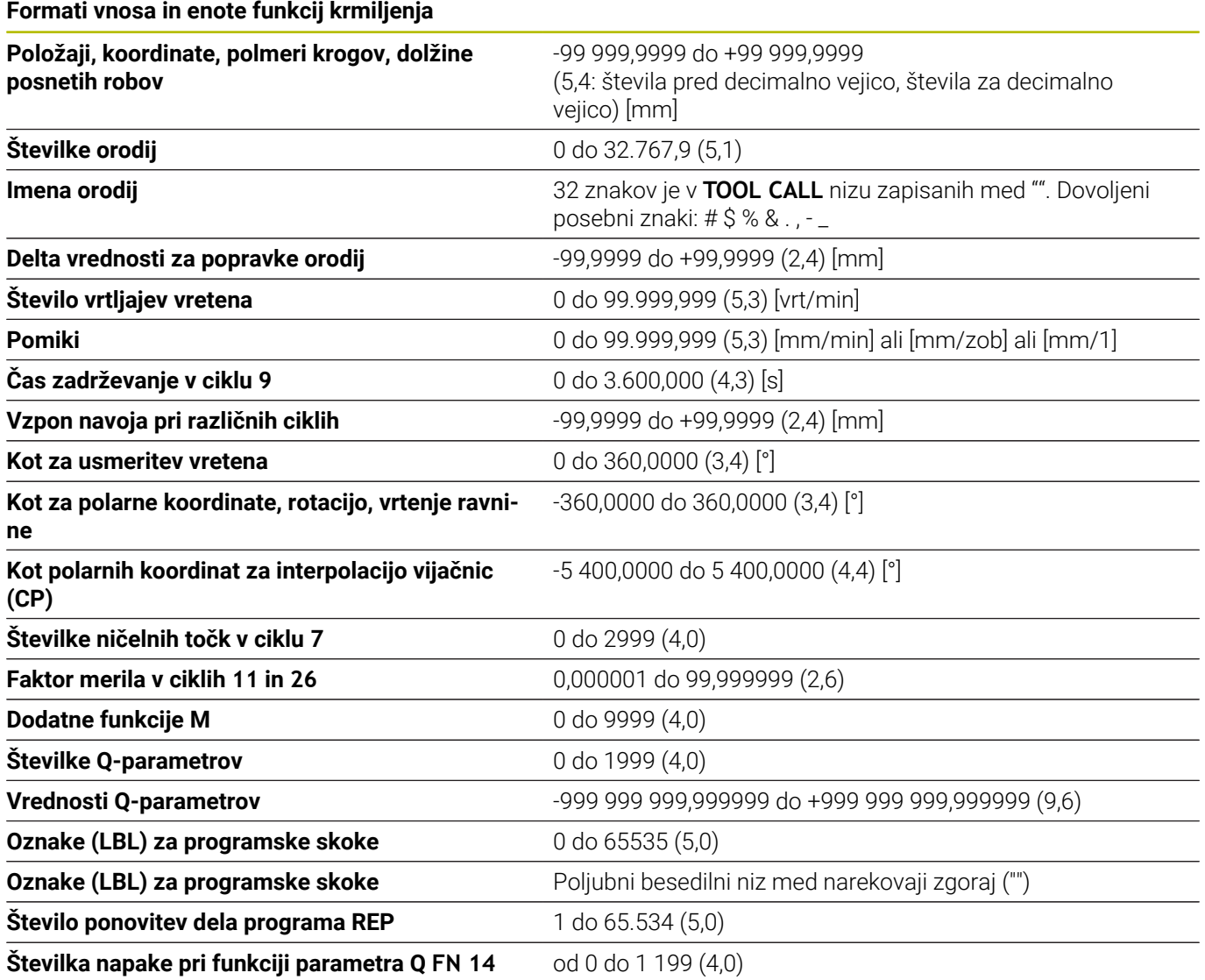

# **Uporabniške funkcije**

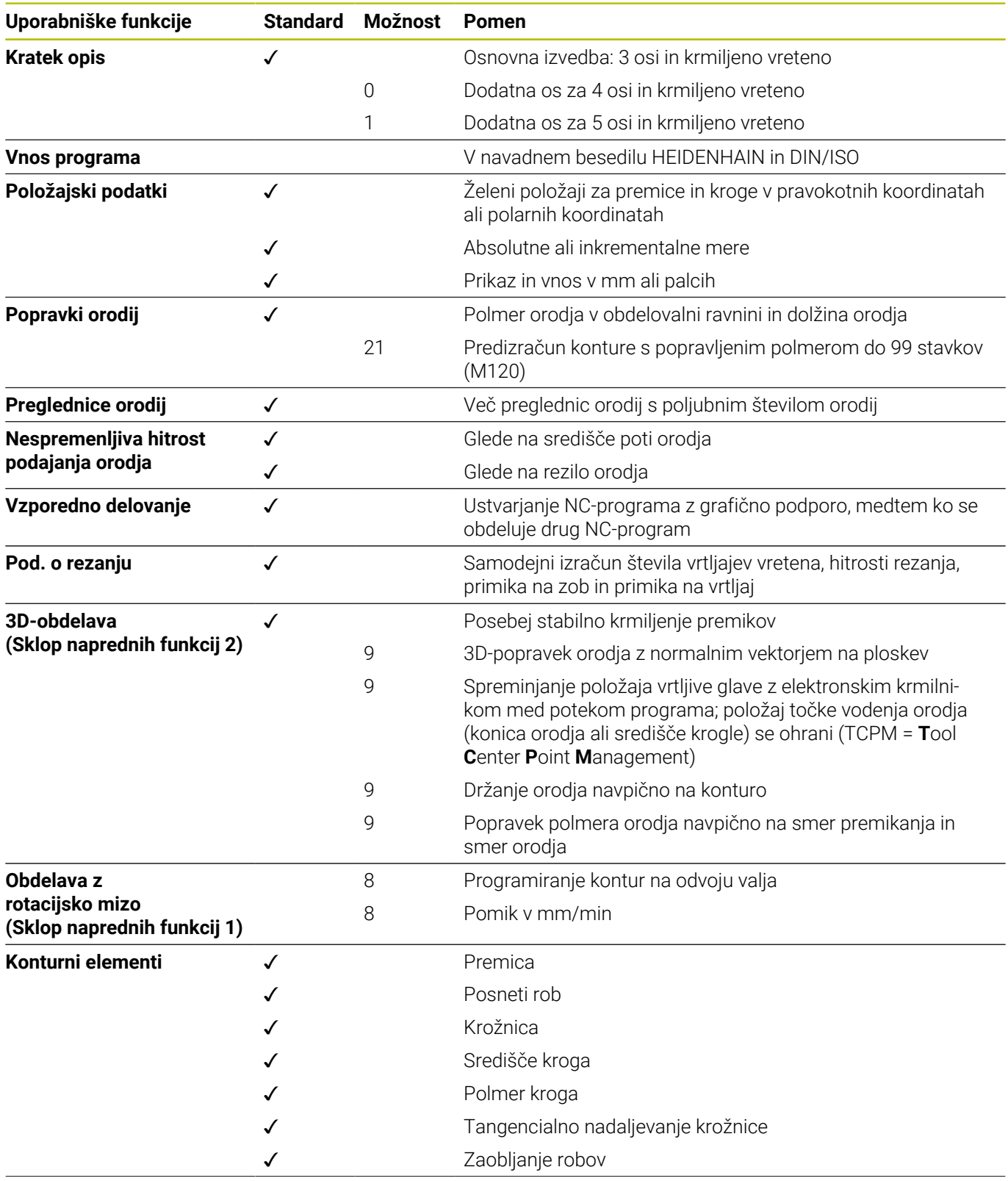

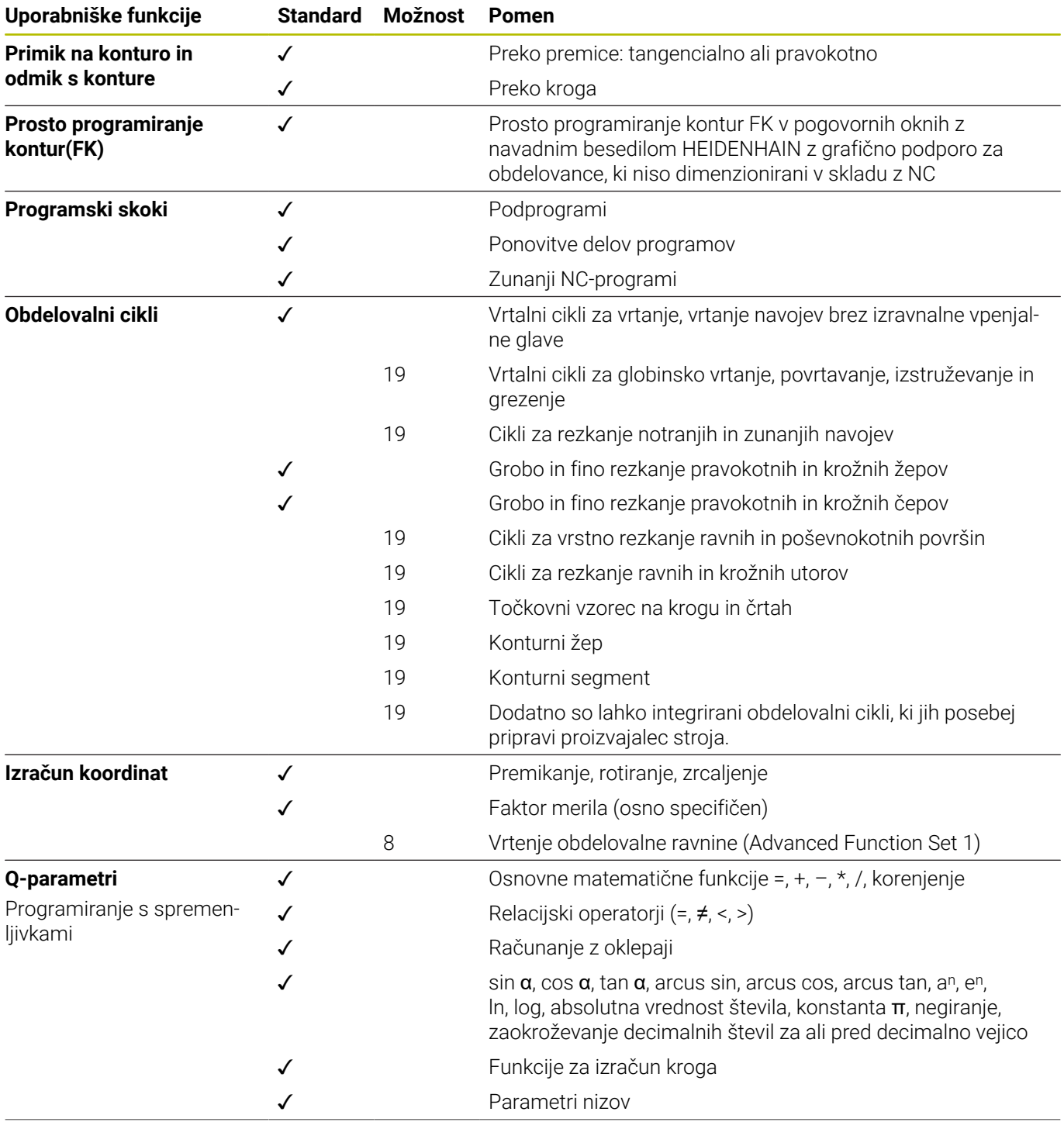
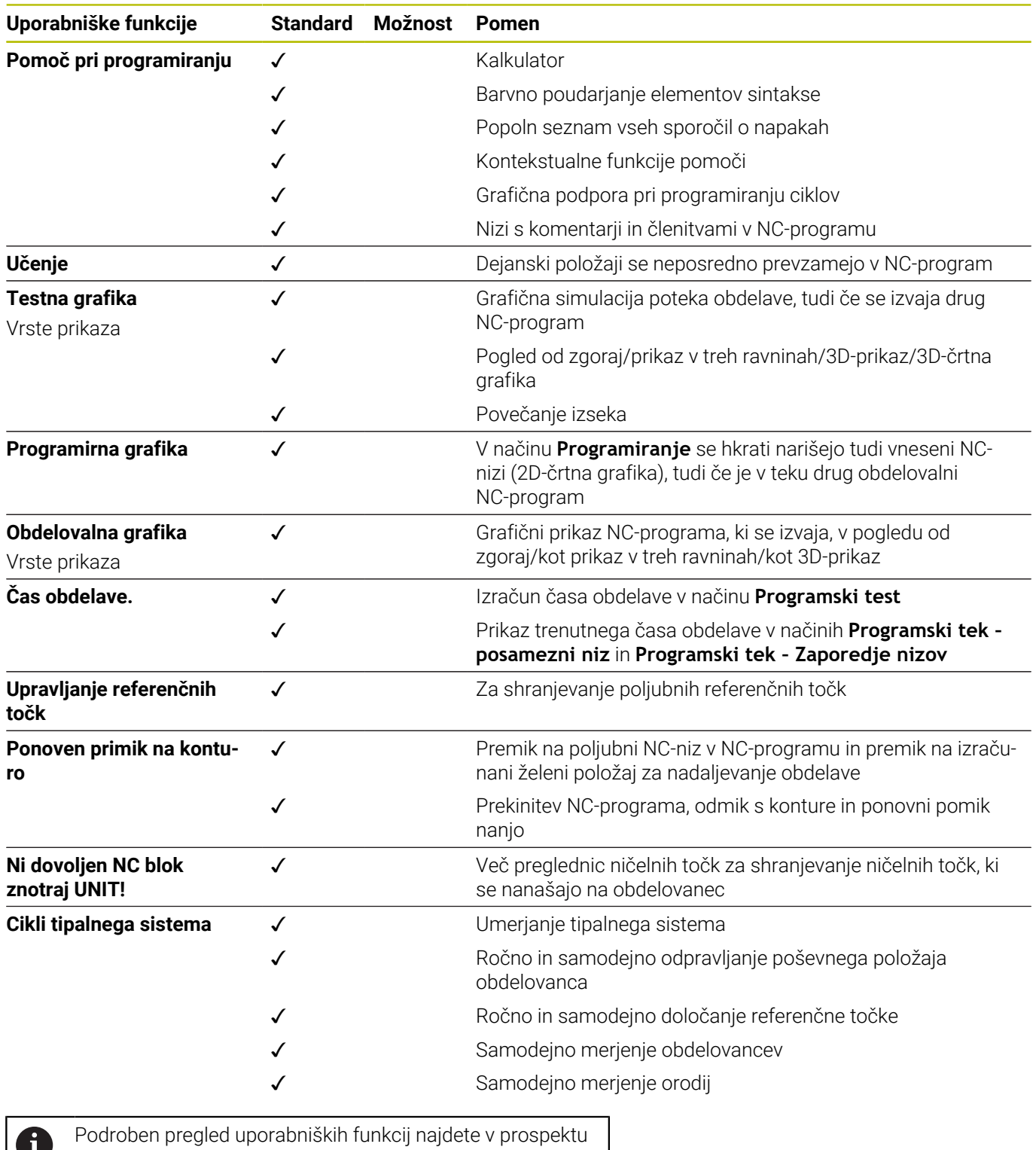

za TNC 620. Prospekte področja izdelka krmiljenj CNC Ψ

najdete v območju za prenose spletne strani HEIDENHAIN.

#### **Oprema**

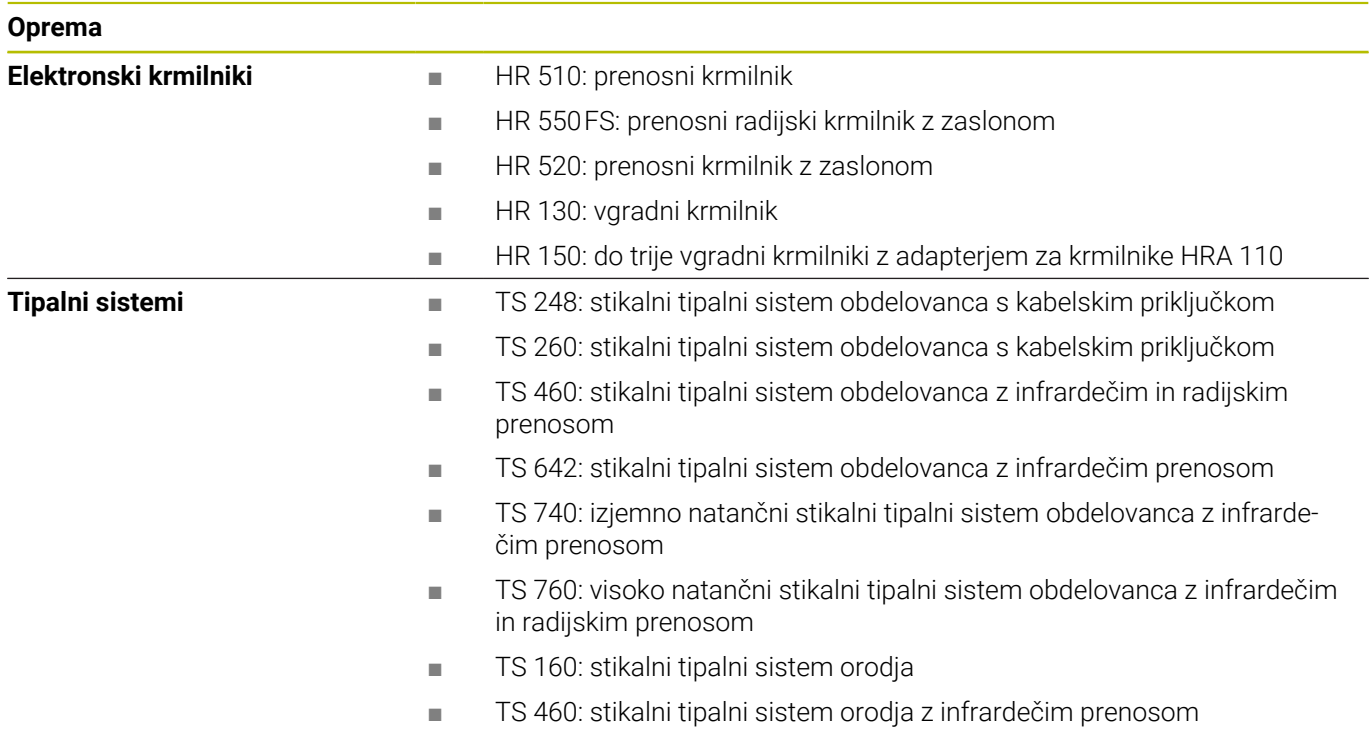

#### **Pokrovčki za tipke tipkovnice in nadzorne plošče strojev**

Pokrovčki za tipke z ID-jem 679843-xx so primerni za naslednje enote tipkovnic in nadzorne plošče stroja:

- $\blacksquare$  TE 7xx (FS)
- $M\rightarrow MB$  72x (FS)

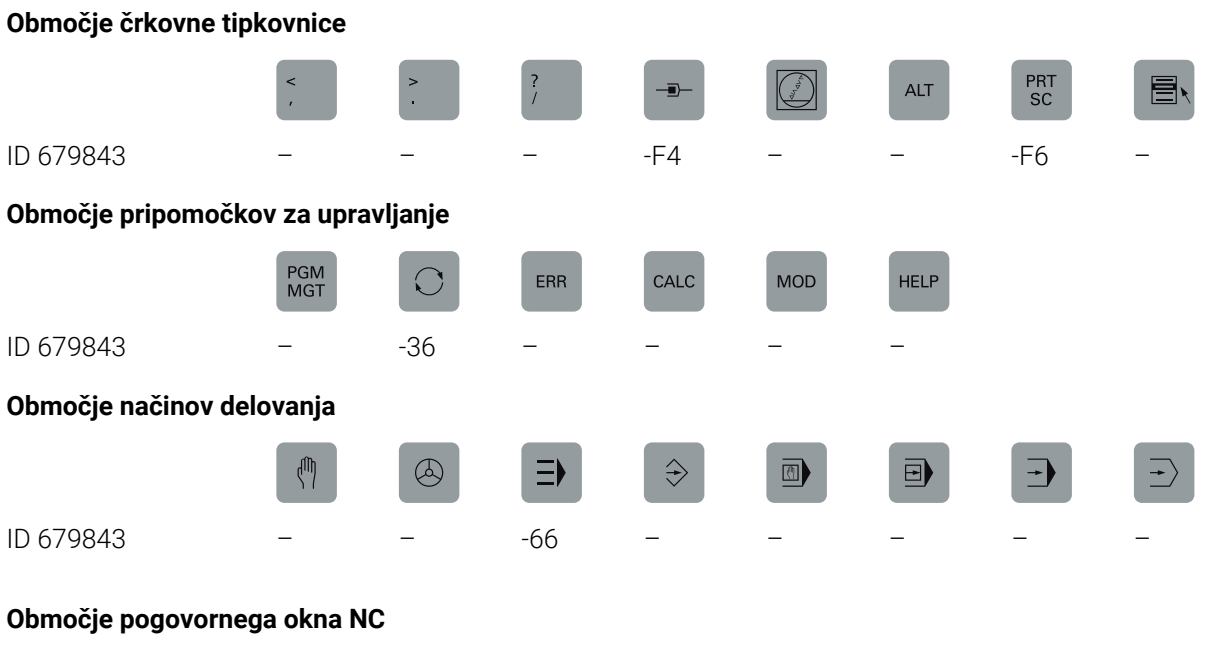

ID 679843 -D6

SPEC<br>FCT

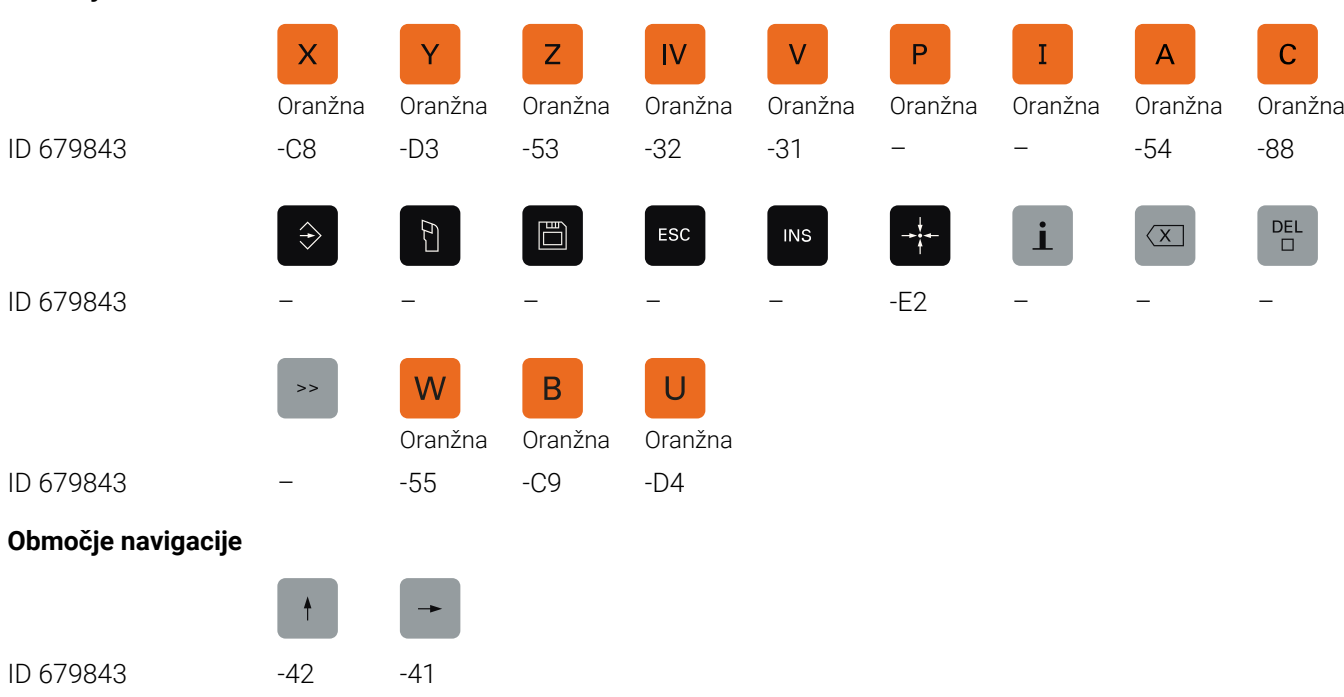

#### **Območje vnosa osi in vrednosti**

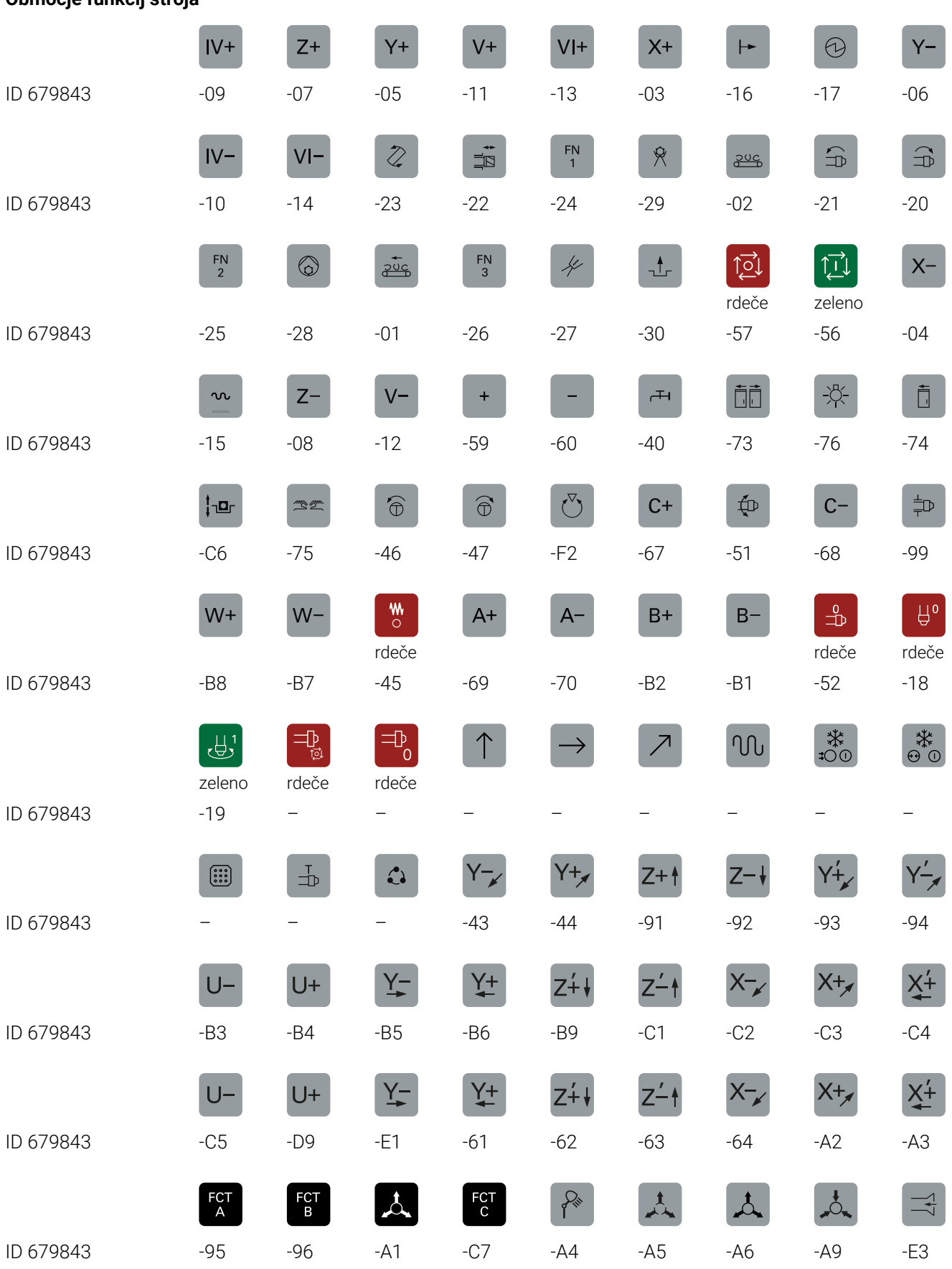

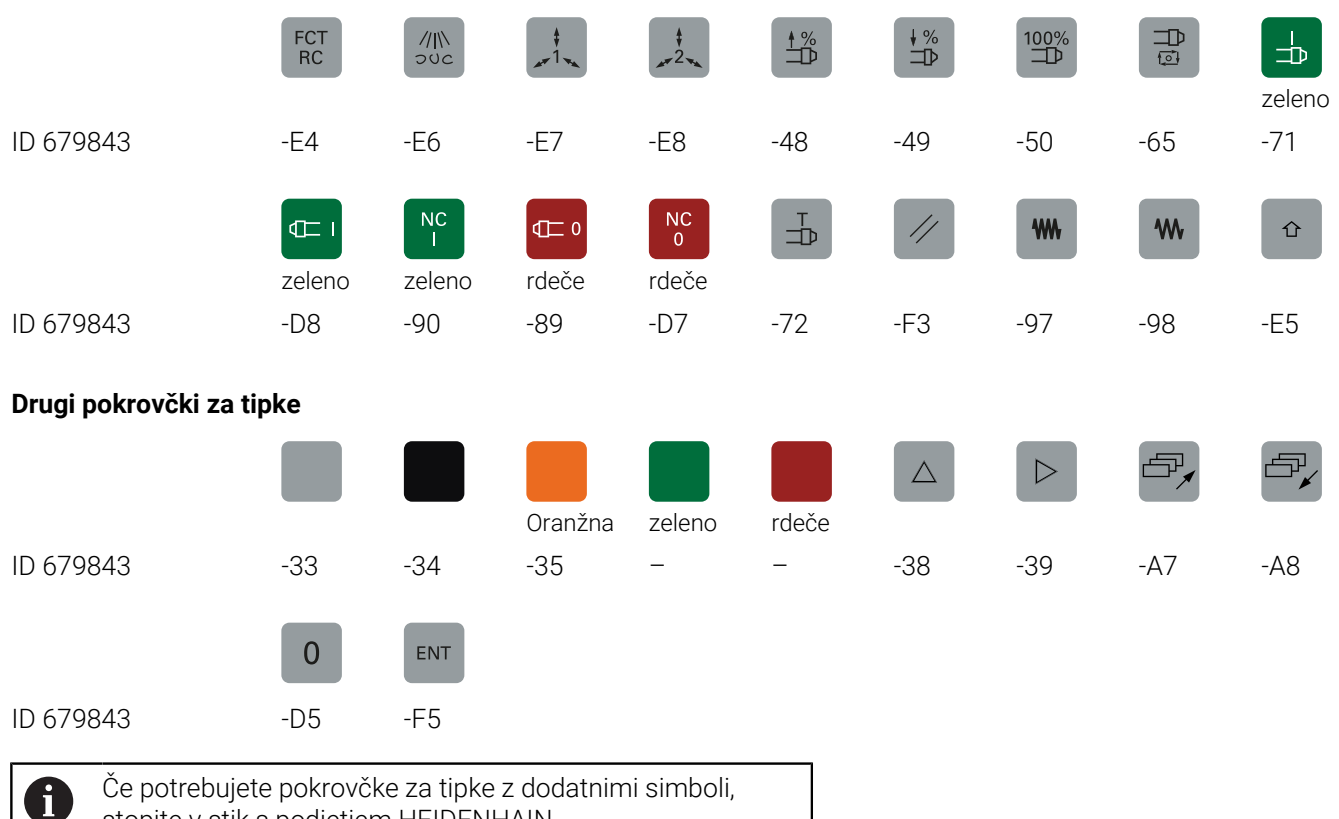

stopite v stik s podjetjem HEIDENHAIN.

### **Indeks**

#### **3** [3D-osnovna rotacija](#page-222-0)..................... [223](#page-222-0) **A** [ACC.](#page-305-0)................................................ [306](#page-305-0) [ADP](#page-289-0).................................................. [290](#page-289-0) [Aktivni imenik](#page-424-0)................................ [425](#page-424-0) [funkcijski uporabnik.](#page-426-0)............... [427](#page-426-0) [Arhiv ZIP.](#page-91-0).......................................... [92](#page-91-0) **B** [Batch Process Manager](#page-323-0).............. [324](#page-323-0)

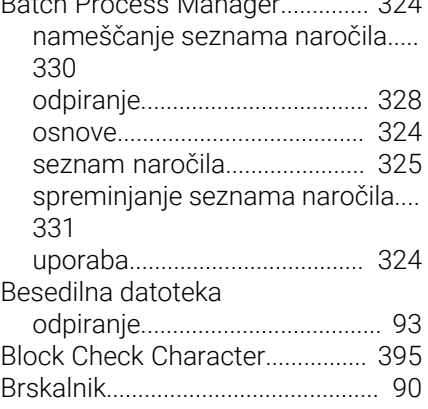

#### **C**

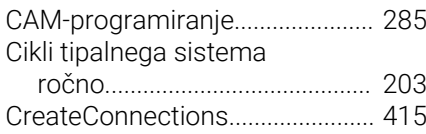

## **Č**

[Časi delovanja](#page-359-0)............................... [360](#page-359-0)

### **D**

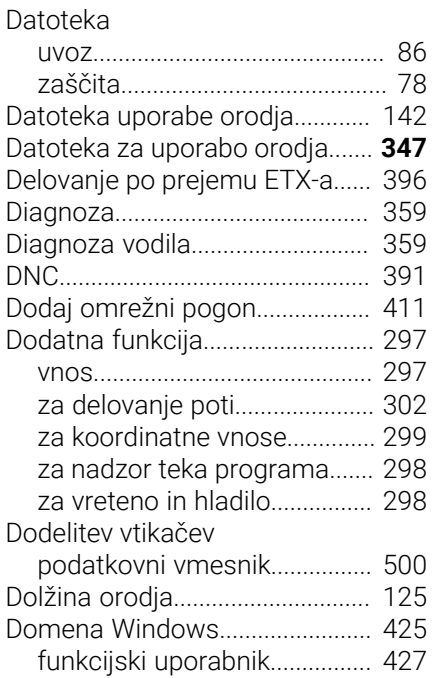

#### **E** [Ethernetni vmesnik](#page-399-0)....................... [400](#page-399-0) [konfiguracija.](#page-409-0)............................ [410](#page-409-0) [možnosti priključitve.](#page-399-1).............. [400](#page-399-1) [uvod](#page-399-2)............................................ [400](#page-399-2) [Ethernet vmesnik.](#page-499-1)......................... [500](#page-499-1) Ethernet-vmesnik [Nastavitev.](#page-400-0)................................ [401](#page-400-0) **F**

#### [FUNCTION COUNT.](#page-307-0)...................... [308](#page-307-0) Funkcija MOD [izbira](#page-333-0)........................................... [334](#page-333-0) [izhod](#page-333-1)........................................... [334](#page-333-1)

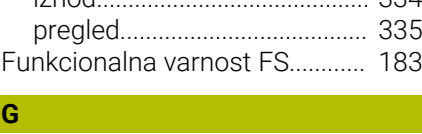

I

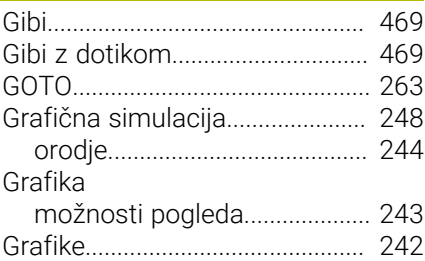

#### **H**  $L_{\text{ADOC}}$

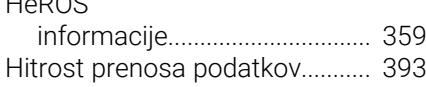

#### **I**

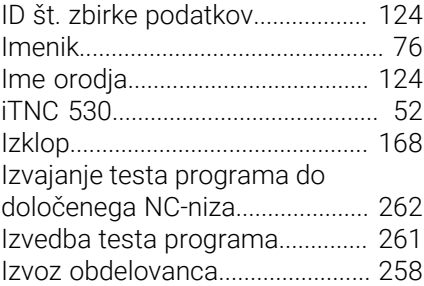

#### **K**

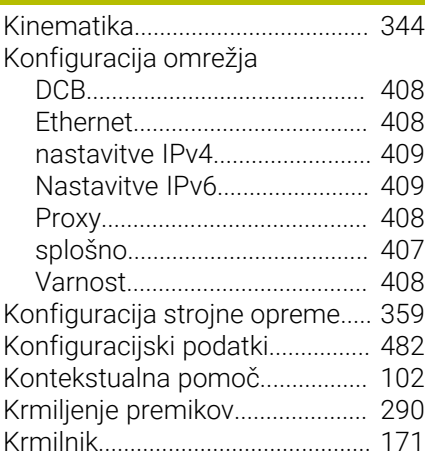

#### **L** [Liftoff.](#page-303-0).............................................. [304](#page-303-0)

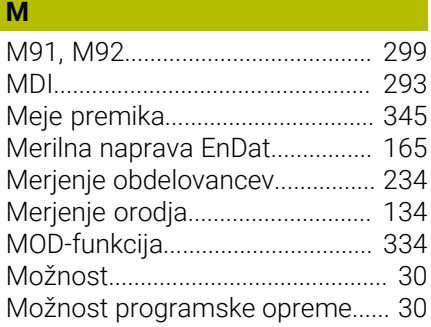

#### **N**

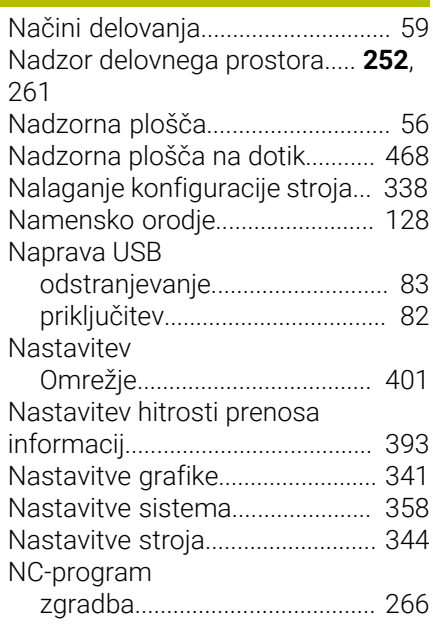

#### **O**

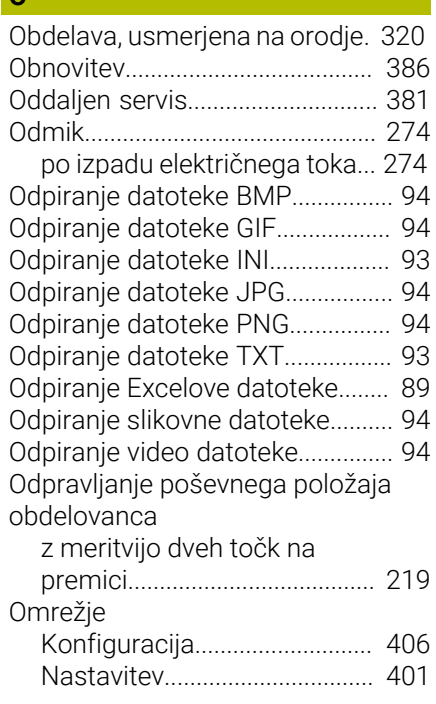

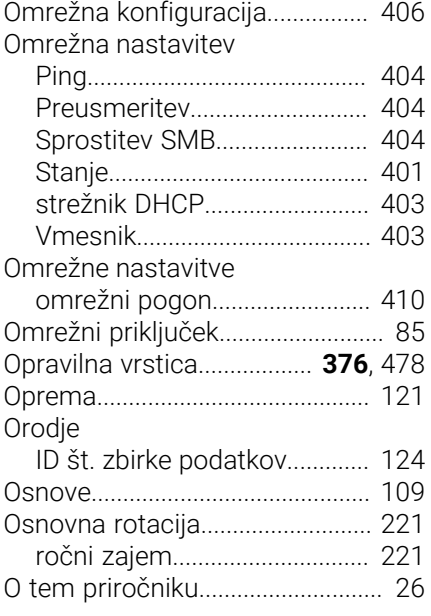

#### **P**

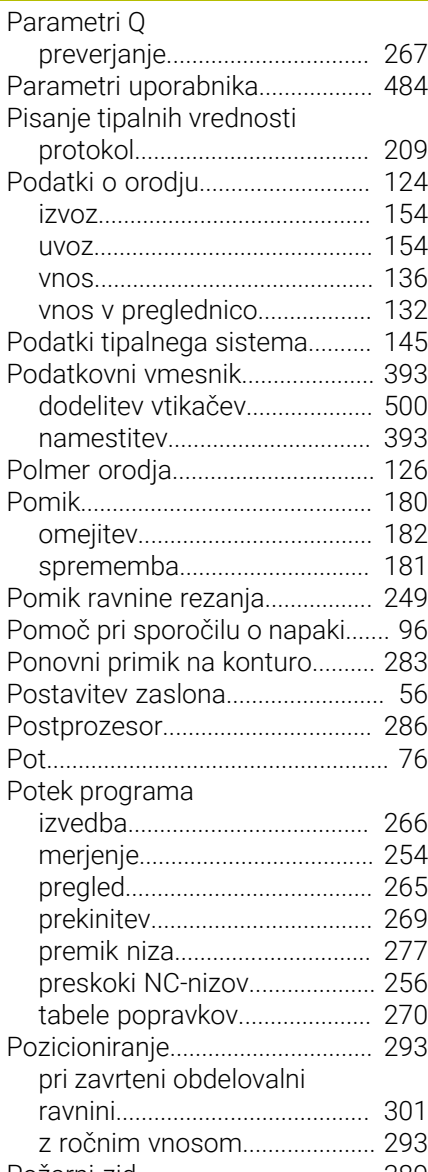

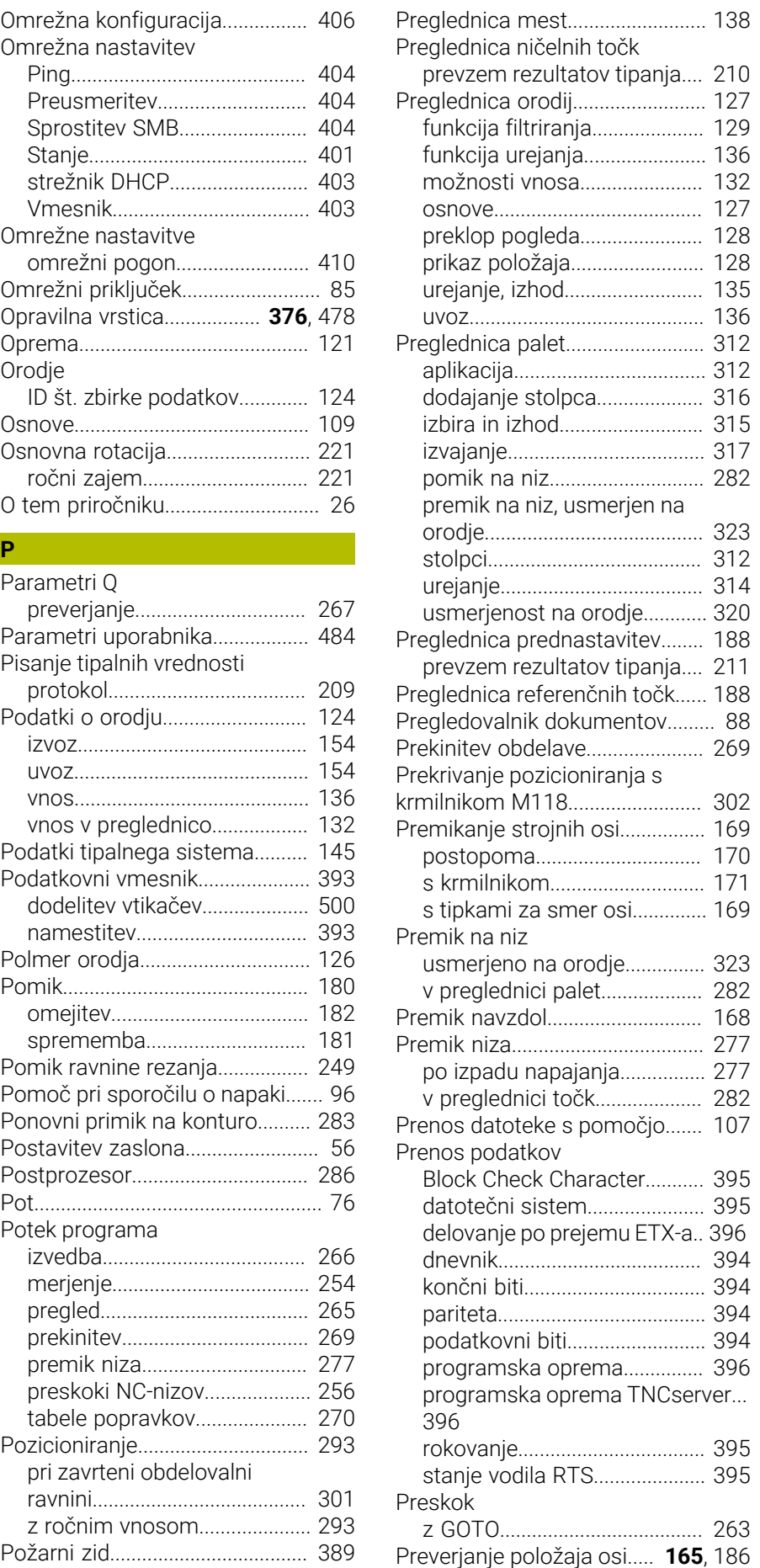

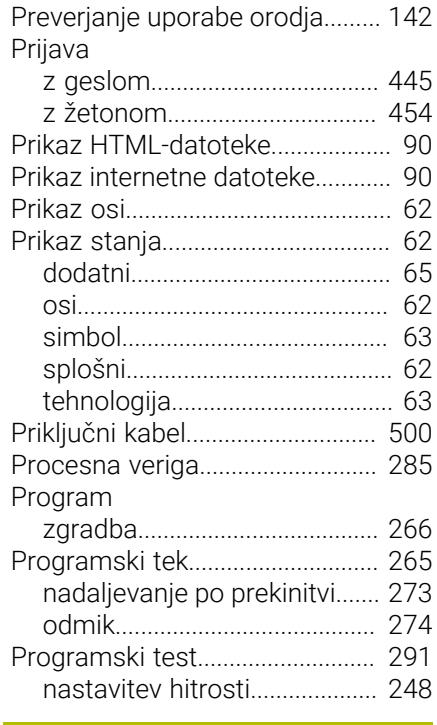

#### **R**

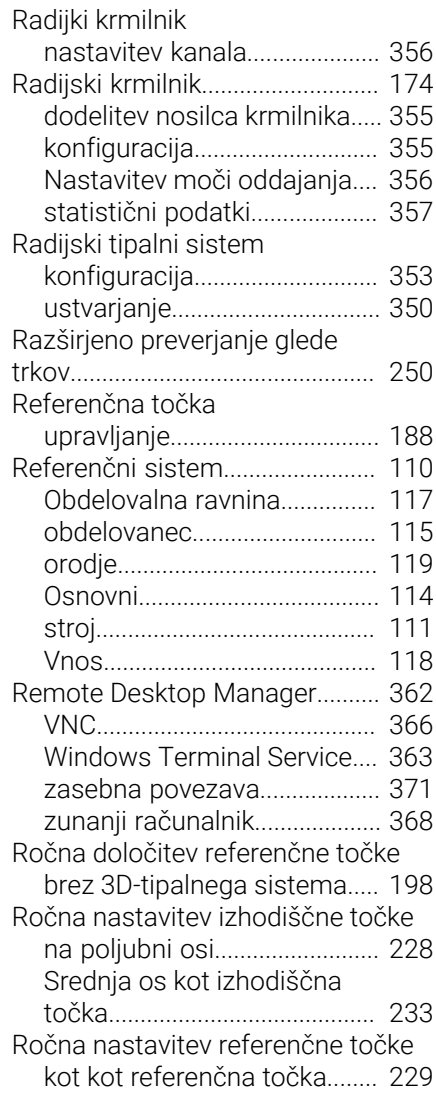

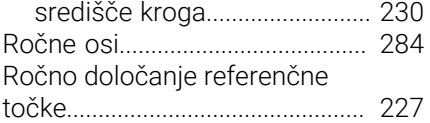

#### **S**

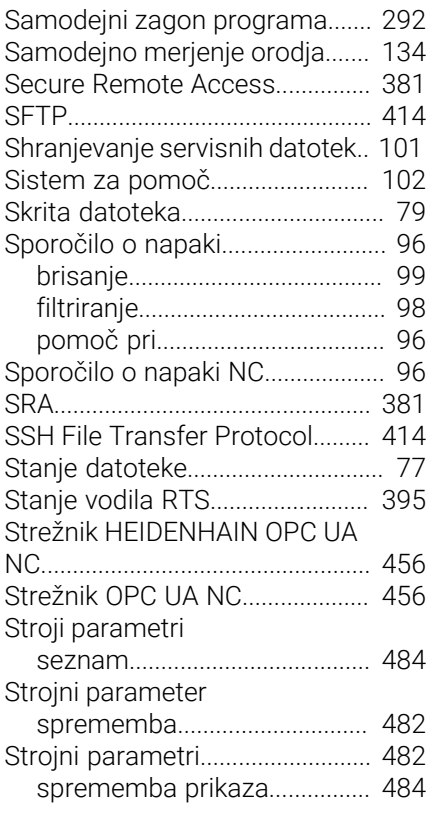

#### **Š**

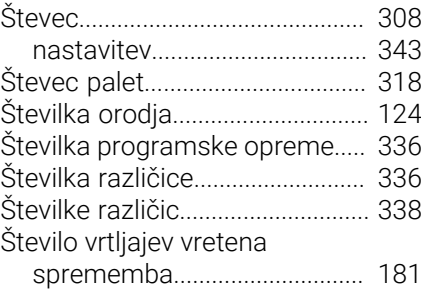

#### **T**

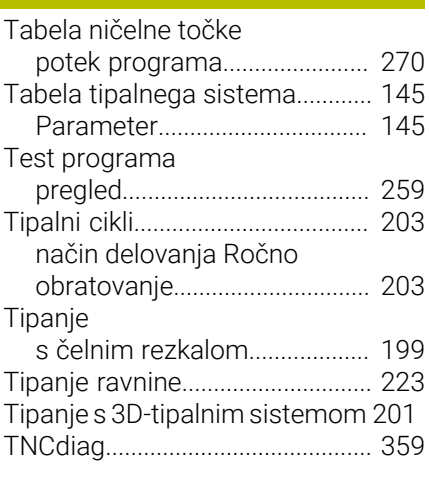

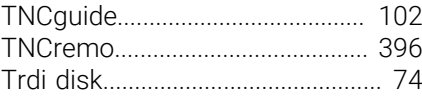

#### **U**

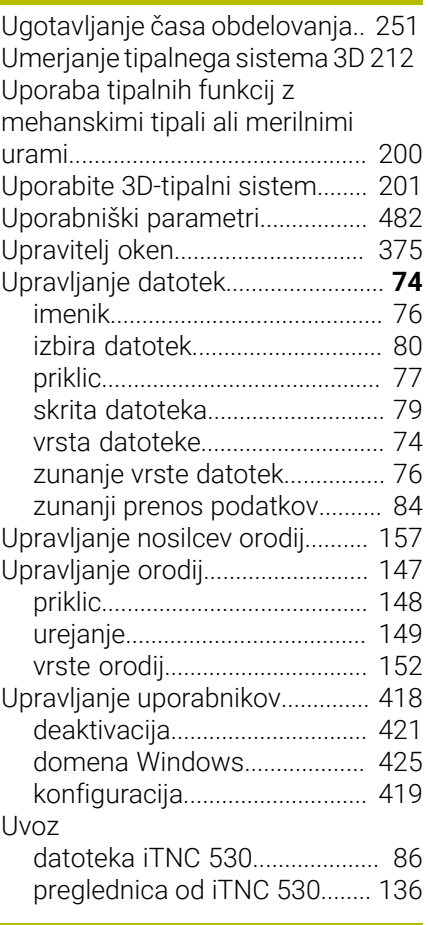

#### **V**

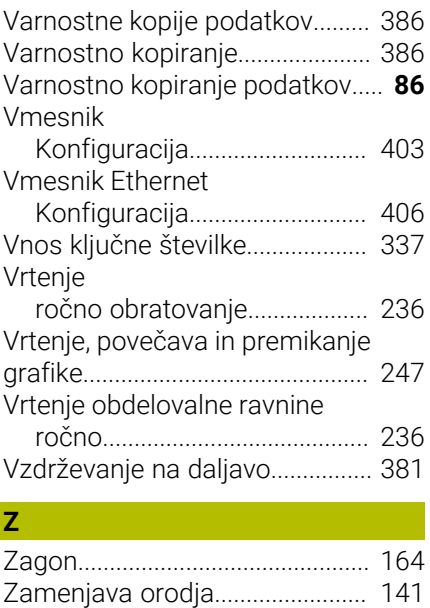

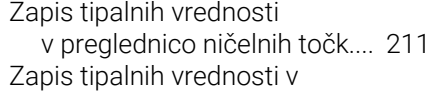

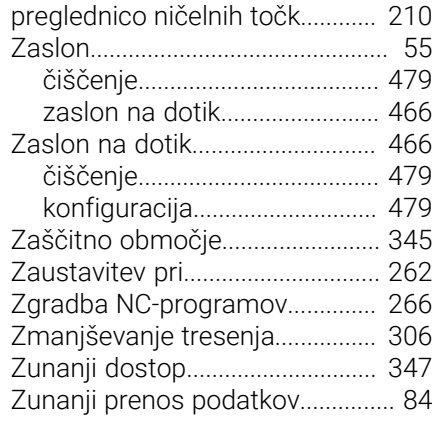

# **HEIDENHAIN**

**DR. JOHANNES HEIDENHAIN GmbH** Dr.-Johannes-Heidenhain-Straße 5 **83301 Traunreut, Germany** +49 8669 31-0  $FAX$  +49 8669 32-5061 info@heidenhain.de

**Technical support**  $\overline{FAX}$  +49 8669 32-1000 **Measuring systems**  $\overline{ }$  +49 8669 31-3104 service.ms-support@heidenhain.de<br>**NC support** <sup>2</sup> +49 8669 3 **NC support** +49 8669 31-3101 service.nc-support@heidenhain.de **NC programming** <sup>**e** +49 8669 31-3103</sup> service.nc-pgm@heidenhain.de **PLC programming**  $\circled{2}$  +49 8669 31-3102 service.plc@heidenhain.de **APP programming**  $\circledcirc$  +49 8669 31-3106 service.app@heidenhain.de

**www.heidenhain.com**

## **Tipalni sistemi in sistemi kamer**

Podjetje HEIDENHAIN nudi univerzalne in izjemno natančne tipalne sisteme za orodne stroje, npr. za natančno določanje položaja robov obdelovanca in merjenje orodij. Preverjene tehnologije, kot optični senzor brez obrabe, zaščita pred trki ali integrirane izpustne šobe za čiščenje merilnega mesta, delajo tipalne sisteme za zanesljivo in varno orodje za merjenje obdelovancev ter orodij. Za še višjo varnost postopka je mogoče orodja udobno nadzorovati s sistemi kamer in senzorjem zloma orodja podjetja HEIDENHAIN.

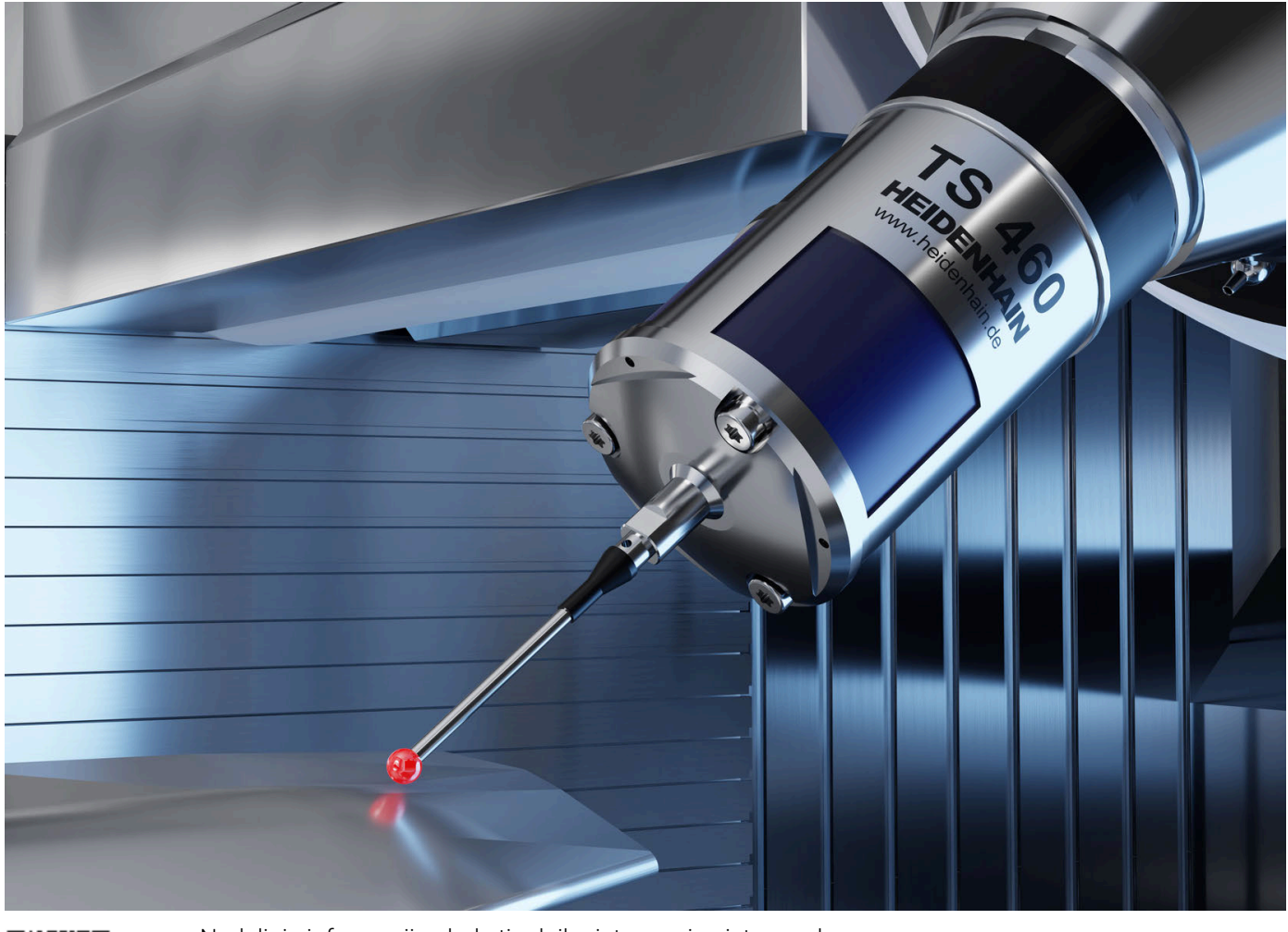

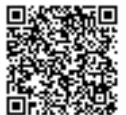

Nadaljnje informacije glede tipalnih sistemov in sistemov kamer: **[www.heidenhain.de/produkte/tastsysteme](https://www.heidenhain.de/produkte/tastsysteme)**